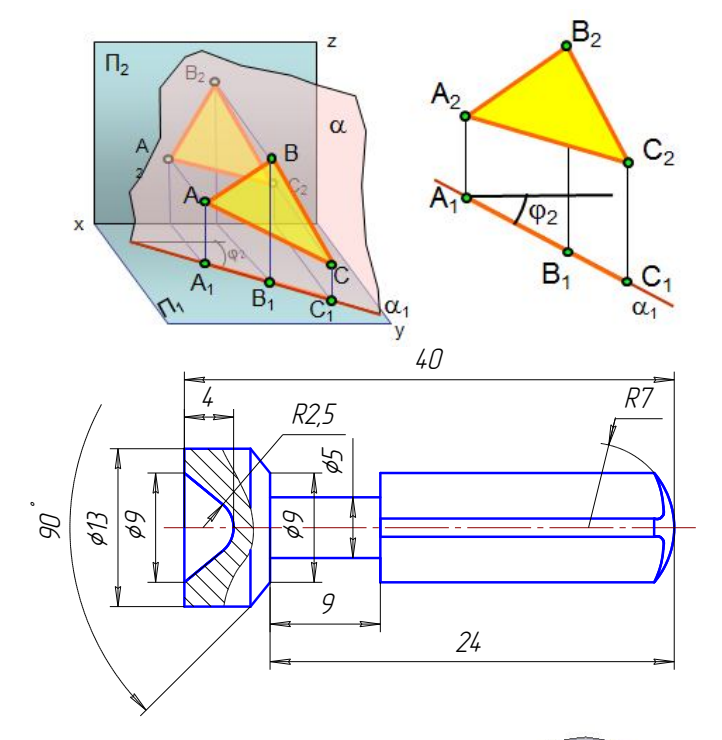

**Министерство образования и науки РФ Федеральное государственное бюджетное образовательное учреждение высшего профессионального образования «Сибирская государственная автомобильно-дорожная академия (СибАДИ)»** 

**Кафедра «Начертательная геометрия, инженерная и машинная графика»** 

# **НАЧЕРТАТЕЛЬНАЯ ГЕОМЕТРИЯ, ИНЖЕНЕРНАЯ И КОМПЬЮТЕРНАЯ ГРАФИКА**  СибАДИ

**Учебное пособие** 

 **Омск – 2015** 

УДК 514.18 ББК 22.151.34 Н36

 Согласно 436-ФЗ от 29.12.2010 «О защите детей от информации, причиняющей вред их здоровью и развитию» данная продукция маркировке не подлежит.

*Авторы: М.И. Воронцова, Е.А. Курышева, О.П. Матюхина, О.А. Мусиенко, Ф.Х. Богоманова, О.М. Третьяк* 

Под редакцией М.И. Воронцовой

*Рецензенты:*  д-р техн. наук, проф. Ф.Н. Притыкин (ОмГТУ); канд. техн. наук, доц. Ю.А. Федотенко (СибАДИ)

Работа утверждена редакционно-издательским советом СибАДИ в качестве учебного пособия.

**Н36 Начертательная геометрия, инженерная и компьютерная графика** [Электронный ресурс] : учебное пособие / М.И. Воронцова, Е.А. Курышева, О.П. Матюхина, О.А. Мусиенко, Ф.Х. Богоманова, О.М. Третьяк. – Электрон. дан. − Омск : СибАДИ, 2015. – Режим доступа: http://bek.sibadi.org/fulltext/ESD66.pdf , свободный после авторизации. – Загл. с экрана.. ISBN 978-5-93204-832-0  $\mu$  разни наук, прет. 1.1. Пригании (См. 1.0), канд. техн. наук, доц. Ю.А. Федотенко (СибАДИ)<br>тельским советом СибАДИ в качестве учебного пос<br>**ерная и компьютерная графика** [Электронный ренко, Ф.Х. Богоманова, О.М. Трет

Изложены содержание и порядок изучения курсов начертательной геометрии и инженерной графики, краткие теоретические основы для выполнения графических работ, задания для контрольных работ и методические указания по их выполнению и оформлению, задачи для подготовки к экзамену или зачёту.

Рассмотрены основные приемы работы с использованием графического редактора КОМПАС 3D, примеры построения чертежей моделей.

Имеет интерактивное оглавление в виде закладок, что обеспечивает удобную навигацию по разделам и главам.

Рекомендовано для обучающихся на заочной форме обучения с применением дистанционных образовательных технологий механических специальностей и направлений.

Текстовое (символьное) издание (21,0 МБ)

Системные требования : Intel, 3,4 GHz ; 150 МБ ; Windows XP/Vista/7 ; DVD-ROM ; 1 ГБ свободного места на жестком диске ; программа для чтения pdf-файлов Adobe Acrobat Reader

> Редактор И.Г. Кузнецова Техническая подготовка - Т.И. Кукина Издание первое. Дата подписания к использованию 21.12.2015

Издательско-полиграфический центр СибАДИ. 644080, г. Омск, пр. Мира, 5 РИО ИПЦ СибАДИ. 644080, г. Омск, ул. 2-я Поселковая, 1

© ФГБОУ ВПО «СибАДИ», 2015

## **ВВЕДЕНИЕ**

Настоящее учебное пособие предназначено для студентов заочной формы обучения с применением дистанционных образовательных технологий механических специальностей и направлений. Основная форма работы студента такой формы обучения – самостоятельное изучение материала по учебнику и учебным пособиям.

Учебное пособие содержит три раздела:

I. Начертательная геометрия.

II. Инженерная графика.

III. Компьютерная графика.

Содержание учебного пособия отражает перечень компетенций, предусмотренных федеральными государственными образовательными стандартами высшего образования. В каждом разделе даны: содержание и краткие теоретические основы курса, варианты заданий для контрольных работ, методические указания и примеры выполнения заданий.

Основная форма отчетности – выполнение графических контрольных работ и сдача экзамена или зачёта. са, варианты задании для контрольных раоот, м<br>и выполнения заданий.<br>форма отчетности — выполнение графических<br>мена или зачёта.

# **Раздел I. НАЧЕРТАТЕЛЬНАЯ ГЕОМЕТРИЯ**

### **Введение**

Начертательная геометрия является одной из общепрофессиональных дисциплин, составляющих основу инженерного образования и имеющих первостепенное значение в формировании будущего специалиста. Начертательная геометрия включает в себя методы отображения трехмерных геометрических объектов на плоскости (т.е. преобразование реального пространства в проекционную модель – прямая задача) и способы решения позиционных и метрических задач, связанных с этими объектами, по их отображениям на плоскости (обратная задача). В начертательной геометрии основным методом построения изображений является метод проецирования, поэтому изучаются теоретические основы этого метода и его практическое применение для решения задач.

 Деление задач на позиционные и метрические является условным. Позиционные задачи определяют взаимное положение геометрических элементов, а метрические задачи связаны с измерениями: определение расстояний, углов, натуральной величины плоских фигур и др. Но при решении метрических задач часто сначала определяют взаимное положение элементов.

Данное учебное пособие содержит только самые необходимые разделы курса, соответствующие компетенциям ФГОС ВО. Это необходимо для того, чтобы студенты при самостоятельной проработке могли хорошо изучить весь теоретический материал, необходимый для решения задач по темам практических занятий и выполнения графических работ. Конечной целью изучения курса начертательной геометрии является овладение правилами построения и оформления чертежей. В связи с обратимостью принципа построения чертежей необходимо научиться пространственные предметы изображать на плоскости и, наоборот, по плоскому изображению (проекционной модели) представлять предмет в объеме, в реальном пространстве, то есть решать прямую и обратную задачи. определяют взаимное положение геометричес<br>(ачи связаны с измерениями: определение расстиины плоских фигур и др. Но при решении ме<br>пределяют взаимное положение элементов.<br>чебное пособие содержит только самые необх<br>гвующие

#### **Содержание курса по начертательной геометрии**

## *Тема 1. Введение. Точка. Прямая.*

Предмет начертательной геометрии и его задачи. Методы проецирования. Метод ортогональных проекций (метод Монжа). Система плоскостей проекций и система прямоугольных (декартовых) координат. Проекции точек, расположенных в различных четвертях пространства.

Проекции прямой. Классификация прямых. Точка на прямой. Деление отрезка в данном отношении. Определение длины отрезка и углов наклона его к плоскостям проекций. Следы прямой линии. Взаимное расположение прямых. Определение видимости скрещивающихся прямых по конкурирующим точкам. Теорема о проекциях прямого угла.

*Тема 2. Плоскость. Прямая и плоскость.*

Проекции плоскости. Классификация плоскостей. Прямая и точка в плоскости. Линии уровня в плоскости. Построение линии пересечения плоскостей.

Пересечение прямой линии с плоскостью. Параллельность и перпендикулярность прямой и плоскости, двух плоскостей. Позиционные задачи.

*Тема 3 . Кривые линии и поверхности. Способы замены плоскостей проекций и использование их для решения метрических и позиционных задач.*

Плоские и пространственные кривые линии. Классификация поверхностей. Линейчатые поверхности. Поверхности вращения. Винтовые поверхности. Циклические поверхности. Построение точек и линий на поверхностях.

*Тема 4 .Пересечение поверхностей плоскостью. Развертки поверхностей.*

Способы построения линии пересечения гранных и криволинейных поверхностей плоскостью. Сечение поверхностей вращения. Общие принципы построения разверток поверхностей.

*Тема 5. Пересечение прямой линии с поверхностями.*

Построение точек пересечения прямой линии с гранными и криволинейными поверхностями.

*Тема 6. Взаимное пересечение поверхностей.*

Общий способ определения точек, принадлежащих двум поверхностям. Характерные точки проекций линии пересечения поверхностей. Способ вспомогательных секущих плоскостей и способ вспомогательных сфер (концентрических). Частные случаи пересечения поверхностей вращения. *наимное пересечение поверхностеи.*<br>пособ определения точек, принадлежащих дву<br>чки проекций линии пересечения поверхностей<br>цих плоскостей и способ вспомогательных сфе<br>лучаи пересечения поверхностей вращения.<br>**ауемая литер** 

## **Рекомендуемая литература**

1. Гордон, В.О. Курс начертательной геометрии / В.О. Гордон, М.А. Семенцов-Огиевский. – 28-е изд., стер. – М.: Высшая школа, 2008. – 272 с.

 2. Гордон, В.О. Сборник задач по курсу начертательной геометрии / В.О. Гордон, Ю.Б. Иванов, Г.Е. Солнцева. – М., 2008. – 320 с.

## **Порядок изучения дисциплины**

Изучение начертательной геометрии необходимо для развития пространственного воображения, приобретения знаний и навыков, позволяющих составлять и читать технические и строительные чертежи.

Курс начертательной геометрии начинают изучать с прослушивания лекций и прочтения лекционного материала. При изучении начертательной геометрии следует придерживаться следующих общих указаний:

 1. Начертательную геометрию нужно изучать строго последовательно и систематически.

 2. Прочитанный в учебной литературе материал должен быть глубоко усвоен. В начертательной геометрии следует избегать механического запоминания теорем, отдельных формулировок и решений задач. Такое запоминание непрочно. Студент должен разобраться в теоретическом материале и уметь применить его как общую схему к решению конкретных задач.

При изучении того или иного материала курса не исключено возникновение у студента ложного впечатления, что все прочитанное им хорошо понято, что материал прост и можно, не задерживаясь на нем, идти дальше. Свои знания надо проверить ответами на поставленные в конце каждой темы вопросы и решением задач.

 3. В курсе начертательной геометрии решению задач должно быть уделено особое внимание. Решение задач является наилучшим средством более глубокого и всестороннего постижения основных положений теории.

 Прежде чем приступить к решению той или иной геометрической задачи, надо понять ее условие и четко представить себе схему решения, т.е. установить последовательность выполнения операций. Надо представить себе в пространстве заданные геометрические образы.

 4. В начальной стадии изучения курса начертательной геометрии полезно прибегать к моделированию изучаемых геометрических форм и их сочетаний. Значительную помощь оказывают зарисовки воображаемых моделей, а также их простейшие макеты. В дальнейшем надо привыкать выполнять всякие операции с геометрическими формами в пространстве на их проекционных изображениях, не прибегая уже к помощи моделей и зарисовок. Основательная проверка знаний студента может быть проведена им же самим в процессе выполнения контрольных работ.

К экзаменационной сессии студент должен предоставить самостоятельно выполненную контрольную работу по индивидуальному заданию, для выполнения которой кроме лекционного материала необходимо изучить учебную литературу.

Во время экзаменационной сессии проводятся также практические занятия в объеме часов, установленных учебным планом. На этих занятиях решаются задачи, проводится защита контрольных работ. Цель практических занятий – систематизация и закрепление учебного материала, подготовка к экзамену или зачёту, дополнительный контроль знаний студентов.

Контрольные работы проходят две стадии проверки: рецензирование преподавателем и устная защита контрольной работы студентом. Результатом рецензирования является «зачет» для правильно выполненного задания и «незачет» для работы, требующей внесения исправлений. Контрольные работы рекомендуется представлять на рецензирование в сроки, предусмотренные рабочим планом изучения курса, сброшюрованными в альбом с написанным титульным листом (рис.1.1). к помощи моделеи и зарисовок. Основательная<br>быть проведена им же самим в процессе выполационной сессии студент должен предоставить<br>онтрольную работу по индивидуальному задани<br>оме лекционного материала необходимо изучит<br>эк

Защищенную контрольную работу студенты приносят на экзамен или зачёт по начертательной геометрии.

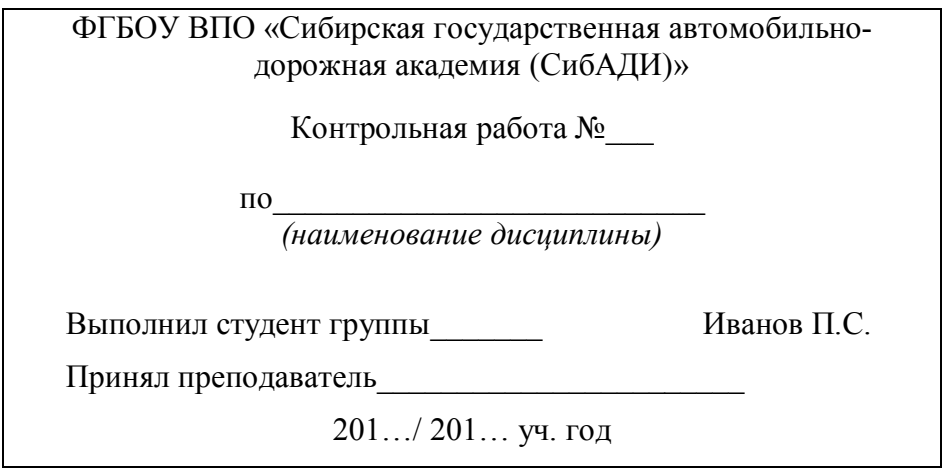

Рис.1.1. Образец титульного листа

## **Глава 1. ОБРАЗОВАНИЕ ПРОЕКЦИЙ. МЕТОД МОНЖА. ПРОЕКЦИИ ТОЧКИ И ПРЯМОЙ ЛИНИИ**

## *Принятые обозначения*

 A, B, C,... или 1, 2, 3,... – обозначение точки прописными буквами латинского алфавита или цифрами;

a, b, c,... – обозначение линии строчными буквами латинского алфавита;

 $\alpha, \beta, \delta, \gamma, \ldots$  – обозначение плоскости строчными буквами греческого алфавита;

 $\Pi_1, \Pi_2, \Pi_3, \ldots$  – обозначение плоскостей проекций.

 Проекции точек, линий и плоскостей обозначают теми же буквами, что и оригиналы, только с индексами. Например, проекции на плоскость  $\Pi_1$ :  $A_1$ ,  $B_1$ ,  $a_1$ ,  $b_1, \alpha_1$ , на плоскость  $\Pi_2$ : A<sub>2</sub>, B<sub>2</sub>, a<sub>2</sub>, b<sub>2</sub>,  $\alpha_2$ . ОБРАЗОВАНИЕ ПРОЕКЦИЙ. МЕТОД МОН<br>ПРОЕКЦИИ ТОЧКИ И ПРЯМОЙ ЛИНИИ<br>е *обозначения*<br>или 1, 2, 3,... – обозначение точки прописными<br>или цифрами;<br>обозначение плоскости строчными буквами<br>- обозначение плоскостей проекций.<br>сочек, л

 $|AB|$ – натуральная величина отрезка AB;

= – совпадение, равенство, результат действия;

 $|| - \text{параллельност.}$ 

 $\perp$  – перпендикулярность;

∸ – скрещивающиеся прямые;

 $\epsilon$  – принадлежность элемента множеству;

– принадлежность множества множеству;

 $\cup$  – объединение,  $A\cup a = \alpha$  – точка A и прямая а задают плоскость  $\alpha$ ;

 $\cap$  – пересечение,  $\alpha \cap \alpha = A$  – пересечение плоскости  $\alpha$  с прямой а определяют точку А;

 $\Rightarrow$  - следствие, (a||b, b||c) $\Rightarrow$ (a||c).

∆– треугольник.

 Под проецированием понимают получение проекций (изображений) предмета на какую-нибудь плоскость, называемую плоскостью проекций (рис.1.2). Проецирование разделяют на центральное (рис. 1.3) и параллельное (рис.1.4).

#### **1.1. Центральное проецирование**

 $\Pi_0$  – плоскость проекций; S – центр проекций; B, D – точки в пространстве; SA, SB – проецирующие лучи;  $A_0$ , $B_0$  – центральные проекции точек А и В на плоскость  $\Pi_0$ .

Имея одну проекцию точки, нельзя определить ее положение в пространстве. Точки А,  $A_1$ ,  $A_2$  имеют одну и ту же проекцию в виде точки  $A_0$  на плоскость  $\Pi_{0}$ .

Точки, лежащие на одном уровне с центром проекций S (точки С и D), не имеют проекций на эту плоскость.

Чтобы получить проекцию кривой линии на плоскость, надо спроецировать ряд ее точек на эту плоскость (см. рис. 1.3), при этом проецирующие лучи образуют

коническую поверхность. Поэтому центральное проецирование еще называют коническим.

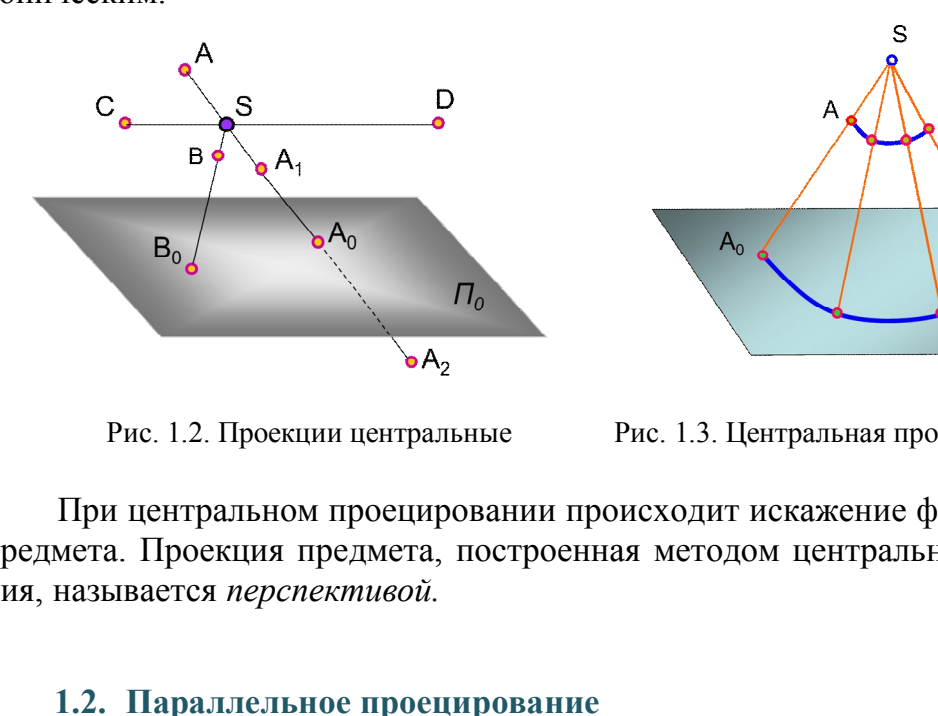

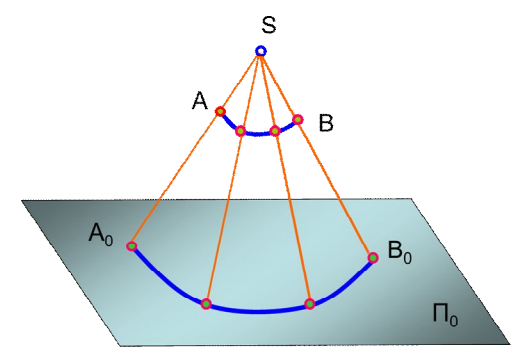

Рис. 1.2. Проекции центральные Рис. 1.3. Центральная проекция кривой линии

При центральном проецировании происходит искажение формы и размеров предмета. Проекция предмета, построенная методом центрального проецирования, называется *перспективой.*

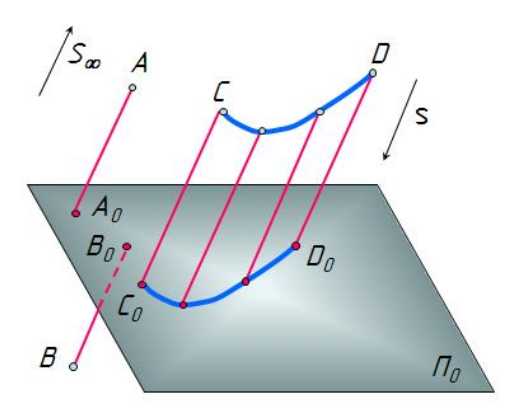

#### **1.2. Параллельное проецирование**

Рис. 1.4. Проекции параллельные

Параллельное проецирование можно считать частным случаем центрального проецирования, если центр проецирования находится в бесконечности S<sub>∞</sub> (центр проецирования – несобственная точка). При параллельном проецировании все проецирующие лучи параллельны между собой. Для их проведения указывают направление проецирования s (см. рис. 1.4).

Чтобы спроецировать линию, нужно спроецировать ряд ее точек. Тогда проецирующие лучи образуют цилиндрическую поверхность, поэтому параллельное проецирование называют еще цилиндрическим.

Параллельное проецирование разделяют на прямоугольное – ортогональное, от греческого слова *орто* – прямой, и косоугольное. В прямоугольном проецировании проецирующие лучи располагаются к плоскости проекций под углом 90°, а в косоугольном – под углом меньше 90°. В данном курсе рассматривается только прямоугольное проецирование.

## **1.3. Проецирование точки на две плоскости проекций.**

#### **Метод Монжа**

 *Параллельное прямоугольное проецирование на взаимно перпендикулярные плоскости проекций является основным методом составления технических чертежей и называется методом Монжа.*

*Метод Монжа обеспечивает создание обратимого чертежа.*

 Две взаимно перпендикулярные плоскости в пространстве условно принимаются за плоскости проекций (рис. 1.5, *а*):

П1– горизонтальная плоскость проекций;

П2– фронтальная плоскость проекций;

 $\Pi_1 \perp \Pi_2$ ;

х – линия пересечения плоскостей проекций – ось координат (или  $\Pi_2/\Pi_1$ ).

Две плоскости разделили пространство на 4 *четверти* (I, II, III, IV).

Помещаем точку А в первую четверть и проводим через неё проецирующие лучи, перпендикулярные к плоскости  $\Pi_1$  и к плоскости  $\Pi_2$ .

*Точки пересечения проецирующих лучей с плоскостями проекций называют проекциями точки А:*

А<sup>1</sup> –горизонтальная проекция точки А;

А<sup>2</sup> – фронтальная проекция точки А.

Проецирующие прямые  $AA_2 \perp \Pi_2$ ,  $AA_1 \perp \Pi_1$  образуют плоскость, перпендикулярную к  $\Pi_1$  и  $\Pi_2$ . Эта плоскость пересекает плоскости  $\Pi_1$  и  $\Pi_2$  по линиям  $A_xA_1$  и  $A_xA_2$ , которые перпендикулярны оси проекций x и пересекают ее в одной точке A<sub>x</sub>. Пересечение этих линий с проецирующими лучами однозначно определяет положение проекций А<sub>1</sub> и А<sub>2</sub>.  $\mu$ конисть совмость совмость и светалистование в совмость совмость в пространения поскости в пространения плоскость проекций;<br>ино перпендикулярные плоскости в пространению перпендикулярные плоскости в пространения плоск

Можно получить простой и удобный чертеж, повернув плоскость  $\Pi_1$  вокруг оси x, совместив ее по часовой стрелке с плоскостью  $\Pi_2$ . При этом получается чертеж, называемый *эпюром Монжа,* или просто *эпюром*, или *комплексным чертежом*, или *чертежом* (рис. 1.5, *б*). Это двухпроекционный комплексный чертеж точки А.

*Чертеж, состоящий из нескольких взаимосвязанных проекций, называют комплексным.*

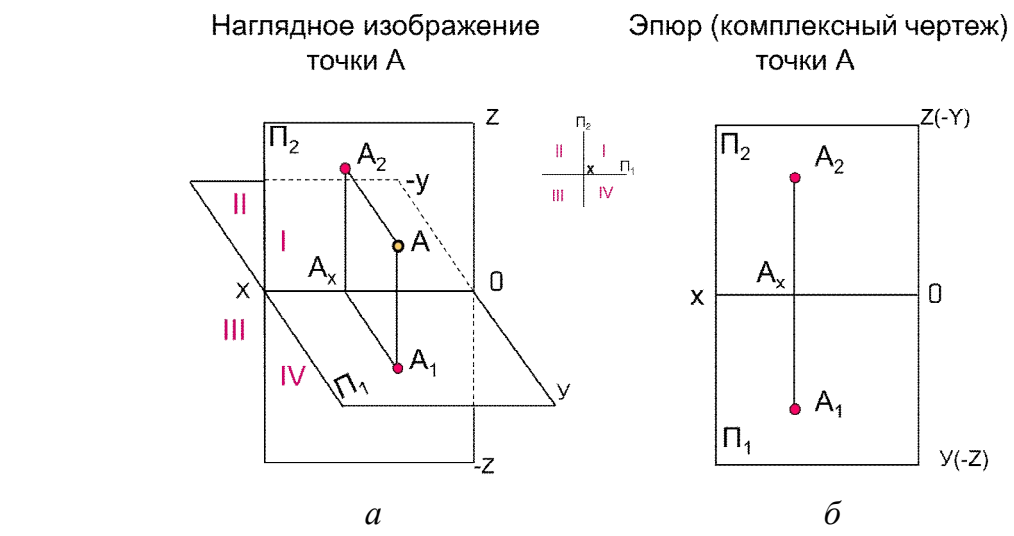

Рис. 1.5. Проецирование точки на две плоскости проекций

Линия А1А<sup>2</sup> оси x и называется *линией связи.*

 При переходе к эпюру утрачивается пространственная картина расположения плоскостей проекций и точки. Но эпюр обеспечивает точность и удобоизмеримость изображений при значительной простоте изображений. Чертеж, построенный таким образом, является *обратимым*, т.е. по нему снова можно построить пространственный чертеж.

## **1.4. Проецирование точки на три плоскости проекций**

Не всегда для определения формы и размеров предмета достаточно двух плоскостей проекций, часто необходимо ввести еще одну плоскость проекций  $\Pi_3$ , называемую *профильной* (рис. 1.6):  $\Pi_3 \perp \Pi_1 \perp \Pi_2$ . При наличии профильной плоскости пространство делится на 8 частей – октантов (*окто* – восемь). Линии пересечения плоскостей проекций образуют оси проекций или координатные оси:  $A_2 \perp$  оси х и называется *линией связи*.<br>
ходе к эпюру утрачивается пространственная и<br>
ей проекций и точки. Но эпюр обеспечивает то<br>
ображений при значительной простоге изображе<br>
м образом, является *обратимым*, т.е.

 $x$  – широта (*абсцисса*),  $x = \Pi_1 ∩ \Pi_2$ ;

 $y - \Gamma J V \overline{0}$ ина (*ордината*),  $y = \prod_1 \cap \prod_2$ ;

 $z$  – высота (*аппликата*),  $z = \prod_2 \cap \prod_3$ .

Три плоскости проекций пересекаются в точке О – начале координат.

На рис. 1.6, *а* изображена точка A в первом октанте. На рис. 1.6, *б* показано совмещение плоскостей  $\Pi_1$  и  $\Pi_3$  с плоскостью  $\Pi_2$  и построен *трехпроекционный комплексный чертеж точки А* в первом октанте, при этом трехгранный угол первого октанта разрезан по оси Y. Так как плоскости в пространстве бесконечны и не имеют очертаний, то на чертеже их не изображают. На рис. 1.6, *в* построен эпюр без указания плоскостей проекций. Трехпроекционный комплексный чертеж точки А содержит три проекции точки:

A1 ─ горизонтальная;

A<sup>2</sup> ─ фронтальная;

A<sup>3</sup> ─ профильная.

 На эпюре видно, что *горизонтальная и фронтальная проекции точки лежат на одном перпендикуляре (линии связи) к оси x, а фронтальная и профильная проекции точки лежат на одном перпендикуляре (линии связи) к оси z.*

*Расстояние от горизонтальной проекции точки до оси x (координата y) равно расстоянию от профильной проекции точки до оси z (координата y).*

Проекции Аз можно построить, откладывая на линии связи проекций Аз и А<sup>3</sup> от оси Z вправо отрезок, равный А1Ах, т.е. значение координаты Y (см. рис. 1.6, *в*). Такое построение является предпочтительным.

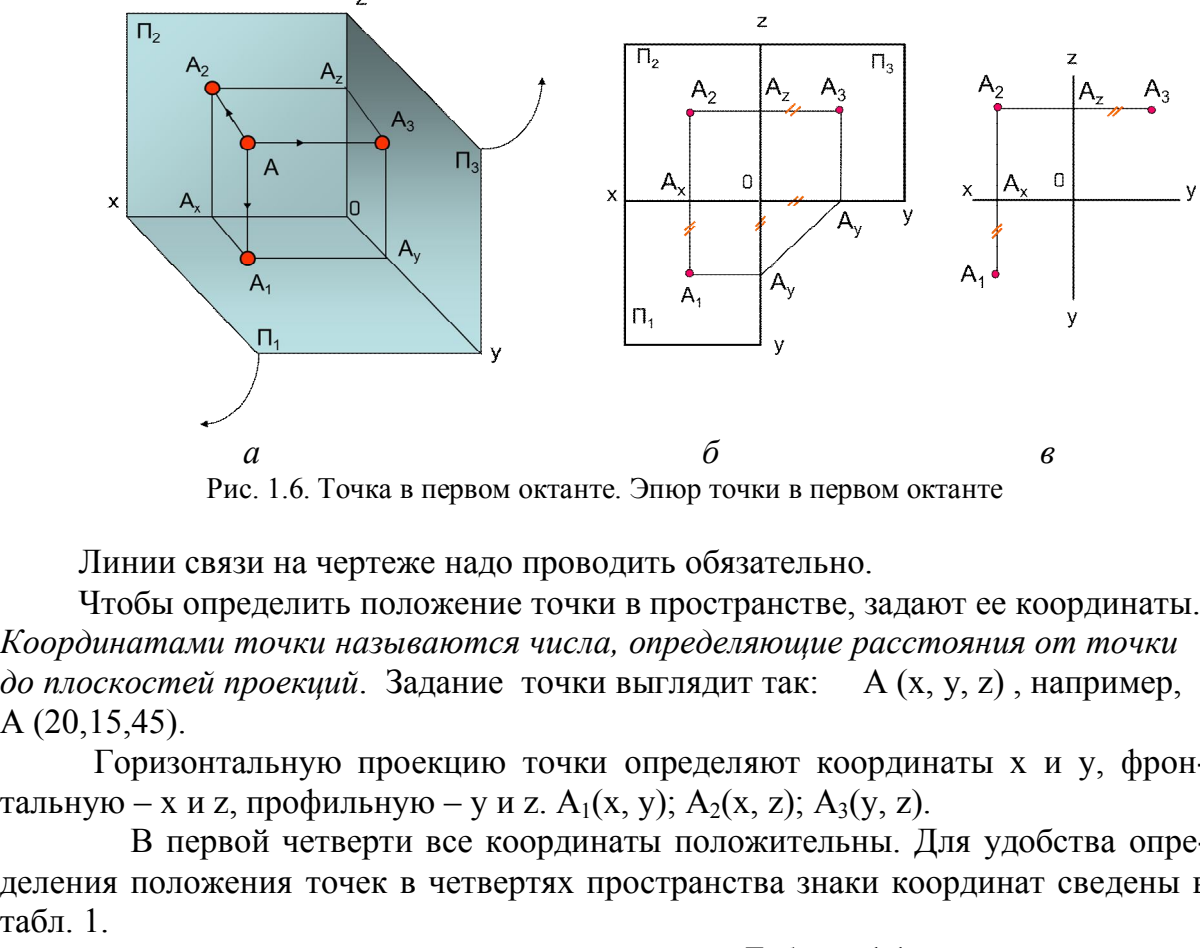

Рис. 1.6. Точка в первом октанте. Эпюр точки в первом октанте

Линии связи на чертеже надо проводить обязательно.

 Чтобы определить положение точки в пространстве, задают ее координаты. *Координатами точки называются числа, определяющие расстояния от точки до плоскостей проекций*. Задание точки выглядит так: А (x, y, z) , например, A (20,15,45).

Горизонтальную проекцию точки определяют координаты x и y, фронтальную – x и z, профильную – y и z.  $A_1(x, y)$ ;  $A_2(x, z)$ ;  $A_3(y, z)$ .

В первой четверти все координаты положительны. Для удобства определения положения точек в четвертях пространства знаки координат сведены в табл. 1.

Таблица 1.1

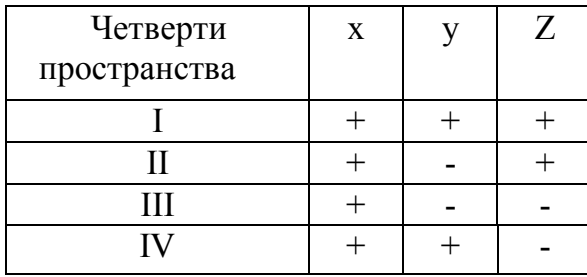

 **Знаки координат** 

 Если точка лежит в плоскости проекций, то одна ее проекция лежит на оси координат (одна координата точки равна 0).

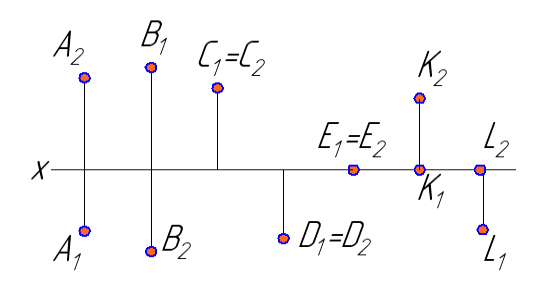

*Задача для самостоятельного решения. Определить, в каких четвертях находятся точки, и записать их координаты (рис. 1.7).*

Рис. 1.7. Задача

# *Инварианты ортогонального проецирования (свойства оригинала, сохраняющиеся на изображениях). Безосные чертежи*

Проекцией точки на плоскость является точка.

Проекцией прямой линии на плоскость в общем случае является прямая линия.

 Если расстояние от предмета до плоскости проекций не имеет значения, то оси координат на чертеже (эпюре) не изображают. Такие чертежи называют *безосными.*

#### **1.5. Проекции отрезка прямой линии**

Прямая линия есть множество точек. Через две точки можно провести прямую и притом только одну (рис. 1.8). Поэтому на чертеже прямую линию задают проекциями отрезков (рис. 1.9, *а*) или проекциями точки и направлением проекций прямой линии (рис. 1.9, *б*). и точки на плоскость является точка.<br>
й прямой линии на плоскость в общем случае<br>
ояние от предмета до плоскости проекций не им<br>
а чертеже (эпюре) не изображают. Такие чертех<br>
кции отрезка прямой линии<br>
иния есть множест

Если точка принадлежит прямой линии, то её проекции лежат на одноименных проекциях этой прямой. На рис. 1.9 точка  $C \in AB$ .

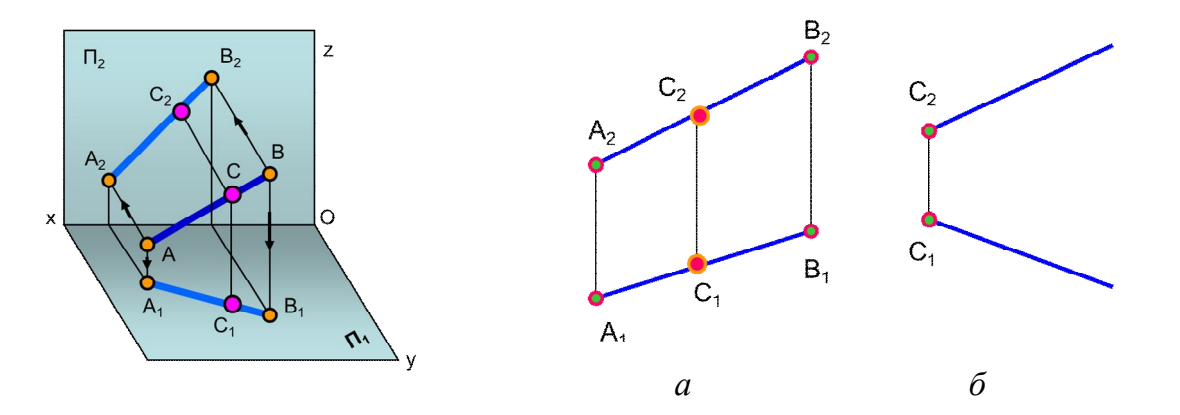

Рис. 1.8. Отрезок прямой в пространстве Рис. 1.9. Задание прямой линии на чертеже

По отношению к плоскостям проекций прямые линии могут занимать различные положения и разделяются на прямые *общего положения* и *частного* (рис. 1.10). Прямые *частного положения* – это *прямые уровня* и *проецирующие.*

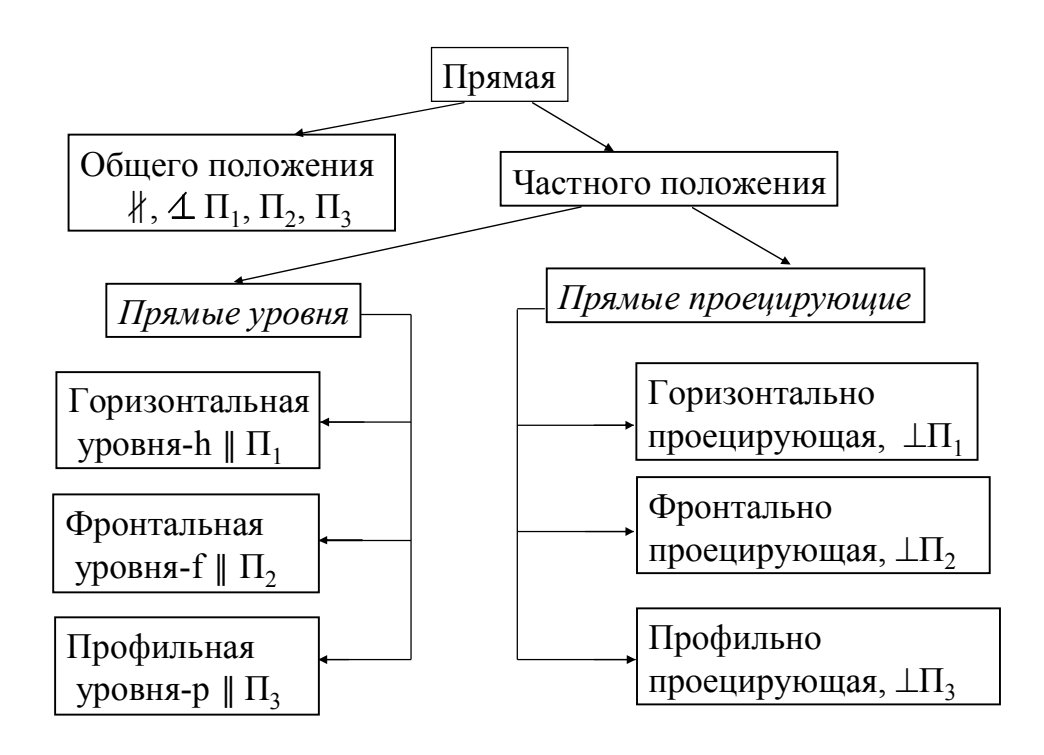

Рис. 1.10. Классификация прямых

*Прямая общего положения* – это прямая, не параллельная ни одной из плоскостей проекций. На чертеже ни одна из ее проекций не параллельна оси координат. На рис. 1.8 изображен отрезок АВ прямой общего положения в пространстве, а на рис. 1.9, *а* приведен эпюр такого отрезка. Профильная<br>
уровня-р || П<sub>3</sub><br>
Рис. 1.10. Классификация прямых<br>
бщего положения – это прямая, не параллель<br>
вещий. На чертеже ни одна из ее проекций не<br>
ис. 1.8 изображен отрезок АВ прямой общего г<br>
ис. 1.9, *а* приведен

*Прямые уровня* – это прямые, параллельные одной из плоскостей проекций. Две проекции отрезка этой прямой всегда параллельны осям координат, а третья проецируется в натуральную величину (рис. 1.11, *а, б, в*).

Углы наклона таких прямых к одной плоскости проекций проецируются в натуральную величину:  $\varphi_1$  – угол наклона к плоскости  $\Pi_1$ ;  $\varphi_2$  – угол наклона к плоскости  $\Pi_2$ .

Горизонталь обозначают буквой h, фронталь – f, профильную прямую – p.

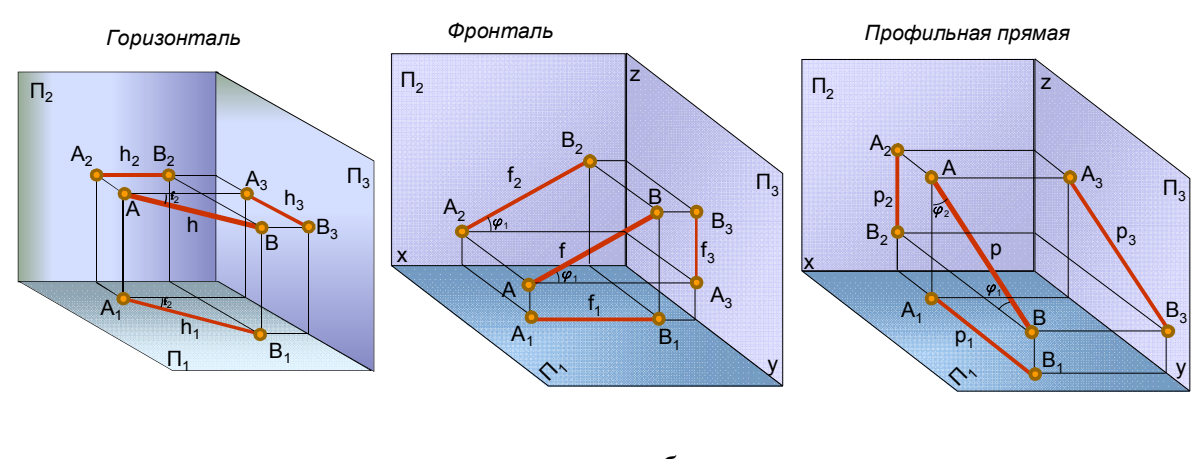

 $a$  *6 6* Рис. 1.11. Прямые уровня в пространстве

Горизонталь, фронталь и профильная прямая на чертеже приведены на рис. 1.12.

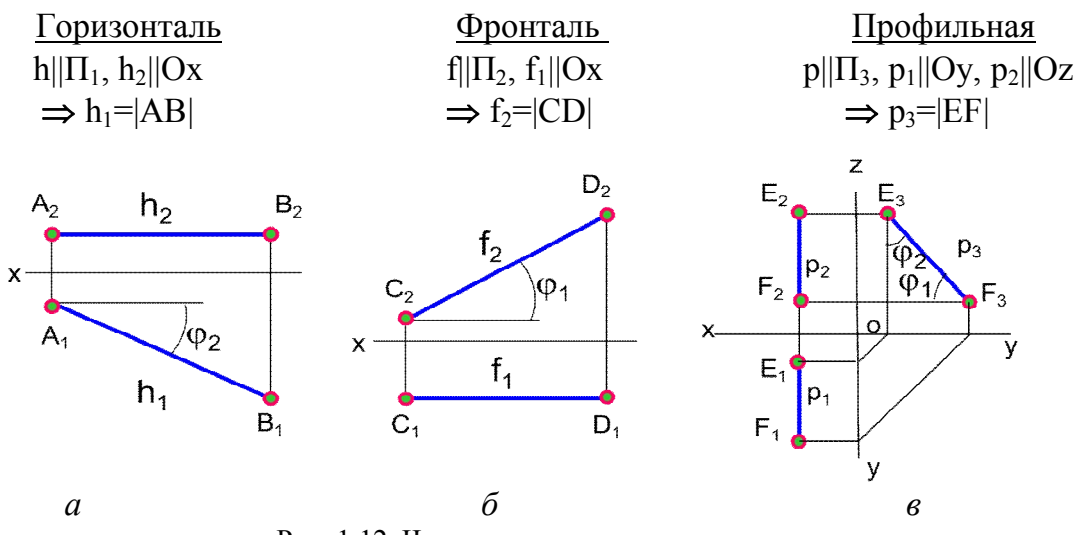

Рис. 1.12. Чертежи прямых уровня

 *Проецирующие прямые –* это прямые, перпендикулярные одной плоскости проекций (рис. 1.13, *а, б, в*; 1.14). Одна проекция отрезка этих прямых вырождается в точку, а две другие изображаются в натуральную величину.

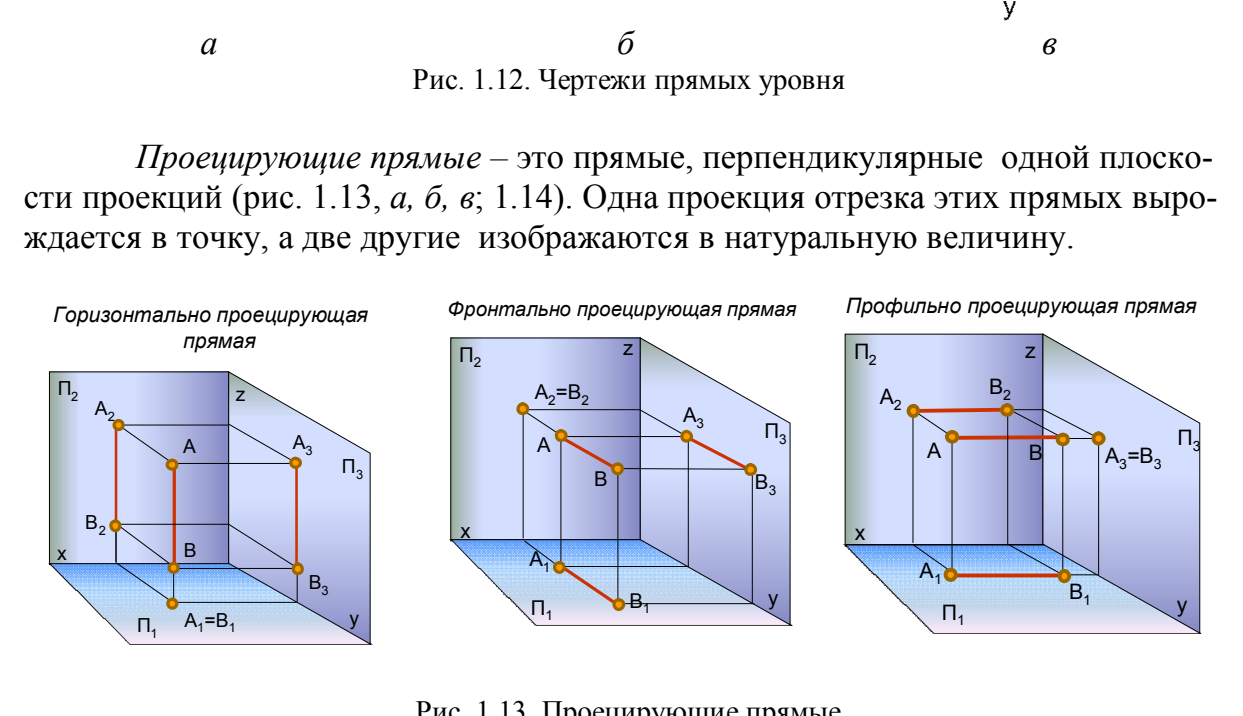

Рис. 1.13. Проецирующие прямые

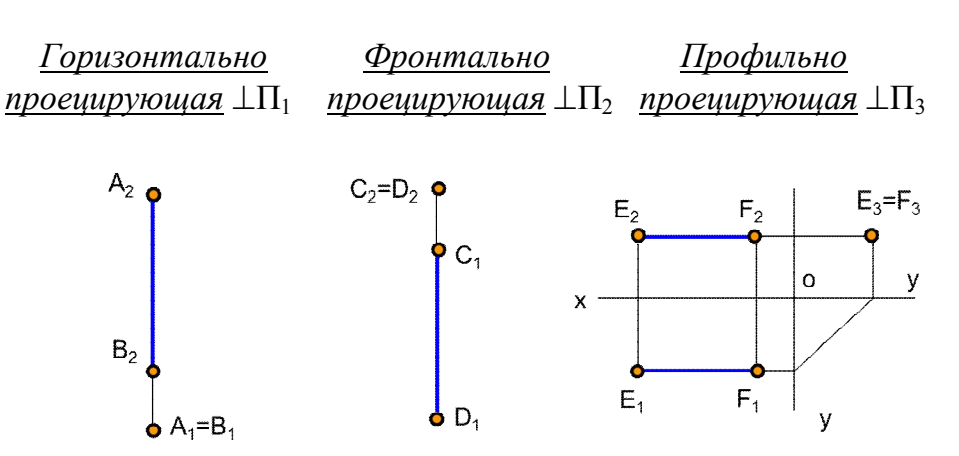

Рис. 1.14. Чертежи проецирующих прямых

# **1.6. Определение натуральной величины отрезка прямой общего положения и углов наклона его к плоскостям проекций способом прямоугольного треугольника**

 Натуральная величина отрезка прямой определяется как гипотенуза прямоугольного треугольника, один катет которого равен проекции отрезка на заданную плоскость проекций, а другой равен разности расстояний от концов отрезка до этой же плоскости. Угол наклона прямой к плоскости проекций равен углу между натуральной величиной отрезка прямой и ее проекцией на эту плоскость (рис. 1.15, *а*).

*Пример. Определить натуральную величину отрезка* АВ *и угол наклона его к горизонтальной плоскости проекций*  $\Pi_1$  (рис. 1.15, *б*). АВ не перпендикулярна  $\Pi_1, \Pi_2$ ;  $|AB| = ?$   $\varphi_1 = ?$ 

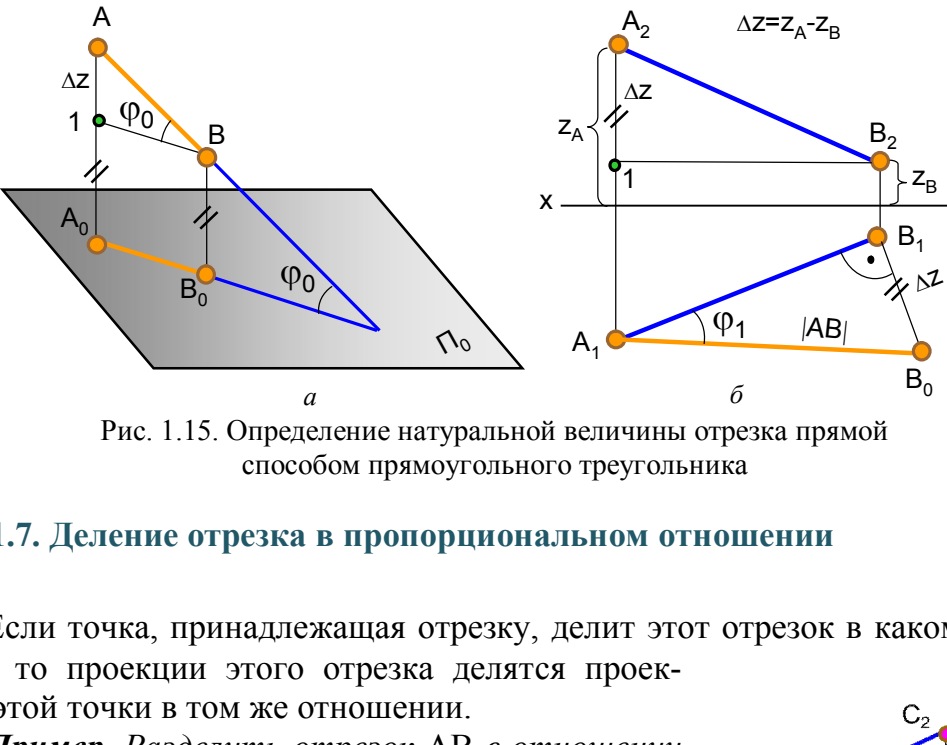

способом прямоугольного треугольника

#### **1.7. Деление отрезка в пропорциональном отношении**

 Если точка, принадлежащая отрезку, делит этот отрезок в каком-то отношении, то проекции этого отрезка делятся проек- $B<sub>2</sub>$ 

циями этой точки в том же отношении. *Пример. Разделить отрезок* АВ *в отношении* 

*АС:СВ2:1 (рис. 1.16).* 

Из любого конца отрезка АВ под произвольным углом к проекции отрезка прямой проводят луч произвольной длины, на нем откладывают 3 равных между собой отрезка произвольной величины (2+1). Конечную точку  $B_0$  соединяют с точкой  $B_1$ , определяют точку  $C_0$ , которая делит отрезок  $A_1B_0$  в отношении 2:1. Проводят отрезок  $C_0C_1$  параллельно  $B_0B_1$ . Точка  $C_1$  делит горизонтальную проекцию отрезка  $A_1B_1$  в отношении 2:1.  $C_2$  определяют по линии связи. Решение можно производить на любой Рис. 1.16. Деление отрезка проекции. прямой в пропорциональном

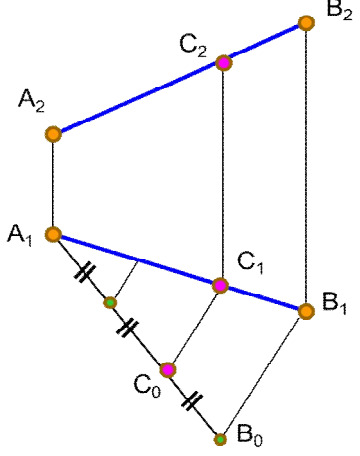

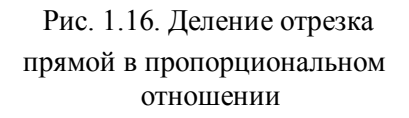

#### **1.8. Следы прямой линии**

 *Следами прямой линии* называются точки пересечения прямой с плоскостями проекций (рис. 1.17, 1.18). Прямая линия общего положения имеет 3 следа, уровня – 2, проецирующая– 1.

М – горизонтальный след;

М1 – горизонтальная проекция горизонтального следа;

- М2 фронтальная проекция горизонтального следа;
- N фронтальный след;
- N<sub>1</sub> горизонтальная проекция фронтального следа;
- N<sub>2</sub> фронтальная проекция фронтального следа.

Одноименные проекции следов совпадают с самими следами.

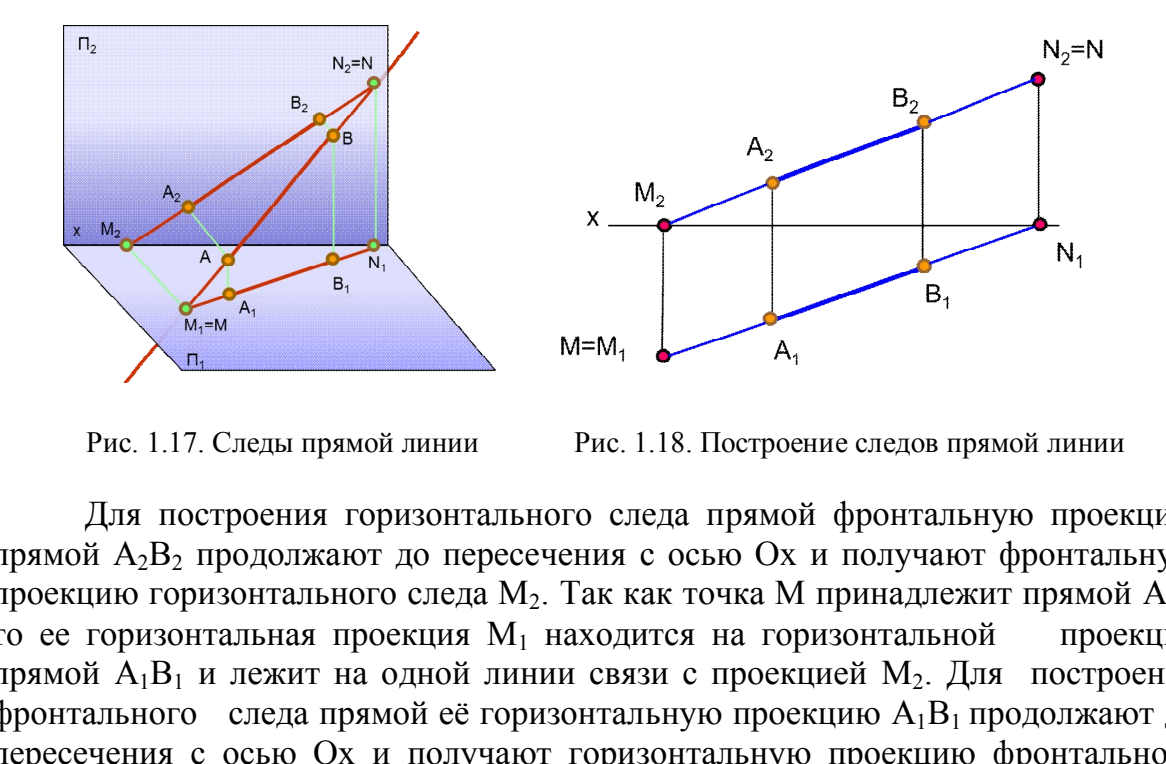

Рис. 1.17. Следы прямой линии Рис. 1.18. Построение следов прямой линии

Для построения горизонтального следа прямой фронтальную проекцию прямой А<sub>2</sub>В<sub>2</sub> продолжают до пересечения с осью Ох и получают фронтальную проекцию горизонтального следа  $M_2$ . Так как точка М принадлежит прямой АВ, то ее горизонтальная проекция М<sub>1</sub> находится на горизонтальной проекции прямой  $A_1B_1$  и лежит на одной линии связи с проекцией М<sub>2</sub>. Для построения фронтального следа прямой её горизонтальную проекцию  $A_1B_1$  продолжают до пересечения с осью Ох и получают горизонтальную проекцию фронтального следа  $N_1$ . Фронтальную проекцию фронтального следа  $N_2$  прямой находят по линии связи на ее фронтальной проекции.

#### **1.9. Взаимное расположение прямых линий**

 Прямые линии в пространстве могут быть *параллельны, пересекаться* или *скрещиваться*.

Если прямые параллельны, то их одноименные проекции на чертеже параллельны (рис. 1.19). Если прямые пересекаются, то на чертеже проекции их точки пересечения лежат на одной линии связи (рис.1.20).

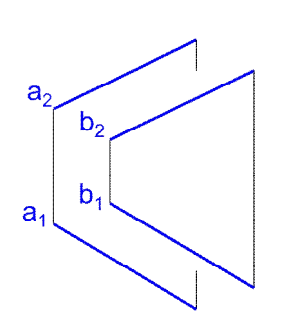

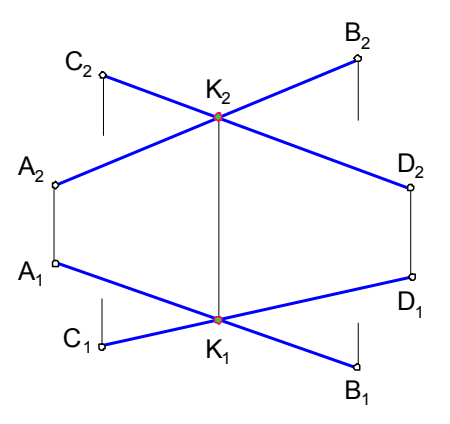

Рис. 1.19. Параллельные прямые Рис. 1.20. Пересекающиеся прямые

Если прямые не пересекаются и не параллельны, то они *скрещиваются.* У скрещивающихся прямых на одной из проекций совпадают проекции двух точек, поэтому одна из совпадающих точек становится закрытой. Такие точки называют конкурирующими (рис. 1.21).

1 и 2  $(1_2=2_2)$  – фронтально конкурирующие точки; 3 и 4 (3<sub>1</sub>=4<sub>1</sub>) – горизонтально конкурирующие точки.

Из двух горизонтально конкурирующих точек на чертеже видимой будет та, фронтальная проекция которой расположена выше; из двух фронтально конкурирующих точек видимой будет та, горизонтальная проекция которой Рис. 1.21. Скрещивающиеся прямые будет ниже.

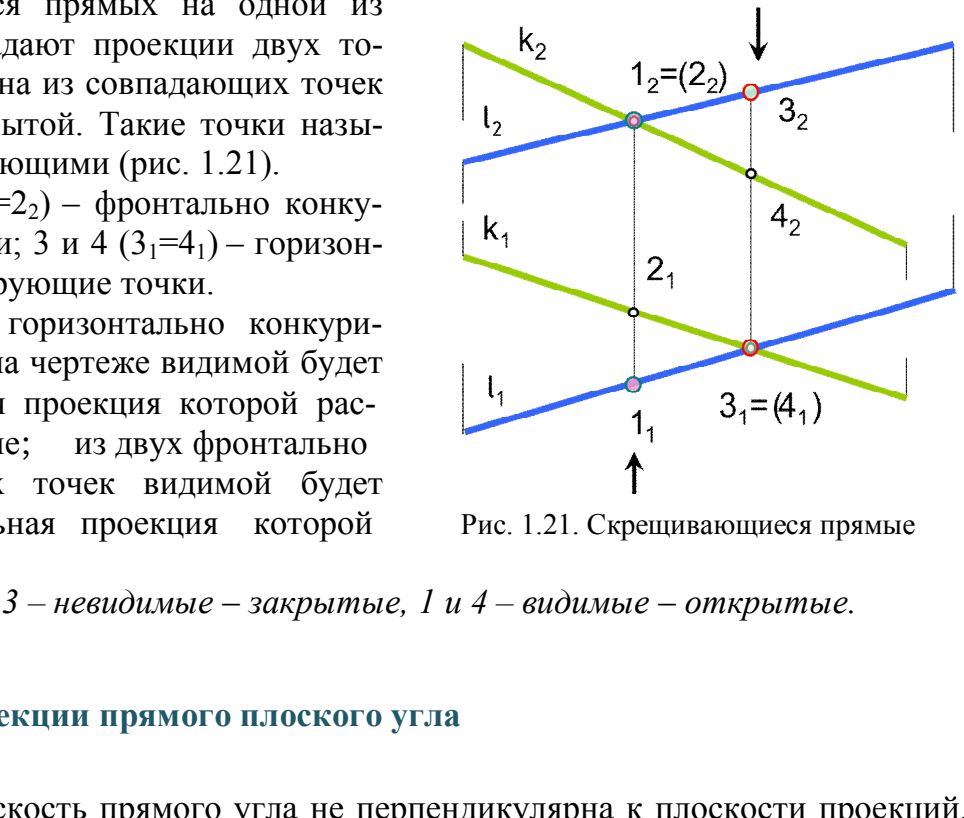

*Точки 2 и 3 – невидимые* – *закрытые, 1 и 4 – видимые* – *открытые.* 

## **1.10. Проекции прямого плоского угла**

 Если плоскость прямого угла не перпендикулярна к плоскости проекций, но хотя бы одна его сторона параллельна плоскости проекций, то на эту плос-

кость угол будет проецироваться в натуральную величину (рис. 1.22). На рис. 1.22, *a* угол АВС прямой, так как его сторона ВС является фронталью, а на рис. 1.22, *б* угол СDE не равен 90°, так как обе стороны угла – прямые общего положения.

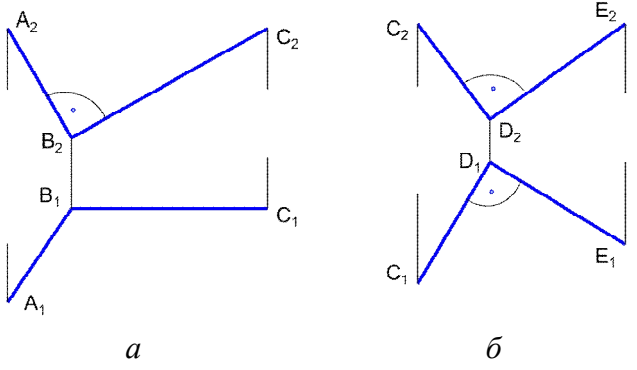

Рис. 1.22. Проекции плоских углов

## *Вопросы для самопроверки*

1. Что понимают под проецированием?

2. В чем состоит сущность центрального проецирования?

3. В чем состоит сущность параллельного проецирования?

4. В чем заключается метод Монжа?

5. Какие линии называют линиями связи?

6. Какой чертеж называют комплексным?

7. Как связаны между собой горизонтальная и фронтальная проекции точки? фронтальная и профильная?

8. Что называют координатами точки?

9. Какие координаты на эпюре определяют горизонтальную, фронтальную и профильную проекции точки?

10. Какие прямые называют прямыми общего положения? уровня? проецирующими?

11. Как определить натуральную величину отрезка прямой общего положения способом прямоугольного треугольника?

12. Что называется следами прямой линии?

13. Как определить на чертеже прямые параллельные, пересекающиеся и скрещивающиеся?

14. Какие точки называются конкурирующими? как определить их видимость на чертеже? пределить натуральную величину отрезка прямо<br>прямоугольного треугольника?<br>изывается следами прямой линии?<br>пределить на чертеже прямые параллельные, перя?<br>аких условиях прямой плоский угол проецирует<br>ральную величину?<br>ПРОЕ

15. При каких условиях прямой плоский угол проецируется на плоскость проекций в натуральную величину?

# **Глава 2. ПРОЕКЦИИ ПЛОСКОСТИ. ПРЯМАЯ И ТОЧКА В ПЛОСКОСТИ**

## **2.1. Способы задания плоскости на чертеже**

Плоскость на чертеже можно задать:

- проекциями трех точек, не лежащих на одной прямой (рис. 1.23, *a*);

- проекциями прямой линии и точки, не лежащей на этой прямой (рис. 1.23*, б*);

- проекциями двух параллельных прямых (рис. 1.23, *в*);
- проекциями двух пересекающихся прямых (рис. 1.23, *г*);
- проекциями плоской фигуры (рис. 1.23, *д*);
- следами (рис. 1.24, 1.25).

Каждое из названных заданий может быть преобразовано в другое из них.

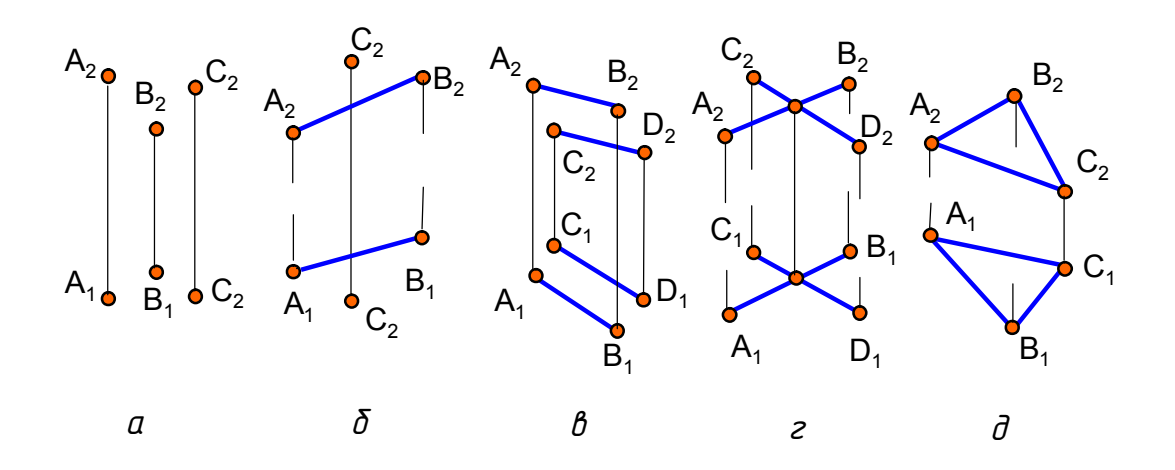

Рис. 1.23. Задание плоскости на чертеже

*Следами плоскости* называются линии пересечения плоскости с плоскостями проекций (см. рис. 1.24, 1.25). Линия пересечения плоскости с плоскостью проекций  $\Pi_1$  – горизонтальный след плоскости  $\alpha \cap \Pi_1$  и одновременно нулевая горизонталь плоскости  $h_{0\alpha}$ . На чертеже принято обозначать  $\alpha\Pi_1$ . Линия пересечения плоскости  $\alpha$  с плоскостью проекций  $\Pi_2$  – фронтальный след плоскости  $\alpha \cap \Pi_2$  и одновременно нулевая фронталь плоскости  $f_{0\alpha}$ . На чертеже принято обозначать  $\alpha \Pi_2$ . Линия пересечения плоскости  $\alpha$  с плоскостью проекций  $\Pi_3$  – профильный след плоскости  $\alpha \cap \Pi_3$  и одновременно нулевая профильная прямая плоскости  $p_{0\alpha}$ . На чертеже принято обозначать  $\alpha\Pi_3$ . *плоскости* называются линии пересечения пло<br>(см. рис. 1.24, 1.25). Линия пересечения плоск<br> $\Pi_1$  – горизонтальный след плоскости  $\alpha \cap \Pi_1$  и о<br>пль плоскости  $h_{0\alpha}$ . На чертеже принято обозна<br>оскости  $\alpha$  с плоскость

Следы плоскости всегда совпадают со своей одноименной проекцией на эту плоскость, а другие проекции этих следов лежат на осях координат. На чертеже обозначают только горизонтальные, фронтальные и профильные следы, а их проекции на осях координат не обозначают.

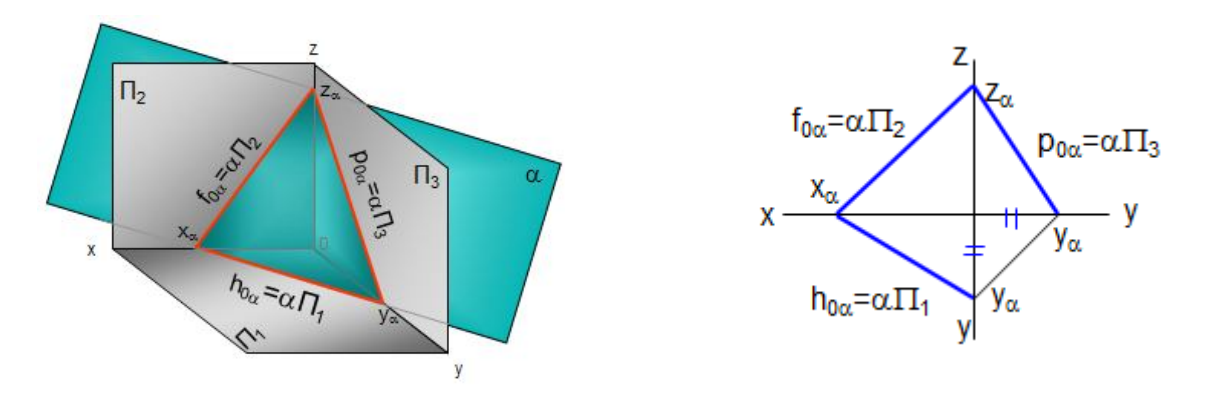

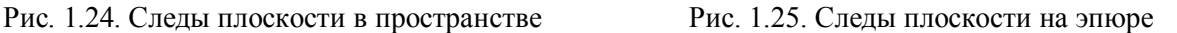

В треугольнике следов (см. рис. 1.24) все углы острые, угол между следами в пространстве не равен углу между следами на чертеже. На рис. 1.25 представлен эпюр плоскости, заданной следами.

#### **2.2. Проекции плоскости**

Плоскости разделяют на плоскости *общего положения* и *частного*  (рис. 1.26*).* Плоскость, не параллельная и не перпендикулярная ни одной из плоскостей проекций, называется *плоскостью общего положения (*сравнить с прямой линией)*.* Плоскости общего положения могут быть *восходящими* и *нисходящими* (рис. 1.27)*.* 

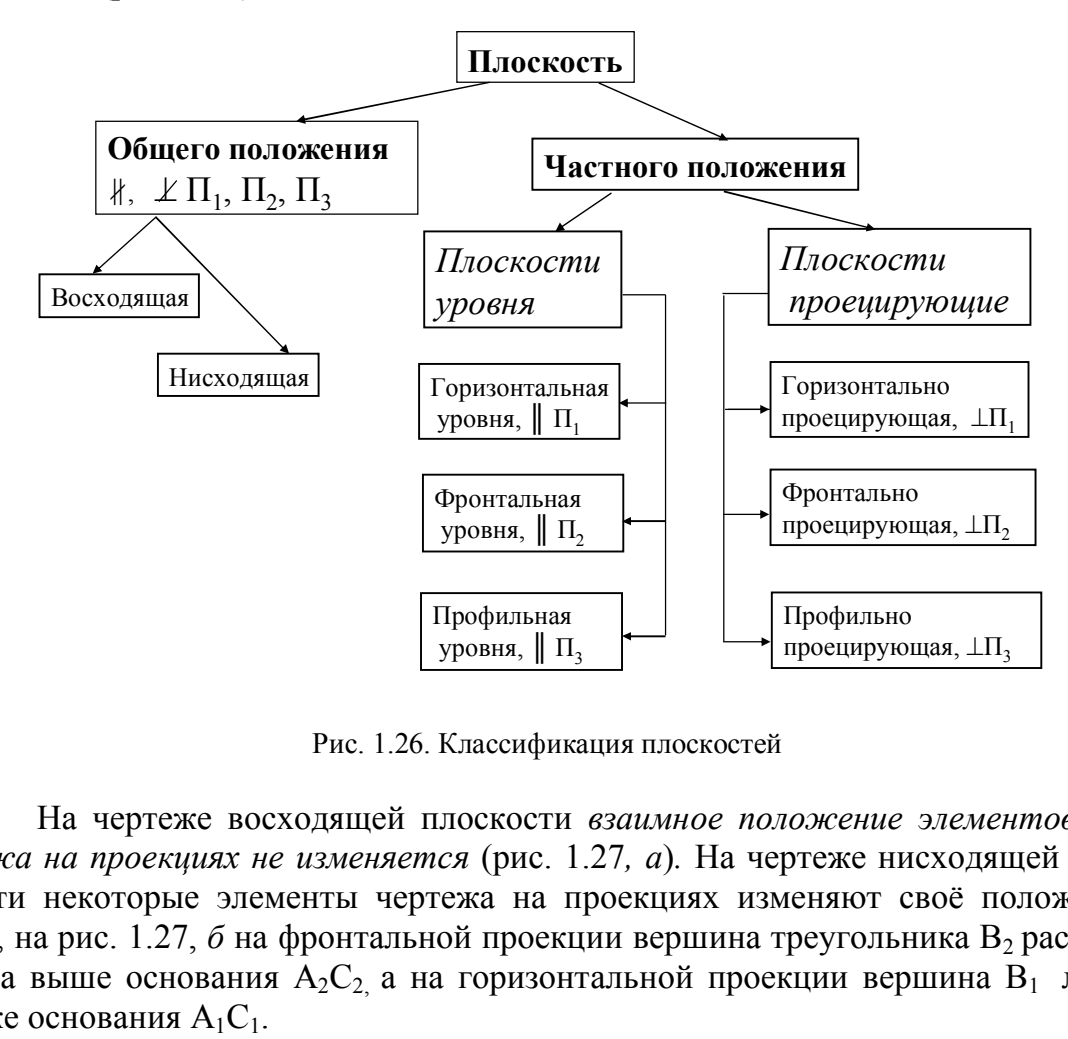

Рис. 1.26. Классификация плоскостей

На чертеже восходящей плоскости *взаимное положение элементов чертежа на проекциях не изменяется* (рис. 1.27*, а*)*.* На чертеже нисходящей плоскости некоторые элементы чертежа на проекциях изменяют своё положение. Так, на рис. 1.27,  $\delta$  на фронтальной проекции вершина треугольника  $B_2$  расположена выше основания  $A_2C_2$  а на горизонтальной проекции вершина  $B_1$  лежит ниже основания  $A_1C_1$ .

К плоскостям *частного* положения относятся *проецирующие* и *уровня*.

*Проецирующие плоскости* перпендикулярны к одной из плоскостей проекций; одна проекция таких плоскостей вы-

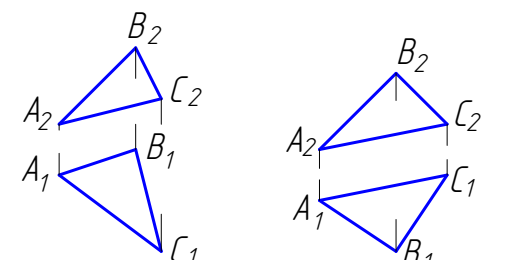

рождается в *прямую линию (проецирующий след*  $\alpha_1$  на рис. 1.28), и соответствующие проекции всех элементов, лежащие в этих плоскостях, сливаются с проецирующим следом. На чертеже угол между проецирующим следом плоскости и плоскостью проекций изображается в натуральную ве

 *а – восходящая б – нисходящая* личину (рис. 1.28, 1.29, 1.30) . Рис. 1.27. Плоскости общего положения

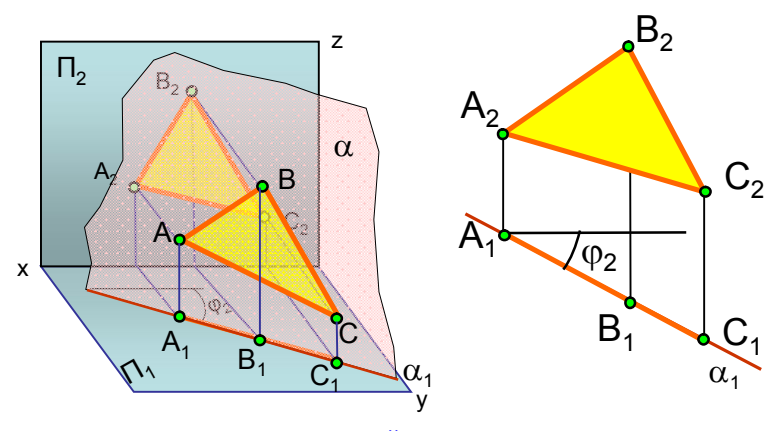

 $\alpha_1$  – проецирующий след Рис. 1.28. Горизонтально проецирующая плоскость,  $\perp \Pi_1$ 

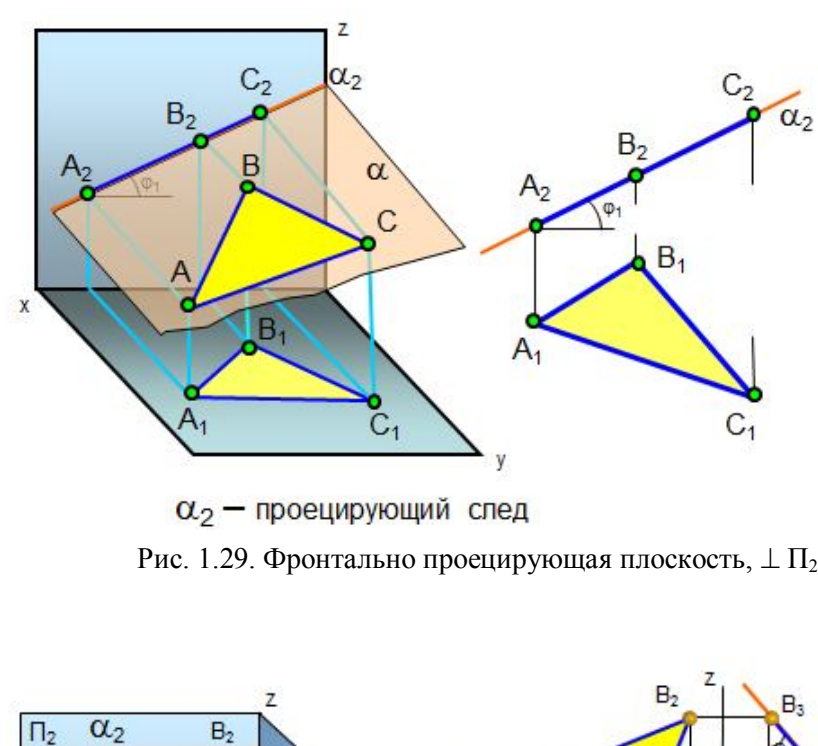

Рис. 1.29. Фронтально проецирующая плоскость,  $\perp \Pi_2$ 

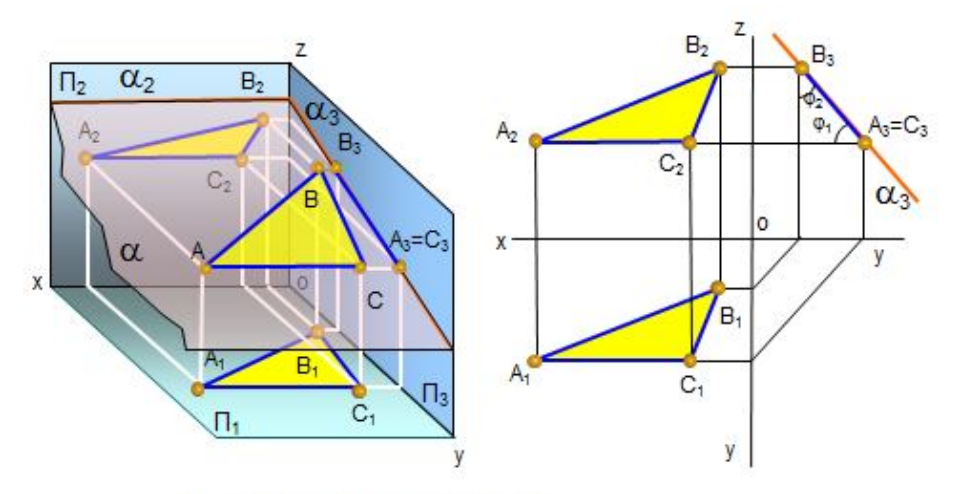

 $\alpha_3$  - проецирующий след Рис. 1.30. Профильно проецирующая плоскость,  $\perp \Pi_3$ 

*Плоскости уровня* (рис. 1.31, 1.32, 1.33) параллельны одной плоскости проекций. Все элементы, лежащие в этих плоскостях, на одну плоскость проекций проецируются в натуральную величину.

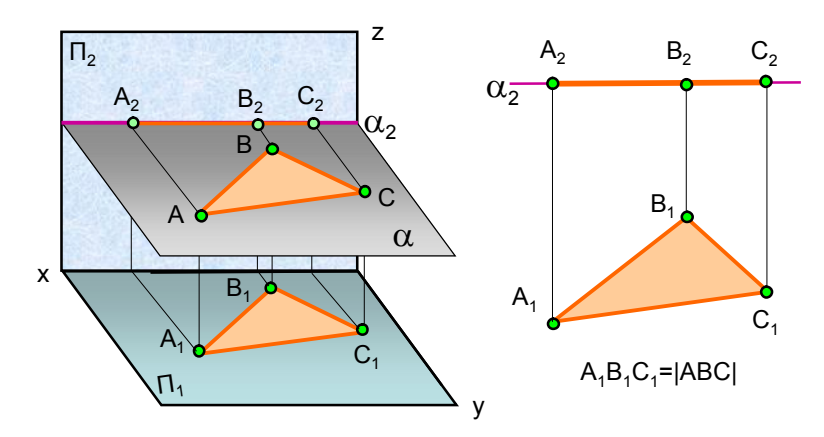

Рис. 1.31. Плоскость горизонтальная уровня

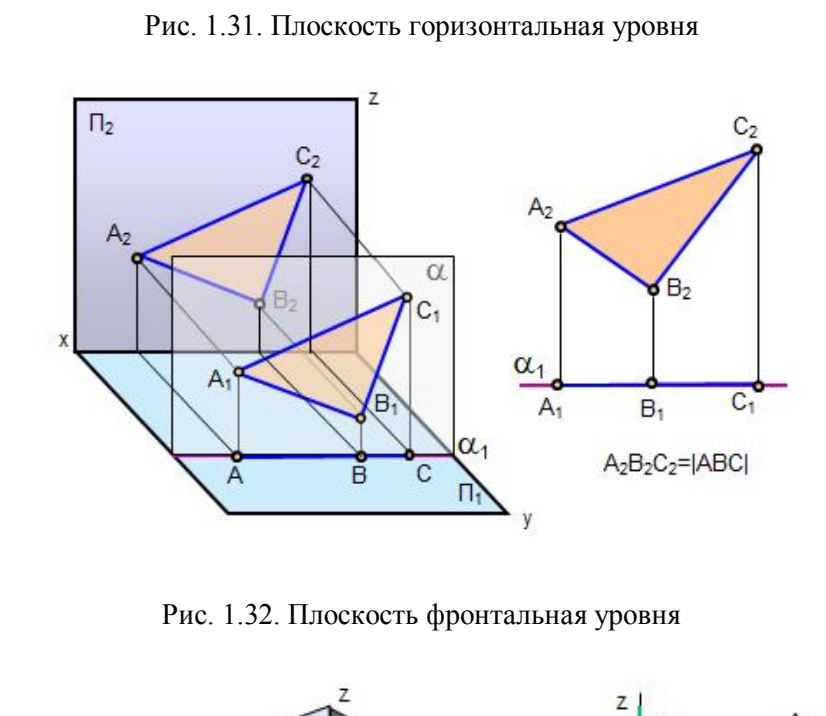

Рис. 1.32. Плоскость фронтальная уровня

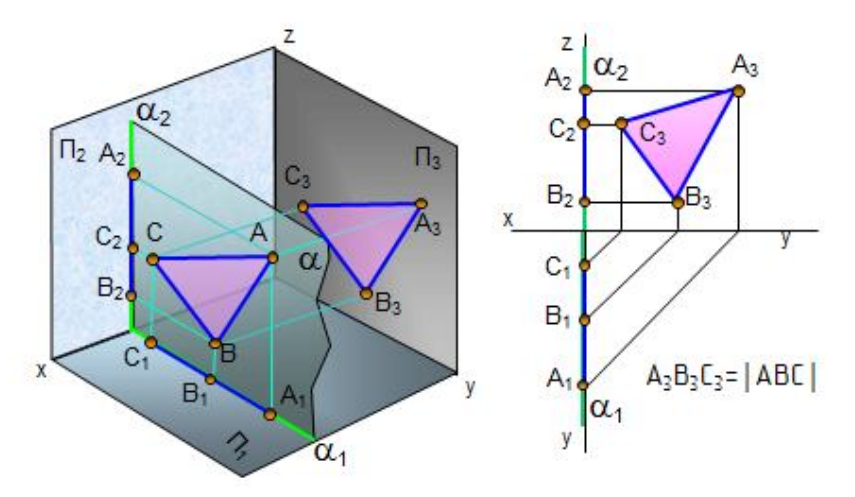

Рис. 1.33. Плоскость профильная уровня

#### **2.3. Условие принадлежности точки и прямой линии плоскости**

*Точка принадлежит плоскости, если она принадлежит прямой этой плоскости.* 

Как построить на чертеже прямую линию, лежащую в заданной плоскости? Это построение основано на двух положениях, известных из геометрии:

- *1. Прямая принадлежит плоскости, если она проходит через две точки, принадлежащие этой плоскости.*
- *2. Прямая принадлежит плоскости, если она проходит через точку, принадлежащую данной плоскости, и параллельна прямой, находящейся в этой плоскости или параллельной ей.*

 *Пример. Построить горизонтальную проекцию точки К (К2), принадлежащей плоскости треугольника АВС (рис. 1.34, а).*

Алгоритм решения:  $K \in \alpha(ABC)$ ;

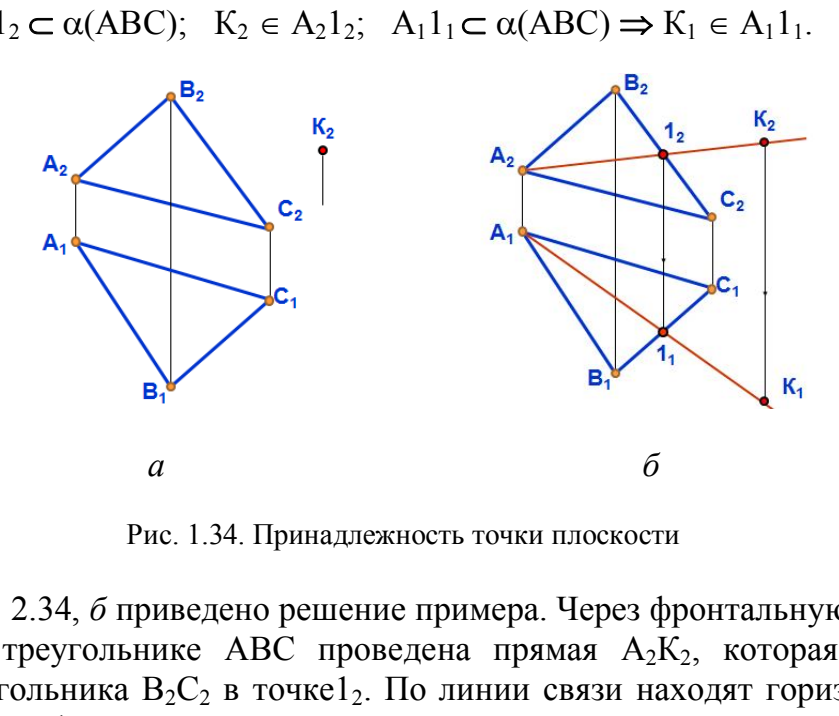

 $A_21_2 \subset \alpha(ABC)$ ;  $K_2 \in A_21_2$ ;  $A_11_1 \subset \alpha(ABC) \Rightarrow K_1 \in A_11_1$ .

Рис. 1.34. Принадлежность точки плоскости

На рис. 2.34, *б* приведено решение примера. Через фронтальную проекцию точки  $K_2$  в треугольнике ABC проведена прямая  $A_2K_2$ , которая пересекла сторону треугольника  $B_2C_2$  в точке $1_2$ . По линии связи находят горизонтальную проекцию точки  $1_1$  и через неё проводят горизонтальную проекцию линии  $A_1B_1$ , а на её продолжение проецируют горизонтальную проекцию точки  $K_1$ .

#### **2.4. Линии особого положения плоскости**

К ним относятся *горизонтали, фронтали* и *линии наибольшего наклона плоскости* (рис. 1.35).

*Горизонталью плоскости* называется прямая, принадлежащая плоскости и параллельная плоскости проекций  $\Pi_1$ . На чертеже фронтальная проекция горизонтали h2 всегда параллельна оси х. *Фронталью плоскости* называется прямая, принадлежащая плоскости и параллельная плоскости проекций  $\Pi_2$ . На чертеже горизонтальная проекция фронтали f<sub>1</sub> всегда параллельна оси x. На рис. 1.35 построены горизонталь и фронталь в треугольнике АВС.

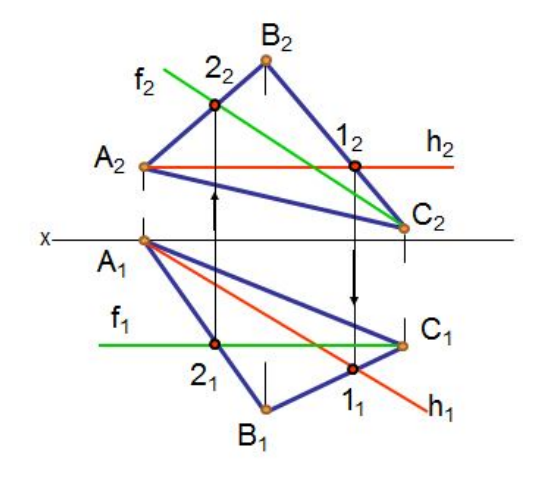

 Рис. 1.35. Горизонталь и фронталь плоскости

Линиями наибольшего наклона плоскости к плоскостям проекций называются прямые, лежащие в плоскости и перпендикулярные ее линиям уровня (горизонталям, фронталям, профильным прямым).

При помощи этих линий можно определить углы наклона плоскостей к плоскостям проекций. Горизонтали и фронтали можно использовать для построения недостающих проекций точек в плоскостях.

*Пример. Построить проекции кривой линии 12345, если она задана фронтальными проекциями точек 1<sup>2</sup> , 2<sup>2</sup> и горизонтальными проекциями точек 31, 41, 5<sup>1</sup> (рис. 1.36).* Решение приведено на рис. 1.37.

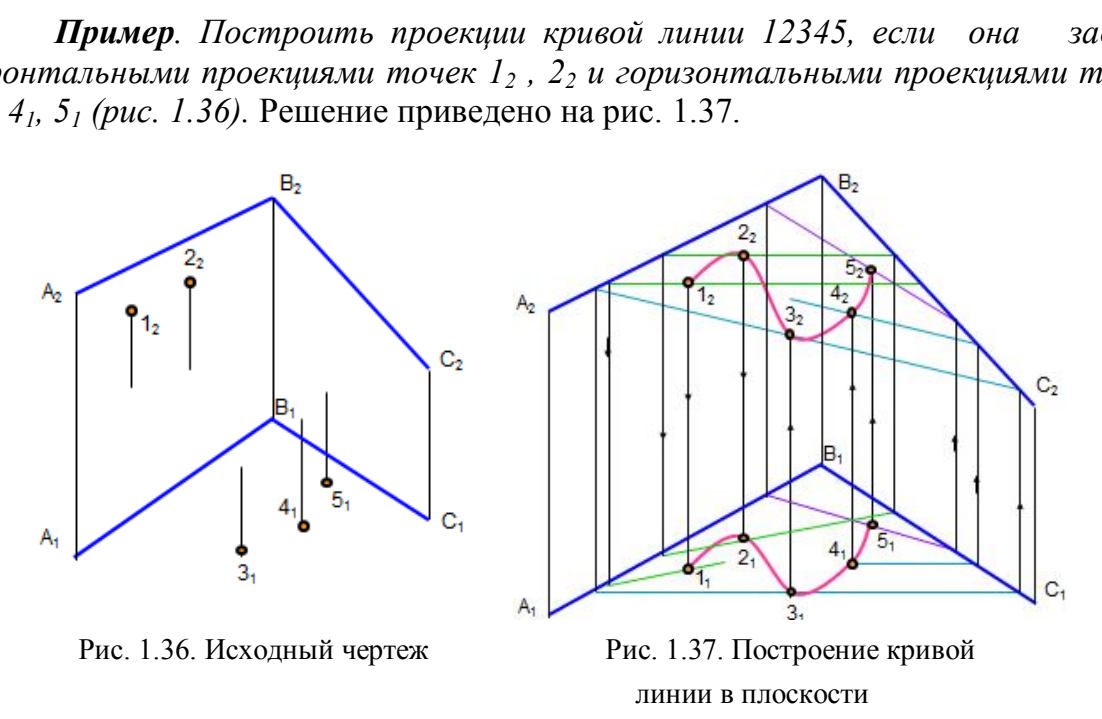

Точки 1 и 2 построены при помощи горизонталей, точки 3 и 4 – при помощи фронталей. Через точку 5 построена произвольная прямая.

#### *Вопросы для самопроверки*

1. Как задают плоскость на чертеже?

2. Какие прямые называются следами плоскости?

 3. Какие плоскости называются плоскостями общего положения, уровня и проецирующими?

4. При каком условии точка принадлежит плоскости?

5. При каких условиях прямая принадлежит плоскости?

6. Какие линии называются горизонталью и фронталью плоскости?

# **Глава 3***.* **ВЗАИМНОЕ ПОЛОЖЕНИЕ ПЛОСКОСТЕЙ. ВЗАИМНОЕ ПОЛОЖЕНИЕ ПРЯМОЙ И ПЛОСКОСТИ**

 Плоскости в пространстве либо параллельны, либо пересекаются. Если плоскости пересекаются, то линия их пересечения представляет собой прямую, для построения которой достаточно определить две точки или одну точку и направление линии пересечения.

## **3.1. Построение линии пересечения плоскостей**

## *3.1.1. Общий способ построения линии пересечения плоскостей*

Общий способ построения линии пересечения двух плоскостей

заключается в том, что заданные плоскости пересекают вспомогательными плоскостями, строят линии пересечения вспомогательной плоскости с каждой заданной плоскостью. Точки пересечения этих линий принадлежат линии пересечения заданных плоскостей (рис. 1.38). екают вспомогательными<br>
и плоскости с каждой<br>
и плоскости с каждой<br>
надлежат линии<br>
надлежат линии<br>
надлежат линии<br>
надлежат линии<br>
плоскости;<br>  $\gamma = 3.4$ ;  $\alpha \cap \sigma = 5.6$ ; Рис. 1.38. Общий спос<br>  $\cap$  3-4 = M; 5-6  $\cap$  7-8

 $\alpha$ ,  $\beta$  – заданные плоскости;

, σ – вспомогательные плоскости;

 $\alpha \cap \gamma = 1$ -2;  $\beta \cap \gamma = 3$ -4;  $\alpha \cap \sigma = 5$ -6; Рис. 1.38. Общий способ построения

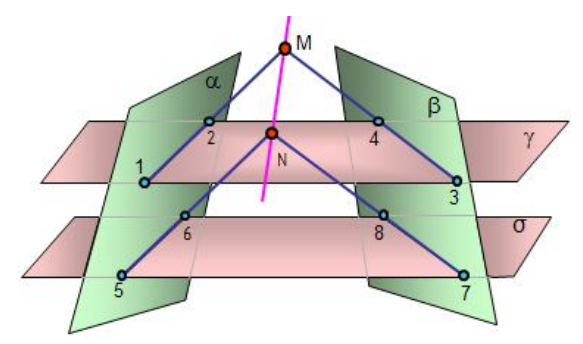

 $\beta \cap \sigma = 7-8$ ; 1-2  $\cap$  3-4 = M; 5-6  $\cap$  7-8 = N. линии пересечения плоскостей

 Ниже приведены некоторые примеры построения линии пересечения плоскостей.

*Пример. Пересекаются две плоскости общего положения, одна задана двумя пересекающимися прямыми AB и BC, а другая двумя параллельными прямыми DE и MN (рис. 1.39), (АВ∩ВС), β(DE║NM).* 

*Построить линию пересечения заданных плоскостей.*

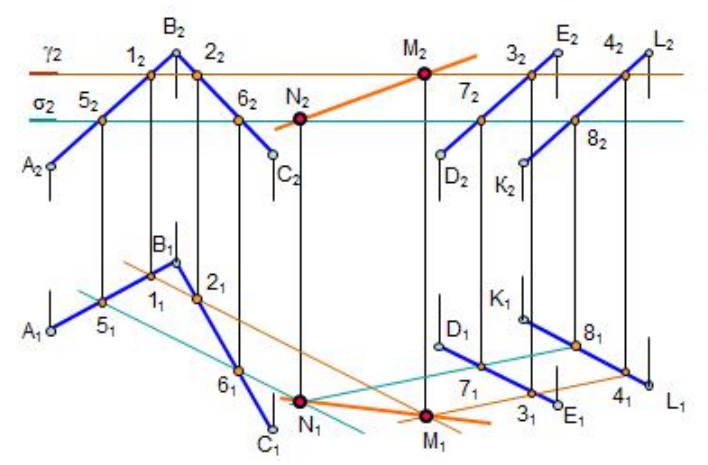

Рис. 1.39. Построение линии пересечения плоскостей

Для решения задачи введены две вспомогательные плоскости у и о. Плоскость пересекает заданные плоскости по линиям 1-2 и 3-4, которые пересекаются в точке L. Плоскость σ пересекает заданные плоскости по линиям 5-6 и 7-8, которые пересекаются в точке К. Линия KL является линией пересечения заданных плоскостей.

## *3.1.2. Пересечение плоскости общего положения с плоскостями частного положения*

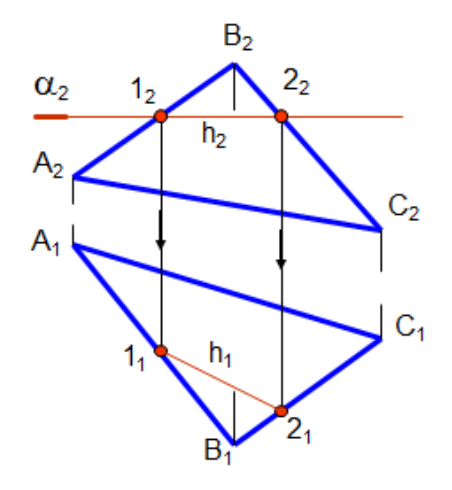

*Пример. Построить линию пересечения плоскости общего положения σ(Δ АВС) и плоскости уровня*  $\alpha(\alpha_2)$  (*puc.* 1.40).

В этом случае линия пересечения на фронтальной проекции сливается с фронтальным следом плоскости и линией пересечения является линия уровня, в данном примере – горизонталь.

 Рис. 1.40. Пересечение плоскости общего положения и плоскости уровня

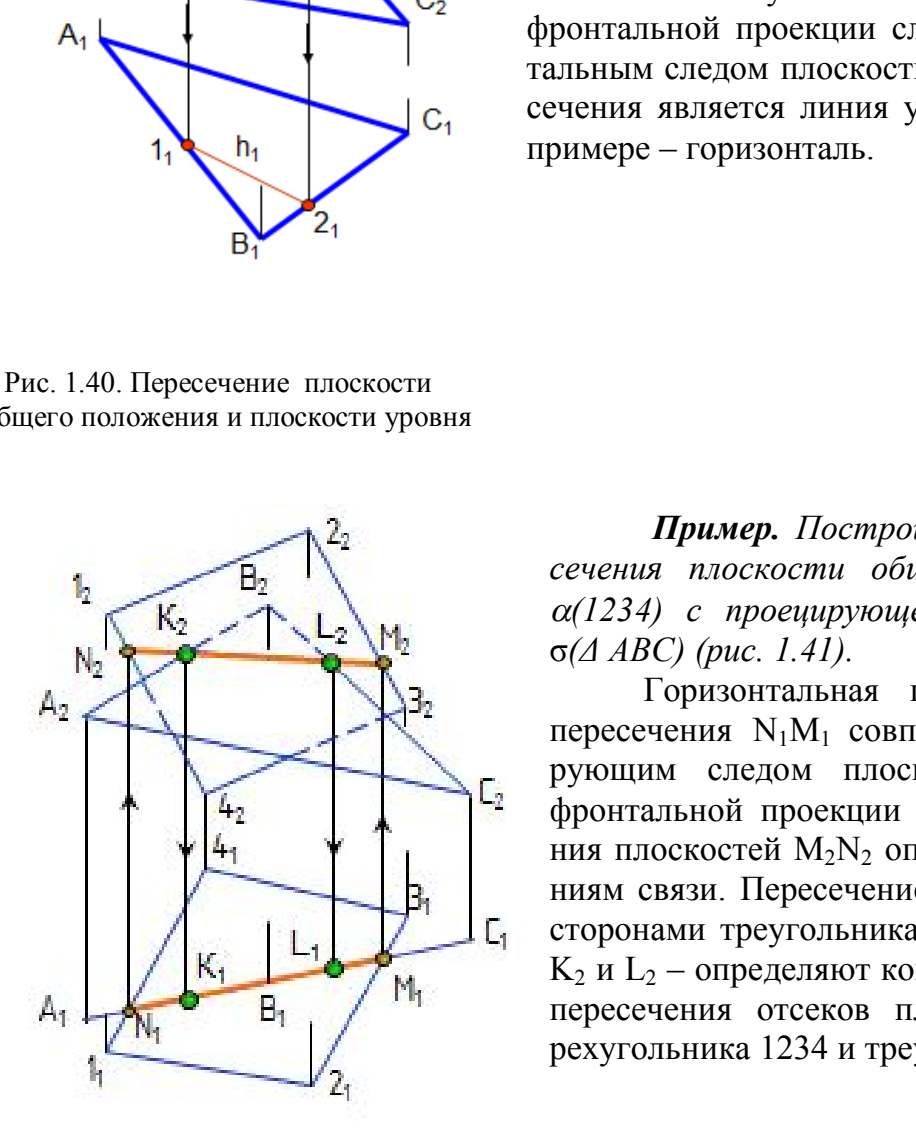

*Пример. Построить линию пересечения плоскости общего положения (1234) с проецирующей плоскостью*  σ*(Δ АВС) (рис. 1.41).*

Горизонтальная проекция линии пересечения N1M1 совпадает с проецирующим следом плоскости σ, точки фронтальной проекции линии пересечения плоскостей M2N<sup>2</sup> определяют по линиям связи. Пересечение линии  $M_2N_2$  со сторонами треугольника  $A_2B_2C_2$  – точки  $K_2$  и  $L_2$  – определяют конкретную линию пересечения отсеков плоскостей четырехугольника 1234 и треугольника ABC.

 Рис. 1.41. Пресечение плоскости общего положения с проецирующей плоскостью

#### **3.2. Построение точки пересечения прямой и плоскости**

# *3.2.1. Пересечение прямой общего положения с плоскостью общего положения*

В этом случае для построения точки пересечения необходимо выполнить следующее:

 1.Через прямую провести вспомогательную плоскость, лучше проецирующую –  $\alpha(\alpha_1)$ .

2. Построить линию пересечения вспомогательной плоскости с заданной –  $\triangle ABC$  (линия 1-2).

3. Определить точку пересечения линии 1-2 и заданной прямой, которая является точкой пересечения прямой с плоскостью.

4. Определить видимость прямой Рис. 1.42. Пересечение прямой на проекциях. общего положения с плоскостью

На рис. 1.42 представлено нагляд- общего положения ное решение этой задачи.

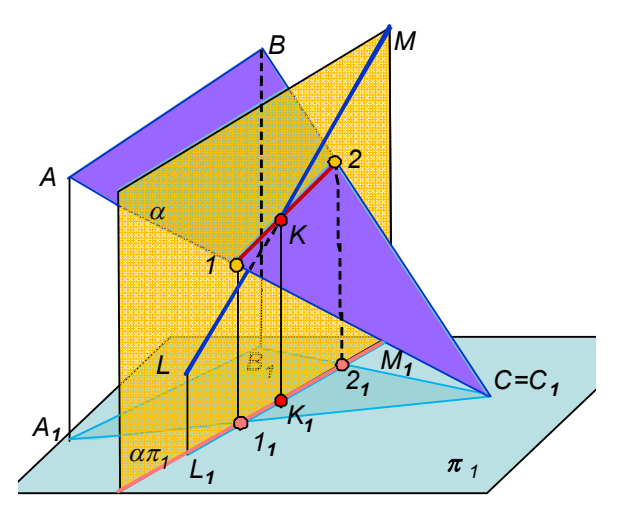

 Видимость прямой определяется с помощью конкурирующих точек (см. рис. 1.21). Видимость прямой достаточно определить на горизонтальной проекции, отрезок  $1_1K_1$  будет невидимым. Так как плоскость *∆*АВС нисходящая, то видимость на фронтальной проекции будет обратной, невидимым будет отрезок  $K<sub>2</sub>3<sub>2</sub>$ .

Если плоскость восходящая, то видимость на проекциях будет одинаковой.

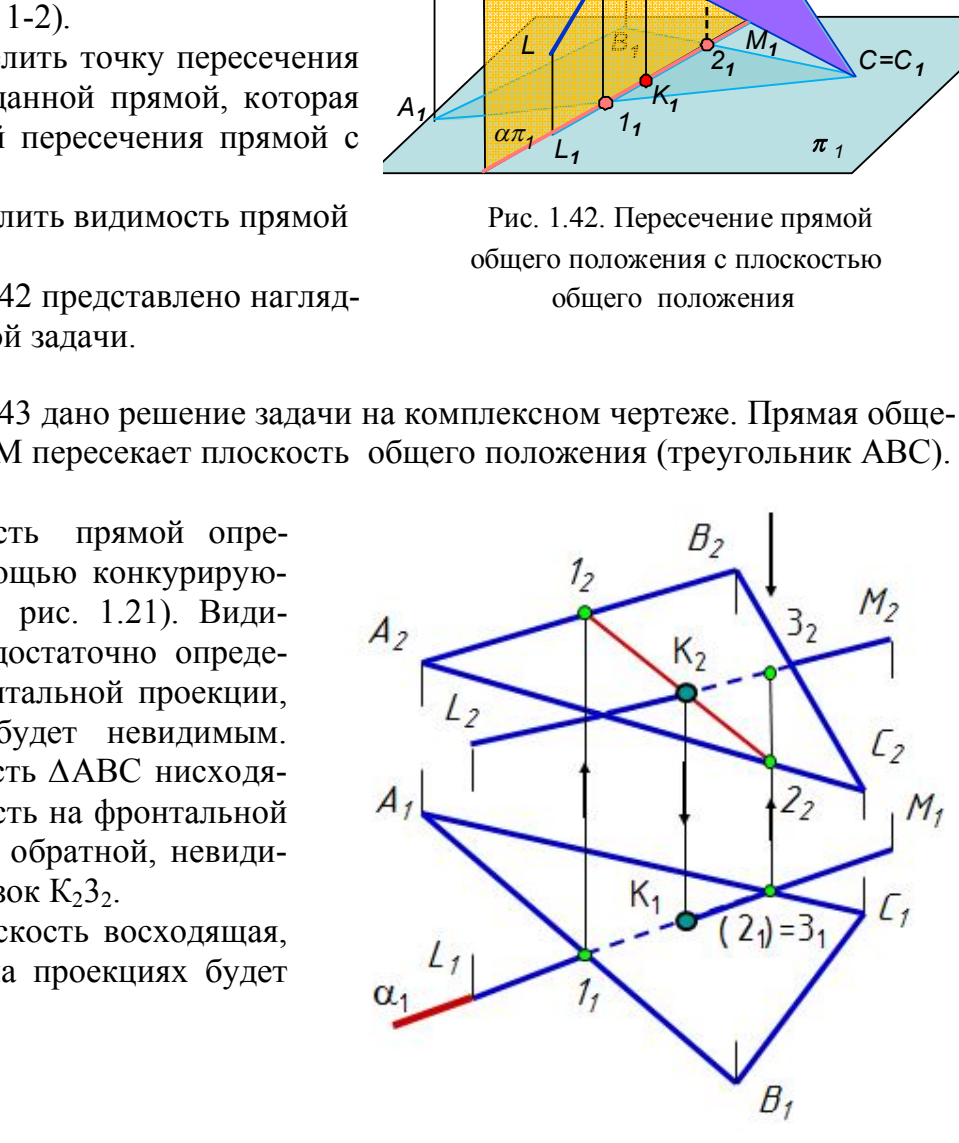

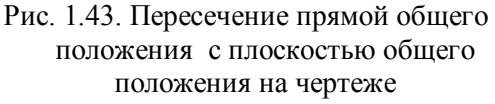

На рис. 1.43 дано решение задачи на комплексном чертеже. Прямая общего положения LM пересекает плоскость общего положения (треугольник АВС).

# *3.2.2. Пересечение прямой общего положения с плоскостями частного положения*

Примеры пересечения прямой общего положения с плоскостями *частного положения* приведены на рис. 1.44, *а* (пересечение с плоскостью уровня) и 1.44, *б* (пересечение с проецирующей плоскостью ∆АВС). В этих примерах точка пересечения прямой с плоскостью определяется без дополнительных построений.

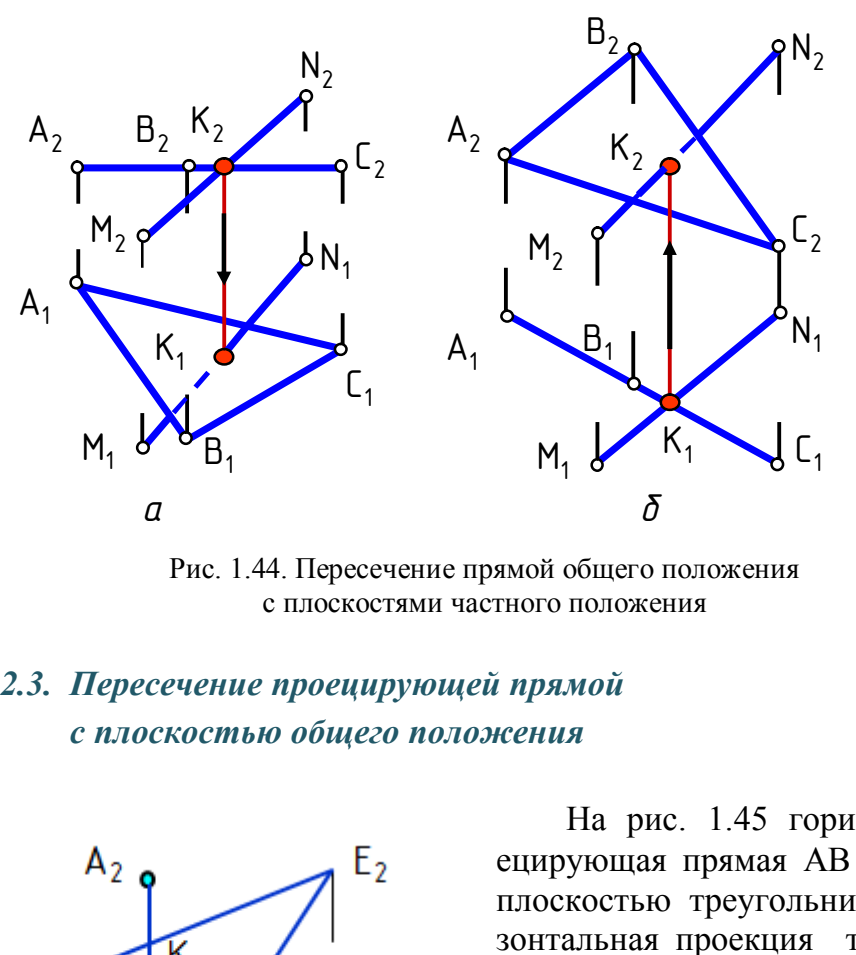

Рис. 1.44. Пересечение прямой общего положения с плоскостями частного положения

*3.2.3. Пересечение проецирующей прямой с плоскостью общего положения*

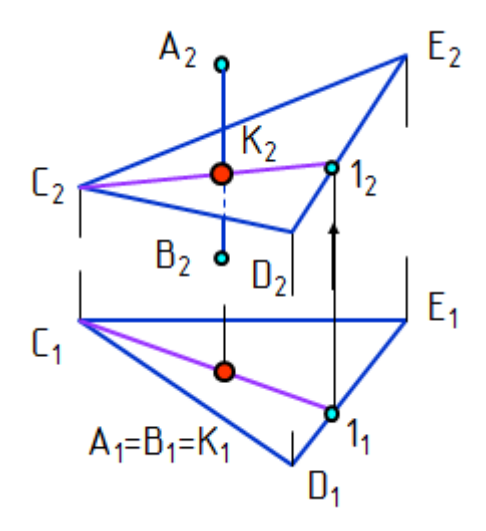

 прямой с плоскостью общего положения

 На рис. 1.45 горизонтально проецирующая прямая АВ пересекается с плоскостью треугольника CDE. Горизонтальная проекция точки пересечения К<sup>1</sup> прямой АВ с плоскостью ∆АВС совпадает с горизонтальной проекцией прямой  $A_1B_1$ . Точка пересечения  $K$ это точка с двойной принадлежностью: К∈ДАВС; К∈АВ. Поэтому для построения недостающей проекции точки пересечения достаточно через прямую провести горизонталь, или фронталь, или любую прямую, т.е. определить проекции точки пересечения как проек- Рис. 1.45. Пересечение проецирующей ции точки, принадлежащей плоскости.

#### **3.3. Перпендикулярность и параллельность прямой и плоскости**

 *Если прямая перпендикулярна плоскости, то она перпендикулярна двум пересекающимся прямым этой плоскости.*

В качестве этих двух пересекающихся прямых удобно использовать гори-

зонталь и фронталь плоскости. На основании правила проецирования прямого плоского угла горизонтальная проекция перпендикуляра перпендикулярна горизонтальной проекции горизонтали, а его фронтальная проекция перпендикулярна фронтальной проекции фронтали.

 *Пример. Из точки К опустить перпендикуляр на плоскость (АВС) (рис. 1.46).*

 В плоскости сначала строят горизонталь h и фронталь f, а затем – проекции перпендикуляра.  $K_1L_1 \perp h_1$ ;  $K_2L_2 \perp f_2 \Rightarrow$ KL  $\perp \alpha$ (ABC).

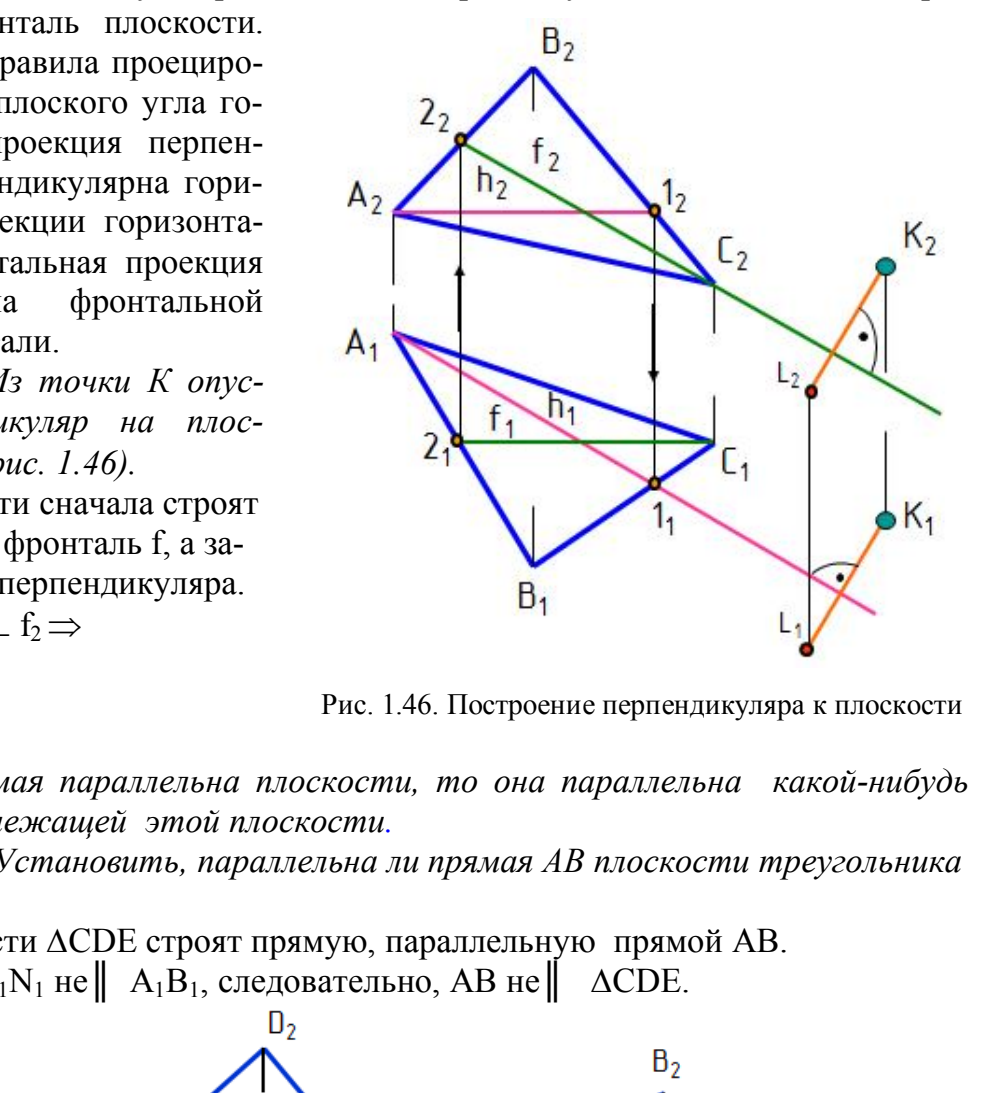

Рис. 1.46. Построение перпендикуляра к плоскости

*Если прямая параллельна плоскости, то она параллельна какой-нибудь прямой, принадлежащей этой плоскости.*

 *Пример. Установить, параллельна ли прямая АВ плоскости треугольника CDE (рис. 1.47).* 

В плоскости ∆CDE строят прямую, параллельную прямой АВ. M2N<sup>2</sup> *║* A2B2; M1N<sup>1</sup> не*║* A1B1, следовательно, AB не*║* ∆CDE.

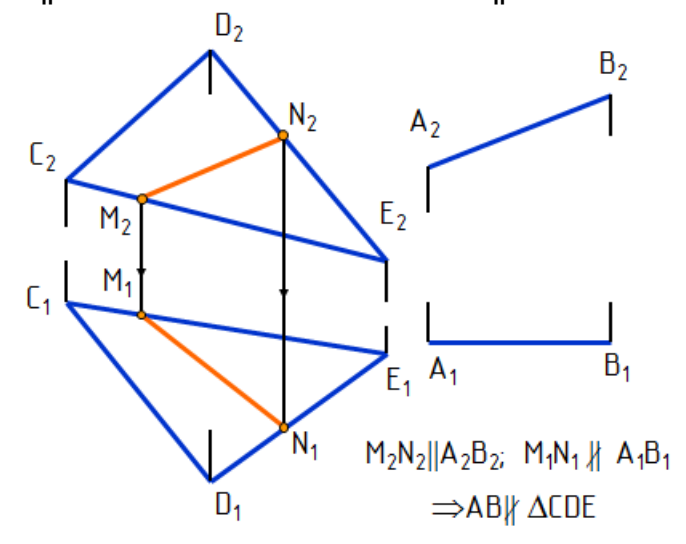

Рис. 1.47. Параллельность прямой и плоскости

#### **3.4. Перпендикулярность двух плоскостей**

*Две плоскости взаимно перпендикулярны, если одна из них проходит через перпендикуляр к другой.* 

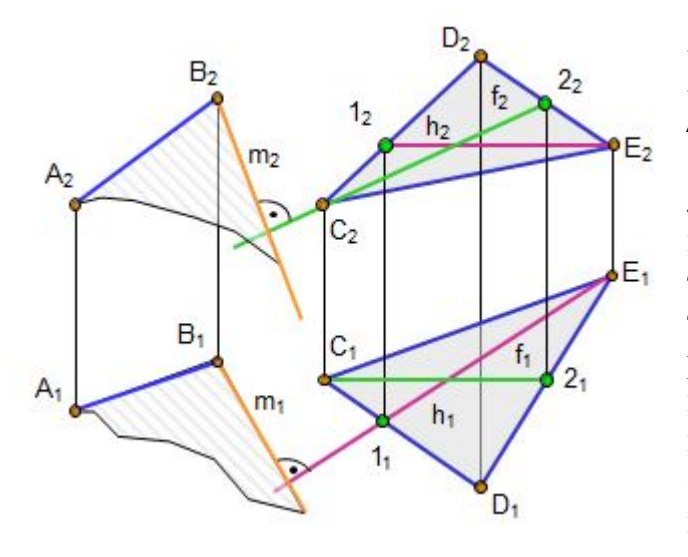

Рис. 1.48. Перпендикулярность плоскостей

## **3.5. Параллельность двух плоскостей**

*Пример. Через отрезок прямой АВ построить плоскость, перпендикулярную плоскости ∆CDE (рис. 1.48).* 

 Для этого достаточно через любую точку отрезка АВ провести перпендикуляр к нему. На чертеже такая прямая m проведена через точку В. Проекции перпендикуляра m к плоскости ∆CDE построены на основании правила проецирования прямого плоского угла, то есть m<sub>2</sub> $\pm$  и m<sub>1</sub> $\pm$ h<sub>1</sub>. Искомая плоскость задана двумя пересекающимися прямыми АВ∩m.

 Две плоскости взаимно параллельны, если две пересекающиеся прямые одной плоскости соответственно параллельны двум пересекающимся прямым другой плоскости.

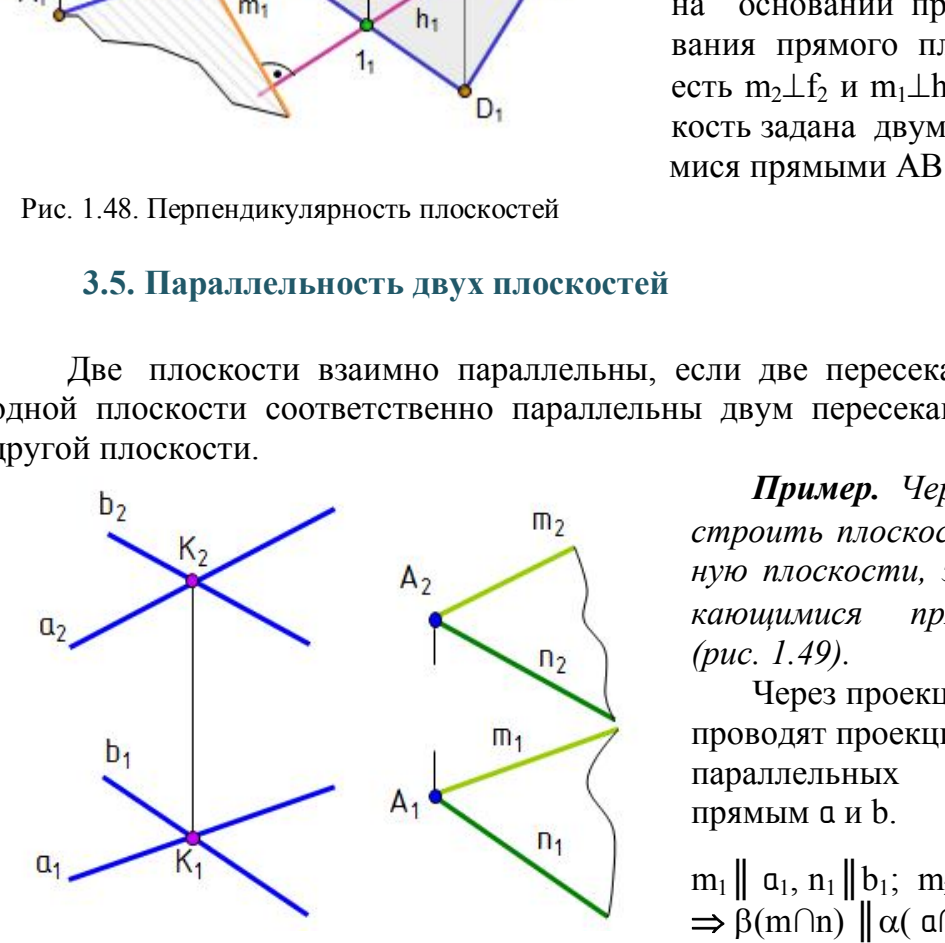

Рис. 1.49. Параллельность плоскостей

#### *Вопросы для самопроверки и задания*

 *Пример. Через точку A построить плоскость , параллельную плоскости, заданной пересекающимися прямыми*  $\alpha$ *(a∩b) (рис. 1.49).* 

Через проекции точек  $A_1$  и  $A_2$ проводят проекции прямых m и n, параллельных соответственно прямым a и b.

 $m_1 || a_1, n_1 || b_1; m_2 || a_2, n_2 || b_2.$  $\Rightarrow$  β(m∩n) || α( a∩ b).

1. Что представляет собой линия пересечения плоскостей?

2. В чем заключается общий способ построения линии пересечения двух плоскостей?

 3. Где находится одна проекция линии пересечения плоскости общего положения с проецирующей плоскостью? плоскостью уровня?

 4. Как построить точку пересечения прямой общего положения с плоскостями уровня, проецирующей и общего положения?

 5. Как построить точку пересечения проецирующей прямой с плоскостью общего положения?

 6. Как располагаются на чертеже проекции прямой, перпендикулярной к плоскости?

 7. Как располагаются на чертеже проекции прямой, параллельной плоскости?

 8. Сформулировать признак перпендикулярности и параллельности двух плоскостей.

## **Глава 4. СПОСОБЫ ПРЕОБРАЗОВАНИЯ ЧЕРТЕЖА**

 Многие задачи решаются проще, если элементы чертежа находятся в частных положениях. Например, у отрезка прямой уровня одна проекция равна натуральной величине и угол наклона к одной из плоскостей проекций проецируется в натуральную величину (см. рис. 1.11). У плоскости уровня на одной проекции все элементы этой плоскости определяются в натуральную величину; если плоскость проецирующая, то на одной проекции в натуральную величину проецируется угол наклона этой плоскости к плоскости проекций (см. рис. 1.28, 1.29, 1.30). Существуют разные способы преобразования элементов чертежа из общих положений в частные. Ниже рассматриваются некоторые из них. дачи решаются проще, если элементы чертежа и<br>и Например, у отрезка прямой уровня одна прое<br>не и угол наклона к одной из плоскостей проекциину (см. рис. 1.11). У плоскости уровня на<br>ой плоскости определяются в натуральную

## **4.1. Вращение вокруг проецирующих прямых**

 *Вращение вокруг проецирующих прямых заключается в том, что элементам чертежа путем поворота придают частные положения.*

*Пример. Определить натуральную величину отрезка прямой АВ и угол наклона его к плоскости проекций П2.*

Для этого отрезок АВ надо повернуть до положения горизонтали. Ось вращения і выбрана перпендикулярно  $\Pi_1$  через точку А отрезка АВ. Точка А – центр вращения и остается неподвижной, а точка В вращается вокруг оси по окружности в плоскости ε (рис. 1.50).

Точка В – объект вращения; ε – плоскость вращения;

 $i$  – ось вращения,  $i \perp \Pi_2$ ,  $\varepsilon \parallel \Pi_2$ ; А – центр вращения;

 $A_2B_2$  – радиус вращения точки В; Β ∈ ε.

Если в пространстве точка перемещается вокруг оси, перпендикулярной  $\Pi_2$ , на какой-то угол  $\varphi$ , то и фронтальная проекция точки переместится на тот же угол ф. На чертеже (рис. 1.51) фронтальная проекция точки  $B_2$  перемещается в положение  ${\bf B_2}^1$  по окружности, радиус которой равен фронтальной проекции отрезка  $A_2B_2$ . Горизонтальная проекция точки  $B_1$  перемещается перпендикулярно оси вращения i.  $B_0 \in \varepsilon$ . Отрезок  $A_1B_1$  равен натуральной величине отрезка АВ.

Способом вращения удобно определять натуральную величину ребер пирамиды и образующих наклонного конуса.

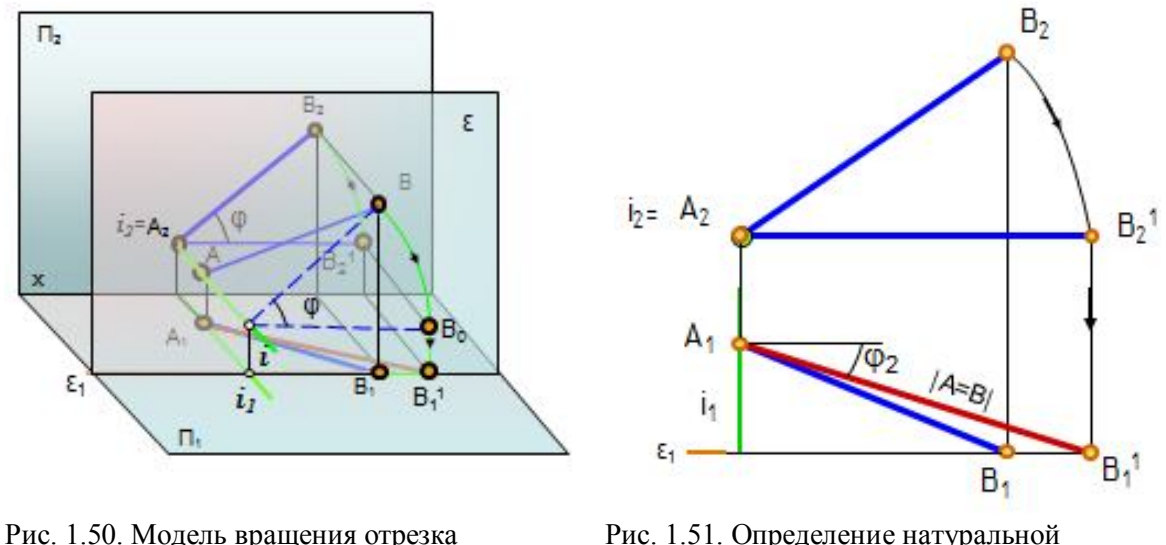

прямой вокруг проецирующей прямой величины отрезка прямой

способом вращения

#### **4.2. Способ плоскопараллельного перемещения**

 При вращении элементов чертежа вокруг проецирующих прямых одна проекция элементов не изменяется по величине и форме, поэтому одной проекции сразу можно придать положение, удобное для решения задачи, считая, что вращение произошло. При этом оси вращения на чертеже не указывают. Точки фигуры другой проекции перемещаются в плоскостях, параллельных плоскости проекций, плоскостях уровня.  $E_1$ <br>
ращения отрезка<br>
ецирующей прямой<br>
об плоскопараллельного перемещения<br>
об плоскопараллельного перемещения<br>
энии элементов чертежа вокруг проецирующих п<br>
з не изменяется по величине и форме, поэтому<br>
идать положени

Такой способ носит название *плоскопараллельного перемещения*.

 *Пример. Определить натуральную величину треугольника АВС (рис. 1.52).*

Фронтальную проекцию треугольника  $A_2B_2C_2$  одновременно поворачивают до положения плоскости уровня, т.е. располагают параллельно плоскости  $\Pi_1$ , и плоскопараллельно переносят в новое положение  $A_2^{-1}B_2^{-1}C_2^{-1}$ . Место расположения  $A_2^{-1}B_2^{-1}C_2^{-1}$  произвольное. Затем проводят линии связи от точек горизонтальной проекции треугольника  $A_1B_1C_1$  параллельно оси Ох, а от точек новой фронтальной проекции – перпендикулярно оси Ох и получают натуральную величину треугольника АВС*.*

Способом плоскопараллельного перемещения удобно пользоваться для определения натуральной величины плоских фигур, принадлежащих проецирующим плоскостям, то есть когда одна проекция этих фигур изображается отрезком.

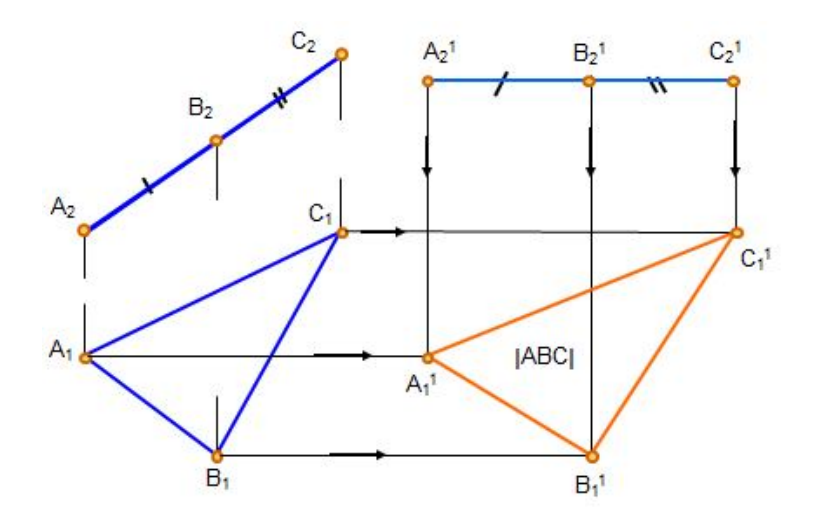

Рис. 1.52. Плоскопараллельное перемещение

#### **4.3. Способ замены плоскостей проекций**

Сущность способа заключается в том, что положение точек, линий и поверхностей в пространстве остается неизменным, а система плоскостей проекций  $\Pi_1,\Pi_2$  дополняется плоскостями, образующими с  $\Pi_1$ , или  $\Pi_2$ , или между собой системы двух взаимно перпендикулярных плоскостей, принимаемых за плоскости проекций. На рис. 1.53 в системе плоскостей проекций  $\Pi_1/\Pi_2$  точка А тие или плоскостей проекций<br>
6 замены плоскостей проекций<br>
6 способа заключается в том, что положение то<br>
оостранстве остается неизменным, а система плиятся плоскостями, образующими с  $\Pi_1$ , или  $\Pi$ <br>
вух взаимно перпен

имеет проекции  $A_1$  и  $A_2$ , а в системе плоскостей проекций  $\Pi_1/\Pi_4$  эта точка имеет проекции А<sub>1</sub> и А<sub>4</sub>.

В ряде случаев для решения задачи достаточно замены одной плоскости проекций, а в других случаях необходимы две и более замены плоскостей проекций. При замене плоскости  $\Pi_1$  новой плоскостью, перпендикулярной  $\Pi_2$ , координата y остается неизменной, а при замене плоскости П<sub>2</sub> новой плоскостью неизменной остается координата Z.

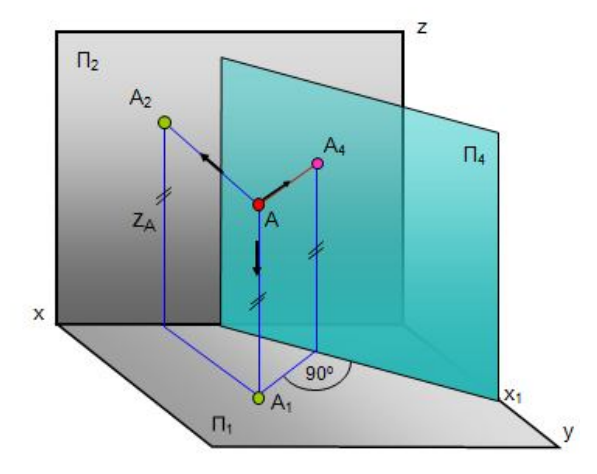

 Рис. 1.53. Способ замены плоскостей проекций

#### **4.4. Замена одной плоскости проекций**

Замены одной плоскости проекций достаточно для решения следующих задач:

 1)определение натуральной величины отрезка прямой и углов наклона ее к плоскостям проекций;

2)определение угла наклона плоскости к плоскости проекций;

 3)определение натуральной величины плоской фигуры, если она представляет собой проецирующую плоскость;

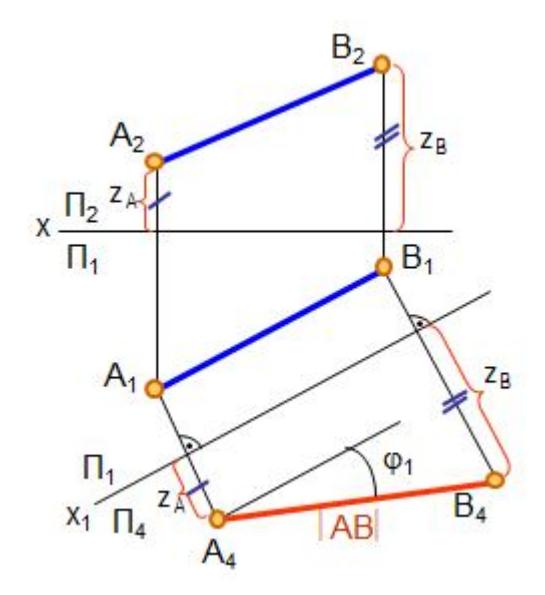

 Рис. 1.54. Определение натуральной величины отрезка прямой способом замены плоскостей проекций

 4)определение расстояния между параллельными плоскостями и др.

 *Пример. Определить натуральную величину отрезка прямой АВ и угол наклона его к плоскости проекций*  $\Pi_1$  *(рис. 1.54).* 

Новая плоскость П<sup>4</sup> выбрана параллельно отрезку АВ и перпендикулярно  $\Pi_1$ , на чертеже  $x_1 \parallel A_1 B_1$ . Линии связи от точек  $A_1$  и  $B_1$  проводятся  $\perp$  к оси  $x_1$ . Чтобы построить проекции точек А<sup>4</sup> и В<sup>4</sup> на плоскости П4, на линиях связи откладывают расстояния от точек А<sub>2</sub> и В<sub>2</sub> до оси  $x_1$  ( $z_A$  и  $z_B$ ). На эту плоскость отрезок проецируется в натуральную величину  $(A_4B_4 = |AB|)$ .

*Пример. Определить угол наклона плоскости АВС к плоскости проекций П<sup>1</sup> (рис. 1.55).*

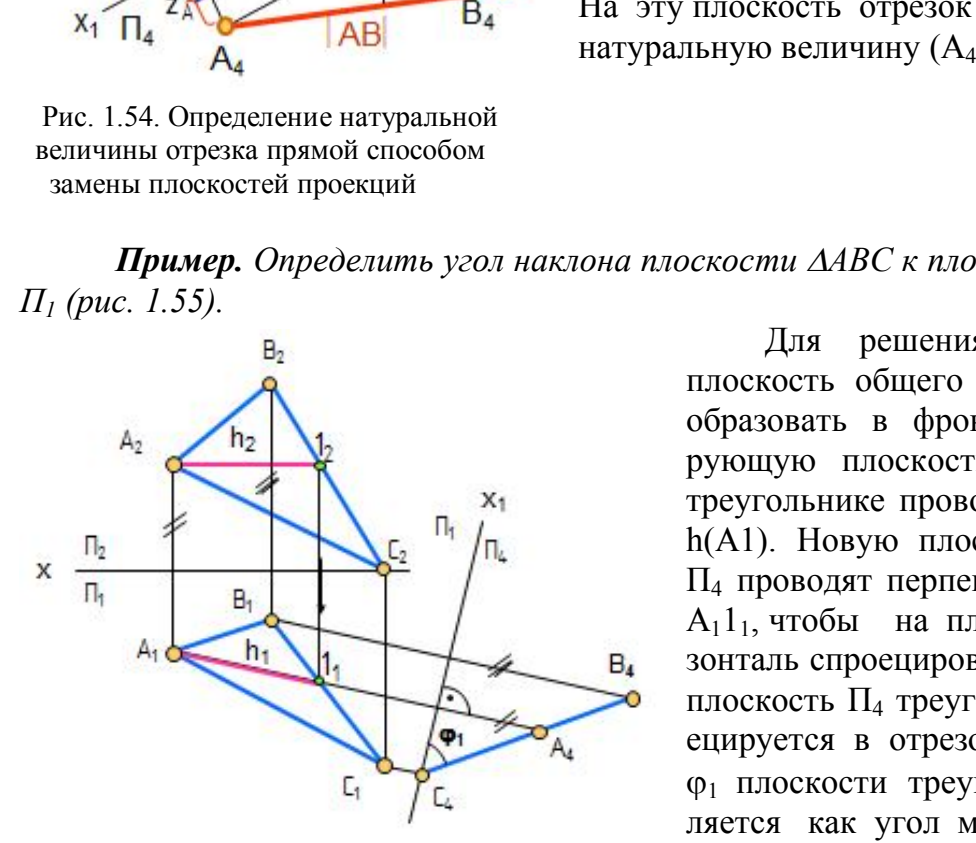

плоскости к плоскости проекций  $($ отрезок  $A_4B_4C_4$ ) и осью  $x_1$ .

 Для решения задачи надо плоскость общего положения преобразовать в фронтально проецирующую плоскость. Для этого в треугольнике проводят горизонталь h(А1). Новую плоскость проекций  $\Pi_4$  проводят перпендикулярно  $\Pi_1$  и  $A_1$ 1<sub>1</sub>, чтобы на плоскость  $\Pi_4$  горизонталь спроецировалась в точку. На плоскость П<sup>4</sup> треугольник АВС проецируется в отрезок. Угол наклона 1 плоскости треугольника определяется как угол между проекцией Рис. 1.55. Определение угла наклона треугольника на плоскость  $\Pi_4$ 

## **4.5. Замена двух и более плоскостей проекций**

 При второй и последующих заменах плоскостей проекций поступают так же, как и при первой замене, принимая результат предыдущей замены за исходную систему.

 *Пример. Спроецировать отрезок прямой АВ общего положения в точку (рис. 1.56).* 

 Сначала введена плоскость П4, параллельная отрезку прямой АВ  $(x_1 \| A_1 B_1)$  и перпендикулярная  $\Pi_1$ . А4В<sup>4</sup> – натуральная величина отрезка прямой АВ. При второй замене введена плоскость проекций  $\Pi_5$ ;  $\Pi_5 \perp A_4 B_4$ ;  $\Pi_5 \perp \Pi_4$ . Чтобы построить проекции отрезка прямой АВ на плоскость  $\Pi_5$ , надо расстояния от проекций точек  $A_1$  и  $B_1$  до оси  $x_1$ (они равны) отложить от оси х<sub>2</sub>. Проекции точек А<sub>5</sub> и В<sub>5</sub> совпадут.

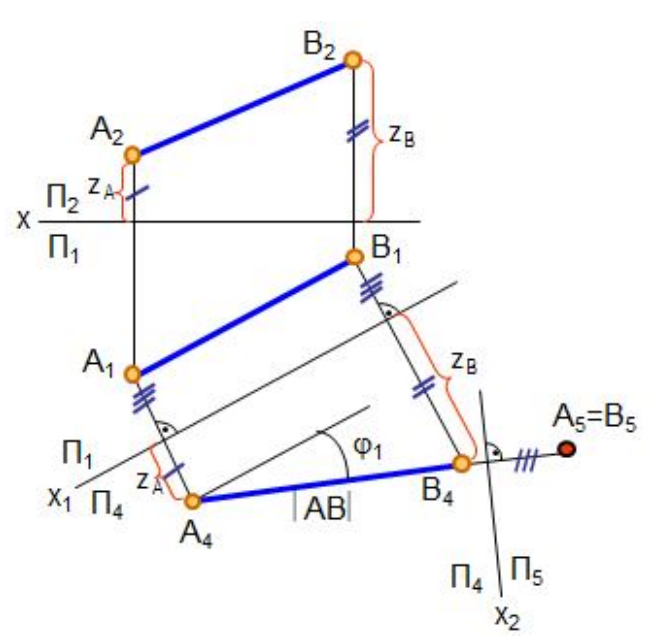

 Рис. 1.56. Проецирование отрезка прямой линии в точку

*Пример. Определить натуральную величину (НВ) треугольника АВС (рис. 1.57).* 

∆ АВС – плоскость общего положения, которая при первой замене плоскости проекций  $(\Pi_4 \perp \Pi_1;$  $\Pi_4\perp h_1$ ) преобразована в проецирующую А4В4С4 плоскость. При второй замене плоскостей проекций введена плоскость  $\Pi_5$ ;  $\Pi_5$   $A_4B_4C_4$ и  $\Pi_5 \perp \Pi_4$ . На плоскость  $\Pi_5$ ∆АВС проецируется в натуральную величину.

Натуральная величина треугольника общего положения всегда больше любой из его проекций.

Замена двух плоскостей проекций необходима для определения натуральгуры общего положения, оп-

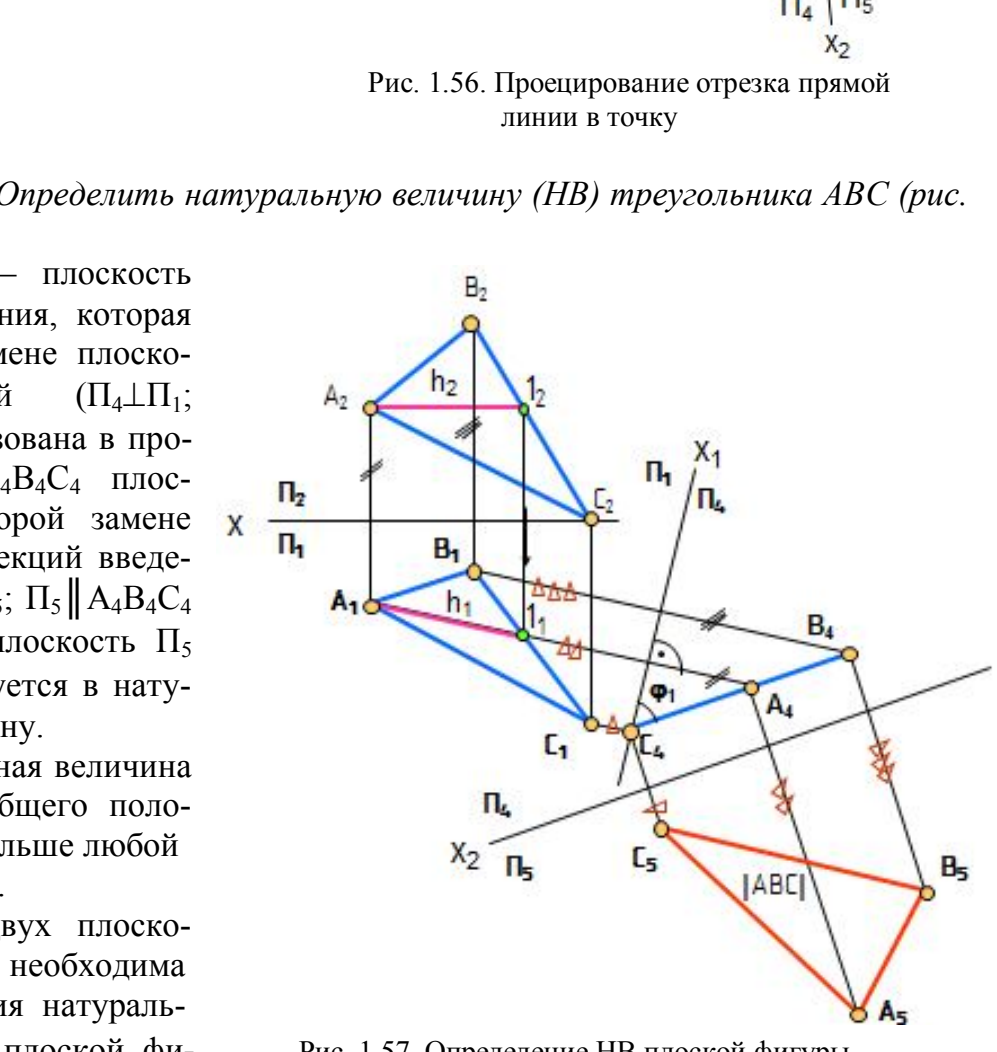

ной величины плоской фи- Рис. 1.57. Определение НВ плоской фигуры

ределения расстояния между параллельными прямыми общего положения и других задач.

#### *Вопросы для самопроверки*

1. В чем заключается способ вращения вокруг проецирующих прямых?

 2. Как определить натуральную величину плоской фигуры способом плоскопараллельного перемещения?

3. В чем заключается сущность способа замены плоскостей проекций?

 4. Как определить натуральную величину прямой и углов ее наклона к плоскостям проекций способом замены плоскостей проекций?

5. Как определить натуральную величину плоскости треугольника общего положения способом замены плоскостей проекций?

## **Глава 5. КРИВЫЕ ЛИНИИ И ПОВЕРХНОСТИ**

#### **5.1. Кривые линии**

 *Кривая линия* определяется как траектория движения точки при постоянно изменяющемся направлении движения. Кривые линии могут быть *плоскими* и *пространственными*.

 Все точки плоской линии лежат в одной плоскости, например, окружность, эллипс. *Плоские кривые линии* образуются при пересечении поверхностей плоскостью (линии сечения круговых цилиндров и конусов и других поверхностей плоскостью). *ии* определяется как траектория движения точк<br>направлении движения. Кривые линии могут (*ыми*.<br>плоской линии лежат в одной плоскости, напри<br>*и кривые линии* образуются при пересечении по<br>сечения круговых цилиндров и кон

 Линия считается *закономерной,* если в своем образовании она подчинена какому-либо геометрическому закону. Если при этом кривая определяется в декартовых координатах алгебраическим уравнением, то она называется *алгебраической*.

Например, эллипс определяется выражением  $x^2/a^2+y^2/b^2=1$ . Степень уравнения определяет порядок кривой. Это кривая второго порядка.

 *Пространственные кривые линии –* это те линии, у которых точки не лежат в одной плоскости. Например, винтовая линия. Винтовая линия может быть цилиндрической и конической.

 *Цилиндрическая винтовая линия* представляет собой пространственную кривую линию одинакового уклона.

 Острие резца, соприкасаясь с поверхностью равномерно вращающегося цилиндрического стержня, оставляет на нем след в виде окружности. Если при этом сообщить резцу равномерное поступательное движение вдоль оси цилиндра, то на поверхности цилиндра получится цилиндрическая винтовая линия.

 Построение проекций цилиндрической винтовой линии заключается в следующем. Сначала строятся проекции прямого кругового цилиндра (рис. 1.58). При одном полном обороте цилиндра и поступательном движении точки А вдоль оси цилиндра ее фронтальная проекция переместится из положения  $A_2$  в А2 1 . Это расстояние называется *шагом винтовой линии* h, расстояние ОА – *радиусом винтовой линии*, О – *осью винтовой линии*. Окружность основания цилиндра и шаг винтовой линии разделены на одинаковое число частей.
Горизонтальная проекция винтовой линии сливается с окружностью, а фронтальная проекция винтовой линии представляет собой траекторию равномерного поступательно-вращательного движения точки А и подобна синусоиде.

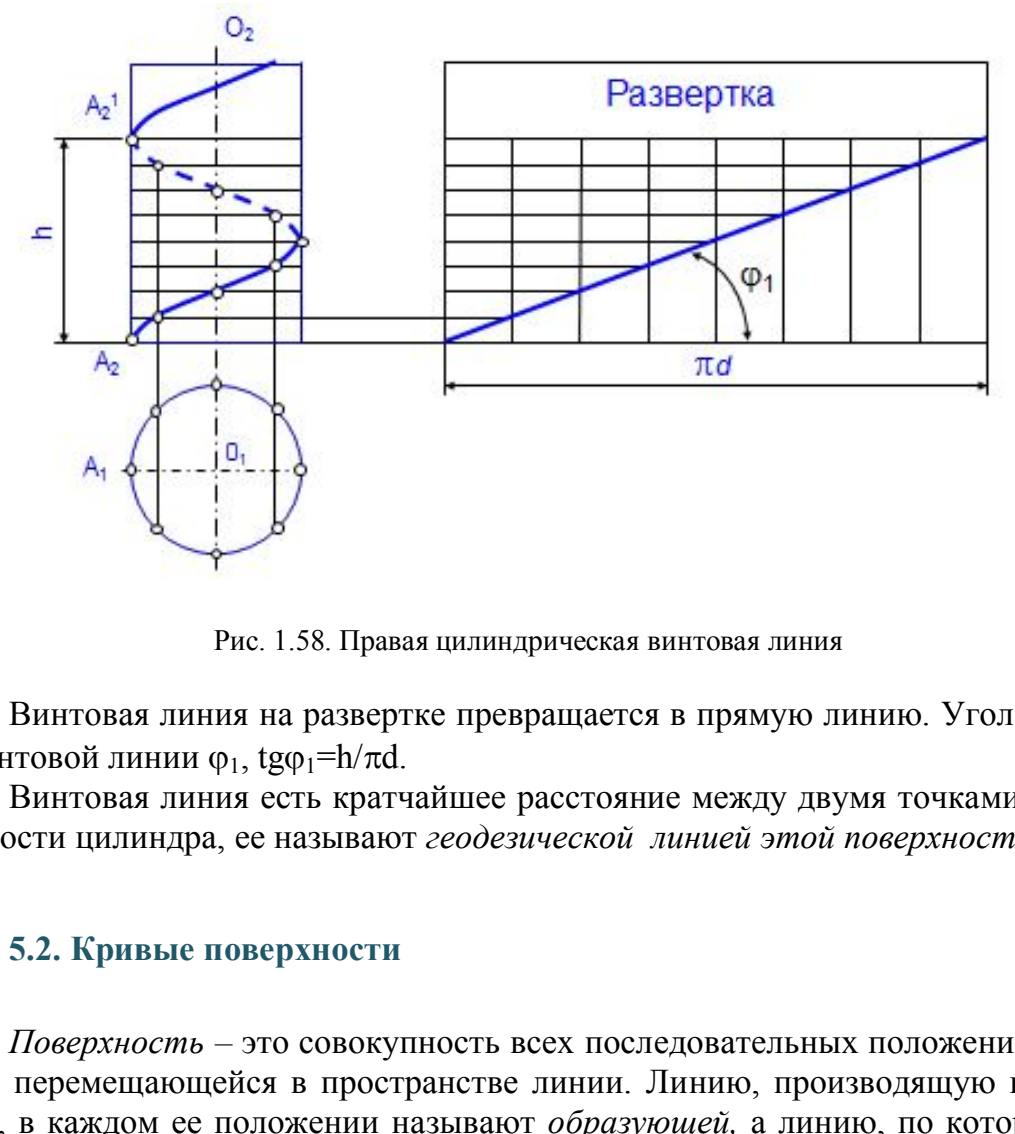

Рис. 1.58. Правая цилиндрическая винтовая линия

Винтовая линия на развертке превращается в прямую линию. Угол подъема винтовой линии  $\varphi_1$ , tg $\varphi_1$ =h/ $\pi$ d.

Винтовая линия есть кратчайшее расстояние между двумя точками на поверхности цилиндра, ее называют *геодезической линией этой поверхности.*

### **5.2. Кривые поверхности**

*Поверхность –* это совокупность всех последовательных положений некоторой перемещающейся в пространстве линии. Линию, производящую поверхность, в каждом ее положении называют *образующей,* а линию, по которой перемещается образующая, называют *направляющей.*

 Если направляющая *–* незакономерная линия, то поверхность тоже называется *незакономерной* или *общего вида*. Образующая может быть прямой и кривой линией. Если образующая *–* прямая линия, то поверхность называется *линейчатой*. Если образующая поверхности *–* кривая линия, то поверхность называется *нелинейчатой* или *кривой*.

*Цилиндрическая поверхность* образуется прямой линией, сохраняющей во всех своих положениях параллельность некоторой прямой линии и проходящей последовательно через все точки направляющей (рис. 1.59, *а*).

*Коническая поверхность* образуется прямой линией, проходящей через некоторую неподвижную точку и через все точки направляющей. Неподвижная точка S *–* вершина конической поверхности (рис. 1.59, *б*).

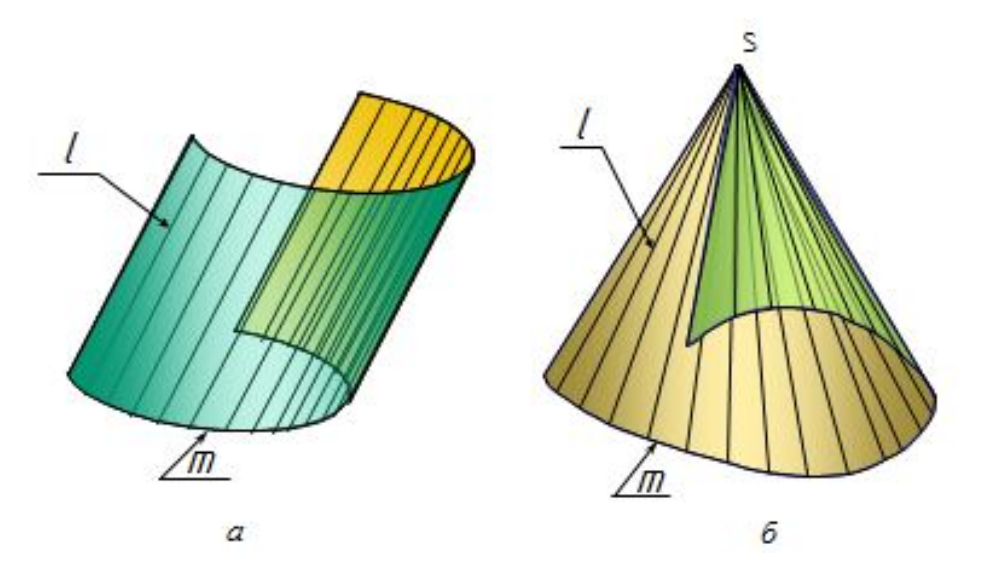

Рис. 1.59. Линейчатые поверхности

Линейчатые поверхности называются *развертываемыми*, если их можно без разрывов и складок совместить с плоскостью (цилиндрической, конической и др.).

# **5.3. Линейчатые поверхности с двумя направляющими и плоскостью параллелизма (поверхности Каталана)**

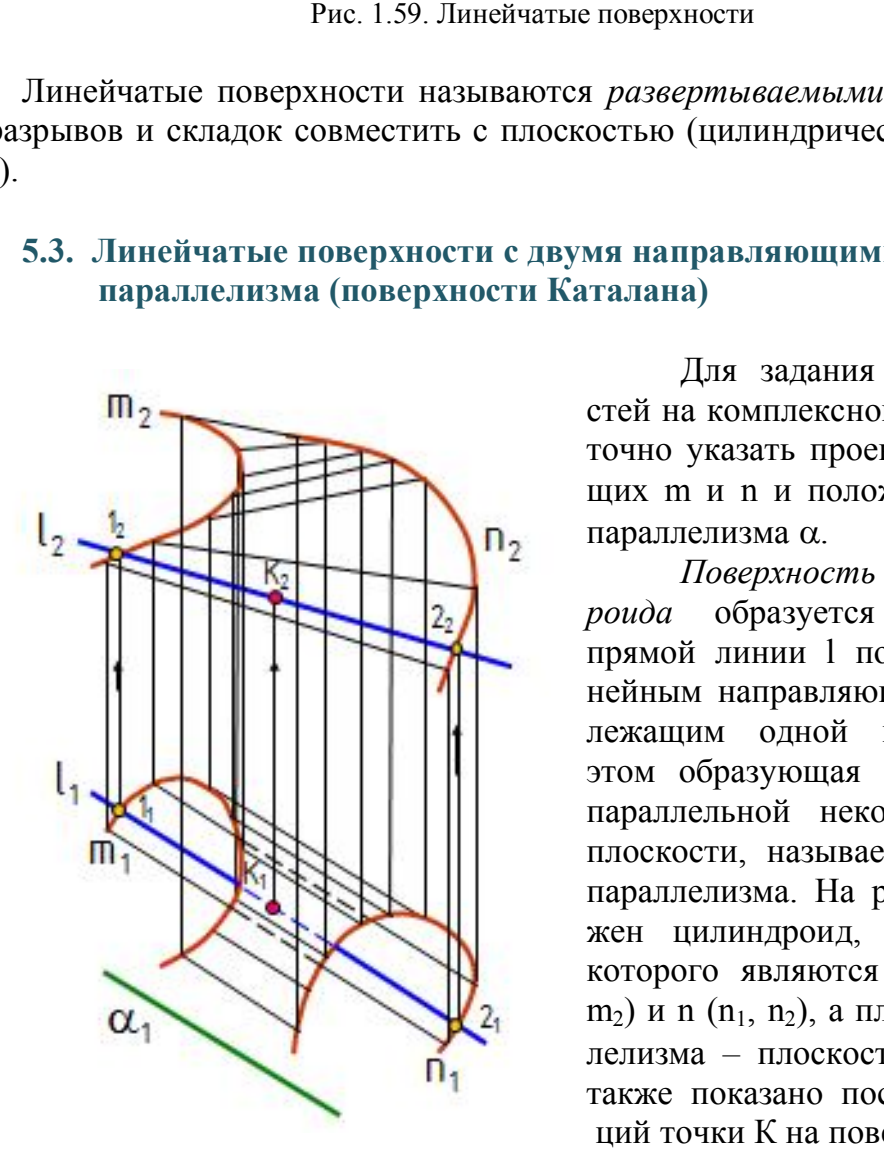

 Рис. 1.60. Комплексный чертеж дроида. цилиндроида

Для задания этих поверхностей на комплексном чертеже достаточно указать проекции направляющих m и n и положение плоскости параллелизма $\alpha$ .

*Поверхность прямого цилиндроида* образуется перемещением прямой линии l по двум криволинейным направляющим, не принадлежащим одной плоскости. При этом образующая прямая остается параллельной некоторой заданной плоскости, называемой плоскостью параллелизма. На рис. 1.60 изображен цилиндроид, направляющими которого являются кривые  $m (m_1,$ m<sub>2</sub>) и n (n<sub>1</sub>, n<sub>2</sub>), а плоскостью параллелизма – плоскость  $\alpha(\alpha_1) \perp \Pi_1$ , а также показано построение проекций точки К на поверхности цилин-

Поверхность прямого коноида образуется перемещением прямой линии l по двум направляющим, одна из которых кривая, а вторая *–* прямая линия. При этом образующая прямая остается параллельной некоторой заданной плоскости параллелизма. На рис. 1.61 изображен коноид, направляющими которого являются кривая m  $(m_1, m_2)$  и прямая n  $(n_1, n_2)$ , a плоскостью параллелизма *–* плоскость  $\alpha(\alpha_1) \perp \Pi_1$ , а также показано построение проекций точки К на поверхности коноида.

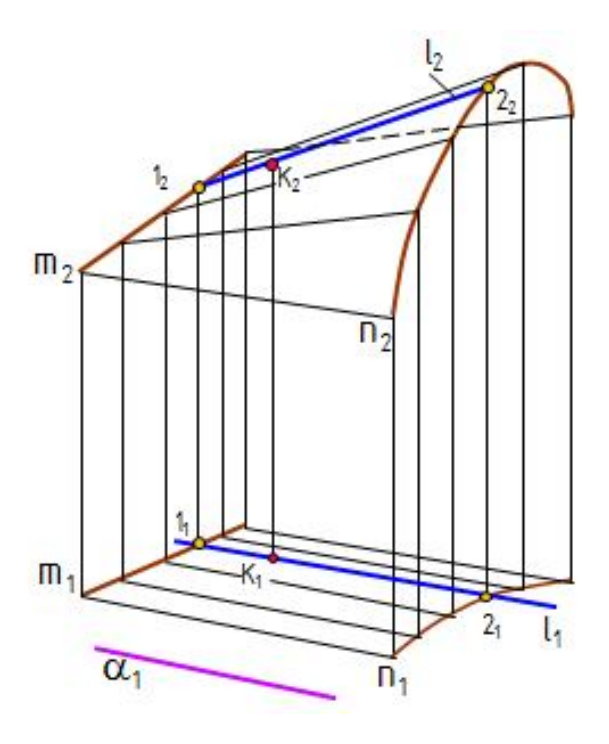

Рис. 1.61. Комплексный чертеж коноида

*Гиперболический параболоид (косая плоскость)* образуется перемещением прямой линии l по двум направляющим – скрещивающимся прямым линиям – параллельно некоторой плоскости параллелизма. Косая плоскость, направляющими которой являются скрещивающиеся прямые m(m<sub>1</sub>, m<sub>2</sub>) и n(n<sub>1</sub>, n<sub>2</sub>), а плоскостью параллелизма – плоскость  $\alpha(\alpha_1)$   $\bot$ П<sub>1</sub>, приведена на рис. 1.62, *а*, здесь же

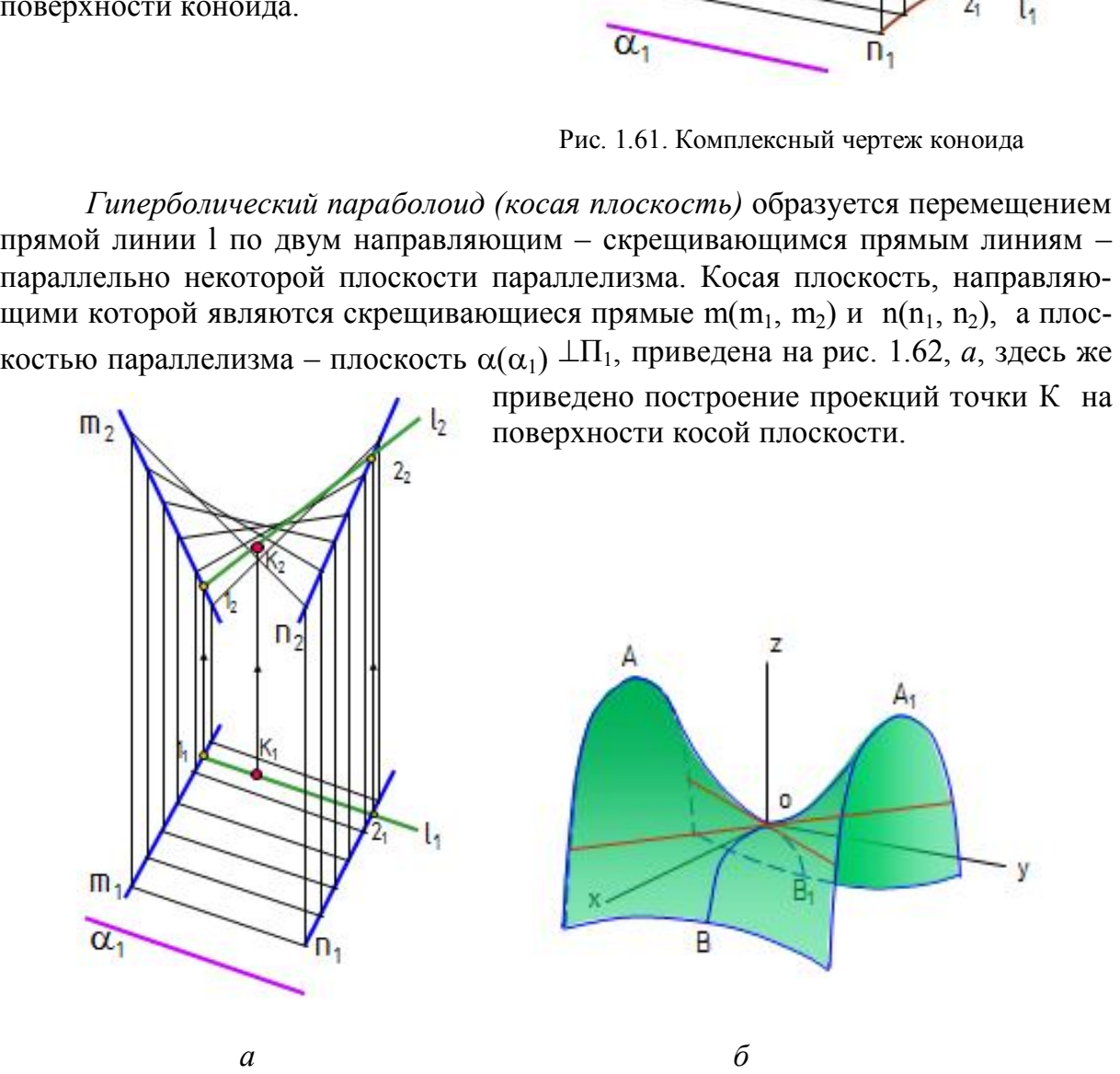

Рис. 1.62. Комплексный чертеж и модель гиперболического параболоида (косой плоскости)

Гиперболический параболоид может быть получен перемещением параболы ВОВ<sub>1</sub>, когда её ось симметрии остается параллельной оси z, а вершина перемещается вдоль параболы АОА1 и плоскость параболы ВОВ1 остается параллельной плоскости xoz (рис. 1.62, *б*). В пересечении гиперболического параболоида плоскостью, параллельной плоскости xoу, получаются гиперболы, если такая плоскость проходит через вершину О. С этим связано название «гиперболический параболоид».

#### **5.4. Поверхности вращения**

Поверхностью вращения называют поверхность, получаемую вращением какой-либо образующей линии вокруг неподвижной прямой – оси поверхности. Поверхность вращения можно задать образующей и положением оси, каждая точка образующей описывает окружность (рис. 1.63).

Плоскость, перпендикулярная к оси вращения, пересекает поверхность по окружности. Такие окружности называют *параллелями*. Наибольшая параллель называется *экватором*, наименьшая – *горлом.* Плоскость, проходящая через ось вращения, называется *меридиональной*; линии, по которым эта плоскость пересекает поверхность вращения, называют *меридианами*. ей описывает окружность (рис. 1.63).<br>
6, перпендикулярная к оси вращения, пересекае<br>
кие окружности называют *параллелями*. Наибо.<br> *тором*, наименьшая – *горлом*. Плоскость, прохвается *меридиональной*; линии, по которы

Образование поверхности вращения показано на рис. 1.64:

- $\bullet$  *i* ось врашения:
- $\bullet$  l образующая.

Наиболее распространенные поверхности вращения:

цилиндр вращения; конус; сфера; тор и др.

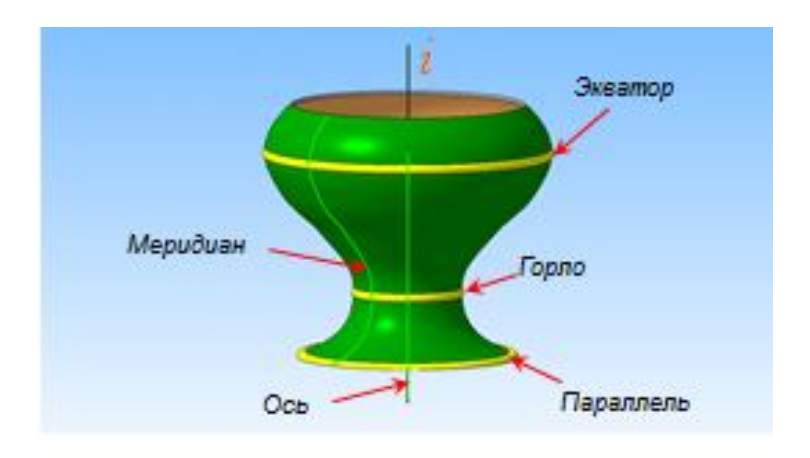

Рис. 1.63. Названия элементов поверхности вращения общего вида

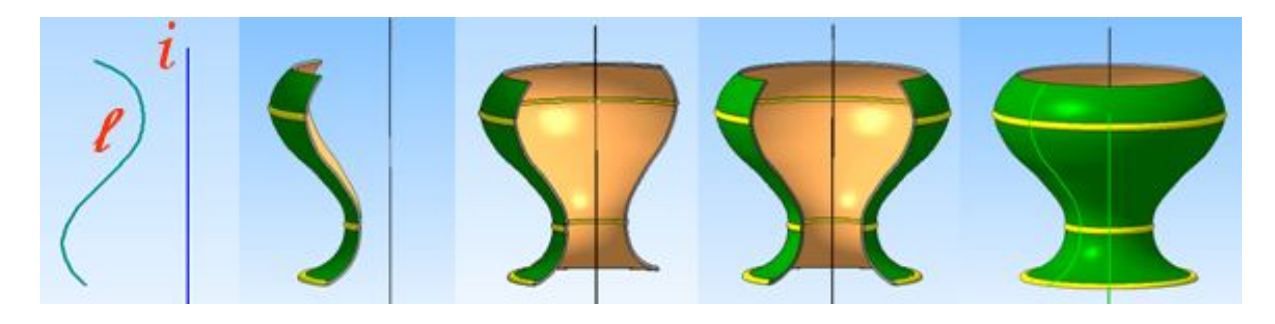

Рис. 1.64. Образование поверхности вращения

*1.Цилиндр –* часть цилиндрической поверхности, ограниченной двумя плоскостями. Он может быть круговым и эллиптическим. На рис. 1.65 приведены названия элементов цилиндра вращения. На рис. 1.66 показаны модель и чертеж построения проекций точки на поверхности цилиндра.

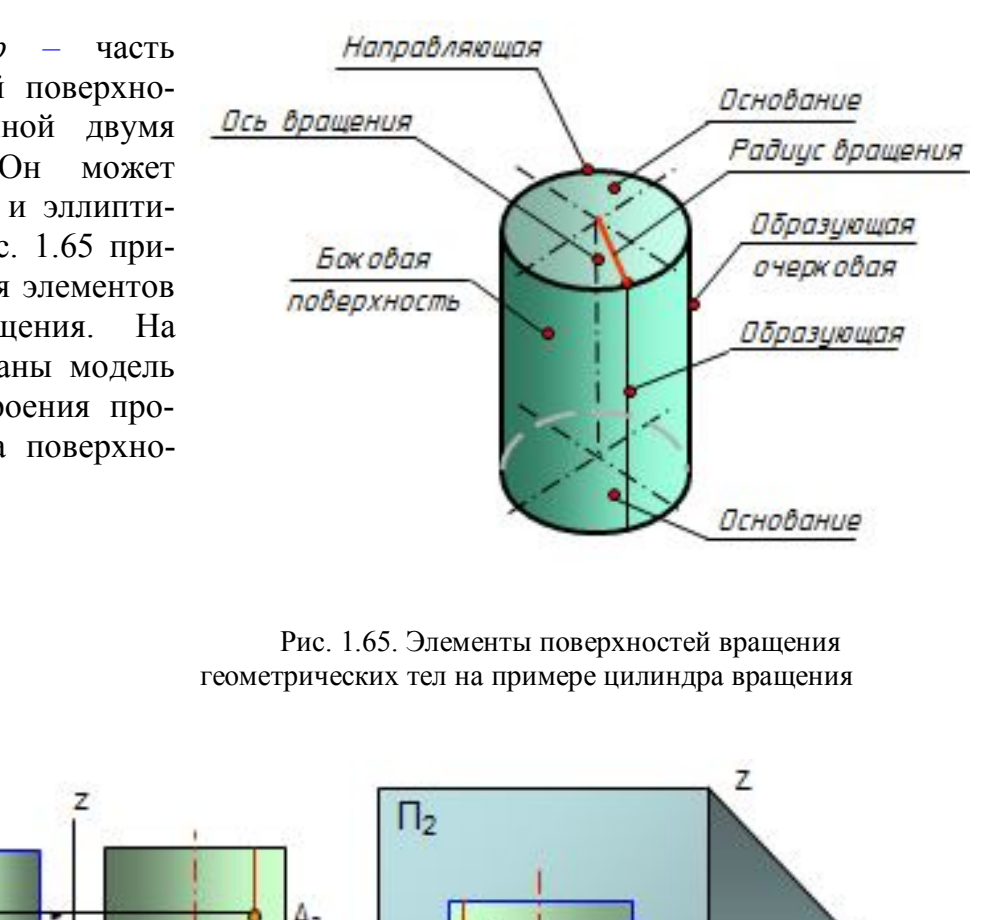

 Рис. 1.65. Элементы поверхностей вращения геометрических тел на примере цилиндра вращения

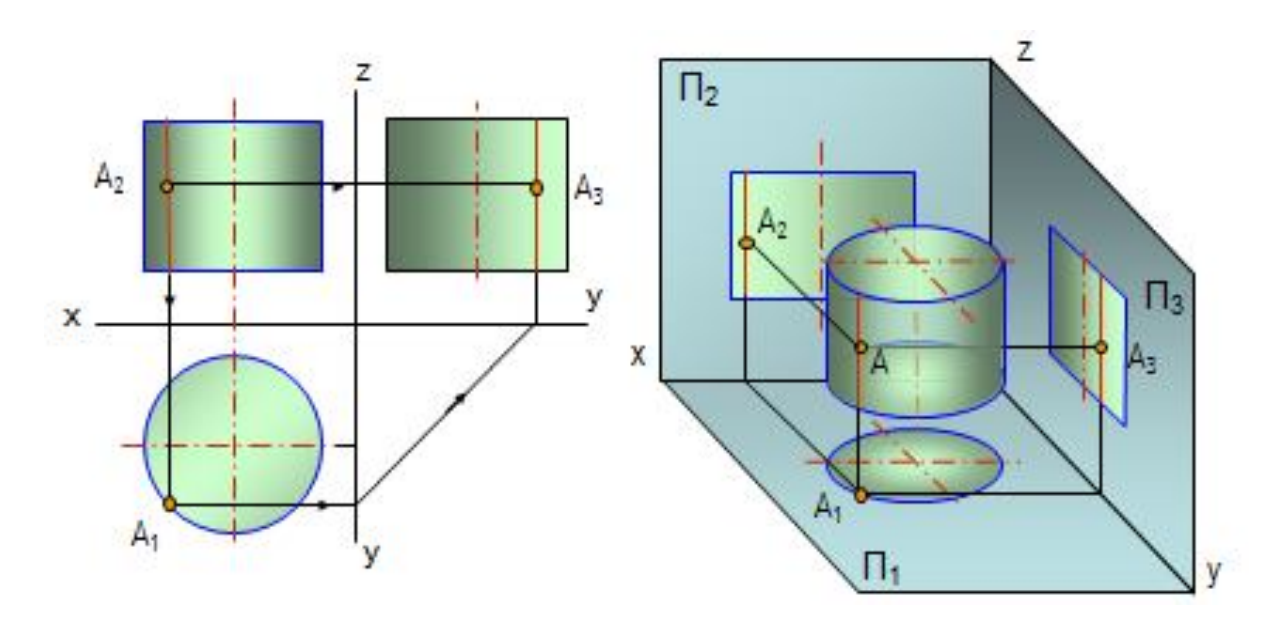

Рис. 1.66. Построение проекций точки на поверхности цилиндра

*2. Конус* – часть конической поверхности, ограниченной одной плоскостью. Основание конуса может быть круговым или эллиптическим. На рис. 1.67 показаны модель и чертеж построения проекций точки на поверхности конуса.

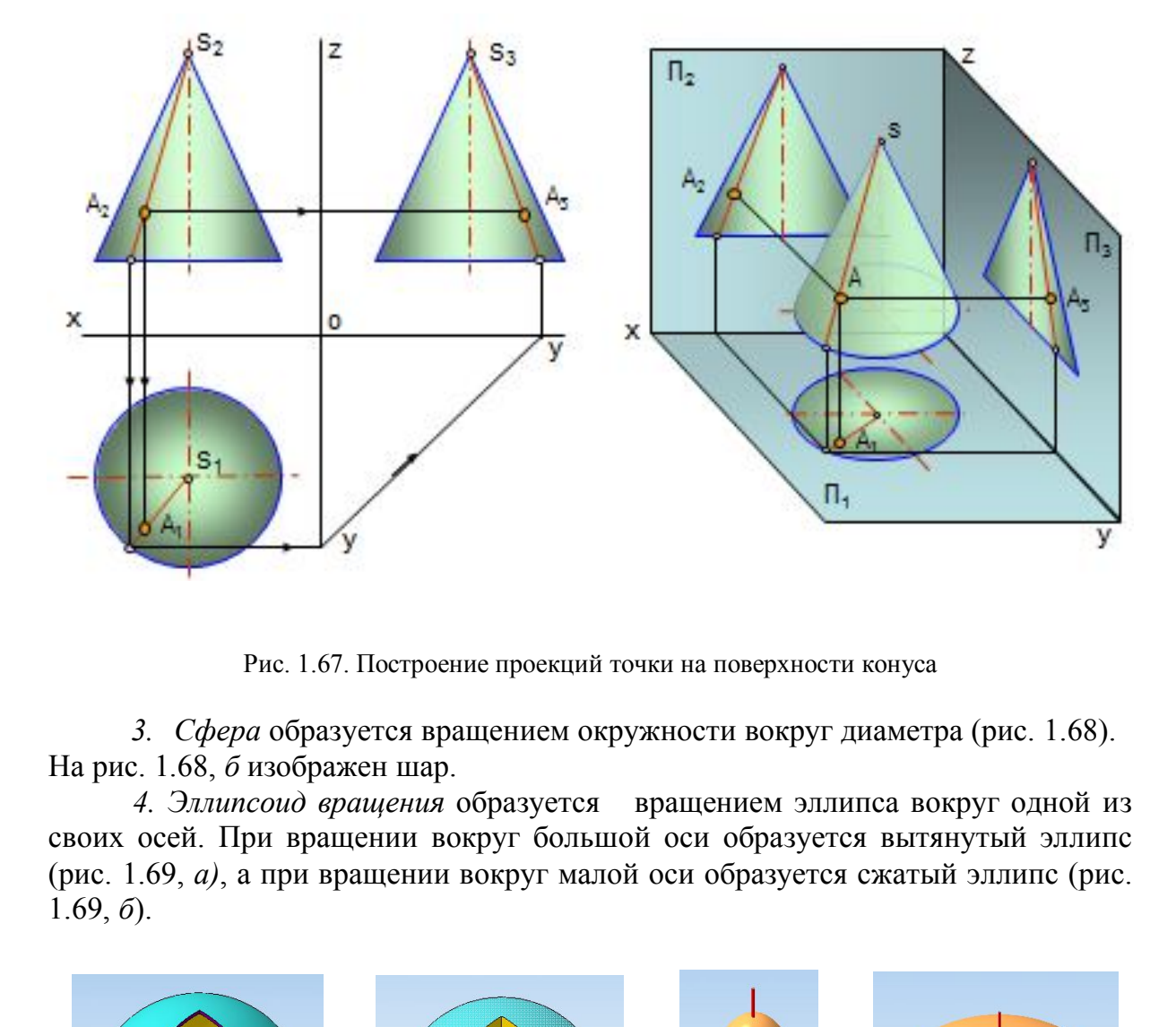

Рис. 1.67. Построение проекций точки на поверхности конуса

*3. Сфера* образуется вращением окружности вокруг диаметра (рис. 1.68). На рис. 1.68, *б* изображен шар.

*4. Эллипсоид вращения* образуется вращением эллипса вокруг одной из своих осей. При вращении вокруг большой оси образуется вытянутый эллипс (рис. 1.69, *а)*, а при вращении вокруг малой оси образуется сжатый эллипс (рис. 1.69, *б*).

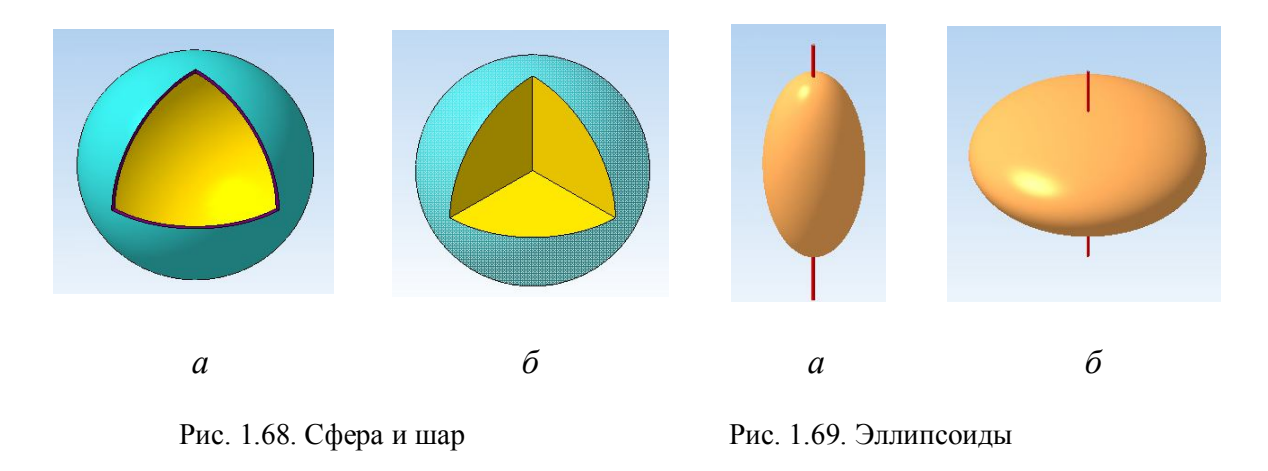

*5. Параболоид вращения* образуется вращением параболы вокруг оси. Параболоиды применяются в автомобильных фарах, антеннах (рис. 1.70).

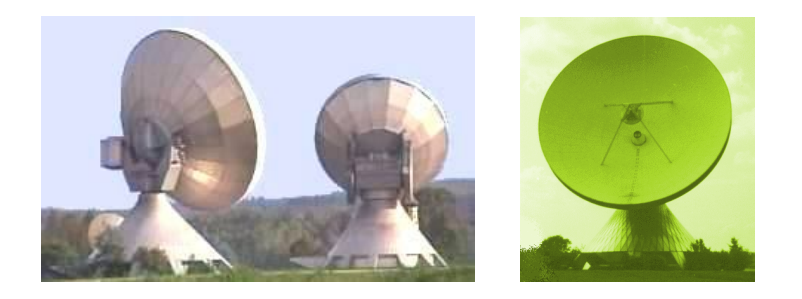

Рис. 1.70. Параболические антенны

*6. Тор* образуется вращением окружности вокруг неподвижной оси, лежащей в одной плоскости с образующей окружностью (рис. 1.71).

Тор может быть *открытым*, *закрытым, самопересекающимся*.

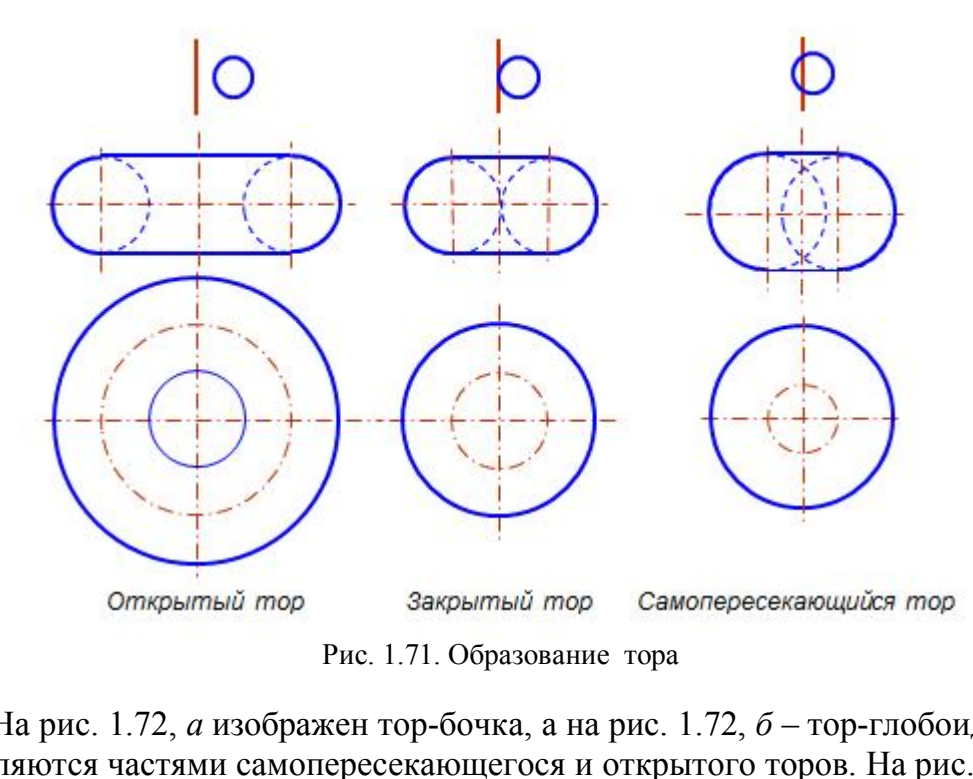

На рис. 1.72, *а* изображен тор-бочка, а на рис. 1.72, *б* – тор-глобоид, которые являются частями самопересекающегося и открытого торов. На рис. 1.73 изображены разновидности торовых тел и поверхностей.

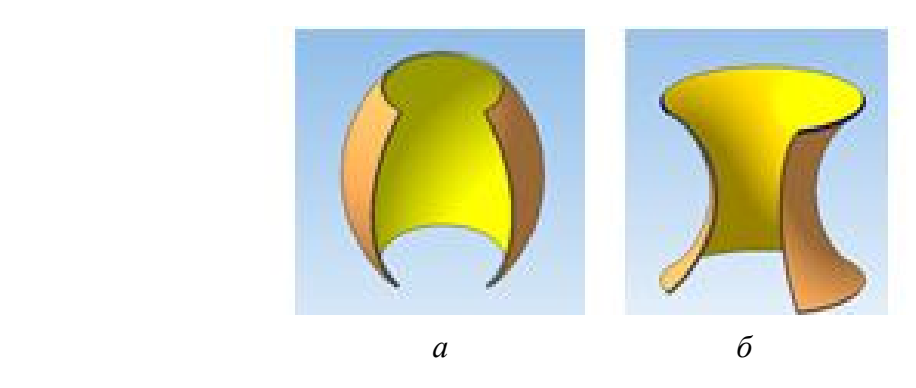

Рис. 1.72. Усечённые торы

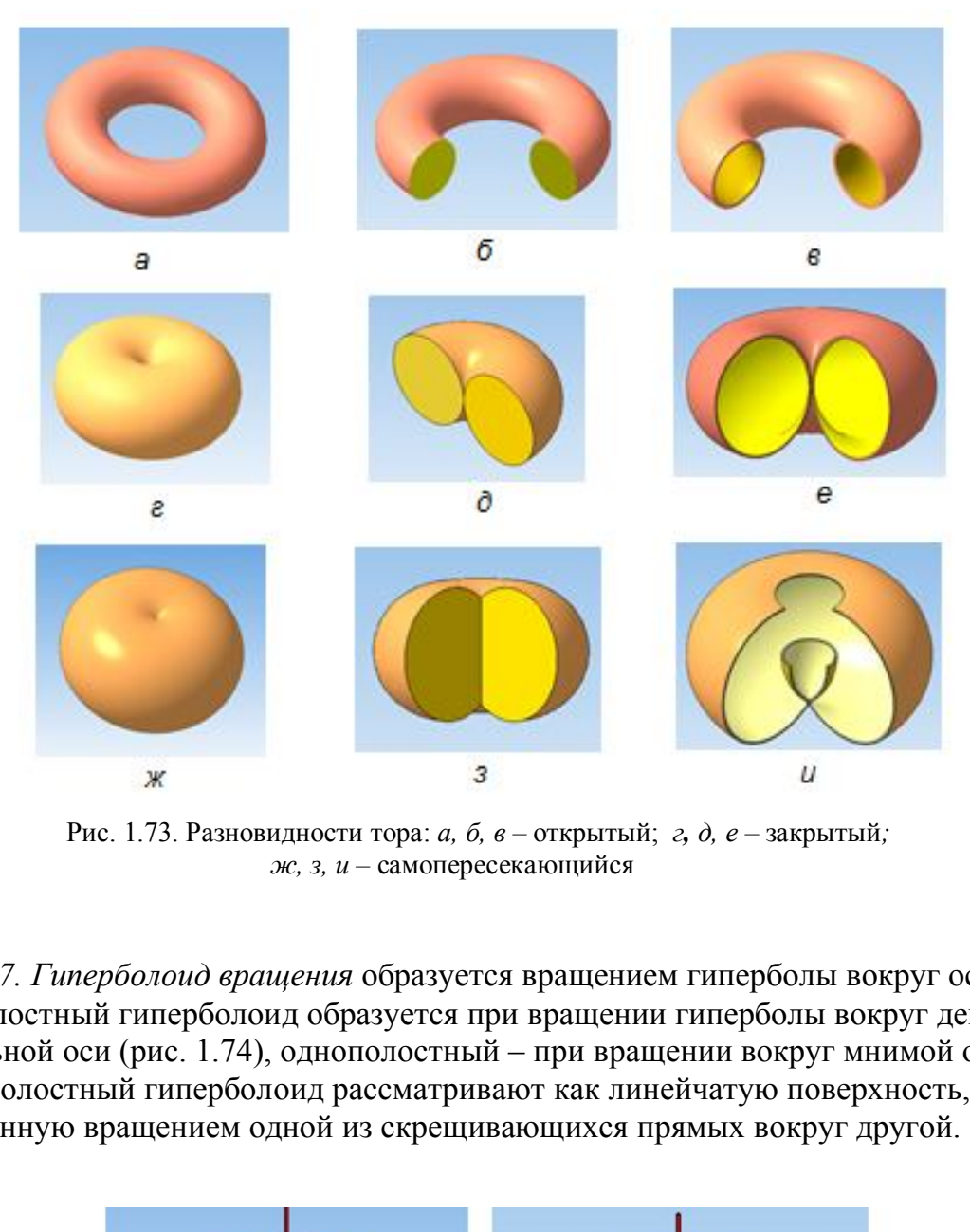

 Рис. 1.73. Разновидности тора: *а, б, в –* открытый; *г, д, е –* закрытый*; ж, з, и –* самопересекающийся

*7. Гиперболоид вращения* образуется вращением гиперболы вокруг оси: двуполостный гиперболоид образуется при вращении гиперболы вокруг действительной оси (рис. 1.74), однополостный – при вращении вокруг мнимой оси. Однополостный гиперболоид рассматривают как линейчатую поверхность, образованную вращением одной из скрещивающихся прямых вокруг другой.

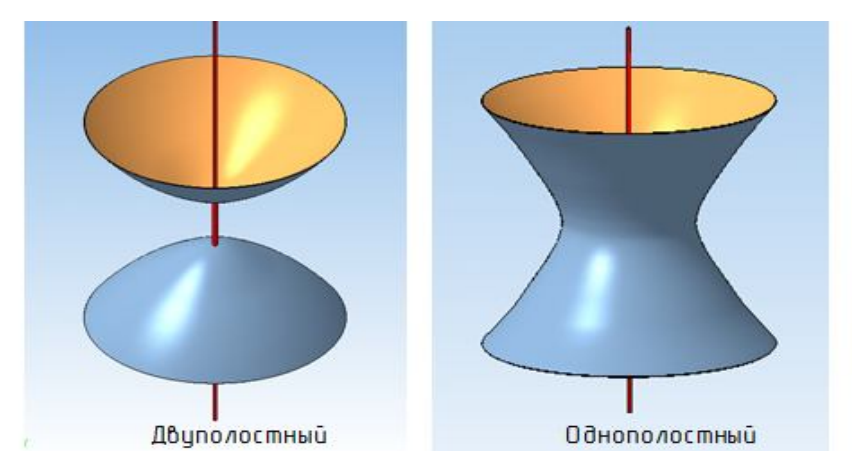

Рис. 1.74. Гиперболоиды

Однополостные гиперболоиды применяют в строительной технике, сваривая легкие и прочные конструкции из труб. Примером такой конструкции является радиомачта на Шаболовке в г. Москве (6 гиперболоидов, установленных друг на друга).

#### **5.5. Циклические поверхности**

*Циклическая поверхность* образуется окружностью переменного радиуса,

центр которой перемещается по какой-либо кривой (рис. 1.75). Если плоскость образующей окружности остается перпендикулярной к заданной направляющей кривой, по которой движется центр окружности, то такая поверхность называется *каналовой*.

Циклические поверхности разного вида имеют применение в газопроводах, в гидротурбинах, в центробежных насосах.

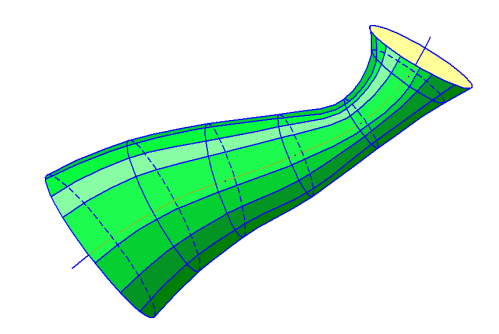

Рис. 1.75. Циклическая поверхность

### **5.6. Гранные поверхности**

Гранные поверхности образуются перемещением прямолинейной образующей l по ломаной направляющей m. При этом, если образующая параллельна заданному направлению s, то создается призматическая поверхность (рис. 1.76, *а*), а если все образующие проходят через неподвижную точку S, то создается пирамидальная поверхность (рис. 1.76, *б*). именение в газопроводах, в<br>именение в газопроводах, в<br>именение в газопроводах, в<br>именение и тазопроводах, Рис. 1.75. Цикличес<br>ные поверхности<br>поверхности образуются перемещением прями<br>наной направляющей m. При этом, если

*Многогранниками* называют геометрические тела, ограниченные гранной поверхностью (*пирамиды, призмы, призматоиды*). Элементами многогранника являются *вершины, ребра* и *грани*. Совокупность всех ребер многогранника называется его *сеткой*. На чертеже многогранники задаются проекциями их элементов, точек и прямых.

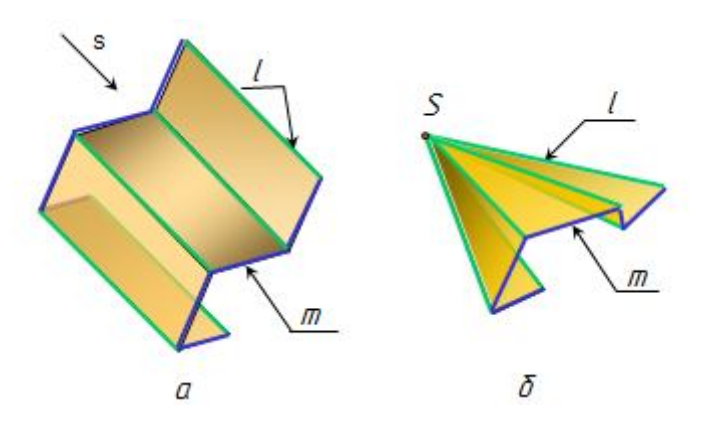

Рис. 1.76. Гранные поверхности

*Пирамида* – это выпуклый многогранник, одна из граней которого служит *основанием*, а остальные грани (треугольники) *боковые* с общей *вершиной пирамиды* S. В зависимости от количества сторон многоугольника, лежащего в основании, определяется количество боковых граней пирамиды. По числу боковых граней пирамиды делятся на трехгранные, четырехгранные и т.д. На рис. 1.77 приведены названия элементов трехгранной пирамиды.

Пирамида называется *прямой*, если её вершина ортогонально проецируется в центр тяжести основания (рис. 1.78, *а*), в противном случае пирамида называется *наклонной* (рис. 1.78, *б*).

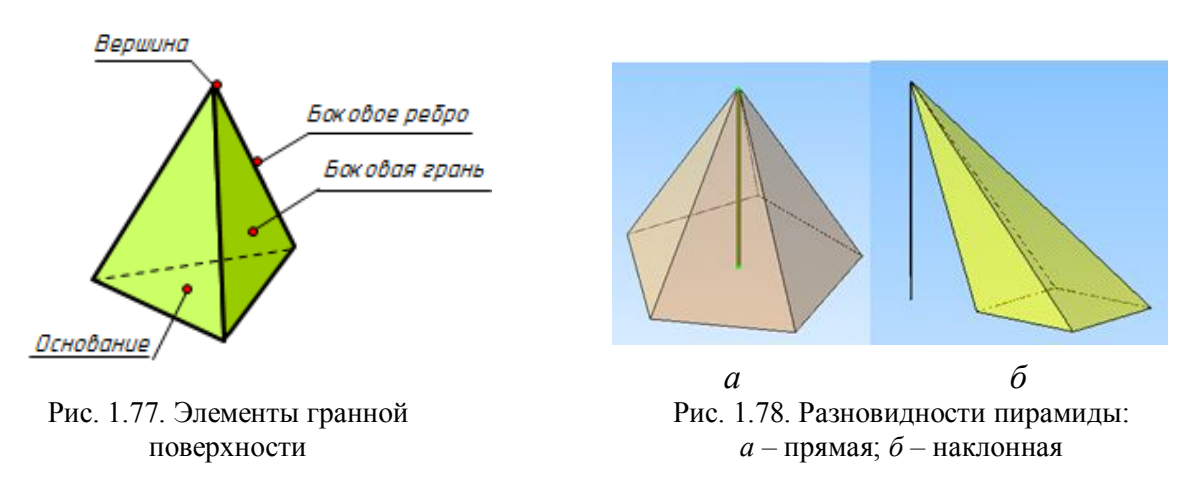

На рис. 1.79 даны модель и чертеж построения проекций точки на поверхности пирамиды.

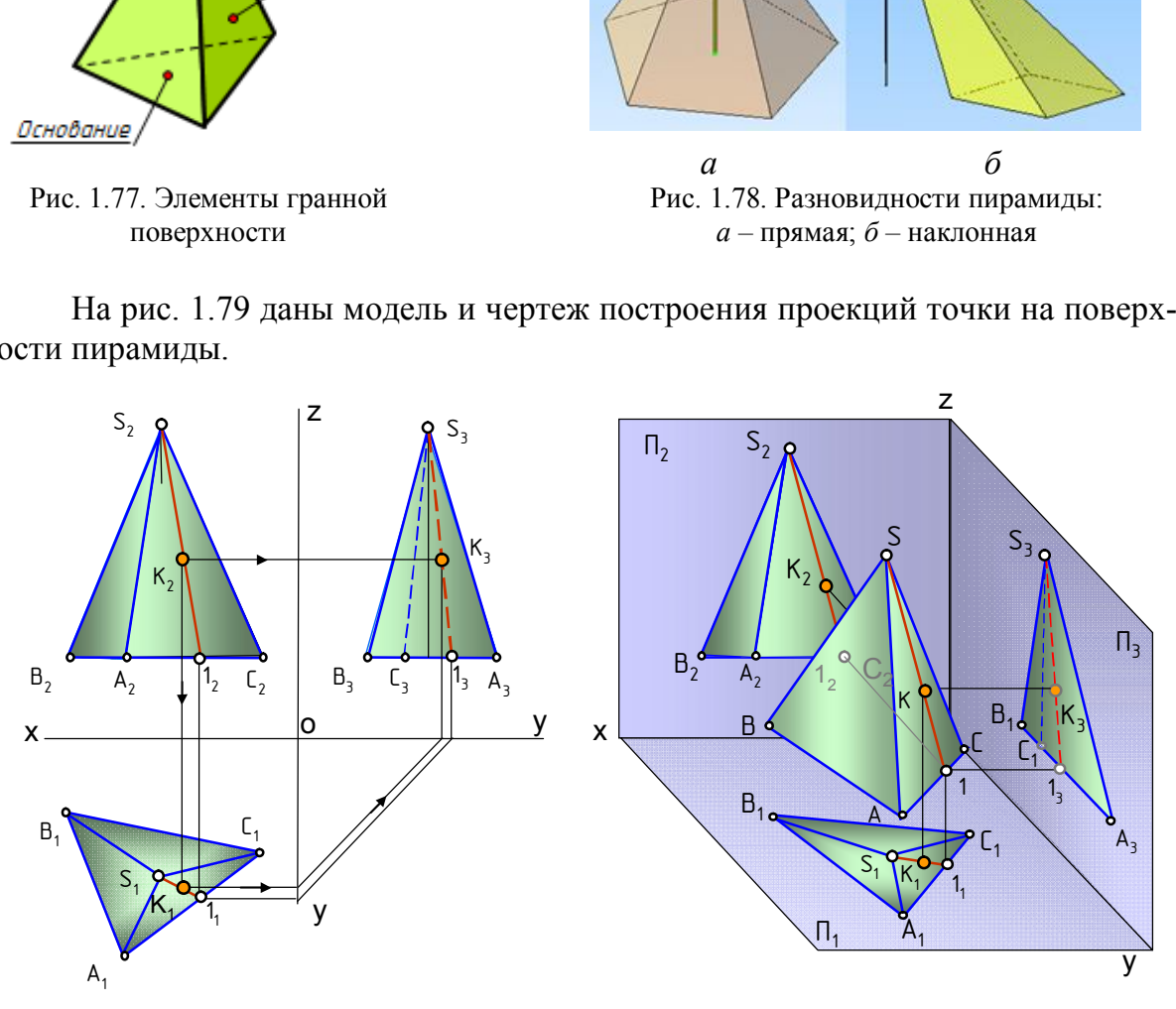

Рис. 1.79. Построение проекций точки на поверхности пирамиды

*Призмой* называется выпуклый многогранник, у которого две противоположные грани – основания призмы – равные многоугольники, а остальные грани – боковые – параллелограммы. Основания призмы лежат в параллельных плоскостях, а боковые ребра равны и параллельны друг другу (рис. 1.80, *а*, *б*, *в*).

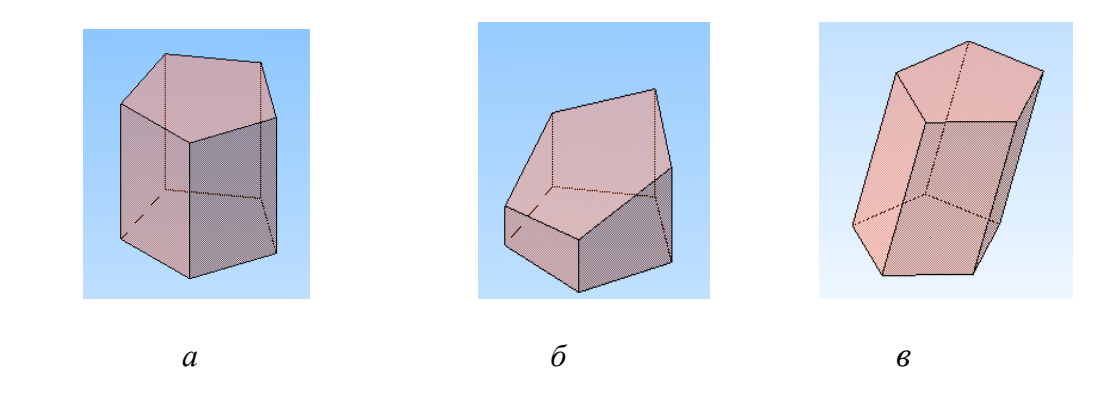

Рис. 1.80. Разновидности призмы: *а* – прямая; *б* – усеченная; *в* – наклонная

*Призматоид –* многогранная поверхность, состоящая из двух многогранников – оснований, расположенных в параллельных плоскостях, и боковых граней в форме треугольников или трапеций (рис. 1.81).

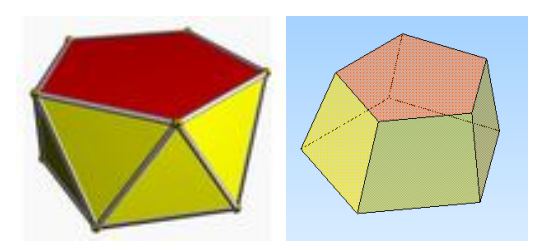

Рис. 1.81. Призматоиды

### **5.7. Нахождение точек на поверхностях**

*Очерковыми или контурными линиями называют линии, которые очерчивают контур поверхности.*

Если точка лежит на поверхности, то она лежит на какойнибудь линии этой поверхности. Точки на поверхностях вращения находят при помощи *параллелей и меридианов, образующих и очерковых линий*. На рис. 1.82 проекции точки A на поверхностях конусов построены при помощи параллели (окружности), проекции точки B построены при помощи образующей  $S_1$ .

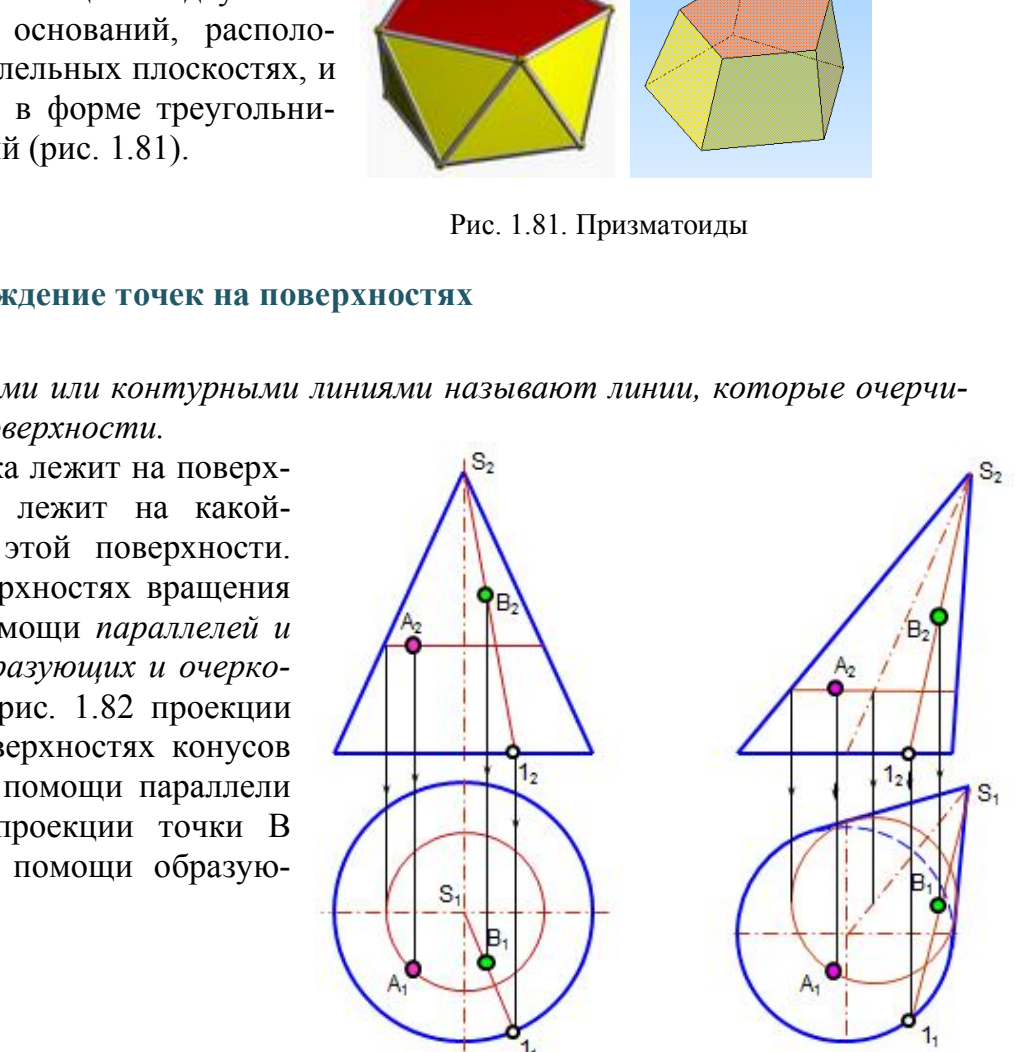

Рис. 1.82. Точки на поверхности конуса

На рис. 1.83, *а* проекции точек 1,2,3 построены на поверхности наклонного цилиндра, а на рис. 1.83, *б* проекции точек А, В, С построены на поверхности сферы.

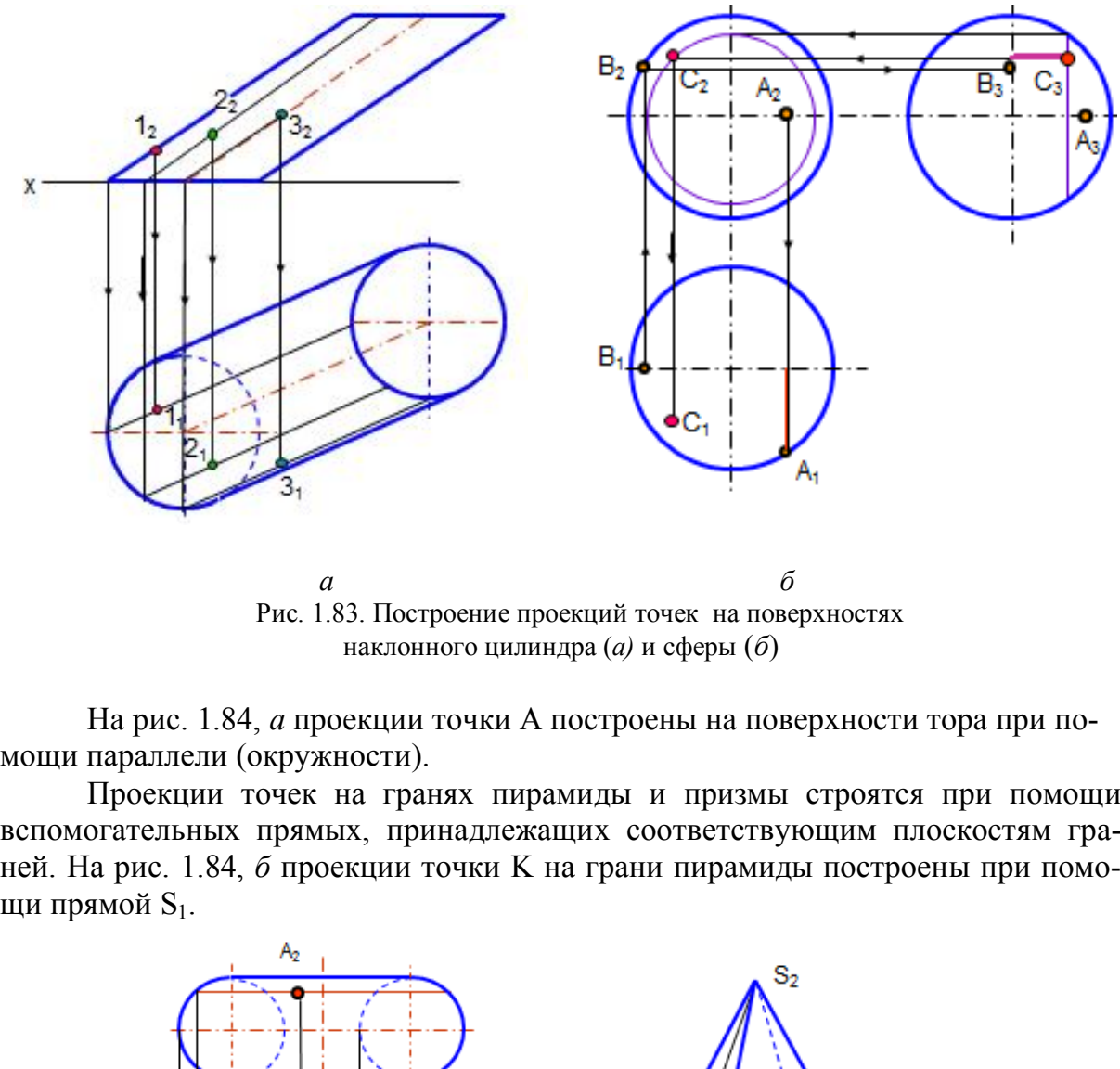

Рис. 1.83. Построение проекций точек на поверхностях наклонного цилиндра (*а)* и сферы (*б*)

На рис. 1.84, *а* проекции точки A построены на поверхности тора при помощи параллели (окружности).

Проекции точек на гранях пирамиды и призмы строятся при помощи вспомогательных прямых, принадлежащих соответствующим плоскостям граней. На рис. 1.84, *б* проекции точки K на грани пирамиды построены при помощи прямой  $S_1$ .

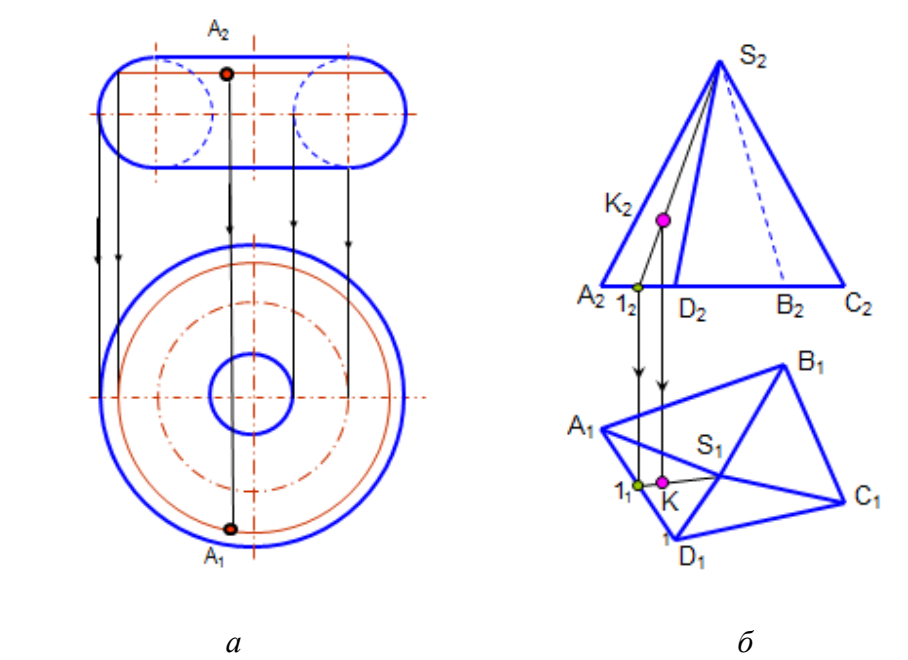

Рис. 1.84. Построение точек на поверхностях тора и пирамиды

### *Вопросы для самопроверки*

- 1. Когда кривая линия называется плоской? пространственной?
- 2. Как образуется цилиндрическая винтовая линия?
- 3. Что такое поверхность?
- 4. Что такое образующая линия поверхности?
- 5. Что такое направляющая линия?
- 6. В чем различие между линейчатой и нелинейчатой поверхностями?
- 7. Какие поверхности относят к развертываемым?
- 8. Как образуются цилиндрическая и коническая поверхности?
- 9. Какие поверхности называют поверхностями вращения?

 10. Что называют параллелями и меридианами на поверхностях вращения, экватором, горлом, главным меридианом?

- 11. Какие поверхности называют циклическими?
- 12. В каком случае точка принадлежит поверхности?

# **Глава 6. СЕЧЕНИЕ ПОВЕРХНОСТЕЙ ПЛОСКОСТЬЮ. ПОСТРОЕНИЕ РАЗВЕРТОК**

 При пересечении поверхности плоскостью образуется линия сечения. *Линия сечения* – это замкнутая плоская кривая или ломаная линия. Часть секущей плоскости, ограниченная линией сечения, называется *фигурой сечения* или просто *сечением.* Часть поверхности, заключенная между основанием и плоскостью сечения, называется *усеченной*. случае точка принадлежит поверхности?<br>
СЕЧЕНИЕ ПОВЕРХНОСТЕЙ ПЛОСКОСТІ<br>
ПОСТРОЕНИЕ РАЗВЕРТОК<br>
сечении поверхности плоскостью образуется ли<br>
го замкнутая плоская кривая или ломаная линия<br>
ниченная линией сечения, называется

Общий способ построения линии сечения заключается в построении точек пересечения отдельных линий заданной поверхности или отдельных граней поверхности с секущей плоскостью. Следовательно, построение линии сечения сводится к решению двух задач:

1) построению точки пересечения прямой с плоскостью;

2) построению линии пересечения двух плоскостей.

### **6.1. Сечение гранных поверхностей плоскостью**

### *6.1.1. Сечение пирамиды плоскостью*

**Пример.** Построить сечение пирамиды плоскостью  $\alpha(\alpha)$  и полную раз*вертку усеченной части.*

 Фигура сечения многогранника плоскостью представляет собой замкнутый плоский многоугольник. На рис. 1.85 прямая трёхгранная пирамида пересекается фронтально проецирующей плоскостью  $\alpha(\alpha_2)$ . Фронтальная проекция линии пересечения совпадает с проецирующим следом секущей плоскости  $\alpha_2$ . Отмечают точки пересечения ребер пирамиды с этим следом  $1_2$ ,  $2_2$ ,  $3_2$ . Горизонтальные проекции этих точек определяют по линиям связи. Натуральная величина сечения определена способом плоскопараллельного перемещения.

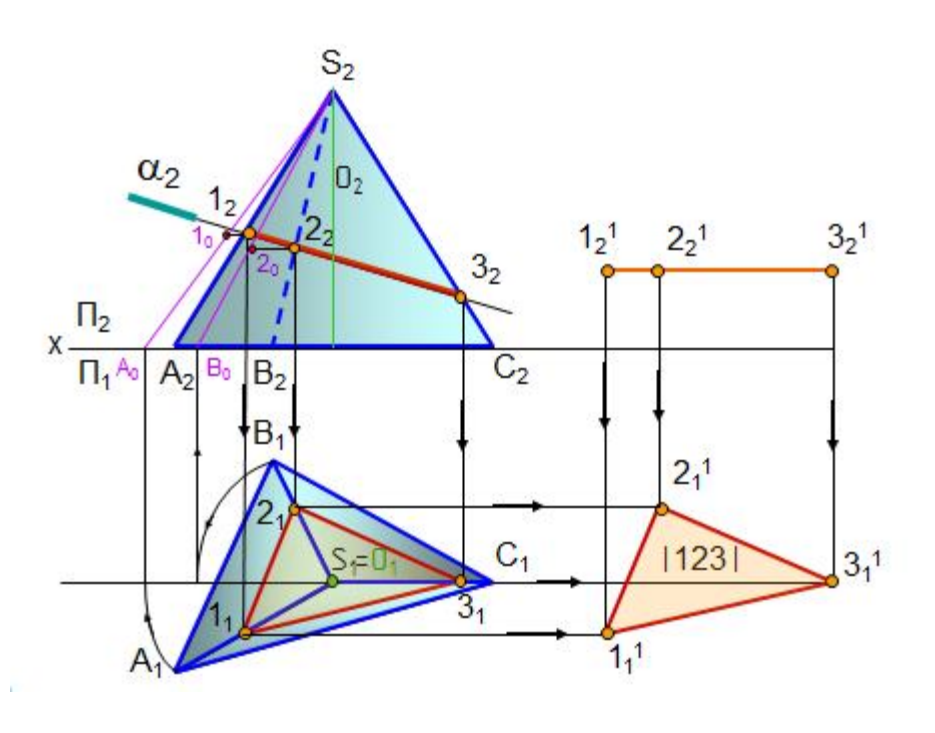

Рис. 1.85. Сечение пирамиды плоскостью

 *Полная развертка усеченной части пирамиды* (рис. 1.86) состоит из развертки боковой поверхности и пристроенных к ней натуральных величин основания и сечения. Для построения развертки боковой поверхности пирамиды определяют *натуральную величину* (НВ) всех элементов, входящих в развертку: *боковых ребер, основания* и *сечения.*

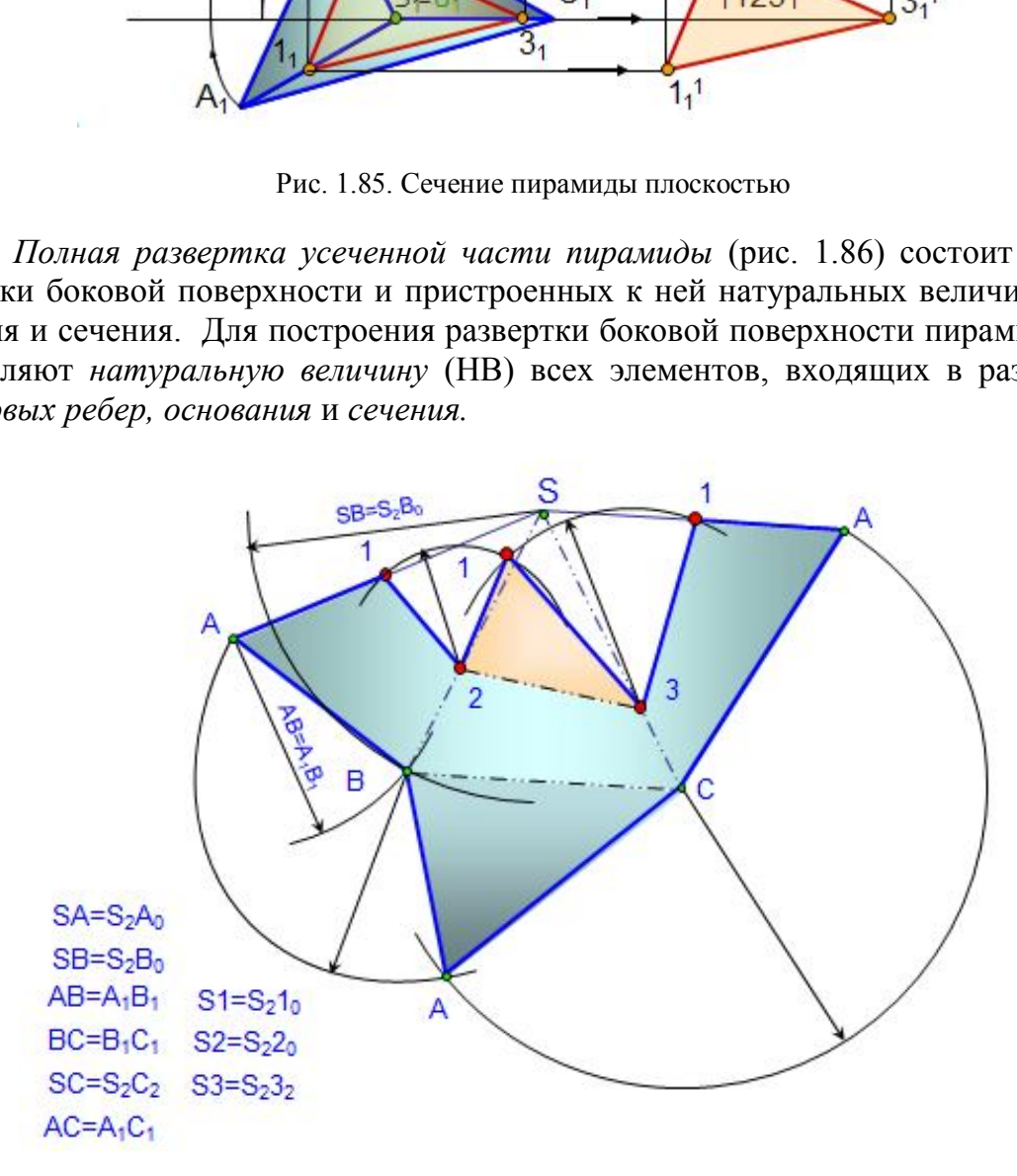

Рис. 1.86. Развертка усеченной пирамиды

НВ основания равна горизонтальной проекции  $A_1B_1C_1$ , т.к. основание АВС является плоскостью уровня. Ребро SC является фронталью и проецируется в натуральную величину  $(S_2C_2 = |SC|)$ . Ребра SA и SB поворачивают вокруг проецирующей прямой (высоты призмы) до положения фронталей  $(S_2A_0, S_2B_0)$  и переносят на них точки сечения  $1_0$  и  $2_0$ .

 *Сначала строят полную развертку боковой поверхности*, которая состоит из треугольников. В треугольнике SAB сторона АВ равна горизонтальной проекции основания пирамиды  $A_1B_1$ , а сторона  $SA = S_2A_0$ ;  $SB = S_2B_0$ . В треугольнике SBC сторона  $BC=B_1C_1$  и т. д. На ребрах пирамиды строят точки линии сечения 1,2,3, которые соответствуют точкам  $1_0, 2_0, 3_2$ . К развертке боковой поверхности пристраивают натуральные величины сечения 123 и основания АВС.

#### *6.1.2. Развертка боковой поверхности прямой усеченной призмы*

 *Пример. Построить развертку боковой поверхности усеченной прямой призмы (рис. 1.87).*

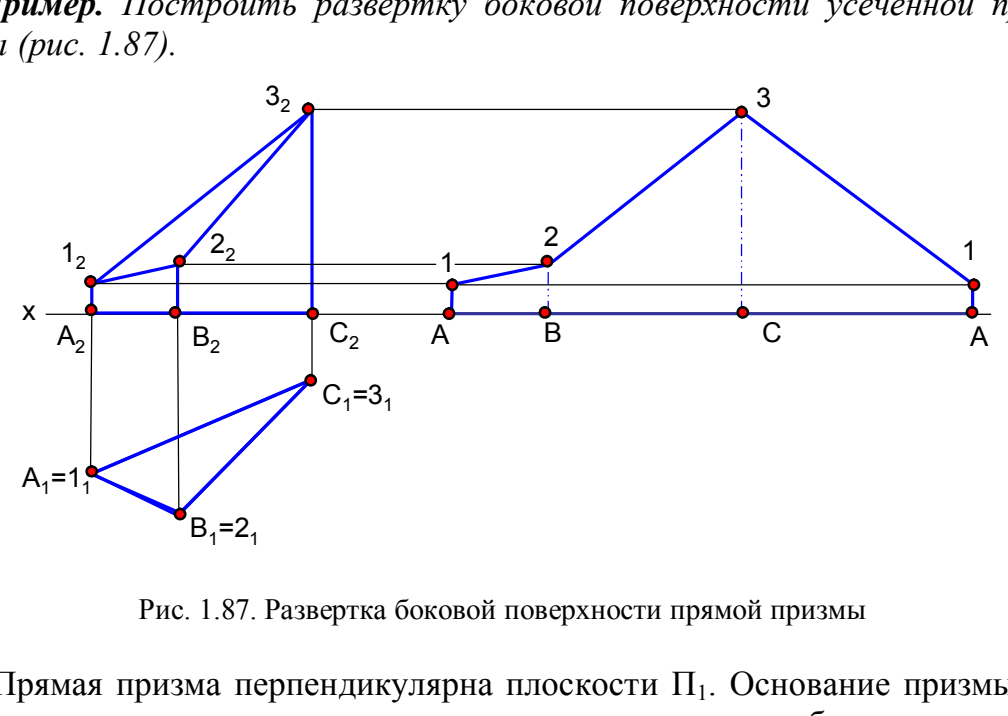

Рис. 1.87. Развертка боковой поверхности прямой призмы

Прямая призма перпендикулярна плоскости  $\Pi_1$ . Основание призмы является нормальным сечением призмы, т.к. перпендикулярно ребрам призмы. Ребра являются горизонтально проецирующими прямыми и на фронтальной проекции изображаются в натуральную величину. Основание призмы разворачивают в прямую линию и от ее точек откладывают натуральные величины отрезков ребер.

### *6.1.3. Построение развертки наклонной призмы (наклонного цилиндра) способом нормального сечения*

 *Нормальным сечением* называется сечение, перпендикулярное к ребрам призмы или образующим цилиндра. На развертке нормальное сечение преобразуется в прямую линию (рис. 1.88). Нормальное сечение можно построить, если ребра призмы или образующие наклонного цилиндра параллельны плоскости проекций, т.е. являются линиями уровня.

### *Порядок построения*:

1. Проводят плоскость нормального сечения  $\alpha(\alpha_2)$  и строят его проекции.

2. Определяют натуральную величину нормального сечения  $\Delta$ 123 (в данном примере способом плоскопараллельного перемещения).

3. Натуральную величину линии сечения развертывают в прямую 1231 и от ее точек под прямым углом откладывают отрезки ребер в натуральную величину.

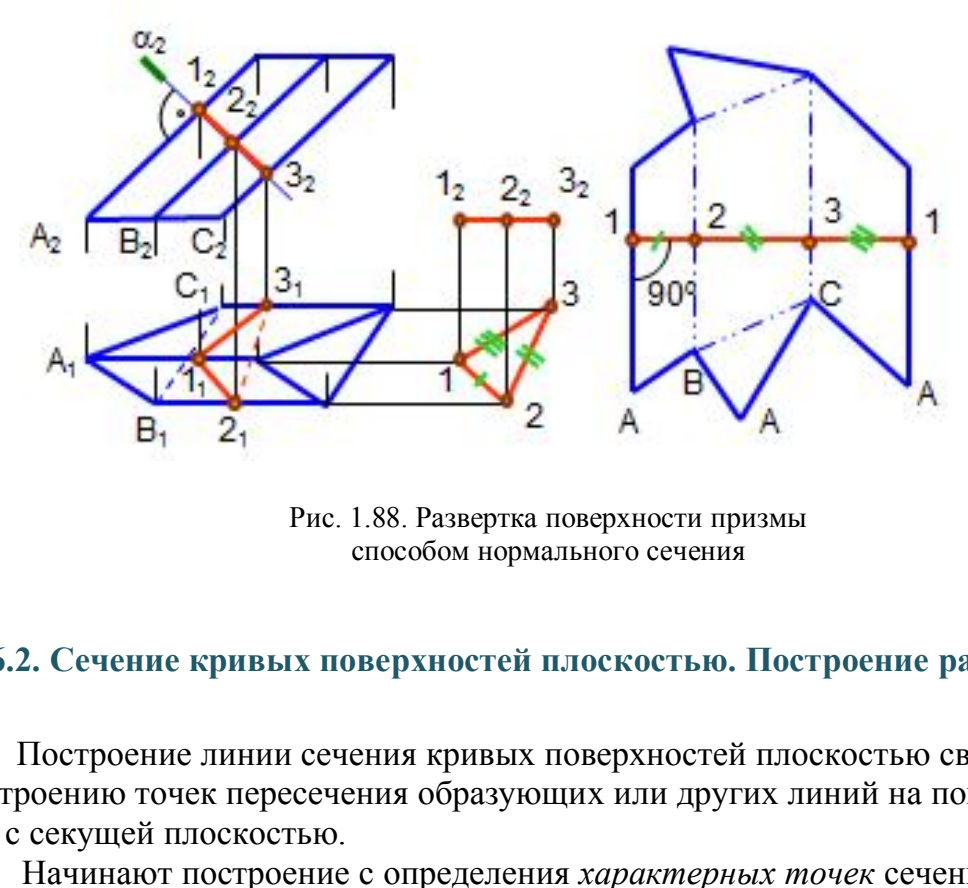

Рис. 1.88. Развертка поверхности призмы способом нормального сечения

### **6.2. Сечение кривых поверхностей плоскостью. Построение разверток**

 Построение линии сечения кривых поверхностей плоскостью сводится к построению точек пересечения образующих или других линий на поверхности с секущей плоскостью.

Начинают построение с определения *характерных точек* сечения:

- 1) точек пересечения очерковых линий с секущей плоскостью;
- 2) высшей и низшей точек;
- 3) точек видимости (границы видимости).

### *6.2.1. Сечение прямого кругового конуса плоскостью (конические сечения)*

При сечении конуса плоскостью образуются кривые второго порядка: *окружность, эллипс, парабола* и *гипербола* (рис. 1.89, *а, б;* 1.90). Если секущая плоскость пересекает конус перпендикулярно его оси, то в сечении образуется *окружность;* если секущая плоскость пересекает все образующие конуса под углом к его оси, – *эллипс;* если секущая плоскость параллельна одной образующей, – *парабола;* если секущая плоскость *γ* параллельна двум образующим, – *гипербола.* Если секущая плоскость β проходит через вершину и основание*,* в сечении получается *треугольник.*

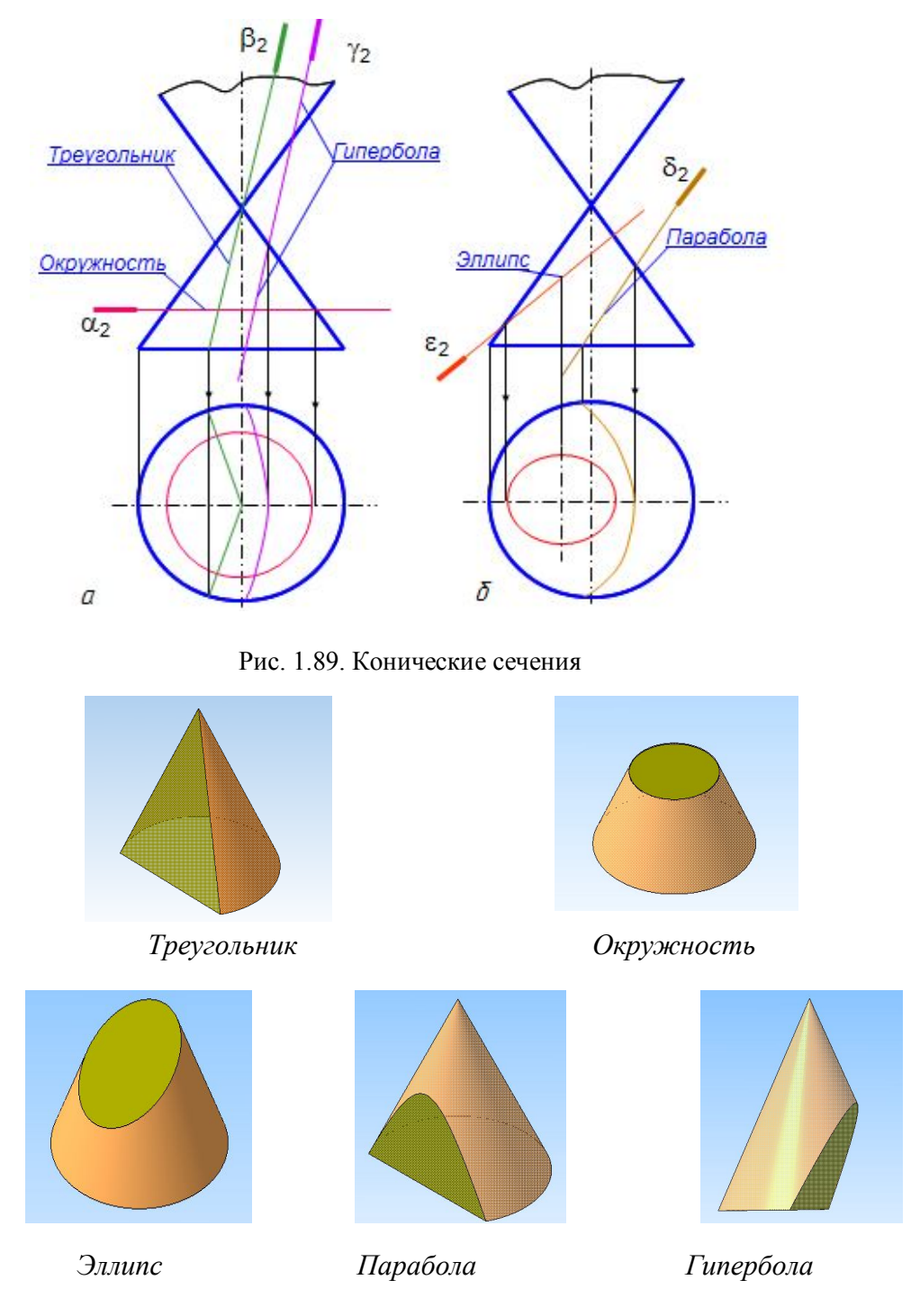

Рис. 1.90. Сечения конуса

*Пример. Построить проекции линии сечения прямого кругового конуса проецирующей плоскостью (2) и развертку боковой поверхности его усеченной части (рис. 1. 91).*

Фронтальная проекция линии сечения сливается со следом плоскости  $\alpha$ . Так как плоскость пересекает все образующие конуса, то в сечении образуется эллипс. Его построение сводится к построению точек пересечения образующих конуса с секущей плоскостью α (рис. 1.91, *a*). Отрезок  $A_2B_2$  является большой осью эллипса. Для построения малой оси эллипса  $C_1D_1$  отрезок  $A_2B_2$  разделен пополам точкой  $O_2$ ; через нее проведена плоскость  $\beta$ , дающая в сечении окружность, диаметр которой равен малой оси эллипса CD. Точки  $C_2$  и  $D_2$ , лежащие на образующих  $S_2S_2$  и  $S_2T_2$ , на горизонтальную проекцию перенесены при помощи плоскости у, которая пересекает конус по окружности.

Развертка боковой поверхности прямого кругового конуса представляет собой сектор круга с углом  $\varphi = R | L·360$ , где R – радиус основания конуса; L – длина его образующей.

На чертеже развертка конуса выполнена приближенно, как развертка вписанной в конус равносторонней восьмигранной пирамиды (основание конуса разделено на 8 равных частей). Развертка боковой поверхности конуса представляет собой сектор круга радиусом, равным длине натуральной величины образующей (очерковая образующая  $S_21_2$  или  $S_25_2$ , рис. 1.91, б). На этой окружности откладывают расстояния между точками  $1_12_1$ ,  $2_13_1$  и т. д. с окружности основания конуса.

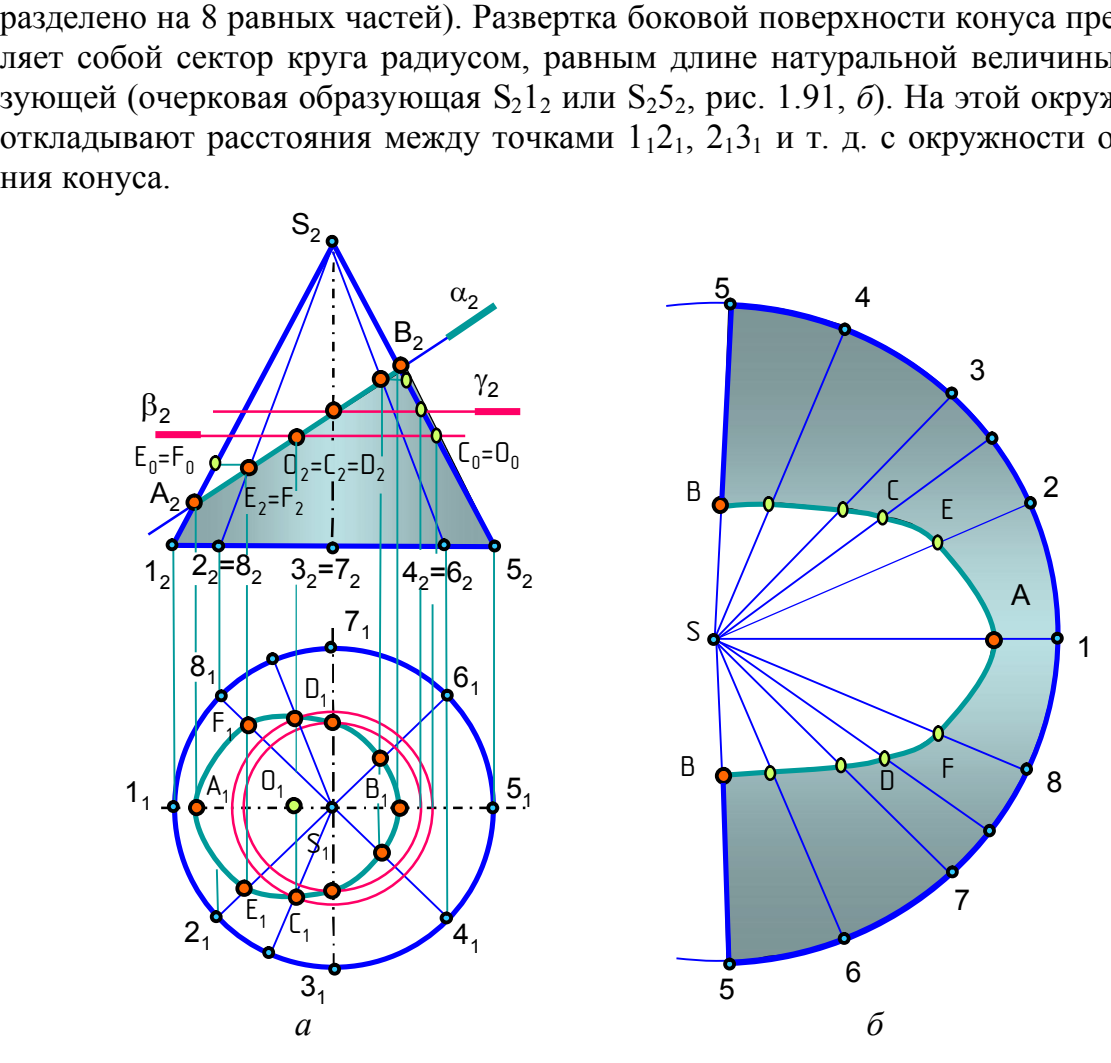

Рис. 1.91. Сечение конуса плоскостью. Развертка

Так как все проекции образующих конуса, кроме очерковых S1 и S5, меньше натуральной величины, то точки сечения, лежащие на этих образующих, параллельно перенесены на очерковые образующие  $(C_0, D_0, E_0, F_0$  и другие), чтобы на развертке отложить только натуральные величины отрезков образующих.

# *6.2.2. Сечение цилиндра плоскостью*

При сечении цилиндра плоскостью образуются следующие линии: *окружность*, если секущая плоскость перпендикулярна оси цилиндра; *эллипс*, если секущая плоскость наклонная; *прямые линии*, если секущая плоскость параллельна образующим цилиндра (рис. 1.92).

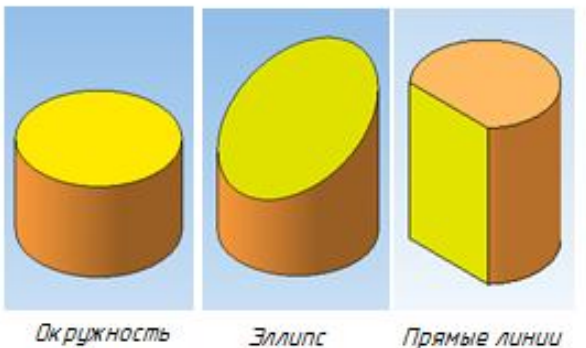

Рис. 1.92. Линии сечения цилиндра

# *6.2.3. Построение развертки наклонного цилиндра способом раскатки*

Построение развертки боковой поверхности наклонного цилиндра (наклонной призмы) *способом раскатки* возможно тогда, когда образующие цилиндра (ребра призмы) являются прямыми уровня.

 Сущность способа раскатки состоит в том, что участки боковой поверхности между образующими цилиндра (ребрами призмы) совмещают с плоскостью проекций (рис. 1.93).

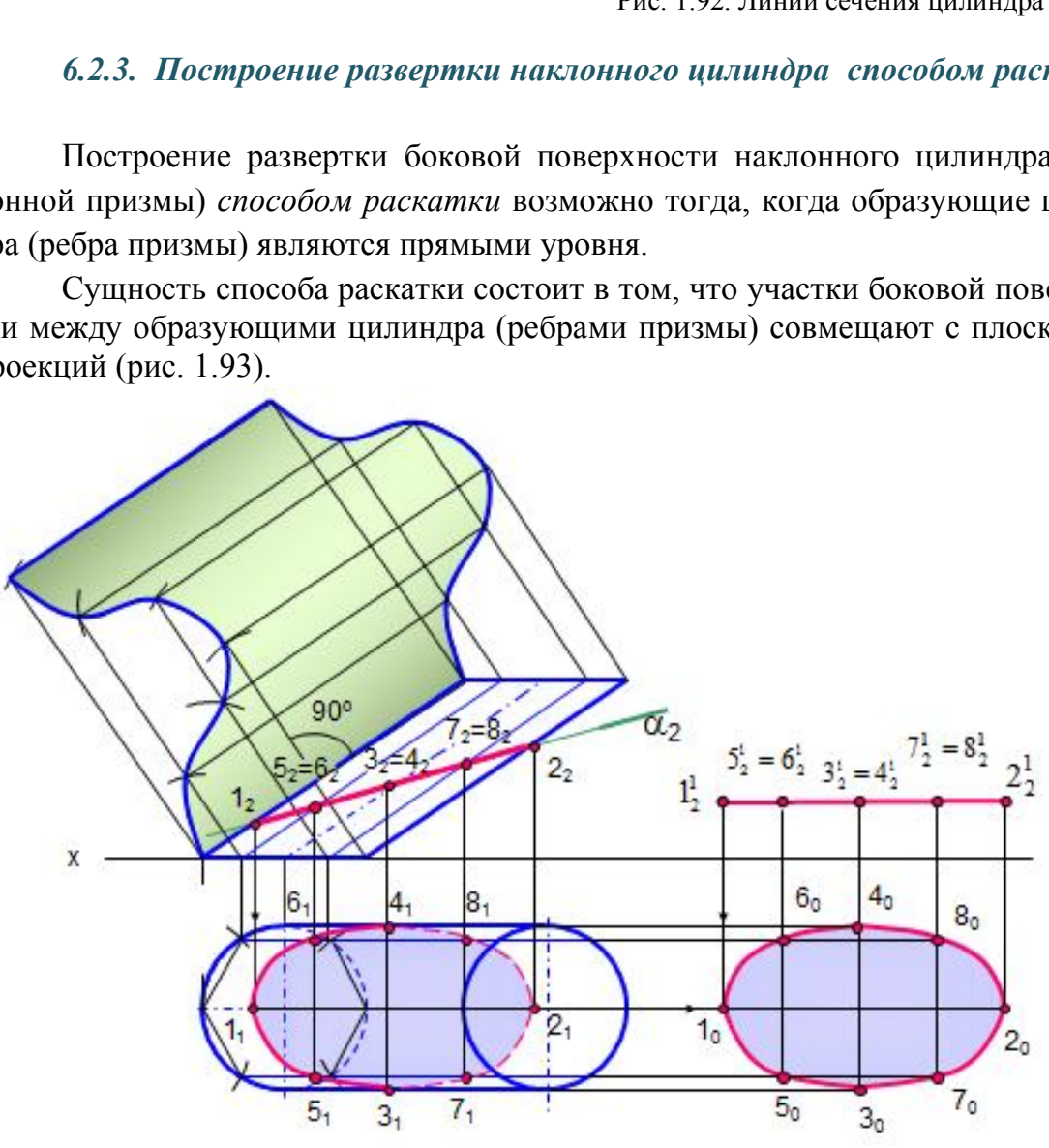

Рис. 1.93. Развертка способом раскатки

Основание цилиндра разделяют на равные промежутки (вписывают в основание многоугольник), через точки деления проводят образующие (1,2,3, ..,6). В приведенном примере образующие цилиндра являются фронталями. От конечных точек натуральной величины образующих к ним проведены перпендикуляры, на которых циркулем сделаны засечки, равные размеру хорды окружности основания (точки 4,3,2,1,8,7,6,5). Полученные точки обводят кривой линией (или для призмы соединяют отрезками прямых). Таким образом, развертка боковой поверхности наклонного цилиндра выполняется как развертка вписанной в него наклонной призмы.

#### *6.2.4. Сечение сферы плоскостью*

 В сечении сферы плоскостью всегда образуется окружность, которая может проецироваться в виде отрезка прямой, в виде эллипса или в виде окружности в зависимости от положения секущей плоскости по отношению к плоскостям проекций.

 На рис. 1.94 построено сечение сферы фронтально проецирующей плоскостью . На фронтальной проекции сечение проецируется в отрезок, на горизонтальной проекции оно проецируется в виде эллипса. Фронтальные проекции точек 12 и 2<sup>2</sup> лежат на окружности (фронтальный очерк сферы), горизонтальные проекции точек  $1_1$  и  $2_1$  лежат на горизонтальной проекции этой окружности (малая ось эллипса).

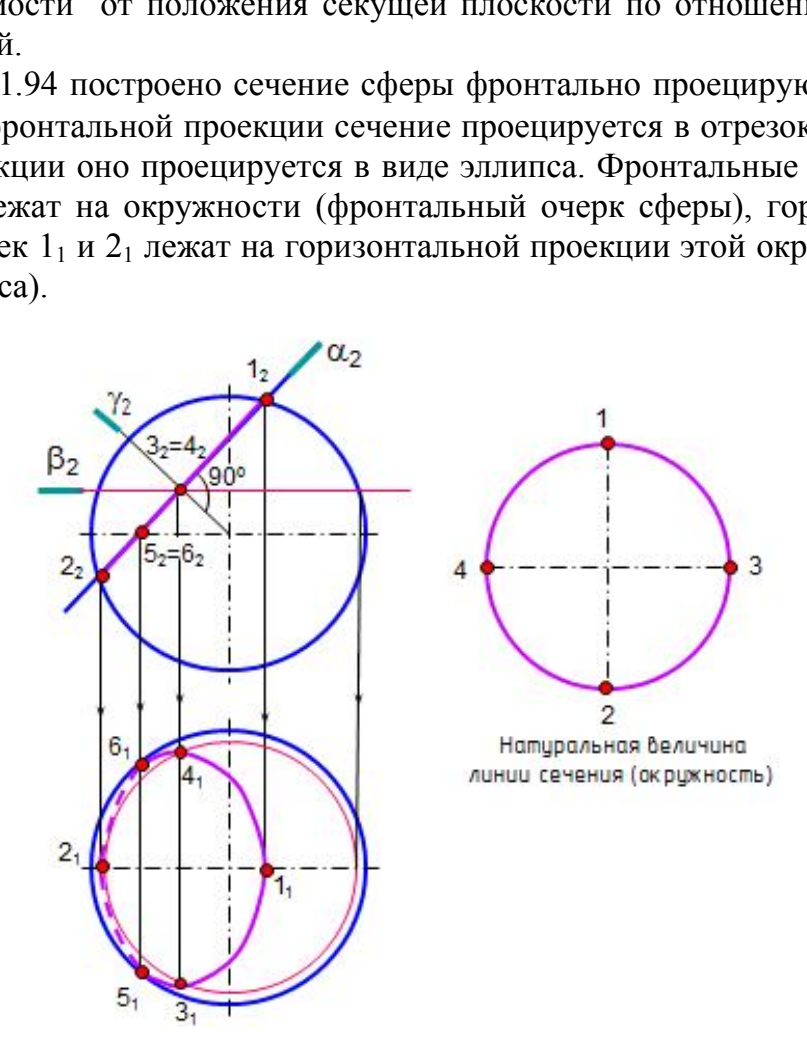

Рис. 1.94. Сечение сферы плоскостью

 Для построения проекций точек 3 и 4 к секущей плоскости из центра сферы проводят плоскость симметрии сечения  $\gamma\perp\alpha$ , которая пересекает плос-

кость α по линии 3-4 (3<sub>2</sub>=4<sub>2</sub>). Для построения горизонтальных проекций этих точек через точки  $3_2$  и  $4_2$  проводят вспомогательную плоскость  $\beta(\beta_2)$ , которая пересекает сферу по окружности (параллели). Отрезок  $3<sub>1</sub>1<sub>2</sub>$  является большой осью эллипса на горизонтальной проекции.

 Точки 5 и 6 определяют границу видимости линии сечения. Фронтальные проекции этих точек  $5_2$  и  $6_2$  лежат на экваторе, а горизонтальные проекции  $5_1$  и  $6_1$  лежат на проекции этого экватора (очерковая окружность на плоскости  $\Pi_1$ ).

Натуральная величина линии сечения равна окружности диаметром 1222.

### *Вопросы для самопроверки*

1.Что представляет собой линия сечения поверхности плоскостью?

2.Как построить линию сечения гранных поверхностей плоскостью?

 3.Из каких элементов состоит развертка поверхности усеченной части пирамиды, призмы?

4.Какое сечение призмы называется нормальным?

 5.Как построить развертку боковой поверхности призмы способами нормального сечения и раскатки?

6.Какие линии образуются при пересечении конуса и цилиндра плоскостями?

7.Как построить сечение сферы плоскостью? Что представляет собой натуральная величина линии сечения сферы?

# **Глава 7. ПЕРЕСЕЧЕНИЕ ПРЯМОЙ ЛИНИИ С ПОВЕРХНОСТЯМИ**

Общий способ построения точек пересечения прямой линии с поверхностью заключается в следующем:

- через прямую проводят вспомогательную плоскость;

- находят линию пересечения этой плоскости с поверхностью;

- точки пересечения заданной прямой и построенной линии на поверхности будут искомыми точками пересечения прямой с поверхностью; МЫ?<br>
2-чение призмы называется нормальным?<br>
2-тероить развертку боковой поверхности при<br>
нения и раскатки?<br>
2-тинии образуются при пересечении конус<br>
2-троить сечение сферы плоскостью? Что пре<br>
ичина линии сечения сферы?<br>

- затем определяют видимость прямой линии на проекциях.

Полная аналогия с построением точки пересечения прямой линии с плоскостью.

На рис. 1.95 представлено наглядное изображение пересечения прямой l c трёхгранной призмой. Вспомогательная плоскость пересекает призму по треугольнику. Рис. 1.95. Пересечение прямой линии

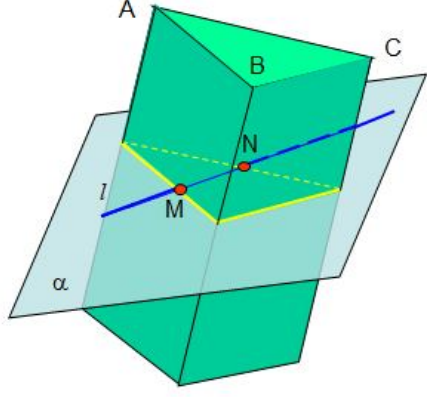

с поверхностью (модель)

Вспомогательные плоскости задают таким образом, чтобы они пересекали заданные поверхности по окружностям или прямым линиям. Вспомогательная плоскость может быть проецирующей, уровня и плоскостью общего положения.

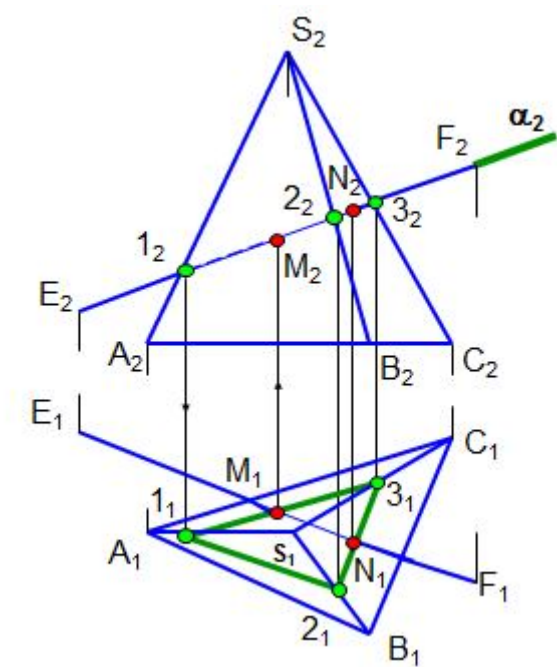

Рис. 1.96. Пересечение прямой линии с поверхностью пирамиды

Этот треугольник пересекает прямую l в точках M и N, которые являются точками пересечения прямой l с поверхностью призмы.

*Пример. Построить точки пересечения прямой EF с поверхностью пирамиды (рис. 1.96).*

Через прямую EF задают фронтально проецирующую плоскость  $\alpha(\alpha_2)$ , которая пересекает пирамиду по треугольнику 123*.* Стороны треугольника пересекают прямую ЕF в искомых точках M и N.

Видимость прямой на проекциях определяют с учетом видимости граней.

*Пример. Построить точки пересечения прямой с поверхностью сферы* 

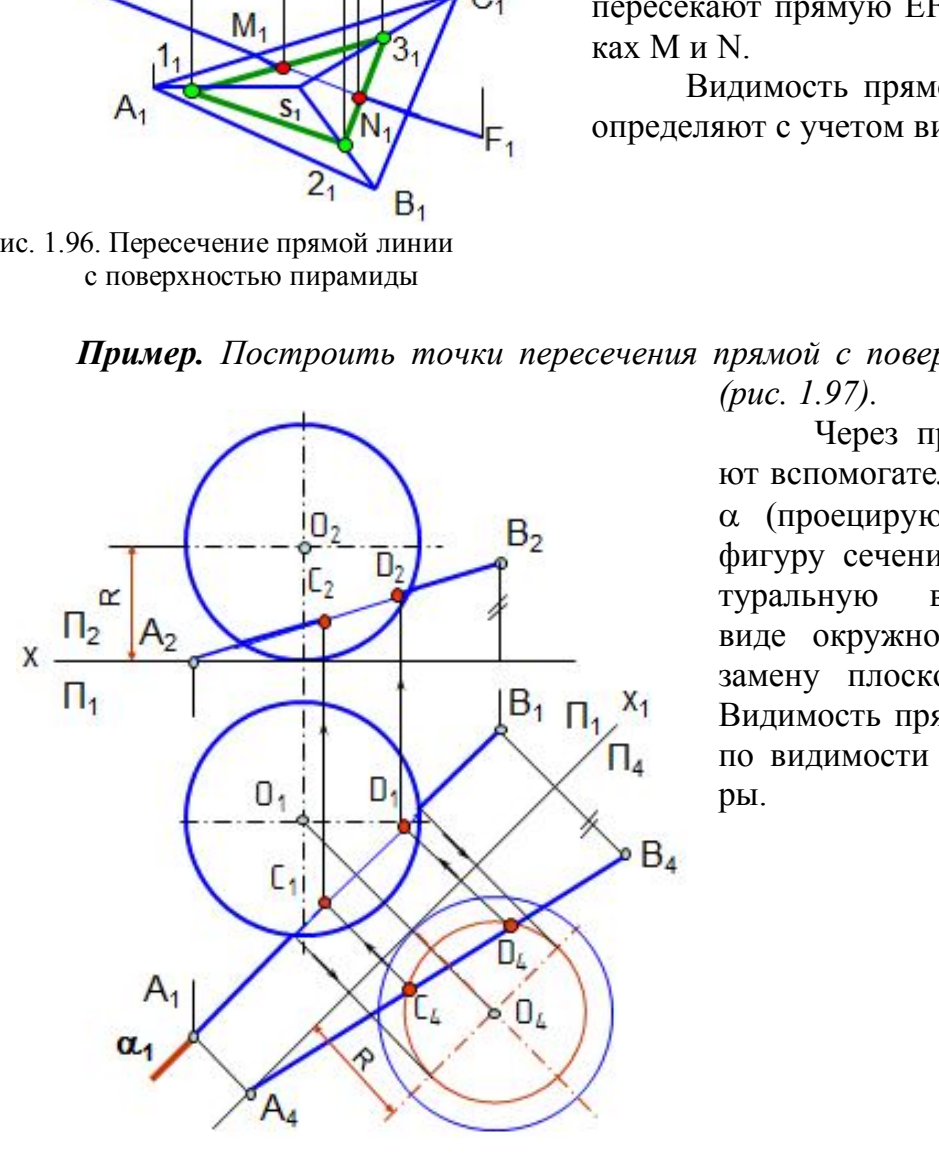

*(рис. 1.97).*

Через прямую АВ задают вспомогательную плоскость (проецирующую), а чтобы фигуру сечения увидеть в натуральную величину, т.е. в виде окружности, производят замену плоскостей проекций. Видимость прямой определяют по видимости полушарий сферы.

Рис. 1.97. Пересечение прямой линии с поверхностью сферы

*Пример. Построить точки пересечения прямой АВ с поверхностью наклонного цилиндра (рис. 1.98, 1.99)*.

На рис. 1.98 приведена модель построения точки пересечения прямой линии с поверхностью цилиндра.

Вспомогательную плоскость задают так, чтобы она пересекала цилиндр по

прямым линиям, то есть была параллельна образующим цилиндра. Для этого через точку A проводят дополнительную прямую AK параллельно образующим цилиндра, то есть плоскость задают двумя пересекающимися прямыми. Затем строят следы прямых (K, М), а через них проводят след плоскости  $\alpha\Pi_1$ , пересекающий основание цилиндра по линии 1-2. Плоскость пересекает цилиндр по образующим 1 и 2, которые пересекают прямую AB в точках C и D, являющихся точками пересечения прямой AB с поверхностью цилиндра. Видимость прямой линии определяют по видимости образу- Рис. 1.98. Модель пересечения прямой ющих цилиндра. На горизонтальной линии с поверхностью цилиндра проекции образующая 1 видимая, а обра-

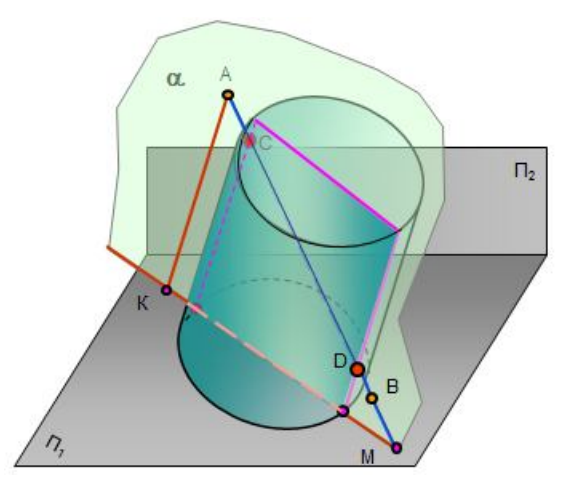

зующая 2 невидимая. На фронтальной проекции обе образующие оказываются невидимыми.

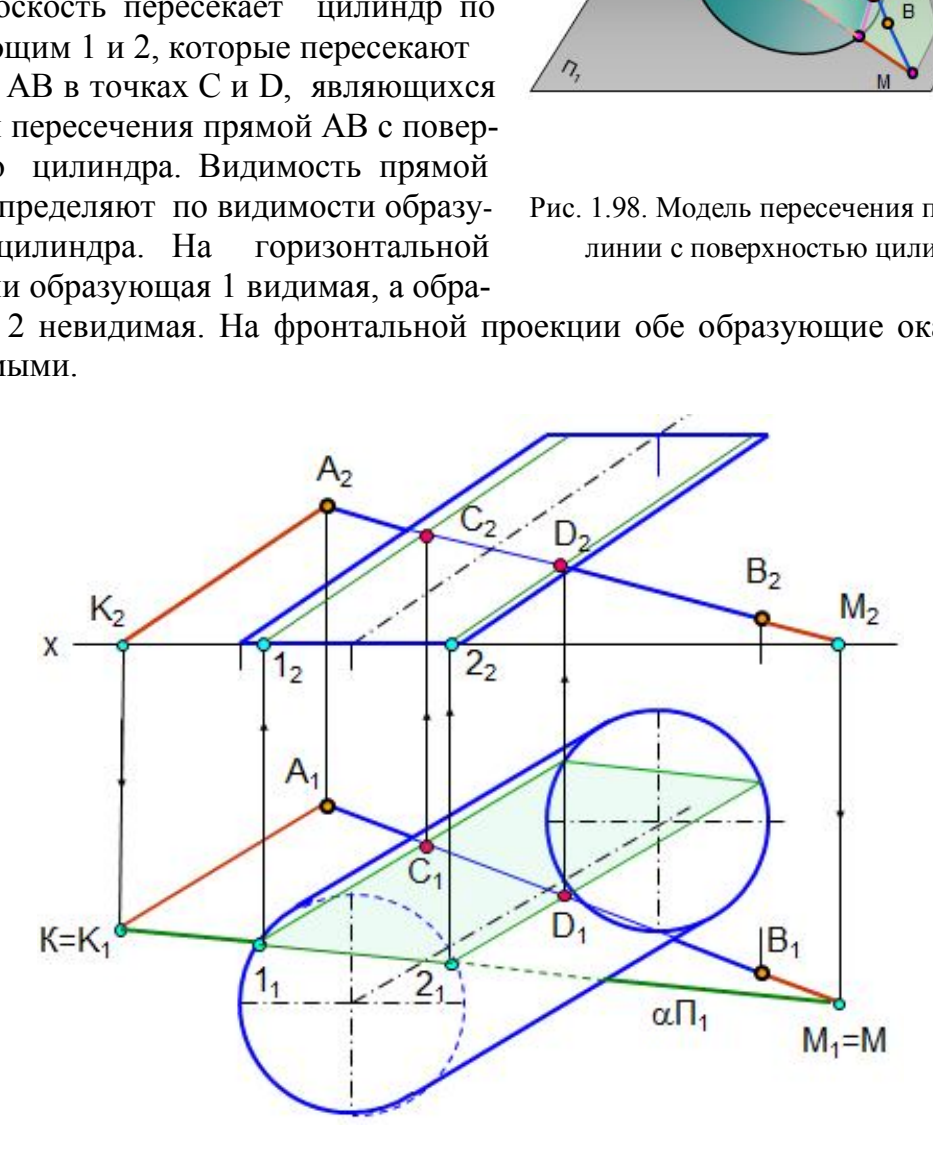

Рис. 1.99. Пересечение прямой линии с поверхностью цилиндра

*Пример. Построить точки пересечения прямой АВ с поверхностью конуса (рис. 1.100).*

Вспомогательную плоскость лучше всего выбирать так, чтобы она пересекала конус по прямым линиям, то есть проходила через вершину конуса (в сечении образуется треугольник).

Для этого плоскость надо задать двумя пересекающимися прямыми, заданной прямой АВ и прямой, проходящей через вершину конуса SК (К – произ-

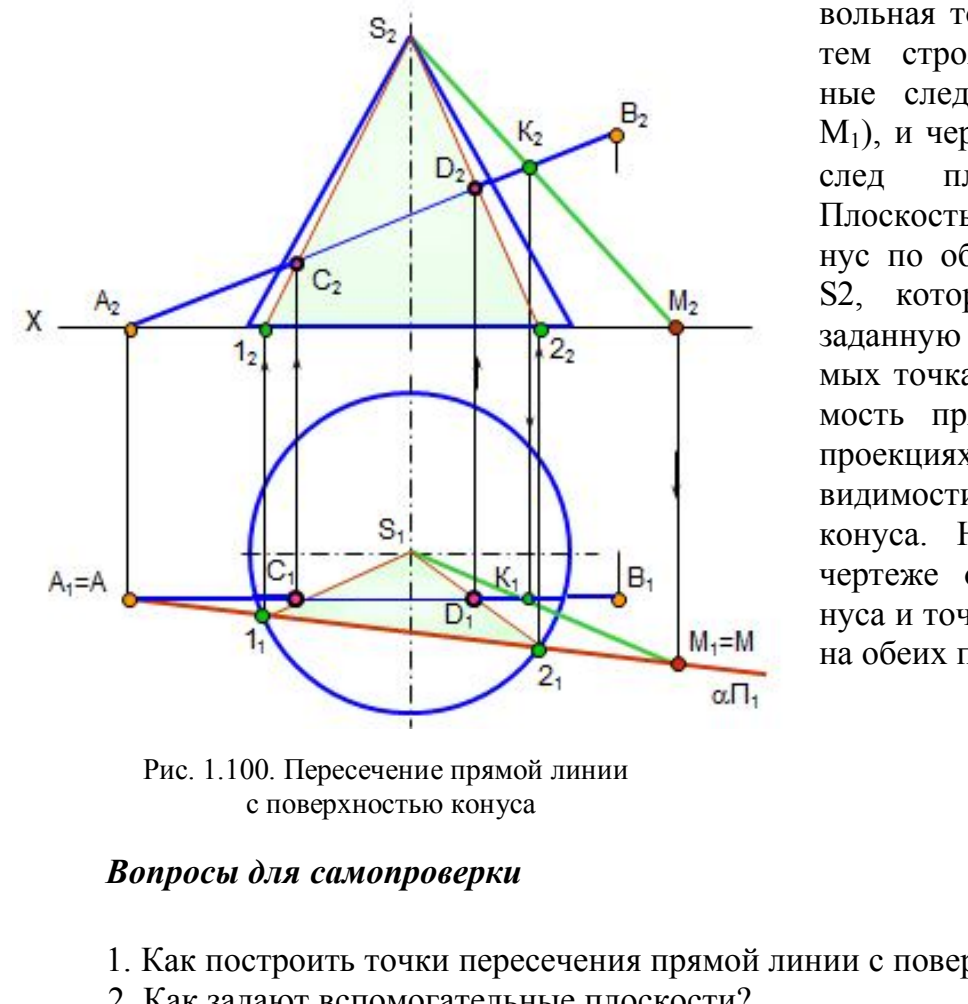

вольная точка на AB). Затем строят горизонтальные следы прямых (A<sub>1</sub>, М1), и через них проводят след плоскости  $\alpha\Pi_1$ . Плоскость пересекает конус по образующим S1 и S2, которые пересекают заданную прямую в искомых точках C и D. Видимость прямой линии на проекциях определяют по видимости образующих конуса. На приведенном чертеже образующие конуса и точки на них видны на обеих проекциях.

 Рис. 1.100. Пересечение прямой линии с поверхностью конуса

#### *Вопросы для самопроверки*

1. Как построить точки пересечения прямой линии с поверхностью?

2. Как задают вспомогательные плоскости?

3. Могут ли быть вспомогательные плоскости проецирующими, уровня, общего положения?

4. Как построить точки пересечения прямой линии с пирамидой, сферой, цилиндром, конусом?

### **Глава 8. ВЗАИМНОЕ ПЕРЕСЕЧЕНИЕ ПОВЕРХНОСТЕЙ**

 В технике при создании сложных технических форм приходится строить линии пересечения отдельных элементарных форм, из которых составлены сложные формы.

 Линии пересечения поверхностей – это линии, общие для обеих поверхностей, они могут быть плоскими или пространственными, замкнутыми или разомкнутыми кривыми или ломаными линиями.

 Пересечение поверхностей может быть полным – «проницание» (рис. 1.101, *а*) или частичным – «врезка» (рис. 1.101, *б*). При полном проницании образуются две или более линии пересечения, а при врезке – только одна линия.

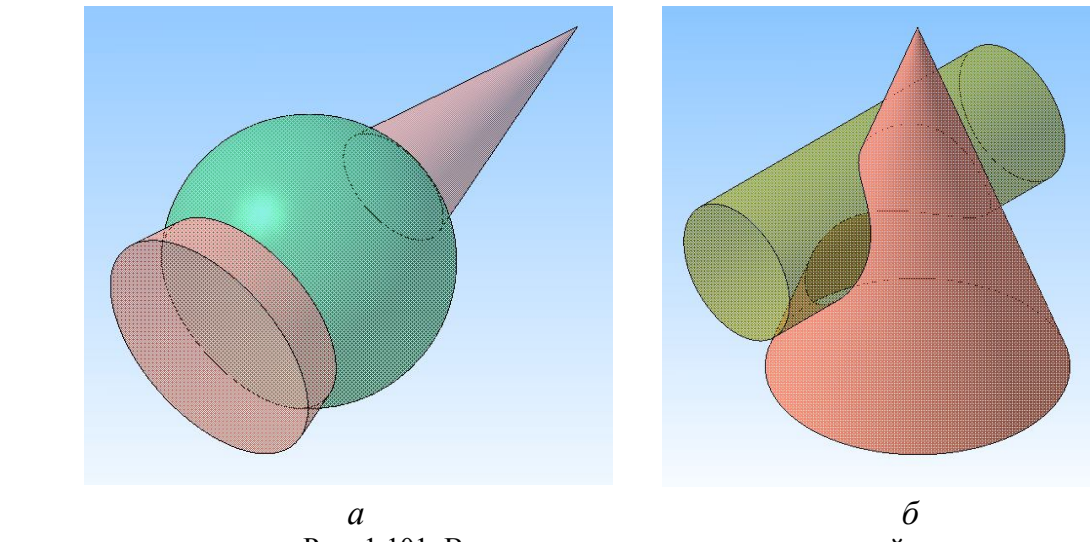

Рис. 1.101. Взаимное пересечение поверхностей

### **8.1. Взаимное пересечение многогранников**

 Линией пересечения многогранников является ломаная линия, плоская или пространственная. Построение линии взаимного пересечения многогранников можно производить двумя способами:

 1. Определить точки, в которых ребра одной поверхности пересекают грани другой. Через найденные точки провести ломаную линию, представляющую собой линию пересечения данных поверхностей. При этом соединять отрезками можно лишь точки, принадлежащие одной и той же грани и обеим поверхностям.  $a$  б<br>
Рис. 1.101. Взаимное пересечение поверхностей б<br>
иное пересечение многогранников<br>
иное пересечения многогранников является ломаная<br>
зенная. Построение линии взаимного пересечения<br>
зводить двумя способами:<br>
Елить т

 2. Определить отрезки прямых линий, по которым грани одной поверхности пересекают грани другой. Эти отрезки являются звеньями ломаной линии пересечения данных поверхностей.

 *Если проекция ребра одной из поверхностей не пересекает проекции грани другой хотя бы на одной из проекций, то данное ребро не пересекает этой грани.* 

*Линия пересечения поверхностей всегда лежит в области наложения проекций этих поверхностей.*

 *Пример. Построить линию пересечения прямой призмы и пирамиды (рис. 1.102).* 

Заданы две гранные поверхности, при этом призма врезается в пирамиду. Поэтому линией пересечения является одна ломаная пространственная линия. Горизонтальная проекция линии пересечения совпадает с очерком призмы, так как боковые грани призмы являются горизонтально проецирующими плоскостями. Точки 1,2,3,4 являются точками пересечения ребер пирамиды SD и SF с гранями призмы. Точки 5 и 6 построены как точки пересечения ребра В призмы с

гранями пирамиды. Для этого через вершину пирамиды S задана вспомогательная плоскость  $\alpha$ , которая пересекает пирамиду по треугольнику SMN. Точки 5 и 6 есть результат пересечения линий SM и SN с ребром В. Видимыми отрезками линии пересечения будут те, которые принадлежат видимым граням.

*Количество точек линии пересечения равно удвоенному числу ребер пересечения.*

На рис. 1.103 приведена модель пересечения фигур.

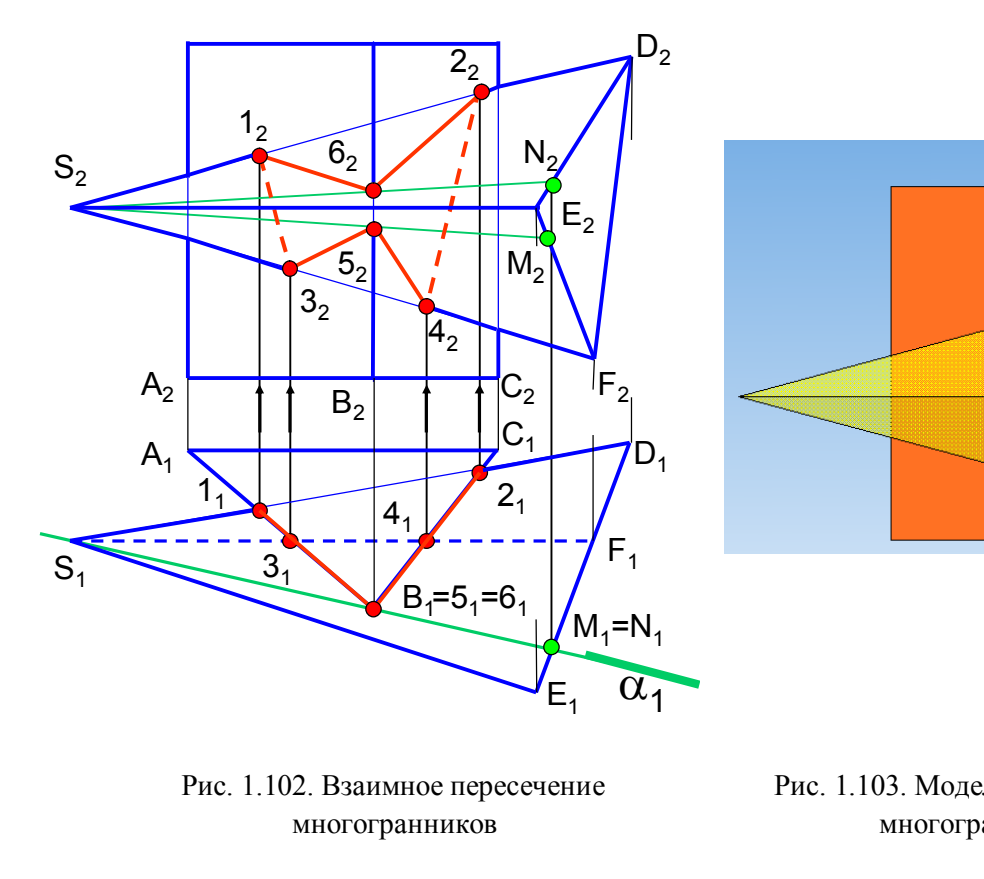

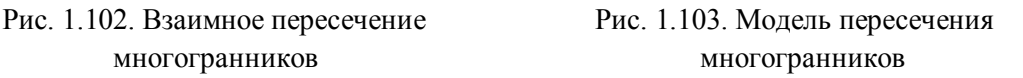

#### **8.2. Способ секущих плоскостей**

Общий способ секущих плоскостей применяют тогда, когда оси поверхностей вращения параллельны или скрещиваются.

Общий способ построения линии пересечения таких поверхностей заключается в том, что точки линии пересечения находят при помощи вспомогательных плоскостей. Секущие плоскости выбирают так, чтобы они пересекали заданные поверхности по окружностям или прямым линиям.

На рис. 1.104 пересекаются две поверхности вращения – конус и сфера. На исходном чертеже ни одна проекция линии пересечения не определена. Построение начинают с точек пересечения очерковых линий – точки 1 и 2. Для построения остальных точек линии пересечения выбраны вспомогательные плос-

кости горизонтальные уровня, т.к. в пересечении конуса и сферы на горизонтальной проекции получаются окружности.

На горизонтальной проекции видимость линии пересечения определяется очерком сферы, поэтому сначала проводится плоскость  $\alpha$  ( $\alpha_2$ ) через экватор сферы и определяются точки 3 и 4. Остальные точки линии пересечения опреде-

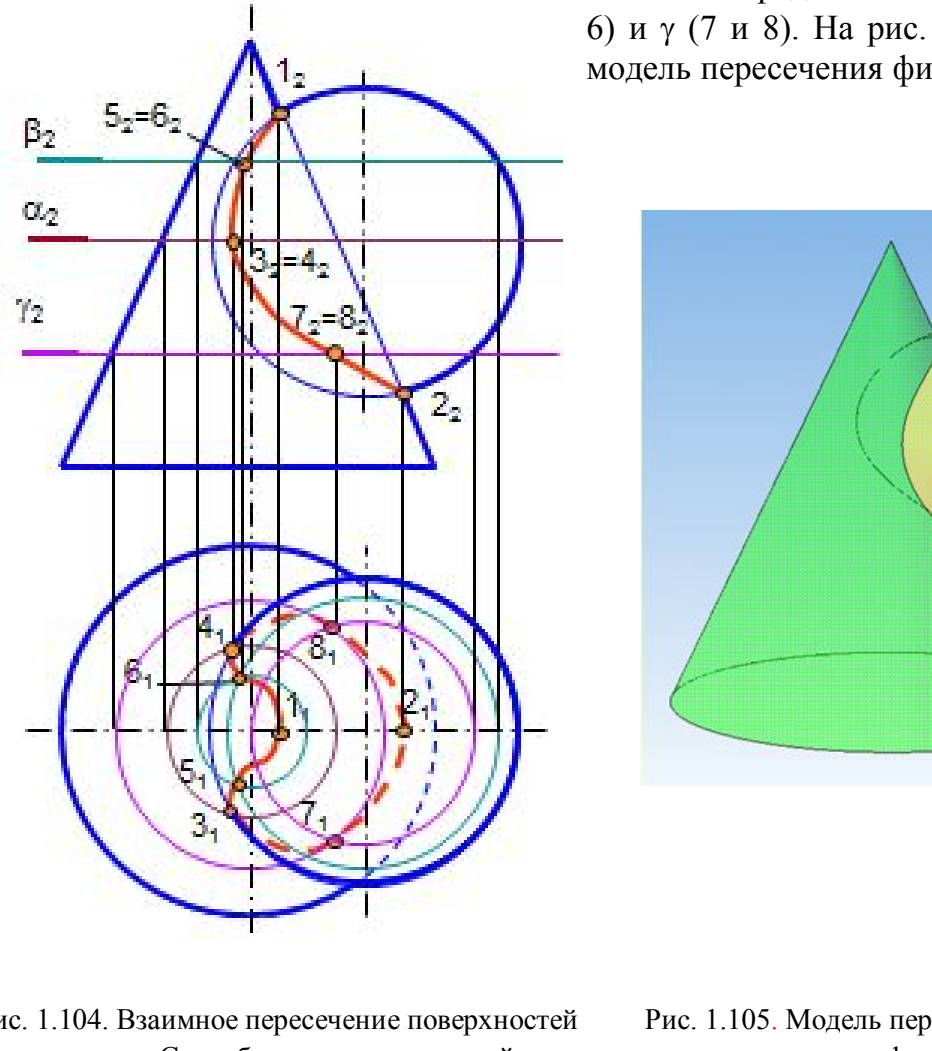

ляются посредством плоскостей (5 и 6) и (7 и 8). На рис. 1.105 приведена модель пересечения фигур.

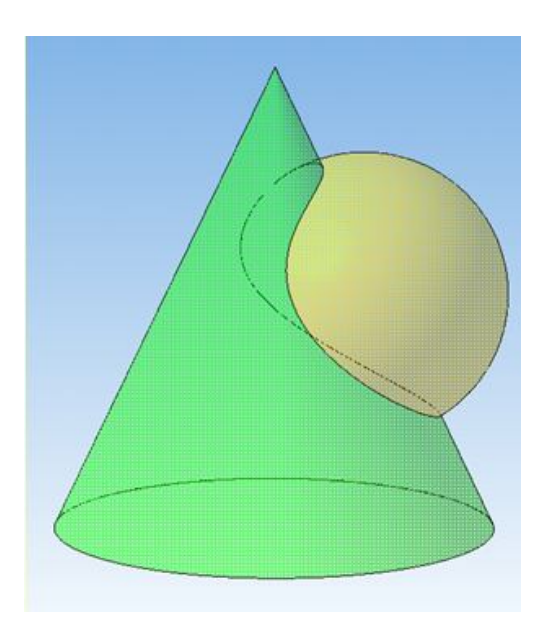

Рис. 1.104. Взаимное пересечение поверхностей Рис. 1.105. Модель пересечения вращения. Способ секущих плоскостей конуса и сферы

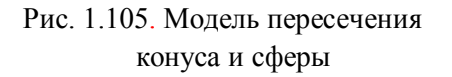

#### **8.3. Взаимное пересечение многогранника с поверхностью вращения**

*Пример. Построить линию пересечения прямого кругового конуса с прямой призмой (рис. 1.106).*

 На фронтальной проекции линия пересечения совпадает с контуром призмы.

Сначала строят точки пересечения ребер многогранника с поверхностью вращения, затем строят промежуточные точки. Линией пересечения таких поверхностей является кривая линия с точками излома на ребрах многогранника.

Призма проницает конус, поэтому образуются две линии пересечения, каждое ребро призмы пересекает поверхность конуса в двух точках. Через грань призмы АВ задана плоскость и определен характер линии пересечения между точками 1 и 2,  $1_1^1$  и  $2_1^1$  (дуги окружности). Затем задана плоскость  $\beta$  через ребро призмы С и определены точки 3 и  $3<sup>1</sup>$ . Для построения промежуточных точек проведена плоскость **,** которая пересекает конус по окружности, а призму – по прямым линиям (построены точки 4,  $4_1^1$  и 5,  $5_1^1$ ). Кривые линии  $1_1 4_1 3_1$  и  $1_1^1 4_1^1$  $4^1_1 3^1_1$  $3_1^1$ являются частями параболы, кривые линии  $3_15_12_1$  и  $3_1^15_1^1$  $5^1_1 2^1_1$  $2_1^1$  являются частями эллипса.

На рис. 1.107 приведена модель пересечения фигур.

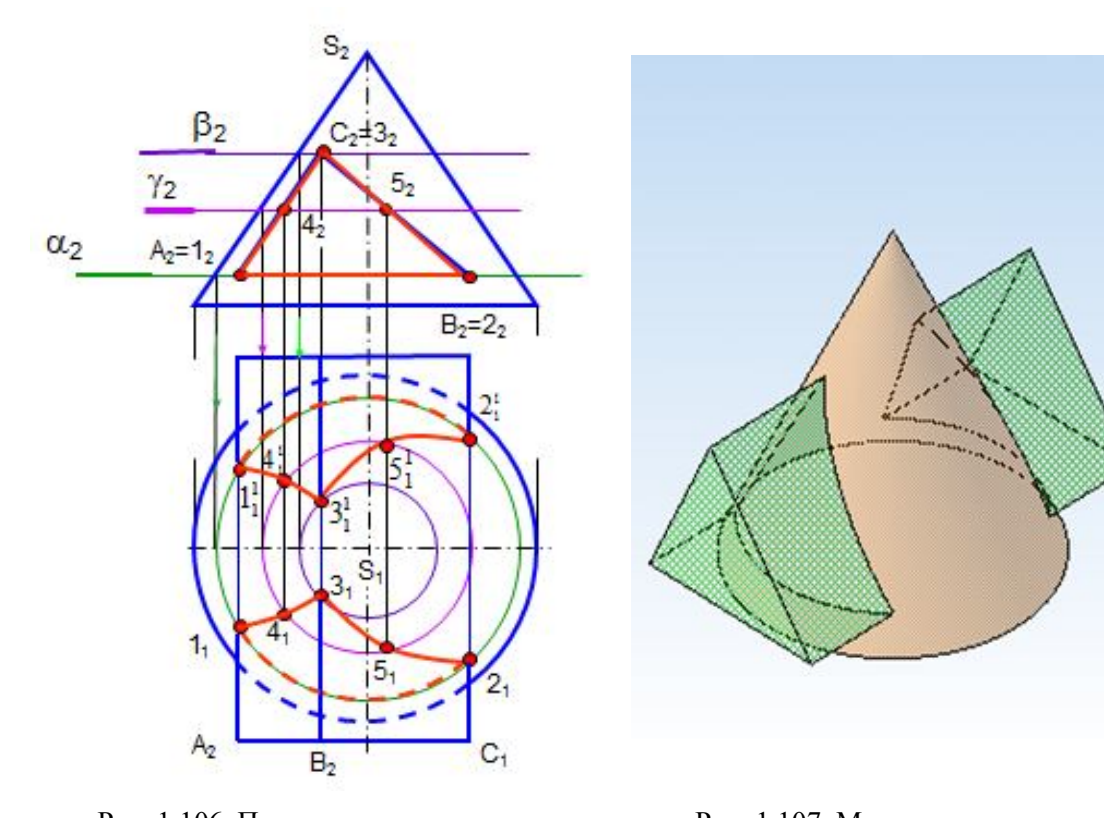

 Рис. 1.106. Пересечение поверхности Рис. 1.107. Модель пересечения вращения и гранной поверхности конуса с призмой

# **8.4. Взаимное пересечение поверхностей вращения (одна поверхность частного положения)**

 *Пример. Построить линию пересечения прямого кругового конуса с цилиндром (рис. 1.108).*

 В данном примере линию пересечения строят также способом секущих плоскостей. Цилиндр занимает фронтально проецирующее положение, поэтому линия пересечения на фронтальной проекции совпадает с контуром цилиндра.

Чтобы построить горизонтальную проекцию линии пересечения, задают вспомогательные плоскости α,  $\beta$ ,  $\gamma$  – горизонтальные уровня, которые пересекают конус по окружностям, а цилиндр – по прямым линиям. Точки пересечения этих линий лежат на линии пересечения поверхностей. Заданные поверхности врезаются друг в друга, а линия пересечения представляет собой пространственную замкнутую кривую линию.

Построение начинают с определения точек пересечения контурных или очерковых линий (точки 1 и 2). Плоскость проводят через границу видимости (точки 3 и 4). Плоскости  $\beta$  и  $\gamma$  дают промежуточные точки 5, 6 и 7,8. На рис. 1.109 приведена модель пересечения фигур.

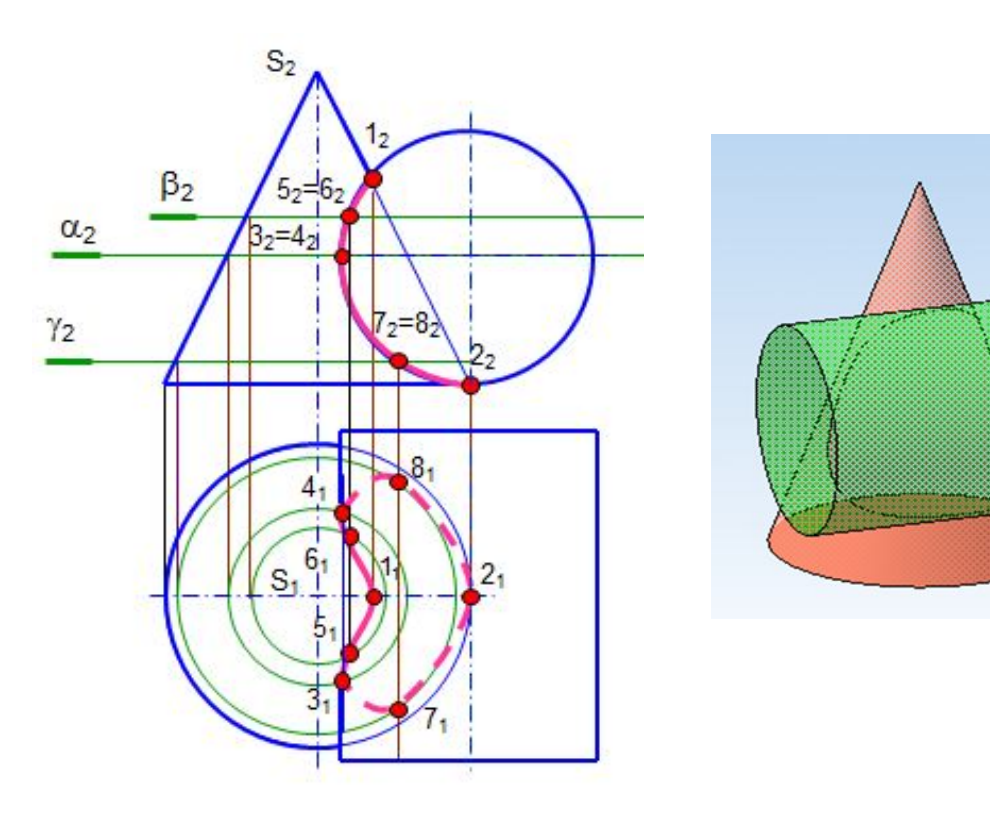

и проецирующего цилиндра и проецирующего и илиндра

Рис. 1.108. Пересечение конуса Рис.18.109. Модель пересечения

# **8.5. Некоторые особые случаи взаимного пересечения поверхностей вращения**

 1. *Соосные поверхности вращения* пересекаются по окружностям, которые лежат в плоскостях, перпендикулярных оси вращения. Число окружностей пересечения равно числу точек пересечения главных меридианов (очерков).

 *Соосными* называют поверхности, имеющие общую ось вращения (рис. 1.110).

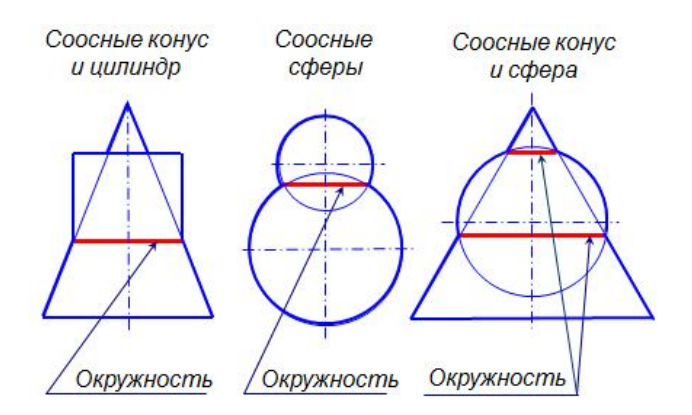

Рис. 1.110. Соосные поверхности

 2. Если две поверхности вращения описаны вокруг общей сферы, то линия пересечения этих поверхностей распадается на две плоские кривые второго порядка. Это положение носит название теоремы Монжа.

 На рис. 1.111, 1.112 приведены примеры пересечения двух цилиндров и цилиндра с конусом (модель и чертеж). Линией пересечения этих поверхностей являются эллипсы.

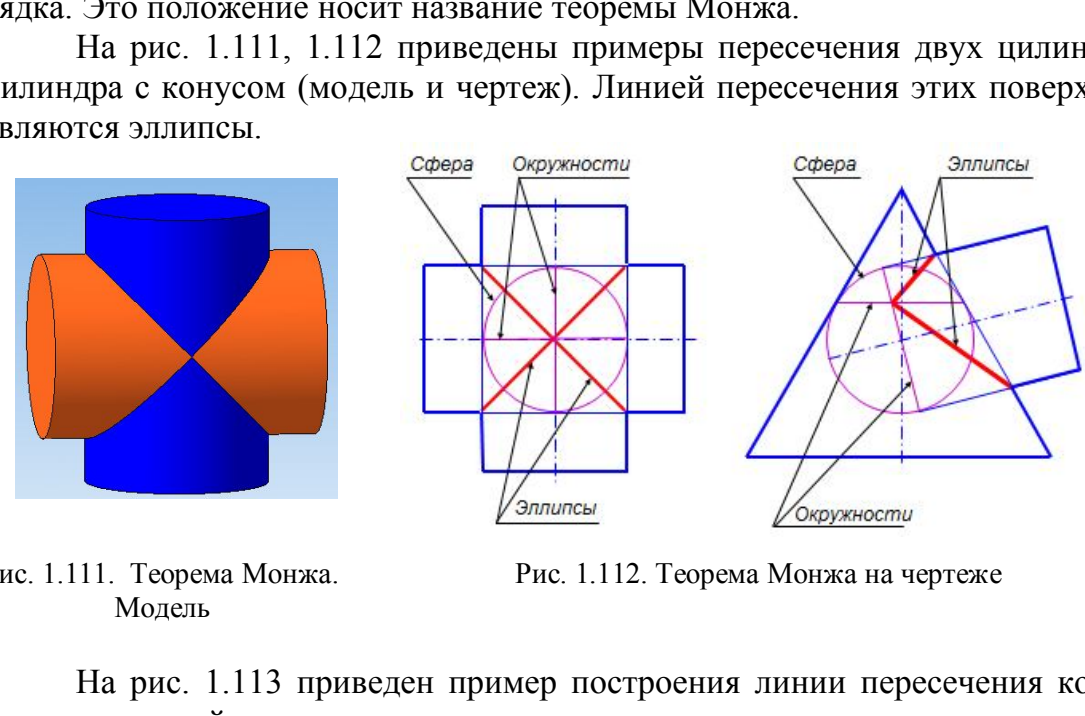

Модель

Рис. 1.111. Теорема Монжа. Рис. 1.112. Теорема Монжа на чертеже

На рис. 1.113 приведен пример построения линии пересечения конуса и цилиндра с двойным проницанием.

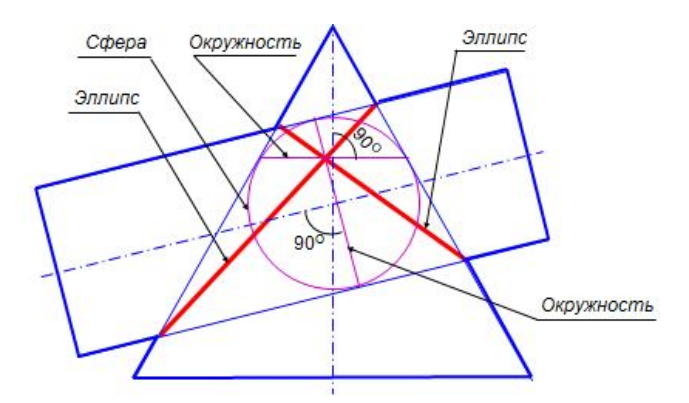

Рис. 1.113. Теорема Монжа. Двойное проницание

#### **8.6. Способ вспомогательных секущих сфер (концентрических)**

*Пример. Построить линию пересечения цилиндра и усеченного конуса. Их оси пересекаются и параллельны*  $\Pi$ *<sup>2</sup> (рис. 1.114).* 

Способ концентрических сфер применяют в том случае, когда оси поверхностей вращения пересекаются и лежат в плоскости, параллельной плоскости проекций. Построение линии пересечения начинают с построения точек пересечения контурных линий. Затем проводят предельные сферы  $R_{min}$  и  $R_{max}$ .

 За центр сфер принимается точка пересечения осей поверхностей. Сфера минимального радиуса должна касаться одной поверхности и пересекать другую. Радиус максимальной сферы равен расстоянию от центра до самой удаленной точки линии пересечения. Вспомогательные сферы образуют как с конусом, так и с цилиндром соосные поверхности и пересекают их по окружностям. Точки пересечения этих окружностей принадлежат линии пересечения заданных поверхностей.

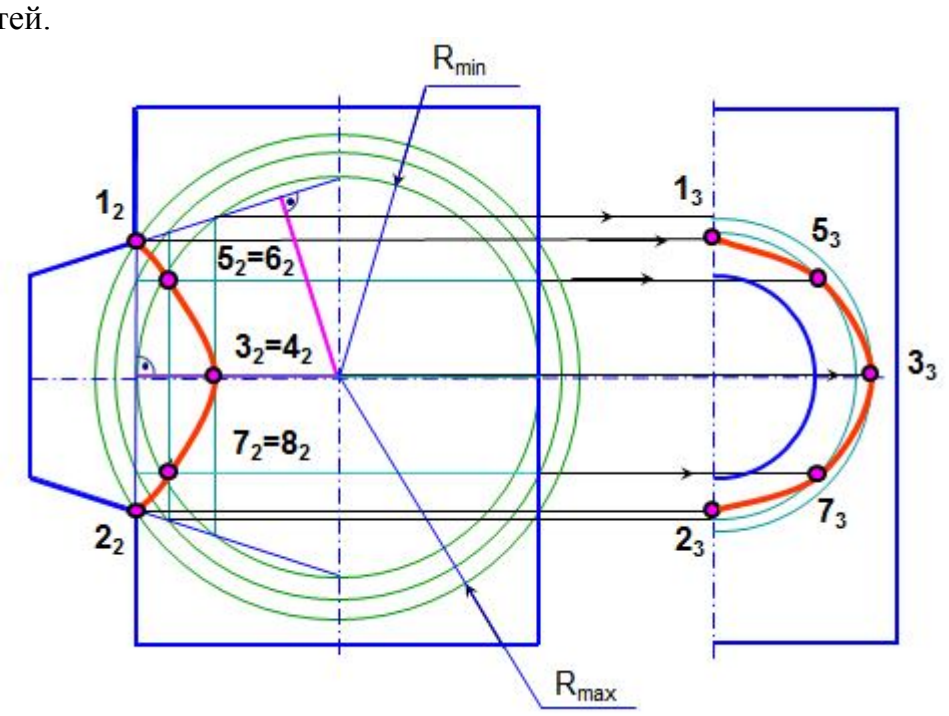

Рис. 1.114. Способ концентрических сфер

В приведенном примере происходит врезка поверхностей, поэтому линией пересечения является одна замкнутая пространственная кривая линия. Очерковые линии поверхностей пересекаются в точках 1 и 2. Сфера  $R_{min}$  касается цилиндра и пересекает конус по окружностям, которые пересекаются в точках 3 и 4. Точки 1 и 2 наиболее удалены от центра сфер и через них построена сфера  $R_{\text{max}}$ . Между сферами  $R_{\text{min}}$  и  $R_{\text{max}}$  построена промежуточная сфера и получены точки 5, 6 и 7, 8. На профильную проекцию точки пересечения переносят при помощи окружностей, принадлежащих поверхности конуса.

На рис. 1.115 приведена модель пересечения фигур.

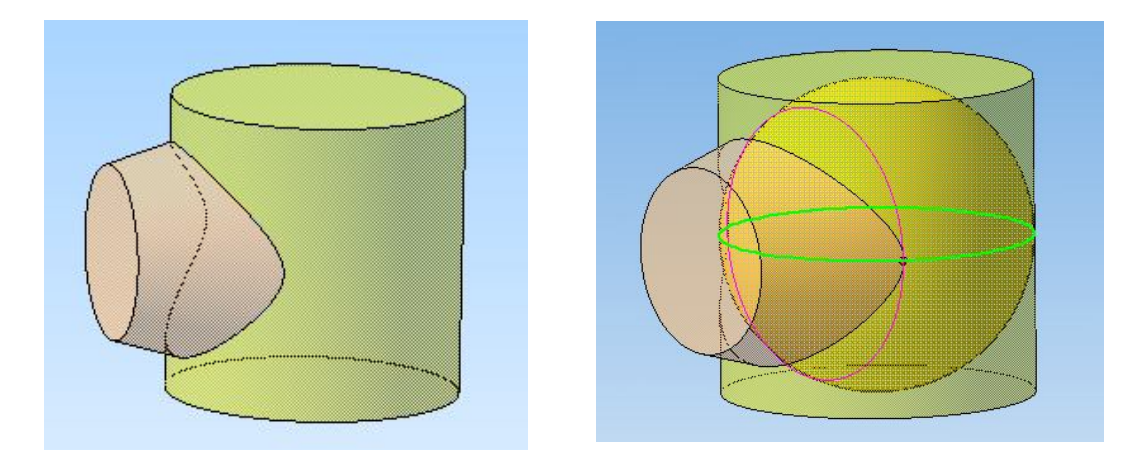

Рис. 1.115. Модель. Способ сфер

#### *Вопросы для самопроверки*

1.Что представляют собой линии пересечения поверхностей?

2.Как построить линию пересечения двух многогранников?

3.В чем заключается способ секущих плоскостей?

 4.Как построить линию пересечения гранной поверхности с поверхностью вращения? поверхности вращения с другой поверхностью вращения? дставляют собой линии пересечения поверхност<br>проить линию пересечения двух многогранников<br>испочается способ секущих плоскостей?<br>гроить линию пересечения гранной поверхности<br>рхности вращения с другой поверхностью враще<br>по

 5.Какие поверхности называются соосными? по каким линиям они пересекаются?

6.Как сформулировать теорему Монжа?

7.Может ли проекция линии пересечения оказаться за пределами контура поверхности?

#### **8.7. Задачи для подготовки к зачёту (экзамену)**

 *Задача 1*. По заданным координатам точек А, В, С, D, Е определить их пирамиды SАВС, зная, что ребро SA – расположение в четвертях пространства. Построить проекции этих точек на профильно проецирующая прямая. плоскости  $\Pi_1$  и  $\Pi_2$  и отметить точки, равноудаленные от этих плоскостей.

А (10,20,20); В (20,15,-25);

C (30,-20,0); D(40,0,0); E (50,-25,-25).  
\nX\n
$$
X \longrightarrow 0
$$
\n
$$
Y
$$

*Задача 2.* Построить проекции горизонталь, SB – фронталь, а SC –

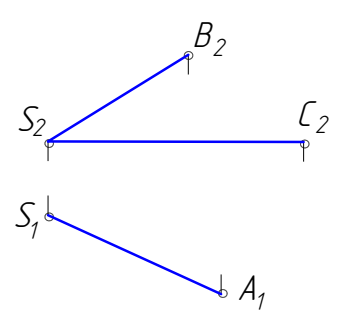

*Задача 3.* Определить натуральную величину отрезка АВ и углы наклона его к плоскостям  $\Pi_1$  и  $\Pi_2$  способом замены плоскостей проекций. Построить проекции точки С, принадлежащей АВ и отстоящей от точки А на 30 мм.

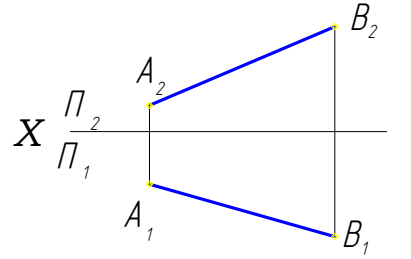

 *Задача 5.* Построить прямоугольник АВСD с вершиной В на прямой ЕF.

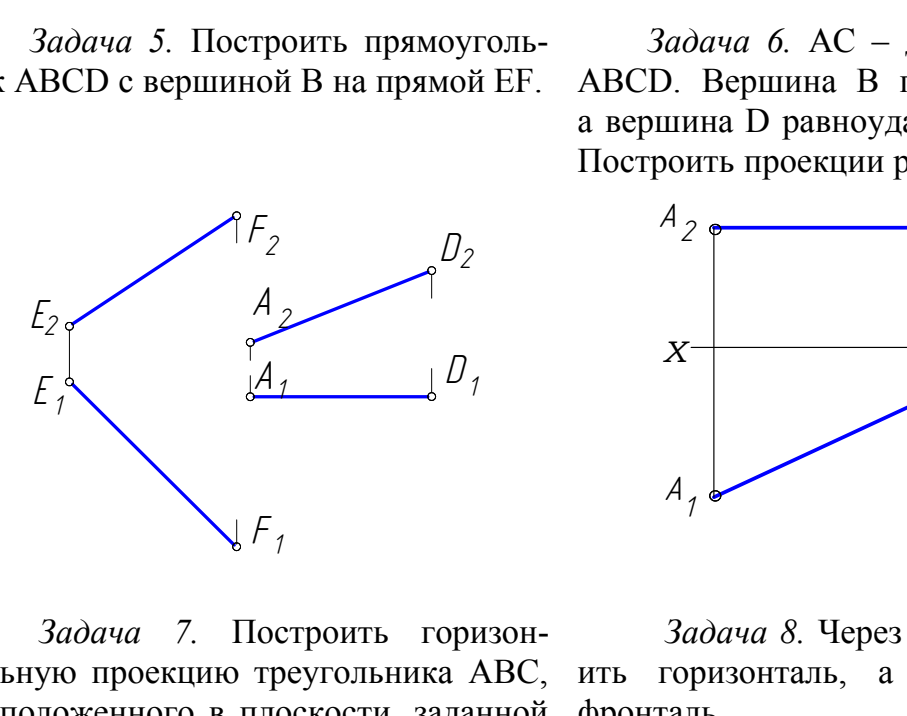

 *Задача 7.* Построить горизонтальную проекцию треугольника АВС, ить горизонталь, а через точку С – расположенного в плоскости, заданной фронталь. пересекающимися прямыми.

*Р 2 Р К К Е 2 Е А В 2 С 2 2 1 2 1 1*

*Задача 4.* Провести прямую, пересекающую заданные прямые АВ и СД и параллельную оси Х.

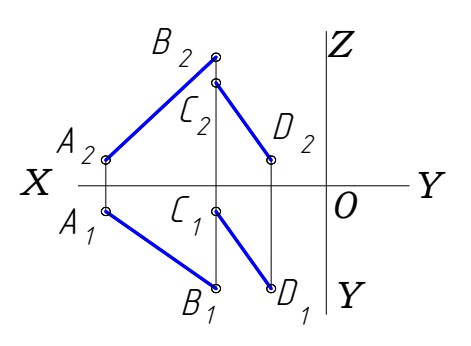

 *Задача 6.* АС – диагональ ромба ABCD. Вершина В принадлежит П<sub>2</sub>, а вершина D равноудалена от  $\Pi_1$  и  $\Pi_2$ . Построить проекции ромба.

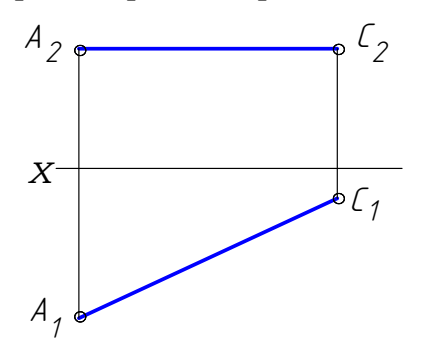

 *Задача 8.* Через точку А постро-

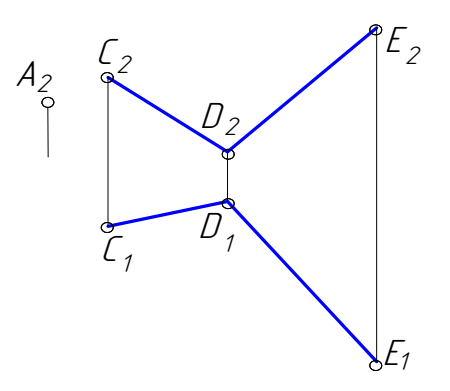

*Задача 9.* Определить угол наклона данной плоскости к плоскости про-от точки К до прямой l. екций.

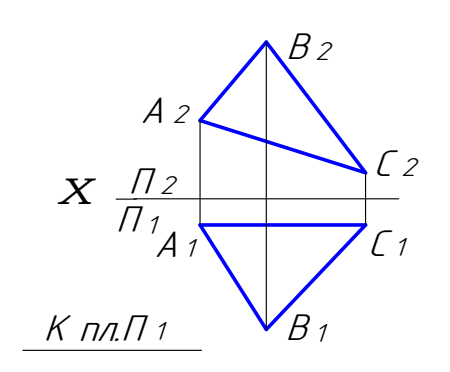

 *Задача 11.* Построить точку В, симметричную точке А относительно плоскость, параллельную данной. прямой СD.

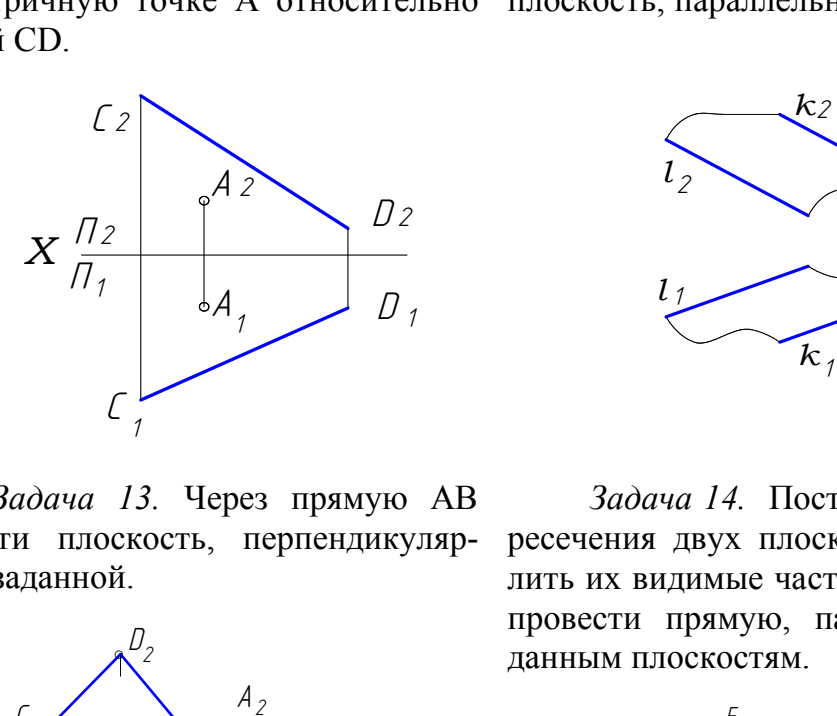

*Задача 13.* Через прямую АВ провести плоскость, перпендикулярную к заданной.

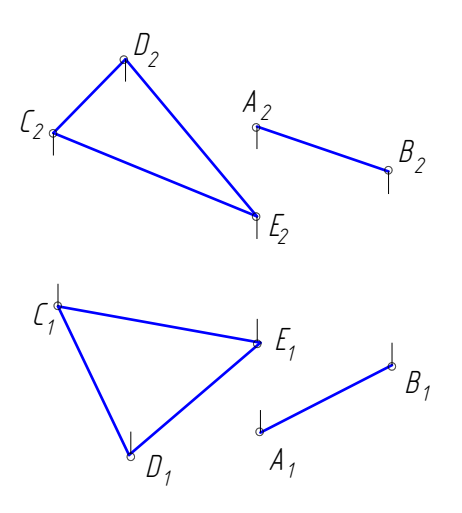

 *Задача 10.* Определить расстояние

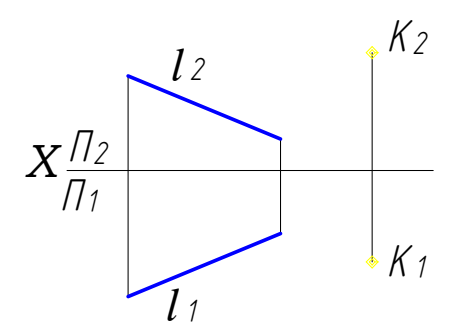

*Задача 12.* Через точку А провести

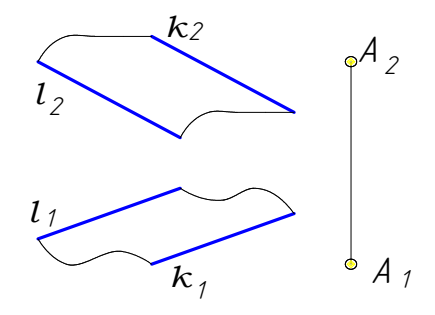

*Задача 14.* Построить линию пересечения двух плоскостей и определить их видимые части. Через точку К провести прямую, параллельную заданным плоскостям.

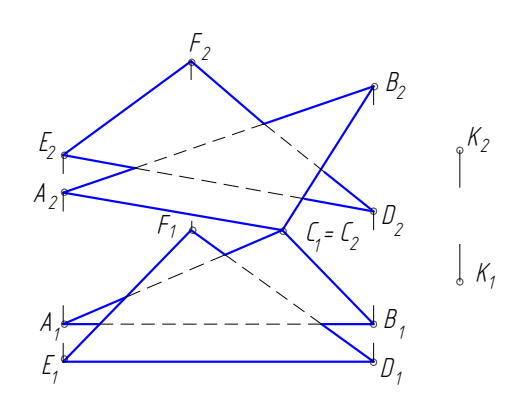

*Задача 15.* На прямой МN найти точку, равноудаленную от точек А и В.

*Задача 16.* Построить проекции и натуральную величину сечения пирамиды плоскостью.

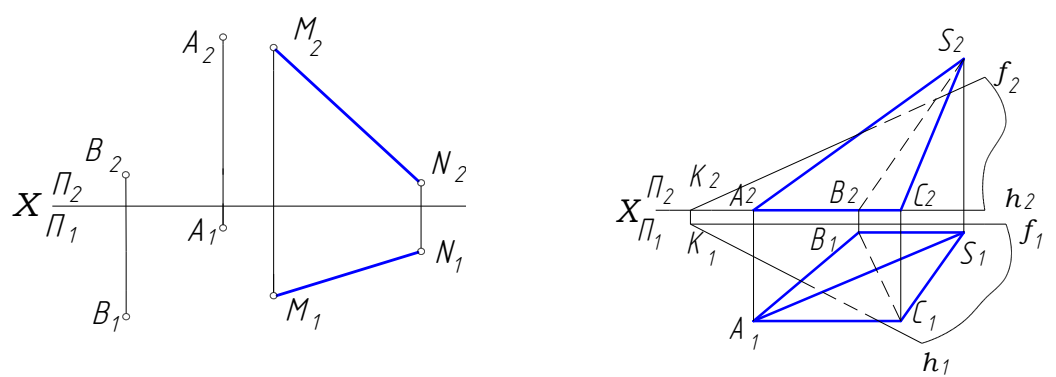

*Задача 17 .* Построить недостающие проекции точек на заданных поверхностях.

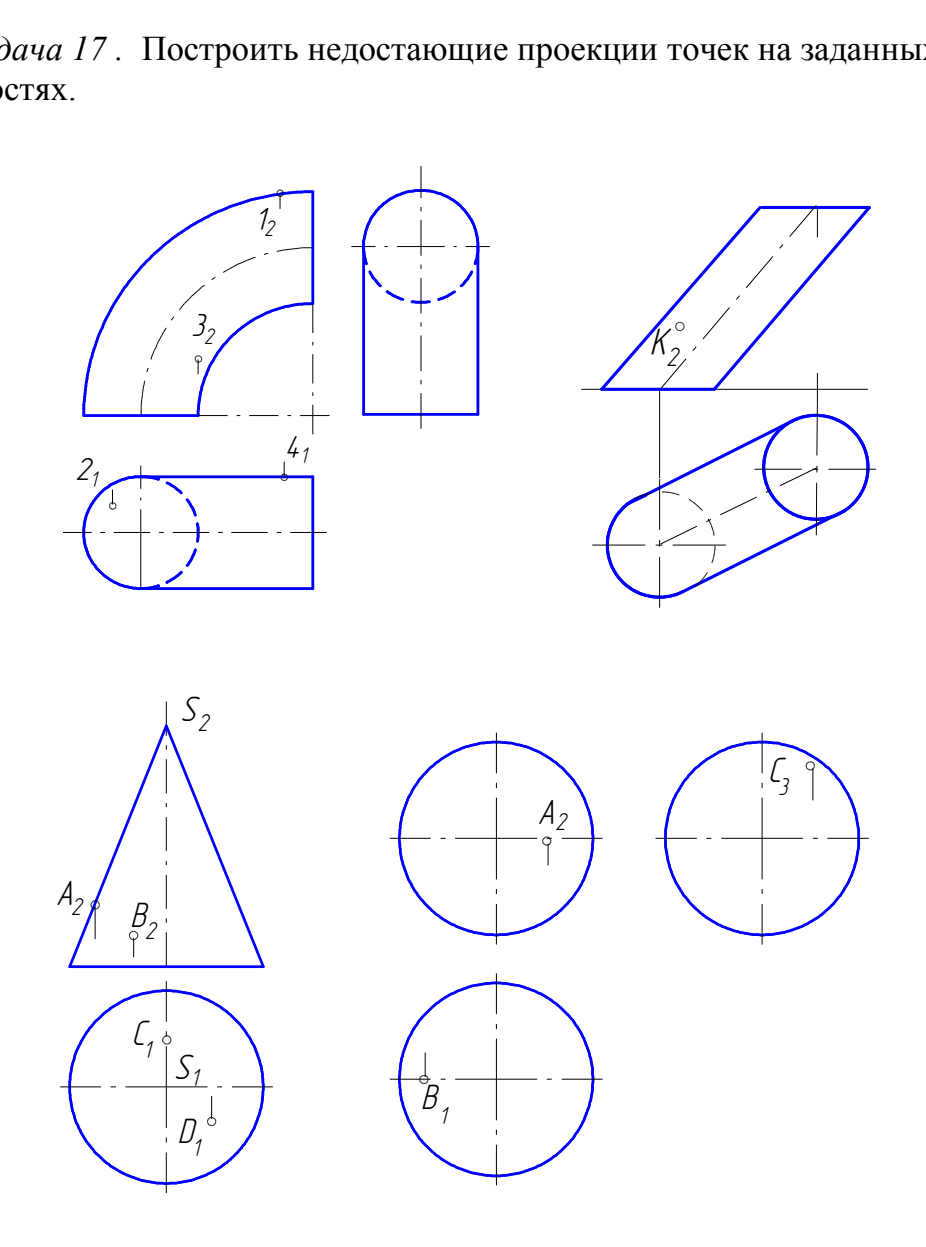

 *Задача 18.* Назвать поверхности, ограничивающие деталь.

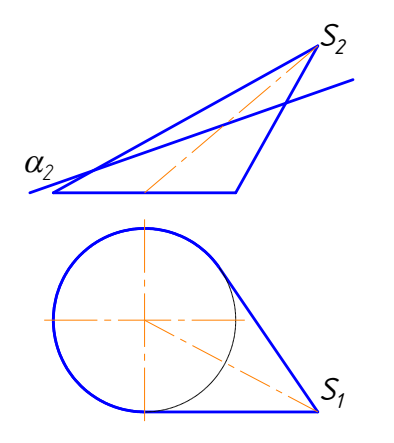

 *Задача 20.* Построить горизонтальную и профильную проекции шара, срезанного двумя плоскостями.

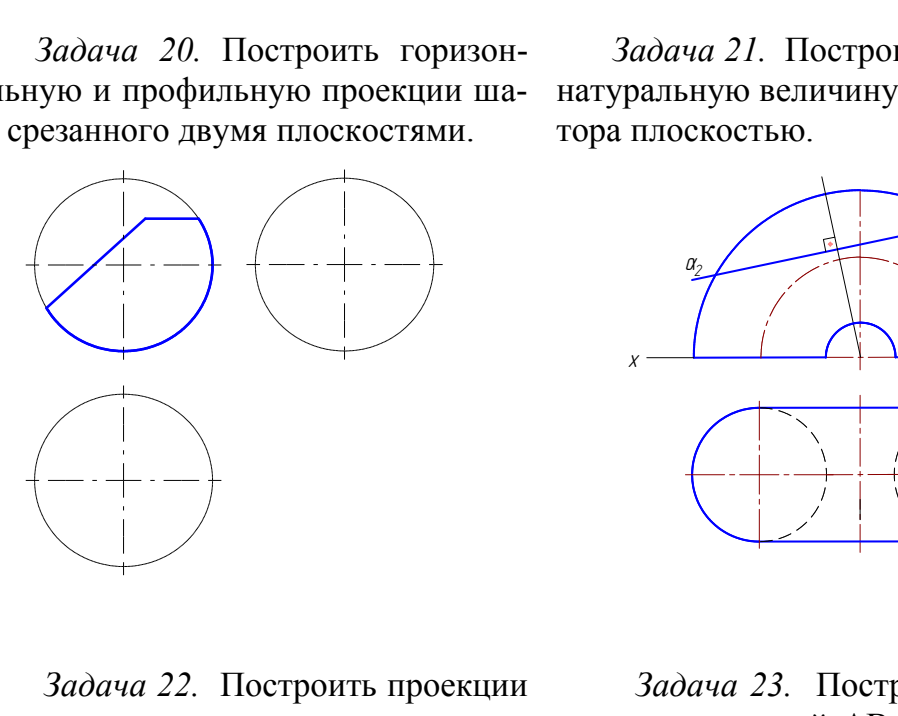

 *Задача 22.* Построить проекции линии сечения цилиндра плоскостью.

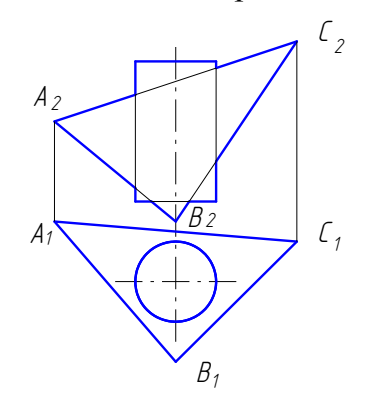

 *Задача 19.* Построить проекции линии сечения конуса плоскостью и определить ее название.

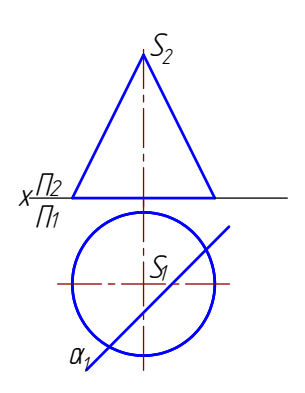

 *Задача 21.* Построить проекции и натуральную величину линии сечения тора плоскостью.

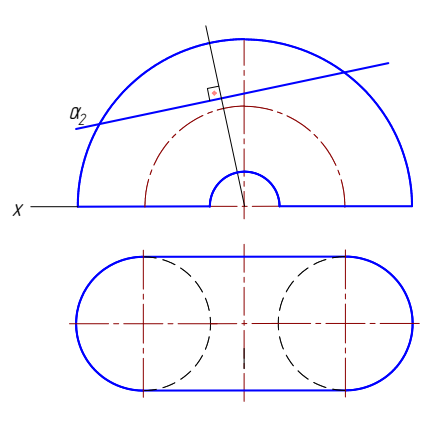

 *Задача 23.* Построить точки пересечения прямой АВ с призмой, определить видимость прямой.

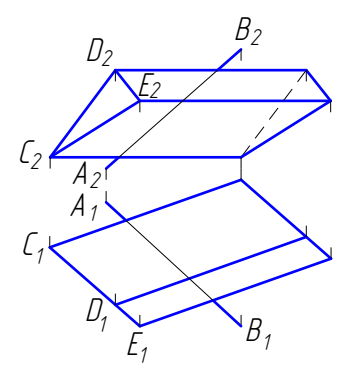
*Задача 24.* Построить точки пересечения прямой АВ с поверхностью тора и определить видимость прямой.

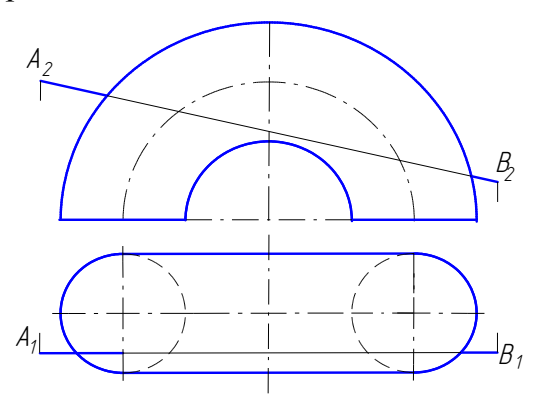

 *Задача 26.* Построить точки пересечения прямой АВ с поверхностью цилиндра. Определить видимость прямой.

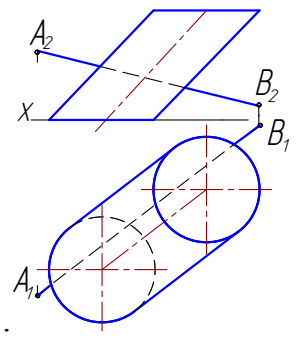

 *Задача 28.* Построить линию пересечения поверхностей.

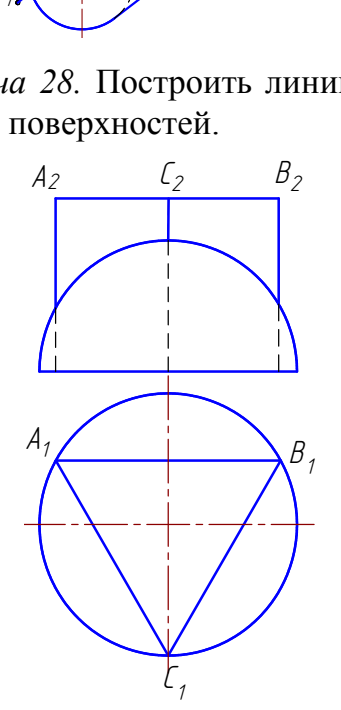

*Задача 25.* Построить точки пересечения прямой АВ с поверхностью конуса. Определить видимость прямой.

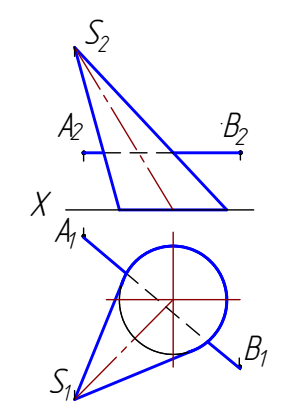

 *Задача 27.* Построить точки пересечения прямой АВ с полусферой. Определить видимость прямой.

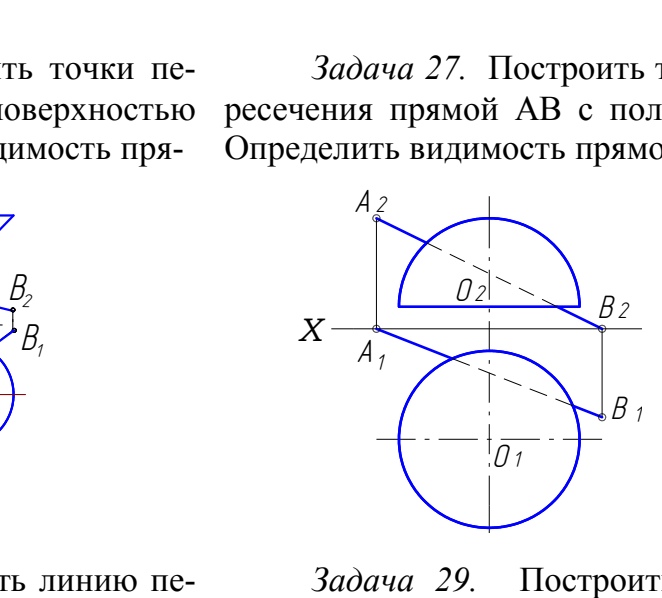

 *Задача 29.* Построить линию пересечения конуса с полусферой.

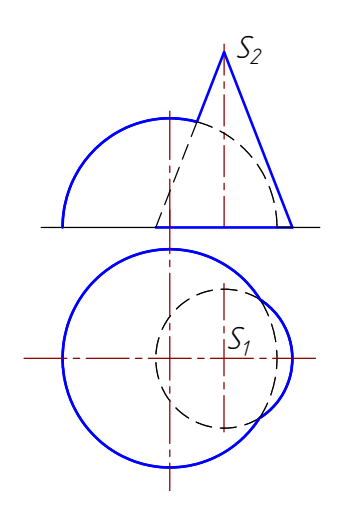

 *Задача 30.* Построить линию пересечения поверхностей.

 *Задача 31.* Построить линию пересечения двух цилиндров.

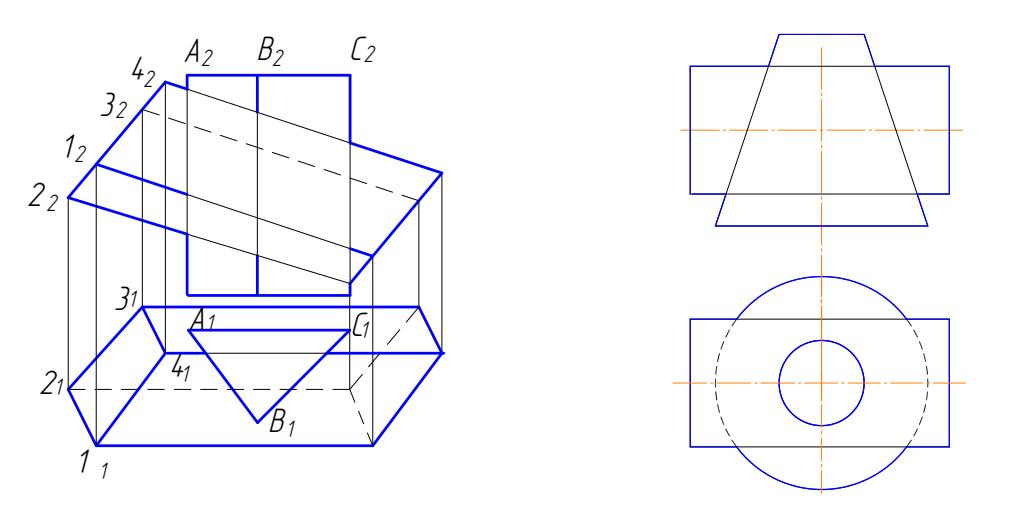

*Задача 32.* Построить и назвать линии пересечения заданных поверхностей.

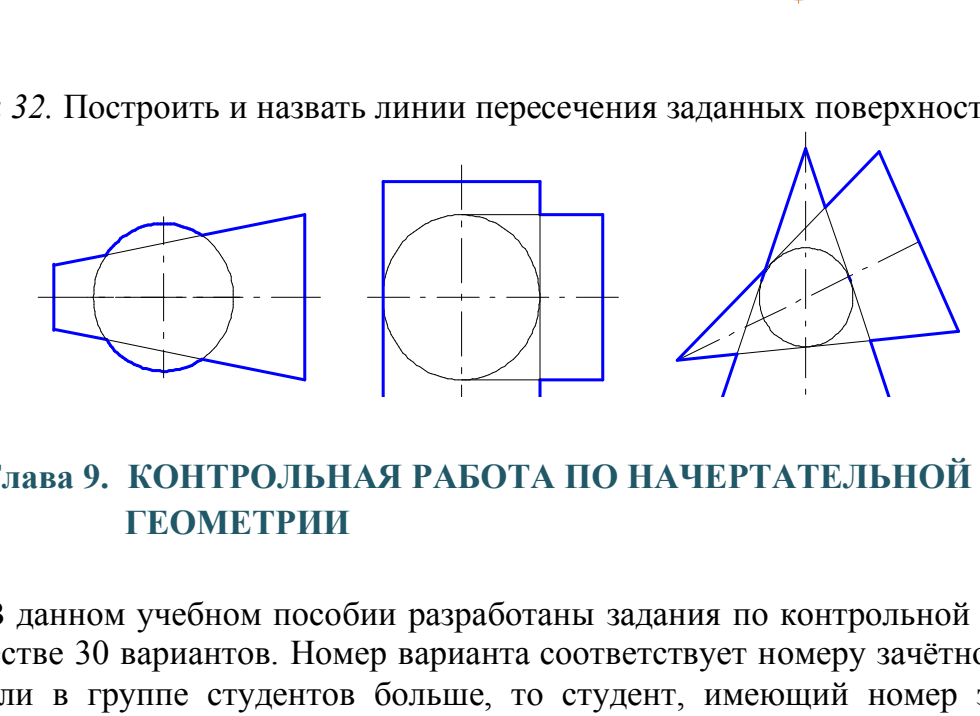

## **Глава 9. КОНТРОЛЬНАЯ РАБОТА ПО НАЧЕРТАТЕЛЬНОЙ ГЕОМЕТРИИ**

 В данном учебном пособии разработаны задания по контрольной работе в количестве 30 вариантов. Номер варианта соответствует номеру зачётной книжки. Если в группе студентов больше, то студент, имеющий номер зачетной книжки 31, выполняет первый вариант и т.д. Вариант контрольной работы по согласованию с преподавателем может выбираться и по другому принципу.

 Задания контрольной работы выполняются на листах ватмана. Размеры листов ватмана должны соответствовать ГОСТ 2.301–2011 «Форматы».

 Для контрольной работы по начертательной геометрии следует использовать форматы А4 (210 х 297) и А3 (297 х 420). Все листы должны иметь рамку с полями: слева 20 мм, по остальным трем сторонам по 5 мм. Чертежи должны быть выполнены карандашом аккуратно с помощью чертежных инструментов. Толщину и тип линий принимают в соответствии с ГОСТ 2.303–2011. Надписи на чертежах выполняют стандартным шрифтом (ГОСТ 2.304–81).

Для работ по начертательной геометрии можно использовать форматы со стандартной основной надписью или с основной надписью, представленной на рис. 1.116.

Контрольная работа состоит из шести задач.

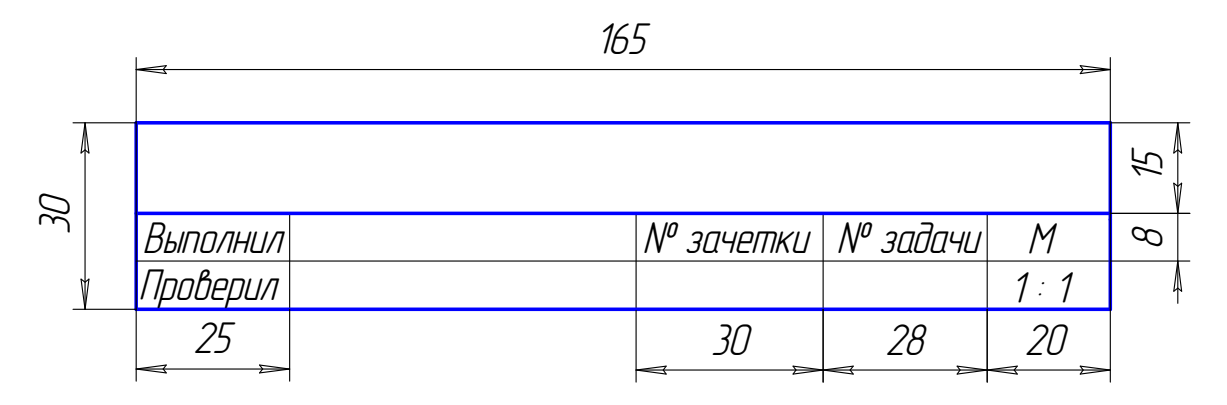

Рис. 1.116. Образец основной надписи

### **9.1. Задача 1**

Построить проекции треугольников ABC и DEF по заданным координатам вершин (табл. 1.2) в масштабе 1:1.

1. Построить линию пересечения этих треугольников и определить видимость сторон треугольников.

2*.* Определить натуральную величину одного из треугольников.

3. Определить угол наклона этого треугольника к плоскости  $\Pi_1$ . Пример выполнения задачи 1 приведен на рис. 1.117.

### *Методические указания к задаче 1*

Формат А3 расположить горизонтально. В левой половине листа наметить оси координат с учетом наибольших величин координат х и z вершин треугольников. По координатам, взятым из табл. 1.2, построить проекции вершин треугольников ABC и DEF. Построить линию пересечения треугольников. Для этого определить две общие точки М и N пересечения сторон одного треугольника с другим треугольником. а 1<br>
а 1<br>
2) в масштабе 1:1.<br>
2) в масштабе 1:1.<br>
2) в масштабе 1:1.<br>
ить линию пересечения этих треугольников и опеугольников.<br>
лить натуральную величину одного из треугольнить угол наклона этого треугольника к плоскос<br>

Через сторону ВС проведена вспомогательная фронтально проецирующая плоскость  $\alpha$ , с помощью которой определена точка М. Через сторону DE проведена вспомогательная горизонтально проецирующая плоскость  $\beta$ , с помощью которой определена точка N. Видимость сторон треугольников определена при помощи конкурирующих точек. Видимые участки сторон треугольников проведены сплошными основными толстыми линиями, невидимые участки – штриховыми.

Натуральная величина треугольника АВС определена способом замены плоскостей проекций, выполнены две замены. Первой заменой плоскости  $\Pi$ <sub>2</sub> на плоскость П<sup>4</sup> плоскость треугольника преобразована в проецирующую плоскость, отмечен угол  $\varphi_1$  наклона плоскости треугольника к плоскости  $\Pi_1$ . Второй заменой плоскости  $\Pi_1$  на  $\Pi_5$  плоскость треугольника АВС преобразована в плоскость уровня.

Таблица 1.2

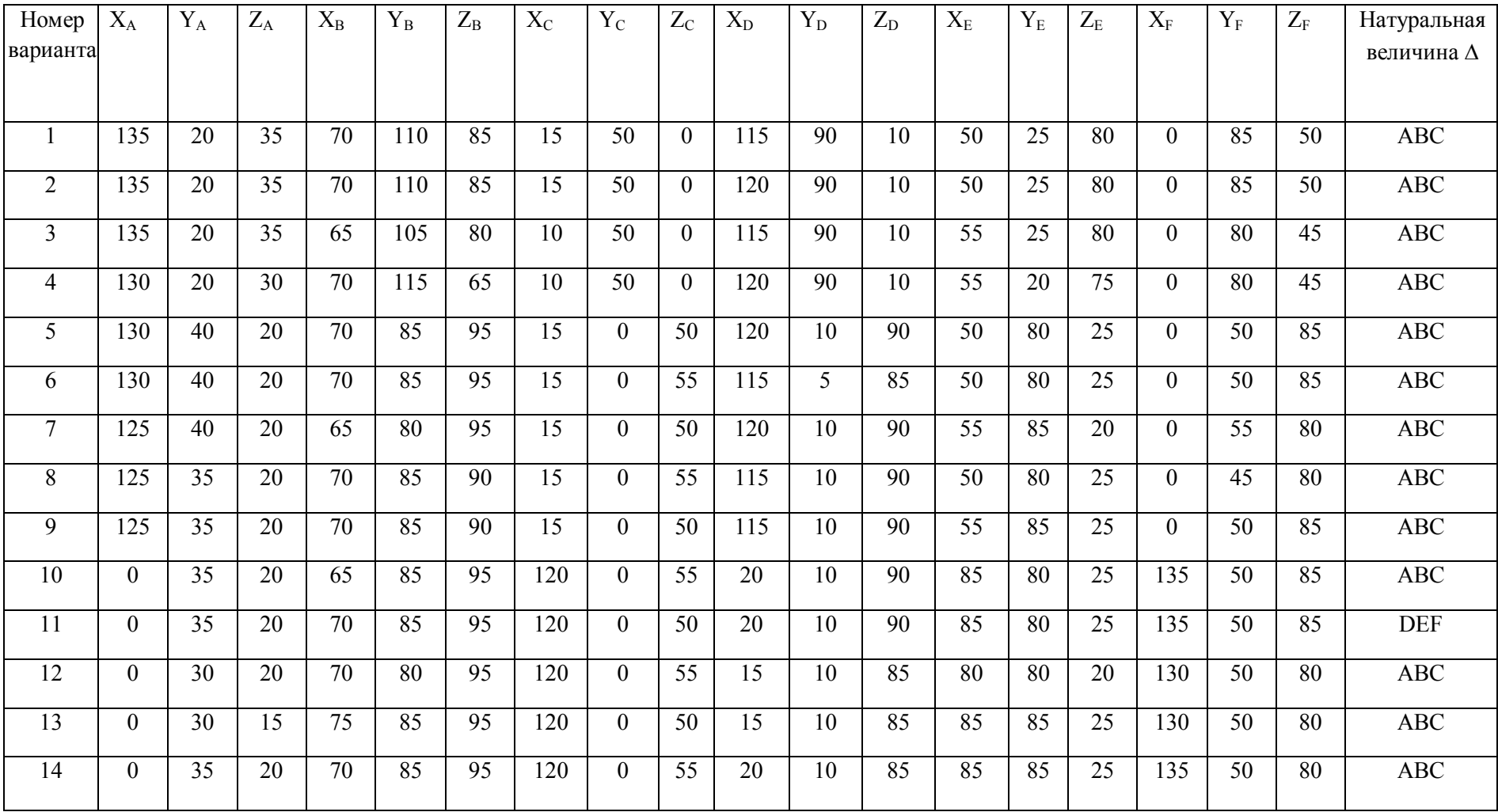

## Окончание табл. 1.2

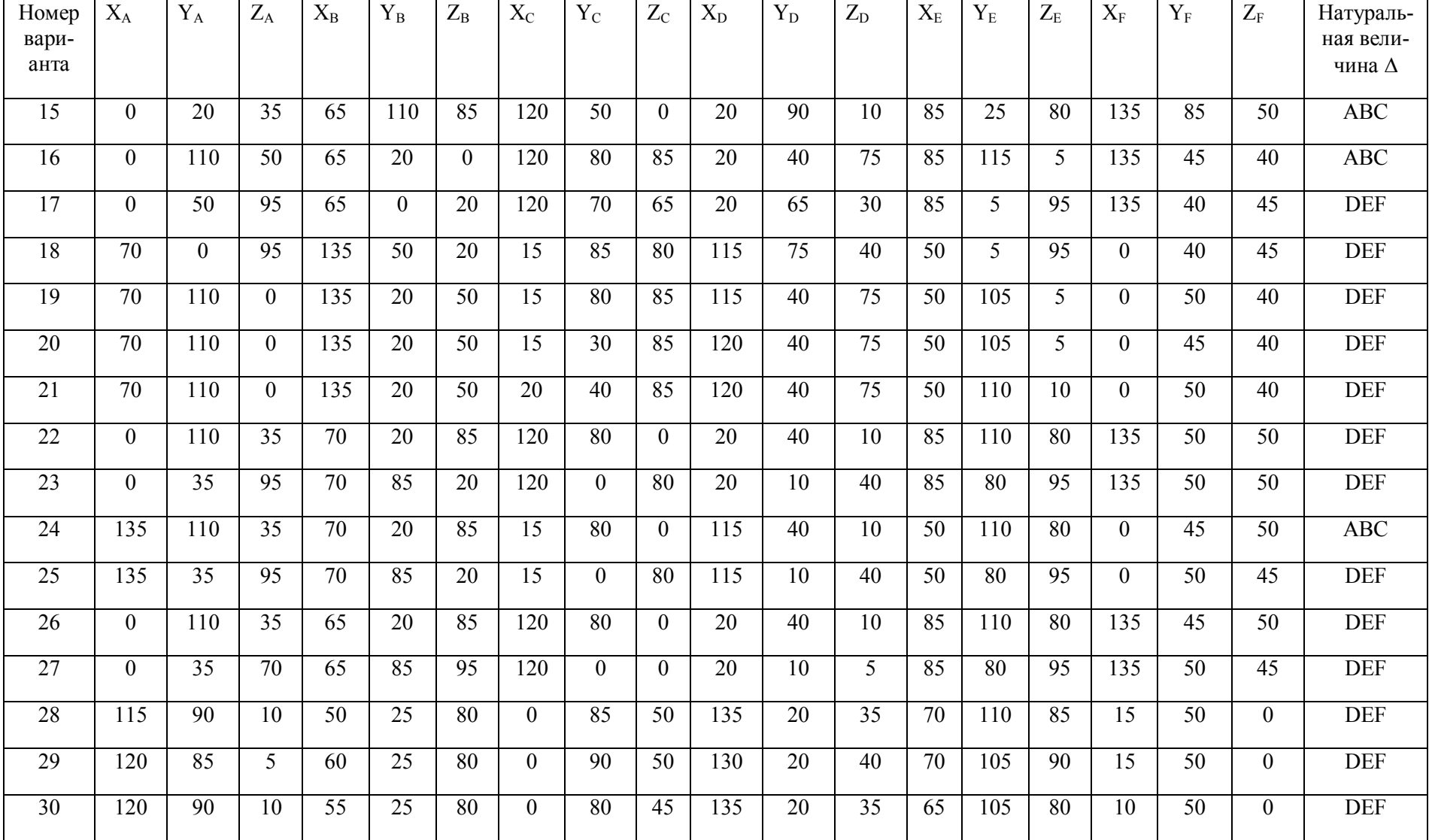

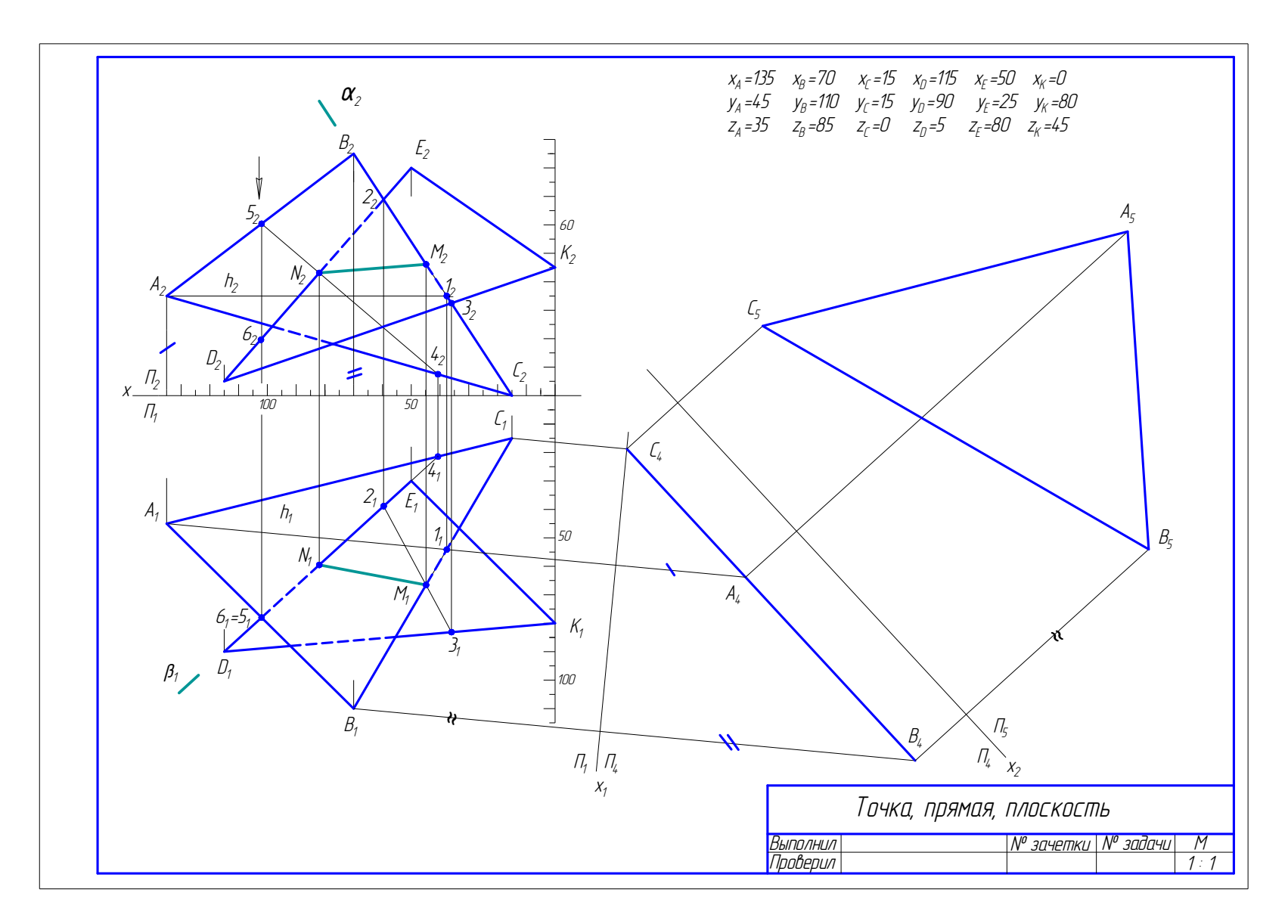

Рис. 1.117. Образец решения задачи 1

### **9.2. Задача 2**

Построить три проекции геометрического тела с вырезом.

#### *Методические указания к задаче 2*

Задание выполнить на листе формата А3, расположенном горизонтально. Вычертить геометрическое тело по размерам, заданным на чертеже в масштабе 1:1, затем выполнить недостающие проекции в тонких линиях.

Пример выполнения задачи 2 приведен на рис. 1.118. В качестве геометрического тела на примере выбрана сфера. Намечают осевые линии и выбирают центр сферы на проекциях так, чтобы на листе проекции геометрического тела располагались, заполняя лист минимум на 75 %.

Сначала строят исходный чертеж, а затем недостающие проекции. При пересечении сферы любой плоскостью в сечении всегда получается окружность. Окружность на чертеже может проецироваться: в натуральную величину, если она параллельна плоскости проекций; в отрезок прямой линии, если перпендикулярна плоскости проекции; в виде эллипса, если наклонена под углом к плоскости проекций.

Вначале определяют характерные точки линии выреза: на главном меридиане (фронтальном очерке) – фронтальные проекции точек  $1_2$  и  $2_2$ . Их горизонтальные проекции  $1_1$  и  $2_1$  определены по линиям связи на экваторе. По фронтальным проекциям точек  $3_2$  и  $4_2$ ,  $9_2$  и  $10_2$  по линям связи определяют профильные проекции точек  $3_3$  и  $4_3$ ,  $9_3$  и  $10_3$ , лежащих на профильном очерке. Через точки 3 и 4, 9 и 10 проводят вспомогательные плоскости  $\delta$  и  $\beta$ , получают параллели, которые на горизонтальную проекцию проецируются в виде окружности. На них по линиям связи переносят проекции точек  $3_1$  и  $4_1$ ,  $9_1$  и  $10_1$ . Проекции точек  $5<sub>2</sub>$  и  $6<sub>2</sub>$  лежат на экваторе, по линии связи получают их горизонтальные проекции на очерке сферы –  $5<sub>1</sub>$  и 6<sub>1</sub>. Профильные проекции точек  $5<sub>3</sub>$  и 6<sub>3</sub> получают, используя равенство отрезков от осей сферы. Фронтальные проекции точек  $7_2$  и  $8_2$ ,  $11_2$  и  $12_2$ ,  $13_2$  и  $14_2$  на горизонтальную проекцию переносят при помощи параллелей, полученных пересечением сферы плоскостями  $\beta$  и  $\gamma$  (7<sub>1</sub> и 8<sub>1</sub>) 11<sub>1</sub> и 12<sub>1</sub>, 13<sub>1</sub> и 14<sub>1</sub>). Профильные проекции точек 7<sub>3</sub> и 8<sub>3</sub>, 11<sub>3</sub> и 12<sub>3</sub>, 13<sub>3</sub> и 14<sub>3</sub> строят при помощи вспомогательных плоскостей  $\varepsilon$  и  $\sigma$ . еры любой плоскостью в сечении всегда получа<br>чертеже может проецироваться: в натуральную<br>и плоскости проекций; в отрезок прямой линии<br>гти проекции; в виде эллипса, если наклонена п<br>пределяют характерные точки линии вырез

Очертания срезанной сферы обвести сплошной основной линией, а невидимые линии среза – штриховой. Все точки на всех проекциях обозначить цифрами высотой 5 мм, индексы – 2,5 мм. Все вспомогательные построения на чертеже сохранить. Точки соединить при помощи лекала.

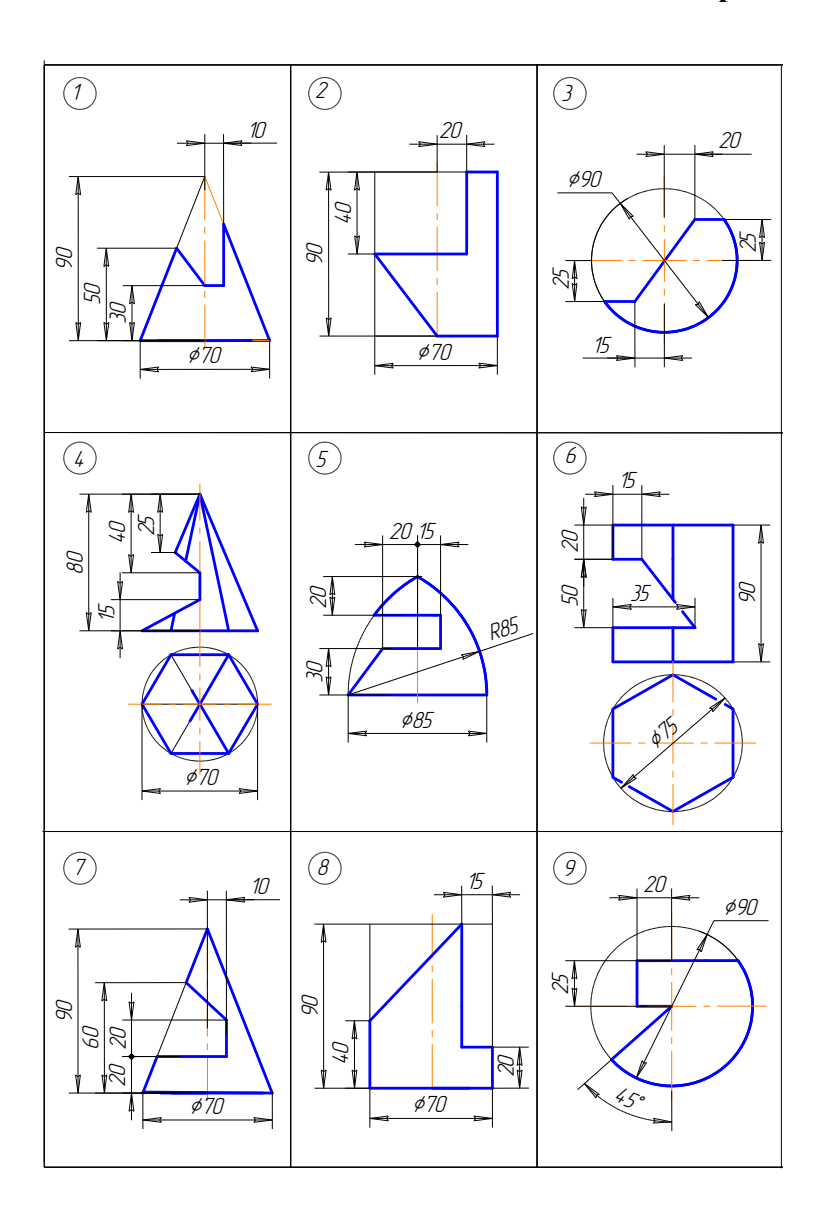

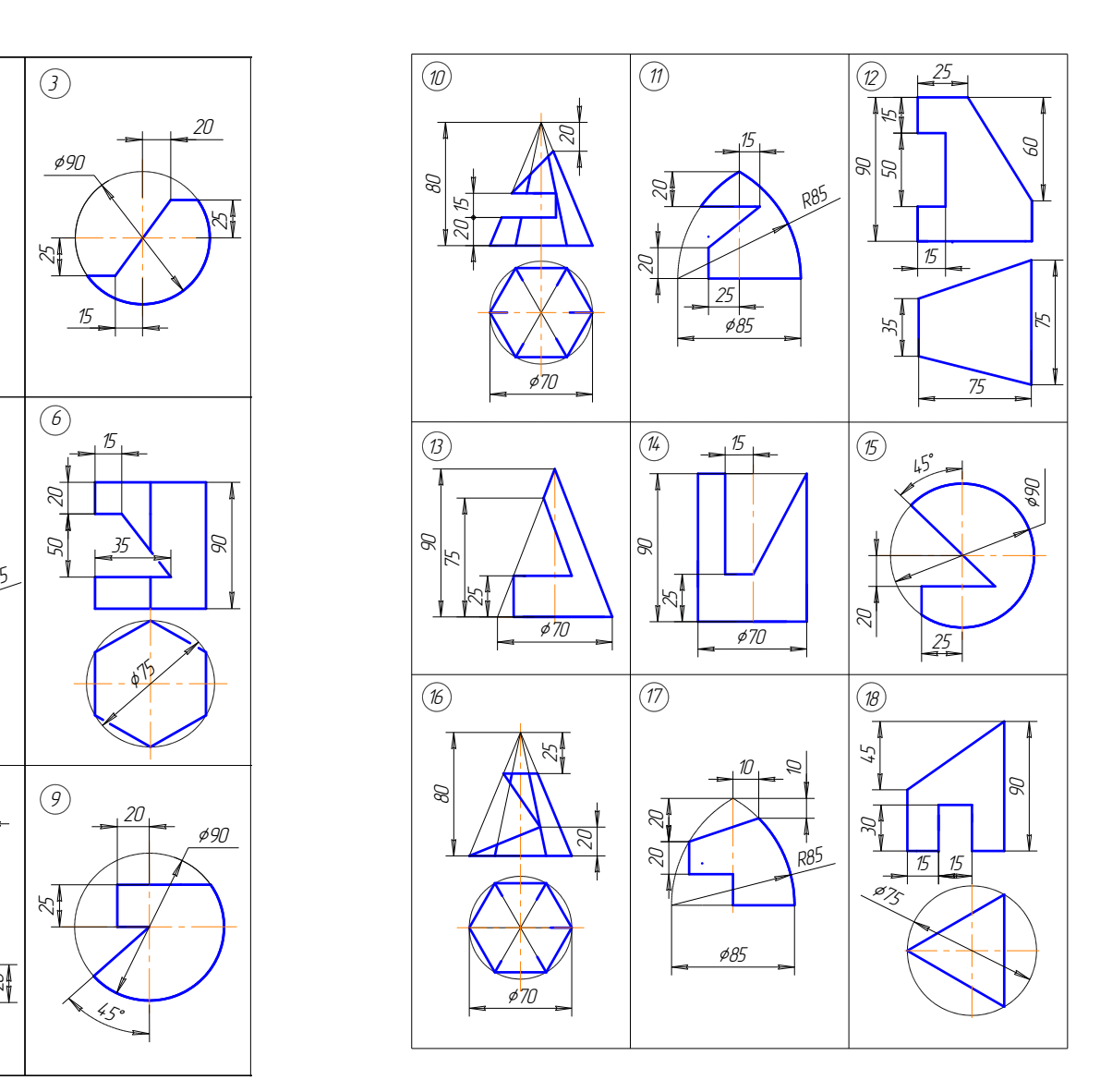

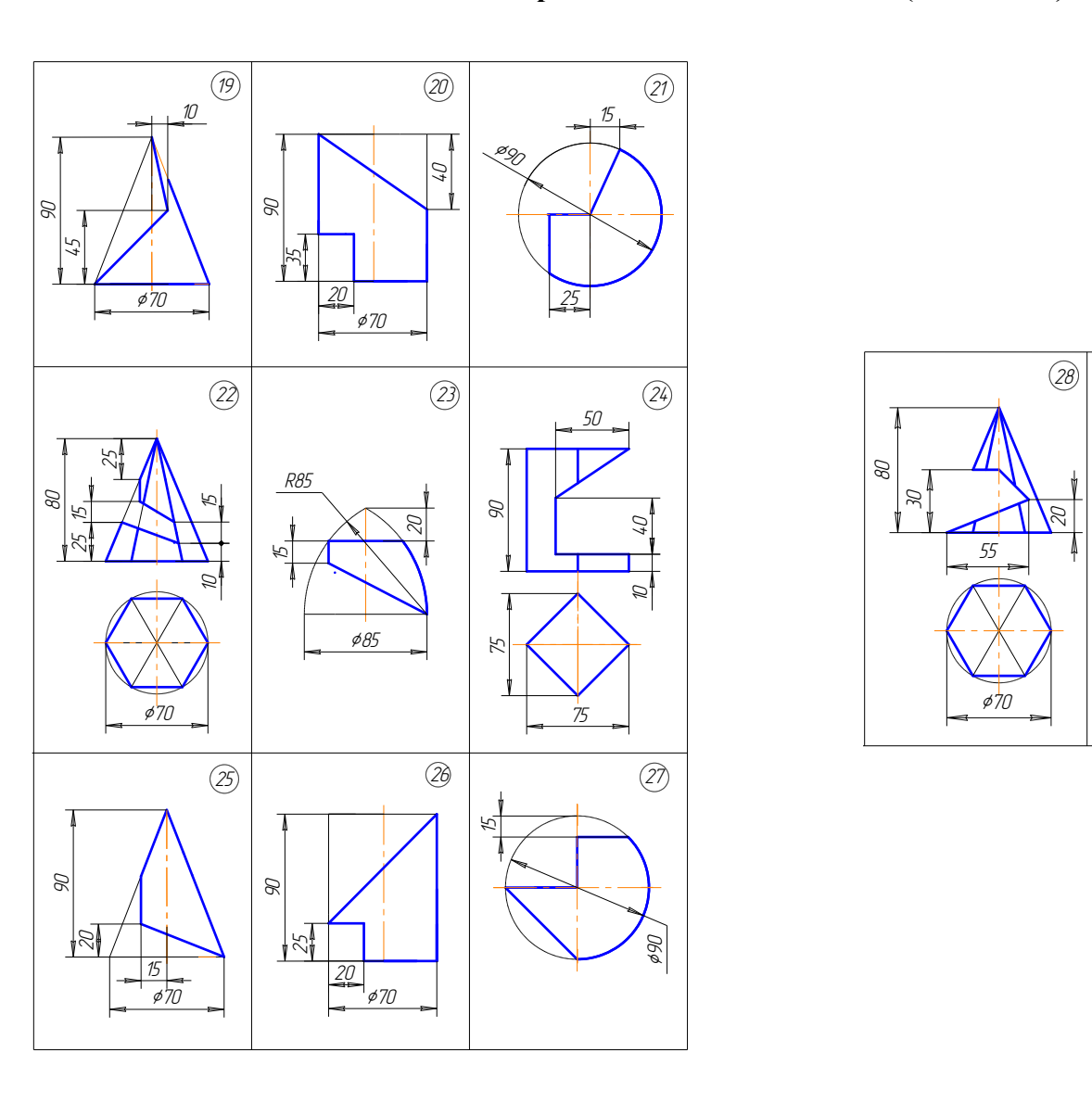

# **Варианты заданий к задаче 2 (окончание)**

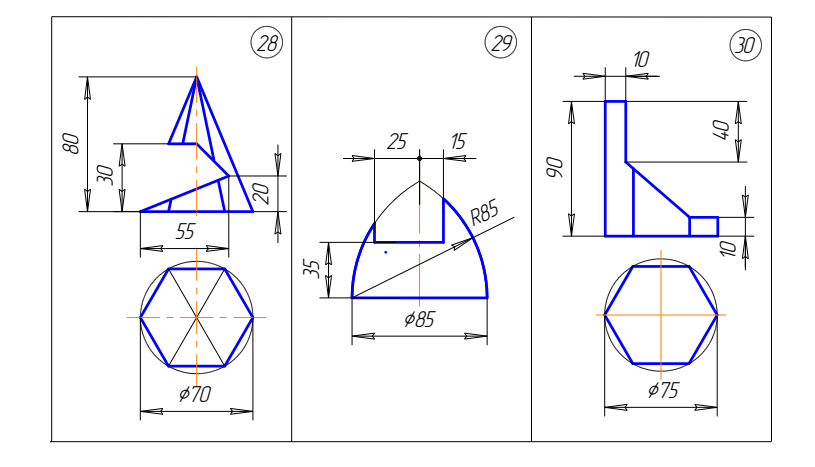

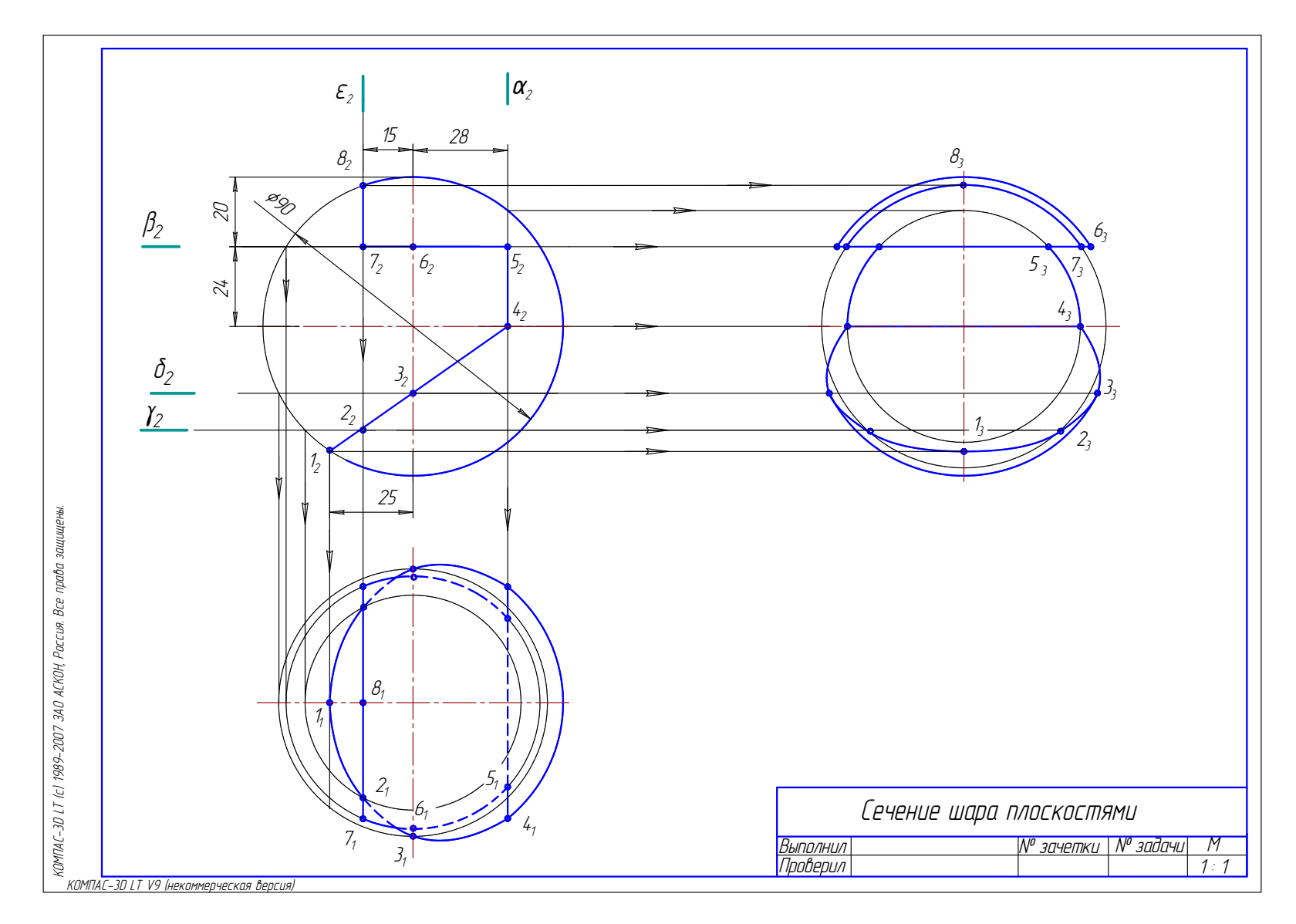

Рис. 1.118. Образец решения задачи 2

### **9.3. Задача 3**

Построить две проекции конуса вращения со сквозным вырезом и развёртку его боковой поверхности.

### *Методические указания к задаче 3*

Задача выполняется на листе ватмана формата А3, расположенного горизонтально. Конус вычерчивается по размерам в масштабе 1:1. Пример выполнения задачи приведен на рис. 1.119. Фронтальную и горизонтальную проекции конуса построить на левой половине листа. Наметить вертикальную осевую линию посередине между линией рамки чертежа и основной надписью. Высота конуса и диаметр основания во всех вариантах одинаковы. Поэтому расстояние от проекций конуса до рамки чертежа и между проекциями по вертикальной оси принять примерно равными.

Линии выреза на конусе являются проецирующими поверхностями, и строить необходимо только горизонтальную проекцию линии выреза. Следовательно, задача сводится к построению точек на поверхности конуса с помощью окружностей (параллелей) или образующих (см. подр. 5.7).

Развертка конуса вращения представляет собой круговой сектор с углом  $\alpha = R/L360$ , где R – радиус основания конуса вращения; L – длина образующей конуса. Угол α можно не вычислять, а построение осуществить, как указано ниже.

Во второй половине листа проводят образующую S 1 под углом 45° к рамке чертежа, затем строят круговой сектор. На линии окружности сектора в обе стороны от точки 1 откладывают расстояние между проекциями точек  $1_1 - 2_1$ ,  $2_1 - 3_1$ ,  $3_1 - 4_1$ ,  $4_1 - D_1$ ,  $D_1 - 5_1$ ,  $5_1 - 6_1$ ,  $6_1 - 7_1$ , взятыми на горизонтальной проекции окружности основания конуса. Через эти точки и вершину S проводят образующие. Все образующие прямого кругового конуса равны между собой. но равными.<br>
ыреза на конусе являются проецирующими п<br>
имо только горизонтальную проекцию линии<br>
водится к построению точек на поверхности ко<br>
араллелей) или образующих (см. подр. 5.7).<br>
конуса вращения представляет собо

 На чертеже очерковая образующая равна натуральной величине. Поэтому точки пересечения А, В, С и т.д. параллельно переносят на очерковую образующую – точки  $A_0$ ,  $B_0$ ,  $C_0$  и т.д. Затем на развертке проводят окружности (параллели) радиусами  $S_2K_0$ ;  $S_2G_0$ ;  $S_2B_0(F_0)$ ;  $S_2C_0(F_0)$  и в пересечении образующих и параллелей отмечают точки линии выреза – A, B, C, D, E, F,G, K. Эти точки соединяют плавной кривой при помощи лекала. Видимые линии обвести основной сплошной толстой линией, все вспомогательные линии выполнить сплошной тонкой линией и оставить на чертеже.

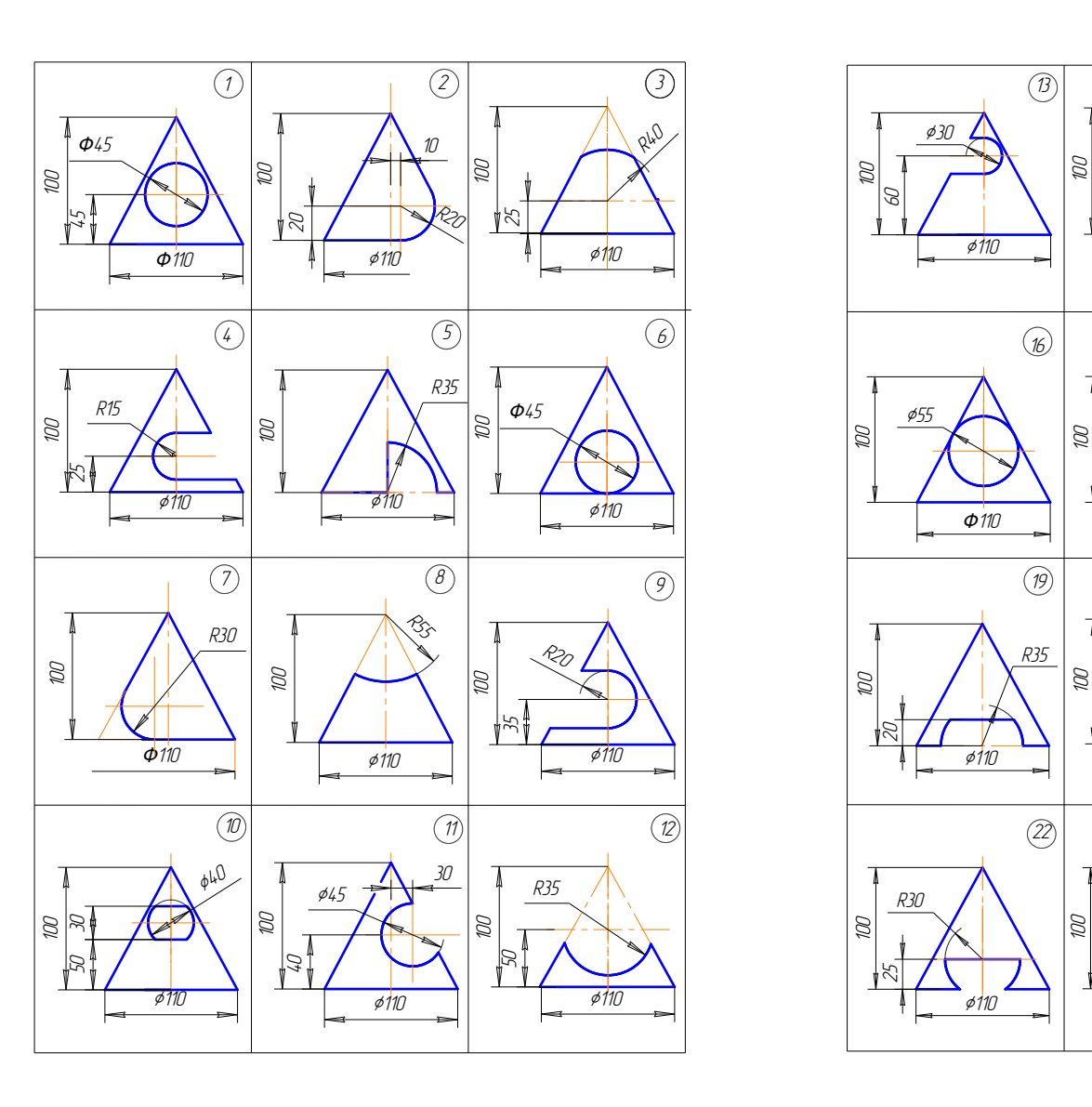

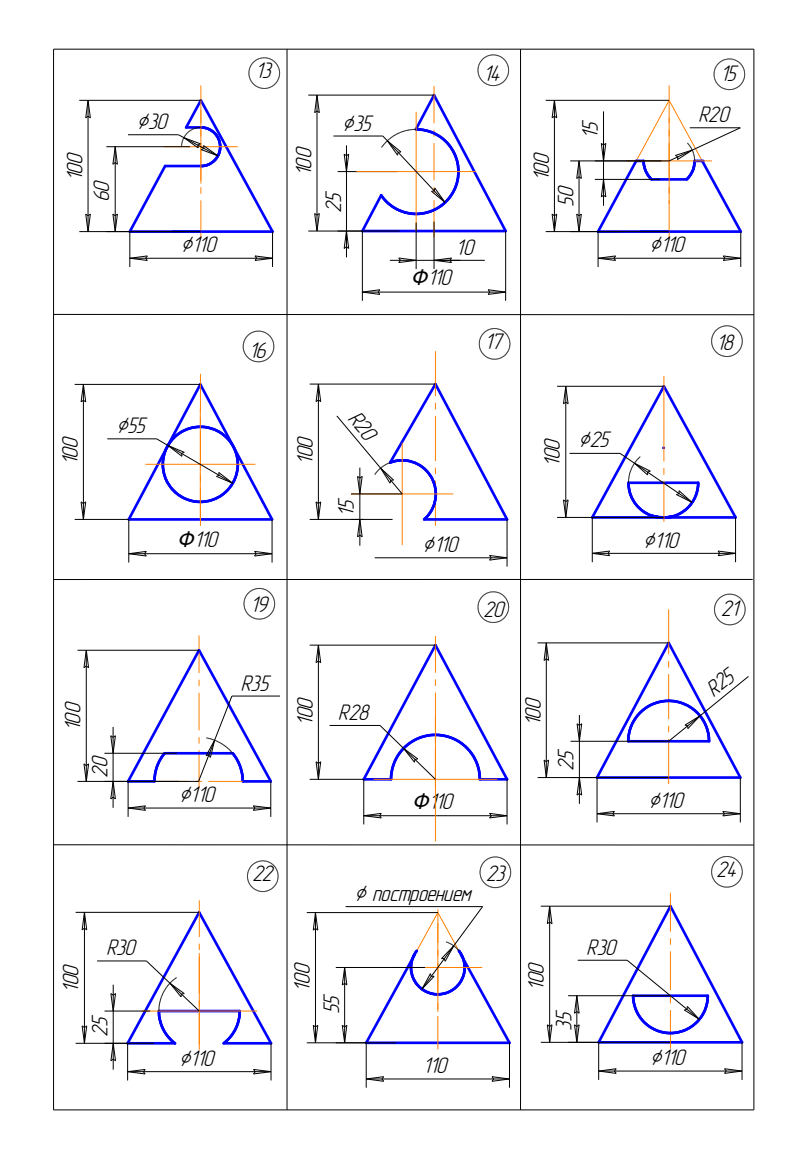

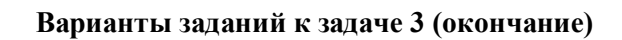

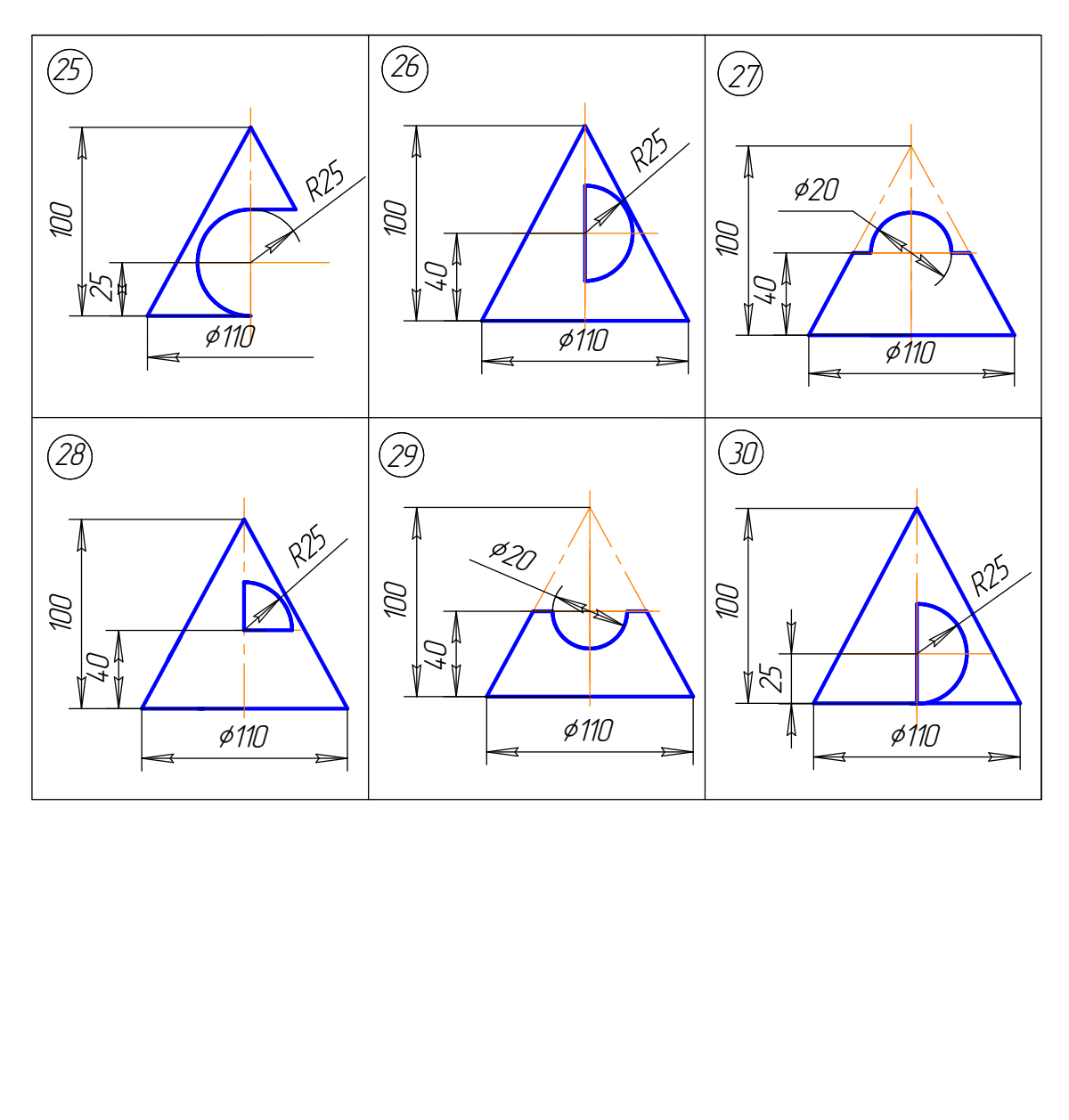

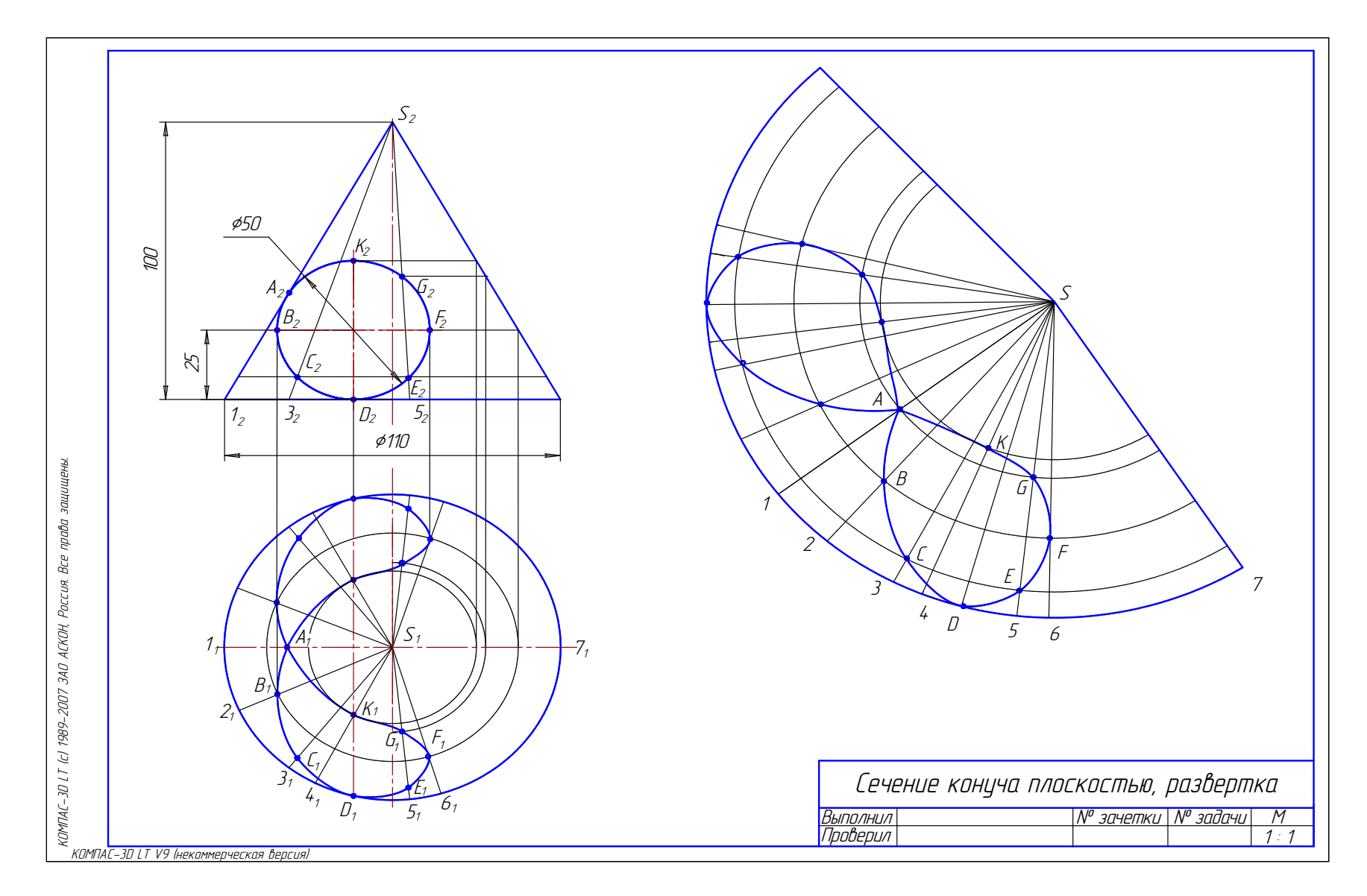

Рис. 1.119. Образец решения задачи 3

### **9.4. Задача 4**

Построить линию пересечения двух *гранных* поверхностей или *гранной и криволинейной поверхностей*.

### *Методические указания к задаче 4*

Задача выполняется на листе ватмана А4, расположенного вертикально.

Задача 4.1. *Построение линии пересечения гранных поверхностей* рассмотрено на примере пересечения двух призм ABC и KMN (рис. 1.120).

Линия пересечения двух гранных поверхностей – пространственная ломаная замкнутая линия, состоящая из отрезков прямых. Таким образом, задача сводится к построению точек пересечения ребер одного многогранника с гранями другого многогранника (см. подр. 8.1).

На исходном чертеже дан пример неполного проницания, поэтому построена одна линия пересечения. Призма KMN прямая, расположена перпендикулярно к горизонтальной плоскости проекций  $\Pi_1$ , поэтому горизонтальная проекция линии пересечения совпадает с проекцией призмы KLM.

 Для построения линии пересечения сначала определяют горизонтальные проекции точек пересечения ребер призмы  $A_1A_1^{'}, B_1B_1^{'}$  с гранями прямой призмы (точки  $1_1$ ,  $2_1$ ,  $5_1$ ). По линиям связи находят их фронтальные проекции  $1_2$ ,  $2_2$ ,  $5_2$ , затем определяют точки пересечения ребер призмы  $M_1M_1^{'}$  и  $N_1N_1^{'}$  с гранями наклонной призмы. Для этого через эти ребра проводят вспомогательные горизонтально проецирующие плоскости  $\alpha$  и  $\beta$ , которые пересекают наклонную призму по линиям LL' и EE'. На пересечении фронтальных проекций этих линий с проекциями ребер  $M_2M_2^{\prime}$  и  $N_2N_2^{\prime}$  получаются точки  $3_2$  и  $7_2$  и  $4_2$ , 6<sub>2</sub>. Соединяют между собой точки, принадлежащие одной грани. Видимость линии пересечения определяется по видимости граней многогранников. иния пересечения. Призма KMN прямая, распол<br>онтальной плоскости проекций  $\Pi_1$ , поэтому гор<br>онтальной плоскости проекций  $\Pi_1$ , поэтому гор<br>ессечения совпадает с проекцией призмы KLM.<br>оения линии пересечения сначала оп

 Задача 4.2. *Построение линии пересечения гранной и криволинейной поверхностей* приведено на рис. 1.121.

Линия пересечения гранной и криволинейной поверхностей – пространственная линия, состоящая из отрезков кривых с точками пересечения на ребрах многогранника. В некоторых случаях может быть и отрезок прямой, если грань многогранника пересекает конус или цилиндр по прямолинейным образующим.

В приведенном примере пересекаются прямой круговой конус и прямая призма АВС. На исходном чертеже дан пример полного проницания, поэтому построены две отдельные замкнутые линии пересечения. Призма АВС прямая, расположена перпендикулярно к фронтальной плоскости проекций, поэтому фронтальная проекция линии пересечения совпадает с проекцией призмы. Верхняя грань призмы пересекает конус по окружности, а боковые грани пересекают конус по эллипсам, которые пересекаются на ребре призмы СС'. Видимость линии пересечения определена по видимости граней призмы, т.к. коническая поверхность на горизонтальной проекции полностью видима.

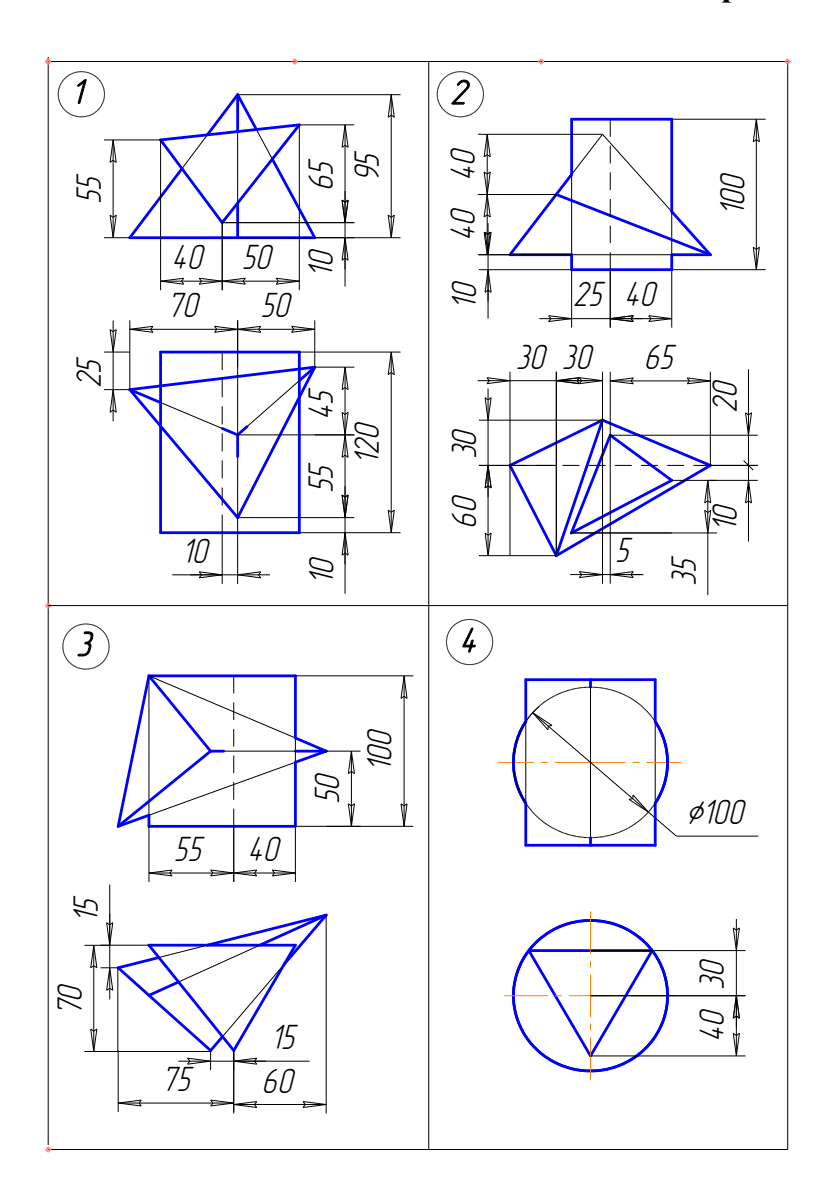

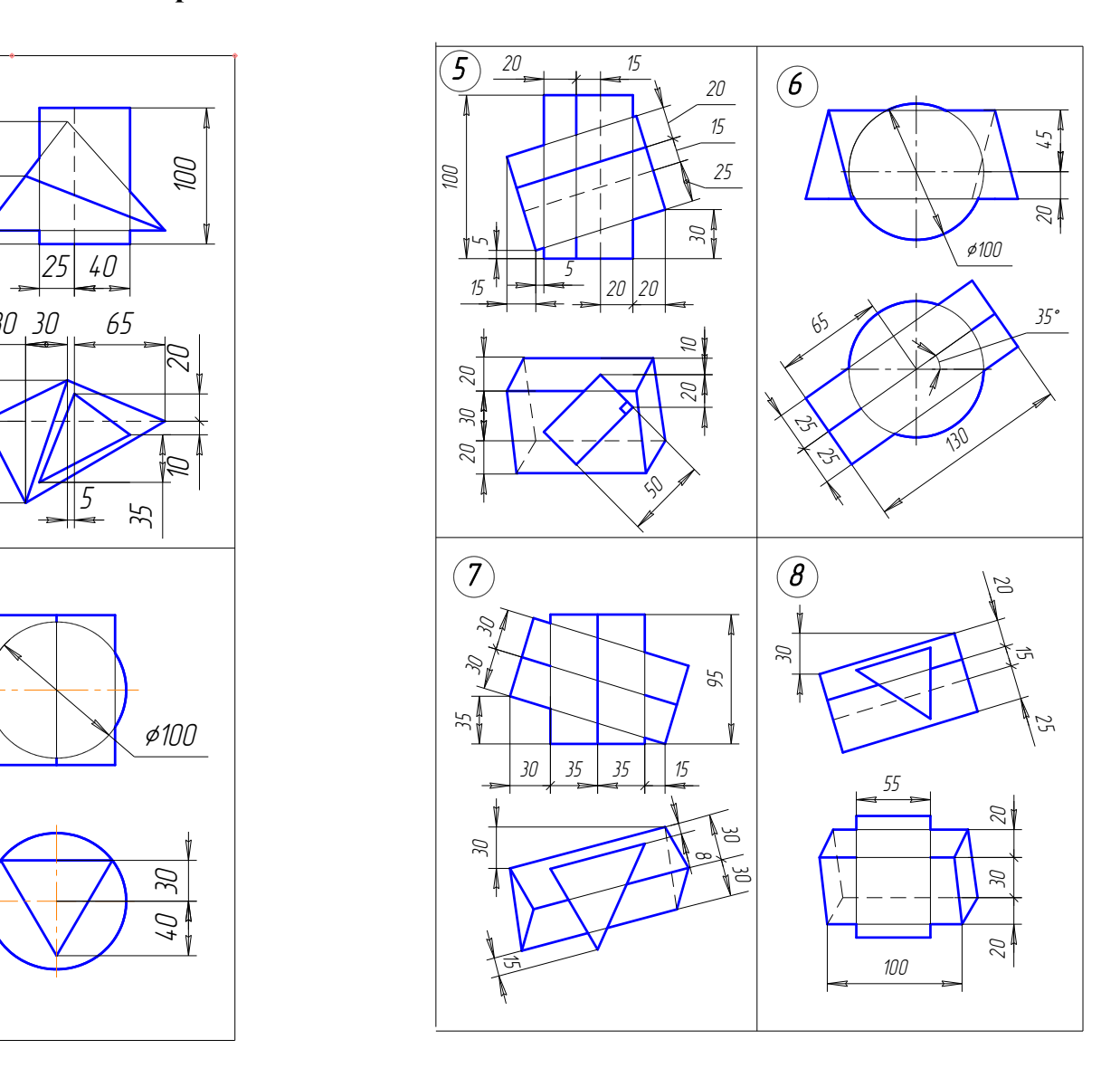

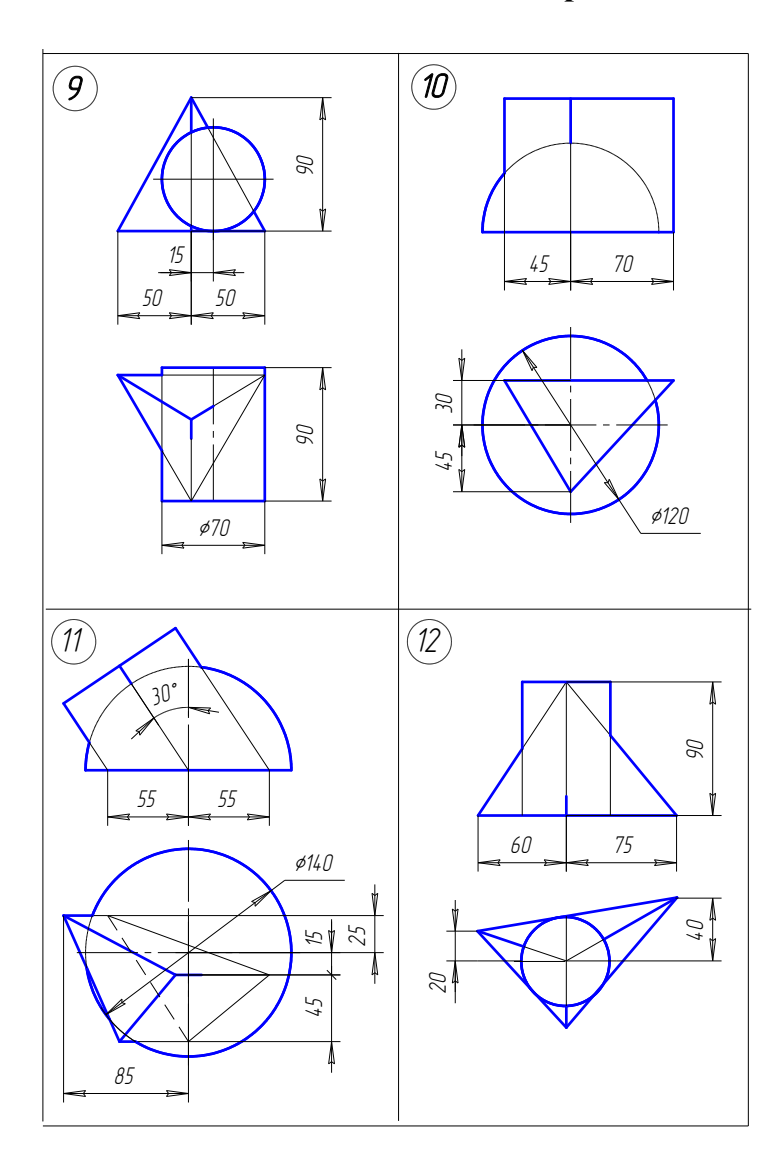

# **Варианты заданий к задаче 4 (продолжение)**

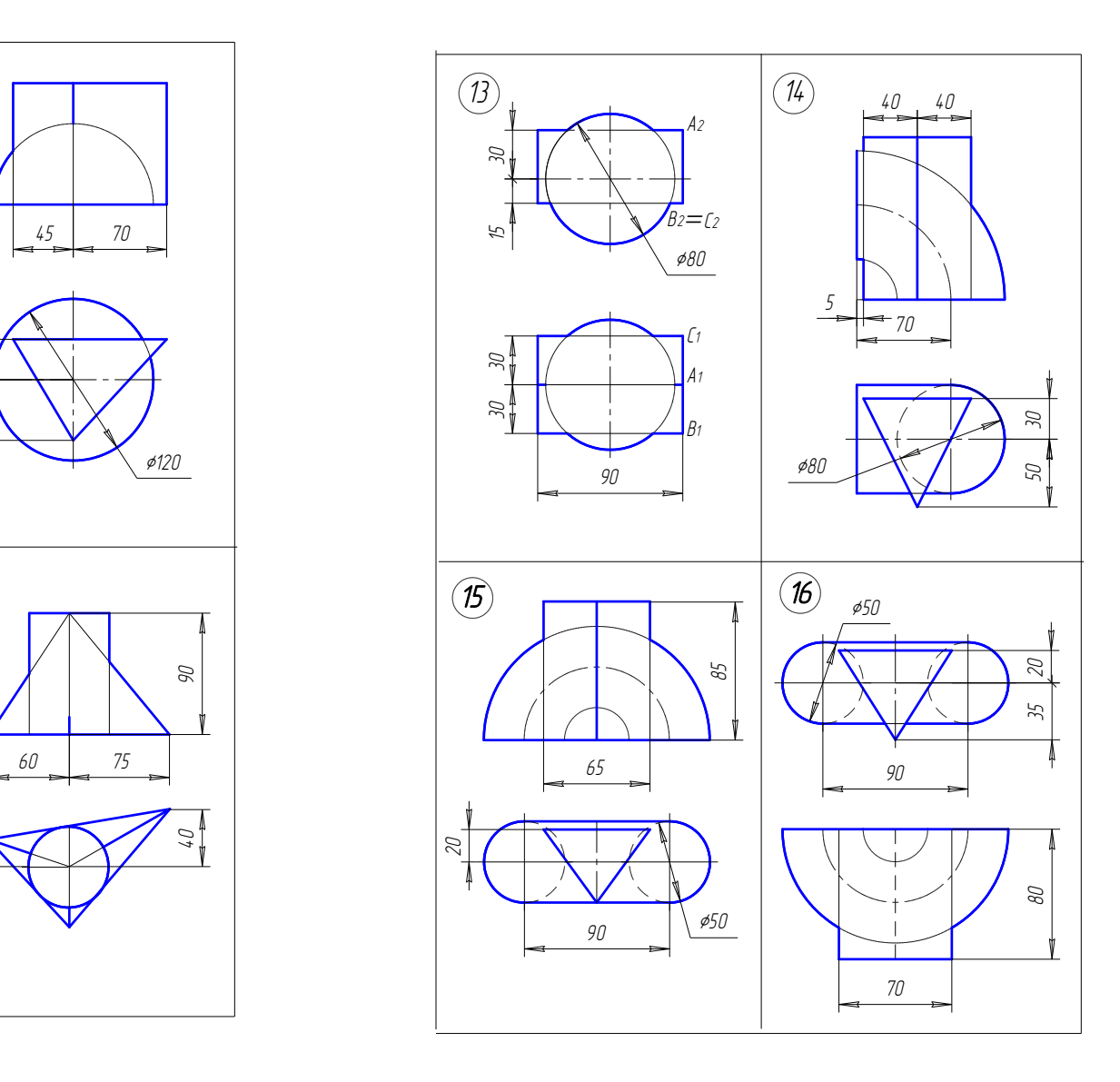

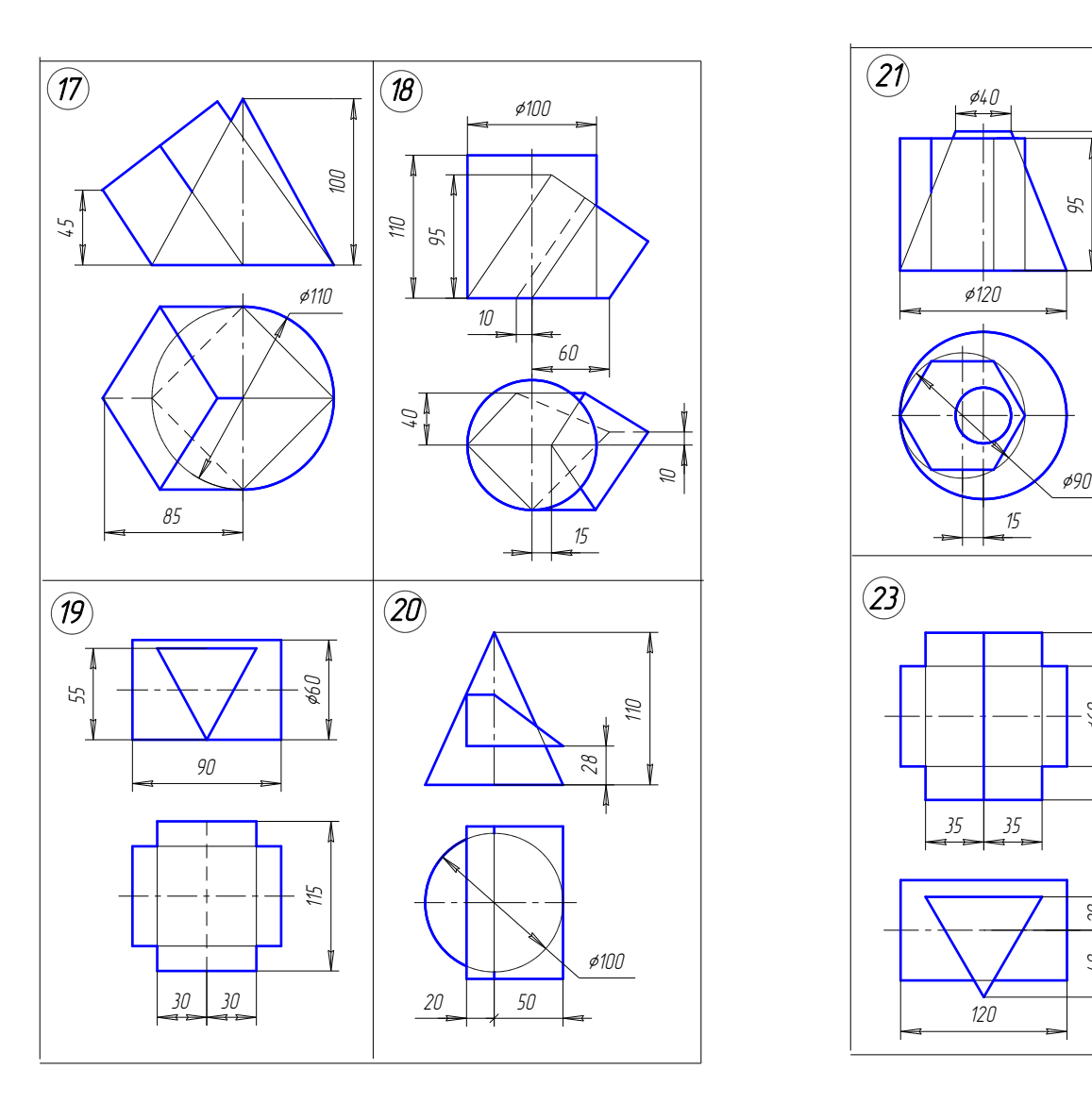

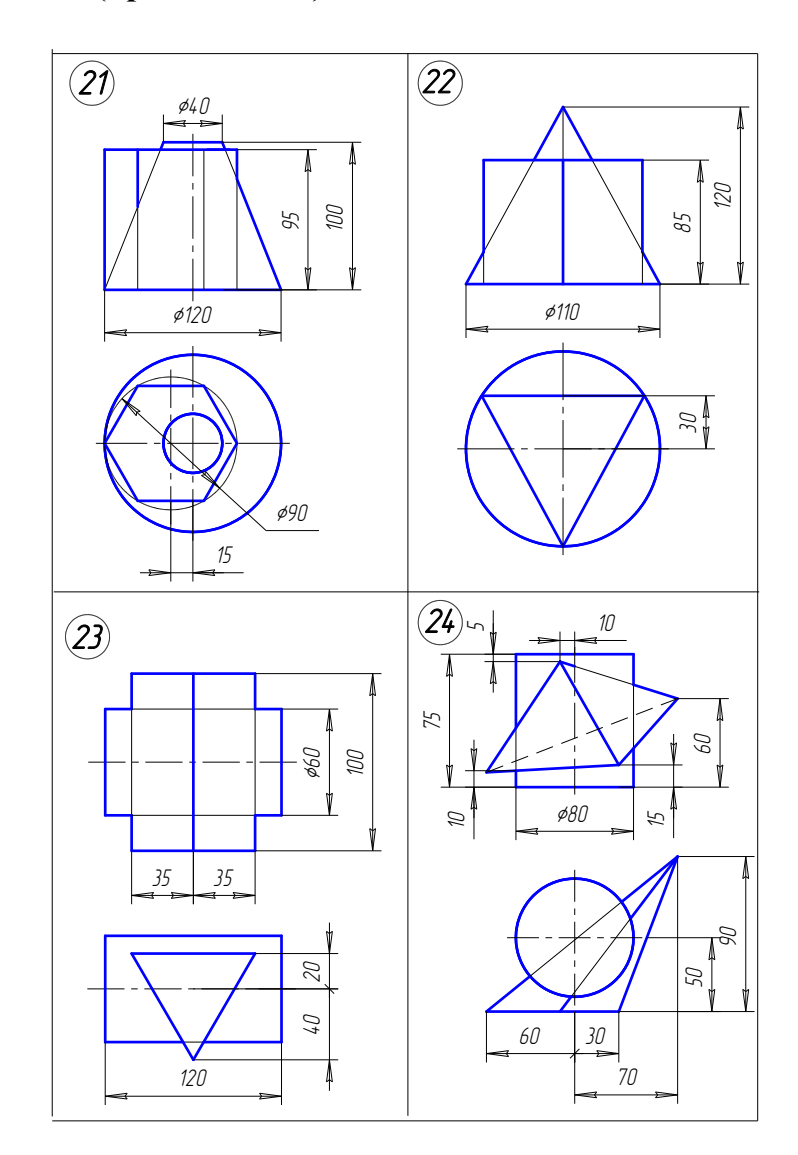

# **Варианты заданий к задаче 4 (продолжение)**

# **Варианты заданий к задаче 4 (окончание)**

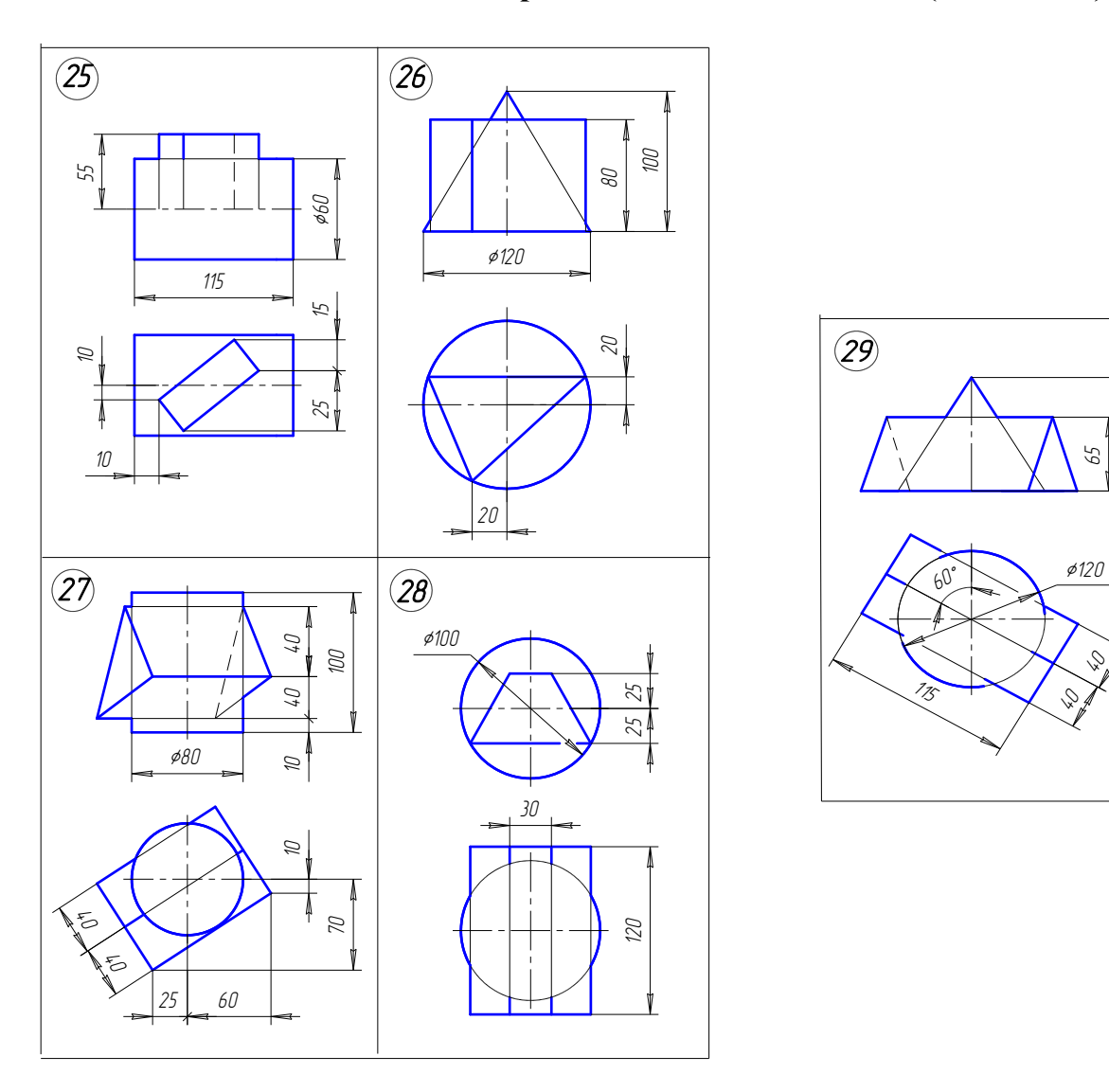

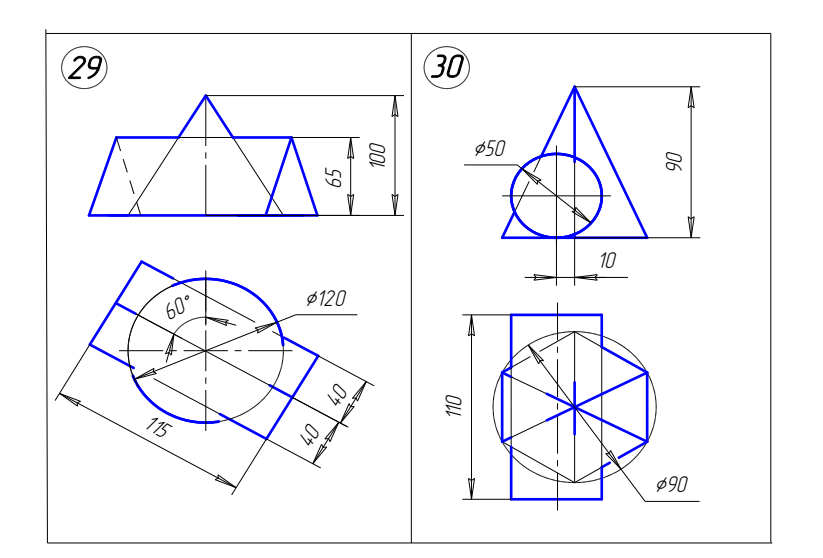

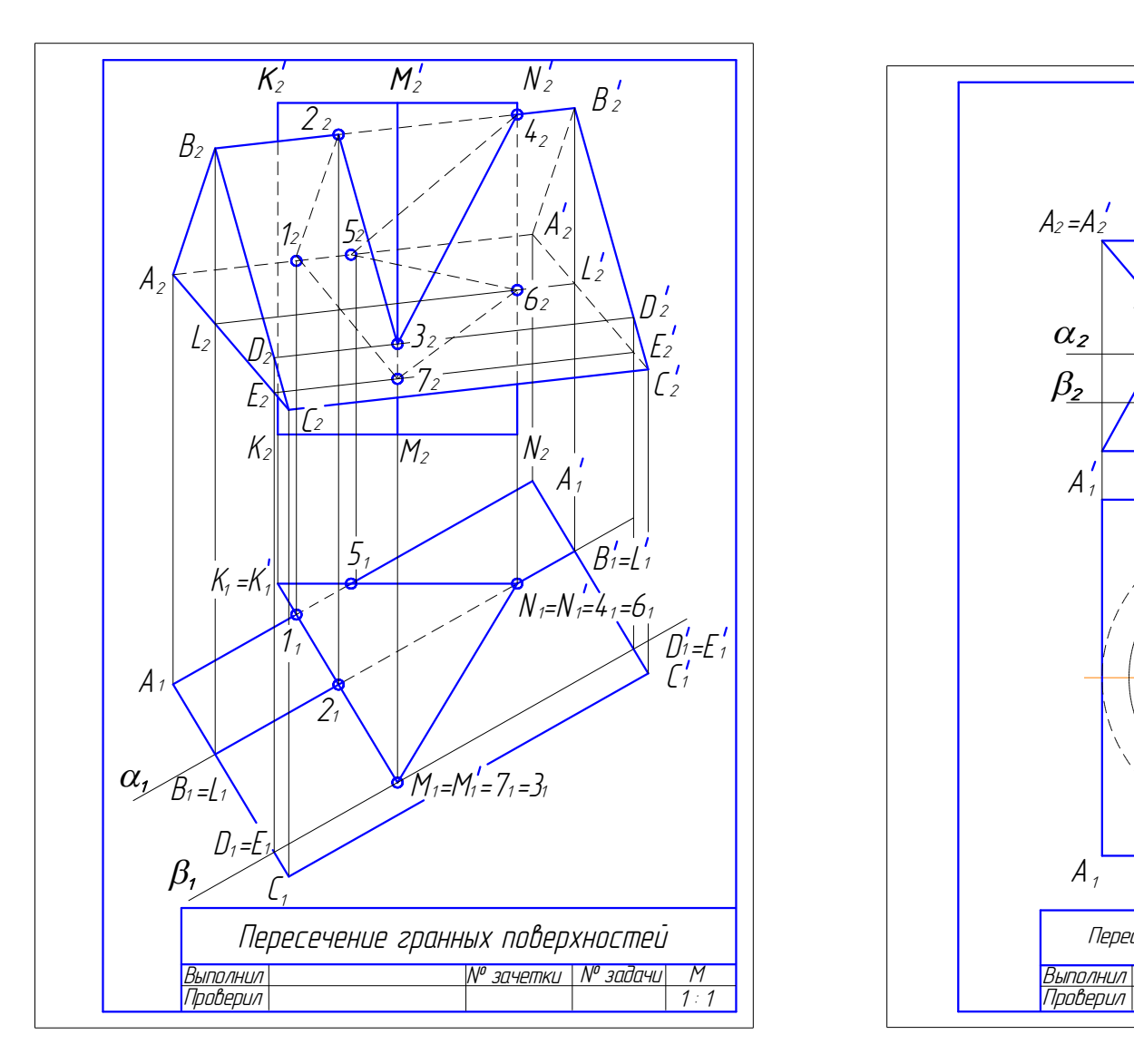

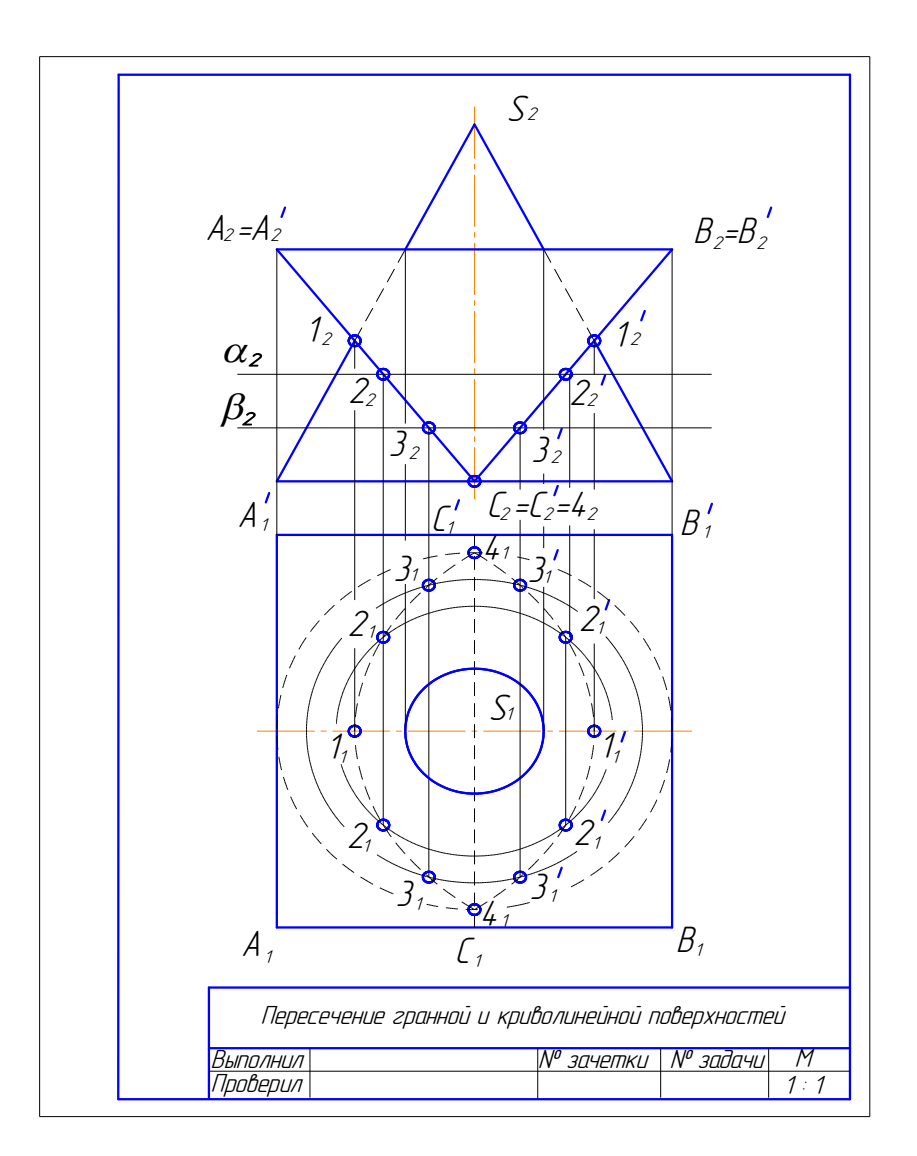

Рис. 1.120. Образец решения задачи 4.1 Рис. 1.121. Образец решения задачи 4.2

### **9.5. Задача 5**

Построить линию пересечения двух поверхностей вращения.

### *Методические указания к задаче 5*

Задание выполняется на листе ватмана формата А4, расположенного вертикально, в масштабе 1:1.

Задача решается методом вспомогательных секущих плоскостей-посредников (см. подр. 8.2). Вспомогательные плоскости назначают так, чтобы они пересекали заданные поверхности вращения по окружностям или прямым линиям. Линия пересечения двух криволинейных поверхностей – пространственная кривая.

В качестве примера рассмотрено пересечение открытого тора и прямого кругового цилиндра (рис. 1.122) с полным проницанием тора цилиндром. Прямой цилиндр расположен перпендикулярно к горизонтальной плоскости проекций, поэтому горизонтальная проекция линии пересечения совпадает с очерковой линией цилиндра. Для построения точек линии пересечения использованы вспомогательные плоскости фронтальные уровня α, β, **γ**. Вспомогательные плоскости пересекают заданные поверхности по простым линиям: цилиндр – по прямоугольнику, тор – по кольцу (окружностям). ндра (рис. 1.122) с полным проницанием тора в сположен перпендикулярно к горизонтальной г<br>сположен перпендикулярно к горизонтальной г<br>индра. Для построения точек линии пересечения сов<br>е плоскости фронтальные уровня  $\alpha$ ,

Видимость линии пересечения определена по видимости поверхностей.

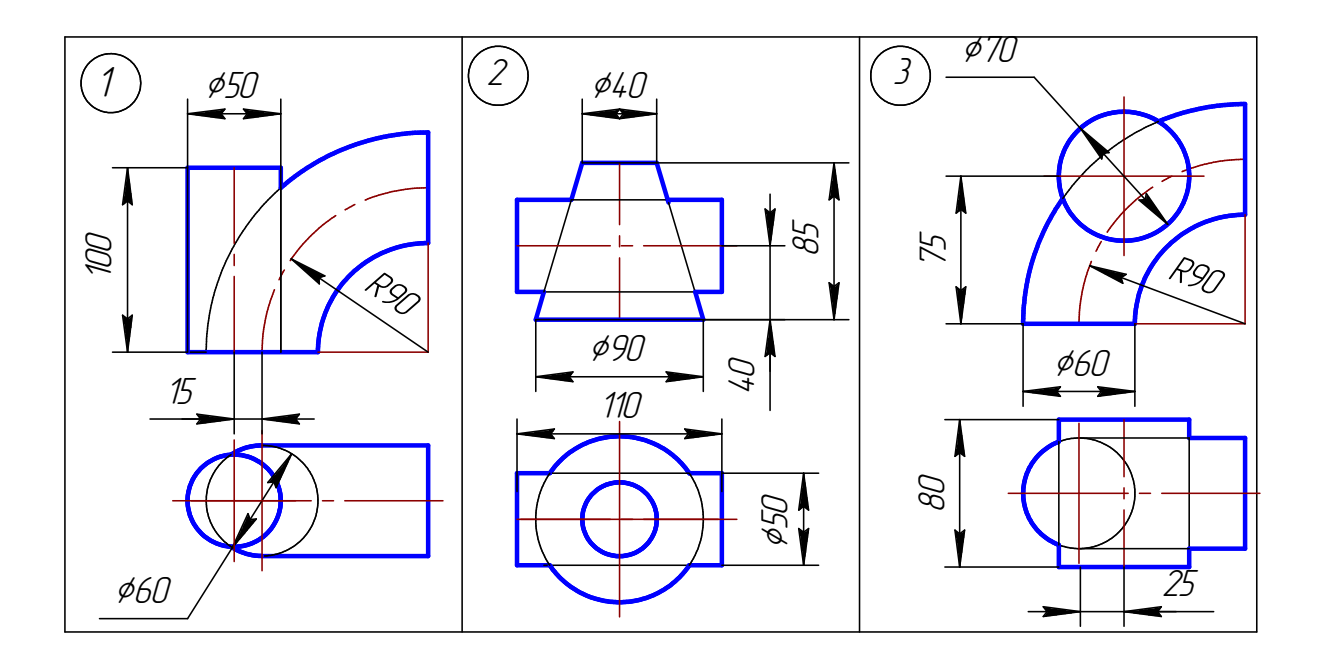

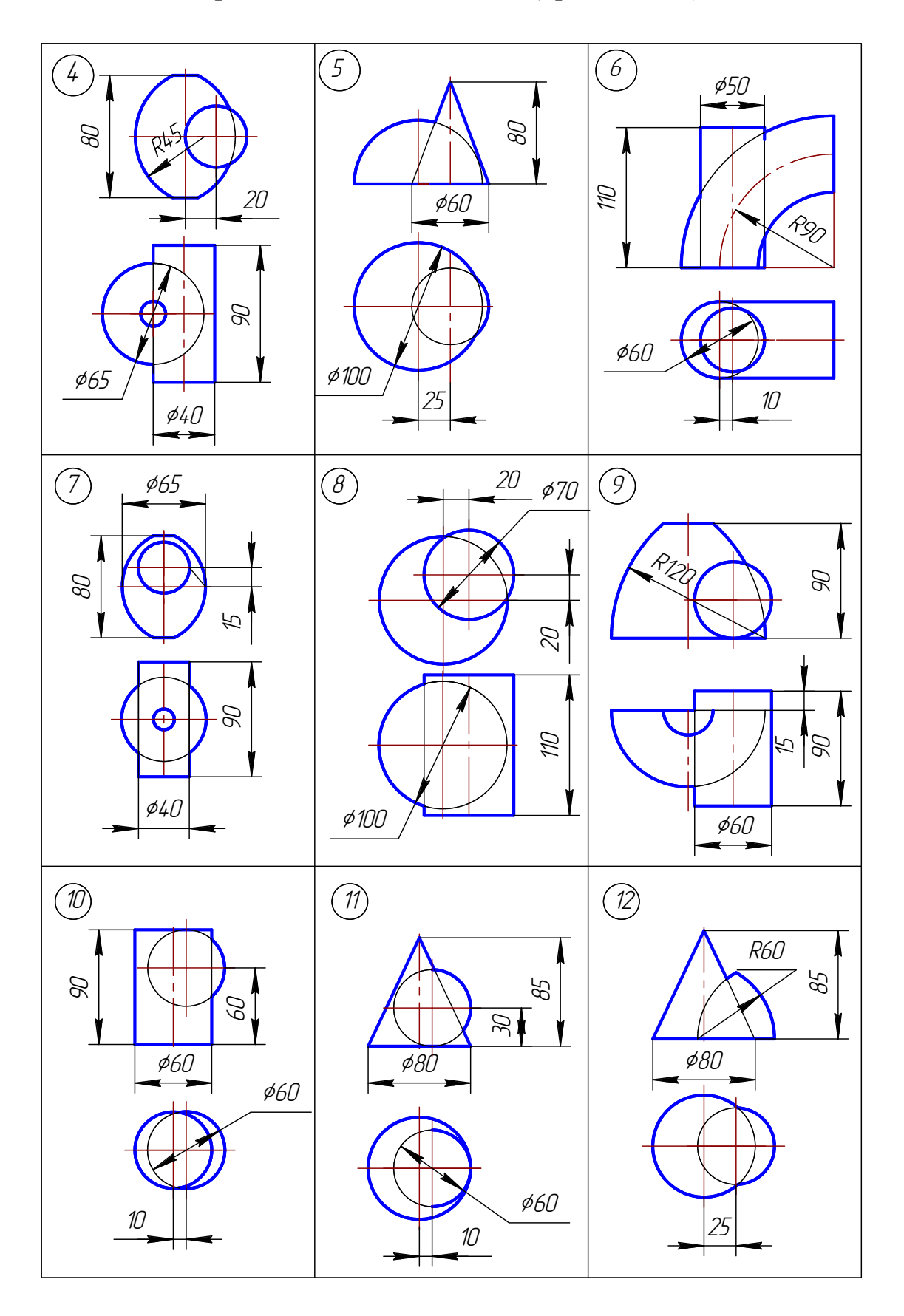

# **Варианты заданий к задаче 5 (продолжение)**

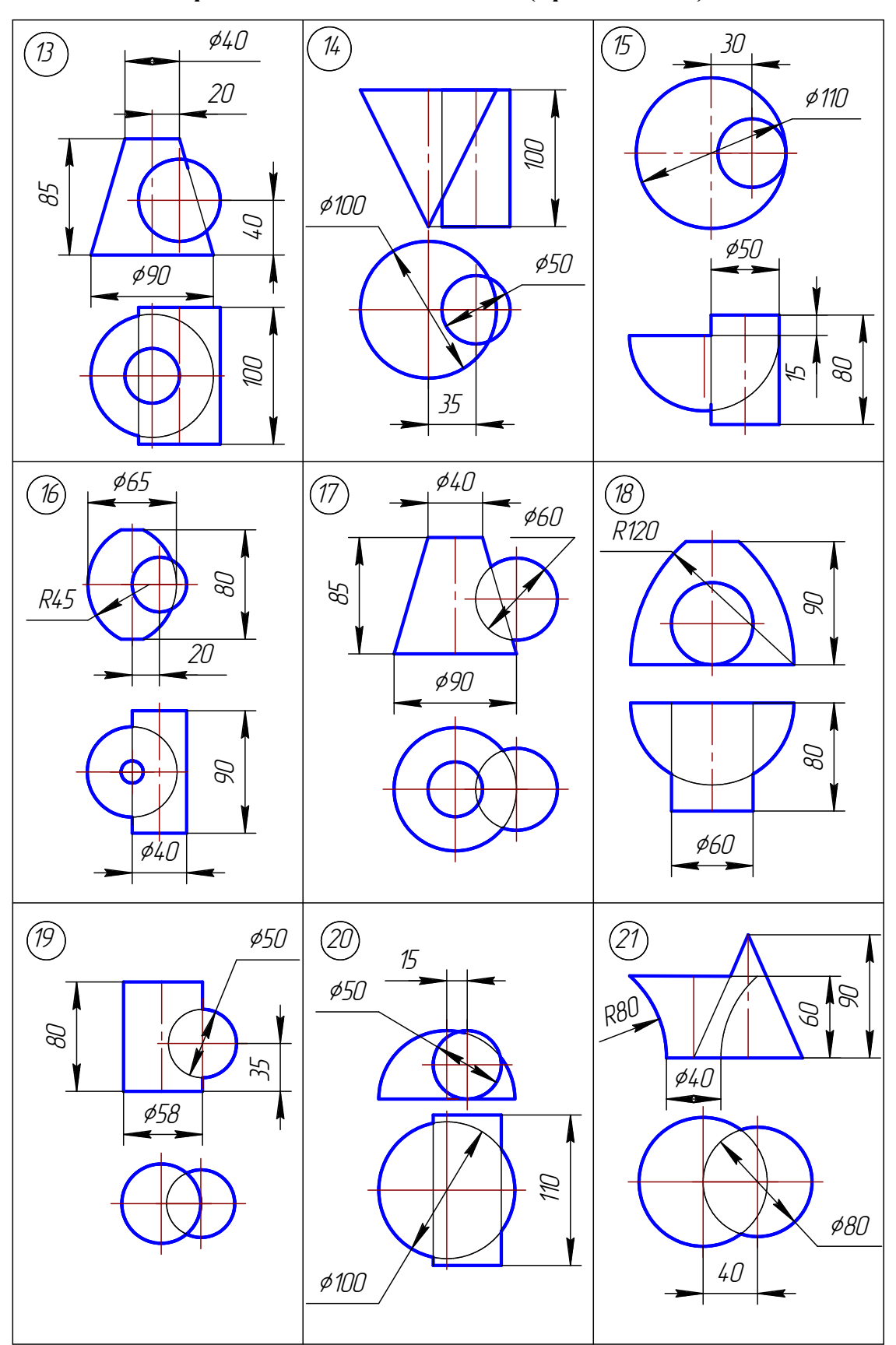

**Варианты заданий к задаче 5 (продолжение)**

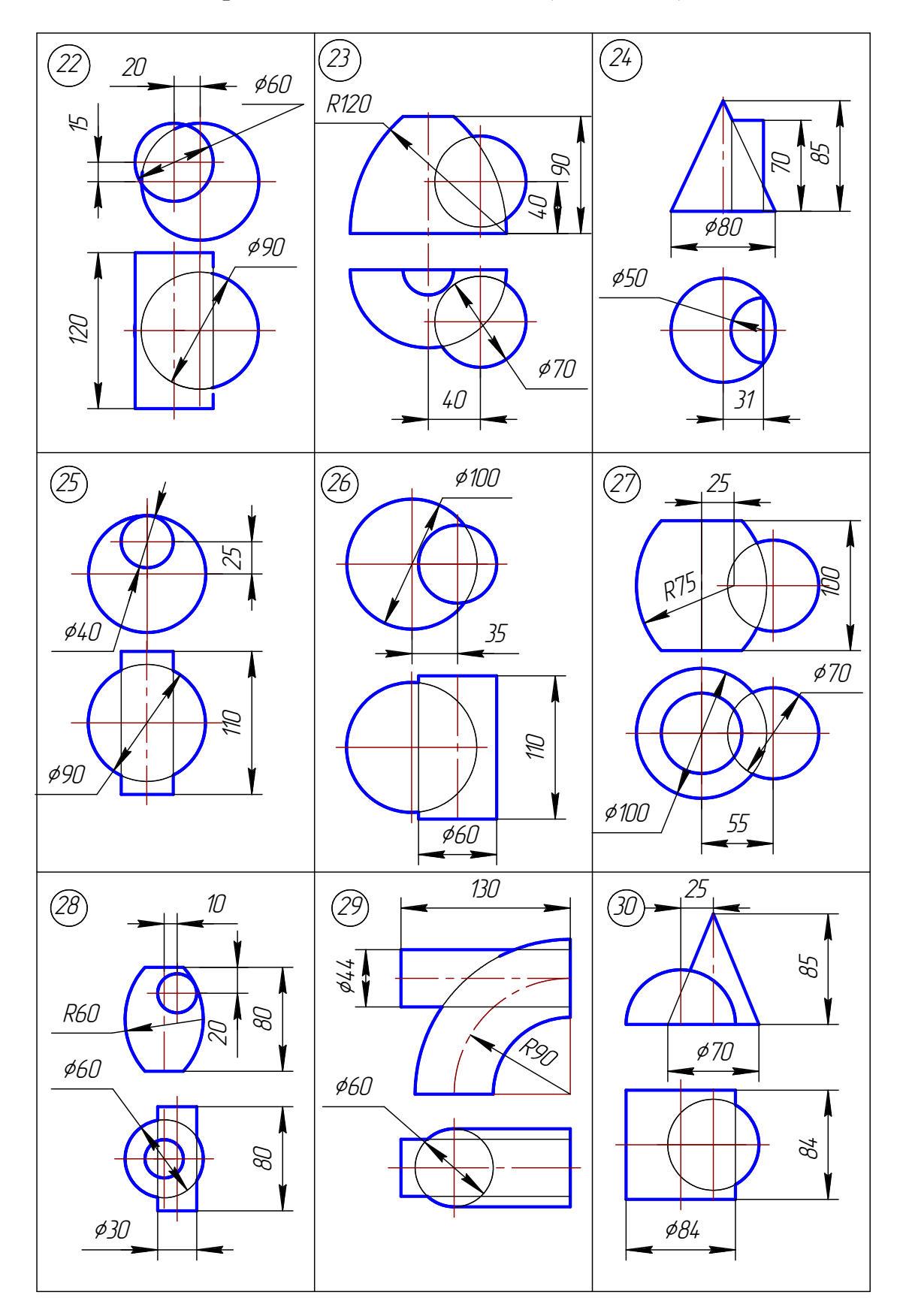

# **Варианты заданий к задаче 5 (окончание)**

### **9.6. Задача 6**

 Построить линию пересечения двух криволинейных поверхностей методом вспомогательных концентрических сфер.

#### *Методические указания к задаче 6*

Задание выполняется на листе ватмана формата А4, расположенного вертикально, в масштабе 1:1.

 На рис. 1.123 приведен пример построения линии пересечения поверхностей методом концентрических сфер. На чертеже пересекаются две конические поверхности вращения, их оси пересекаются и параллельны плоскости проекций  $\Pi$ <sub>2</sub>.

При построении линии пересечения сначала определяются опорные точки, а потом промежуточные.

Так как обе данные поверхности имеют общую плоскость симметрии, параллельную плоскости проекций  $\Pi_2$ , то их фронтальные очерки пересекаются, образуя точки  $1$ <sup>2</sup>,  $1/2$ ,  $1/2$ , по линиям связи определяют их горизонтальные проекции  $1_1$   $\mu$   $2_1$ .

Далее определяют радиусы предельных сфер  $R_{min}$  и  $R_{max}$ .

Чтобы определить радиус минимальной сферы  $R_{min}$ , необходимо провести через точку центра вписанных сфер перпендикуляры к очерковым образующим данных поверхностей. Больший из этих перпендикуляров и будет определять Rmin. В этом случае сфера минимального радиуса будет касаться одной из данных поверхностей, а со второй – пересекаться. бе данные поверхности имеют общую плоскост<br>скости проекций  $\Pi_2$ , то их фронтальные очери<br>
2 и 2<sub>2</sub>. По линиям связи определяют их горизонт:<br>
ределяют радиусы предельных сфер R<sub>min</sub> и R<sub>max</sub><br>
ределяют радиус минимальной

 Радиус максимальной сферы равен расстоянию от центра сфер до наиболее удаленной точки пересечения очерковых образующих, в данном случае до точки  $2<sub>2</sub>$ .

Для построения других точек линии пересечения проводят несколько вспомогательных концентрических сфер, причем радиус R этих сфер должен изменяться в пределах  $R_{\text{min}} < R < R_{\text{max}}$ .

На рис. 1.123 проведены три дополнительные сферы. Они пересекают конусы по окружностям, которые на фронтальную плоскость проекций проецируются в отрезки. В пересечении этих линий получаем точки 4, 5, 6, принадлежащие линии пересечения. Для построения точек 5 и 6 промежуточные сферы построены произвольным радиусом; для построения точки 4 радиус сферы выбран так, чтобы линия пересечения этой сферы с вертикальным конусом (окружность) располагалась с осевой линией горизонтального конуса в одной плоскости. В этом случае точки 4 на горизонтальной проекции являются характерными, т.к. принадлежат очерковым образующим горизонтального конуса и в них меняется видимость линии пересечения заданных поверхностей.

Чтобы построить горизонтальные проекции точек линии пересечения, следует воспользоваться окружностями на вертикальном конусе, которые на плоскости проекций  $\Pi_1$  проецируются в натуральную величину.

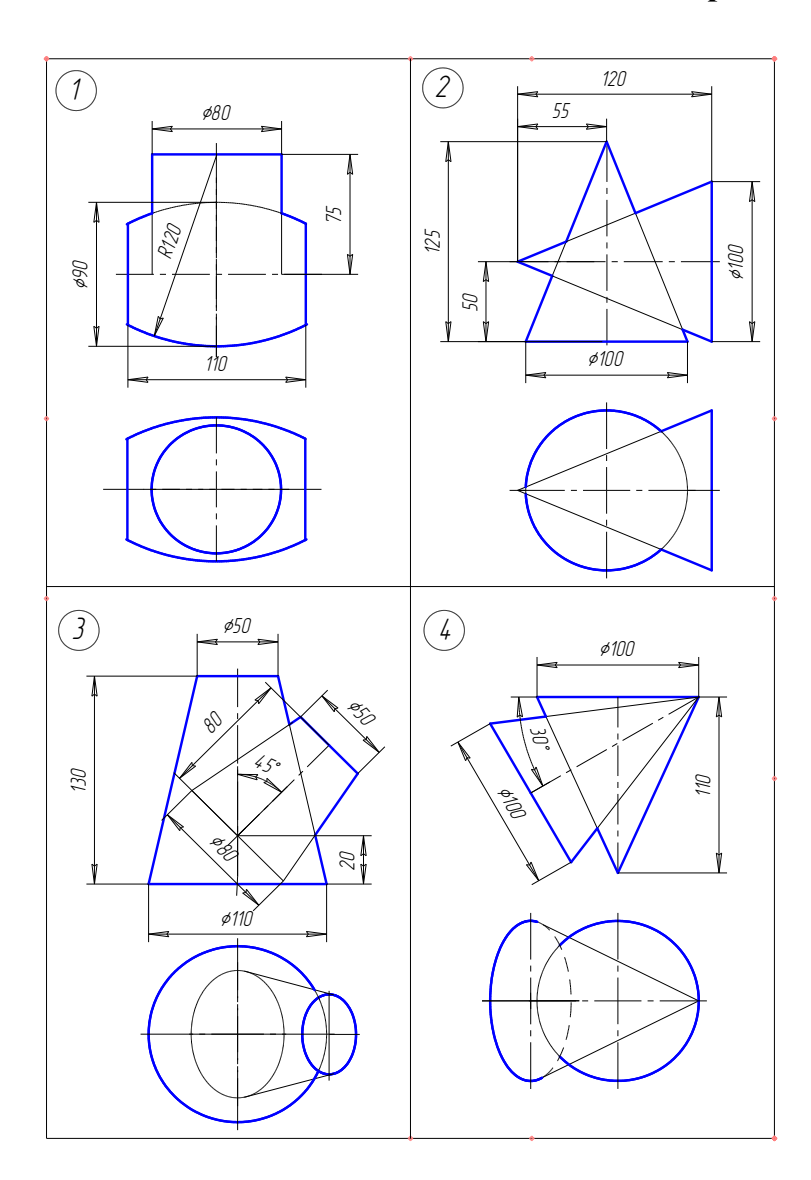

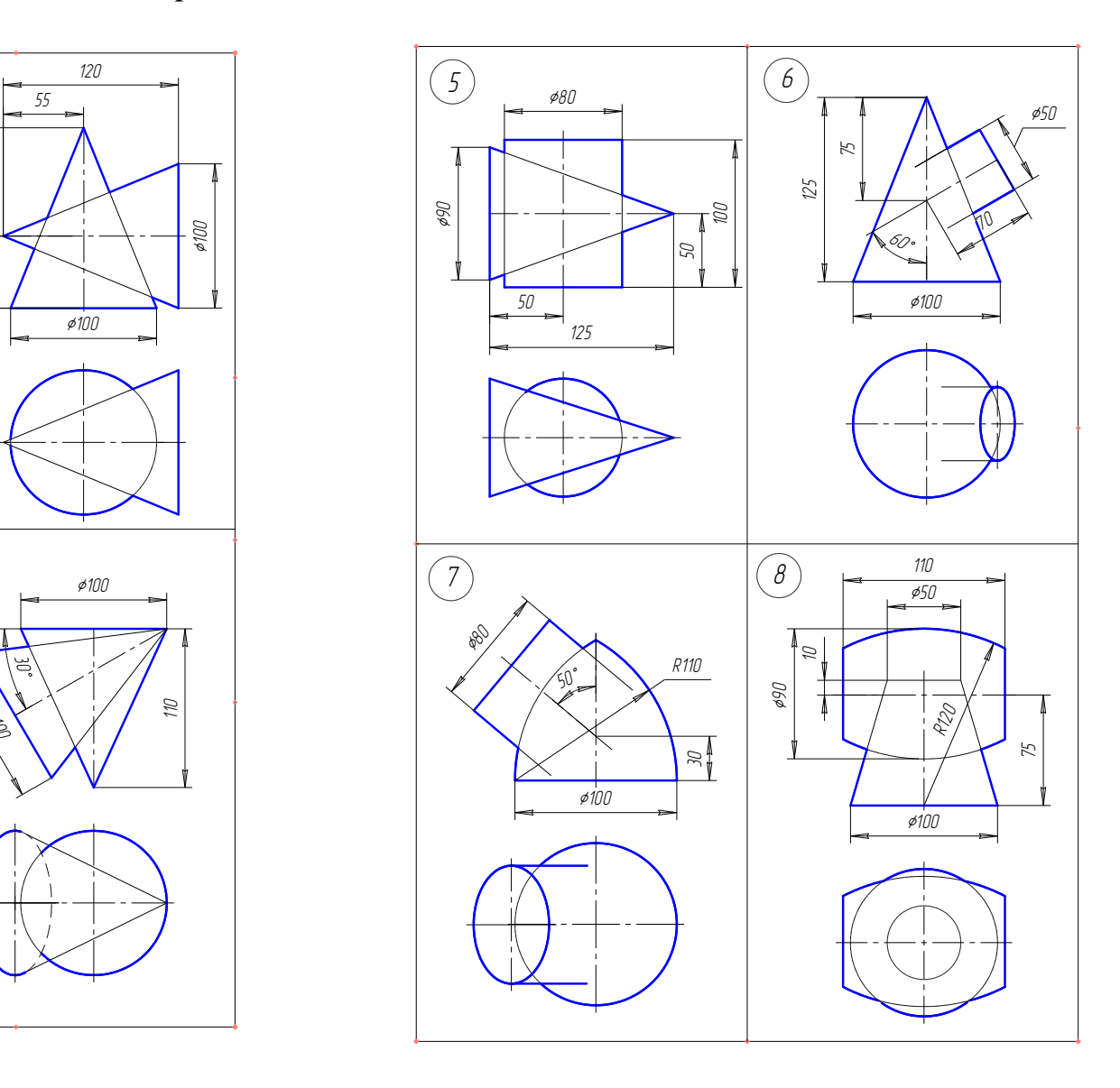

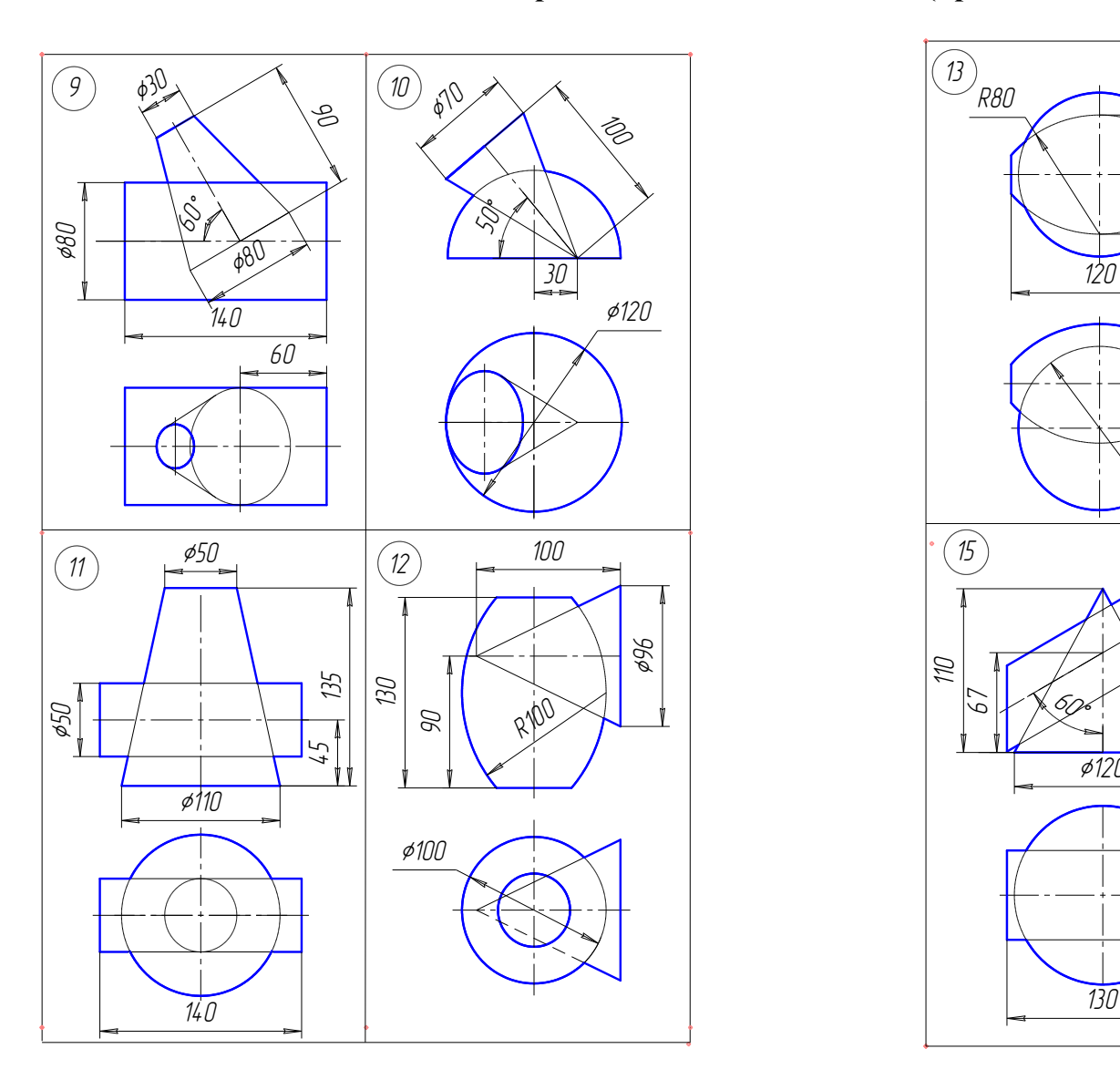

# **Варианты заданий к задаче 6 (продолжение)**

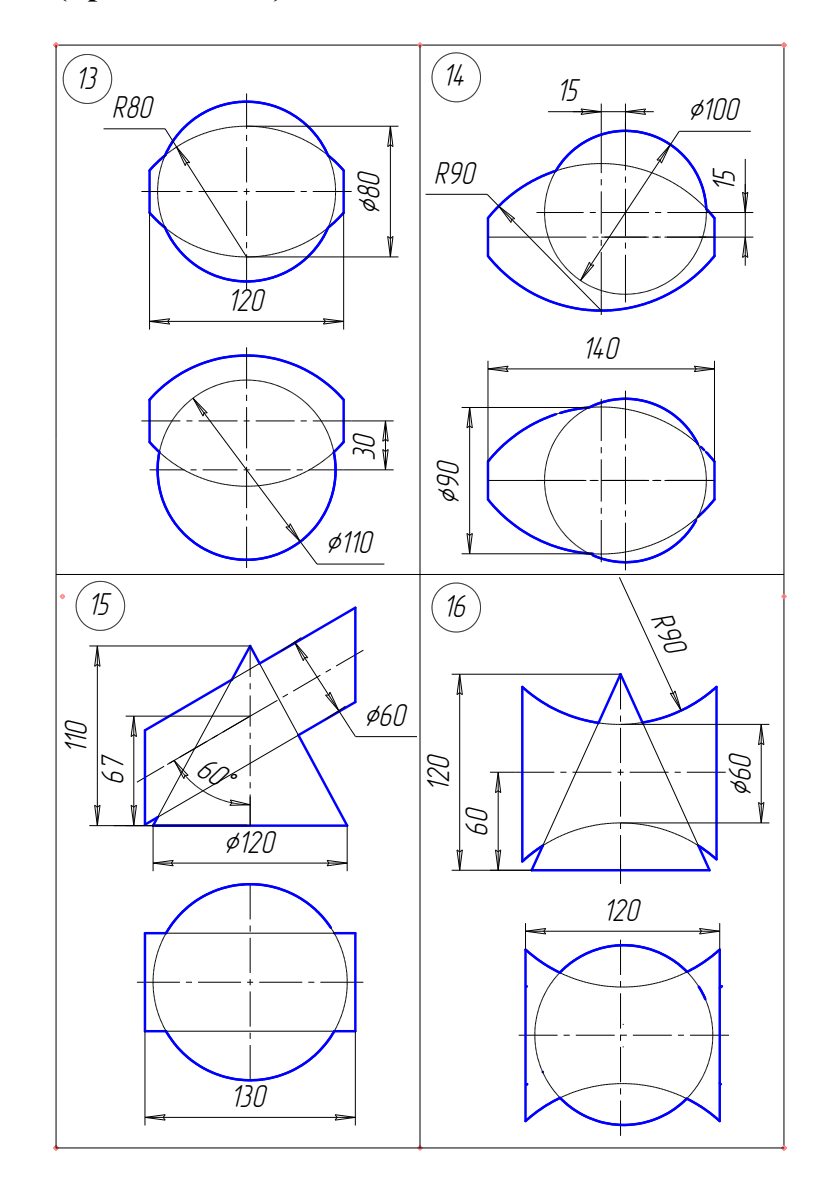

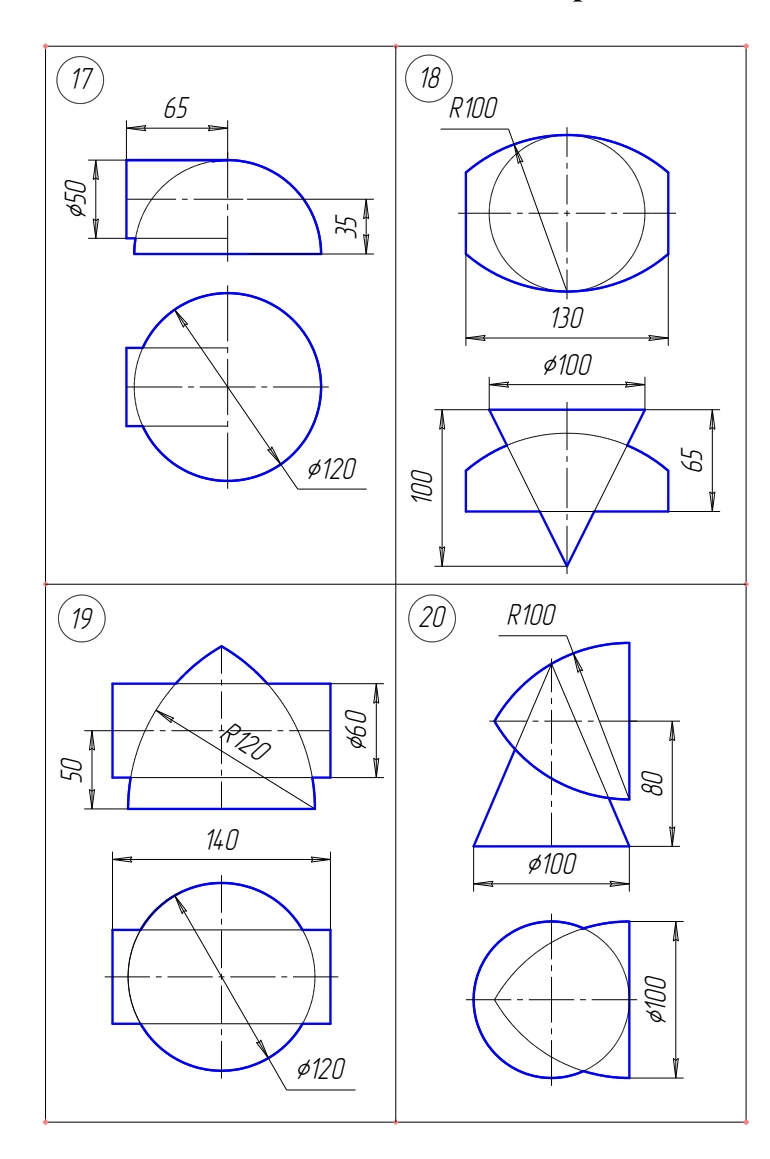

# **Варианты задания к задаче 6 (продолжение)**

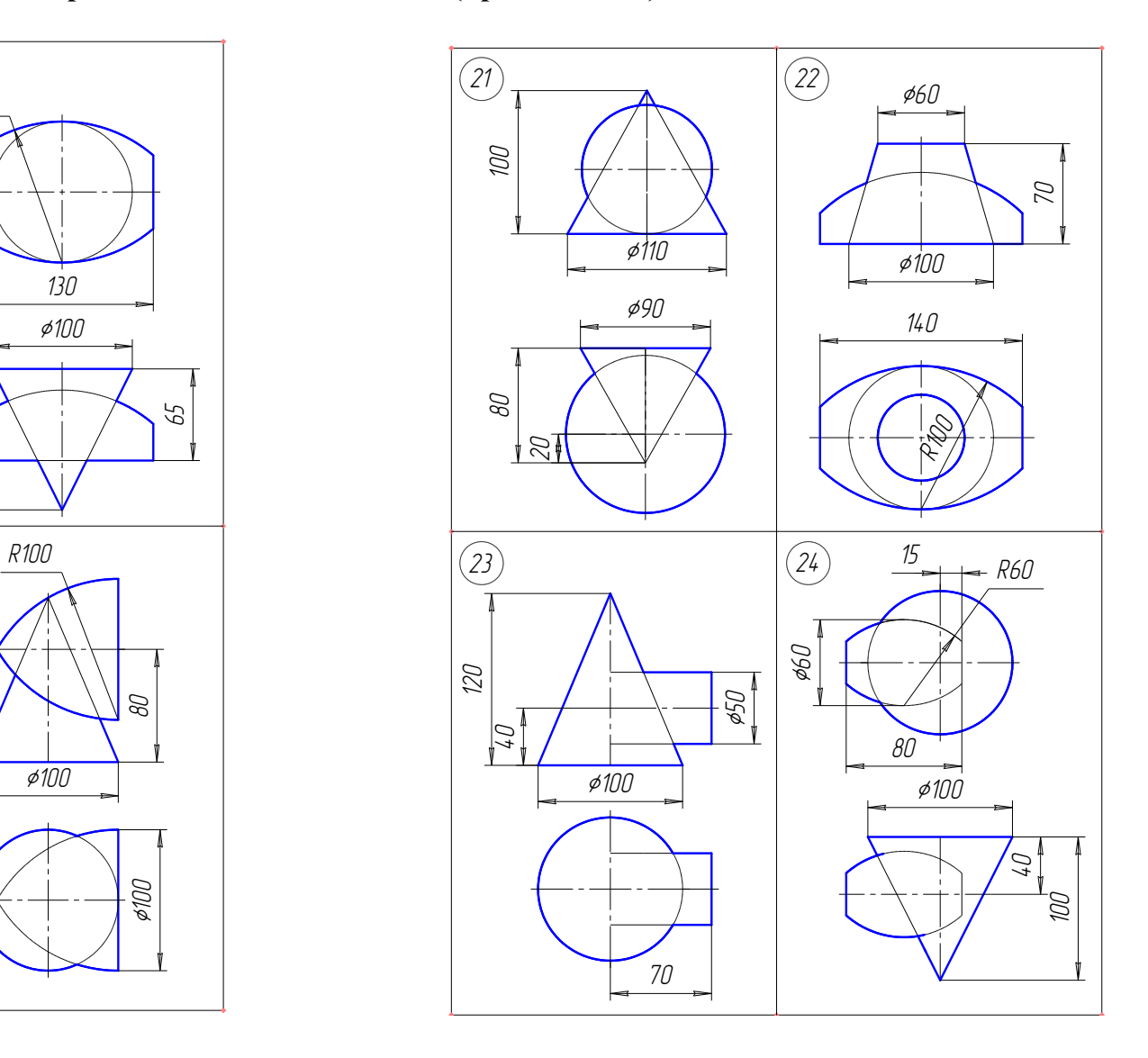

# **Варианты заданий к задаче 6 (окончание)**

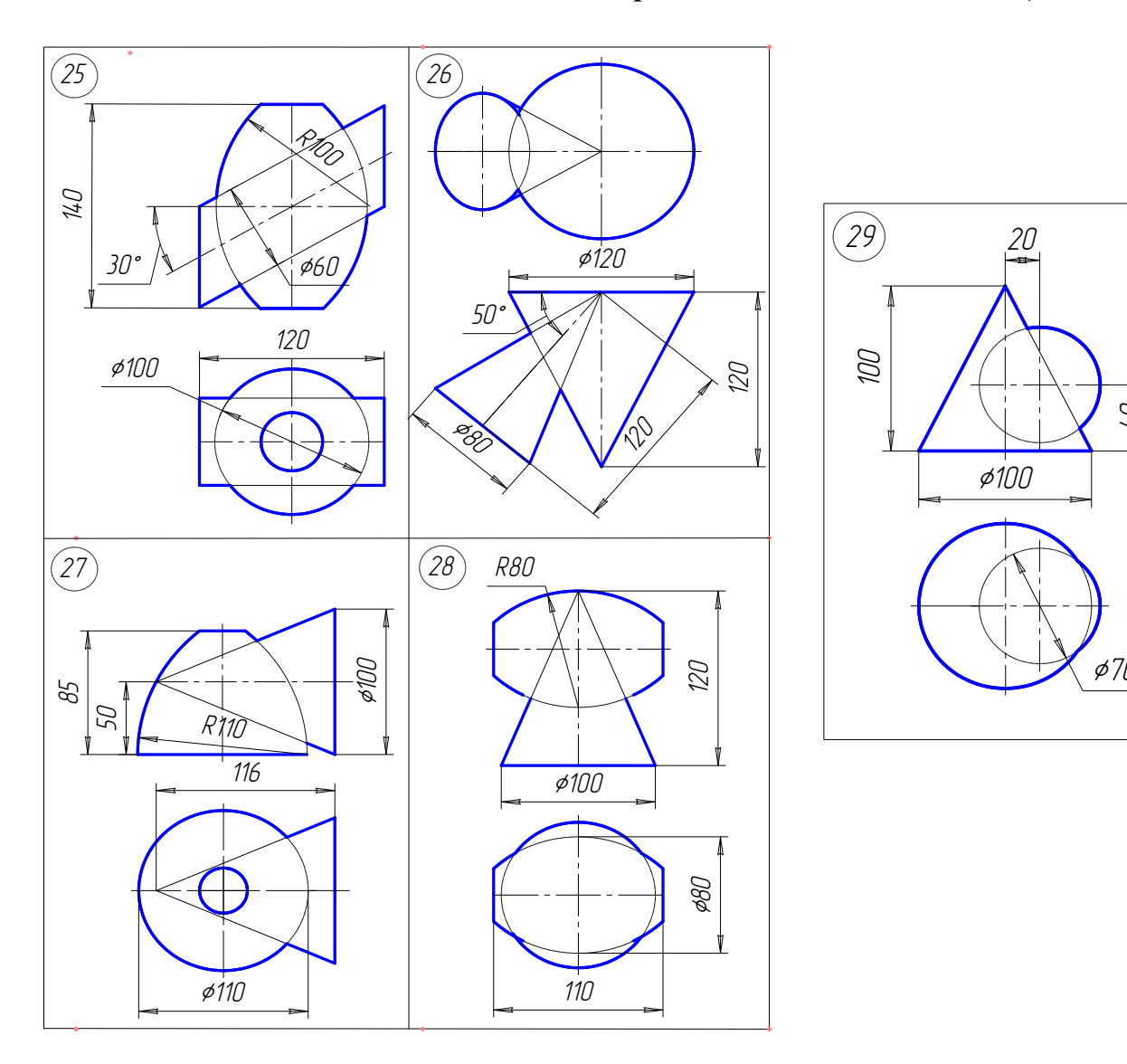

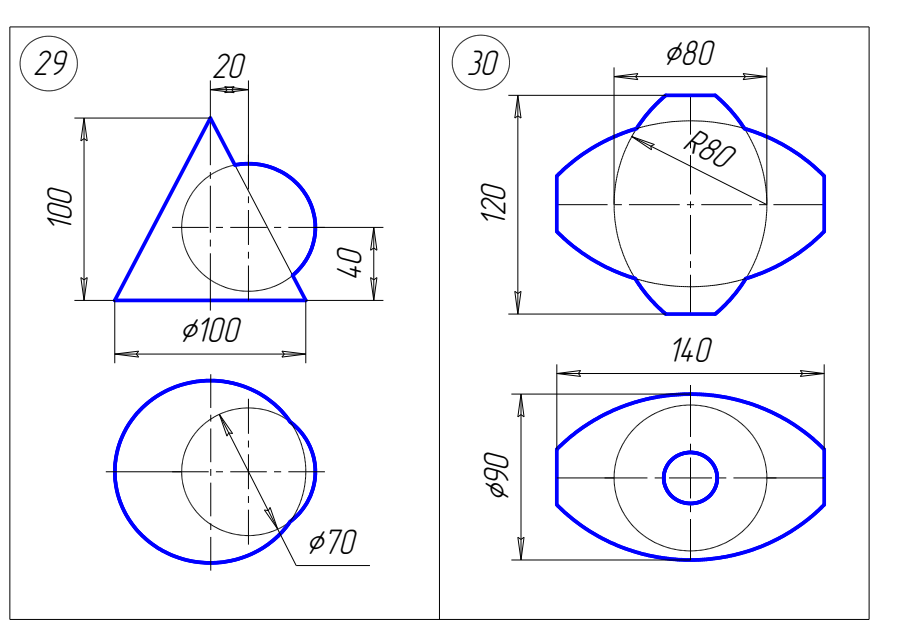

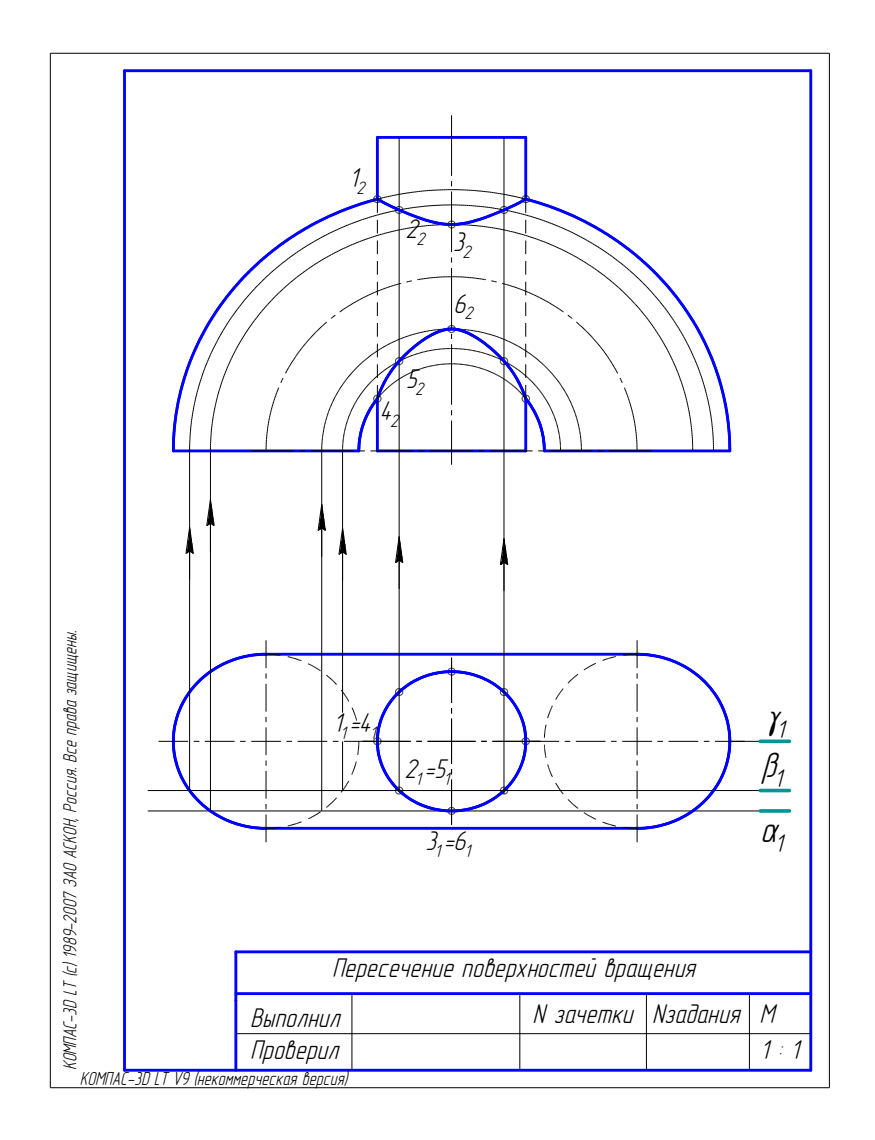

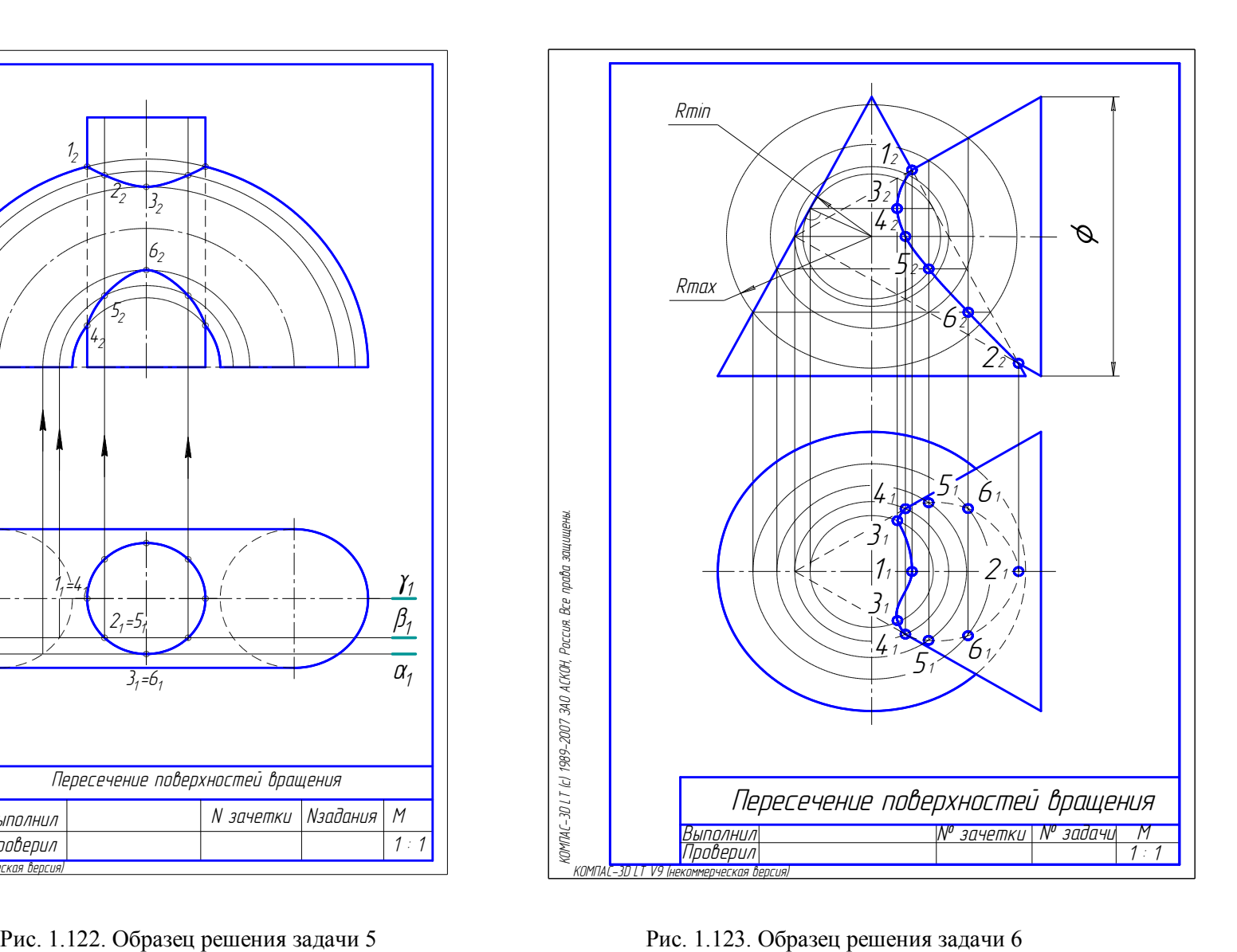

### **Раздел II. ИЖЕНЕРНАЯ ГРАФИКА**

#### **Введение**

Инженерная графика – одна из дисциплин, составляющих основу подготовки специалистов по инженерно-техническим специальностям. Цель изучения инженерной графики – получить знания и навыки выполнения и чтения изображений предметов на основе метода прямоугольного проецирования, выполненных в соответствии со стандартами Единой системы конструкторской документации – ЕСКД, научиться пользоваться стандартами и справочными материалами, получить навыки техники выполнения чертежей различных изделий. Инженерная графика является первой ступенью обучения студентов, на которой изучаются начальные правила выполнения и оформления конструкторской документации.

### **Содержание курса по инженерной графике**

*Тема 1. Основные правила выполнения чертежей по ЕСКД.*

Форматы. Масштабы. Линии. Шрифты чертежные. Нанесение размеров. *Тема 2. Изображения.* 

Виды, разрезы, сечения. Графические обозначения материалов в сечениях. Нанесение размеров. Стандартные аксонометрические проекции. Стандартная прямоугольная изометрия.

*Тема 3. Общие сведения об изделиях и их составных частях.*

Виды изделий. Общие сведения о конструкторской документации.

*Тема 4. Виды соединений составных частей изделий.*

Разъемные и неразъемные соединения. Резьбовые соединения. Шлицевые и шпоночные соединения. Сварные, паяные и клеевые соединения.

*Тема 5. Чертежи и эскизы деталей.*

Рабочий чертеж детали. Элементы деталей. Выбор количества изображений, их содержания, масштаба изображения и формата чертежа. Задание размеров. Понятие о базах в машиностроении. Краткие сведения о материалах и их обозначениях. ние курса по инженернои графике<br> *сновные правила выполнения чертежей по ЕСК)*<br>
Масштабы. Линии. Шрифты чертежные. Нанеси<br>
резы, сечения. Графические обозначения матери<br>
резы, сечения. Графические обозначения матери<br>
реро

*Тема 6. Чертеж общего вида. Деталирование чертежа общего вида. Сборочный чертеж. Спецификация.*

Понятие о чертеже общего вида и сборочном чертеже. Спецификация. Последовательность этапов деталирования чертежа общего вида. Последовательность выполнения спецификации учебного сборочного чертежа.

#### **Порядок изучения дисциплины**

Изучение курса инженерной графики рекомендуется вести в следующем порядке:

1.Ознакомиться с темами по программе и методическими указаниями к выполнению графических работ.

 2. Изучить стандарты, необходимые для выполнения графической работы по данной теме.

3. Изучить рекомендуемую литературу по данной теме. Желательно законспектировать в рабочей тетради основные положения и выполнить отдельные чертежи.

4. Ответить на вопросы для самопроверки к каждой теме программы.

5. Выполнить графическую работу. Чертежи, помещенные в методических указаниях, служат примерами расположения материала на листе и характеризуют объем и содержание темы.

Форма отчетности – самостоятельно выполненная контрольная работа по индивидуальному заданию и сдача зачета по инженерной графике. В контрольную работу входят графические работы. Количество графических работ может быть выбрано различным из предложенных в данном пособии в зависимости от количества часов, предусмотренных в учебном плане. Графические работы могут быть разделены на две контрольные работы.

Графические работы № 1 − 4 содержат материал, охватывающий темы 1 и 2 содержания курса − общие правила выполнения чертежей и проекционное черчение. Графические работы № 5 − 8 содержат материал курса машиностроительного черчения и охватывают материал рабочей программы с 3 по 6 темы.

Чертежи графических работ должны быть сброшюрованы в альбом с титульным листом (см. рис.1.1). Графические работы рекомендуется предоставлять на рецензирование в сроки, предусмотренные рабочим планом изучения курса.

Графические работы проходят две стадии проверки: рецензирование работ преподавателем и устная защита работ студентом. В результате рецензирования работа может быть зачтена при правильном выполнении задания или не зачтена, если работа требует доработки и внесения исправлений.

Рецензирование графических работ является основной формой руководства самостоятельной работой студентов со стороны преподавателей. Рецензированные графические работы вместе с рецензией возвращают студенту. Замечания рецензента на чертежах нельзя удалять, они должны оставаться до предъявления чертежей на зачете. Графическая работа зачитывается только при правильном выполнении чертежей по всем темам, входящим в нее. На повторную рецензию, в случае большого количества ошибок и необходимости их исправления, нужно предъявлять всю работу полностью вместе со всеми предыдущими рецензиями по ней. По всем неясным вопросам следует обращаться за консультацией на кафедру. ны на две контрольные раооты.<br>Кие работы № 1 – 4 содержат материал, охваты<br>урса – общие правила выполнения чертежей<br>ические работы № 5 – 8 содержат материал кур<br>ия и охватывают материал рабочей программы с<br>графических р

Зачет состоит из:

1) просмотра преподавателем выполненных графических работ;

2) выполнения студентом зачетных заданий;

3) вопросов преподавателя по чертежам, выявляющих знание ГОСТов ЕСКД и умение читать чертежи.

После сдачи зачета графические работы студентов остаются на хранение на кафедре.

### **Глава 10. ТЕОРЕТИЧЕСКИЕ ОСНОВЫ ДЛЯ ВЫПОЛНЕНИЯ ЧЕРТЕЖЕЙ ГРАФИЧЕСКИХ РАБОТ № 1-4**

Все чертежи должны быть выполнены в соответствии со стандартами единой системы конструкторской документации – ЕСКД. Чертежи выполняют на листах чертежной бумаги формата, рекомендуемого в методических указаниях к графическим работам.

### **10.1. Форматы**

Форматы листов чертежей и других конструкторских документов устанавливает ГОСТ 2.301–2011 (табл. 2.1).

Таблица 2. 1

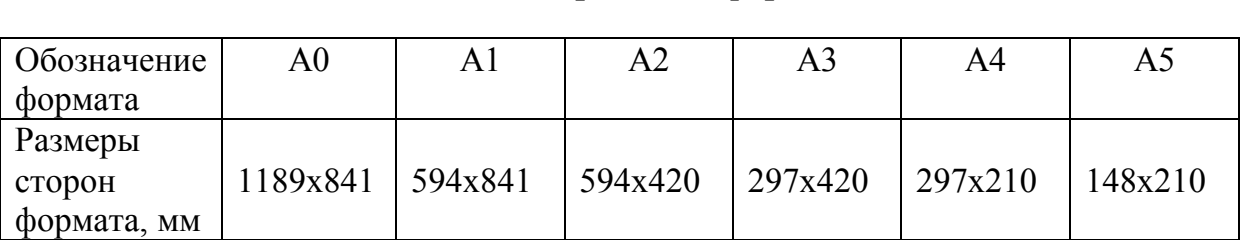

### **Основные чертёжные форматы**

Чертеж оформляют в соответствии с ГОСТ 2.301–2011 внутренней рамкой, от границ формата с левой стороны оставляют поле для брошюровки шириной 20 мм, со всех других сторон – по 5 мм (рис. 2.1).

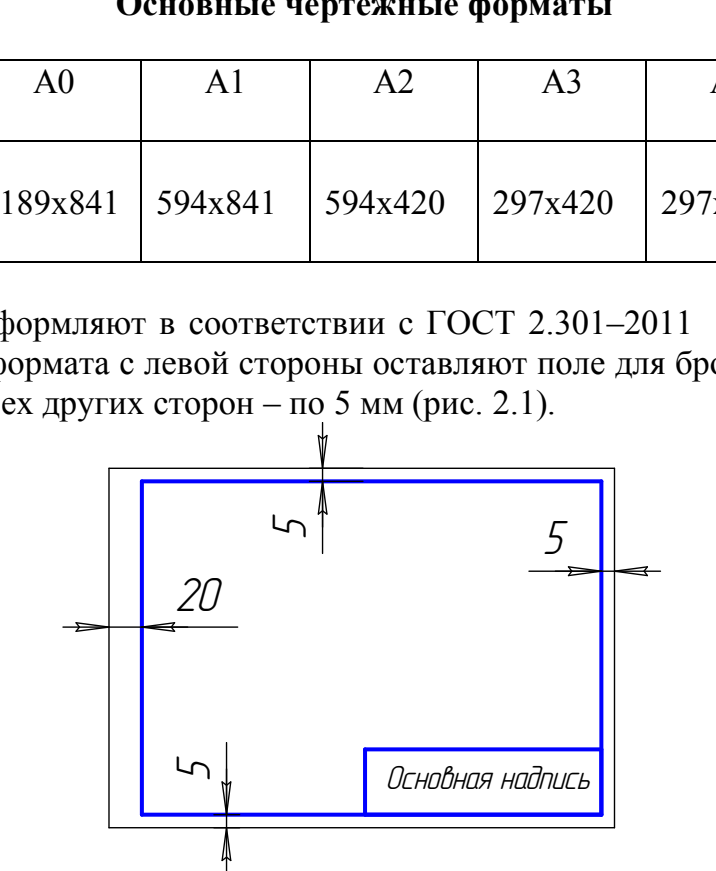

Рис. 2.1. Оформление формата чертежа

Рамку чертежа обводят сплошной толстой основной линией (рис. 2.1). В правом нижнем углу чертежа вычерчивают основную надпись. Форма основной надписи в соответствии с ГОСТ 2.104–2006 и пример заполнения основной надписи даны на рис. 2.2.

Основная надпись вычерчивается линиями двух типов – сплошной толстой основной и сплошной тонкой. Примеры заполнения основной надписи даны в образце выполнения каждой графической работы.

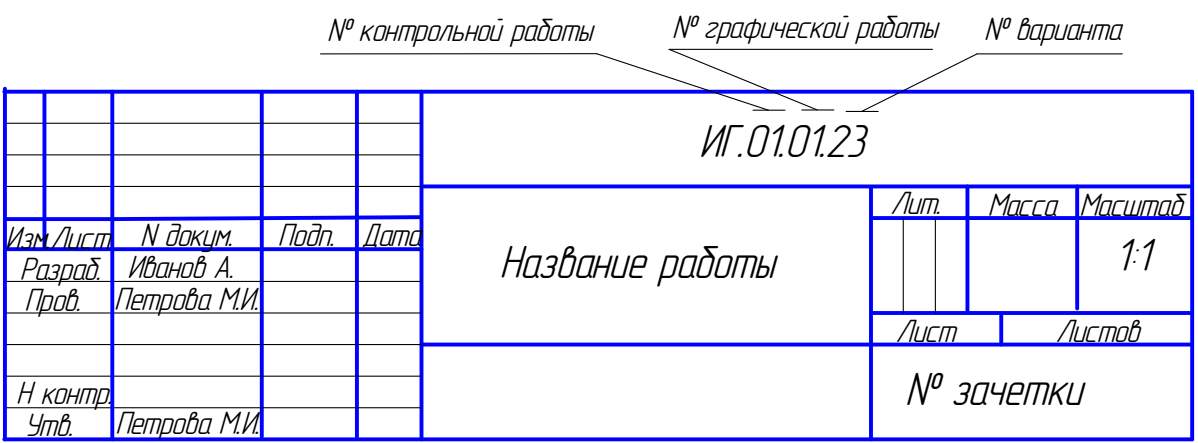

Рис. 2.2. Основная надпись

### **10.2. Масштаб чертежа**

При выполнении чертежа обязательно соблюдаются масштабы.

Масштаб чертежа – отношение линейных размеров изображения предмета на чертеже к его действительным размерам. ГОСТ 2.302–2011 устанавливает для машиностроения следующие масштабы: натуральная величина 1:1; масштабы увеличения: 2:1, 2,5:1, 4:1, 5:1, 10:1 и др.; масштабы уменьшения: 1:2, 1:2,5, 1:4, 1:5, 1:10, 1:15 и др. литаю чертежа<br>инении чертежа обязательно соблюдаются масшиертежа – отношение линейных размеров изобр<br>гго действительным размерам. ГОСТ 2.302–201<br>онния следующие масштабы: натуральная велич<br>2:1, 2,5:1, 4:1, 5:1, 10:1 и др.

Масштаб в основной надписи чертежа записывается по типу 1:1; 1:2 и т.д., в других случаях его указывают в скобках рядом с другим обозначением, например, А-А (2:1).

### **10.3. Линии чертежа**

При выполнении чертежей особое внимание уделяют правильному вычерчиванию типов линий. Линии чертежа устанавливает ГОСТ 2.303–2011.

Толщина сплошной толстой основной линии s должна быть в пределах 0,5 – 1,4 мм в зависимости от величины формата и сложности изображения (табл. 2.2).

Толщина сплошной основной линии принимается за базовую единицу, размеры остальных линий зависят от выбранной толщины s (см. табл. 2.2). Толщина каждого типа линий для всех изображений на данном формате должна быть одинаковой.

Длину штрихов в штриховых и штрихпунктирных линиях следует выбирать в зависимости от величины изображения. Штрихи в линии должны быть одинаковой длины. Расстояние между штрихами должно быть одинаковое и меньше длины штрихов примерно в 4 раза.

Особое внимание надо обратить на следующее: штрихпунктирные и штриховые линии должны пересекаться штрихами, центр окружности всегда отмечают пересечением штрихов, для диаметра окружности в изображении менее 12 мм в качестве осевых используют сплошные тонкие линии.

## Таблица 2. 2

## **Типы линий**

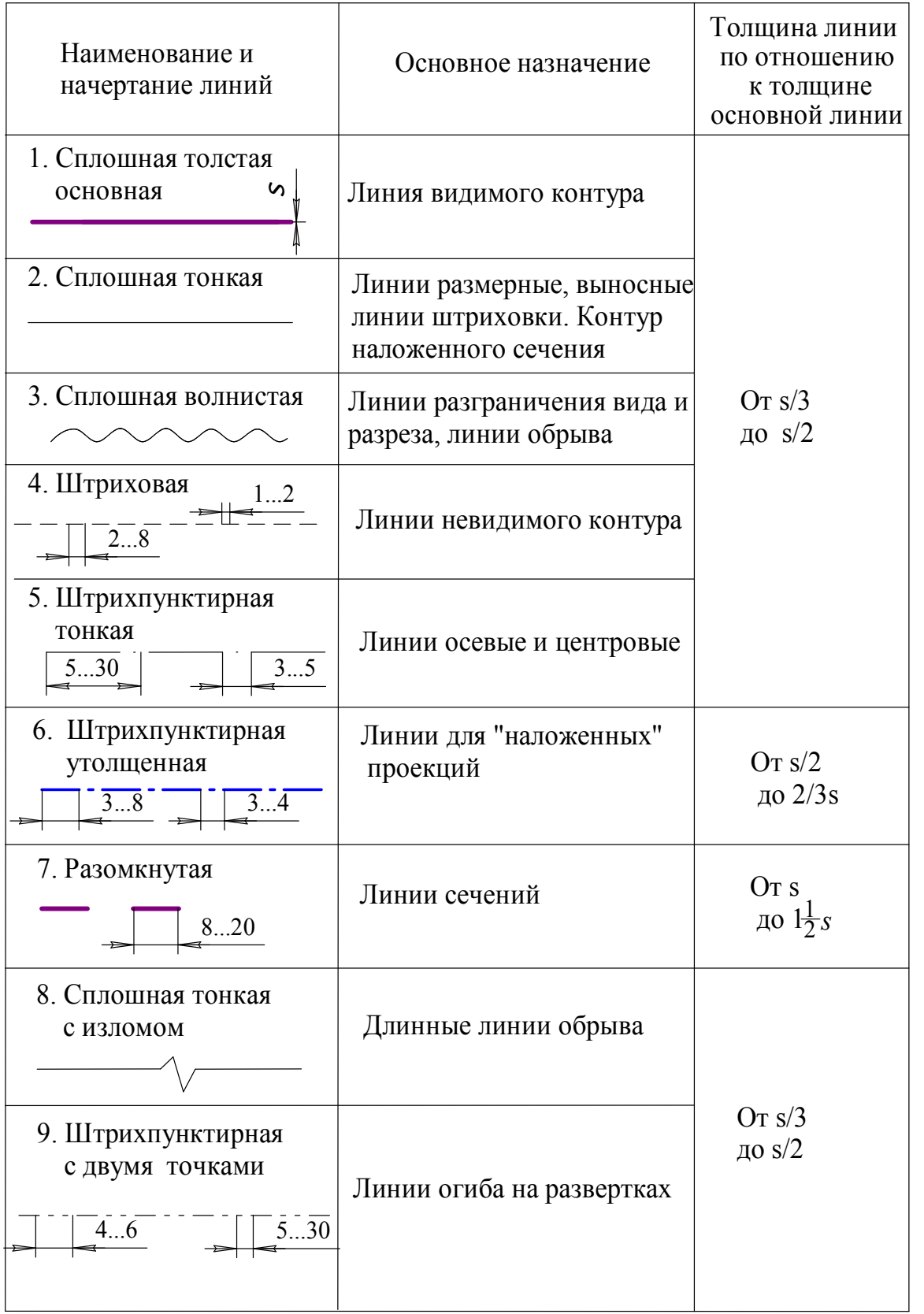

### **10. 4. Шрифты чертежные**

ГОСТ 2.304–81 устанавливает размеры и написание шрифтов.

В заданиях для выполнения надписей и размерных линий принят шрифт типа Б с наклоном 75° к основанию строки (рис. 2.3).

За размер шрифта h принимается высота прописных букв в миллиметрах. Установлены размеры шрифтов: 2,5; 3,5; 5; 7; 10; 14; 20; 28; 40 мм.

Основные параметры шрифта: высота строчной буквы равна 0,7 h или номеру предыдущего шрифта: расстояние между строками равно 1,5h, толщина линий написания букв равна 0,1h, расстояния между буквами равно 0,2 h.

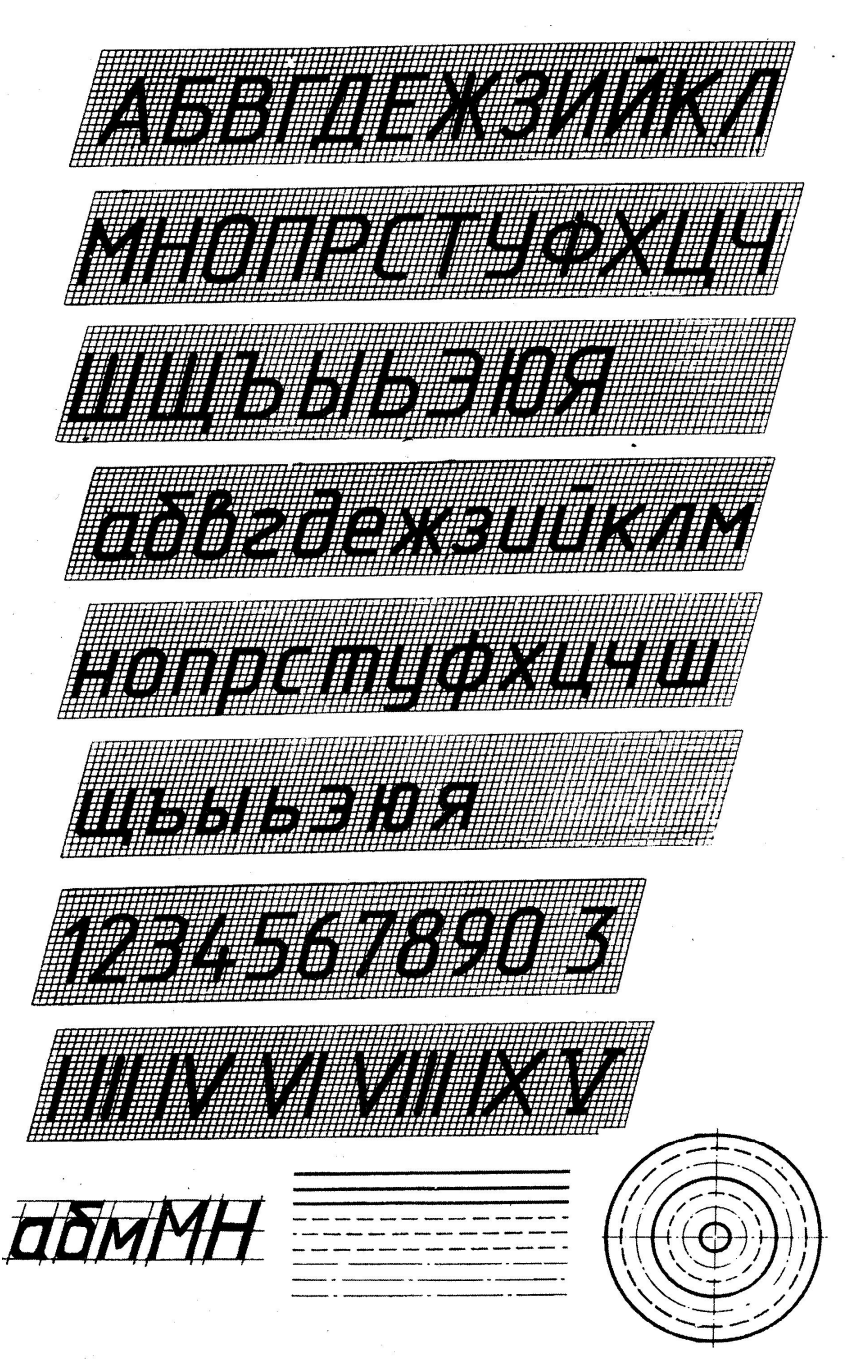

Рис. 2.3. Шрифты чертежные. Шрифт типа Б с наклоном
#### 10.5. Изображения – виды, разрезы, сечения

В соответствии с ГОСТ 2.305 - 2008 изображения предметов, изделий или их составных частей выполняют по методу прямоугольного проецирования. Изображаемый предмет при этом располагают между наблюдателем и плоскостью проекций.

При выполнении чертежей за основные плоскости проекций принимают шесть граней полого куба: фронтальную - 1, горизонтальную - 2, профильную -3 и им параллельные 4, 5 и 6, которые развертывают, как показано на рис. 2.4 и 2.5, совмещая с фронтальной плоскостью проекций.

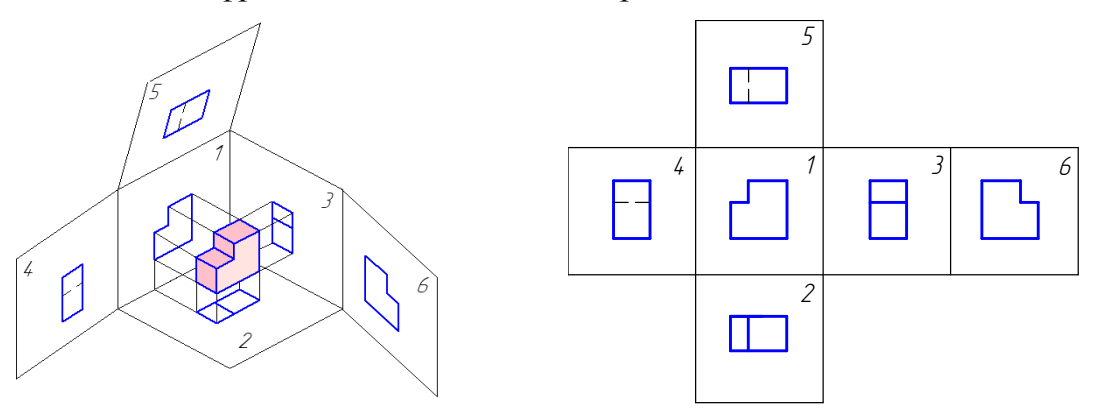

Рис. 2.4. Основные плоскости проекций

Рис. 2.5. Основные вилы

Предмет располагают относительно фронтальной плоскости проекций так, чтобы изображение на ней давало наиболее полное представление о его форме и размерах. Это изображение принимается в качестве главного.

Изображения на чертеже в зависимости от их содержания разделяются на виды, разрезы, сечения. Классификация изображений дана на рис. 2.6.

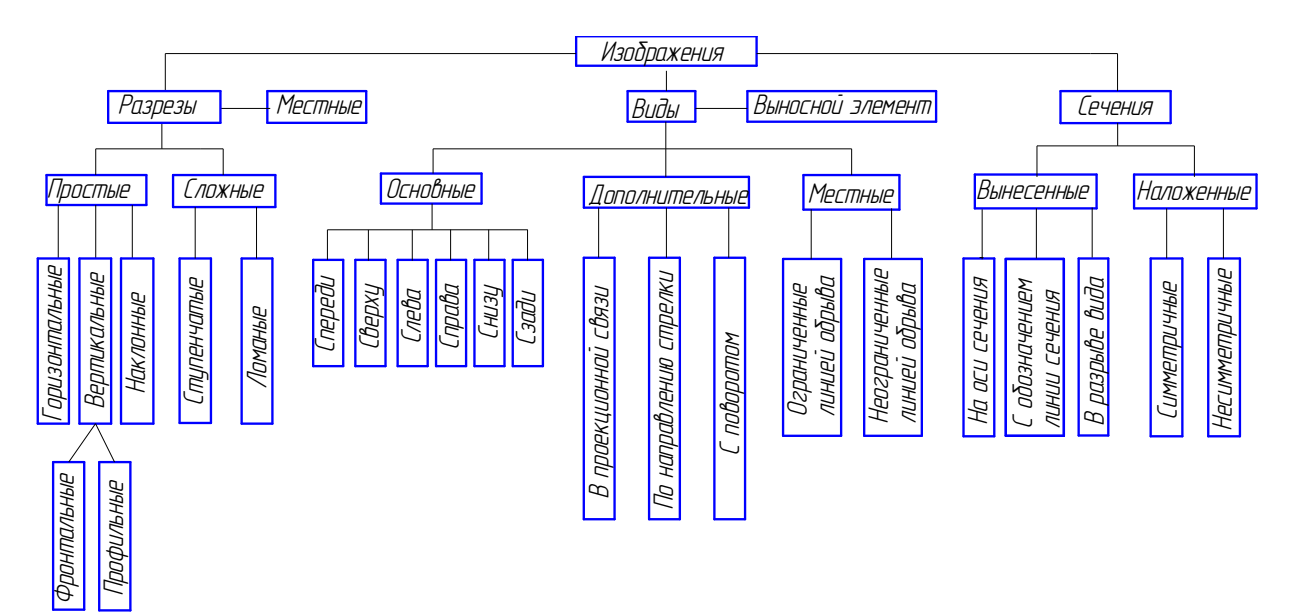

Рис. 2.6. Классификация изображений

Количество изображений на чертеже должно быть минимальным, но достаточным для получения исчерпывающего представления об изображаемом предмете.

# *10.5.1. Виды*

*Видом* называется изображение обращенной к наблюдателю видимой части поверхности предмета. Для уменьшения количества изображений допускается на видах показывать необходимые невидимые части поверхности предмета при помощи штриховых линий.

Виды подразделяют на *основные, дополнительные* и *местные.*

*Основные виды* получаются при проецировании предмета на основные плоскости проекций (см. рис. 2.4 и 2.5). Установлены следующие названия основных видов: 1 – вид спереди (главный вид); 2 – вид сверху; 3 – вид слева; 4 – вид справа; 5 – вид снизу; 6 – вид сзади.

На машиностроительных чертежах не проводят оси координат и линии связи проекций. Названия видов на чертежах не надписывают, если они расположены в проекционной связи, как показано на рис. 2.5. Если один из видов расположен не в проекционной связи с главным изображением, то направление проецирования должно быть указано стрелкой около соответствующего вида. Над стрелкой и над полученным видом следует нанести одну и ту же прописную букву русского алфавита (рис. 2.7, *а*). Так же следует обозначать, если показана только часть вида (рис. 2.7, *б*).

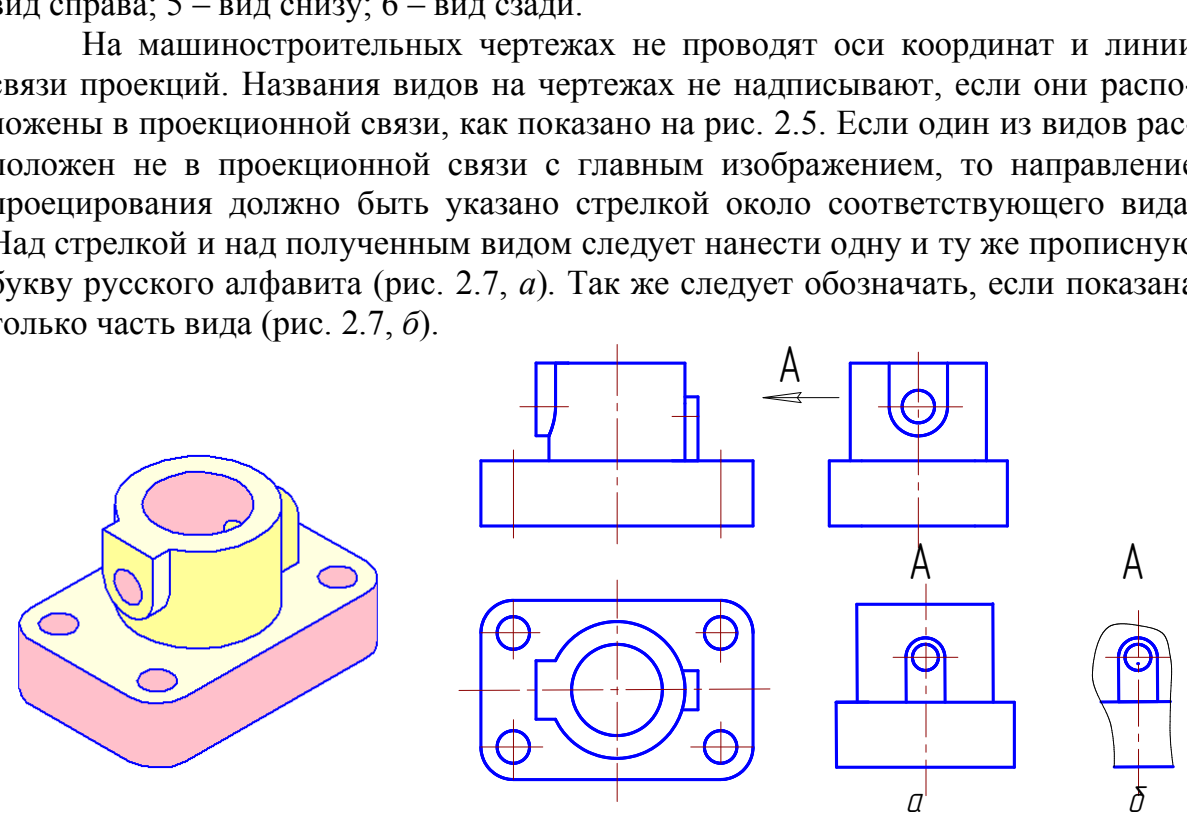

Рис. 2.7. Обозначения основных видов

Соотношение размеров стрелки показано на рис. 2.8.

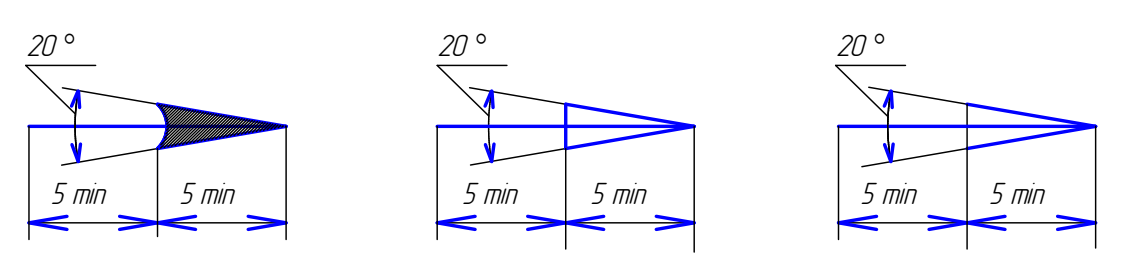

Рис. 2.8. Соотношение размеров стрелок при обозначении видов

Если какую-либо часть предмета невозможно показать на основных видах без искажения формы и размеров, то применяют дополнительные виды, получаемые на плоскостях, не параллельных основным плоскостям проекций.

Дополнительный вид может быть изображен не полностью, а с обрывом той части, которая на основных видах проецируется без искажения (рис. 2.9).

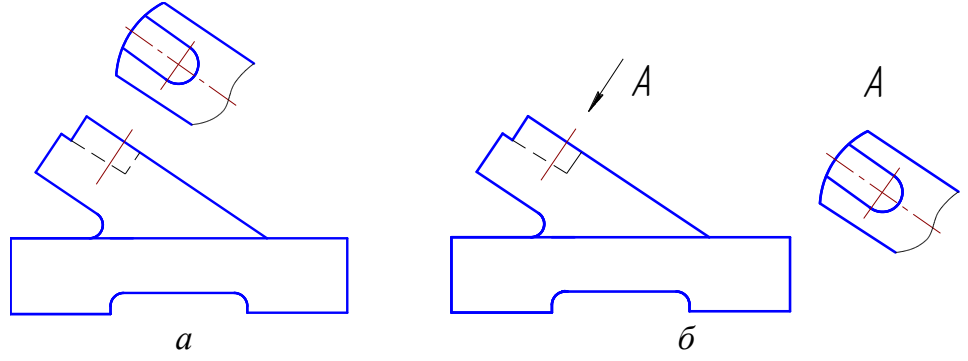

Рис. 2.9. Виды дополнительные

Дополнительные виды, расположенные в непосредственной проекционной связи, на чертеже не обозначаются (рис. 2.9, а). Если дополнительный вид выполнен не в проекционной связи, то он сопровождается надписью типа «А», а у связанного с ним изображения ставится стрелка, указывающая направление взгляда, и соответствующая прописная буква русского алфавита (рис. 2.9, б).

Дополнительный вид допускается повертывать для облегчения чтения чертежа до положения, принятого для данного предмета на главном изображении. При этом надпись должна быть дополнена условным графическим изображением (рис. 2.10, а). Условный графический знак, заменяющий слово «повернуто», приведен на рис. 2.10, б.

Изображение отдельного ограниченного места поверхности предмета называется местным видом. Местный вид отмечают на чертеже подобно дополнительному виду. Местный вид может быть ограничен линией обрыва или не ограничен (рис. 2.11).

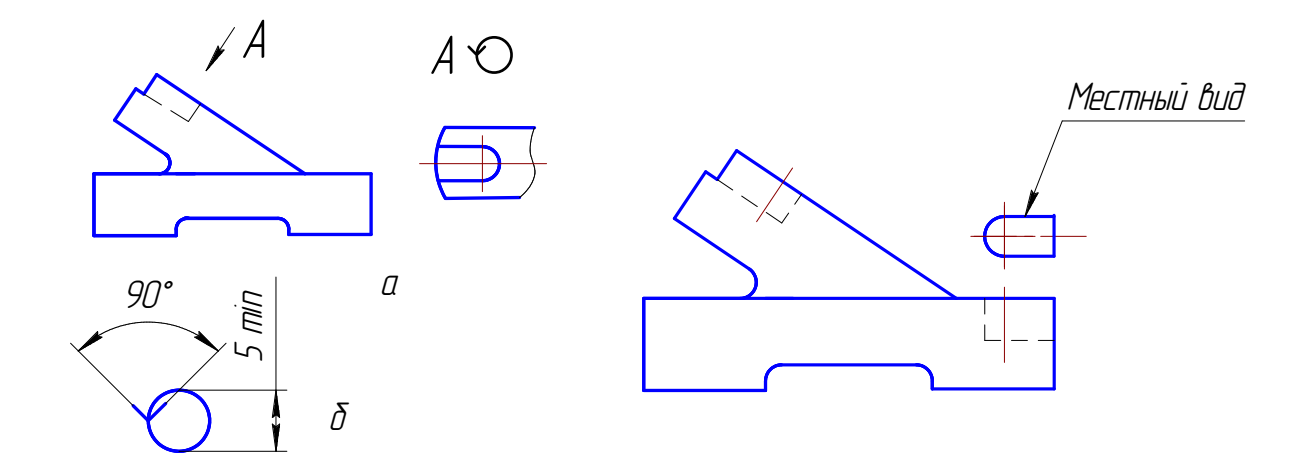

Рис. 2.10. Вид дополнительный повернутый

Рис. 2.11. Местный вид

В том случае, когда вид имеет ось симметрии, допускается применять вид с обрывом или половину вида. В первом случае границей изображения является волнистая линия, во втором случае – ось симметрии.

# *10.5.2. Разрезы*

*Разрез* – изображение предмета, рассеченного одной или несколькими плоскостями. При этом мысленное рассечение предмета относится только к данному разрезу и не влечет за собой изменение других изображений того же предмета.

На разрезе показывается то, что расположено в секущей плоскости, и то, что расположено за ней.

Многообразие разрезов, применяемых при выполнении чертежей, может быть отнесено к нескольким типам.

1. В зависимости от числа секущих плоскостей разрезы делятся на:

- *простые* – одна секущая плоскость;

- *сложные* – две и больше секущих плоскостей.

*Простой разрез* образует одна секущая плоскость (рис. 2.12 и 2.13).

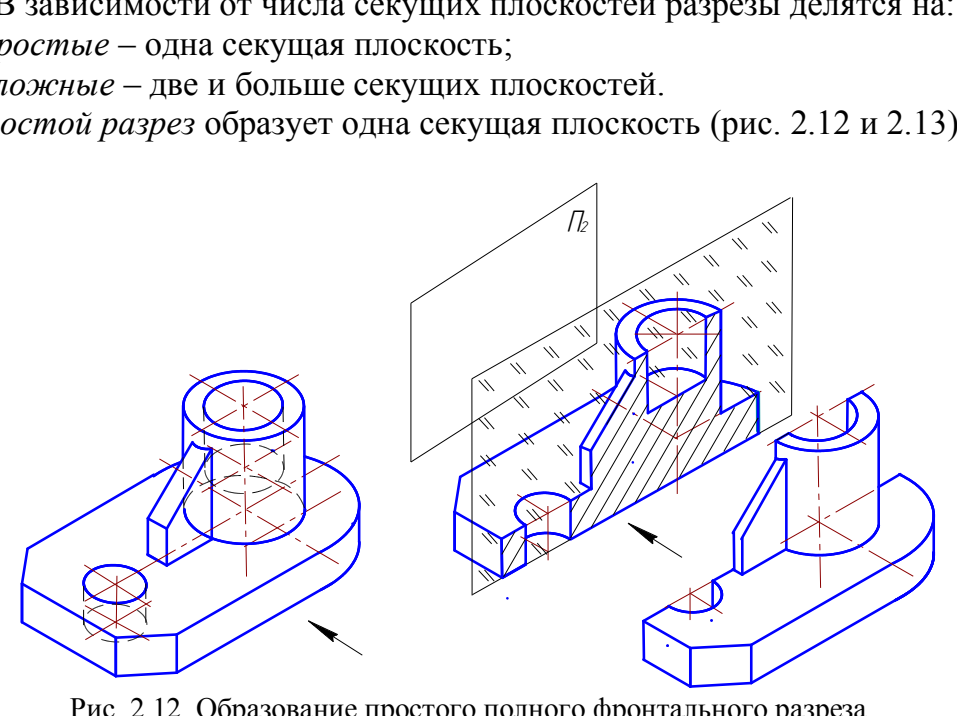

Рис. 2.12. Образование простого полного фронтального разреза

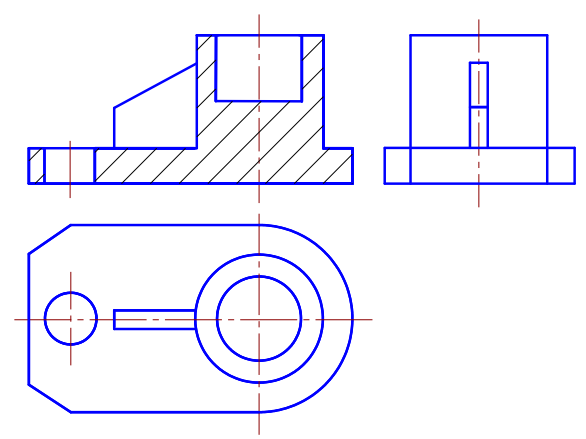

Рис. 2.13. Разрез полный простой фронтальный

2. В зависимости от положения секущей плоскости относительно горизонтальной плоскости проекции разрезы разделяются на:

- *горизонтальные* – секущая плоскость параллельна горизонтальной плоскости проекций;

- *вертикальные* – секущая плоскость перпендикулярна к горизонтальной плоскости проекции (см. рис. 2.13). Вертикальные разрезы называются *фронтальными* (см. рис. 2.13), если секущая плоскость параллельна фронтальной плоскости проекций, и *профильными*, если секущая плоскость параллельна профильной плоскости проекции;

*- наклонные* – секущая плоскость составляет с горизонтальной плоскостью угол, отличный от прямого угла.

3. В зависимости от положения секущей плоскости относительно основных измерений предмета различают разрезы:

- *продольные* – секущая плоскость направлена вдоль длины или высоты предмета;

- *поперечные* – секущая плоскость перпендикулярна к длине или высоте предмета.

4. В зависимости от полноты изображения разрезы бывают:

- *полные* – секущая плоскость пересекает весь предмет и изображения внутреннего его строения показывают по всему сечению (см. рис. 2.13);

- *местные* – секущая плоскость «вскрывает» только ту часть предмета, в которой требуется показать его внутреннюю форму. Границы местного разреза показывают сплошной волнистой линией (рис. 2.14).

Разрезы вертикальные и горизонтальные помещают на месте соответствующих видов, т.е. фронтальный – на виде спереди (см. рис. 2.13), горизонтальный – на виде сверху, профильный – на виде слева или совмещают с соответствующим видом (рис. 2.15). ущая плоскость перпендикулярна к д<br>полноты изображения разрезы бываю<br>я плоскость пересекает весь предмет<br>показывают по всему сечению (см. рая плоскость «вскрывает» только ту ч<br>пы его внутреннюю форму. Границы<br>нистой линие

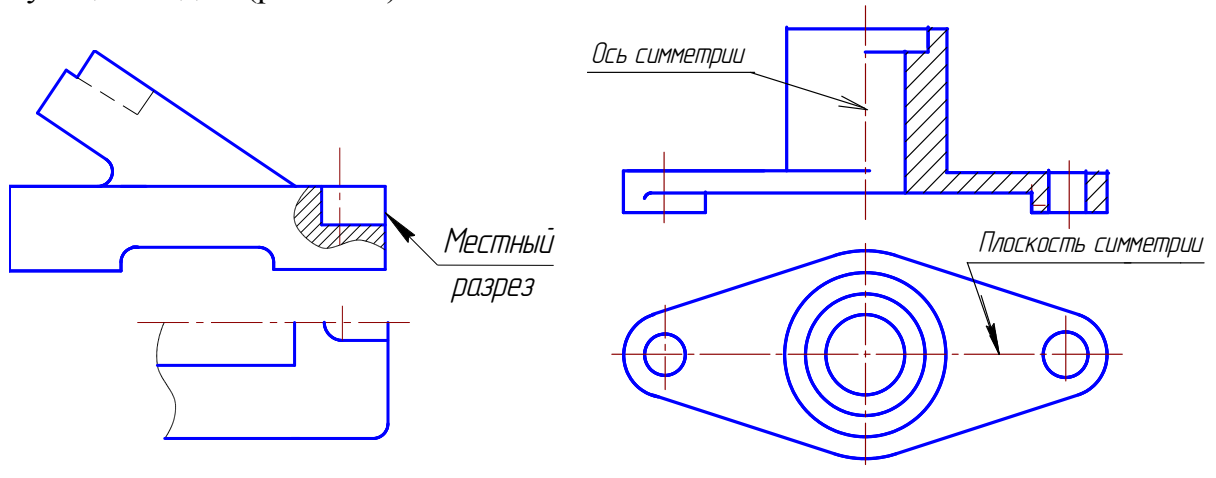

 Рис. 2.14. Местный разрез Рис. 2.15. Совмещение половины вида и половины разреза

Если секущая плоскость совпадает с плоскостью симметрии предмета, а соответствующие изображения расположены на одном и том же листе в непосредственной проекционной связи, для горизонтальных, фронтальных и профильных разрезов положение секущей плоскости не указывают и разрез надпи-

сью не сопровождают (см. рис. 2.15, 2.16). Разрезы наклонные должны строиться и располагаться в соответствии с направлением, указанным стрелками. Такие разрезы располагаются на свободном поле чертежа. Наклонный разрез можно повернуть, добавив к надписи условное графическое изображение.

На одном изображении допускается соединять часть вида и часть разреза. Линии невидимого контура обычно не показываются на соединяемых частях вида и разреза.

Если вид и разрез представляют собой симметричные фигуры, то можно соединить половину вида и половину разреза, разделяя их штрихпунктирной тонкой линией, являющейся осью симметрии (см. рис. 2.15).

Если с осью симметрии совпадает проекция какой-либо линии, то вид от разреза отделяется сплошной волнистой линией, проводимой левее или правее оси симметрии (см. рис. 2.16).

*Ребра жёсткости* и *тонкие стенки* в продольном разрезе выделяются из разреза и не штрихуются. Граница между выделенным элементом и разрезом остальной части выбирается так, чтобы не нарушить форму предмета в месте примыкания (здесь по очерковой образующей цилиндра АВ). Для сравнения показано ребро СD на половине вида (рис. 2.17).

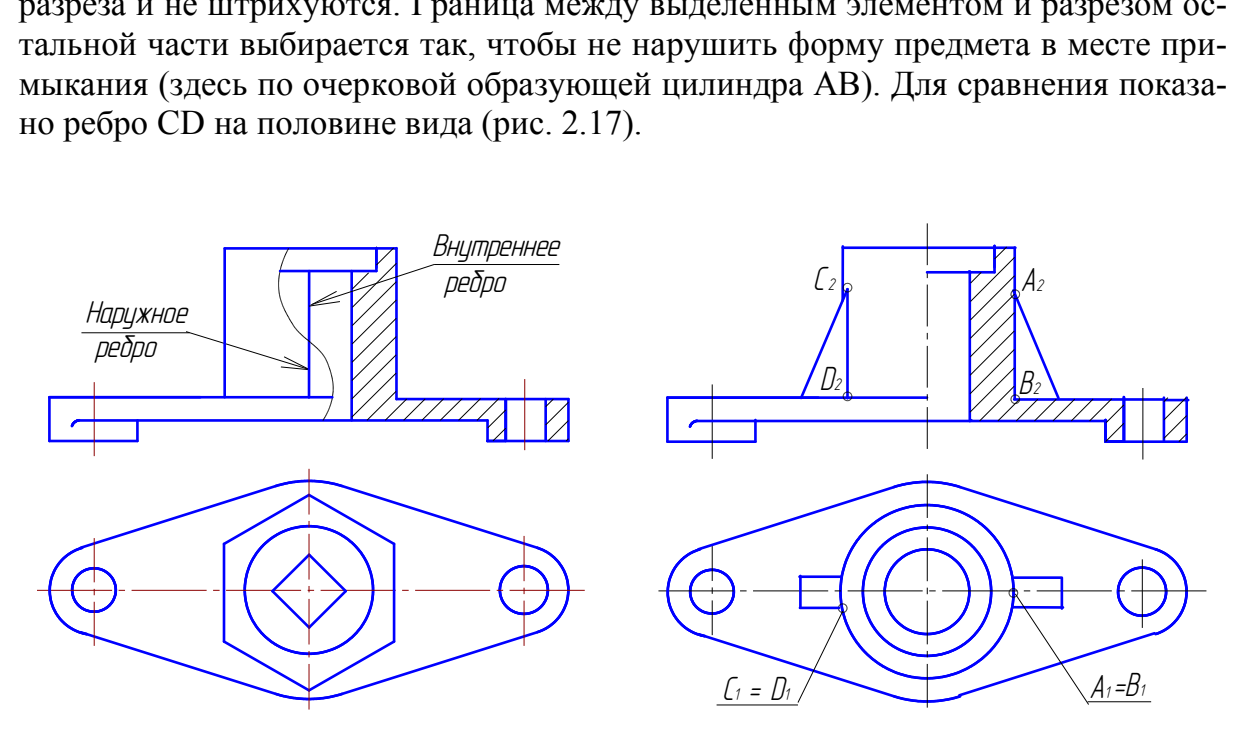

 Рис. 2.16. Соединение части вида Рис. 2.17. Ребро жесткости и части разреза в разрезе и на виде

В случае выполнения простого разреза для несимметричных деталей плоскость разреза необходимо обозначить, а разрез надписать по типу А-А (рис. 2.18). При этом если разрез получается симметричным, то надо совместить половину вида с половиной разреза.

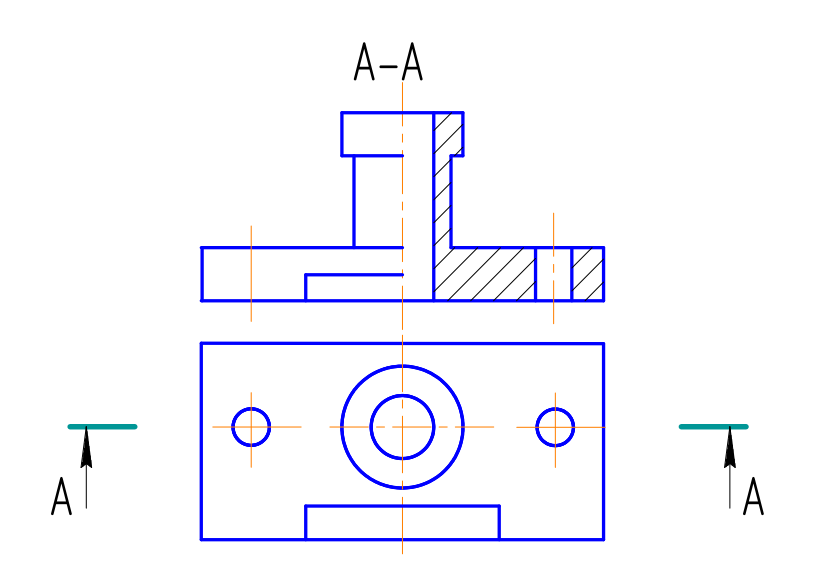

Рис. 2.18. Простой разрез несимметричной детали

 С*ложный разрез* образуют две и более секущих плоскостей (рис. 2.19). Сложные разрезы называют *ступенчатыми*, если секущие плоскости параллельны (см. рис. 2.19, 2.20), и *ломаными*, если секущие плоскости пересекаются (рис. 2.21).

*Ступенчатым* называют сложный разрез, образованный параллельными секущими плоскостями. На рис. 2.19 и 2.20 показано расположение трёх параллельных секущих плоскостей.

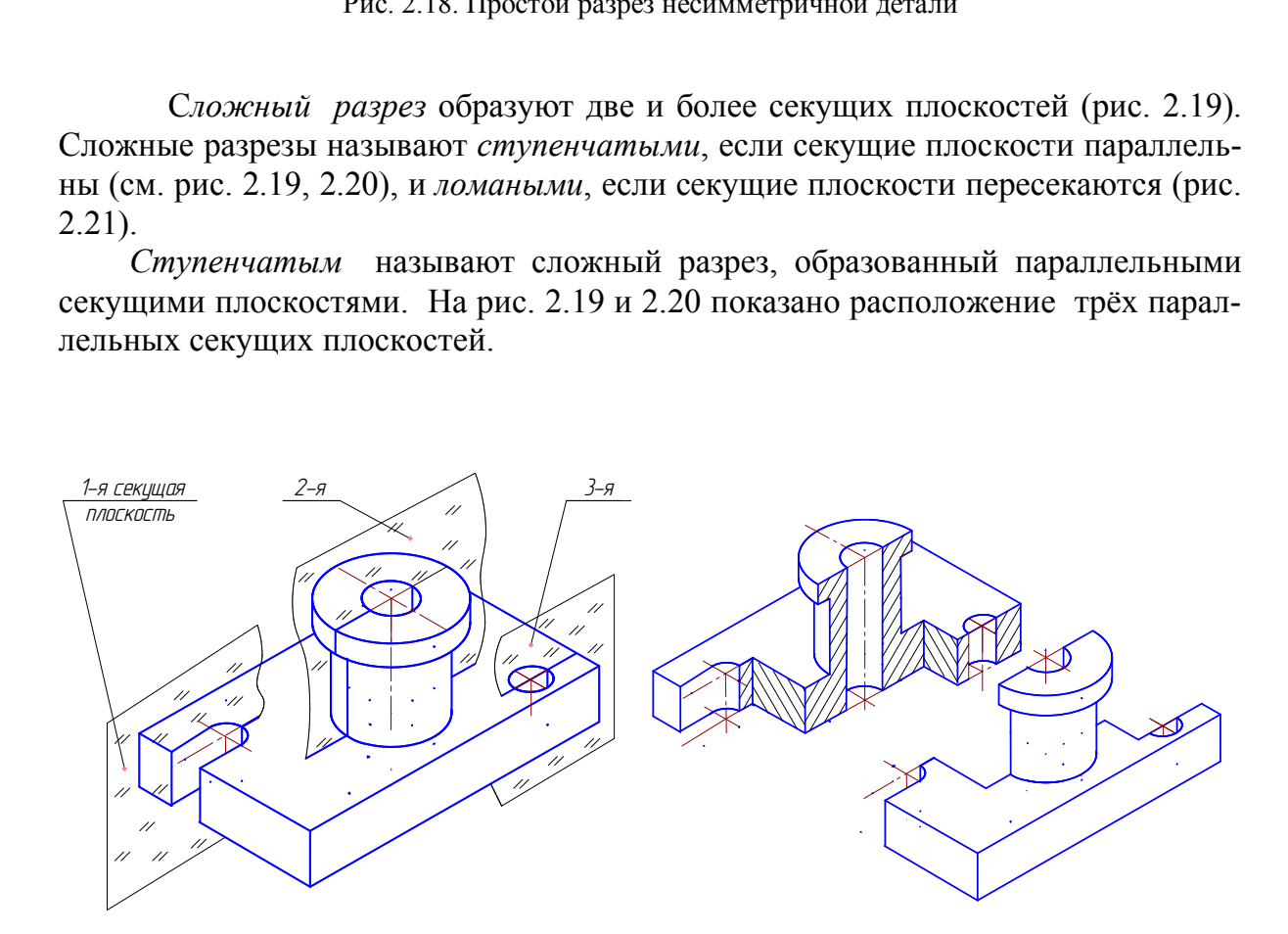

Рис. 2.19. Образование сложного ступенчатого разреза

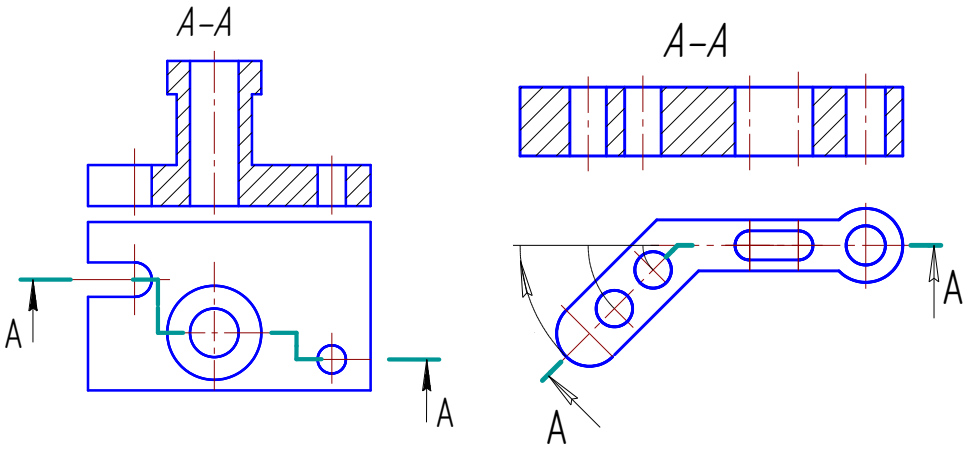

Рис. 2.20. Ступенчатый разрез

Рис. 2.21. Ломаный разрез

10.5.3. Сечения

Сечением называется изображение, полученное при мысленном рассечении предмета одной или несколькими плоскостями.

Секущие плоскости выбираются так, чтобы получались нормальные поперечные сечения. На сечении показывают только то, что расположено в секущей плоскости.

В зависимости от формы фигуры, получаемой при рассечении предмета, сечения можно разделить на симметричные (рис. 2.22, а) и несимметричные (рис. 2.22,  $\tilde{\theta}$ ,  $\theta$ ).

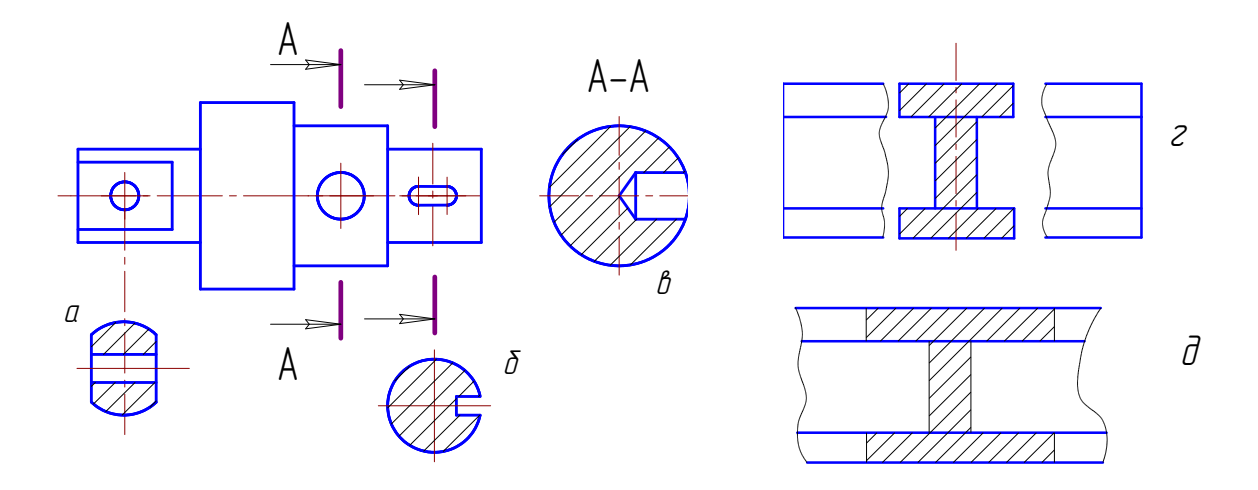

Рис 2 22 Сечения

В зависимости от расположения на чертеже сечения можно разделить на вынесенные и наложенные.

Вынесенные сечения могут располагаться на свободном поле чертежа (рис. 2.22, *а*, *б*, *в*) или в разрыве изображения предмета (рис. 2.22, *г*). Контур вы-

несенного сечения и сечения в разрыве изображаются сплошными основными линиями (см. рис. 2.22, *г*).

Наложенные сечения изображаются непосредственно на изображении предмета (рис. 2.22, *д*). Контур наложенного сечения выполняется сплошными тонкими линиями, причем контур изображения предмета в месте расположения сечения не прерывается.

При вычерчивании вынесенных симметричных сечений, выполненных в соответствии с рис. 2.22, *а*, и наложенных симметричных сечений положение секущей плоскости не указывается и сечение не обозначается.

Для несимметричных вынесенных сечений (см. рис. 2.22, *б*) или несимметричных наложенных сечений положение секущей плоскости указывается линией сечения с указанием стрелками направления взгляда, но буквами не обозначается.

Во всех остальных случаях выполнения сечений положение секущей плоскости должно быть указано линией сечения с указанием стрелками направления взгляда буквами, а над самим сечением выполняется надпись теми же буквами (рис. 2.22, *в*).

ГОСТ 2.305–2008 разрешает изображать сечения, состоящие из отдельных частей, в подобных случаях сечение выполняется по типу разреза (см. рис. 2.22, *а*). но оыть указано линией сечения с указанием струквами, а над самим сечением выполняется над  $\epsilon$ ).<br>
05-2008 разрешает изображать сечения, состоян бных случаях сечение выполняется по ти<br>
онального использования поля чертежа

Для рационального использования поля чертежа фигуру сечения можно поворачивать. В этом случае к надписи, обозначающей сечение, добавляют знак «повернуто» (см. рис. 2.10, *б*).

## *10.5.4. Выносные элементы*

Если какая-либо часть предмета требует графического пояснения формы ввиду мелкого ее изображения, то применяют дополнительное ее изображение, выполненное в большем масштабе, называемое *выносным элементом*.

При выполнении выносного элемента соответствующее место изображения выделяют окружностью, проведенной тонкой линией, и обозначают, как показано на рис. 2.23.

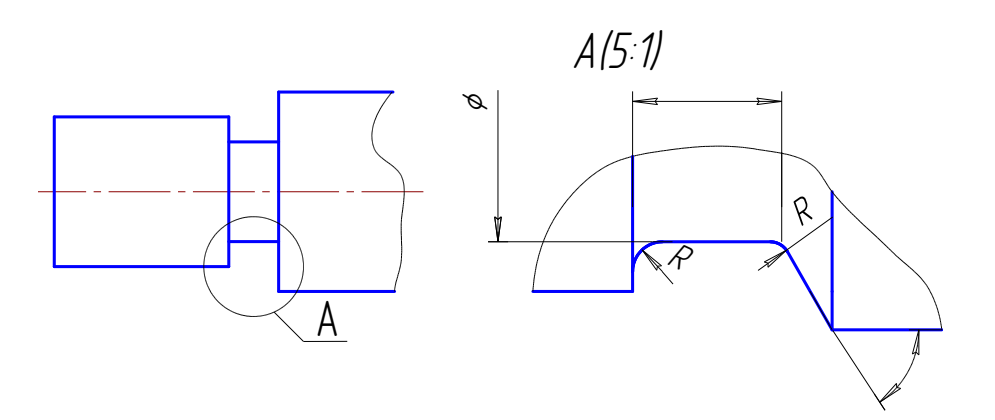

Рис. 2.23. Выносной элемент

Выносной элемент может содержать подробности, не указанные на соответствующем изображении, и отличаться от этого изображения по содержанию. Например, изображение может быть видом, а выносной элемент разрезом.

### **10. 6. Обозначения графических материалов и правила их нанесения на чертежах**

 Графические обозначения материалов в сечениях по ГОСТ 2.306–68 показаны на рис. 2.24.

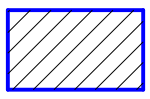

металлы, твердые сплавы

Общее графическое обозначение независимо от вида материала

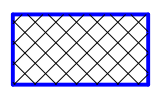

неметаллические материалы

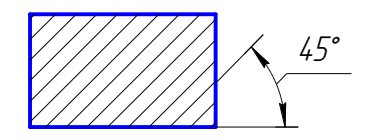

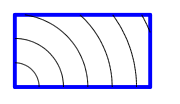

древесина

Рис. 2.24. Штриховка материалов в разрезах и сечениях

# **10. 7. Основные правила нанесения размеров**

Размеры на чертежах наносят в соответствии с ГОСТ 2.307–2011.

Величина изображенного на чертеже изделия и его элементов определяется размерными числами, нанесенными на чертеже. Таллические материалы<br>
Рис. 2.24. Штриховка материалов в разрезах и сечениях<br>
Повные правила нанесения размеров<br>
на чертежах наносят в соответствии с ГОСТ 2.30<br>
изображенного на чертеже изделия и его элеме<br>
ислами, нанесе

Общее количество размеров на чертеже должно быть минимальным, но достаточным для изготовления и контроля изделия.

Не допускается повторять размеры одного и того же элемента на разных изображениях (на строительных чертежах размеры допускается повторять).

Линейные размеры – длину, высоту, ширину, радиус, диаметр окружности – на чертежах указывают в миллиметрах без обозначения единицы измерения.

Угловые размеры указывают в градусах, минутах и секундах с обозначением единицы измерения, например:  $6^{\circ}$ ,  $6^{\circ}45'$ ,  $6^{\circ}45'30''$ .

Простые дроби для размерных чисел применять не допускается (за исключением размеров в дюймах).

Размеры на чертежах указывают размерными числами и размерными линиями (рис. 2.25, *а*).

Размеры на чертежах не допускается наносить в виде замкнутой цепи. Если цепь замкнута, то один из размеров является справочным и обозначается \* (рис. 2.25, *б*).

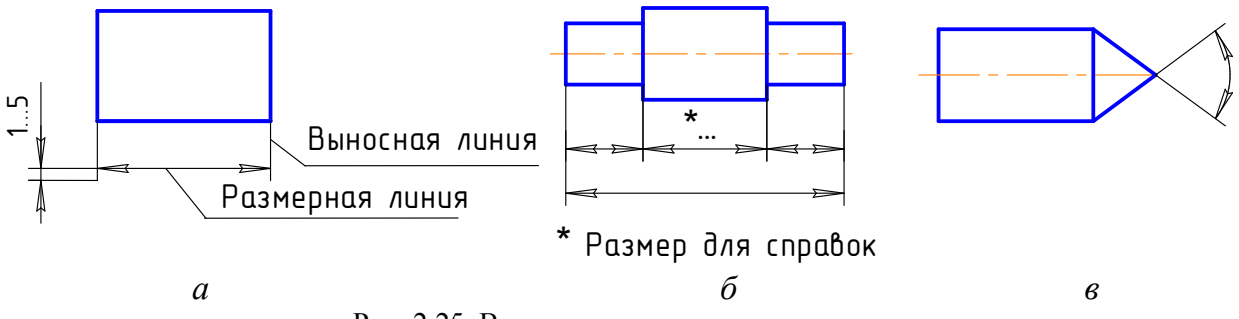

Рис. 2.25. Выносные и размерные линии

При нанесении размера угла размерную линию проводят в виде дуги с центром в его вершине, а выносные линии – радиально (рис. 2.25, *в*).

Размерные линии ограничивают стрелками, размеры которых приведены на рис. 2.26.

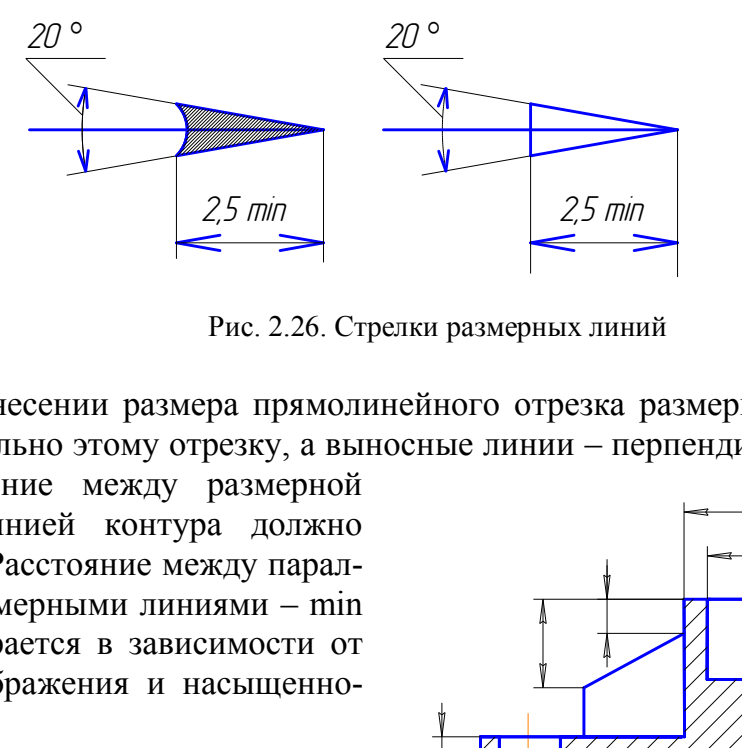

Рис. 2.26. Стрелки размерных линий

При нанесении размера прямолинейного отрезка размерную линию проводят параллельно этому отрезку, а выносные линии – перпендикулярно размер-

ным. Расстояние между размерной линией и линией контура должно быть 10 мм. Расстояние между параллельными размерными линиями – min 7 мм и выбирается в зависимости от размеров изображения и насыщенности чертежа.

Размерные линии между собой не должны пересекаться. Выносные линии должны выходить за размерные на 1…5 мм. Размерные и выносные линии выполняются тонкой сплошной линией. Размерные числа наносят над размерной линией, параллельно ей и возможно ближе к ее середине. В пределах одного чертежа размерные числа выполняются цифрами одного размера шрифта. Размерные числа, знаки диаметра, радиуса, квадрата и др. выполнять шрифтом 5 (можно 3,5). Рис. 2.27. Нанесение размеров

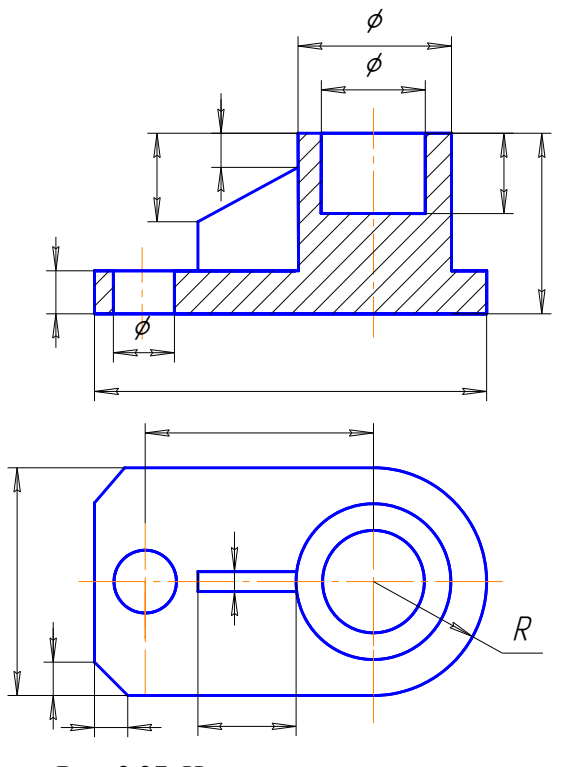

Диаметры цилиндрических элементов, показанных в разрезе, наносят на разрезе. Во всех случаях указания диаметра перед размерным числом ставится знак  $\emptyset$ , перед размерным числом, определяющим величину радиуса, ставится прописная буква R (рис. 2.27).

Размеры квадрата наносят, как показано на рис. 2.28, *г*, *д*.

 На изображениях, соединяющих половину вида с половиной разреза (или часть вида с частью разреза), *размеры, относящиеся к внутренним контурам, располагать со стороны разреза, размеры внешних элементов – со стороны вида.* 

При указании размера диаметра размерная линия может проводиться с обрывом, который выполняется дальше центра окружности или за осевой линией (рис. 2.28, *а*, *б*).

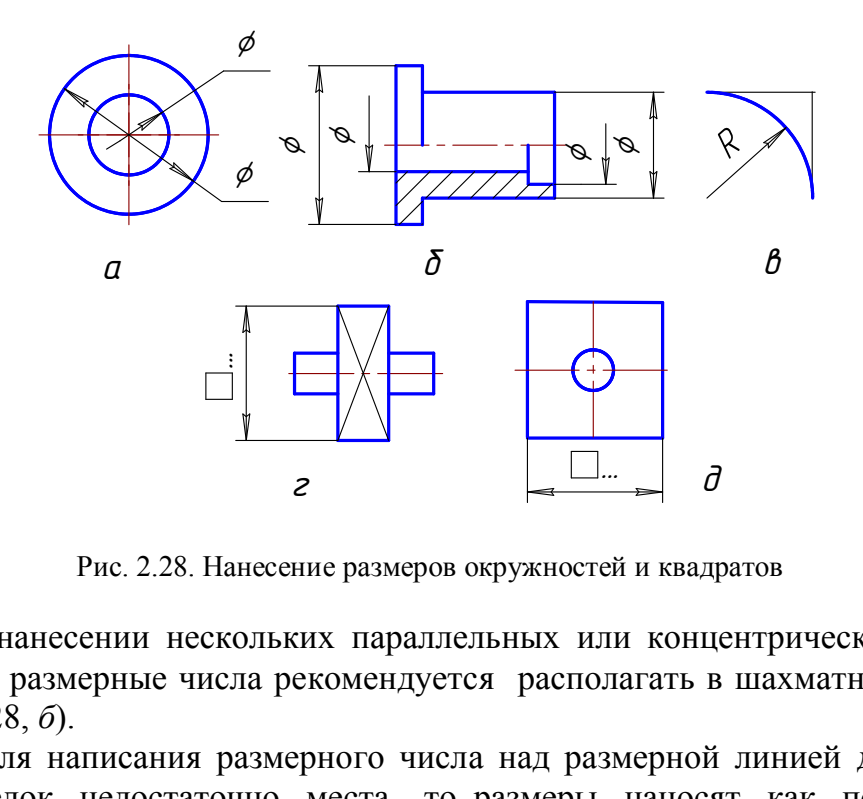

Рис. 2.28. Нанесение размеров окружностей и квадратов

При нанесении нескольких параллельных или концентрических размерных линий размерные числа рекомендуется располагать в шахматном порядке (см. рис. 2.28, *б*).

 Если для написания размерного числа над размерной линией для простановки стрелок недостаточно места, то размеры наносят, как показано на рис. 2.29.

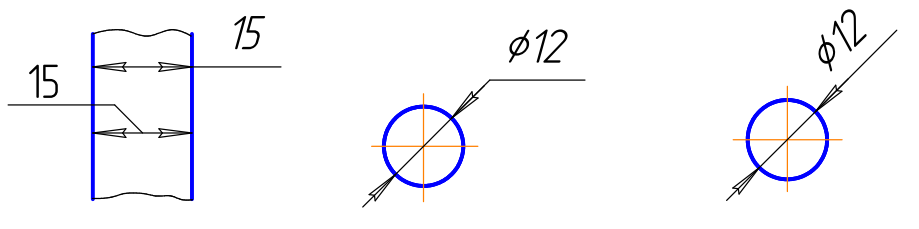

Рис. 2.29. Нанесение размеров на мелких чертежах

Размерные числа не допускается разделять или пересекать какими-либо линиями чертежа (осевыми, центровыми, линиями штриховки). Не допускается прерывать контурную линию для нанесения размерного числа, но допускается

разрывать ее при недостатке места для нанесения стрелки (рис. 2.30, в, г). Осевые, центровые линии и линии штриховки в месте нанесения размерного числа допускается прерывать (рис. 2.30,  $\partial$ ).

При изображении предмета с разрывом размерные линии не прерываются.

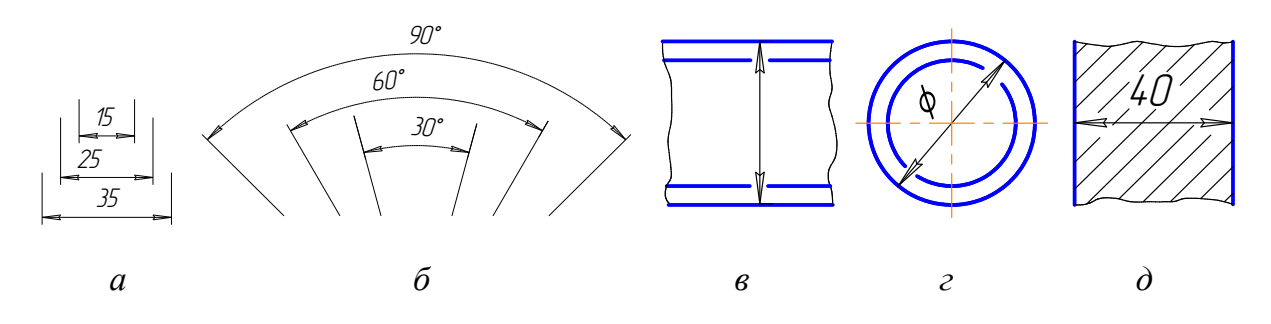

Рис. 2.30. Способы нанесения размеров

#### 10. 8. Аксонометрические проекции. Общие сведения

Во многих случаях при выполнении технических чертежей наряду с ортогональными изображениями необходимо иметь наглядные изображения. Для построения таких изображений применяют аксонометрические проекции, или аксонометрию. Название аксонометрия образовано из слов древнегреческого языка: аксон - ось и метрео - измеряю; следовательно, аксонометрия означает измерение по осям.

Способ аксонометрического проецирования состоит в том, что данная фигура (на примере точка А) вместе с осями прямоугольных координат, к которым она отнесена в пространстве, параллельно проецируется на некоторую плоскость, называемую плоскостью аксонометрических проекций или картинной плоскостью (плоскость П на рис. 2.31). Таким образом, аксонометрия - это проекция только на одну плоскость.

Охуz - оси координат в пространстве.

Точка А связывается с системой координат Охуг посредством натуральной координатной ломаной  $AA_1A_xO$ , где  $[OA_x]=x_A$ ;  $[OA_v]=y_A$ ;  $[OA_z]=z_A$  координаты точки А, измеренные натуральным единичным (масштабным) отрезком е.

S - направление проецирования.

Проекция А' точки А на П' называется аксонометрической проекцией, проекция  $A_1^1$  точки  $A_1$  – вторичной проекцией, проекция  $O'x'y'z'$  – аксонометрической системой координат.

 $A'A_1^1A_2^1O^1$  – аксонометрическая координатная ломаная;

 $e_x^1, e_y^1, e_z^1$  – аксонометрические единичные (масштабные) отрезки.

Искажения по аксонометрическим осям определяются коэффициентами искажения, равными отношениям аксонометрических единичных отрезков к натуральным:

 $\frac{e^1}{e^2} = u$ ;  $\frac{e^1}{e^2} = v$ ;  $\frac{e^1}{e^2} = w$ , где  $u$ , v,w – коэффициенты искажения по аксонометрическим осям.

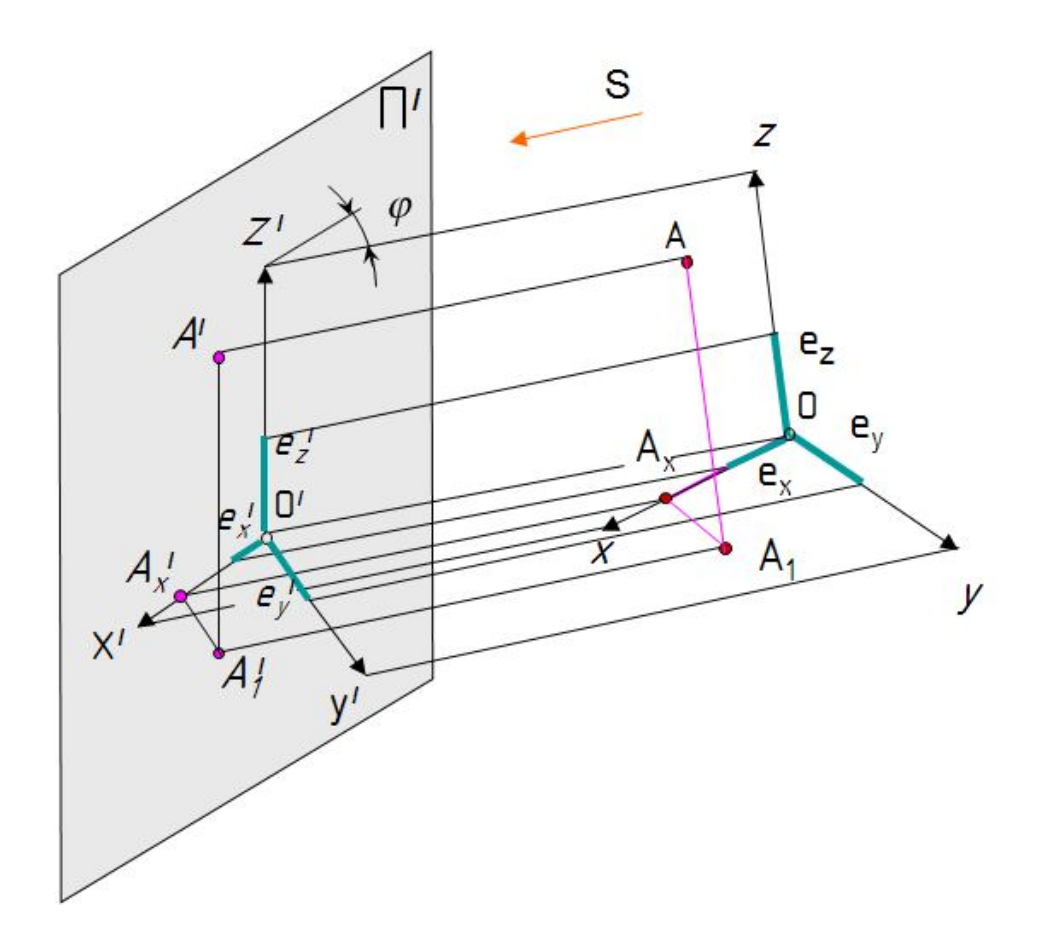

Рис. 2.31. Модель аксонометрического проецирования

Если направление проецирования S перпендикулярно П', то аксонометрические проекции называют прямоугольными; если не перпендикулярно, то проекции называют косоугольными.

В зависимости от сравнительной величины коэффициентов искажения по осям различают три вида аксонометрии:

• изометрия - все три коэффициента искажения равны между собой:  $u=v=w$ :

• диметрия - два коэффициента искажения равны между собой и отличаются от третьего: u=v $\neq$ w; v=w $\neq$ u; u=w $\neq$ v;

• триметрия - все три коэффициента искажения не равны между собой:  $u \neq v \neq w$ .

Если в ортогональных проекциях имеется точка с координатами  $A(x,y,z)$ (рис. 2.32, *а*), то в аксонометрии координаты точки умножают на коэффициенты искажения по осям  $A(xu, yv, zw)$  (рис. 2.32, б).

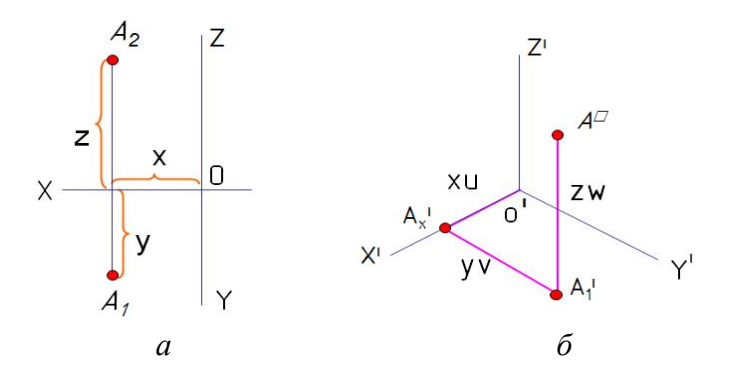

Рис. 2.32. Построение аксонометрии точки

В аксонометрии существует теорема, которая гласит, что сумма квадратов коэффициентов искажения по осям равна 2.

Для прямоугольной изометрии  $u^2+v^2+w^2=2$ ;  $u=v=w$ ;  $3u^2=2$ ;  $u=\sqrt{\frac{2}{3}} \approx 0.82$ ,

где u=0,82- действительный коэффициент искажения по координатным осям в изометрии.

В инженерной практике применяют приведенный коэффициент, равный 1. Поэтому изображение получают увеличенным в  $1/0.82 = 1.22$  раза.

В аксонометрических проекциях окружности изображаются в виде эллипсов. Расположение большой оси эллипсов (БО) перпендикулярно оси, отсутствующей в ланной плоскости (рис. 2.33, б).

Оси в изометрии располагаются под углом 120° (рис. 2.33, а).

В изометрической проекции окружности изображаются в виде эллипсов. Если применяется действительный коэффициент искажения  $u=0.82$ , то  $EO = D$ ;  $MO = 0.58D$ . Если  $u = 1$ , то  $EO = 1,22D$ ;  $MO = 0.71D$ , где  $D - \mu$ иаметр исходной окружности; БО - большая ось эллипса; МО - малая ось эллипса.

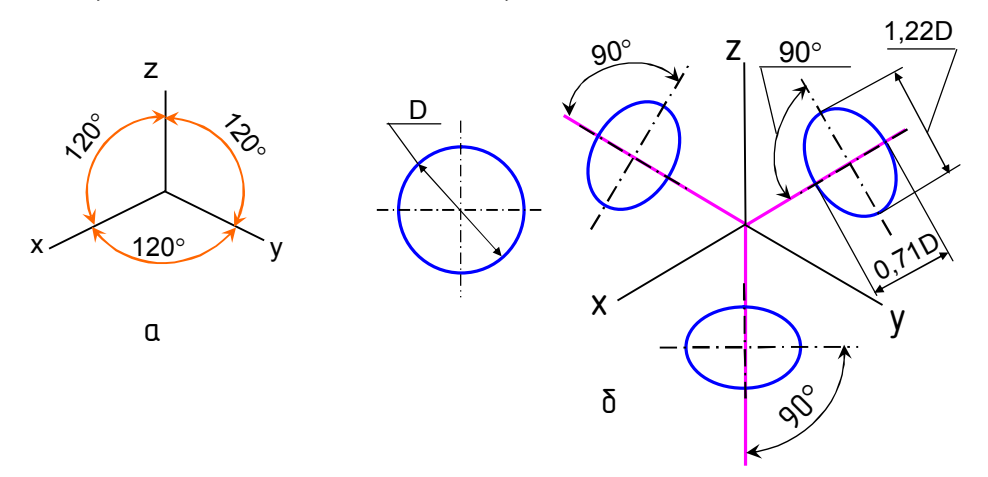

Рис. 2.33. Расположение осей эллипсов в изометрии

В инженерной практике эллипсы в аксонометрии заменяют четырехцентровыми овалами. Один из способов построения овала в изометрии показан на рис. 2.34.

Направление штриховки в изометрии выбирают параллельно диагоналям квадратов, построенных на плоскостях x′o′y′, x′o′z′, y′o′z*′* (рис. 2.35).

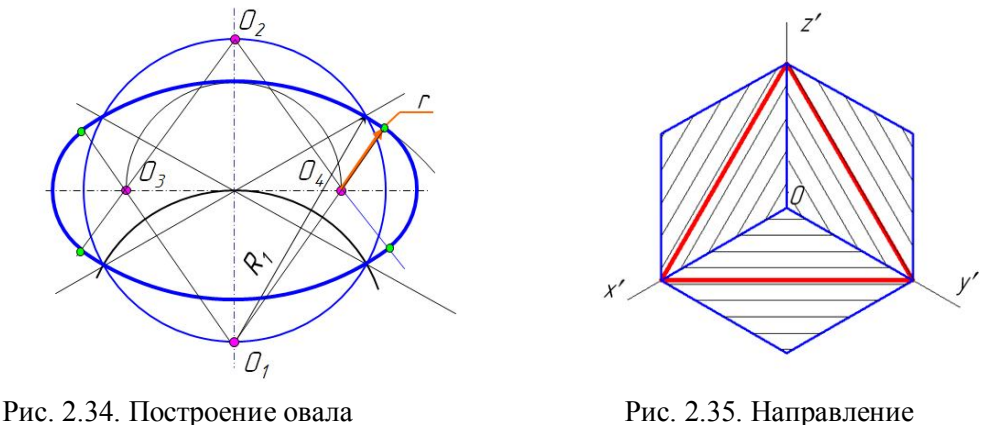

в изометрии штриховки в изометрии

Построение шестиугольника в изометрии в трех плоскостях проекций приведено на рис. 2.36. Аксонометрические проекции параллельных прямых параллельны между собой. Если в прямоугольных проекциях отрезок параллелен оси координат, то в аксонометрии он остается параллельным этой же оси.

Построение шестигранника в изометрии приведено на рис. 2.37.

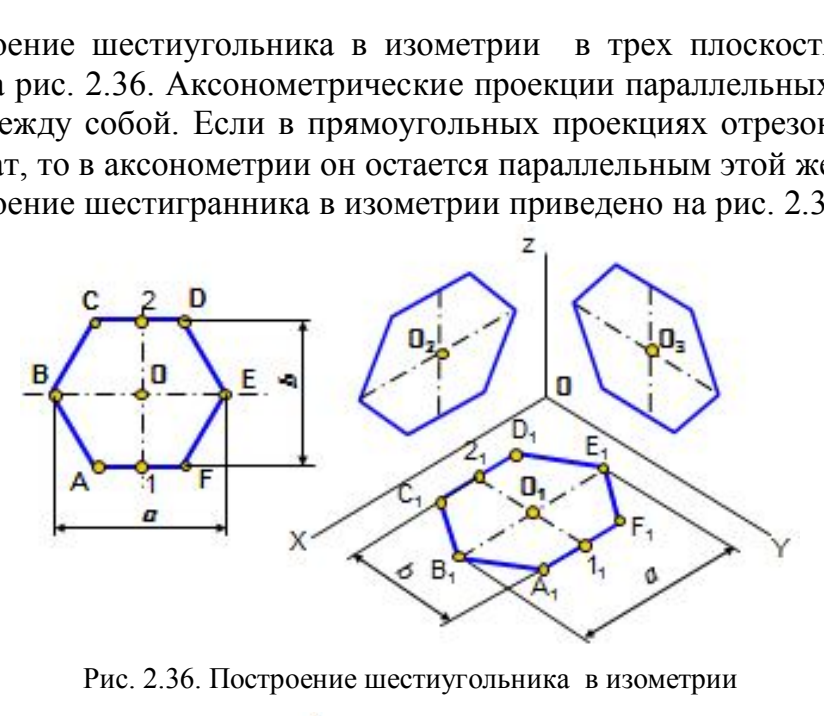

Рис. 2.36. Построение шестиугольника в изометрии

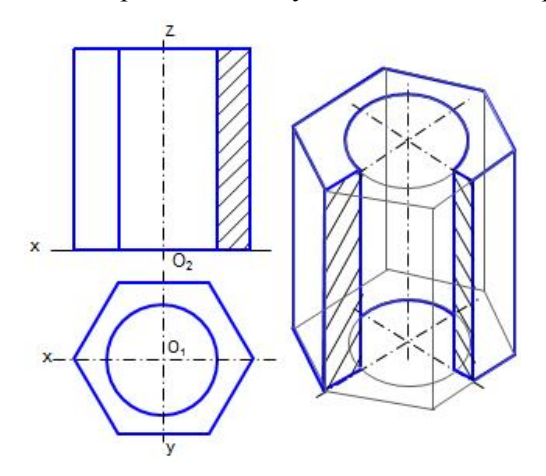

Рис. 2.37. Построение шестигранника в изометрии

ГОСТ 2.317-2011 предусматривает применение в инженерной графике двух прямоугольных аксонометрий: прямоугольной изометрии и прямоугольной диметрии; трех косоугольных: косоугольной фронтальной изометрии, косоугольной горизонтальной изометрии, косоугольной фронтальной диметрии (рис. 2.38, *а*, *б*, *в*, *г*, *д*).

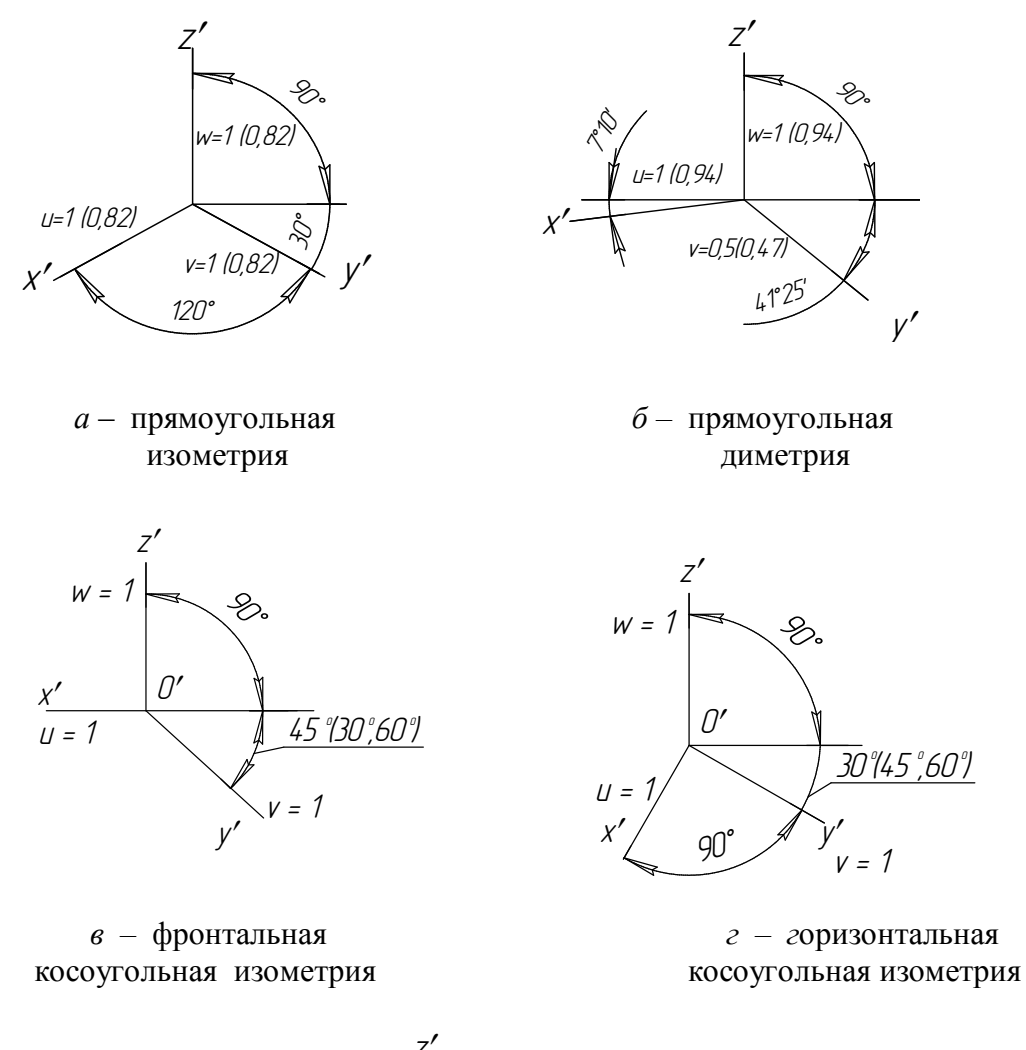

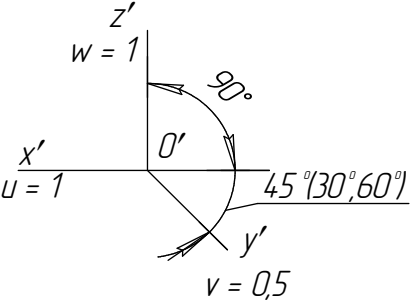

 $\partial$  - фронтальная косоугольная диметрия

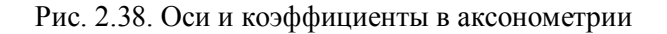

#### **10.9. Компоновка чертежа**

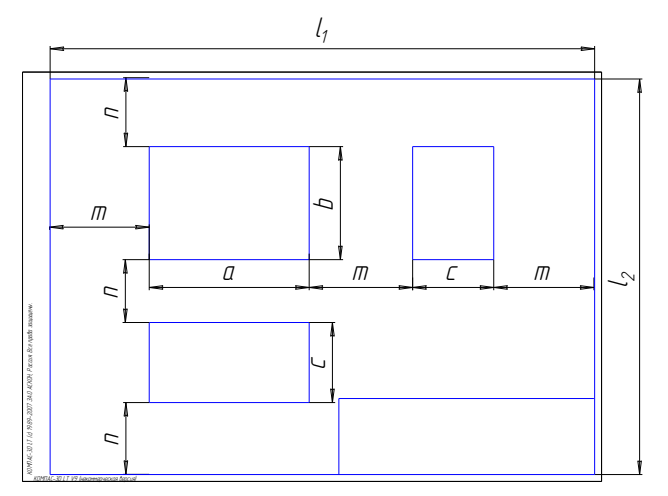

Рис. 2.39. Компоновка чертежа

.

Изображения на чертеже должны быть расположены таким образом, чтобы имелась возможность правильно нанести размеры и выполнить необходимые надписи. Эта часть работы называется компоновкой чертежа. Расстояния между изображениями определяются по формулам в соответствии с рис. 2.39.

а, b, c *–* габаритные размеры детали; m, n – расстояния от изображения до рамки чертежа и между изображениями по горизонтали и вертикали.

# **Глава 11. ИНДИВИДУАЛЬНЫЕ ЗАДАНИЯ ГРАФИЧЕСКИХ РАБОТ № 1 – 4 И МЕТОДИЧЕСКИЕ УКАЗАНИЯ К ИХ ВЫПОЛНЕНИЮ**

# **11.1. Графическая работа № 1**

Построить три вида модели (главный вид, вид сверху и вид слева) по данному наглядному изображению.

Работа выполняется на формате А3. Масштаб чертежа 1:1. Вариант индивидуального задания выбрать по номеру зачетной книжки (последние цифры) по рис. 2.40. Всего вариантов 30. Если номер зачетной книжки 31, то вариант равен 31– 30=1. Пример выполнения дан на рис. 2.41. НИЯМИ ПО ГОРИЗОНТАЛ<br>
МНДИВИДУАЛЬНЫЕ ЗАДАНИЯ ГРАФИЧ<br>РАБОТ № 1 – 4 И МЕТОДИЧЕСКИЕ УКАЗА<br>
К ИХ ВЫПОЛНЕНИЮ<br>
рическая работа № 1<br>
5 три вида модели (главный вид, вид сверху и в<br>
у изображению.<br>
шолняется на формате А3. Масшта

Последовательность выполнения чертежа:

 1. Определить геометрические тела, составляющие модель, и главный вид модели.

 2. Выполнить компоновку чертежа, проведя оси координат. Чертеж должен занимать примерно 75 % поля формата.

 3. В тонких линиях построить изображения. Сохранить построение проекций точек, принадлежащих линиям пересечения поверхностей, обозначив эти точки.

 4. Нанести размеры, выполнить обводку чертежа, заполнить основную надпись.

## *Вопросы для самопроверки и задания*

1. Перечислите названия шести основных видов и укажите, как их располагают на чертеже.

2. Что называется главным видом?

3. Когда на чертеже делают надписи названий основных видов?

4. Какой вид называется дополнительным? как он обозначается на черте-

же?

5. Какой вид называется местным?

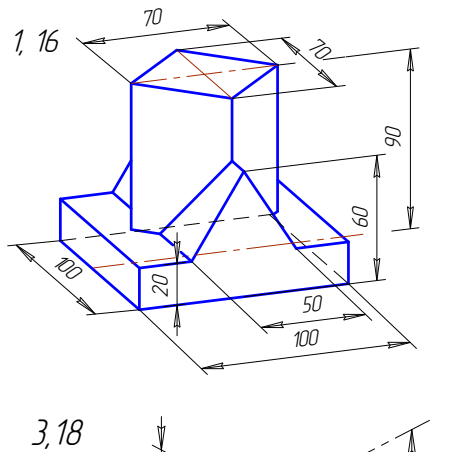

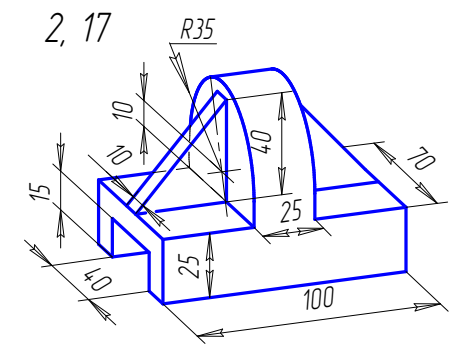

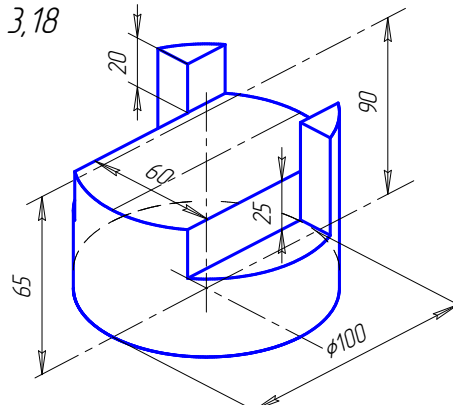

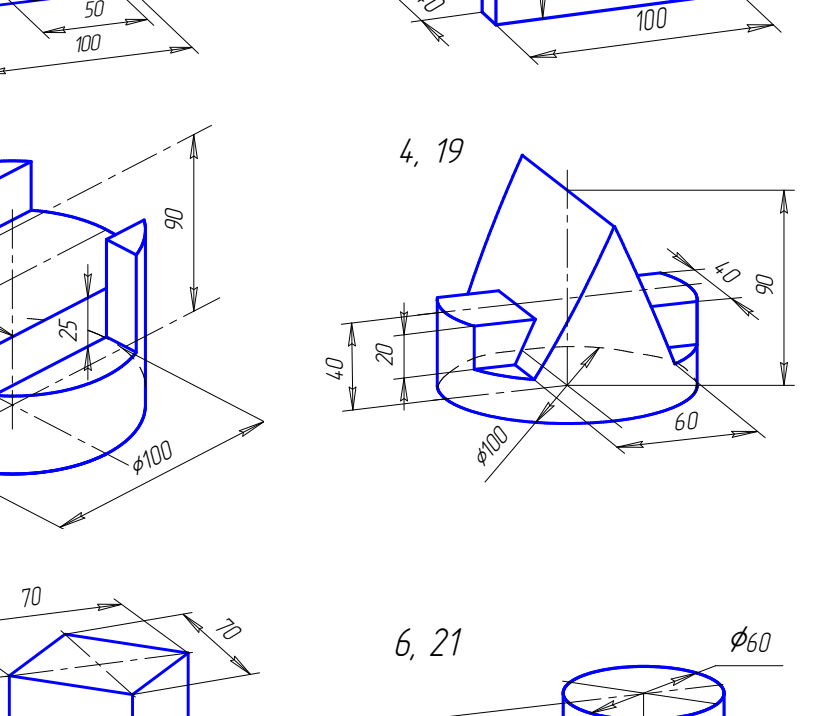

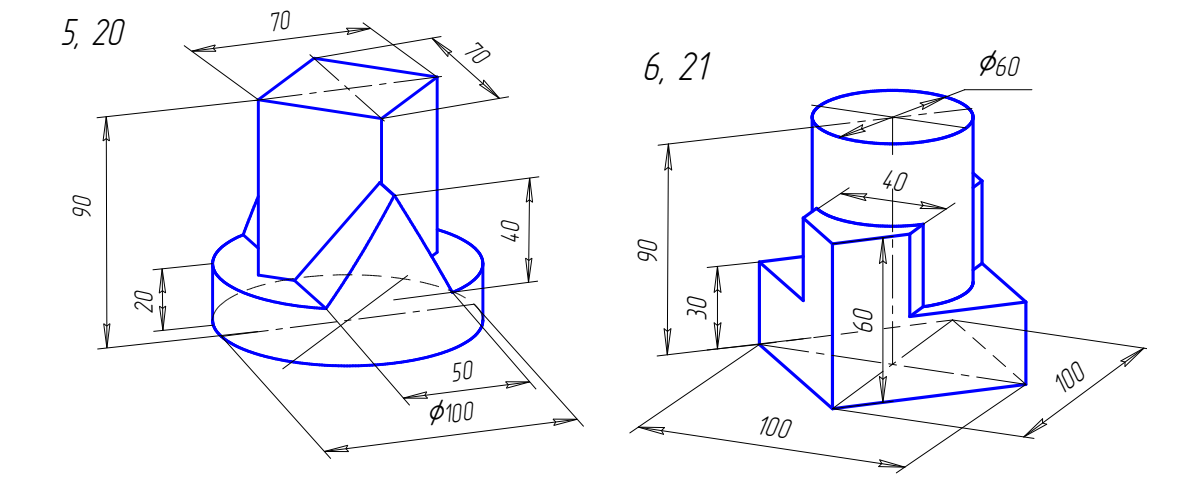

Рис. 2.40. Индивидуальные задания к графической работе № 1

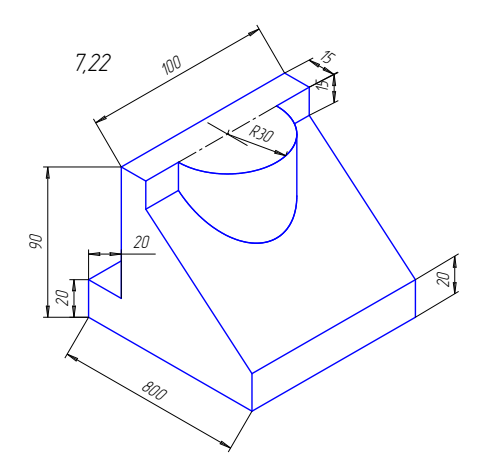

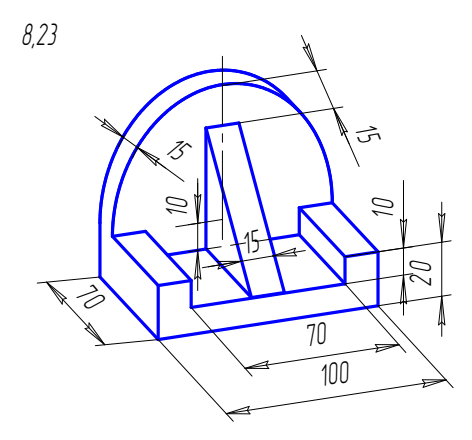

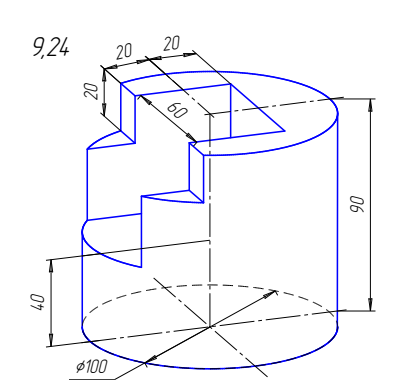

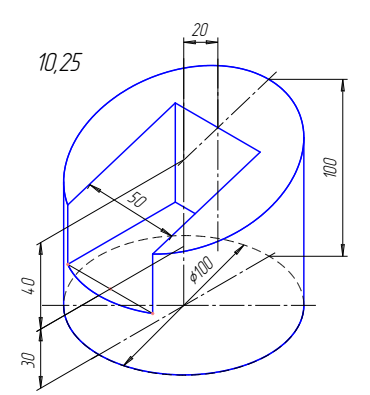

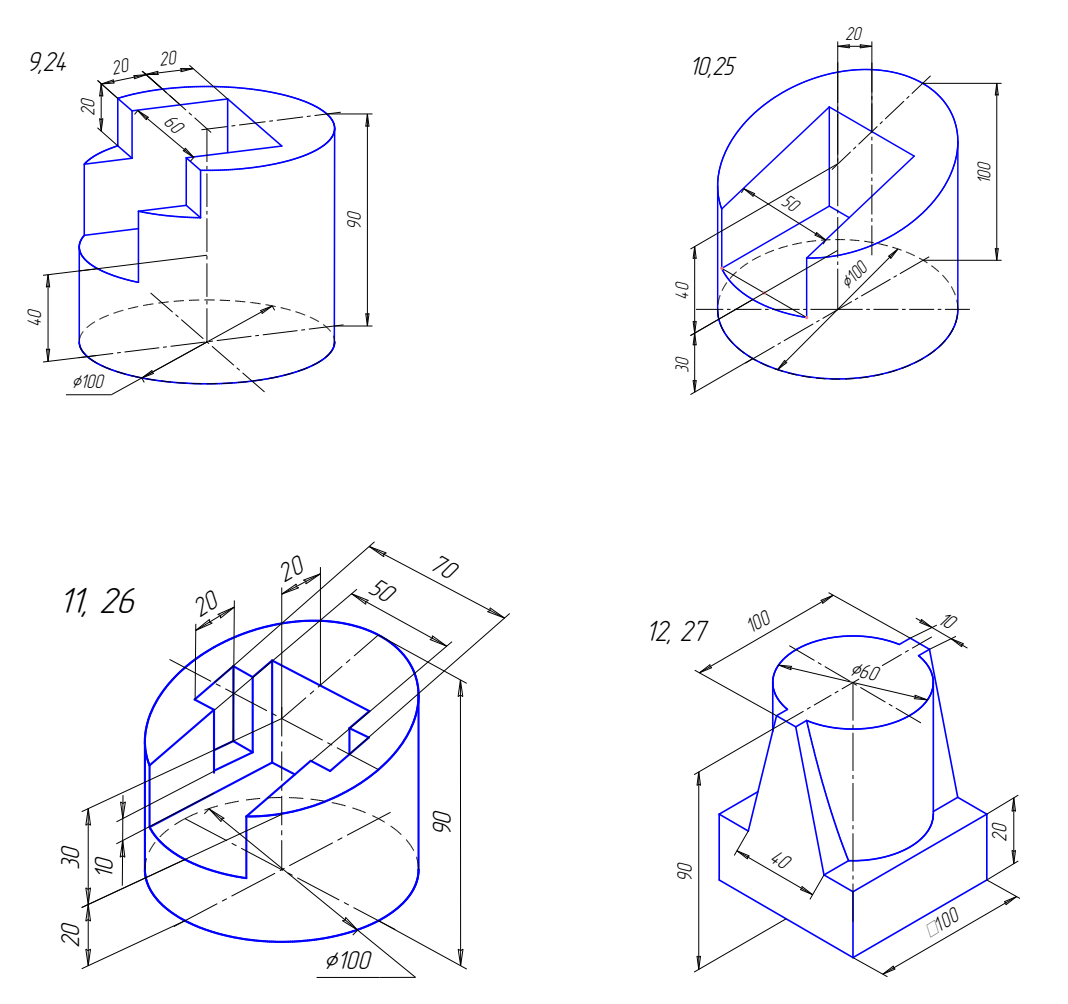

Рис. 2.40. Индивидуальные задания к графической работе № 1(продолжение)

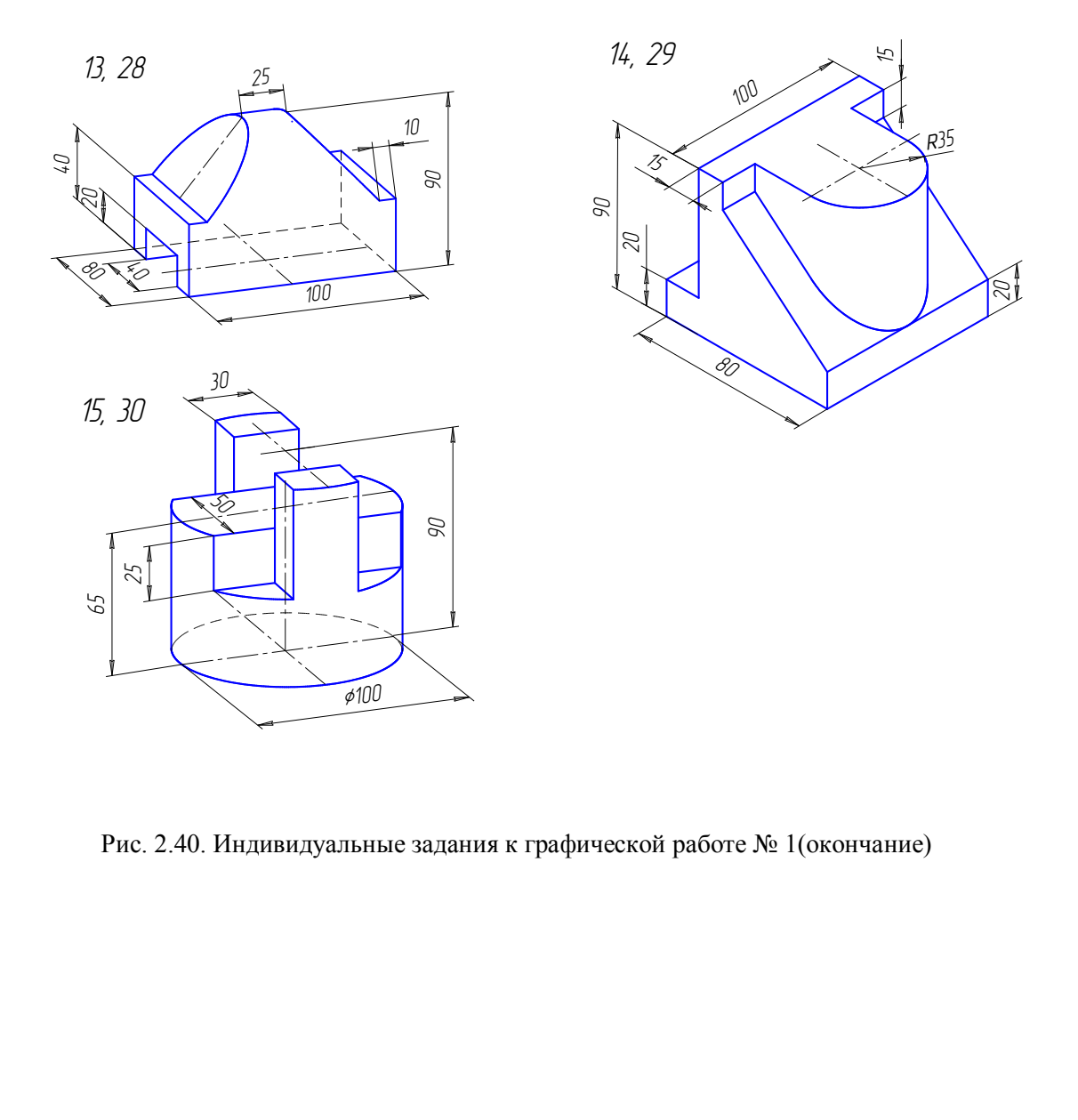

Рис. 2.40. Индивидуальные задания к графической работе № 1(окончание)

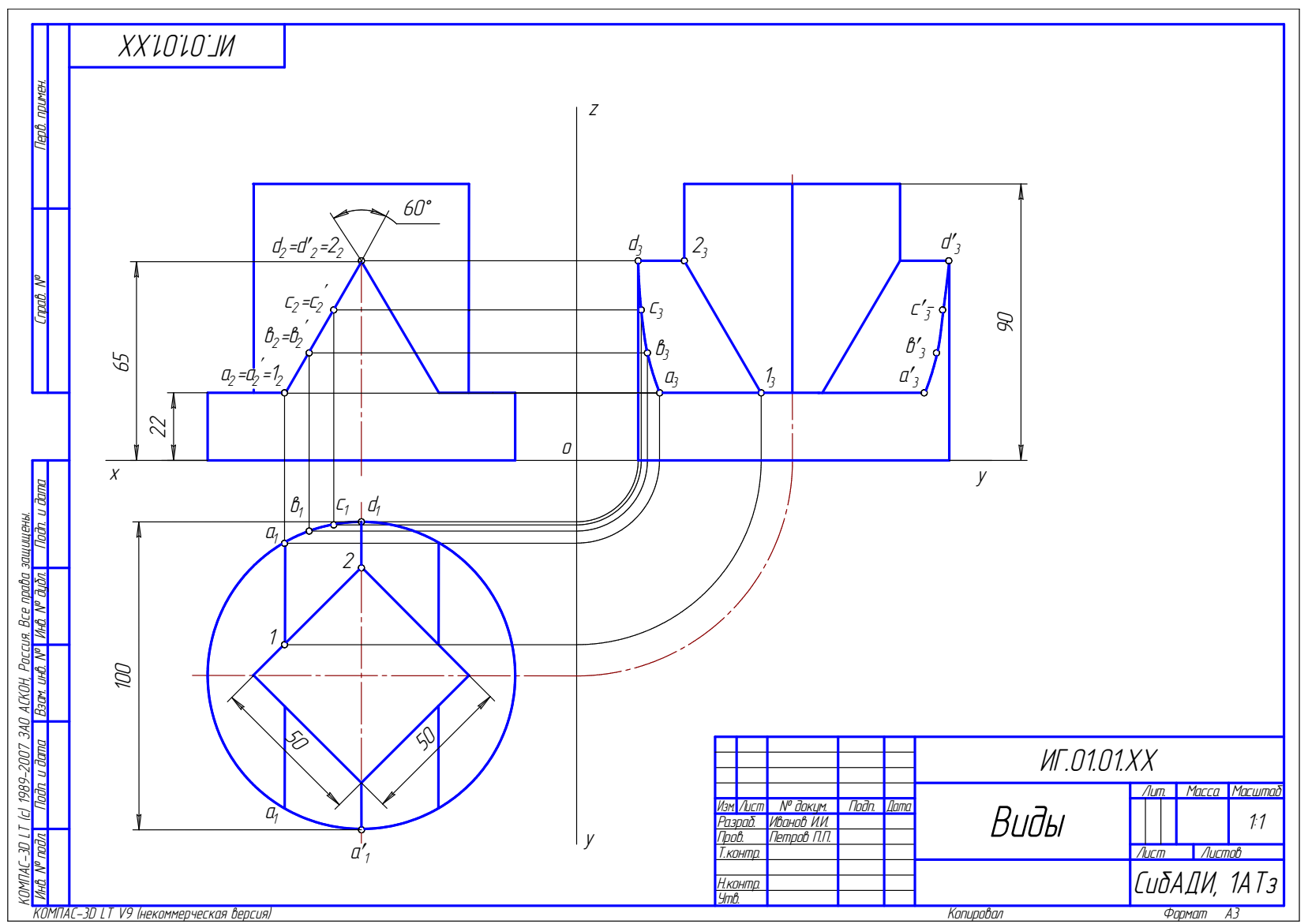

Рис. 2.41. Пример выполнения графической работы № 1

# **11.2. Графическая работа № 2**

По двум заданным видам выполнить три изображения (главный вид с фронтальным разрезом, вид сверху, вид слева с профильным разрезом) и изометрическую проекцию.

Вариант индивидуального задания выбрать на рис. 2.42. Чертеж выполняется на формате А3 в масштабе 1:1. Пример выполнения дан на рис. 2.43.

Последовательность выполнения чертежа:

1. Выполнить компоновку чертежа. Оси координат на этом чертеже и всех последующих не проводятся.

2. Построить изображения.

3. Заштриховать разрезы, угол наклона штриховки равен 45 к рамке чертежа (ГОСТ 2.306 – 68). Расстояние между штрихами 3…5 мм. Штриховку выполнять сплошной тонкой линией.

4. Нанести размеры, разместив их с учетом вида слева.

5. Начертить изометрию модели с вырезом одной четверти.

6. Заполнить основную надпись.

#### *Вопросы для самопроверки*

1. Что такое разрез?

2. Для какой цели применяют разрезы?

3. Что такое полный, простой и сложный разрезы?

4. Какой разрез называется горизонтальным? вертикальным? наклонным?

5. Какие бывают вертикальные разрезы?

6. Где могут быть расположены горизонтальный, фронтальный и профильный разрезы?

7. В каком случае можно соединить половину вида с половиной разреза?

8. При соединении половины вида и половины разреза как следует выявлять внешнее или внутреннее ребро, совпавшее с осью симметрии? и размеры, разместив их с учетом вида слева.<br>ить изометрию модели с вырезом одной четверти<br>ить основную надпись.<br>Оля самопроверки<br>сое разрез?<br>соё полный, простой и сложный разрезы?<br>разрез называется горизонтальным? вертик

9. Как обозначаются простые разрезы?

 10. Каковы соотношения размеров стрелки, указывающей направление взгляда при выполнении сечения и разреза?

11. Какой простой разрез можно не обозначать?

12. Как проводят секущие плоскости при образовании разрезов на аксонометрических изображениях?

13. Как направляются линии штриховки сечений на аксонометрических изображениях?

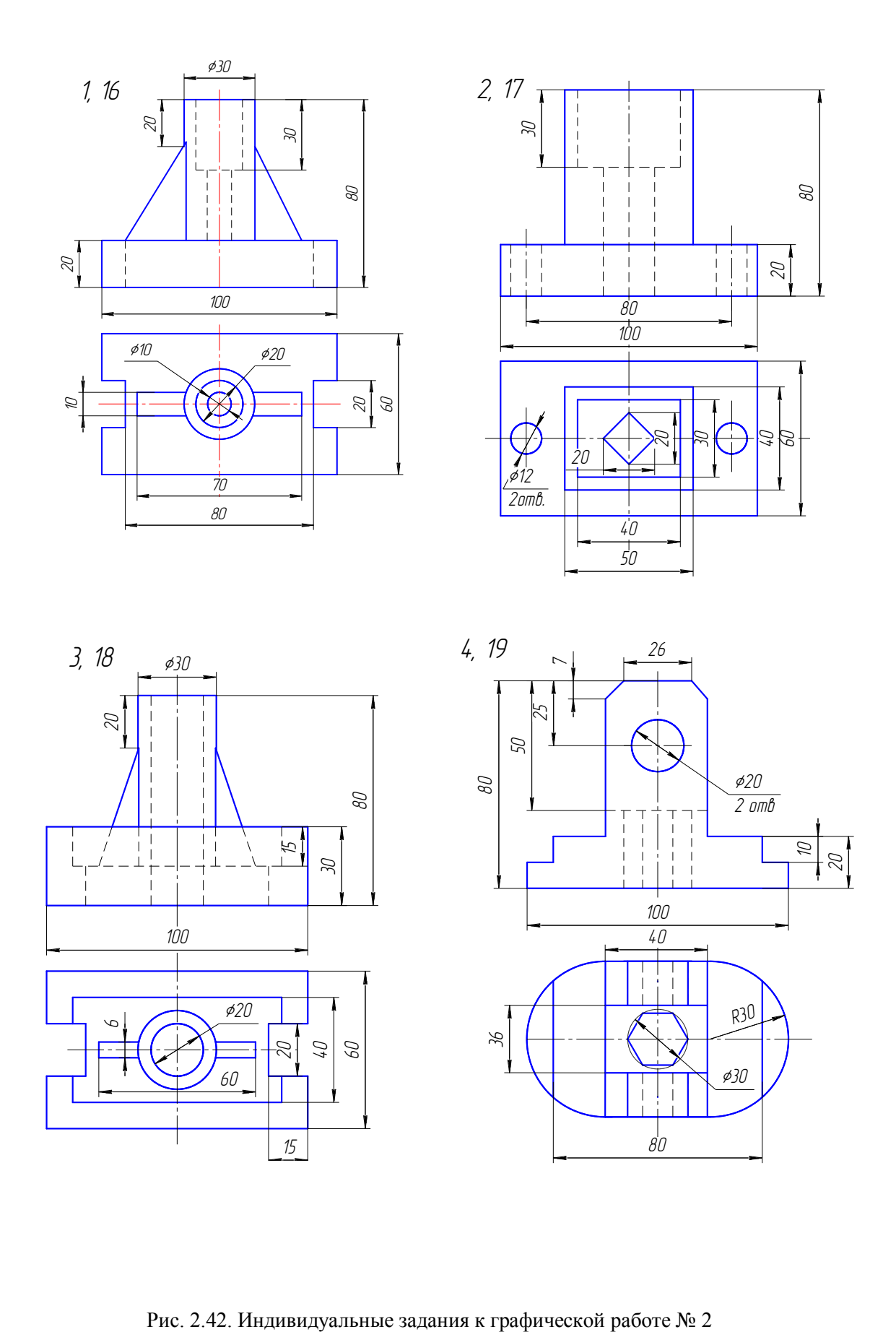

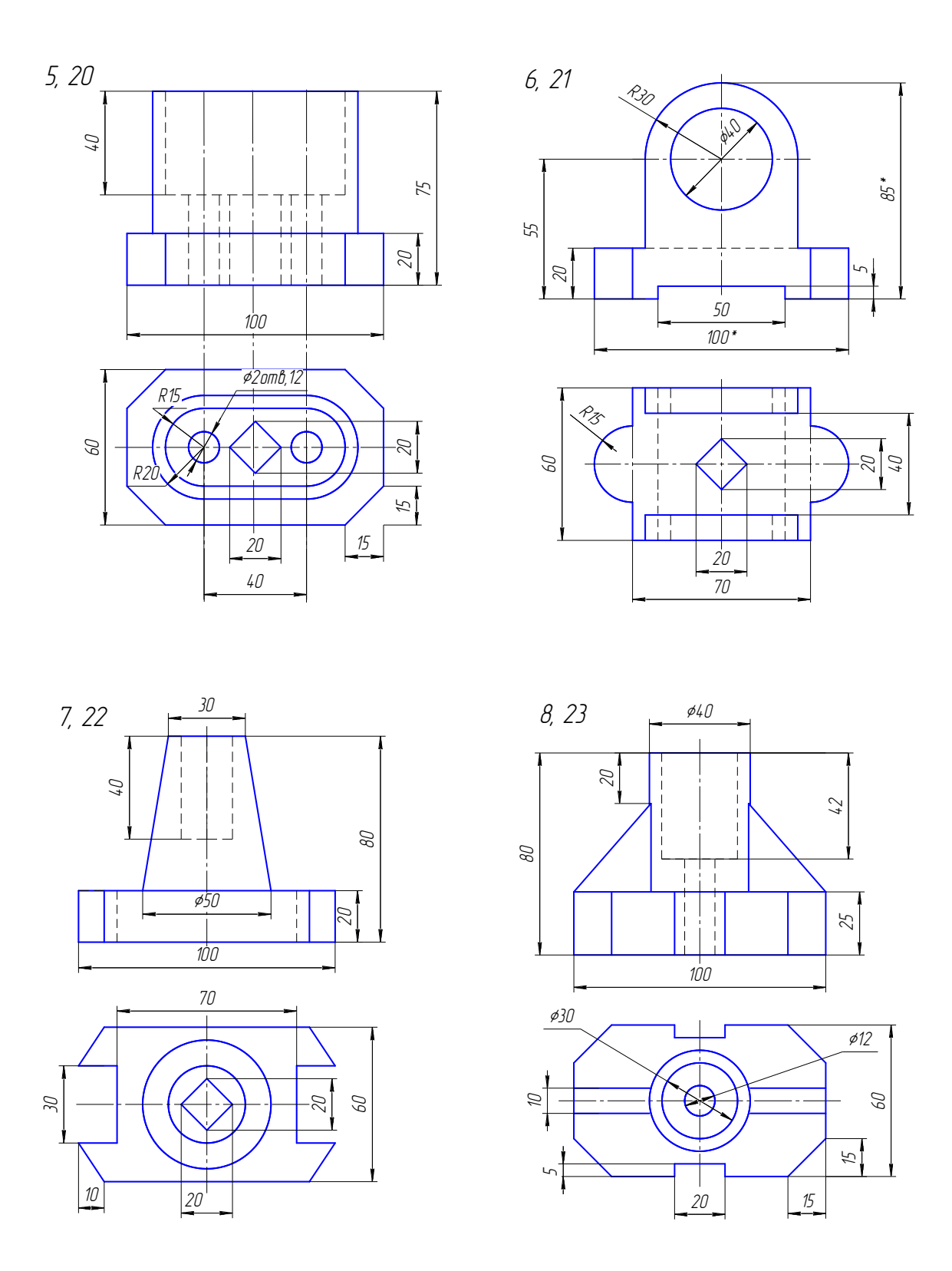

Рис. 2.42. Индивидуальные задания к графической работе № 2 (продолжение)

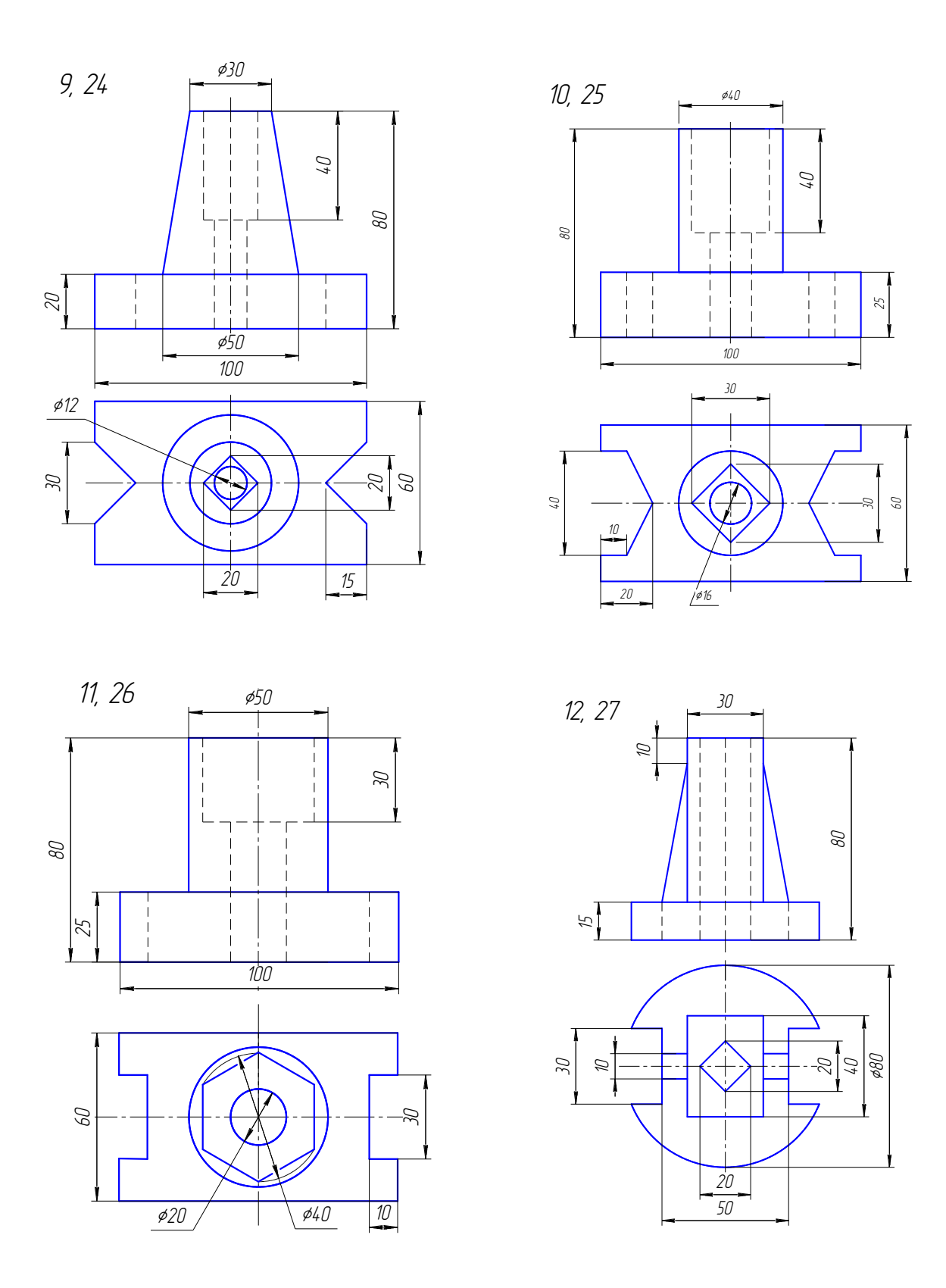

Рис. 2.42. Индивидуальные задания к графической работе № 2 (продолжение)

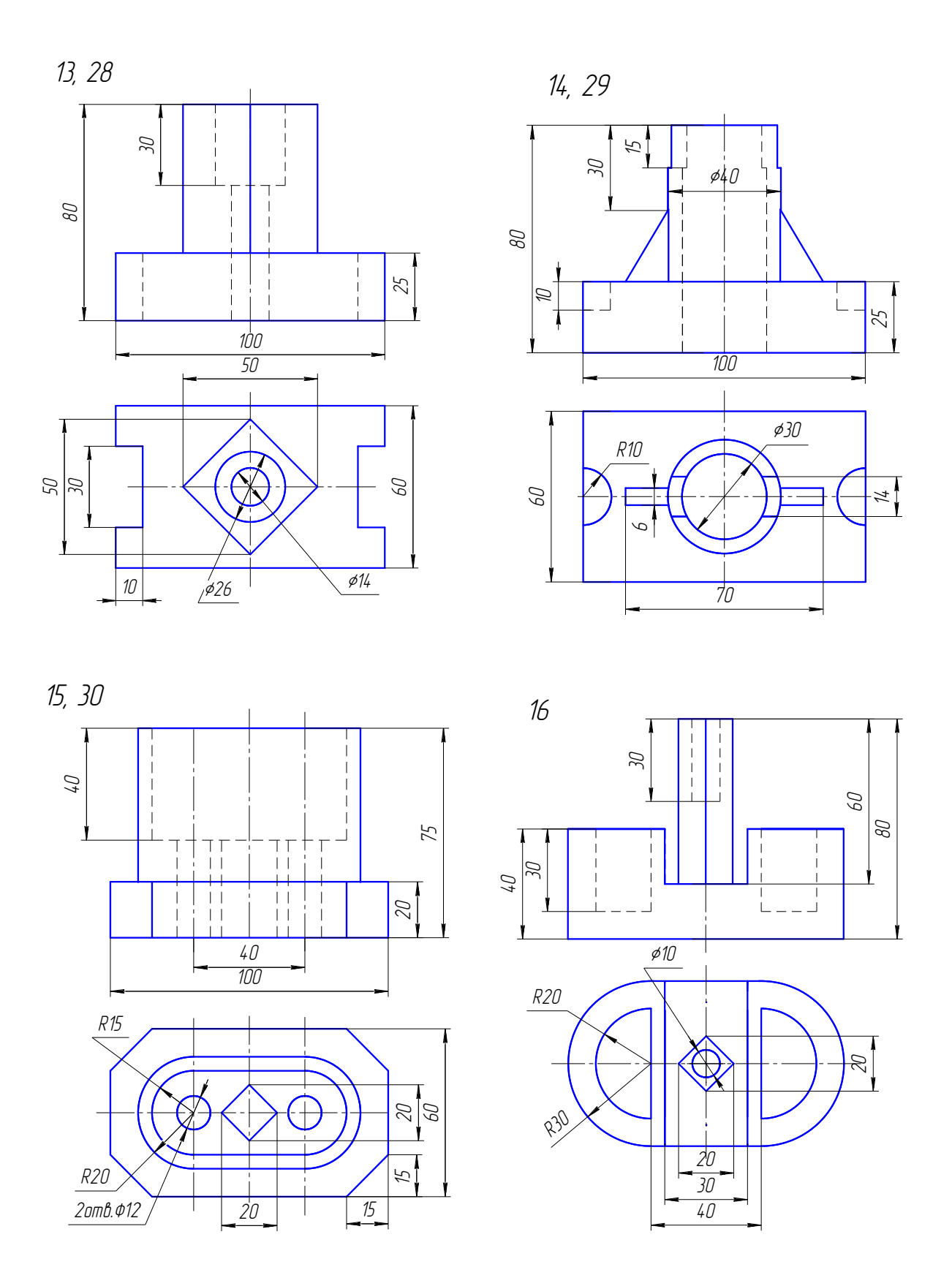

Рис. 2.42. Индивидуальные задания к графической работе № 2 (окончание)

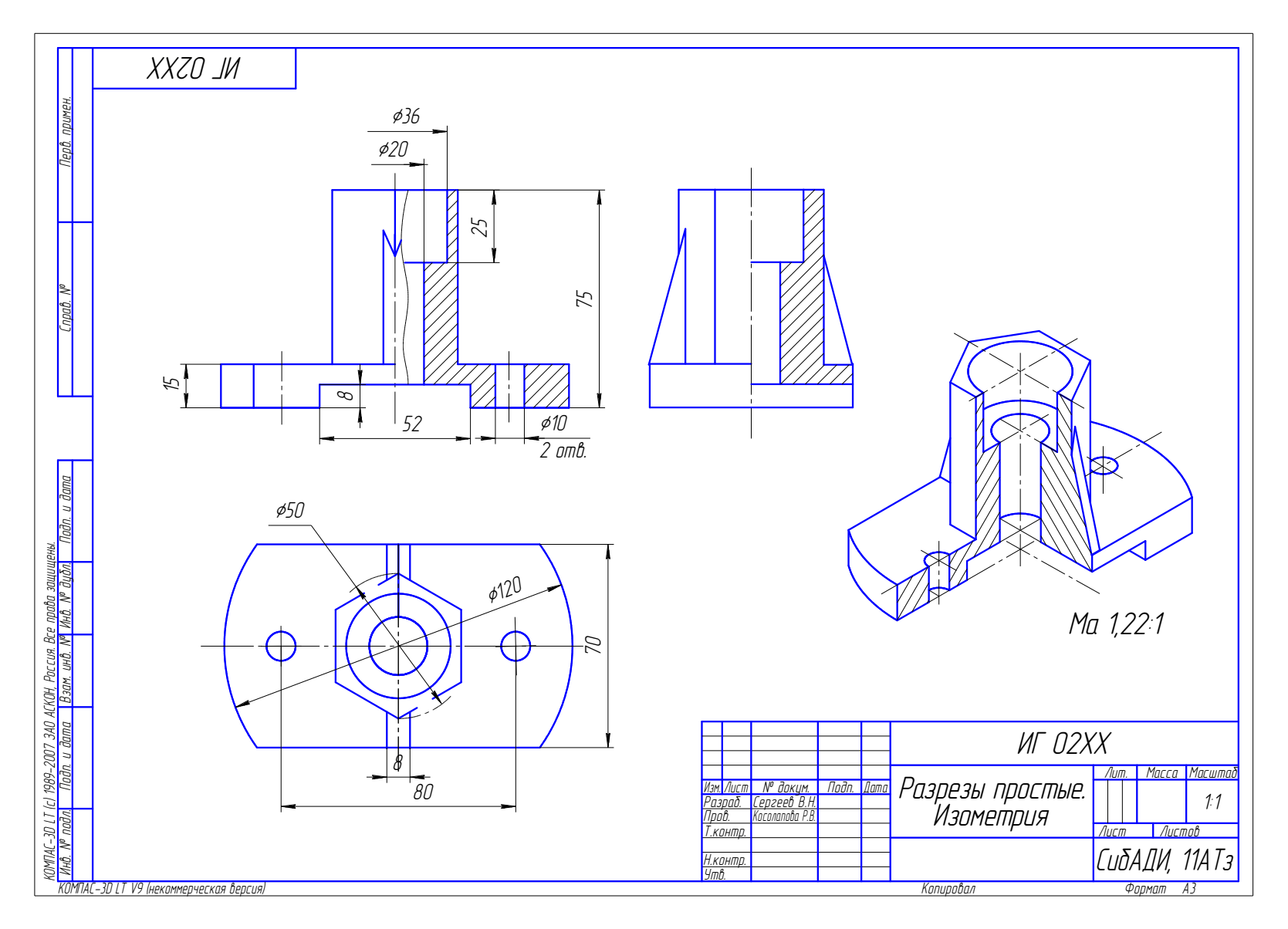

Рис. 2.43. Пример выполнения графической работы № 2

## **11.3. Графическая работа № 3**

По двум заданным видам выполнить три изображения (вместо главного вида сложный разрез, вид сверху и вид слева). Вариант индивидуального задания выбрать на рис. 2.44. Пример выполнения дан на рис. 2.45.

Чертеж выполняется на формате А3 в масштабе 1:1.

Последовательность выполнения чертежа:

1. Изучить геометрическую форму предмета, его внутреннее строение.

2. Продумать содержание изображений.

3. Произвести компоновку чертежа.

4. Начертить изображения.

5. Нанести размеры.

6. Заполнить основную надпись.

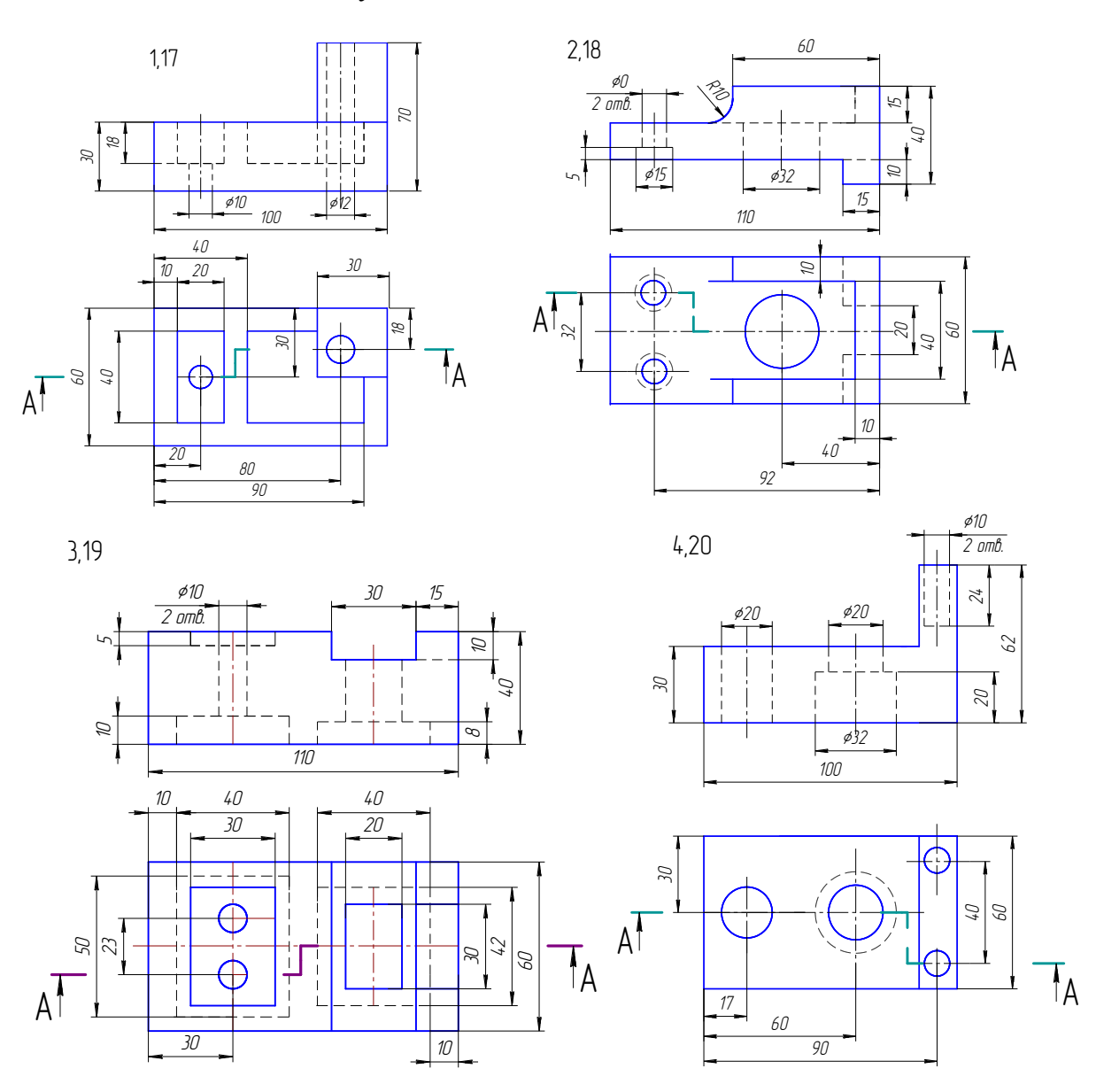

Рис. 2.44. Индивидуальные задания к графической работе № 3

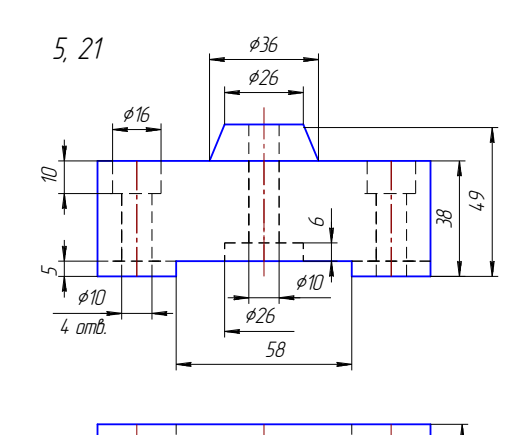

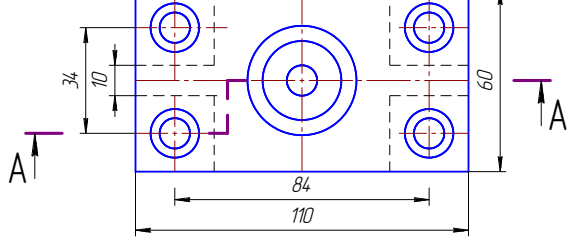

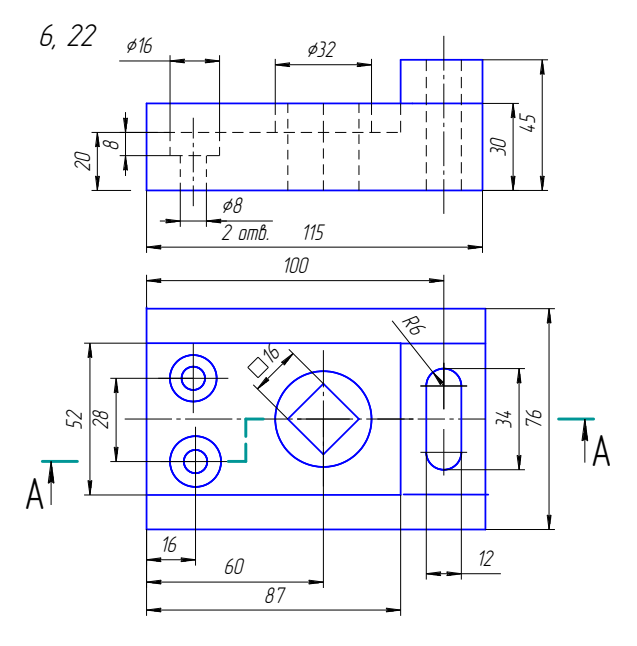

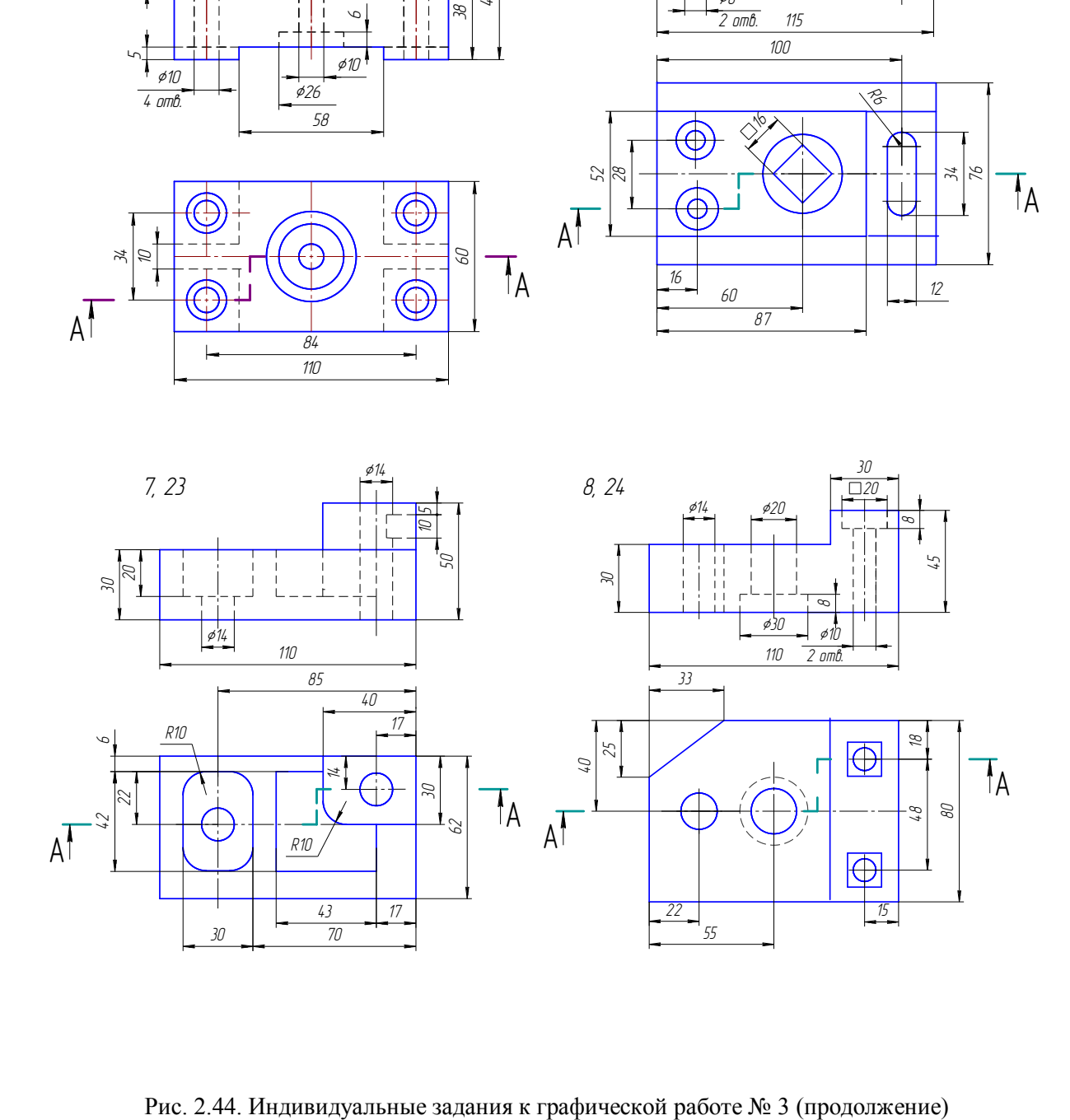

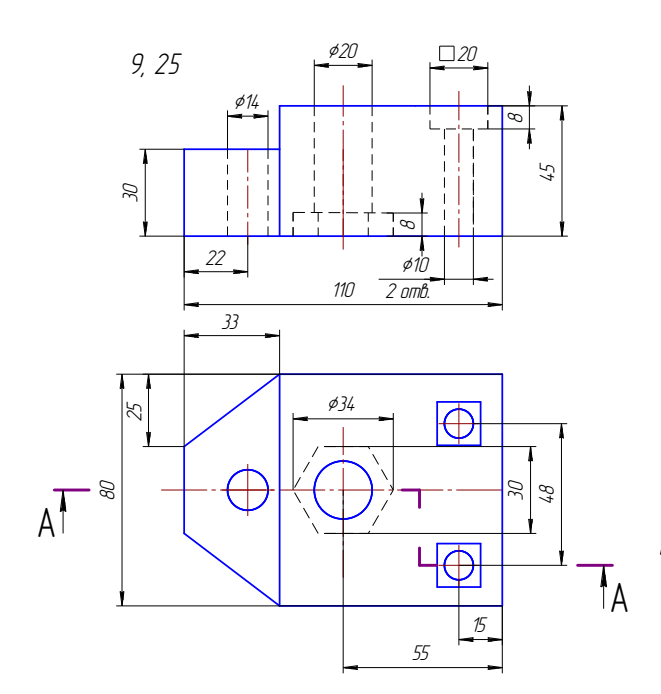

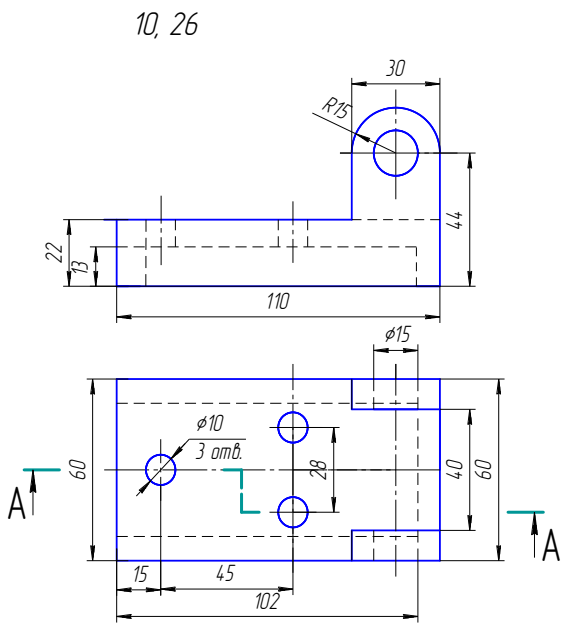

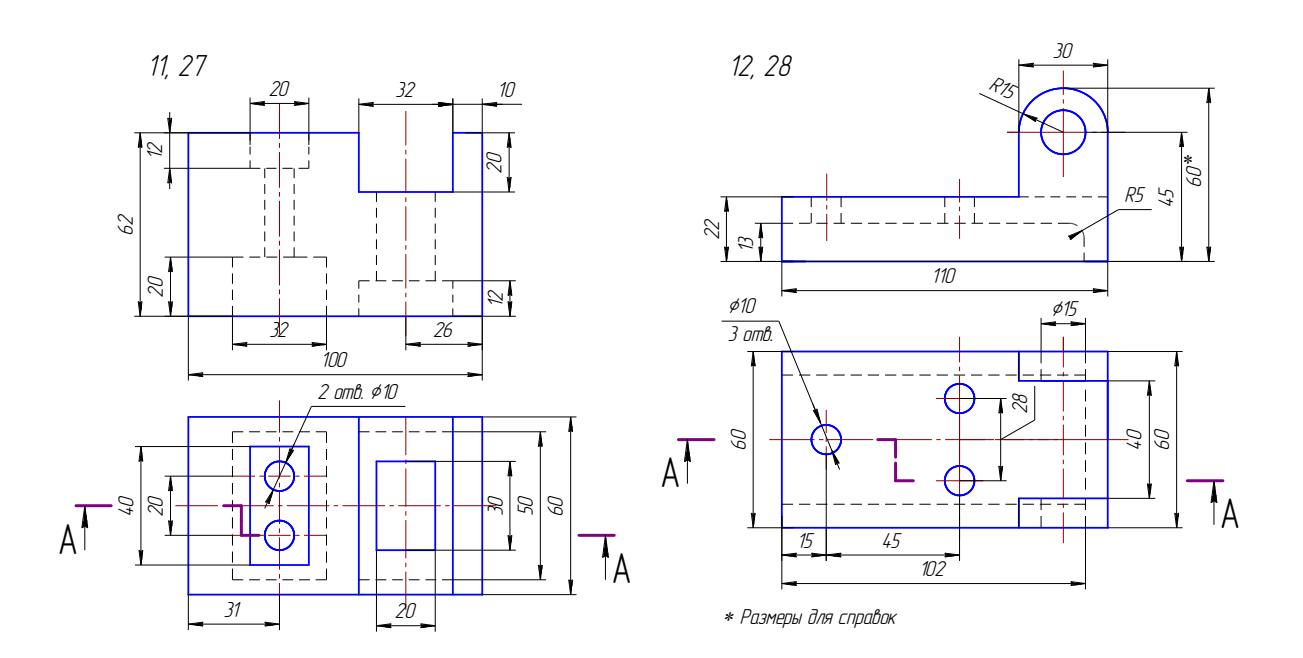

Рис. 2.44. Индивидуальные задания к графической работе № 3 (продолжение)

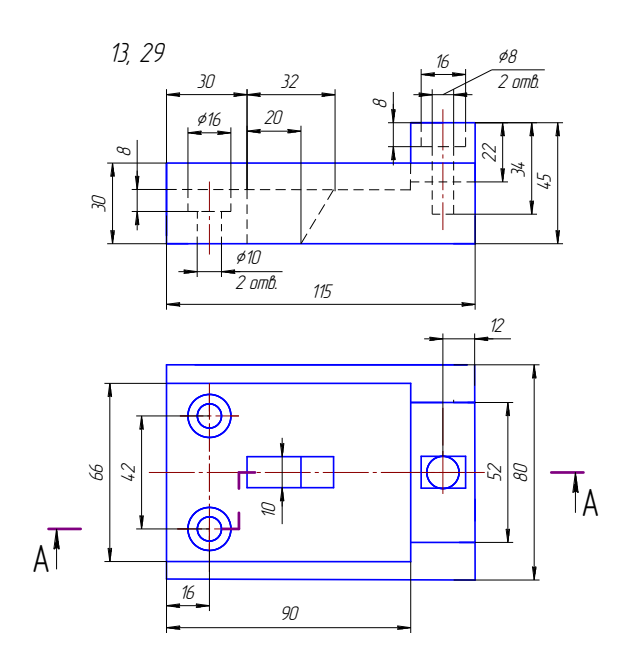

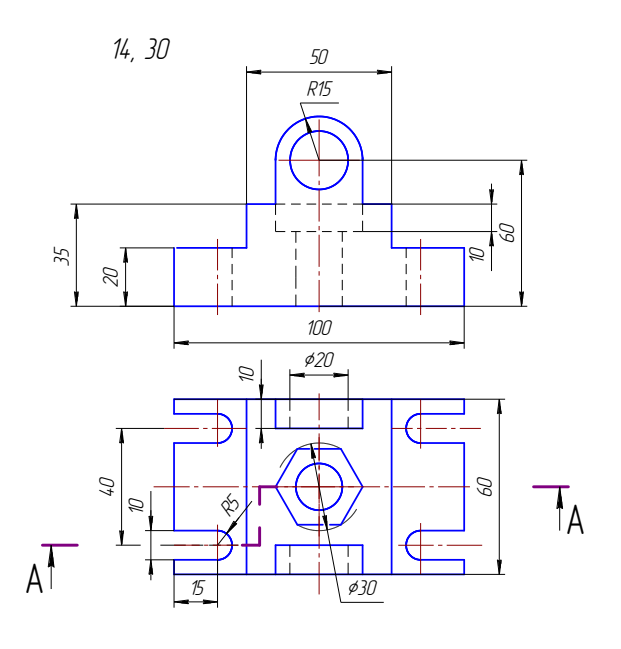

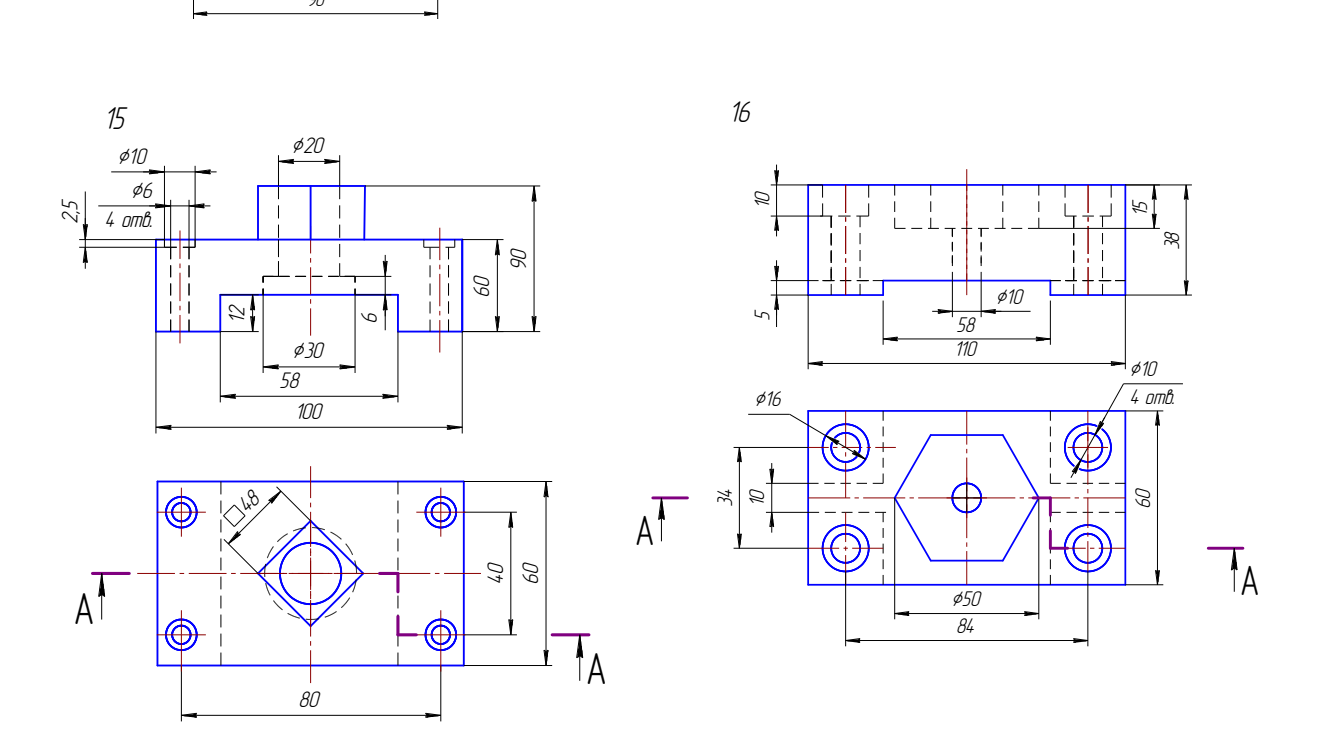

Рис. 2.44. Индивидуальные задания к графической работе № 3 (окончание)

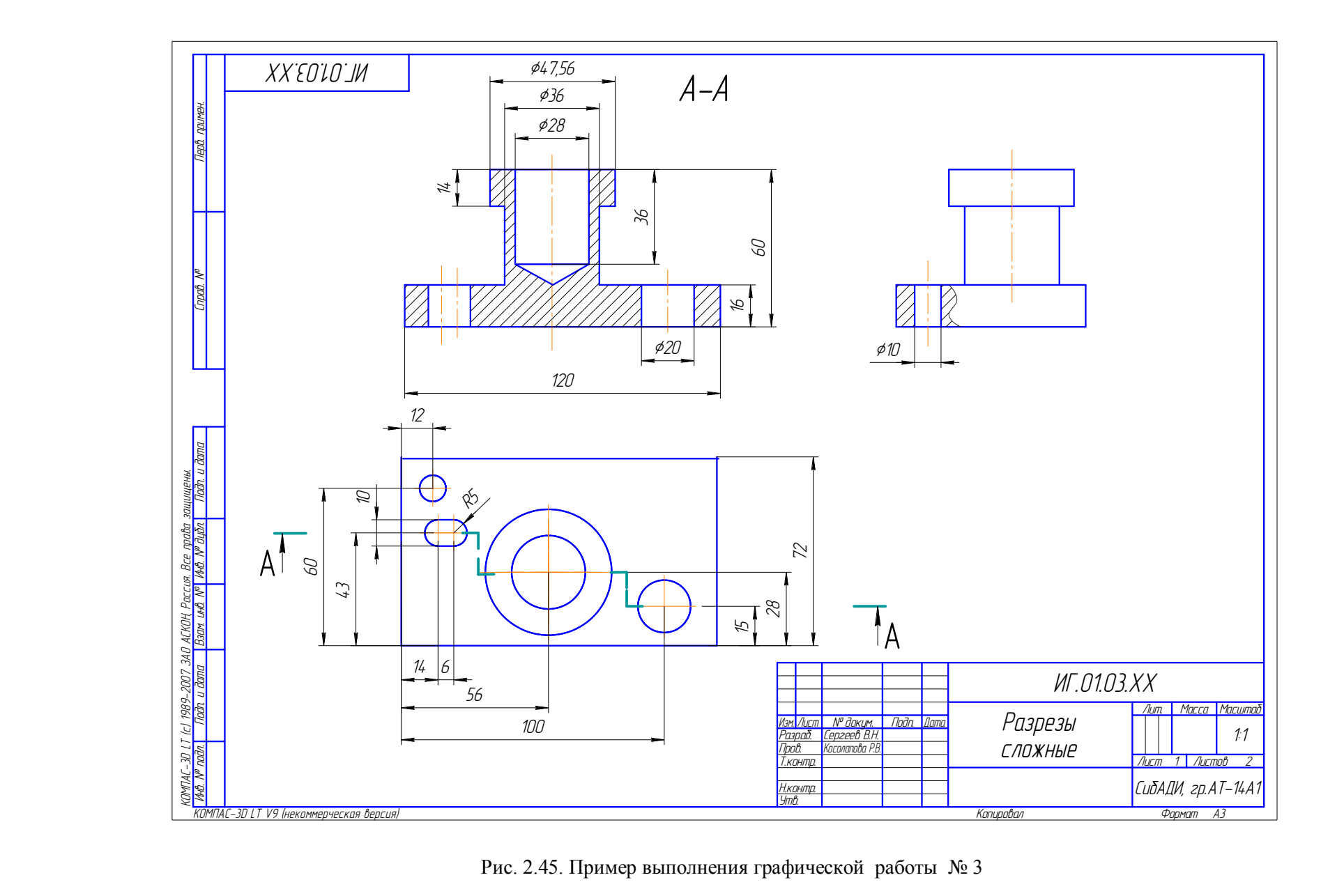

Рис. 2.45. Пример выполнения графической работы № 3

# **11.4. Графическая работа № 4**

По заданному описанию предмета построить три изображения предмета (вид спереди с фронтальным разрезом, вид слева с профильным разрезом и вид сверху). Предмет представляет собой призму с разным количеством граней или цилиндр с двумя сквозными отверстиями – призматическим и цилиндрическим. Цилиндрическое отверстие для всех вариантов одинаковое – сквозное вертикальное диаметром 30 мм, ось отверстия проходит через центр окружности, описанной вокруг основания призмы или через центр окружности основания цилиндра. Призматическое отверстие выбрать в соответствии с вариантом по табл. 2.3.

Варианты заданий даны в табл. 2.3 и табл. 2.4. Пример выполнения чертежа приведен на рис. 2.46.

Таблица 2. 3

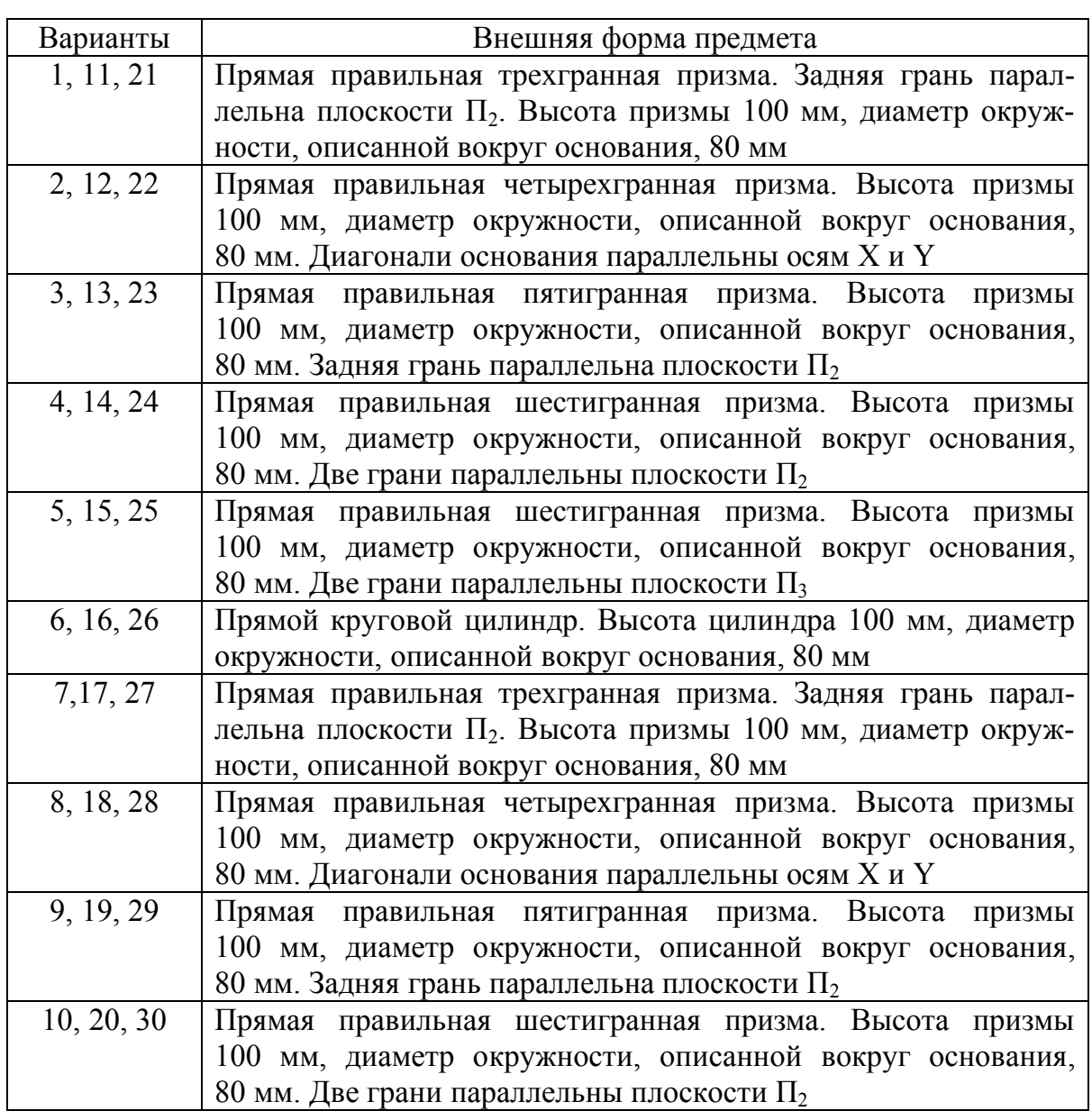

## **Варианты параметров призмы и цилиндра**

Последовательность выполнения чертежа:

1. По номеру варианта из табл. 2.3 и 2.4 определить внешнюю форму предмета и форму отверстий.

2. Построить три вида внешней формы предмета, выполнить изображение призматического отверстия на главном виде по форме и размерам, данным в табл. 2.

3. Построить проекции этого отверстия на виде сверху, применяя штриховые линии, и на виде слева. После этого построить изображение цилиндрического отверстия, начав построение с вида сверху.

4. После построения трех видов необходимо выполнить фронтальный разрез, совмещая его с видом спереди, и профильный разрез, совмещая его с видом слева. При построении профильного разреза построить линии пересечения цилиндрического и призматического отверстий.

5. Нанести размеры.

6. Заполнить основную надпись.

#### Таблина 2.4

#### Варианты параметров сквозного призматического отверстия

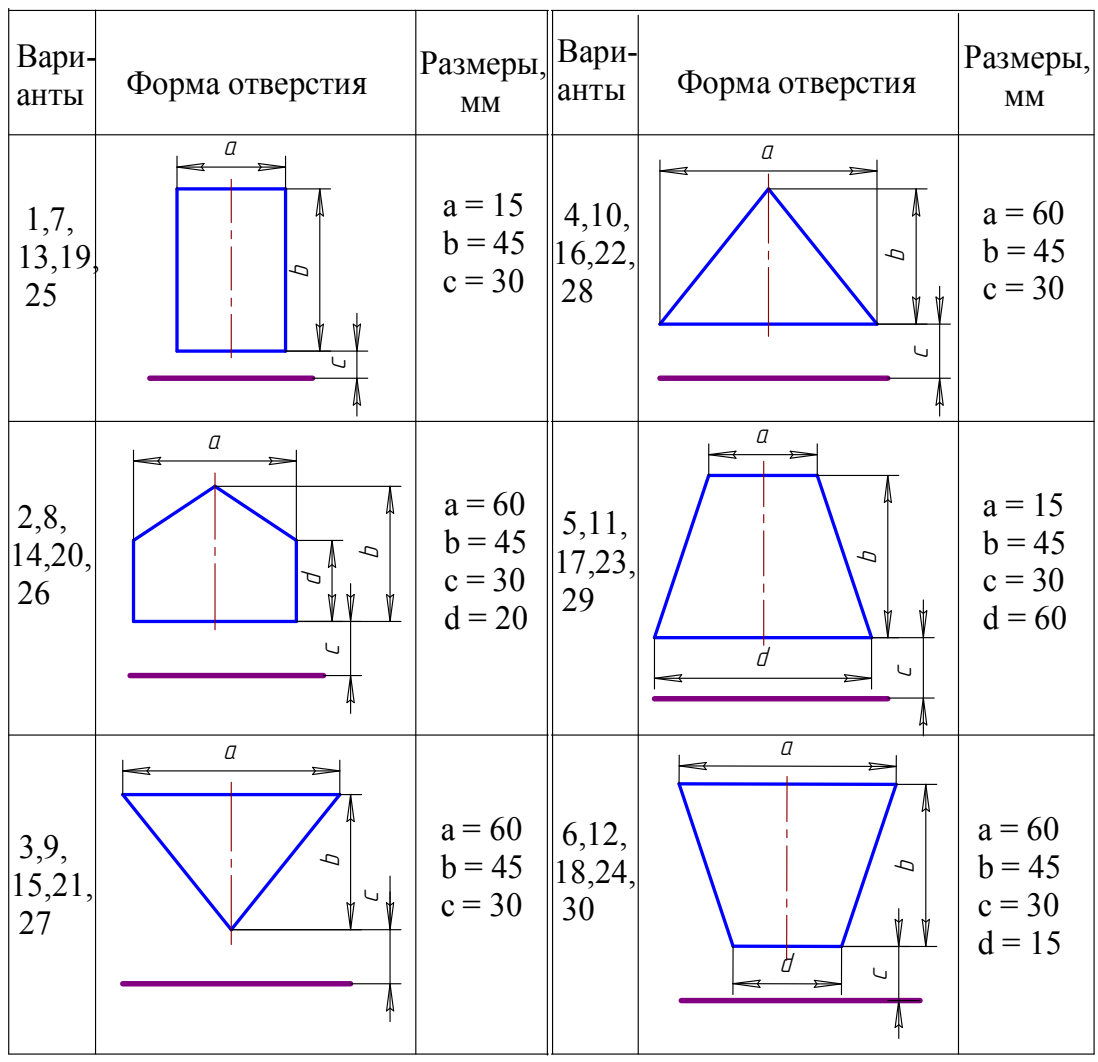

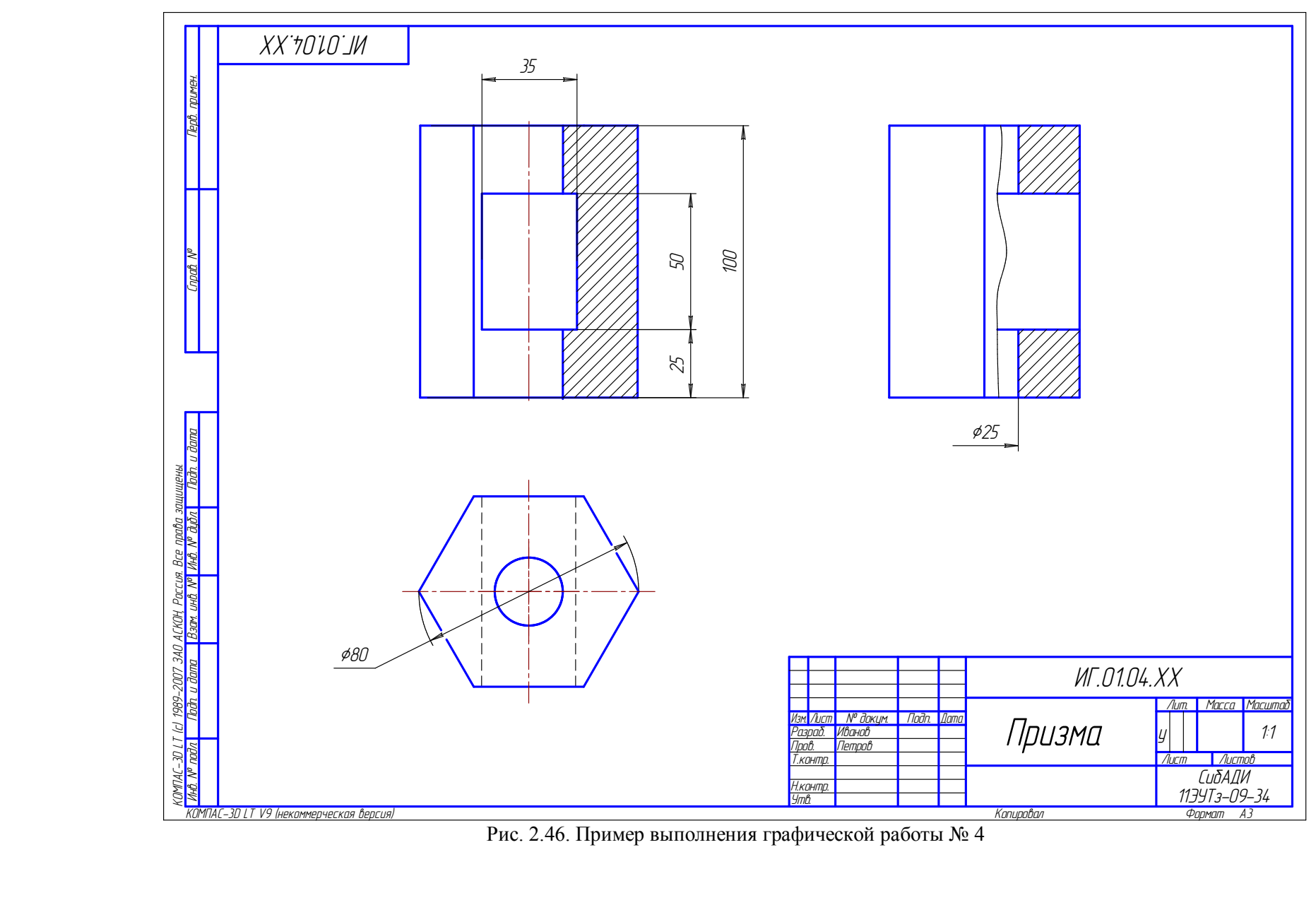

Рис. 2.46. Пример выполнения графической работы № 4
# **Глава 12. ТЕОРЕТИЧЕСКИЕ ОСНОВЫ ДЛЯ ВЫПОЛНЕНИЯ ГРАФИЧЕСКОЙ РАБОТЫ № 5**

Со второй контрольной работы начинается изучение машиностроительного черчения. Поэтому особое внимание должно быть уделено изучению ГОСТов, а также пользованию техническими справочниками.

## **12.1. Виды изделий и их составные части**

ГОСТ 2.101–68 устанавливает следующие виды изделий: детали, сборочные единицы, комплексы, комплекты (рис. 2.47).

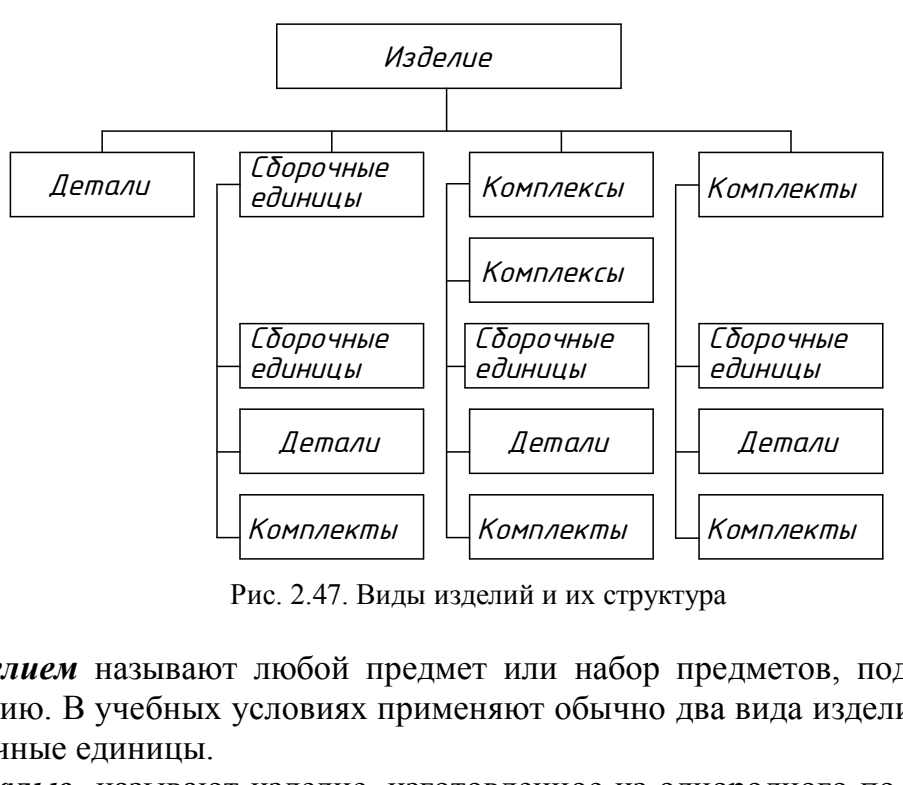

Рис. 2.47. Виды изделий и их структура

 *Изделием* называют любой предмет или набор предметов, подлежащих изготовлению. В учебных условиях применяют обычно два вида изделий – детали и сборочные единицы.

*Деталью* называют изделие, изготовленное из однородного по наименованию и марке материала без применения сборочных операций, например: валик, литой корпус и т.д.; трубка, спаянная (или сварная) из одного куска листового материала; коробка, склеенная из одного куска картона.

*Сборочной единицей* называют изделие, составные части которого подлежат соединению между собой на предприятии-изготовителе сборочными операциями (свинчиванием, клепкой, сваркой, пайкой, опрессовкой, развальцовкой, склеиванием, сшивкой и т.п.). Например, автомобиль, станок, сварной корпус, маховичок из пластмассы с металлической арматурой.

*Комплексом* называют два и более изделия, не соединенных сборочными операциями на предприятии-изготовителе, но предназначенных для выполнения взаимосвязанных эксплуатационных функций, например цех-автомат, бурильная установка и т.д.

*Комплектом* называют два изделия и более, не соединенных на предприятии-изготовителе сборочными операциями и представляющих набор изделий, имеющих общее эксплутационное назначение вспомогательного характера, например: комплект запасных частей, комплект инструмента и т.д.

Сборочные единицы, комплексы и комплекты относятся к *специфицированным изделиям*, так как включают в себя несколько составных частей, а детали – к *неспицифицированным изделиям*.

## **12.2. Виды конструкторских документов**

В соответствии с ГОСТ 2.102–68 конструкторские документы в зависимости от стадии разработки делятся на документы, входящие в *комплект проектной документации,* и на документы, входящие в *комплект рабочей документации.*

В комплект проектной документации входит *чертеж общего вида* – документ, определяющий конструкцию изделия, взаимодействие его основных составных частей и поясняющий принцип работы изделия.

Изготовление изделия осуществляется на основании *комплекта рабочей документации*, разработанного на базе комплекта *проектной документации.*

При изучении курса машиностроительного черчения приходится иметь дело с комплектом рабочей документации, в который входят*: спецификации, сборочные чертежи* и *чертежи деталей.*

ГОСТ 2.102 –68 устанавливает виды конструкторских документов (КД).

*К конструкторским документам* относятся *графические* (чертеж детали, сборочный чертеж, чертеж общего вида и др.) и *текстовые документы* (спецификация, пояснительная записка к проекту и др.).

Ниже приведены некоторые виды КД.

*Чертеж детали* – документ, содержащий изображение детали и другие данные, необходимые для ее изготовления и контроля. Чертежи деталей, или рабочие чертежи, применяются для непосредственного изготовления по ним деталей на производстве. кт проектной документации входит *чертеж оби*<br>ощий конструкцию изделия, взаимодействие е<br>и поясняющий принцип работы изделия.<br>Ение изделия осуществляется на основании *колазработанного на базе комплекта проектной до*.<br>ени

Чертежи сборочных единиц по назначению можно разделить на чертежи общего вида и сборочные.

*Чертеж общего вида* – это документ, определяющий конструкцию изделия, взаимодействие его основных составных частей и поясняющий принцип работы изделия.

Одним из назначений чертежа общего вида является составление по нему чертежей деталей, входящих в состав сборочной единицы. Разработка чертежей деталей по чертежу общего вида сборочной единицы называется *деталированием*.

*Сборочный чертеж*  это документ, содержащий изображение сборочной единицы и другие данные, необходимые для ее сборки и контроля.

*Спецификация* – документ, определяющий состав сборочной единицы.

Конструкторские документы в зависимости от характера их использования могут быть выполнены в виде оригиналов, дубликатов, копий. В учебных чертежах в курсе черчения допускаются некоторые упрощения по сравнению с производственными чертежами.

## **12.3. Спецификация изделия**

Форма спецификации и порядок ее заполнения установлены ГОСТ 2.108-68 $^*$ .

Спецификация выполняется на отдельных листах формата А4, на каждом из которых должна быть основная надпись. На первом листе спецификации она выполняется размером 40 х 185 по форме 1 (рис. 2.48), а на всех последующих – по форме 1а (рис. 2.49) размером 15х185.

Спецификация, выполняемая при изучении курса машиностроительного черчения, состоит из следующих разделов: документация, сборочные единицы, детали, стандартные изделия.

Характер содержания разделов и последовательность записей внутри каждого из них следующие:

*Документация.* В раздел записывают основной комплект конструкторских документов специфицируемого изделия (сборочный чертеж, монтажный чертеж и т.д.).

*Сборочные единицы.* В раздел включают сборочные единицы (их спецификации), входящие в специфицируемое изделие.

*Детали.* В раздел включают детали, входящие непосредственно в специфицируемое изделие.

*Стандартные изделия.* Запись производят по группам изделий, по их функциональному назначению, например: крепежные изделия, подшипники и т.п.; в пределах каждой группы – в алфавитном порядке наименований изделий, например: болт, винт, гайка, шпилька и т.п.; в пределах каждого наименования – в порядке возрастания обозначений стандартов; в пределах каждого обозначения стандартов – в порядке возрастания основных параметров или размеров изделия, например диаметра, длины. содержания разделов и последовательность записи<br>издии. В раздел записывают основной компле<br>и специфицируемого изделия (сборочный чер<br>ие единицы. В раздел включают сборочные еди<br>щие в специфицируемое изделие.<br>В раздел вклю

## **12.4. Виды соединений составных частей изделий**

Каждая машина, станок или любое другое изделие состоит из ряда деталей, соединенных между собой различными способами. Все соединения деталей разделяют на разъемные и неразъемные (рис. 2.50).

*Разъемными* называются такие соединения, разборка которых возможна без повреждения деталей. Примерами разъемных соединений деталей являются соединения при помощи резьбы, болтов, шпилек, винтов, шпонок, штифтов, клиньев, шлицев и др.

Соединения, разборка которых вызывает повреждение деталей, называются *неразъемными*. К ним относятся соединения деталей при помощи заклепок, сварки, пайки и др.

|              | <b><i><u><i><u><b>Popyam</b></u></i></u></i></b> | Зана | Поз. |                                                                                                    | Обозначение |           | Наименование |        | Кол    | Приме-<br>чание |
|--------------|--------------------------------------------------|------|------|----------------------------------------------------------------------------------------------------|-------------|-----------|--------------|--------|--------|-----------------|
|              |                                                  |      |      |                                                                                                    |             |           |              |        |        |                 |
| Герв примен. |                                                  |      |      |                                                                                                    |             |           |              |        |        |                 |
|              |                                                  |      |      |                                                                                                    |             |           |              |        |        |                 |
|              |                                                  |      |      |                                                                                                    |             |           |              |        |        |                 |
|              |                                                  |      |      |                                                                                                    |             |           |              |        |        |                 |
|              |                                                  |      |      |                                                                                                    |             |           |              |        |        |                 |
|              |                                                  |      |      |                                                                                                    |             |           |              |        |        |                 |
|              |                                                  |      |      |                                                                                                    |             |           |              |        |        |                 |
| $M$ podr $U$ |                                                  |      |      |                                                                                                    |             |           |              |        |        |                 |
|              |                                                  |      |      |                                                                                                    |             |           |              |        |        |                 |
|              |                                                  |      |      |                                                                                                    |             |           |              |        |        |                 |
|              |                                                  |      |      |                                                                                                    |             |           |              |        |        |                 |
|              |                                                  |      |      |                                                                                                    |             |           |              |        |        |                 |
|              |                                                  |      |      |                                                                                                    |             |           |              |        |        |                 |
|              |                                                  |      |      |                                                                                                    |             |           |              |        |        |                 |
|              |                                                  |      |      |                                                                                                    |             |           |              |        |        |                 |
|              |                                                  |      |      |                                                                                                    |             |           |              |        |        |                 |
| Nadn. u dama |                                                  |      |      |                                                                                                    |             |           |              |        |        |                 |
|              |                                                  |      |      |                                                                                                    |             |           |              |        |        |                 |
|              |                                                  |      |      |                                                                                                    |             |           |              |        |        |                 |
|              |                                                  |      |      |                                                                                                    |             |           |              |        |        |                 |
|              |                                                  |      |      |                                                                                                    |             |           |              |        |        |                 |
|              |                                                  |      |      |                                                                                                    |             |           |              |        |        |                 |
|              |                                                  |      |      |                                                                                                    |             |           |              |        |        |                 |
|              |                                                  |      |      |                                                                                                    |             |           |              |        |        |                 |
|              |                                                  |      |      |                                                                                                    |             |           |              |        |        |                 |
|              |                                                  |      |      |                                                                                                    |             |           |              |        |        |                 |
|              |                                                  |      |      |                                                                                                    |             |           |              |        |        |                 |
|              |                                                  |      |      |                                                                                                    |             |           |              |        |        |                 |
|              |                                                  |      |      | <b>The Contract Contract Contract Contract Contract Contract Contract Contract Contract Contract Contract Contract Contract Contract Contract Contract Contract Contract Contract Contract Contract Contract Contract Contract C</b> |             |           |              |        |        |                 |
|              |                                                  |      |      |                                                                                                    |             |           |              | $A$ um | A      | Листов          |
|              |                                                  |      |      |                                                                                                    |             |           |              |        |        |                 |
|              |                                                  |      |      |                                                                                                    |             |           |              |        |        |                 |
|              |                                                  |      |      |                                                                                                    |             | Копировал |              |        | Формат | A <sub>4</sub>  |

| ание | Кол. | Приме-<br>чание  |  | <b>Papyram</b> | $\sqrt{23}$ | Обозначение                                                                                                    |           | Наименование | Кол.   | Приме-<br>чание |
|------|------|------------------|--|----------------|-------------|----------------------------------------------------------------------------------------------------|-----------|--------------|--------|-----------------|
|      |      |                  |  |                |             |                                                                                                    |           |              |        |                 |
|      |      |                  |  |                |             |                                                                                                    |           |              |        |                 |
|      |      |                  |  |                |             |                                                                                                    |           |              |        |                 |
|      |      |                  |  |                |             |                                                                                                    |           |              |        |                 |
|      |      |                  |  |                |             |                                                                                                    |           |              |        |                 |
|      |      |                  |  |                |             |                                                                                                    |           |              |        |                 |
|      |      |                  |  |                |             |                                                                                                    |           |              |        |                 |
|      |      |                  |  |                |             |                                                                                                    |           |              |        |                 |
|      |      |                  |  |                |             |                                                                                                    |           |              |        |                 |
|      |      |                  |  |                |             |                                                                                                    |           |              |        |                 |
|      |      |                  |  |                |             |                                                                                                    |           |              |        |                 |
|      |      |                  |  |                |             |                                                                                                    |           |              |        |                 |
|      |      |                  |  |                |             |                                                                                                    |           |              |        |                 |
|      |      |                  |  |                |             |                                                                                                    |           |              |        |                 |
|      |      |                  |  |                |             |                                                                                                    |           |              |        |                 |
|      |      |                  |  |                |             |                                                                                                    |           |              |        |                 |
|      |      |                  |  |                |             |                                                                                                    |           |              |        |                 |
|      |      |                  |  |                |             |                                                                                                    |           |              |        |                 |
|      |      |                  |  |                |             |                                                                                                    |           |              |        |                 |
|      |      |                  |  |                |             |                                                                                                    |           |              |        |                 |
|      |      |                  |  |                |             |                                                                                                    |           |              |        |                 |
|      |      |                  |  |                |             |                                                                                                    |           |              |        |                 |
|      |      |                  |  |                |             |                                                                                                    |           |              |        |                 |
|      |      |                  |  |                |             |                                                                                                    |           |              |        |                 |
|      |      |                  |  |                |             |                                                                                                    |           |              |        |                 |
|      |      |                  |  |                |             |                                                                                                    |           |              |        |                 |
|      |      |                  |  |                |             |                                                                                                    |           |              |        |                 |
|      |      |                  |  |                |             |                                                                                                    |           |              |        |                 |
|      |      |                  |  |                |             |                                                                                                    |           |              |        |                 |
|      |      |                  |  |                |             |                                                                                                    |           |              |        |                 |
|      |      | Лит. Лист Листов |  |                |             |                                                                                                    |           |              |        |                 |
|      |      |                  |  |                |             | $\frac{1}{\sqrt{2\pi}}$<br>$\frac{1}{\sqrt{2\pi}}$<br>$\frac{1}{\sqrt{2\pi}}$<br>$\frac{1}{\sqrt{2\pi}}$<br>$\frac{1}{\sqrt{2\pi}}$<br>$\frac{1}{\sqrt{2\pi}}$<br>$\frac{1}{\sqrt{2\pi}}$<br>$\frac{1}{\sqrt{2\pi}}$<br>$\frac{1}{\sqrt{2\pi}}$<br>$\frac{1}{\sqrt{2\pi}}$<br>$\frac{1}{\sqrt{2\pi}}$<br>$\frac{1}{\sqrt{2\pi}}$<br>$\frac{1}{\sqrt{2\pi}}$<br>$\frac{1}{\sqrt{2\pi}}$ |           |              |        | $\Lambda$ ucm   |
|      |      |                  |  |                |             |                                                                                                    | Копировал |              | Формат | A4              |

Рис. 2.48. Первый лист спецификации Рис. 2.49. Второй лист спецификации

Из разъемных наибольшее распространение получили резьбовые соединения, которые подразделяются на неподвижные и подвижные. К неподвижным относятся такие соединения, в которых скрепленные детали не могут перемещаться одна относительно другой, например, в соединениях болтами, шпильками и винтами. К подвижным резьбовым соединениям относятся такие, в которых возможны взаимные перемещения скрепленных деталей, например, в винтовых передачах токарных станков, в винтовых домкратах и т.п.

Неподвижные резьбовые соединения конструктивно могут быть выполнены непосредственным свинчиванием наружной и внутренней резьбы на соединяемых деталях (например, соединение двух труб) или при помощи стандартных крепежных деталей, называемых крепежными резьбовыми изделиями (болты, шпильки, гайки, винты).

Соединения, осуществляемые при помощи этих деталей, называются болтовыми, шпилечными и винтовыми. Выбор того или иного вида соединения зависит от конструкции соединяемых деталей и от требований, предъявляемых к соединению.

Крепежные изделия относятся к стандартным деталям. Если такие детали на чертеже общего вида и сборочном чертеже попадают в продольный разрез, то они изображаются неразрезанными.

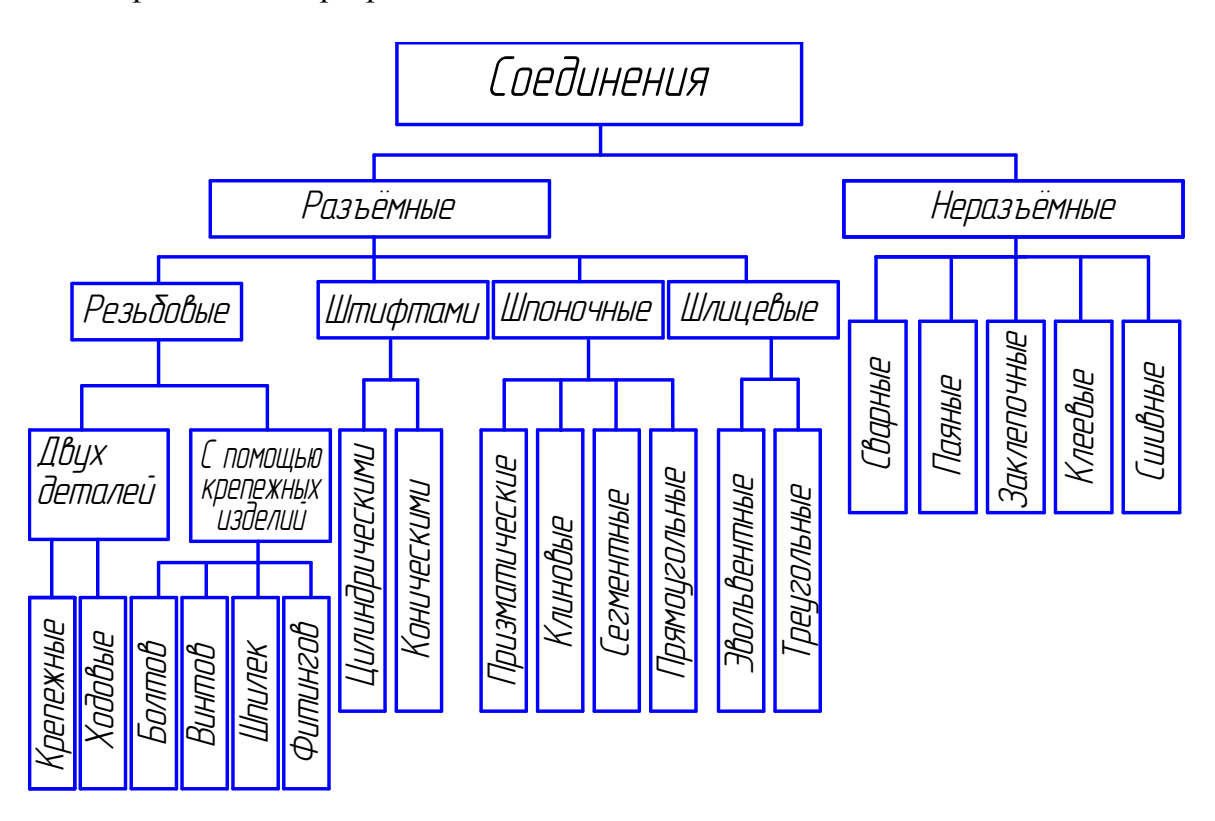

Рис. 2.50. Виды соединений

Размеры, определяющие величину и резьбу крепежных деталей, на чертежах общего вида и сборочных чертежах не проставляют, а все данные о крепежных стандартных деталях заносят в спецификацию в соответствии с принятыми условными обозначениями.

#### **12.5. Резьбовые соединения**

#### *12.5.1. Общие сведения о резьбе*

Резьбой называется винтовая поверхность на стержне или в отверстии детали. Резьба образуется при винтовом движении плоского контура, задающего профиль резьбы, расположенного в одной плоскости с осью поверхности вращения (осью резьбы).

Резьбу, образованную движением одного профиля, называют *однозаходной*, образованную движением двух или трех одинаковых профилей, – *многозаходной*.

По направлению винтовой поверхности резьбу разделяют на *левую* и *правую.*

Резьба применяется как средство соединения, уплотнения или обеспечения заданных перемещений деталей машин, механизмов, приборов и т.д.

Резьба может быть образована на *цилиндрической* или *конической* поверхности. Резьбу, образованную на наружной поверхности (на стержне), называют *наружной*, на внутренней поверхности (в отверстии) – *внутренней*.

Основными параметрами (размерами) резьбы являются: наружный диаметр d, внутренний диаметр  $d_1$ , шаг P, угол профиля  $\alpha$  (рис. 2.51).

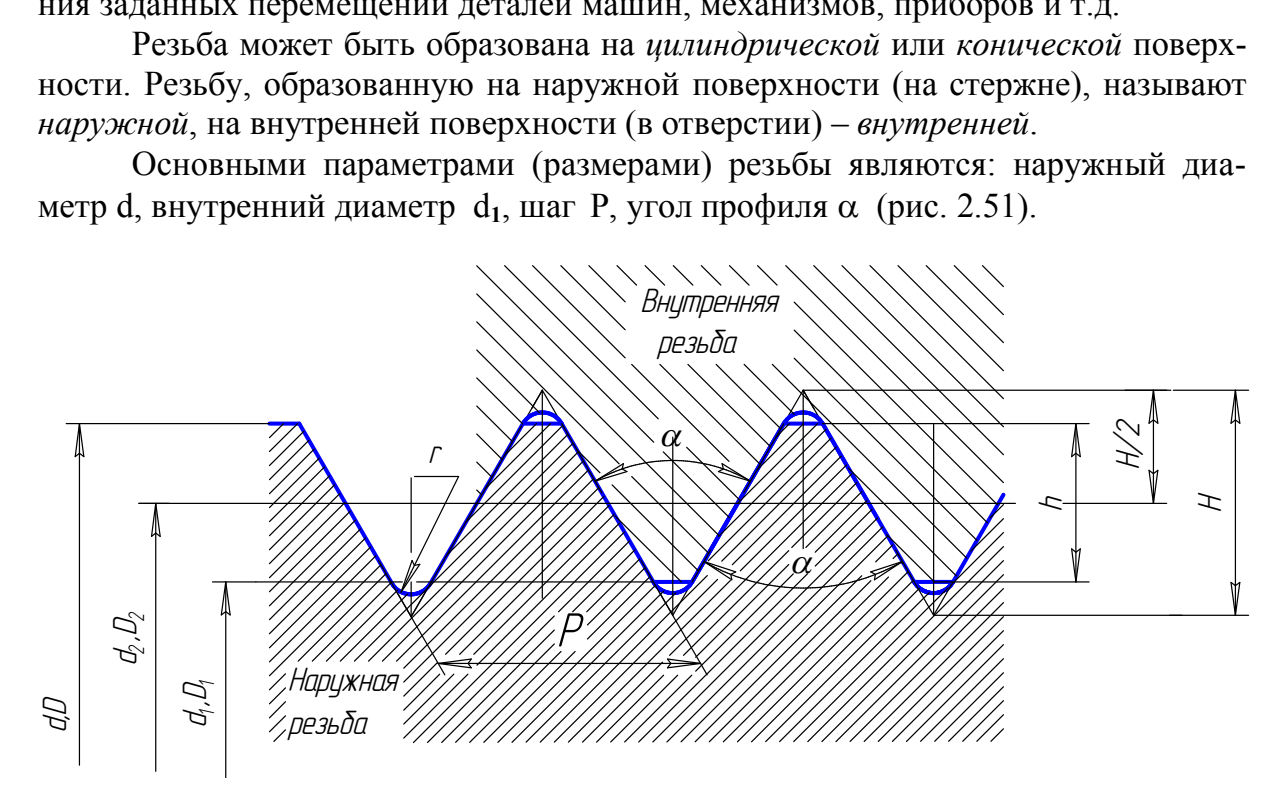

Рис. 2.51. Параметры резьбы

За *наружный диаметр* d резьбы принимают диаметр выступов наружной резьбы, а за *внутренний* d**<sup>1</sup>** – диаметр впадин.

*Шагом* P резьбы называется расстояние между двумя смежными витками.

 $X$ од резьбы  $P_h$  – расстояние, на которое переместится деталь с резьбой (винт при неподвижной гайке или гайка при неподвижном винте) за один оборот. У однозаходной резьбы ход равен шагу, у многозаходной резьбы ход равен шагу, умноженному на число заходов  $P_h$  =nP, где n – число заходов.

*Углом профиля* α называется угол между боковыми сторонами профиля.

Тип резьбы определяется профилем сечения витка осевой плоскостью. В зависимости от формы профиля резьбу называют *треугольной*, *трапецеидальной, круглой, прямоугольной* (табл. 2.5). Профили резьбы, за исключением прямоугольного, стандартизированы.

 *Специальная резьба* – это резьба со стандартным профилем, но отличающаяся от стандартной размером диаметра или шага резьбы.

На рис. 2.52, *а* длина резьбы l, длина резьбы с полным профилем  $l_1$ . *Сбег резьбы* l<sup>3</sup> – участок неполного профиля в зоне перехода резьбы в гладкую часть предмета. *Недовод резьбы* l<sub>4</sub> – величина ненарезанной части поверхности между концом сбега и опорной поверхностью детали (рис. 2.52, *б)*. *Недорез резьбы* l<sup>2</sup> включает в себя *сбег* и *недовод* резьбы (см. рис. 2.52, *б*). Чтобы устранить сбег или недорез резьбы, выполняют *проточку* b (рис. 2.52, *в*). Чтобы облегчить ввинчивание резьбового стержня, на конце резьбы выполняют коническую фаску под углом 45°.

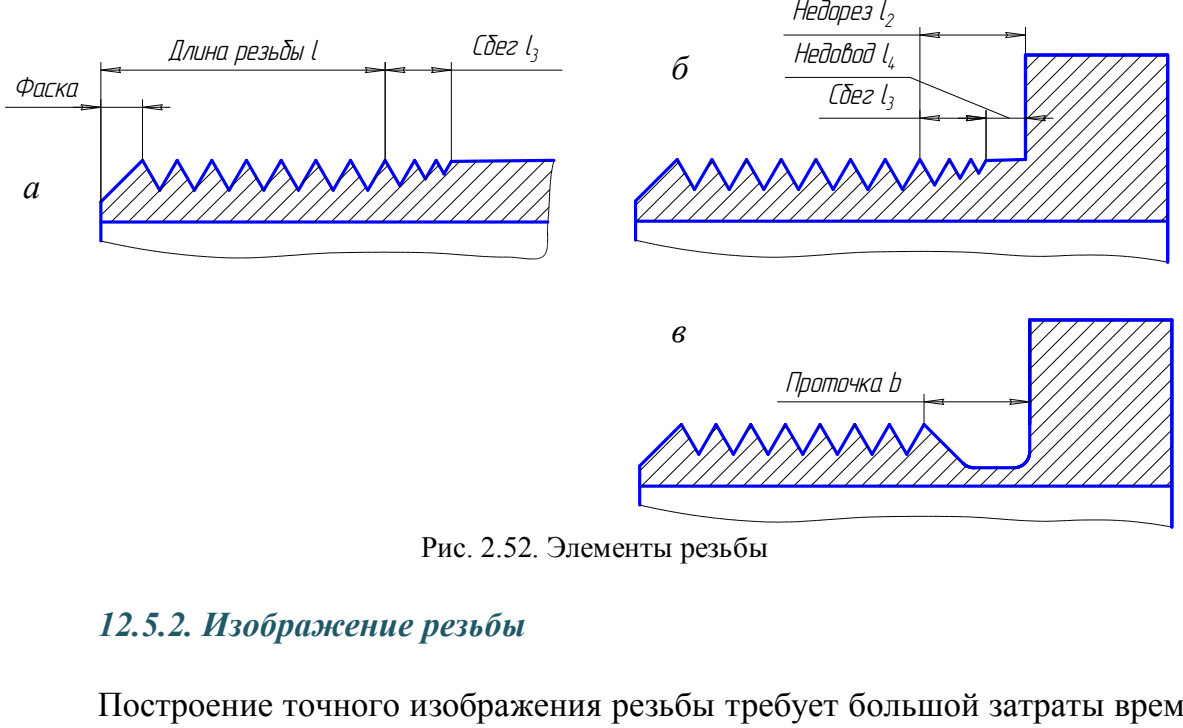

Рис. 2.52. Элементы резьбы

#### *12.5.2. Изображение резьбы*

Построение точного изображения резьбы требует большой затраты времени и усложняет работу по выполнению чертежей. Поэтому на технических чертежах резьбу изображают условно, согласно ГОСТ 2.211–68 и ГОСТ 2.317–69.

На *стержне* резьбу изображают сплошными основными толстыми линиями по наружному диаметру резьбы и сплошными тонкими линиями по внутреннему диаметру, которые должны пересекать границу фаски. На изображениях, полученных проецированием на плоскость, перпендикулярную к оси стержня, по внутреннему диаметру резьбы проводят дугу, приблизительно равную  $\frac{3}{4}$ окружности и разомкнутую в любом месте (рис. 2.53, *а*).

В *отверстии* резьбу изображают сплошными основными толстыми линиями по внутреннему диаметру и сплошными тонкими по наружному. На изображениях, полученных проецированием на плоскость, перпендикулярную к оси отверстия, по наружному диаметру резьбы проводят тонкой линией дугу, приблизительно равную ¾ окружности, разомкнутую в любом месте (рис. 2.53, *б*).

Сплошную тонкую линию при изображении резьбы наносят на расстоянии не менее 0,8 мм от основной линии и не более величины шага резьбы. Штриховку в разрезах следует доводить до сплошных основных толстых линий. Границу нарезки резьбы изображают сплошной основной толстой линией. Фаски на стержнях и в отверстиях с резьбой в проекции на плоскость, перпендикулярную к оси стержня или отверстия, не изображают.

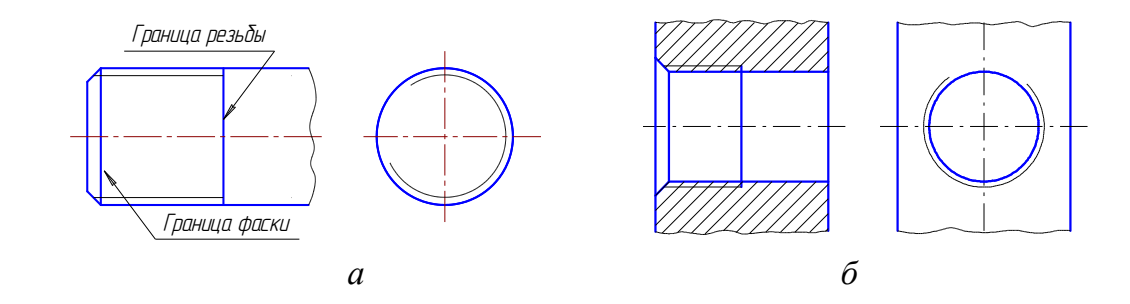

Рис. 2.53. Изображение резьбы на стержне и в отверстии

При изображении *резьбового соединения* в разрезе резьбу по длине соединения изображают по правилу изображения резьбы на стержне. Часть резьбы в отверстии, не закрытую стержнем, изображают по правилу изображения резьбы в отверстии (рис. 2.54).

### *12.5.3.Обозначение резьбы*

Тип резьбы и основные параметры указывают на чертежах особой надписью, называемой обозначением резьбы. Для каждого типа резьбы стандартами установлены свои обозначения (см. табл. 2.5).

Обозначения резьбы наносятся над размерной линией, проводимой около изображения резьбы между выносными линиями. Размеры линии для обозначения резьбы на цилиндрических стержнях и в отверстиях всегда относят к наружному диаметру резьбы (рис. 2.55). Рис. 2.53. Изображение резьбы на стержне и в отвер<br>
ражении *резьбового соединения* в разрезе резьбу<br>
кот по правилу изображения резьбы на стержне<br>
крытую стержнем, изображают по правилу изо<br>
с. 2.54).<br>
<sup>2.</sup> И основные п

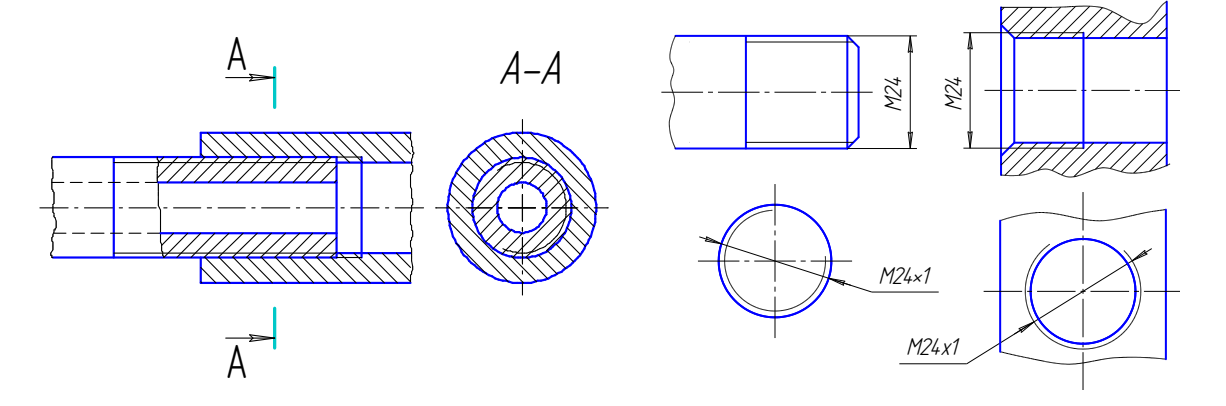

 Рис. 2.54. Изображение резьбового Рис. 2.55. Обозначение метрической соединения резьбы

Таблица 2. 5

## **Типы резьбы**

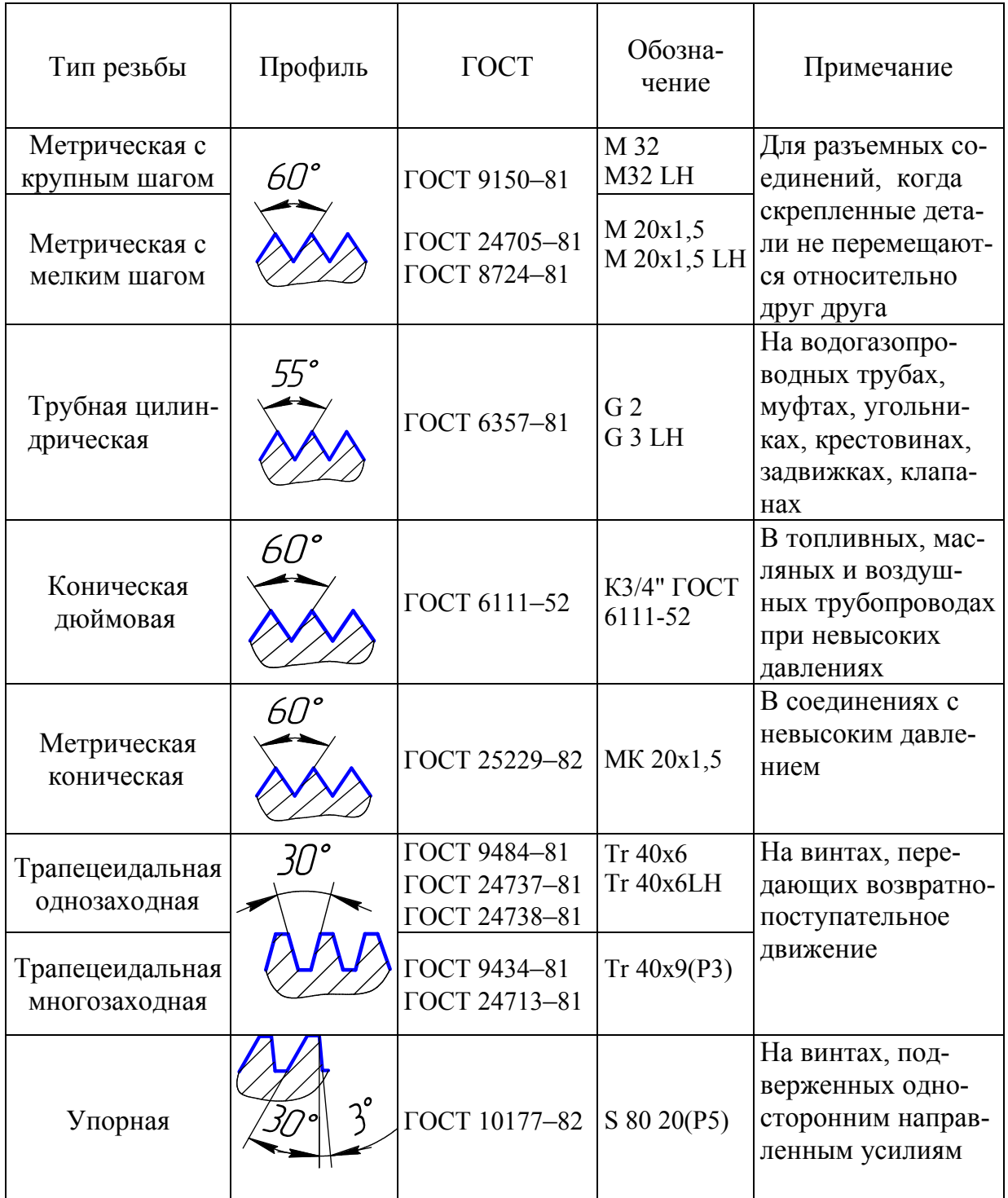

Для большинства разъемных соединений деталей, когда скрепленные детали не перемещаются относительно друг друга, а также в крепежных резьбовых изделиях применяется метрическая резьба, которая имеет треугольный профиль с углом, равным 60.

Стандартом предусматриваются метрические резьбы с *крупным шагом* (единственным для данного диаметра) и *мелкими шагами*, которых для данного диаметра резьбы может быть несколько. Например, для диаметра резьбы 24 мм крупный шаг всегда равен 3 мм, а мелкий может быть 2; 1,5; 1; 0,75 мм, поэтому крупный шаг в обозначении резьбы не указывают, а мелкий указывают обязательно (см. рис. 2.55). Диаметры и шаги метрической резьбы установлены ГОСТ 8724–81.

Для нестандартной прямоугольной резьбы размеры наносят, как показано на рис. 2.56, *а*, *б, в.*

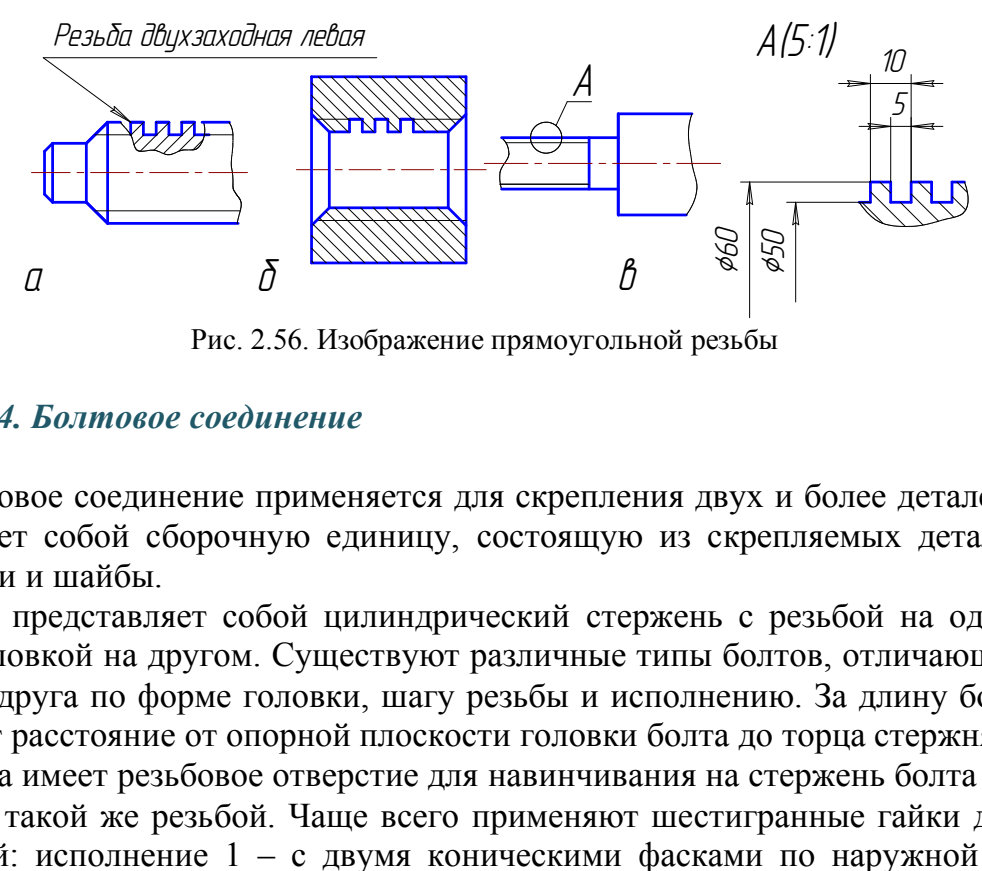

Рис. 2.56. Изображение прямоугольной резьбы

#### *12.5.4. Болтовое соединение*

Болтовое соединение применяется для скрепления двух и более деталей и представляет собой сборочную единицу, состоящую из скрепляемых деталей, болта, гайки и шайбы.

Болт представляет собой цилиндрический стержень с резьбой на одном конце и головкой на другом. Существуют различные типы болтов, отличающиеся друг от друга по форме головки, шагу резьбы и исполнению. За длину болта принимают расстояние от опорной плоскости головки болта до торца стержня.

Гайка имеет резьбовое отверстие для навинчивания на стержень болта или шпильки с такой же резьбой. Чаще всего применяют шестигранные гайки двух исполнений: исполнение 1 – с двумя коническими фасками по наружной поверхности, исполнение 2 – с одной фаской.

Шайбы подкладывают под гайки или под головки болтов и винтов для предохранения поверхности соединяемых деталей от повреждения и самоотвинчивания гаек.

Болтовое соединение рассчитывается и вычерчивается по приводимым формулам в соответствии с чертежом (рис. 2.57).

Исходными данными для вычерчивания болтового соединения являются величина наружного диаметра резьбы d и толщины соединяемых деталей b<sub>1</sub> и b<sub>2</sub> в миллиметрах.

Длина болта l расч подсчитывается по формуле

 $l_{\text{pacy}} = b_1 + b_2 + S + H + K$ ,

где  $b_1$ ,  $b_2$  – толщины соединяемых деталей;

S - толщина шайбы;

Н – высота гайки;

K - запас резьбы на выходе из гайки.

Например, для болта с резьбой М30 при толщинах соединяемых деталей  $b_1 = 28$  и  $b_2 = 20$ 

 $l_{\text{pacy}} = 28 + 20 + 4.5 + 24 + 12 = 88.5.$ 

Обычно эту величину сравнивают со стандартными длинами болтов по ГОСТ 7798-70 и выбирают длину болта 90 как ближайшую большую к подсчитанной величине. Длины болтов более 40 мм кратны 5.

Длину нарезанной части стержня болта  $l_0$  условно принимают равной 2d.

## *Порядок вычерчивания болтового соединения*

1. На плоскости, перпендикулярной оси болта, строят вспомогательную окружность радиусом D/2 (D = 2d) и вписывают в неё правильный шестиугольник.

 2. Вписывают окружность, касательную к сторонам шестиугольника, которая, пересекаясь с осью симметрии, определяет проекции точек 1 и 2. Проводят на этой же плоскости окружность заданного диаметра d и 3/4 дуги окружности, соответствующую внутреннему диаметру резьбы болта  $d_1 = 0,85d$ . Там же проводят окружность, соответствующую наружному диаметру шайбы  $D_m = 2.2d$ . вают окружность, касательную к сторонам шес<br>ись с осью симметрии, определяет проекции точлоскости окружность заданного диаметра d и 3<br>иощую внутреннему диаметру резьбы болта d<sub>1</sub><br>ность, соответствующую наружному диаметру

3. Строят фронтальный разрез и вид слева, исходя из следующего: высота головки болта h = 0,7d , высота гайки H = 0,8d*,* радиус дуг для средней грани гайки и головки болта R = 1,5d.

Для определения радиуса *r* дуг боковых граней необходимо продолжить дуги средней грани до их пересечения с крайними ребрами боковых граней и провести линию, перпендикулярную к оси болта, до пересечения ее с линией, делящей боковую грань пополам.

4. Определяют на главном виде проекции 1' точек 1 (на гайке и головке болта) под углом 30°, через точки 1 проводят фронтальные проекции контура фаски.

Радиус скругления гайки и головки болта на виде слева  $R_1 = d$ .

Болт, гайка и шайба, попадающие в продольный разрез плоскостью, проходящей через ось болта, условно изображаются неразрезанными.

Соединяемые детали в разрезе штрихуются в разные стороны. Плотность (частота) и направление штриховки для одной и той же детали должны быть одинаковыми на всех изображениях.

## *Примеры условного обозначения крепежных деталей на учебных чертежах*

1. Болт с диаметром резьбы  $d = 12$  мм, длиной 60 мм с крупным шагом резьбы обозначается так: болт М 12х60 ГОСТ 7798–70; то же с мелким шагом резьбы: болт М 12х1,25х60 ГОСТ 7798–70.

2. Гайка с диаметром резьбы  $d = 12$  мм исполнения 1 с крупным шагом резьбы: гайка М 12 ГОСТ 5915-70; то же с мелким шагом резьбы исполнения 2: гайка 2 М 12х1,25 ГОСТ 5915-70.

3. Шайба круглая, диаметр резьбы стержня болта (шпильки, винта) 20 мм, исполнение 1: шайба 20 ГОСТ 11371-78.

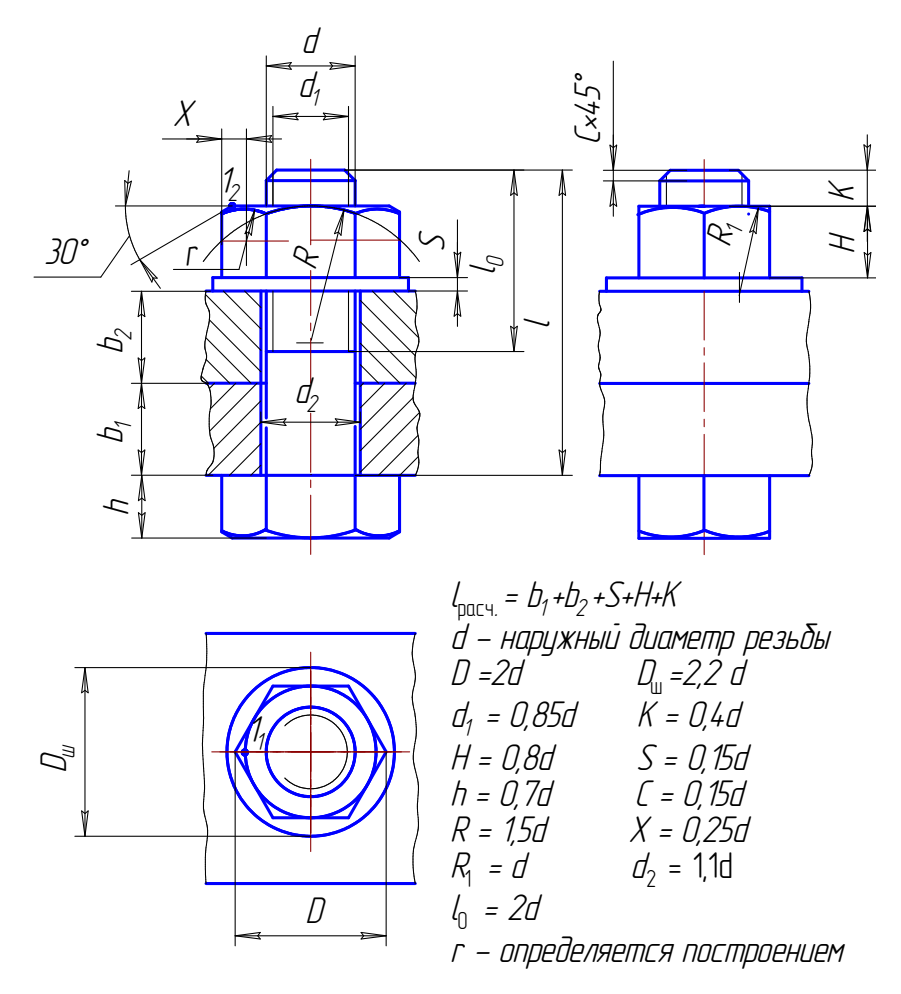

Рис. 2.57. Болтовое соелинение

## 12.5.5. Шпилечное соединение

Шпилька представляет собой цилиндрический стержень с резьбой на обоих концах.

В шпилечное соединение входят: шпилька, гайка, шайба и соединяемые детали. Изображение шпилечного соединения складывается из изображений деталей, перечисленных выше, и выполняется по тем же правилам, что и болтовое соединение (рис. 2.58).

При соединении деталей шпилька одним концом l<sub>1</sub> ввинчивается в резьбовое отверстие детали. Длина ввинчиваемого конца l<sub>1</sub> зависит от материала детали, в которой выполнено резьбовое отверстие:

 $l_1 = d$  (сталь, бронза, латунь, сплавы титана), ГОСТ 22032-76;

 $l_1$  = 1,25d (серый и ковкий чугун), ГОСТ 22034-76;

 $l_1$ = 2d (легкие сплавы), ГОСТ 22038–76.

На резьбу гаечного конца  $l_0$  навинчивается гайка.

Длина шпильки l (без ввинчиваемого конца) определяется аналогично длине болта:  $\lbrack \rbrack_{\text{nety}} = b + S + H + K,$ 

где **b** - толщина скрепляемой детали;

 $S$  – толщина шайбы;

**H** – высота гайки:

K - запас резьбы на выходе из гайки.

 Полученную величину сравнивают со стандартными значениями длин шпилек и выбирают длину, ближайшую к расчетной.

Длину нарезанной части гаечного конца вычисляют по формуле

$$
l_0 = S + H + K + 0.5d.
$$

 Пример упрощенного условного обозначения шпильки с диаметром резьбы d = 16 мм, крупным шагом *P =* 2, длиной l = 120 мм, ввинчиваемой в стальное резьбовое отверстие: шпилька М 16х120 ГОСТ 22032–76.

То же с мелким шагом  $p = 1.5$  мм: шпилька М  $16x1, 5x120$  ГОСТ 22032-76.

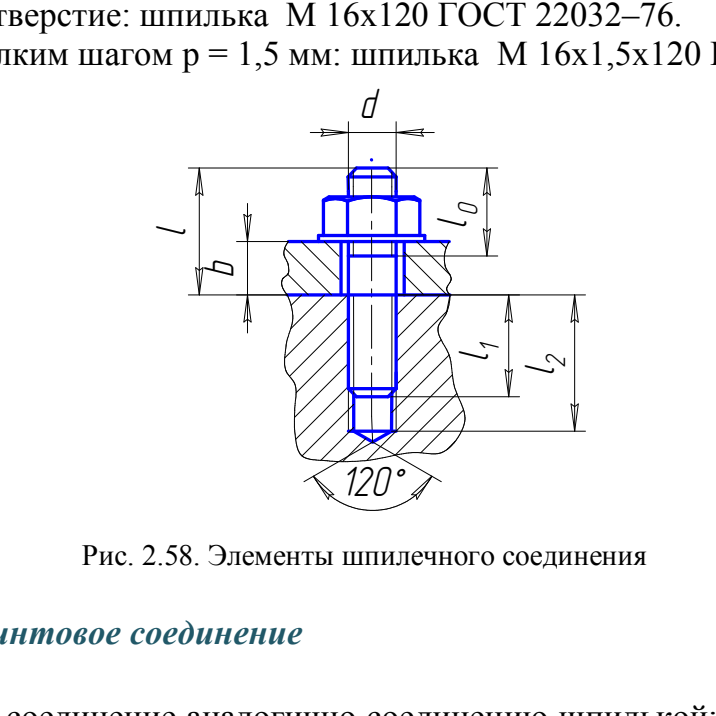

Рис. 2.58. Элементы шпилечного соединения

## *12.5.6. Винтовое соединение*

Винтовое соединение аналогично соединению шпилькой: винт завинчивается в одну из скрепляемых деталей (рис. 2.59).

На учебных чертежах рекомендуется вычерчивать соединения по размерам, определяемым в зависимости от наружного диаметра резьбы d.

 $l - \mu$ лина винта,  $l = b + l_{1i}$ 

l  $_1$  – длина ввинчиваемого резьбового конца,  $_1 = 2d$ ;

l  $_0$  – длина нарезанной части винта,  $_0 = 2d$ .

Наибольшее распространение в машиностроении имеют крепежные винты для металлов, которые изготовляют с различными головками:

цилиндрической ГОСТ 1491–80 (рис. 2.59, *а*);

полукруглой ГОСТ 17473–80 (рис. 2.59, *б*);

потайной ГОСТ 17475–80 (рис. 2.59, *в*).

#### *Примеры условных обозначений винтов*

1. Винт с цилиндрической головкой, диаметр резьбы 20 мм, шаг резьбы мелкий 1,5 мм, длина винта 80 мм (l *–* длина винта без головки), ГОСТ 1491–80: винт М20х1,5х80 ГОСТ 1491–80.

2. Винт с потайной головкой, диаметр резьбы 12 мм, шаг резьбы крупный, длина винта 50 мм (для винтов с потайной головкой длина включает длину стержня и высоту головки), ГОСТ 17475–80: винт М 12х50 ГОСТ 17475–80.

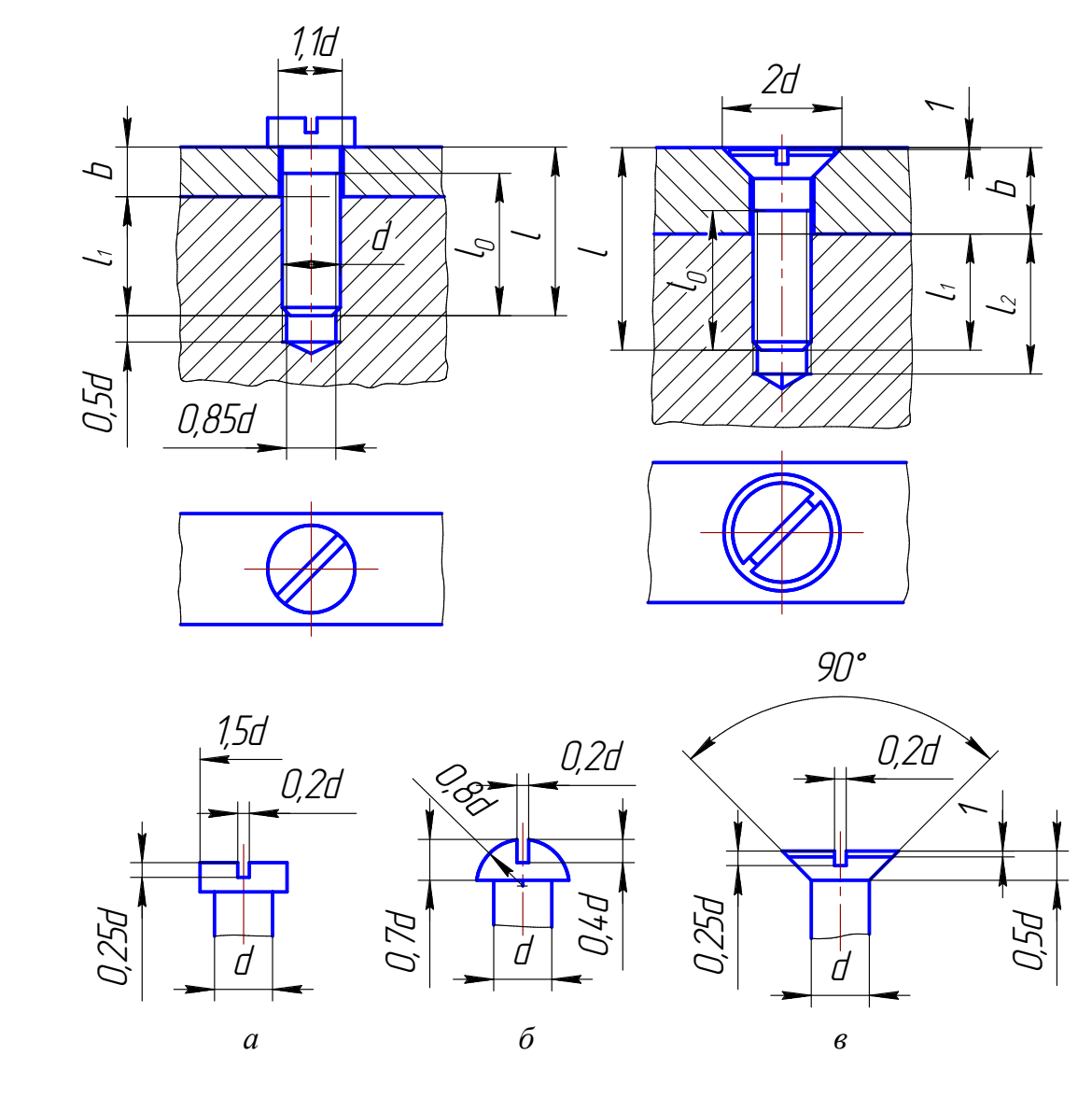

Рис. 2.59. Винтовое соединение

### **12.6. Шпоночные соединения**

Шпоночное соединение состоит, как правило, из вала, зубчатого колеса (или шкива) и шпонки. Наиболее распространенными являются шпонки призматические и сегментные (рис. 2.60, 2.61).

Передача крутящего момента осуществляется боковыми гранями шпонки. Между пазом ступицы и верхней гранью шпонки имеется небольшой зазор  $S = 2$  b, где b - толщина сплошной основной линии. Длина призматической шпонки обычно меньше длины ступицы на 8-10 мм. Шпонки в продольном разрезе показывают незаштрихованными.

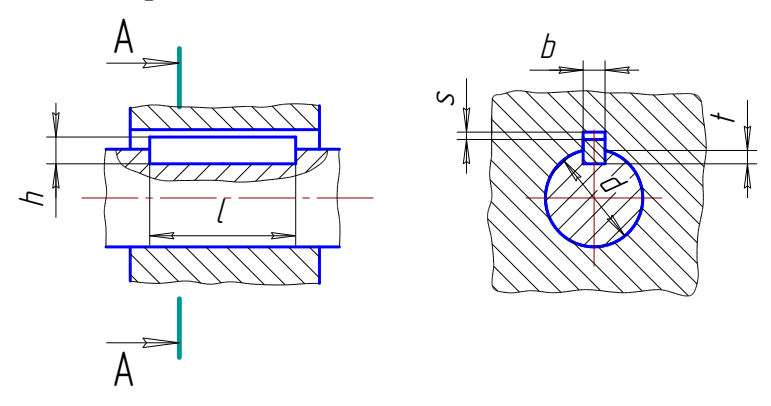

Рис. 2.60. Шпонка призматическая (ГОСТ 23360-78)

## *Примеры условных обозначений шпонок*

1. Шпонка призматическая с размерами:  $b = 18$  мм;  $h = 11$  мм;  $l = 100$  мм; шпонка 18х11х100 ГОСТ 23360–78.

2. Шпонка сегментная с размерами:  $b = 6$  мм;  $h / 7 = 10$  мм; шпонка 6х10 ГОСТ 24071–80.

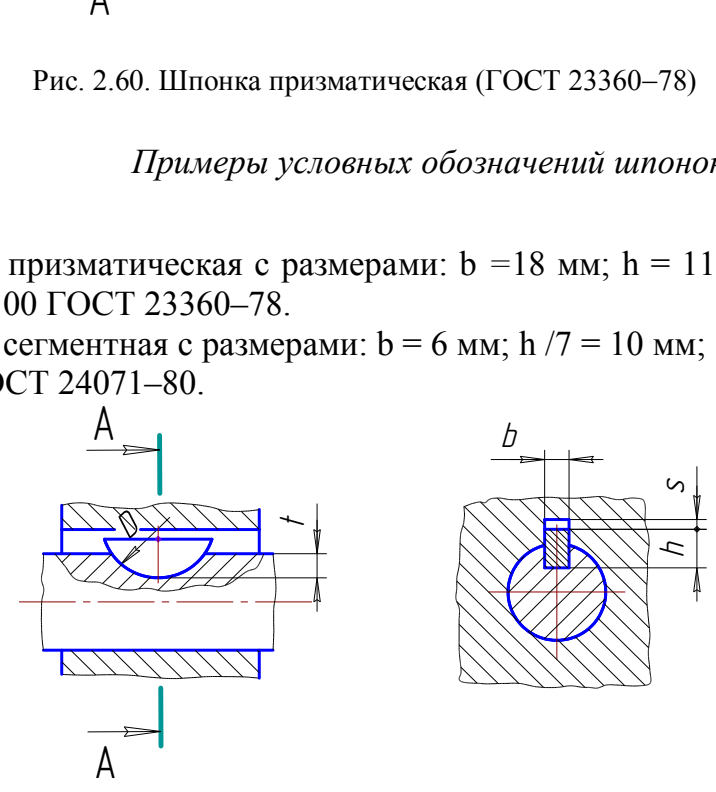

Рис. 2.61. Шпонка сегментная (ГОСТ 24071–80)

## **12.7. Шлицевые соединения**

Зубчатое (шлицевое) соединение – соединение вала и втулки, осуществляемое с помощью зубьев (шлицев) и впадин (пазов), выполненных на валу и в отверстии втулки. Зубчатое соединение обладает большей прочностью по сравнению со шпоночным, передает большие крутящие моменты, обеспечивает хорошее центрирование и легкость перемещения деталей вдоль оси вала. Стандартизированы соединения с прямобочным и эвольвентным профилем зубьев. Наиболее широко применяют первое соединение.

Размеры прямобочных шлицевых соединений установлены ГОСТ 1139–80.

Основные параметры: число зубьев *z*, внутренний диаметр d, наружный диметр D, ширина зуба b.

Поверхности зубьев вала и втулки могут соприкасаться (центрироваться) по внешнему диаметру D (с зазором по внутреннему диаметру, рис. 2.62, *а*), по внутреннему диаметру d (с зазором по наружному диаметру, рис. 2.62, *б*) и боковыми сторонами зубьев (с зазором по наружному и внутреннему диаметрам, рис. 2.62, *в*). Окружности и образующие поверхностей выступов зубьев вала показывают на всем протяжении сплошными толстыми основными линиями (рис. 2.61). Окружности и образующие поверхностей впадин на изображениях зубчатого вала показывают сплошными тонкими линиями. Сплошная тонкая линия поверхности впадин на проекции вала на плоскость, параллельную его оси, должна пересекать линию границы фаски. Границу зубчатой поверхности вала, а также границу между зубьями полного профиля и сбегом показывают сплошной тонкой линией.

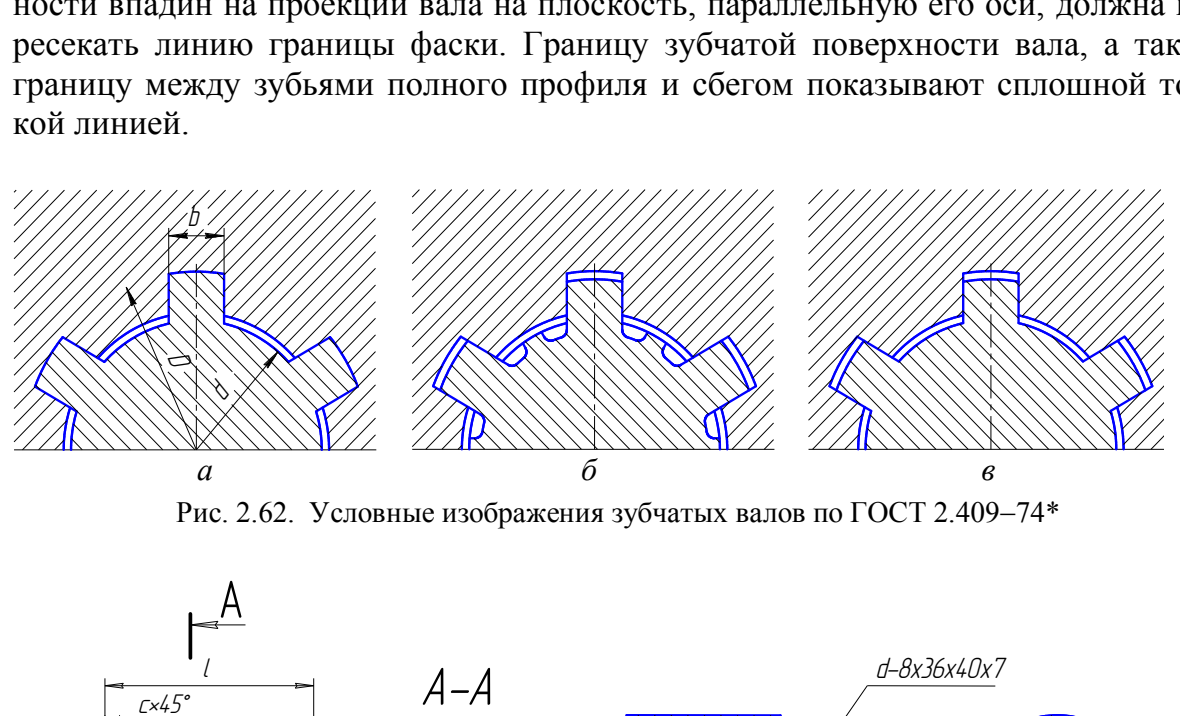

Рис. 2.62. Условные изображения зубчатых валов по ГОСТ 2.409-74\*

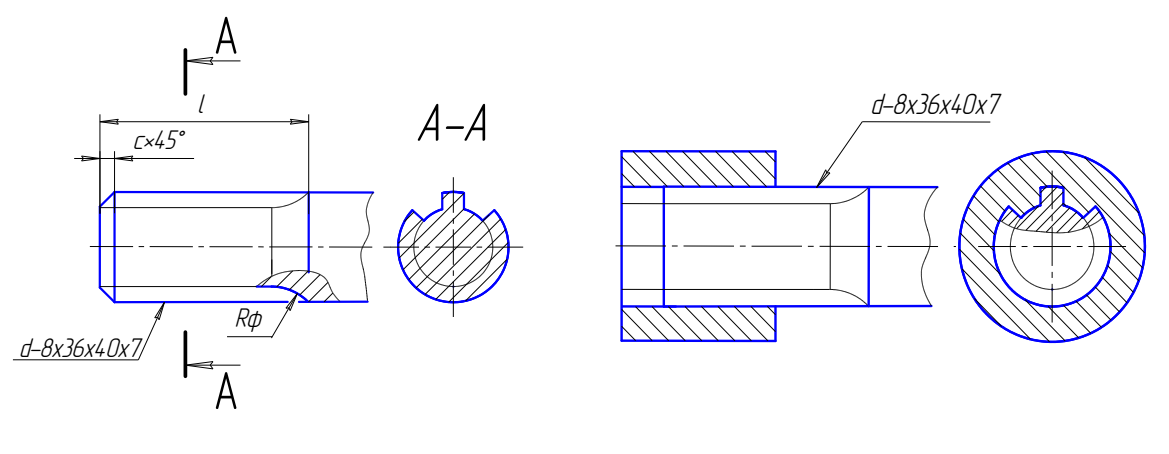

 Рис. 2.63. Чертеж шлицевого вала Рис. 2.64. Изображение шлицевого соединения на сборочном чертеже

ГОСТ 2.409-74\* устанавливает правила выполнения чертежей зубчатых валов. На рис. 2.63 приведен чертеж зубчатого вала с прямобочным профилем зубьев. На изображении вала, полученном проецированием на плоскость, параллельную оси, указывают длину  $l_1$  зубьев полного профиля до сбега, радиус инструмента (фрезы)  $R_{\phi}$ , а также основные параметры шлицевого соединения: d- $8\times36\times40\times7$ , где d – вид центрирования; 8 – число зубьев; 36 – внутренний диаметр; 40 – наружный диаметр; 7 – ширина зуба. На сборочном чертеже ограничиваются указанием вида центрирования, числа зубьев, размеров внутреннего и наружного диаметров и ширины зуба:  $d-8\times36\times40\times7$  (рис. 2.64).

## **12.8. Сварные соединения**

Сварным соединением называют неразъёмное соединение, выполненное сваркой.

Сварка процесс получения неразъёмного соединения деталей путем местного нагрева их до расплавленного или пластичного состояния.

Сварка плавлением характерна тем, что поверхности кромок свариваемых деталей плавятся и после остывания образуют прочный сварной шов. Чаще всего сварку плавлением осуществляют газовой или дуговой сваркой.

Сварные швы разделяются по следующим признакам: по протяженности непрерывные и прерывистые; по внешней форме шва усиленные и ослабленные; по форме подготовленных для сварки кромок - со скосом и без скоса кромок; по характеру (типу) наполнения шва – одно- и двусторонний. я и после остывания образуют прочный сварной<br>и свои семи дуговой сваркой.<br>Пвы разделяются по следующим признакам: по<br>прерывистые; по внешней форме шва – усилен<br>подготовленных для сварки кромок – со скосом<br>у (типу) наполне

В зависимости от расположения свариваемых деталей различают следующие виды соединений (табл. 2.6):

1) стыковое соединение (*C*) - сварное соединение элементов, расположенных в одной плоскости или на одной поверхности;

2) тавровое соединение  $(T)$  – сварное соединение, в котором к боковой поверхности одного элемента примыкает под углом и приварен торцом другой элемент;

3) угловое соединение (*У*) сварное соединение двух элементов, расположенных под прямым углом и свариваемых в месте примыкания их углов;

4) нахлесточное соединение (*H*) - сварное соединение, в котором свариваемые элементы расположены параллельно и перекрывают друг друга.

 Независимо от способа сварки швы сварного соединения по ГОСТ 2.312–72 изображают: видимый сплошной основной линией, невидимый штриховой

линией (рис. 2.65). На изображении сварного шва различают лицевую и оборотную стороны.

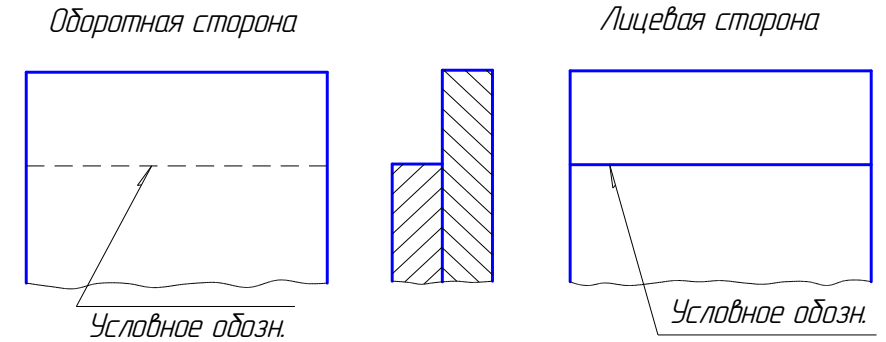

Рис. 2.65. Изображения сварных швов

За лицевую принимают ту сторону, с которой производится сварка.

От изображения сварных швов проходят линии-выноски, начинающиеся односторонними стрелками. На чертежах сварного соединения каждый шов имеет определенное условное обозначение, которое наносят над или под полкой линии-выноски. Условное обозначение лицевого шва наносят над полкой линиивыноски, а оборотного шва – под полкой линии-выноски (см. рис. 2.65).

Таблина 2.6

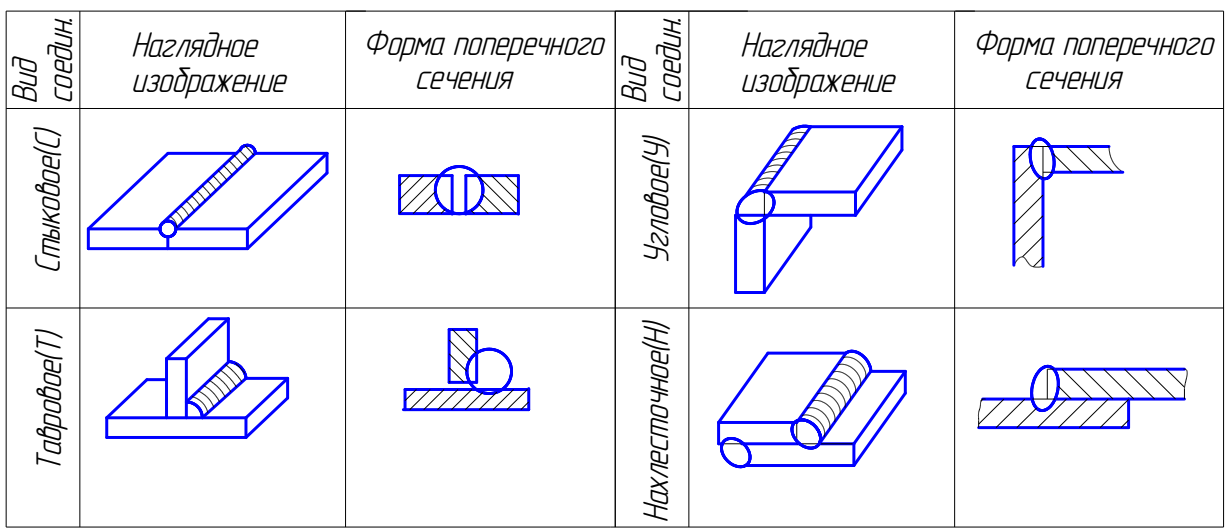

#### Виды сварных соединений

Примеры условных обозначений стандартных швов сварных соединений на учебных чертежах

1. Шов стыкового соединения со скосом двух кромок, односторонний, выполняемый ручной электродуговой сваркой:

$$
\frac{\text{TOCT 5264 - 80 - C17}}{\sqrt{1.566}} = \frac{1}{2}
$$

2. Шов таврового соединения со скосом одной кромки, односторонний, выполняемый ручной электродуговой сваркой по замкнутой линии:

В приведенном примере вспомогательный знак  $\circ$  - обозначение шва, выполняемого по замкнутой линии, изображается окружностью диаметром  $3 - 5$  MM.

Т6 - буквенно-цифровое обозначение шва по стандарту: буквой обозначается вид соединения ( $T$  - тавровое), цифрой обозначается форма подготовки кромок и характер (тип) шва ( $6$  – шов односторонний со скосом одной кромки).

### **12.9. Паяные соединения**

*Соединения пайкой* нашли широкое применение в электронике и радиотехнике, приборостроении. Согласно ГОСТ 17349–79 припой на видах и в разрезах изображают сплошной линией толщиной 2s. Для обозначения пайки используют знак (рис. 2.66) – дугу выпуклостью к стрелке, который чертят на линиивыноске, указывающей паяный шов. Если шов выполняется по периметру, то линию-выноску заканчивают окружностью. Номера швов указывают на линиивыноске.

## **12.10. Клеевые соединения**

*Клеевые соединения* позволяют соединять разнородные материалы. Клеевой шов, как и паяный, изображается сплошной линией толщиной 2s. На линиивыноске чертится условный знак (рис. 2.67), напоминающий букву К.

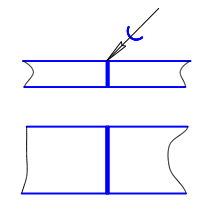

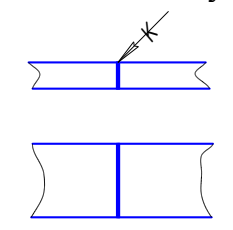

Рис. 2.66. Обозначение паяного шва Рис. 2.67. Обозначение клеевого шва

# **Глава 13. ИНДИВИДУАЛЬНЫЕ ЗАДАНИЯ И МЕТОДИЧЕСКИЕ УКАЗАНИЯ К ГРАФИЧЕСКОЙ РАБОТЕ № 5**  СИ СТРЕДСТВОВИТЬ СТРАДИТЬ В СТРАНИЯ И МЕТОД<br>Обозначение паяного шва Рис. 2.67. Обозначение кл<br>ИНДИВИДУАЛЬНЫЕ ЗАДАНИЯ И МЕТОД<br>УКАЗАНИЯ К ГРАФИЧЕСКОЙ РАБОТЕ №<br>фическая работа № 5. Резьбовые соединения<br>ь:<br>жение болтового со

## **13.1. Графическая работа № 5. Резьбовые соединения**

Вычертить:

1) изображение болтового соединения - болта, гайки, шайбы и соединяемых деталей – в соответствии с подр. 12.5.4 по вариантам, приведенным в табл. 2.7;

2) упрощенное изображение болтового соединения - болта, гайки, шайбы и соединяемых деталей;

3) соединение шпилькой, руководствуясь подр. 12.5.5 по вариантам, приведенным в табл. 2.8;

4) соединение винтом, руководствуясь подр. 12.5.6 по вариантам, приведенным в табл. 2.9.

Чертежи выполняются карандашом на листе формата А3. Размеры изображаемых деталей указать только те, которые даны на рис. 2.66. Надписать соответствующие условные обозначения деталей соединения, как это сделано на рис. 2.68.

При выполнении упрощенного изображения болтового соединения руководствоваться рис. 2.68. Строя изображения шестигранных гаек и головок болтов, надо понять, что дуги кривых на гранях являются дугами гипербол и они могут быть построены по правилам начертательной геометрии, но их, как правило, заменяют на изображениях дугами окружностей (см. рис. 2.57).

Таблица 2. 7

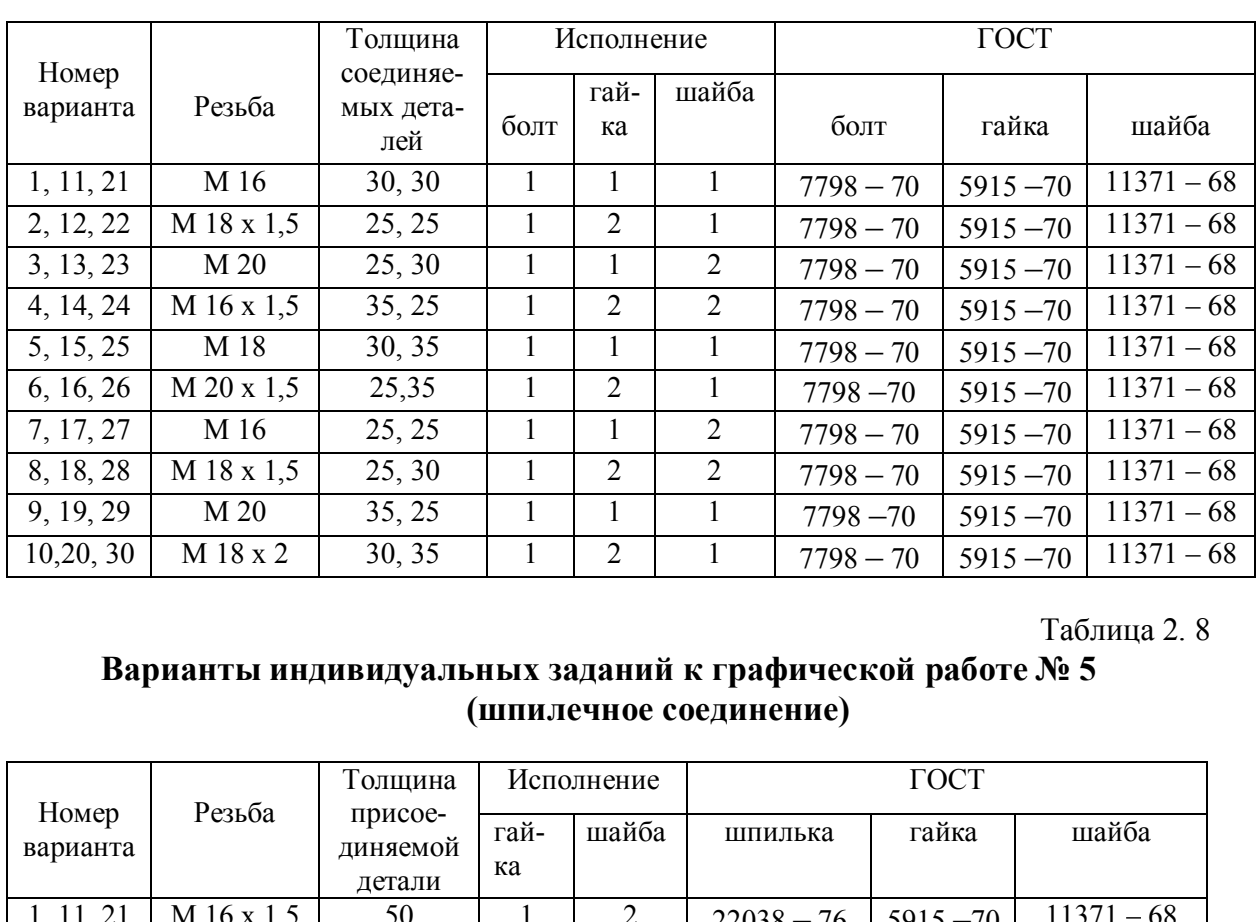

## **Варианты индивидуальных заданий к графической работе № 5 (болтовое соединение )**

Таблица 2. 8

# **Варианты индивидуальных заданий к графической работе № 5 (шпилечное соединение)**

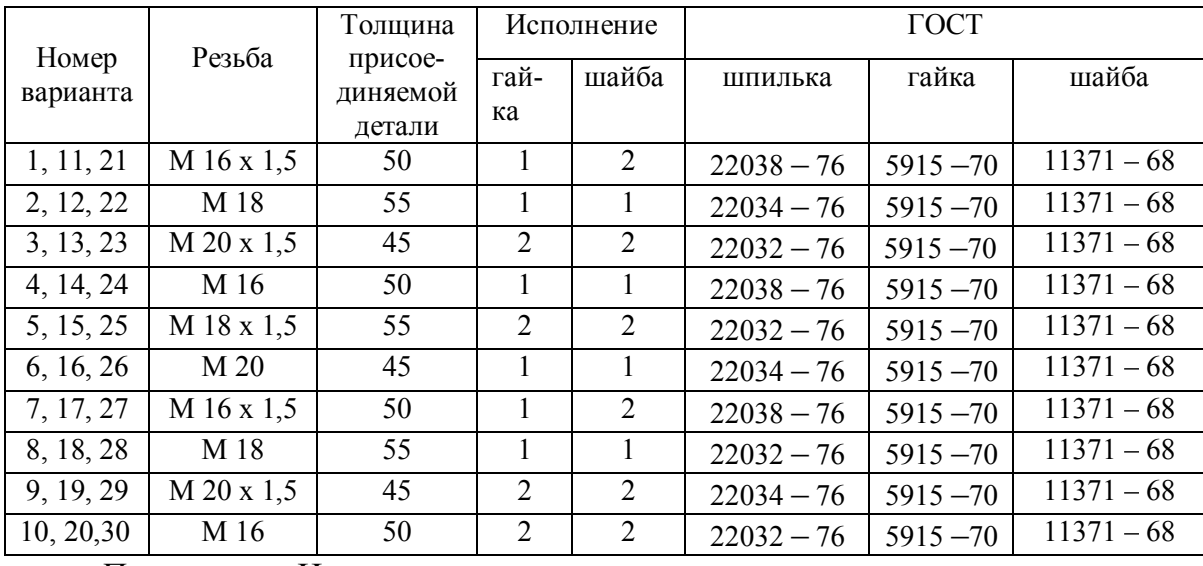

*Примечание*. Исполнение шпильки первое.

#### Таблица 2.9

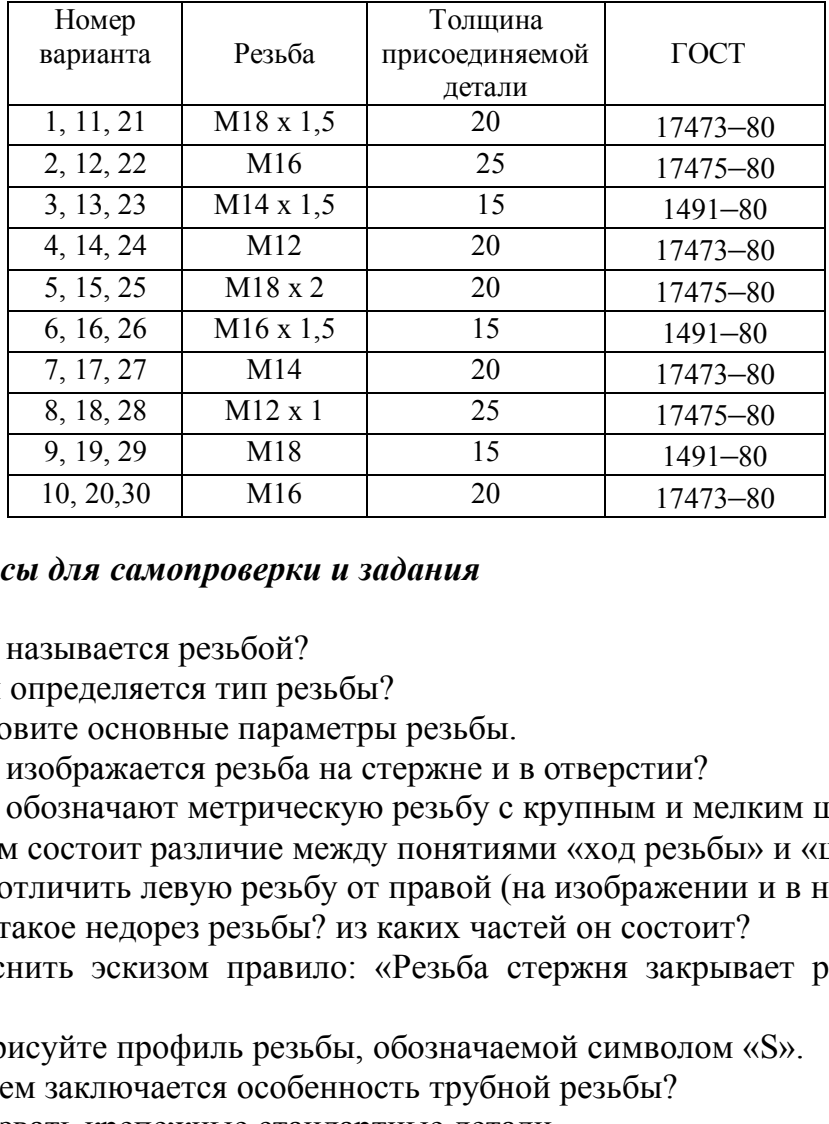

## **Варианты индивидуальных заданий к графической работе № 5 (винтовое соединение)**

## *Вопросы для самопроверки и задания*

1. Что называется резьбой?

2. Чем определяется тип резьбы?

3. Назовите основные параметры резьбы.

4. Как изображается резьба на стержне и в отверстии?

5. Как обозначают метрическую резьбу с крупным и мелким шагом?

6.В чем состоит различие между понятиями «ход резьбы» и «шаг резьбы»?

7.Как отличить левую резьбу от правой (на изображении и в натуре)?

8.Что такое недорез резьбы? из каких частей он состоит?

9.Пояснить эскизом правило: «Резьба стержня закрывает резьбу отвер-

#### стия».

10.Нарисуйте профиль резьбы, обозначаемой символом «S».

11.В чем заключается особенность трубной резьбы?

12. Назвать крепежные стандартные детали.

13. Какой размер принимают за длину болта и шпильки?

14. Как условно обозначают болты, гайки, шайбы?

15. От чего зависит длина ввинчиваемого конца шпильки?

16. Расшифровать условные обозначения:

-болт М24х75 ГОСТ 7798–70,

-гайка М12х1,25 ГОСТ 5915–70,

-шайба 20 ГОСТ 11371–68,

-шпилька М16х1,5х120 ГОСТ 22032–76.

17.Расшифровать все составные элементы обозначения резьбового изделия: винт 2М12 х 1,25 х 50 ГОСТ 1491 –72.

18. Как условно обозначают сварной шов по замкнутой линии?

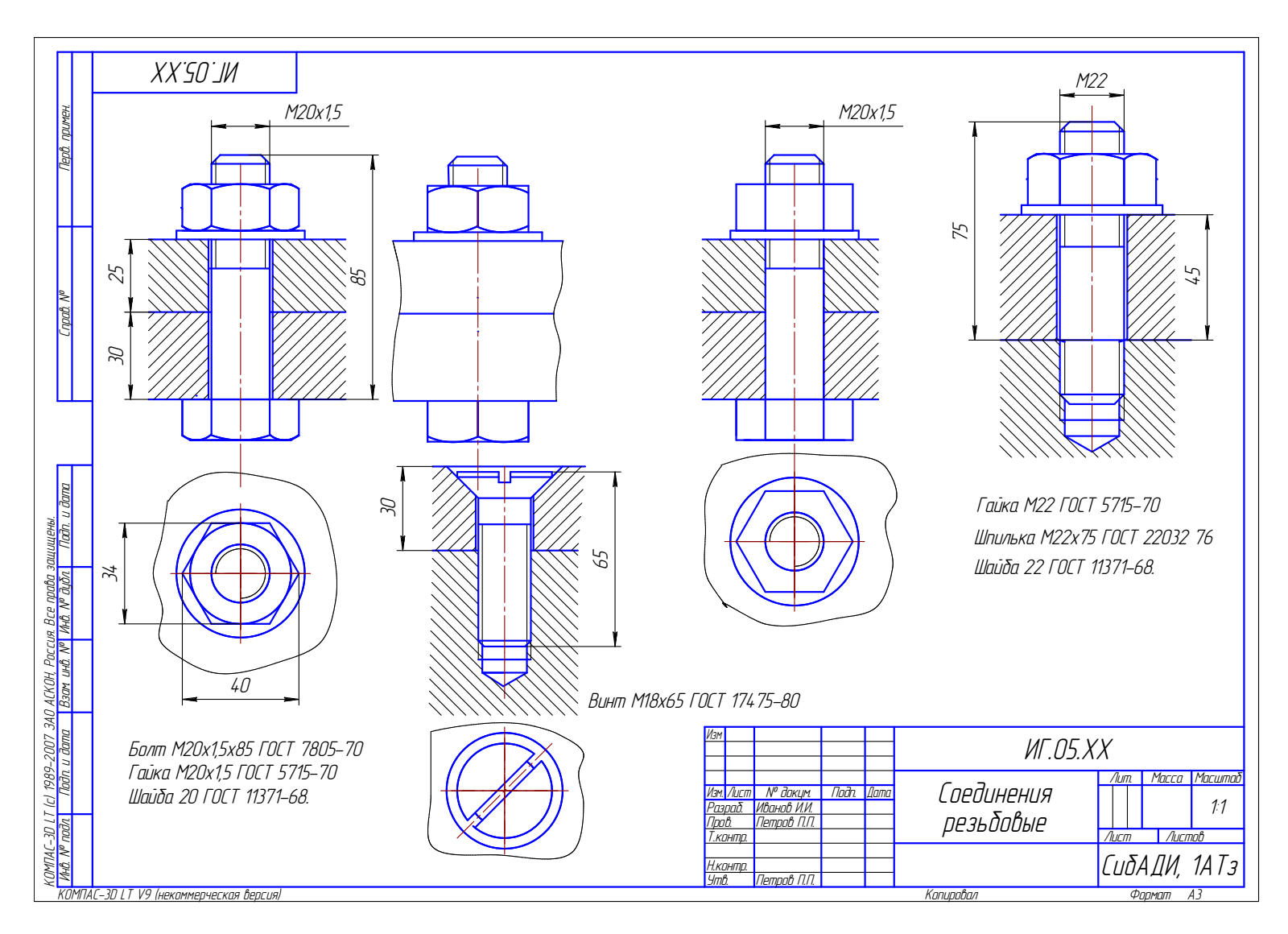

Рис. 2.68. Пример выполнения графической работы № 5

## **Глава 14. ТЕОРЕТИЧЕСКИЕ ОСНОВЫ ГРАФИЧЕСКОЙ РАБОТЫ № 6 «СОСТАВЛЕНИЕ ЭСКИЗОВ ДЕТАЛЕЙ МАШИН»**

Конструкторские документы для одноразового изготовления детали или в качестве чернового варианта рабочего чертежа могут выполняться в виде эскизов.

*Эскизом* называют чертеж, выполненный без применения чертежных инструментов (от руки) в глазомерном масштабе. При этом должна сохраняться пропорция в размерах отдельных элементов и всей детали в целом. По содержанию к эскизам предъявляют такие же требования, как к рабочим чертежам. Эскизы выполняют на листах клетчатой или миллиметровой бумаги, близких по размеру к формату А4 (210х297). Эскизные чертежи выполняют и обводят мягким карандашом.

Съемку эскизов надо начинать с самой простой детали, переходя к более сложным деталям.

## **14.1. Порядок выполнения эскиза детали**

1. Проанализировать форму детали и определить, какими поверхностями она ограничена (плоскость, цилиндр, конус, сфера, тор и др.).

2. Выбрать главное изображение и его содержание (вид, разрез, соединение вида с разрезом и т. д.).

Главное изображение надо выбрать так, чтобы оно наиболее ясно и полно отражало форму и размер детали.

Детали, ограниченные поверхностями вращения (валы, шпиндели, втулки, штуцеры, болты и т.д.), обрабатываемые в основном на токарных станках, изображают с осью вращения, расположенной горизонтально. Точно так же изображают маховики, шкивы, колеса, шестерни. В учебных чертежах с целью экономии чертежной бумаги допускается вертикальное расположение оси валика на чертеже. Это дает возможность использовать меньший формат листа. Такое решение может быть даже предпочтительнее, если валик обрабатывать на вертикальном токарном станке. .<br>СКИЗОВ Надо начинать с самой простой детали, 1<br>М.<br>ЯДОК выполнения эскиза детали<br>Лизировать форму детали и определить, каким<br>(плоскость, цилиндр, конус, сфера, тор и др.).<br>1. Тлавное изображение и его содержание (вид,<br>30

Корпуса, крышки, фланцы и т.п. детали, заготовки которых получают литьем, изображают так, чтобы основная привалочная, обработанная плоскость детали была расположена горизонтально. От этой плоскости детали проставляют размеры.

3. Выбрать количество изображений детали. Оно должно быть наименьшим, но обеспечивающим полное представление о детали. Любое лишнее изображение вызывает неоправданные затраты времени на его вычерчивание и рассматривается как допущенная ошибка. Детали, полное представление о которых можно получить применением знаков диаметра или квадрата, следует изображать, как правило, в одной проекции. Для уменьшения количества изображений допускается показывать невидимые части поверхности детали штриховыми линиями. Этим следует пользоваться в случае простых очертаний невидимых частей, когда можно избежать использований невидимого контура для нанесения размеров. При изображении втулок, шестерен, храповых колес, шкивов, маховиков и т.п. рекомендуется применять полные разрезы.

4.Выбрать величину изображения (глазомерный масштаб).

5. Выбрать формат листа с учетом величины изображений и компоновки их на листе.

6. Выполнить изображения.

7. Нанести размерные линии.

8. Обмерить деталь и нанести действительные размерные числа.

9. Заполнить основную надпись.

## **14.2. Последовательность графических операций при выполнении эскиза**

1. На выбранном формате листа наносят (без линейки) рамку поля чертежа и основную надпись.

2. Проводят осевые линии с габаритными отметками для каждого намеченного изображения, предусматривая места для размещения размерных линий.

3. Определив на глаз соотношения размеров, наносят тонкими линиями основные очертания проекций детали. (Окружности больших размеров можно проводить циркулем с последующей обводкой или от руки, рис. 2.69, *а*.)

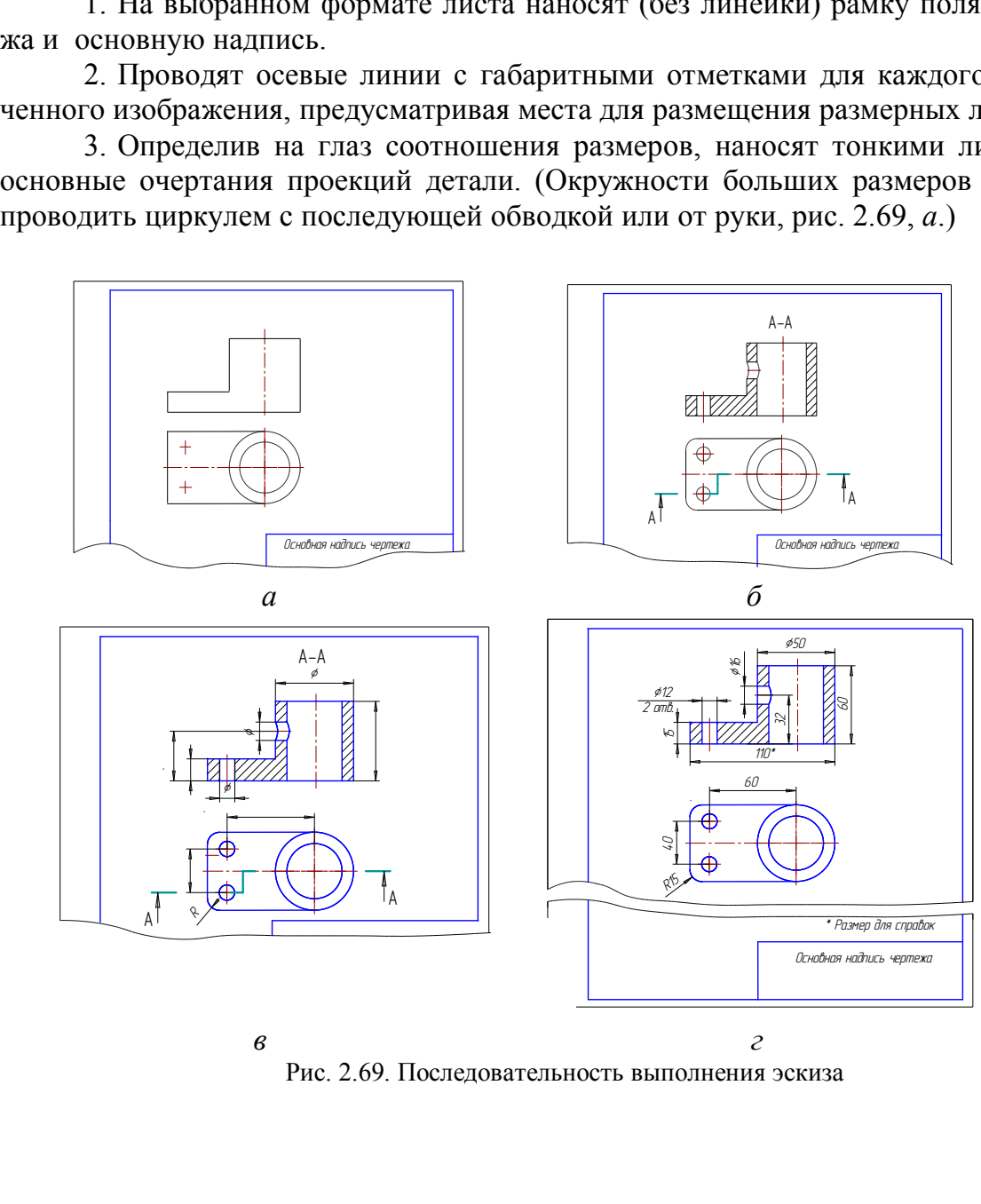

Рис. 2.69. Последовательность выполнения эскиза

4. Выполняют изображения отверстий, закруглений, разрезов и сечений, заштриховывают разрезы. Наносят линии невидимого контура, если это необходимо (рис. 2.69, *б*).

5. Обводят эскиз контурными линиями, а также наносят необходимые выносные и размерные линии и знаки диаметра, радиуса, квадрата, типа резьбы (рис. 2.69, *в*).

6. Деталь обмеряют измерительными инструментами и наносят размерные числа над заготовленными размерными линиями. Заполняют основную надпись (рис. 2.69, *г)*.

## **14.3. Простановка размеров**

Особое внимание при выполнении эскиза или при вычерчивании рабочего чертежа следует обратить на нанесение размеров, т.к. от этого зависят многие качества чертежа и моменты производства: удобное чтение чертежа, технология изготовления детали, контроль и сборка изделия.

Для нанесения размеров следует сначала определить их значения и использовать основную и вспомогательную базы.

Так как размеры в машиностроительном черчении представляют по правилу незамкнутой цепочки, то отсчет размеров надо вести от *размерных баз*.

## **14.4. Базы в машиностроении**

Базирование и базы в машиностроении определяет ГОСТ 21495–76. *Базирование* – придание заготовке или изделию требуемого положения относительно выбранной системы координат. *База* – поверхность (или сочетание поверхностей), ось, точка, принадлежащие заготовке (изделию) и используемые для базирования. а и моменты производства: удооное чтение чер<br>тали, контроль и сборка изделия.<br>сения размеров следует сначала определить их<br>вную и вспомогательную базы.<br>азмеры в машиностроительном черчении предс<br>ой цепочки, то отсчет раз

*Конструкторская база* – база, используемая для определения положения детали или сборочной единицы в изделии. Группу *конструкторских баз* составляют *основные* и *вспомогательные базы.*

*Основная база* – конструкторская база данной детали или сборочной единицы, используемая для определения их положения в изделии. *Вспомогательная база –* конструкторская база данной детали или сборочной единицы, используемая для определения положения присоединяемого к ним изделия. *Технологическая база –* база, используемая для определения положения заготовки или изделия при изготовлении или ремонте. *Измерительная база –* база, используемая для определения относительного положения заготовки или изделия и средств измерения. *Скрытая база –* база в виде воображаемой плоскости, оси или точки (рис. 2.70, *а, б*). *Явная база –* база в виде реальной поверхности, разметочной риски или точки пересечения рисок.

На рабочих чертежах деталей рекомендуется использовать конструкторские базы для нанесения координирущих размеров.

Все поверхности детали в зависимости от их назначения можно условно разделить на *сопрягаемые* и *свободные*.

На рис. 2.70, *а* показано соединение осью (поз. 3) и гайкой (поз. 4), подвижной планки (поз. 1), поворачивающейся относительно неподвижной планки (поз. 2), и даны примеры сопрягаемых и свободных поверхностей.

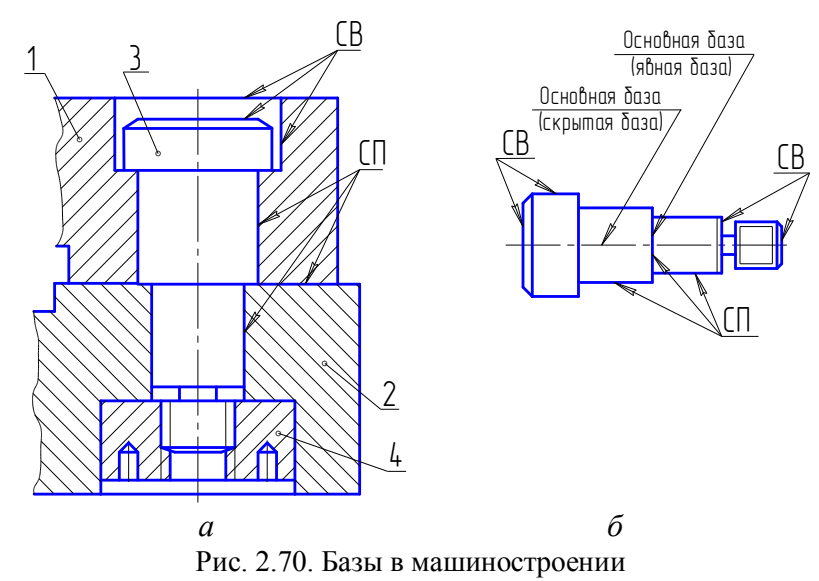

*Сопрягаемые –* поверхности, с помощью которых данная деталь, взаимодействуя с другой, занимает предусмотренное положение в изделии. Размеры сопрягаемых поверхностей обычно выполняются с относительно высокой точностью. Сопрягаемые поверхности (СП), как правило, подвергают механической обработке (см. рис. 2.70).  $\frac{a}{a}$  видимает предусмотренное положение в и<br>верхности, с помощью которых даннах-<br>ой, занимает предусмотренное положение в и<br>верхностей обычно выполняются с относитель<br>вемые поверхности (СП), как правило, подверга<br>ис

*Свободные (СВ) –* такие поверхности, которые не соприкасаются с поверхностями других деталей в изделии. Эти поверхности изготавливают с меньшей точностью и часто не подвергают механической обработке (см. рис. 2.70, *б*).

## **14.5. Группы деталей**

Все детали можно разделить на три группы:

*Детали стандартные* (болты, винты, гайки, шайбы и т.д.).

По форме и размерам каждый тип той или иной стандартной детали должен соответствовать требованиям, установленным соответствующим стандартом. На стандартные детали обычно чертежи не выполняют.

*Детали со стандартными изображениями.*

В технике находят широкое применение детали, сходные по форме, но отличающиеся по размерам. Для этих деталей установлены стандартные изображения и нанесение размеров. К таким деталям относятся пружины, детали с элементами зубчатых зацеплений и др.

## *Детали оригинальные.*

 К оригинальным деталям следует отнести такие детали, форма которых частично или полностью отличается от формы стандартных деталей и деталей со стандартными изображениями. Наиболее распространенные виды таких деталей – корпуса, крышки, валы, оси, фланцы, штуцера, втулки и т.д., изготавливаемые точением, фрезерованием, литьем, штамповкой и т.д.

Если деталь имеет стандартные элементы, например фаски, проточки и т.д., то их размеры перенести из стандартов на чертеж детали.

Наиболее распространенные типы оригинальных деталей: литые детали; детали, имеющие форму тел вращения; детали, изготовленные горячей и холодной штамповкой; детали, ограниченные плоскостями.

#### **14.6. Элементы деталей**

Наиболее распространены такие элементы деталей: фаски, галтели, проточки, пазы, буртики, лыски; различные отверстия – центровые, под винты; ребра, бобышки и т.д. (рис. 2.71).

*Фаски* – конические или плоские срезы применяют для устранения острых кромок, обозначают по ГОСТ 2.807– 68. *Заплечик* 

*Галтели –* скругления внешних и внутренних углов на деталях. Выполняют для облегчения приготовления деталей литьем, штамповкой, ковкой, для повышения прочностных свойств валов, осей в местах перехода от одного диаметра к другому.

*Проточки (канавки)* применяют для установки в них стопорящих деталей, уплотняющих прокладок, для «выхода» режущего инструмента (например, при нарезании резьбы).

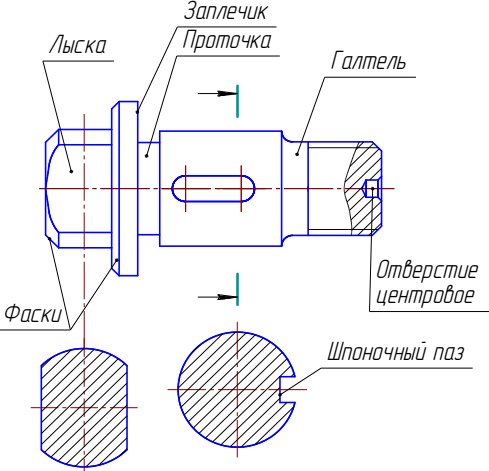

Рис. 2.71. Названия элементов деталей

#### **14.7. Виды размеров**

Правила нанесения на чертеже размеров устанавливает ГОСТ 2.307 – 68. Размеры, наносимые на чертеж, должны соответствовать действительной величине детали, независимо от масштаба ее изображения. Каждый размер наносят на чертеже один раз. Размеры должны быть нанесены так, чтобы обеспечить наименьшую трудоемкость изготовления детали. Неудачное нанесение размеров может привести к выполнению лишних технологических операций и повышению себестоимости детали. Размеры, наносимые на чертеж, должны определять форму всех составляющих ее элементов и поверхностей и их взаимное положение. ов на деталях. Выполняют<br>приготовления деталей лить-<br>й, ковкой, для повышения<br>ойств валов, осей в местах<br>ого диаметра к другому.<br>(*канавки*) применяют для  $\frac{\phi_{\text{ACK}}}{\phi_{\text{ACK}}}$ <br>стопорящих деталей, уплот-<br>док, для «выхода»

Формы технических деталей образуют преимущественно следующие основные поверхности: плоскость, цилиндр, конус, сфера, тор и винтовая поверхность. Каждая из них характеризуется определенными размерами формы и положения.

При этом следует отметить, что для задания формы тела вращения достаточно одной его проекции на плоскость, параллельную оси вращения тела, а вторая проекция заменяется знаком Ø.

Оптимальный вариант нанесения размеров положения такой, при котором конструкторская база совпадает с технологической и измерительной базами (рис. 2.72). Размер А определяет положение оси отверстия, плоскость Б – конст-

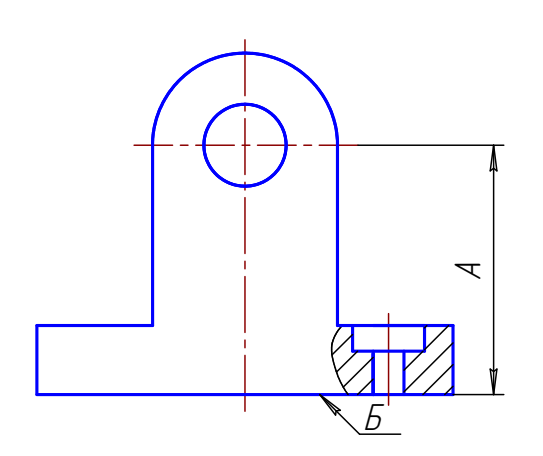

последняя ступень диаметра d<sub>3</sub>.

рукторская, технологическая и измерительная базы. Однако не всегда этот принцип баз возможно соблюсти.

В зависимости от выбора измерительных баз и необходимой точности изготовления отдельных элементов детали применяются три способа нанесения размеров: цепочкой, координатный и комбинированный. При нанесении размеров *цепочкой* размерная цепь не должна быть замкнутой. Каждая ступень валика обрабатывается самостоятельно (рис. 2.73, *а*), т.е. сначала обрабатывается ступень диаметра Рис. 2.72. Измерительные базы  $d_1$  на длину  $l_1$  от базы А, затем ступень диметра  $d_2$  на дли ну  $l_2$  от базы С, а затем

Размеры цепочкой наносят в тех случаях, когда требуется точно выдержать размеры отдельных элементов, а не суммарный размер.

При *координатном* способе размеры наносят от одной базы (рис. 2.73, *б*), конструкторской или технологической. В этом случае сначала отрабатывают ступень диаметра  $d_3$  на длину  $l_3$ , затем ступень диаметра  $d_2$  на длину  $l_2$  и т.д. от одной базы А. THESE CAMOCTORTEЛЬНО (<br>
сначала обрабатывается с<br>
мерительные базы d<sub>1</sub> на длину l<sub>1</sub> от базы A,<br>
диметра d<sub>2</sub> на дли ну l<sub>2</sub> с<br>
нь диаметра d<sub>3</sub>.<br>
цепочкой наносят в тех случаях, когда требует<br>
дельных элементов, а не с

Комбинированный способ нанесения размеров представляет собой сочетание двух описанных выше способов и находит широкое применение в практике (рис. 2.73, *в*). Этот способ позволяет обеспечить высокую точность исполнения размера независимо от исполнения других размеров детали.

При нанесении размеров на рабочих чертежах деталей необходимо соблюдать следующие положения:

1. Чертеж детали должен содержать три группы размеров, необходимых для ее изготовления: а) *габаритные*; б) *межосевые и межцентровые* и их расстояние до баз; в) *размеры отдельных элементов детали.*

2. Для удобства пользования чертежом все размеры, определяющие элемент детали, должны концентрироваться на одном, главном для элемента изображении.

 3. Нельзя смешивать размеры наружных и внутренних поверхностей элементов детали. Размеры для внутренних поверхностей наносятся с одной стороны детали, а для наружных – с другой (при совмещенных виде и разрезе – со стороны вида). При этом размерные линии предпочтительнее располагать вне контура изображения (рис. 2.74). учения их количества и применностии и следует по сообание и по сообание и по сообание и по сообание и по сообание и по сообание и по сообание и по сообание и следуется с сообания и по сообания и следуется по сообания и

4. Размеры симметрично расположенных элементов наносят один раз без

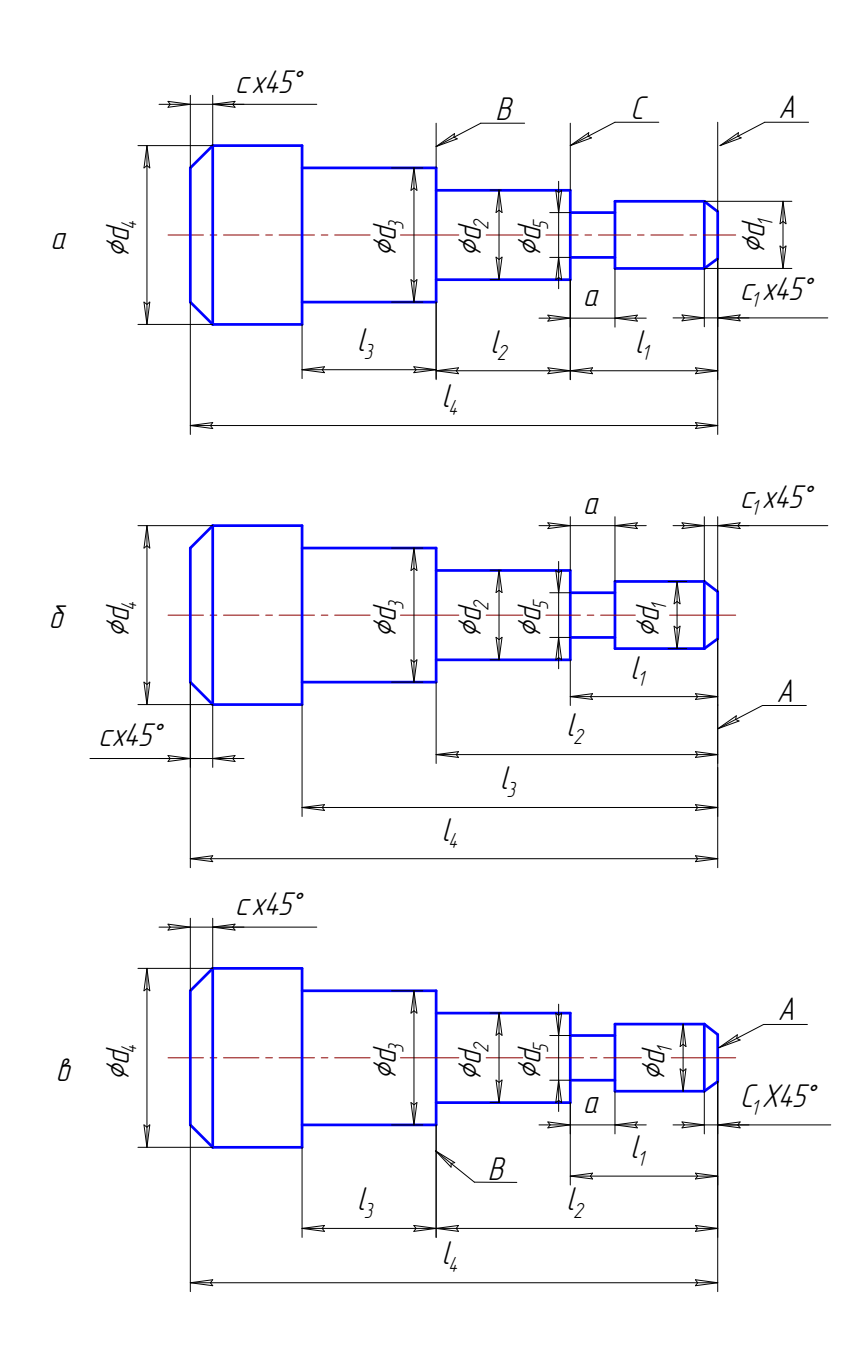

Рис. 2.73. Способы нанесения размеров на чертежах

5. Если одинаковые элементы располагаются на разных поверхностях де-

тали и показаны на разных изображениях, то количество этих элементов записывают отдельно для каждой поверхности (рис.  $2.75, 6$ ).

6. На рис. 2.76, а приведен пример нанесения размеров отверстия в разрезе и на виде (рис. 2.76, б), если отсутствует на чертеже разрез по отверстию.

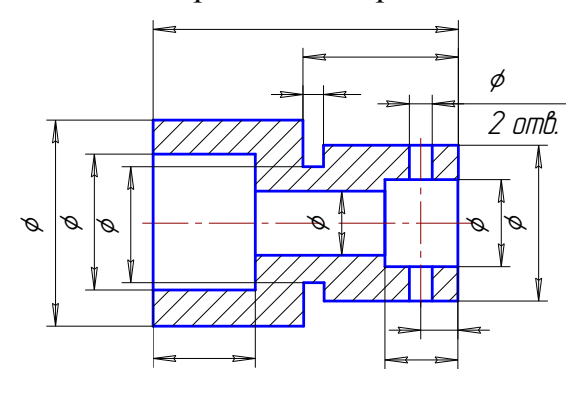

Рис. 2.74. Нанесение размеров

 Другие примеры отражены в ГОСТ 2.307 – 68, п. 2.55 и ГОСТ 2.318 – 81. В некоторых случаях для удобства чтения чертежа наносят размеры, которые при обработке детали не выполняют. Такие размеры называют справочными и отмечают знаком «», например, размеры 30 и 90 (см. рис. 2.75, *а*). В этом случае в технических требованиях делают запись: «Размеры для справок». Технические требования помещают в правом нижнем углу чертежа над основной надписью.

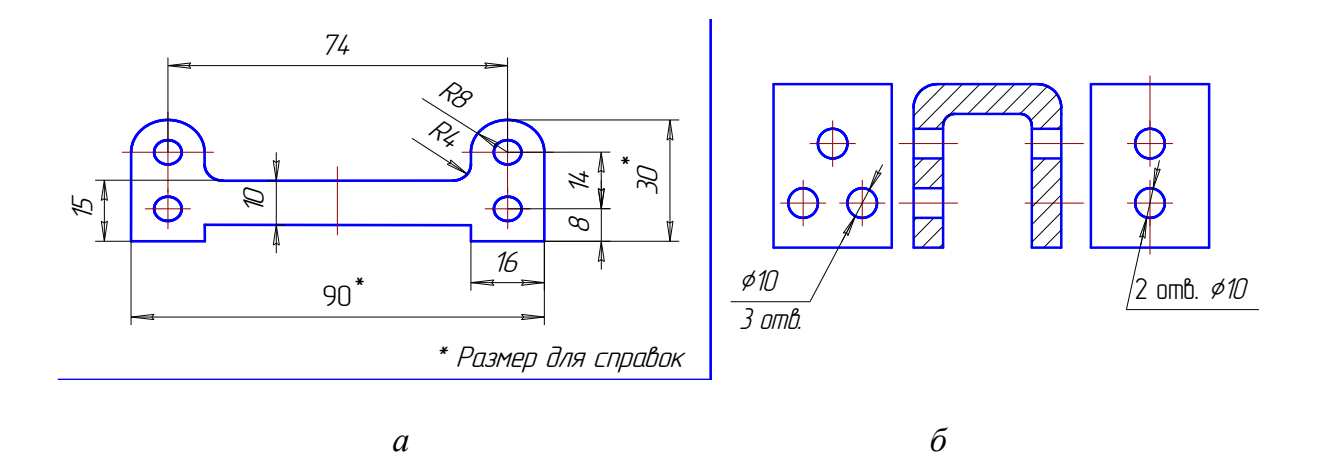

Рис. 2.75. Нанесение размеров элементов деталей

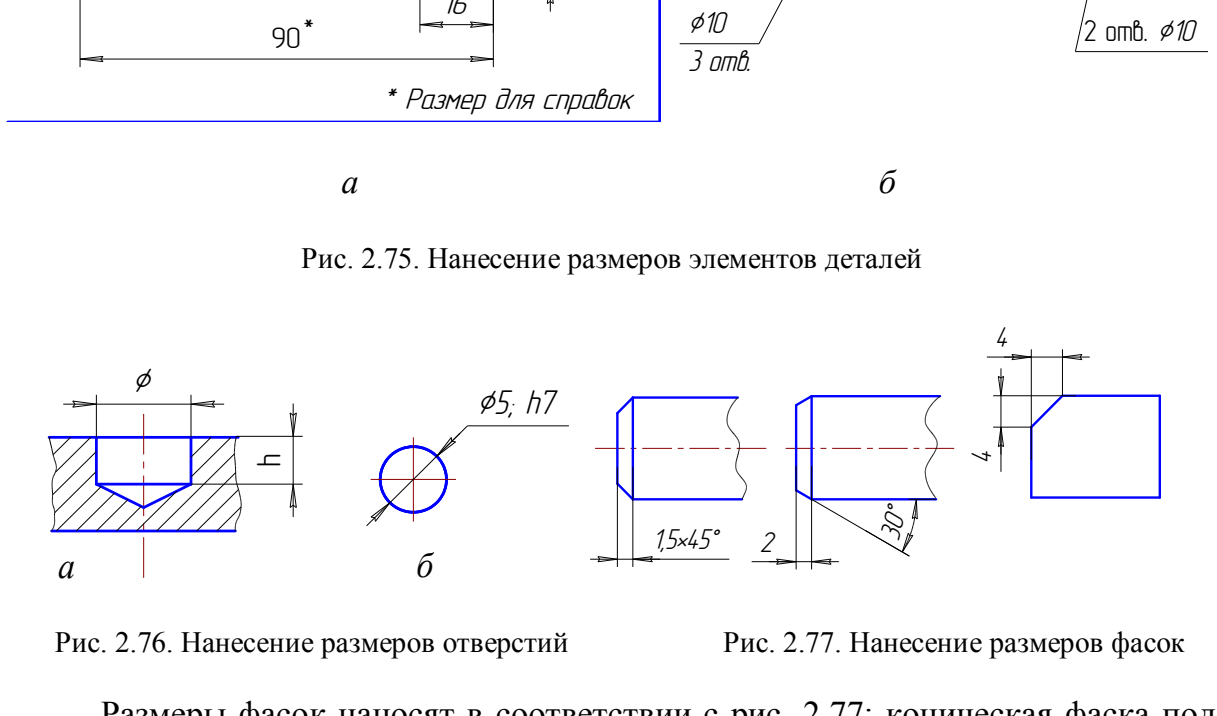

Рис. 2.76. Нанесение размеров отверстий Рис. 2.77. Нанесение размеров фасок

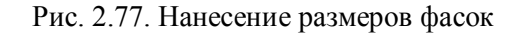

Размеры фасок наносят в соответствии с рис. 2.77: коническая фаска под углом 45○ обозначается через знак «х»; для конической фаски, снятой под другими углами, указывают высоту и угол; для плоской фаски указывают два размера.

## **14.8. Выполнение чертежей и эскизов зубчатых цилиндрических колес (шестерен)**

Чертежи этих деталей характерны условными изображениями элементов зацепления, выполняемыми по ГОСТ 2.402–68. Часть размеров и другие данные указывают в таблице параметров, которая расположена в правом верхнем углу чертежа, состоит из трех частей и содержит основные данные для изготовления элементов зацепления, данные для контроля и справочные данные (ГОСТ 2.403–75). Для выполнения учебного чертежа этих деталей нужно иметь

представление об основных геометрических параметрах элементов зацепления. На рис. 2.78 показана часть венца цилиндрического зубчатого колеса (шестерни) с прямыми зубьями и указаны некоторые элементы зацепления. На рис. 2.79 и 2.80 приведены соответственно проекции и условное изображение этой части зубчатого венца по ГОСТ 2.402 – 68.

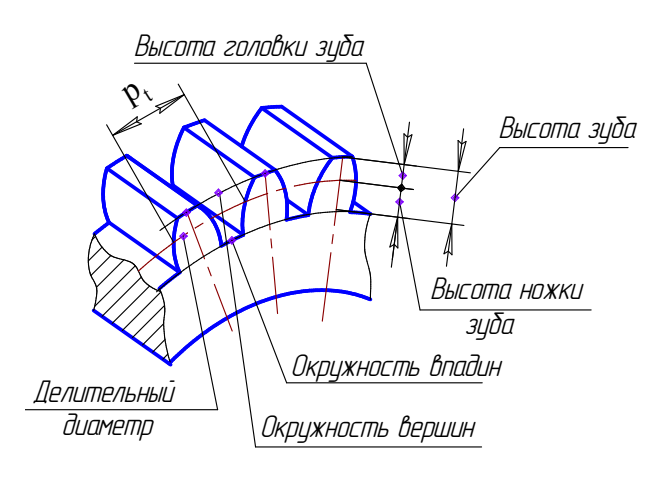

 Все основные элементы зубчатых зацеплений стандартизованы. Основным расчетным параметром является модуль зацепления m. Модуль показывает число миллиметров диаметра делительной окружности на один зуб шестерни:  $m = P_t / \pi$ .

Так как длина делительной окружности  $\pi d = P_t z$ , где  $z$  – число зубьев, To  $d = mz$ ;  $m = d/z$ .

Числовые значения модуля выбирают из ГОСТ 9563 – 60. Наиболее часто встречающиеся в учебной прак тике значения модулей:

Рис. 2.78. Параметры зубчатого колеса 1-й ряд – 1; 1,25; 2; 2,5; 3; 4; 5; 6; 8; 10; 2-й ряд – 1,75; 2,25; 2,75; 3,5; 4,5; 5,5; 7,0.

Допускается применение модулей 3,75; 4,25; 6,5 мм и других, отличающихся от стандартных. Высота головки зуба равна величине модуля m , а высота ножки зуба составляет 1,25m. Диаметры окружностей  $\, \mathrm{d}_{\mathrm{a}} \,$ и  $\mathrm{d}_{\mathrm{f}} \,$  вычисляют по формулам:  $d_a = d + 2m$ ;  $d_f = d - 2.5m$ .  $\frac{0}{x}$ <br>  $\frac{0}{x}$ <br>

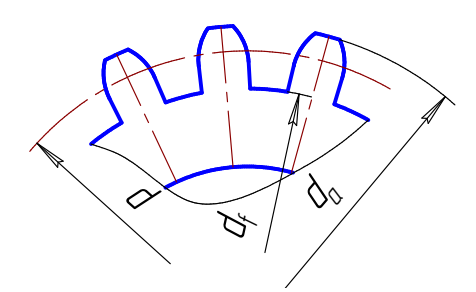

Рис. 2.79. Проекции зубчатого венца Рис. 2.80. Условное изображение

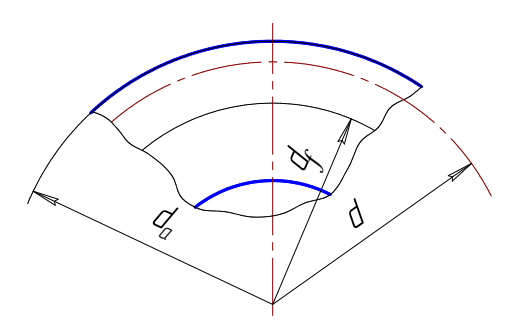

зубчатого венца

На рис. 2.81 представлен учебный чертеж цилиндрического зубчатого колеса с прямыми зубьями (правила выполнения рабочих чертежей цилиндрических зубчатых колес устанавливает ГОСТ 2.403 – 75). В качестве главного вида принят фронтальный разрез детали, на виде слева для упрощения показан только контур отверстия со шпоночным пазом. На чертеже нанесены размеры элементов зацепления – диаметр окружности вершин, ширина зубчатого венца и размер фасок на торцовых кромках цилиндра вершин. В таблице параметров указаны модуль, число зубьев (основные данные) и делительный диаметр (справочные данные).

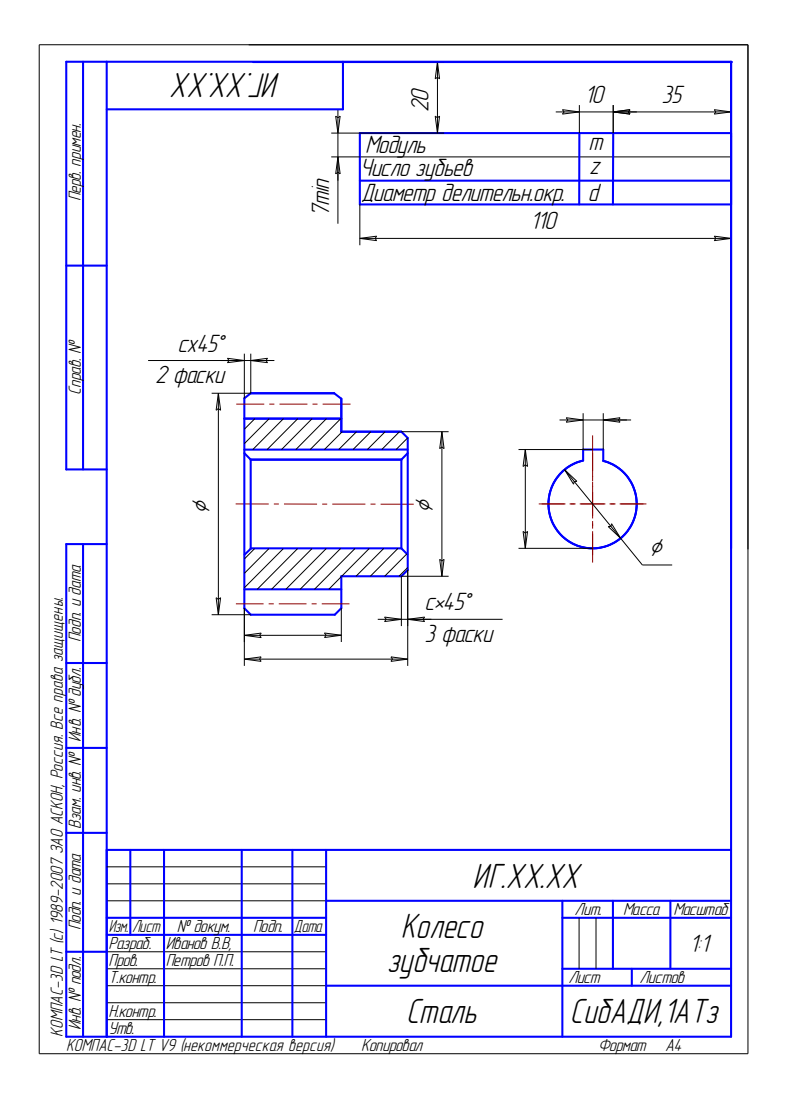

Рис. 2.81. Пример учебного чертежа зубчатого колеса

При выполнении эскиза цилиндрического зубчатого колеса с прямыми зубьями измерением определяют диаметры d<sub>a</sub> и d<sub>f</sub>, ширину венца b, подсчитывают число зубьев z. Модуль подсчитывают по формуле  $m = d_a / z + 2$  и округляют до ближайшего стандартного. Затем подсчитывают делительный диаметр  $d = mz$ , диаметр впадин  $d_f = m(z - 2.5)$  и уточняют диаметр вершин зубьев  $d_a = m(z + 2)$ .

Размеры всех остальных элементов зубчатого колеса определяют путем обмера зубчатого колеса.

#### 14.9. Краткие сведения о материалах и их обозначениях

В машиностроении применяются материалы металлические и неметаллические. Приводимые ниже краткие сведения о материалах необходимы для понимания их условных обозначений, приводимых в чертежах, а при выполнении эскизов или чертежей деталей, если в задании нет сведений о материалах, – то для их выбора.

*Чугуны* подразделяют на серый (СЧ), ковкий (КЧ) и легированный.

Пример обозначения: СЧ 25, ГОСТ 1412 – 85 (слова «серый чугун» не пишут).

Ковкий чугун по ГОСТ 1215 – 79\* выпускают двух классов: ферритовый (Ф) марок 30-6, 33-8 и т.д. и перлитовый (П) марок 45-7, 50-5 и т.д.

Примеры обозначения:

КЧ 30-6 Ф ГОСТ 1215 – 79;

КЧ 60-3 П ГОСТ 1215 – 79.

*Стали* подразделяют на углеродистые и легированные.

*Сталь углеродистую обыкновенного качества* изготавливают по ГОСТ 390 – 88\* семи марок: от нулевой до шестой. Пример обозначения:

Ст 3 ГОСТ 380 – 88 (слово «сталь» в обозначении не пишут).

*Сталь углеродистую качественную конструкционную* изготовляют по ГОСТ 1050 – 88\* марок 08, 10, 15, 20, 45 и т.д. Из стали марок 10, 15, 20 изготовляют болты, винты, гайки; из стали марок 45 … 60 – ответственные детали: коленчатые валы, зубчатые колеса, поршни. *лерооистую качественную конструкционную*<br>
\* марок 08, 10, 15, 20, 45 и т.д. Из стали марок 1<br>
\* марок 08, 10, 15, 20, 45 и т.д. Из стали марок 1<br>
эубчатые колеса, поршни.<br>
бозначения: сталь 45 ГОСТ 1050 – 88 (слово «с:<br>

Пример обозначения: сталь 45 ГОСТ 1050 – 88 (слово «сталь» пишут обязательно).

*Легированные стали.* В качестве легирующих элементов в них применяют: хром (Х), кремний (С), марганец (Г), никель (Н), медь (Д), молибден (М) и т.д.

Пример обозначения: сталь 12ХН4А ГОСТ 4543 – 71 – высококачественная (буква А) хромоникелевая сталь, содержащая 0,12 % углерода, 2 % хрома, 4 % никеля.

*Алюминиевые сплавы,* предназначенные для литья, обозначают АЛ 1, АЛ 2 и т.д.; для ковки – АК 1, АК 2 и т.д.; обрабатываемые давлением – Д1, Д2 и т д. Цифры указывают номер сплава.

Примеры обозначения: АЛ9 ГОСТ 2685 – 75; АК8 ГОСТ – 74; Д16 ГОСТ 4784 – 74.

*Бронзы* подразделяют на оловянные и безоловянные.

Примеры обозначений: Бр ОЦСН 3-7-5-1 – бронза оловянная; Бр АЖМ<sup>ц</sup> 10-3-1,5 ГОСТ 1628 – 78 – бронза алюминиевая.

Буквы обозначают: О – олово, Ц – цинк, С – свинец, Н – никель, А–алюминий,  $K$  – железо,  $M_{\text{u}}$  – марганец; числа – среднее содержание элементов в %.

*Латуни.* Пример обозначения: ЛАН 59-3-2 ГОСТ 15527 – 70. Буквы обозначают: Л – латунь, А – алюминий, Н – никель; числа обозначают: 59 % меди, 3 % алюминия, 2 % никеля, остальные – цинк.

*Неметаллические материалы.* Применяется значительное количество неметаллических материалов, которые успешно заменяют металлы и их сплавы. Они используются для литья под давлением, прессования, сварки, склеивания и других процессов изготовления деталей.

*Пластмассы.* Наиболее употребляемые пластмассы: фторопласт – 4П ГОСТ 10007 – 80 (для прокладок, втулок, вкладышей, подшипников и т.д.), гетинакс –1 12,0 ГОСТ 2718 – 74 (для втулок, подшипников, маховичков, трубок и т.д.).

Также в изделиях машиностроения применяются *пластины резиновые* и *резинотканевые* по ГОСТ 7338 – 77 для вырезки из них прокладок, для уплотнения неподвижных соединений; *войлок технический* и детали из него по ГОСТ 288 – 72, ГОСТ 6308 – 71 и ГОСТ 6418 – 81.

# **Глава 15. ИНДИВИДУАЛЬНЫЕ ЗАДАНИЯ И МЕТОДИЧЕСКИЕ УКАЗАНИЯ К ГРАФИЧЕСКОЙ РАБОТЕ № 6**

## **15.1. Графическая работа «Выполнение эскизов»**

Выполнить эскизы двух деталей по их аксонометрическим изображениям. Эскизы выполнить на бумаге в клетку или на миллиметровой бумаге каждый на формате А4.

На эскизе детали, ограниченной поверхностями вращения и имеющей резьбу, вычертить необходимое количество изображений, нанести размерные линии, изобразить и обозначить резьбу, заполнить основную надпись с обозначением материала (сталь). Варианты заданий приведены в табл. 2.10.

На эскизе колеса зубчатого заполнить таблицу по расчету, приведенному в подр. 5.8. На чертеже указать размеры наружного диаметра зубчатого колеса. Для остальных размеров нанести только размерные линии. Заполнить основную надпись с обозначением материала. Варианты заданий приведены в табл. 2.11. Пример учебного чертежа зубчатого колеса приведен на рис. 2.81. е детали, ограниченной поверхностями враще<br>ить необходимое количество изображений, наить и обозначить резьбу, заполнить основную на<br>па (сталь). Варианты заданий приведены в табл.<br>колеса зубчатого заполнить таблицу по расч

## *Вопросы для самопроверки и задания*

- 1. В какой последовательности надо выполнять эскиз детали?
- 2. Изобразить элемент детали, содержащий проточку.
- 3. На какие группы разделяют все детали?
- 4. Сформулировать понятие измерительной базы.
- 5. На какие виды подразделяются размеры?
- 6. Какими способами проставляют размеры на чертежах деталей?
- 7. Какие размеры называются справочными?
- 8. Сформулировать понятие «модуль зубчатого колеса».
- 9. К какой группе деталей относятся зубчатые колеса?

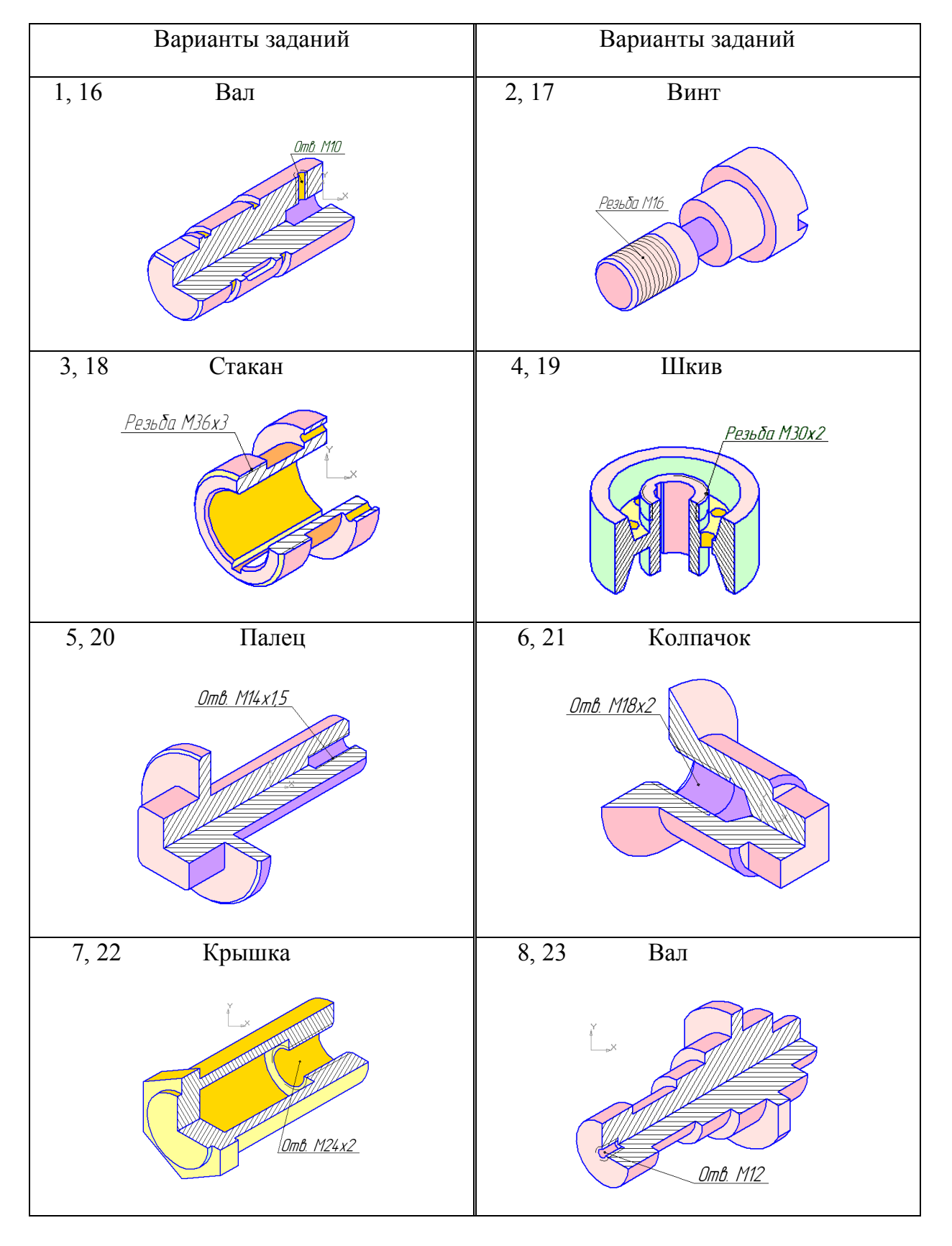

# Детали для составления эскиза, ограниченные поверхностями вращения

# Окончание табл. 2. 10

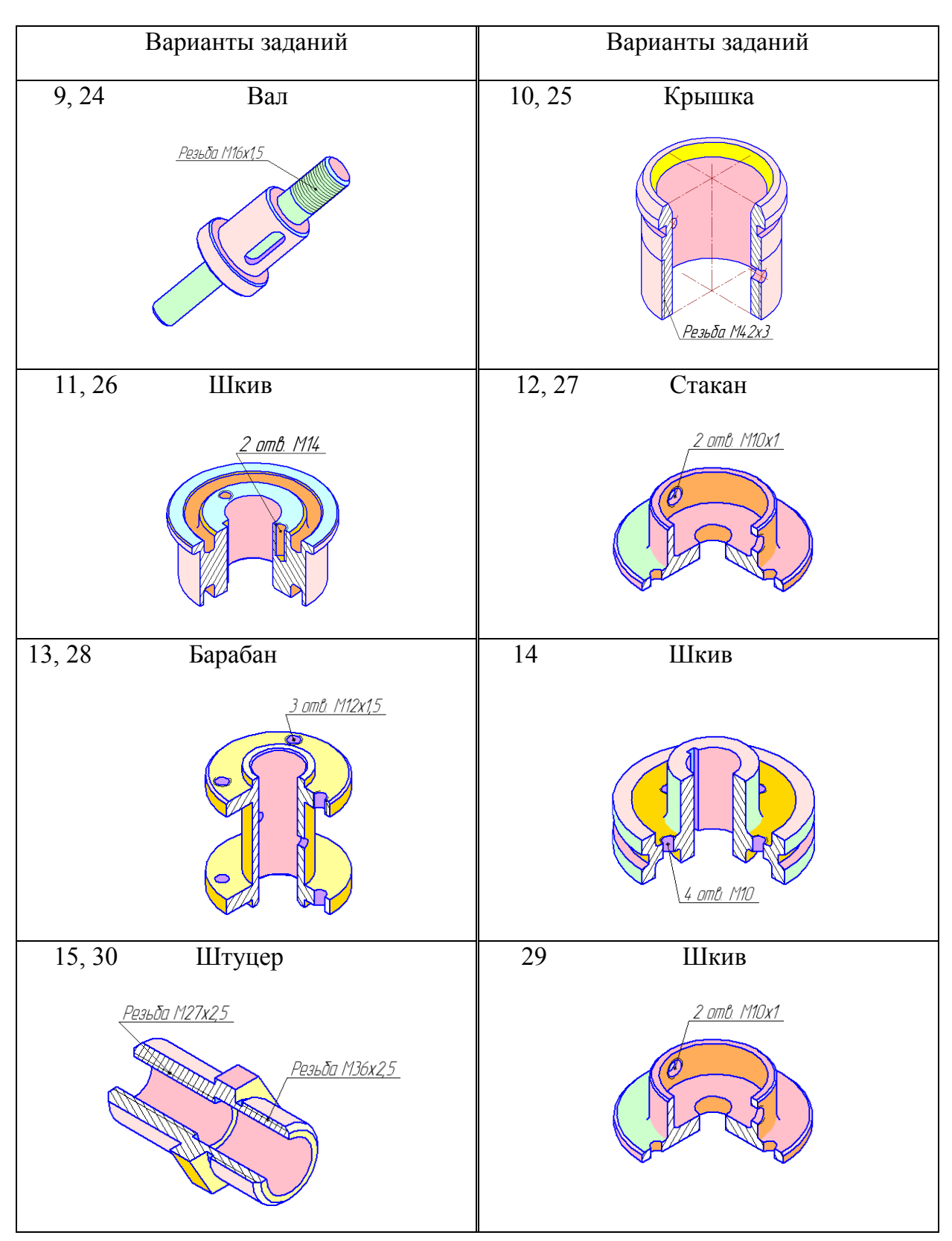
Таблица 2.11

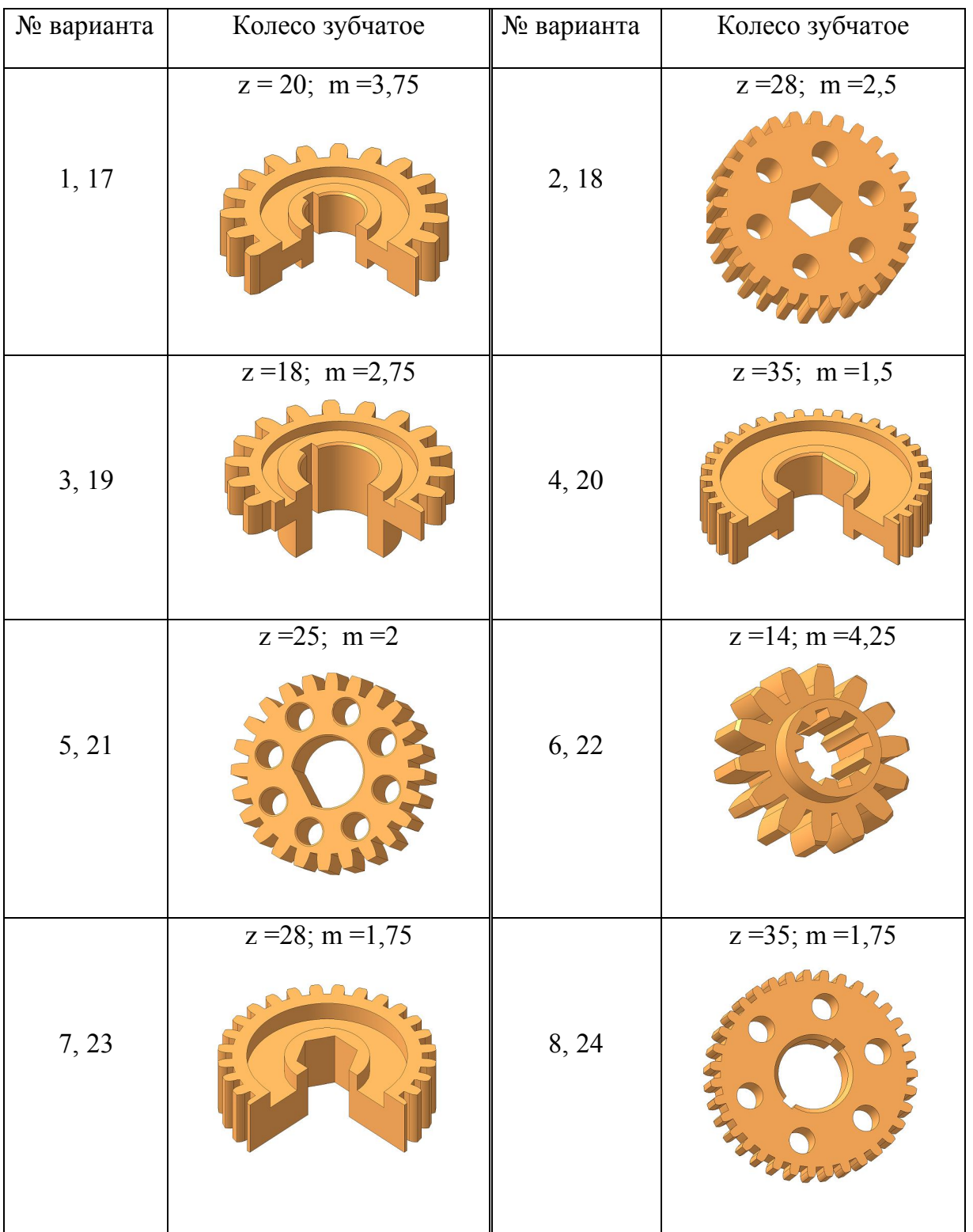

**Колёса зубчатые**

# Окончание табл. 2.11

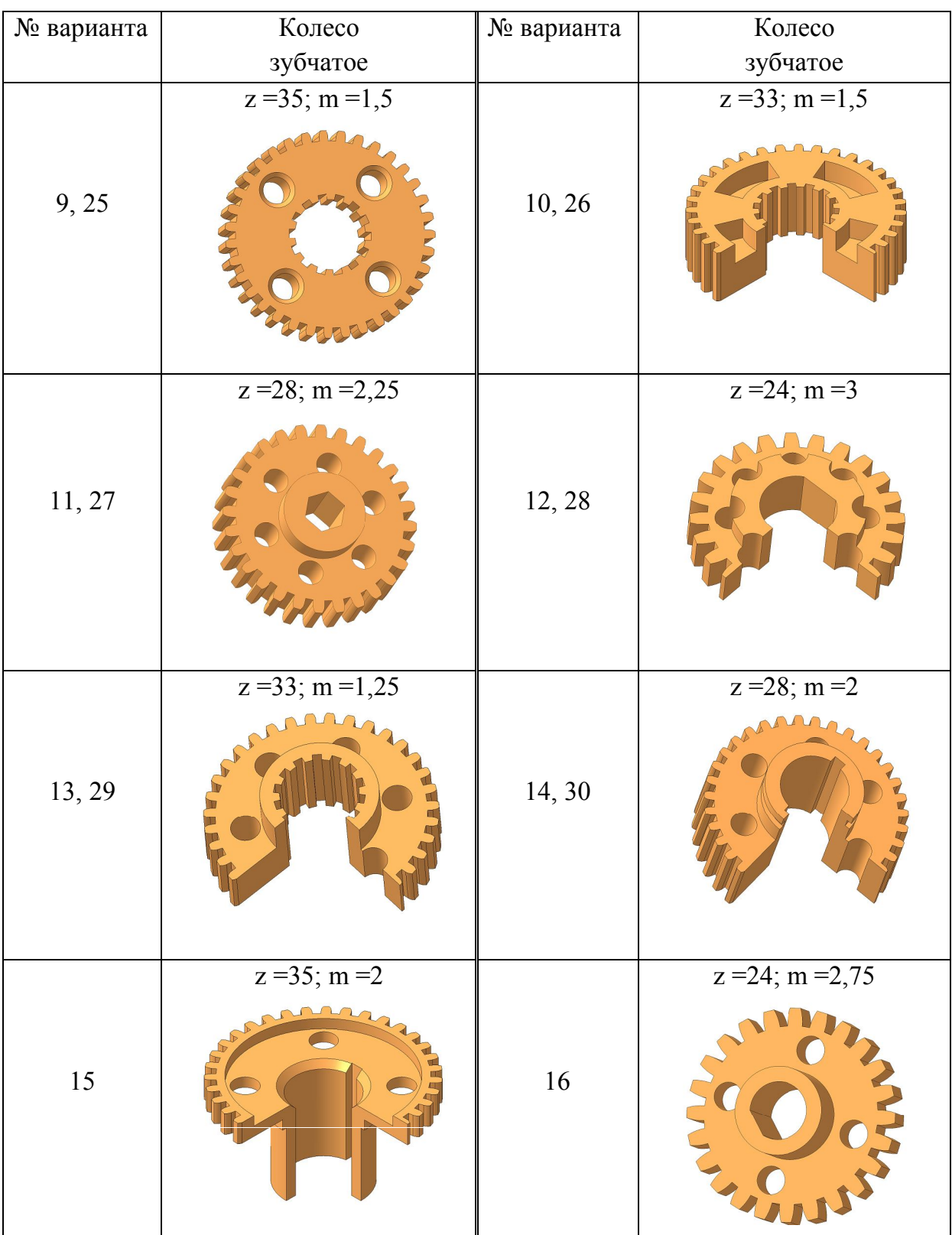

# **Глава 16. ЧТЕНИЕ И ДЕТАЛИРОВАНИЕ ЧЕРТЕЖЕЙ ОБЩЕГО ВИДА**

#### **16.1. Чтение чертежа общего вида**

Чертеж общего вида – документ, определяющий конструкцию изделия, взаимодействие его основных составных частей и поясняющий принцип работы изделия. Прочитать чертеж общего вида изделия (сборочной единицы) – значит ответить на вопросы о назначении, устройстве, принципе действия изображенного изделия, а также получить представление о взаимном расположении, способе соединения, взаимодействии, назначении и форме его составных частей (сборочных единиц, деталей и стандартных изделий).

Наименование изделия, указанное в основной надписи чертежа общего вида, таблица с указанием наименований и обозначений составных частей изделия (помещается на листе с чертежом изделия), изображения на чертеже позволяют получить ответы на указанные вопросы.

Номера позиций составных частей, внесенных в таблицу, дают возможность отыскать изображение составных частей на чертеже. Определив изображение детали, на котором указан номер ее позиции, следует затем отыскать все остальные ее изображения, приведенные на данном чертеже как на основных видах и разрезах, так и на вынесенных сечениях, выносных элементах, дополнительных видах. Проекционная связь отдельных изображений детали, положения секущих плоскостей, при помощи которых выполнены разрезы и сечения, направления, по которым даны местные и дополнительные виды, правила нанесения штриховки в разрезах и сечениях позволяют представить внешнюю форму детали и ее внутреннее устройство. озиции составных частеи, внесенных в таолицизображение составных частей на чертеже. От<br>а котором указан номер ее позиции, следует за<br>зображения, приведенные на данном чертеже |<br>с, так и на вынесенных сечениях, выносных эл

Чертеж общего вида сборочной единицы «Клапан выпускной» приведен на рис. 2.82. Клапан выпускной предназначен для выпуска в корпус тормозной системы воздуха (из воздушной магистрали под давлением) при нажатии рычага этой системы на верхний конец клапана. Корпус и рычаг тормозной системы на чертеже показаны сплошными тонкими линиями (ГОСТ 2.303 – 68).

На чертеже (см. рис. 2.82) даны следующие изображения: ломаный разрез А-А (главное изображение), вид сверху и местный вид Б.

Клапан выпускной состоит из 6 составных частей – деталей и стандартных изделий. Наименование деталей, их количество и материалы, из которых они изготовлены, указаны в спецификации. Корпус (поз. 1) показан на разрезе А-А и предназначен для соединения всех деталей в единый узел, присоединения к корпусу тормозной системы и присоединения воздухопровода. Смежными с корпусом являются пружина (поз. 2), прокладка (поз. 5) и крышка (поз. 6), присоединенная к корпусу при помощи резьбы. Пружина (поз. 2) опирается на корпус. Опора (поз. 3) вставляется в верхнюю часть пружины, фиксирует ее в определенном положении. Основной рабочей деталью данного изделия является клапан (поз. 4). Клапан закрывает проходное отверстие в крышке под действием пружины, которая через опору передает на него свое усилие. Кроме того, воздух, поступающий из воздухопровода под давлением, также давит снизу на клапан, прижимая его к седлу крышки.

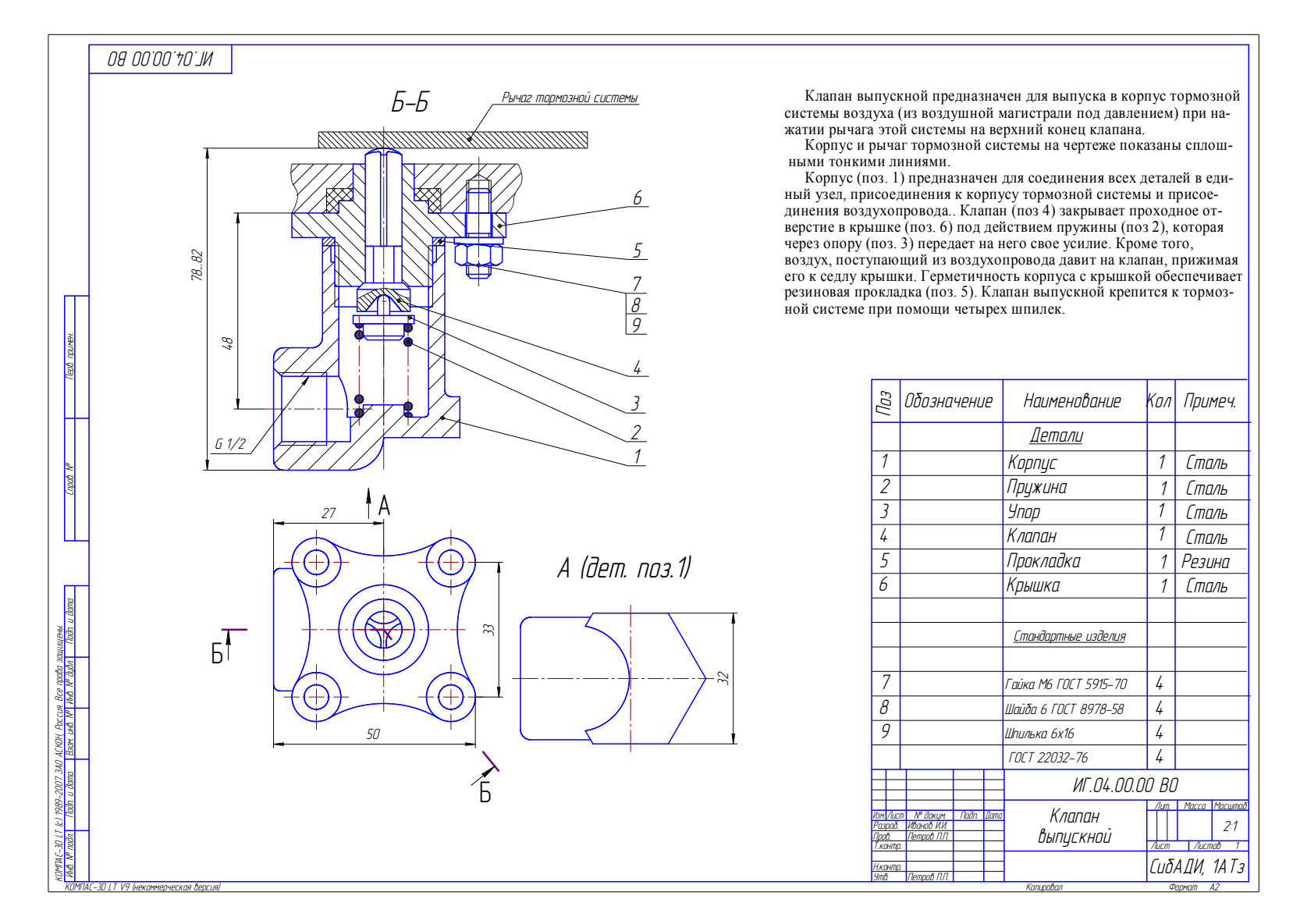

Рис. 2.82. Чертеж общего вида сборочной единицы «Клапан выпускной»

Рабочей поверхностью клапана является коническая поверхность, которая входит в коническую поверхность седла крышки. Клапан открывается под действием механического давления рычага тормозной системы на его верхний сферический конец. Опускаясь вниз, клапан, сжимая пружину, открывает проходное отверстие в крышке и воздух под давлением поступает в корпус тормозной системы. Герметичность соединения корпуса с крышкой обеспечивает прокладка (поз. 5).

Клапан выпускной присоединяется к корпусу тормозной системы при помощи шпилечного соединения.

## **16.2. Выполнение чертежей деталей по чертежу общего вида сборочной единицы**

Выполнение рабочих чертежей деталей по данному чертежу общего вида называется *деталированием*. Чертеж детали – документ, содержащий изображение детали и другие данные для ее изготовления и контроля. Рекомендуется следующий порядок деталирования чертежа общего вида: иие рабочих чертежей деталей по данному черт<br>илированием. Чертеж детали – документ, содеря<br>угие данные для ее изготовления и контроля. Ре<br>к деталирования чертежа общего вида:<br>ать чертеж общего вида.<br>ъ деталь, для которой

1. Прочитать чертеж общего вида.

2. Выбрать деталь, для которой будет составляться рабочий чертеж, определив по спецификации ее наименование и материал.

3. Найти все изображения детали на чертеже общего вида, выяснить наружную и внутреннюю формы детали и определить габаритные размеры.

4. Выбрать минимальное, но достаточное количество изображений (видов, разрезов, сечений, выносных элементов).

5. Выбрать главное изображение (на фронтальной плоскости проекций), которое должно давать наиболее полное представление о форме и размерах детали.

6. Выбрать стандартный масштаб изображений.

7. С учетом компоновки изображений определить необходимый стандартный формат листа чертежа, расположение рамки поля чертежа и основной надписи.

8. Вычертить изображения детали.

9. Нанести выносные и размерные линии; нанести размерные числа (номинальные) путем обмера изображений на чертеже общего вида с учетом масштаба; особое внимание уделить согласованию размеров сопрягаемых элементов деталей.

10. Заполнить основную надпись.

Закончив чертеж одной детали, в той же последовательности приступить к выполнению чертежа второй детали и т.д.

Для примера рассмотрим выполненную деталировку чертежа общего вида клапана выпускного (см. рис. 2.82). Остановимся на третьей операции (подр. 16.2, пункт 3): найти все изображения детали на чертеже общего вида, выяснить ее форму и определить габаритные размеры, т.к. именно эта операция является основной в процессе деталирования. Эту операцию необходимо проводить в следующей последовательности:

а) найти все изображения детали на чертеже, начиная с того изображения, к которому отнесена полка с номером позиции данной детали. При этом данная деталь мысленно выделяется из всех остальных. Поэтому на рис. 2.83, 2.85, 2.87 изображения соответствующих деталей выделены сплошной основной линией, а все остальные изображения показаны тонкими линиями;

б) сопоставляя все изображения детали и учитывая способ соединения ее с другими смежными деталями данного изделия, определить виды поверхностей, ограничивающих форму детали, и на основании этого мысленно представить ее конструкцию, которая показана на аксонометрическом изображении.

Деталирование клапана выпускного начато с выполнения рабочего чертежа клапана (см. рис. 2.82, поз. 4 и рис. 2.83).

Клапан на рис. 2.83, *а* показан на разрезе Б-Б и виде сверху. По изображению клапана на разрезе Б-Б и его взаимному расположению с крышкой (см. рис. 2.82, поз. 6) устанавливаем, что нижняя часть клапана снаружи ограничена цилиндрической поверхностью А, а внутри – конической Б, переходящей в сферическую В (рис. 2.83, *б*). Выше имеется поверхность усеченного конуса Г, которая является рабочей поверхностью клапана, и плоский торец, а затем – цилиндрическая поверхность Д, к верхнему торцу которой примыкает шток Е, заканчивающийся сферической поверхностью Ж. Форма штока видна на виде сверху. Он ограничен цилиндрической поверхностью З, которая в пересечении с тремя цилиндрическими поверхностями и образует три ребра клапана. Рабочий чертеж клапана представлен на рис. 2.84. Аксонометрическое изображение поясняет форму клапана (см. рис. 2.83, *в*). разрезе b-b и его взаимному расположению с к<br>анавливаем, что нижняя часть клапана снаружи<br>оверхностью A, а внутри – конической Б, перех<br>.2.83, б). Выше имеется поверхность усеченного и<br>й поверхностью клапана, и плоский то

Клапан изображен в горизонтальном положении, т.к. оно является основным при обработке клапана на токарном станке.

На чертеже дан главный вид с местным разрезом и вынесенное сечение А-А. Главное изображение дает полное представление о конструкции клапана, за исключением формы штока клапана, которое поясняет сечение А-А.

Величина угла 90° рабочей конической поверхности клапана должна быть согласована с углом седла крышки, а диаметр штока (9 мм) – с диаметром проходного отверстия крышки.

Крышка (см. рис. 2.82, поз. 6 и рис. 2.85) показана на разрезе Б-Б и виде сверху. Рассматривая два изображения крышки, учитывая ее взаимосвязь с клапаном и корпусом, устанавливаем, что ее наружная форма (см. рис. 2.85, *б*) состоит из трех соосных цилиндрических поверхностей А, Б, В, фигурного фланца Г, ограниченного сопряженными цилиндрическими поверхностями Д и Е, и пяти параллельных плоскостей.

На поверхности В выполнена фаска и нарезана резьба.

Внутренняя форма крышки представляет цилиндрическую поверхность Ж (отверстие под шток клапана), которая внизу заканчивается конической поверхностью З, являющейся его седлом. Кроме того, на фланце имеются четыре цилиндрических отверстия с фасками.

Аксонометрическое изображение крышки поясняет ее форму (рис. 2.85, *в*).

На рабочем чертеже (рис. 2.86) главное изображение крышки представляет соединение вида спереди и простого фронтального разреза. Вид поясняет наружную форму крышки, разрез поясняет ее внутреннюю форму – отверстия диаметром 9 и диаметром 6. Вид сверху поясняет форму фланца крышки.

 Размерами сопрягаемых элементов крышки являются размеры резьбы М 24 х 1,5 (сопрягаемой с резьбой корпуса), отверстия диаметром 9 (согласовываются с диаметром штока клапана) и угол 90 седла (согласовывается с углом рабочей конической поверхности клапана).

Корпус (см. рис. 2.82, поз. 1 и рис. 2.87, *а*, *б*, *в*) показан на разрезе Б-Б, на виде сверху и виде А. Сопоставляя три изображения корпуса, учитывая соединение с крышкой (поз. 6) и взаимосвязь с пружиной (поз. 3), устанавливаем, что снаружи он ограничен цилиндрической поверхностью А (рис.87, *в*), которая внизу заканчивается поверхностью шестигранной призмы Б, а слева внизу переходит в цилиндрическую поверхность со сферой Г.

Внутренняя форма корпуса состоит из поверхностей: цилиндрических Д, Е (ограничивающих вертикальное отверстие с резьбой М 24 х 1,5); цилиндрической Ж, ограничивающей выступ на дне вертикального отверстия; цилиндрической З, ограничивающей горизонтальное отверстие с резьбой G1/2, в котором коническая фаска. Все скругления И представляют собой части торовых поверхностей. яя форма корпуса состоит из поверхностеи: ци<br>щих вертикальное отверстие с резьбой М 24 х 1<br>инвающей выступ на дне вертикального отверс:<br>ивающей горизонтальное отверстие с резьбой<br>са. Все скругления И представляют собой ча

Аксонометрическое изображение корпуса, данное на чертеже, поясняет его форму (см. рис. 2.87, *в*). На рабочем чертеже корпуса (рис. 2.88) даны два изображения: главное изображение, представляющее фронтальный разрез, и вид сверху. Фронтальный разрез и вид сверху вполне определяют конструкцию корпуса.

Размерами сопрягаемых элементов корпуса являются размеры резьбы М 24 х 1,5, сопрягаемой с резьбой крышки, и размеры диаметра цилиндрического выступа, сопрягаемого с внутренним диаметром пружины (см. рис. 2.82, поз. 2 и рис. 2.87).

Конструкцию остальных деталей чертежа общего вида следует рассмотреть самостоятельно.

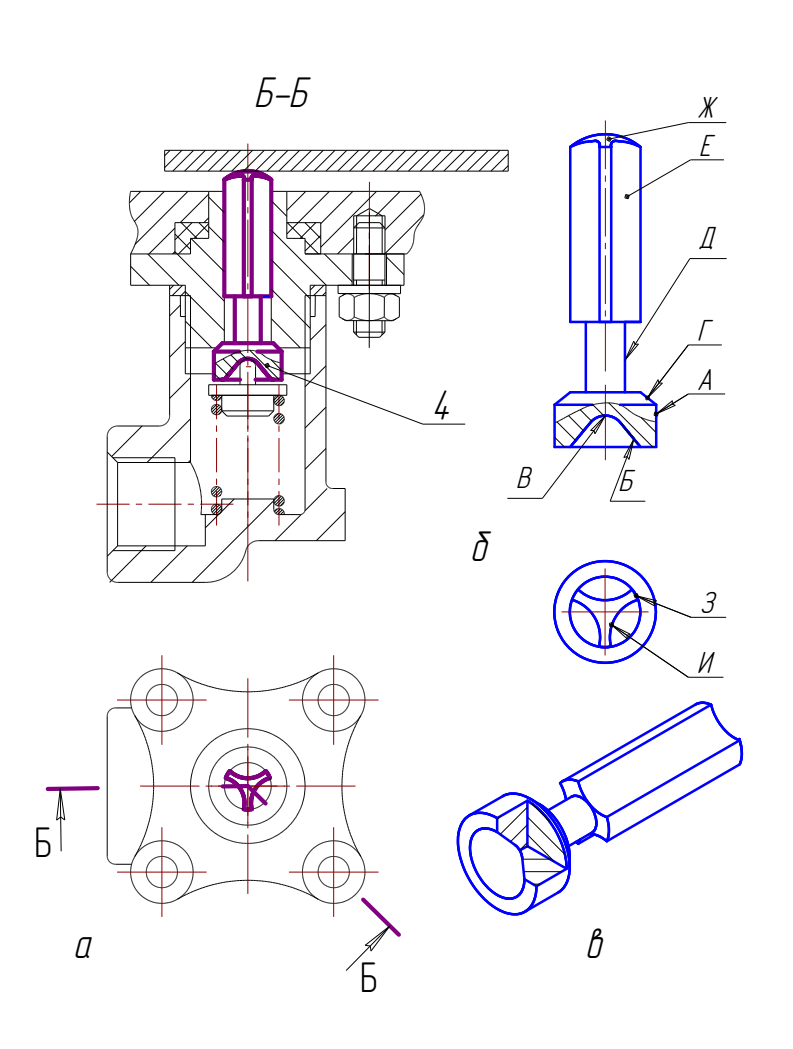

Рис. 2.83. Положение клапана в изделии

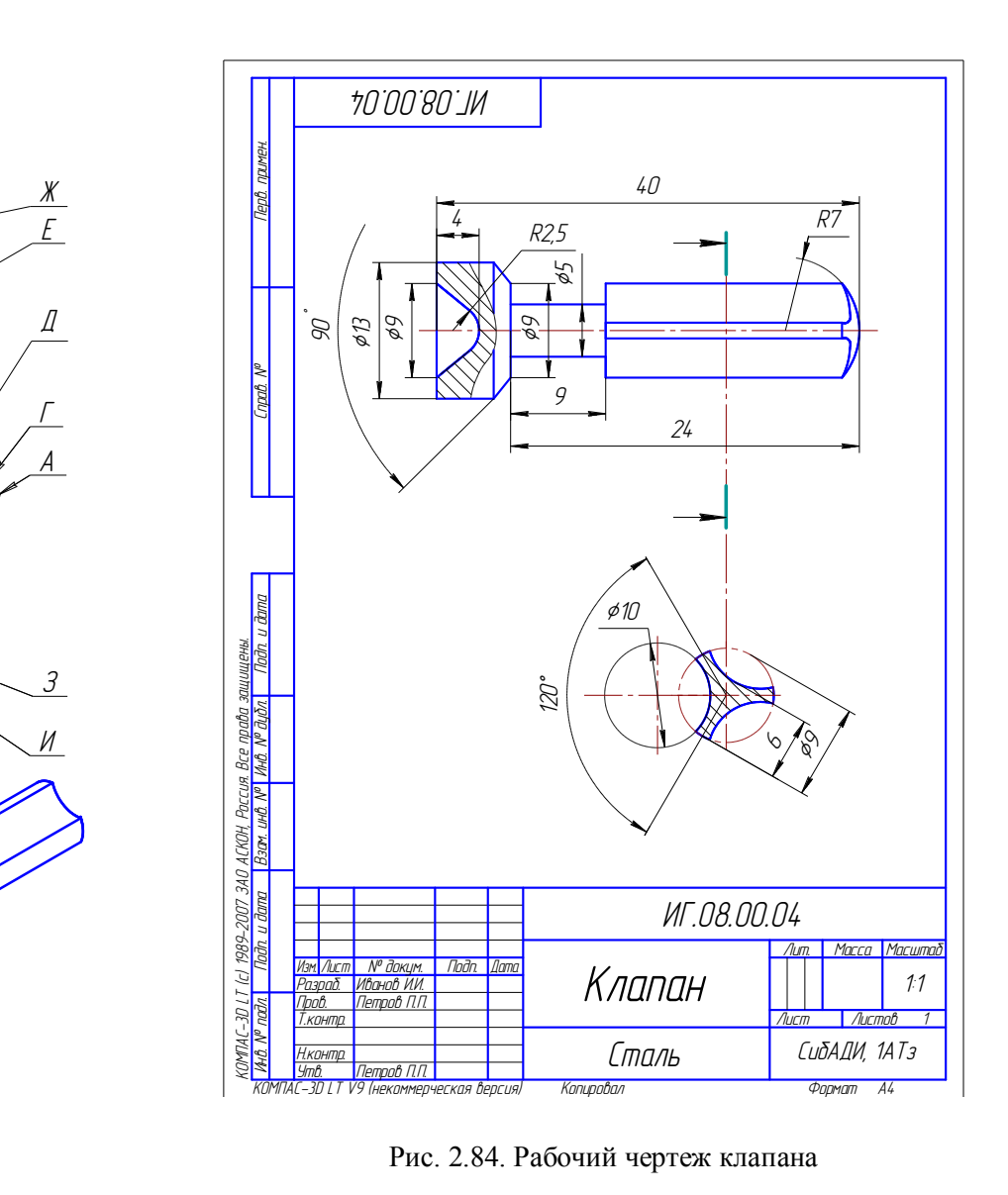

Рис. 2.84. Рабочий чертеж клапана

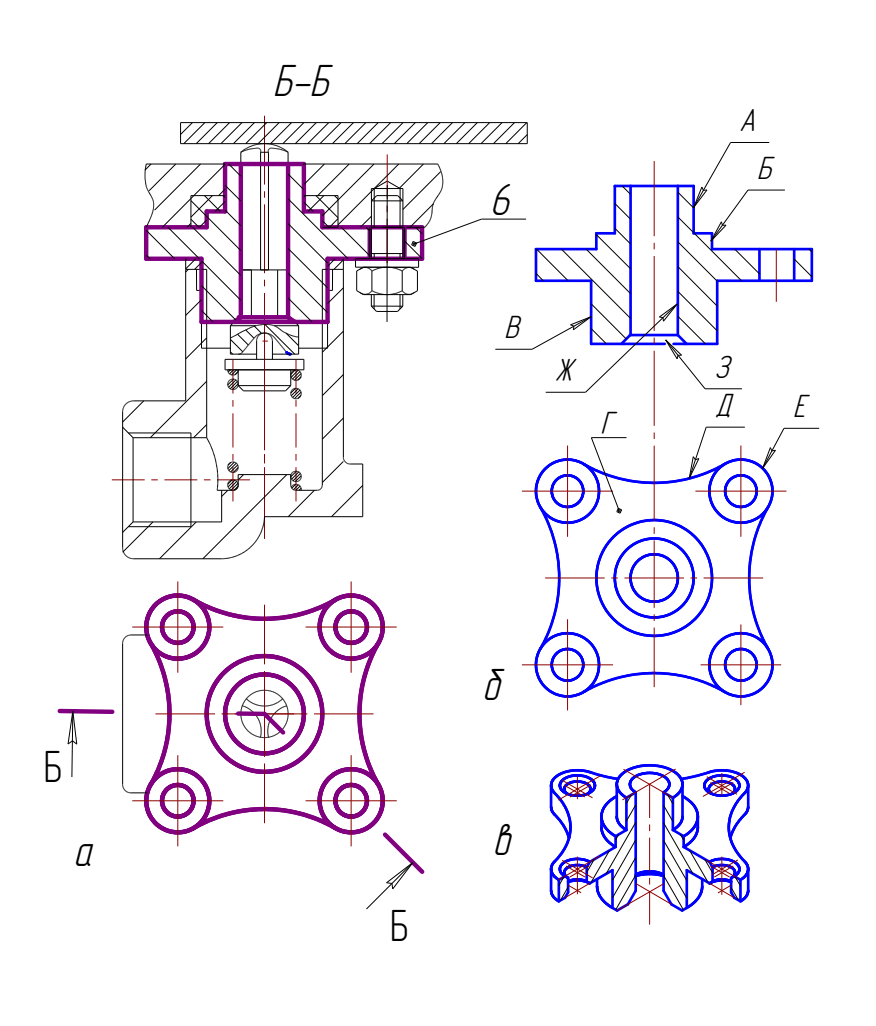

Рис. 2.85. Положение крышки в изделии

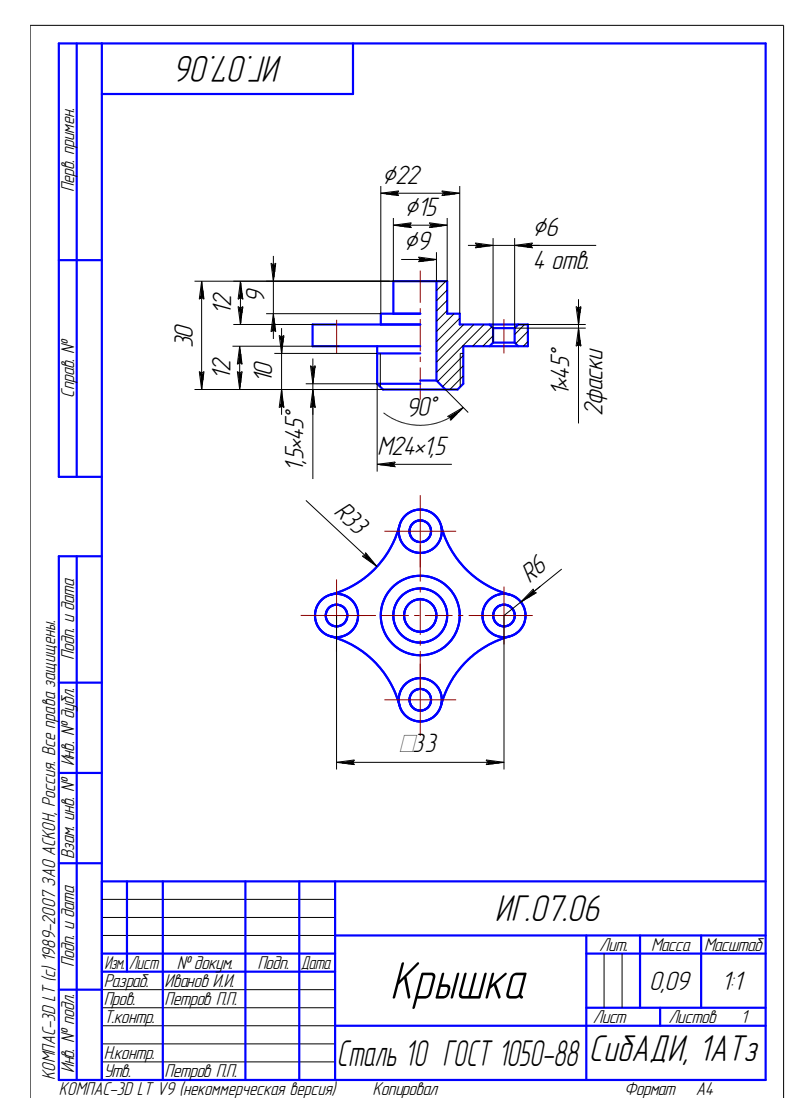

Рис. 2.86. Рабочий чертеж крышки

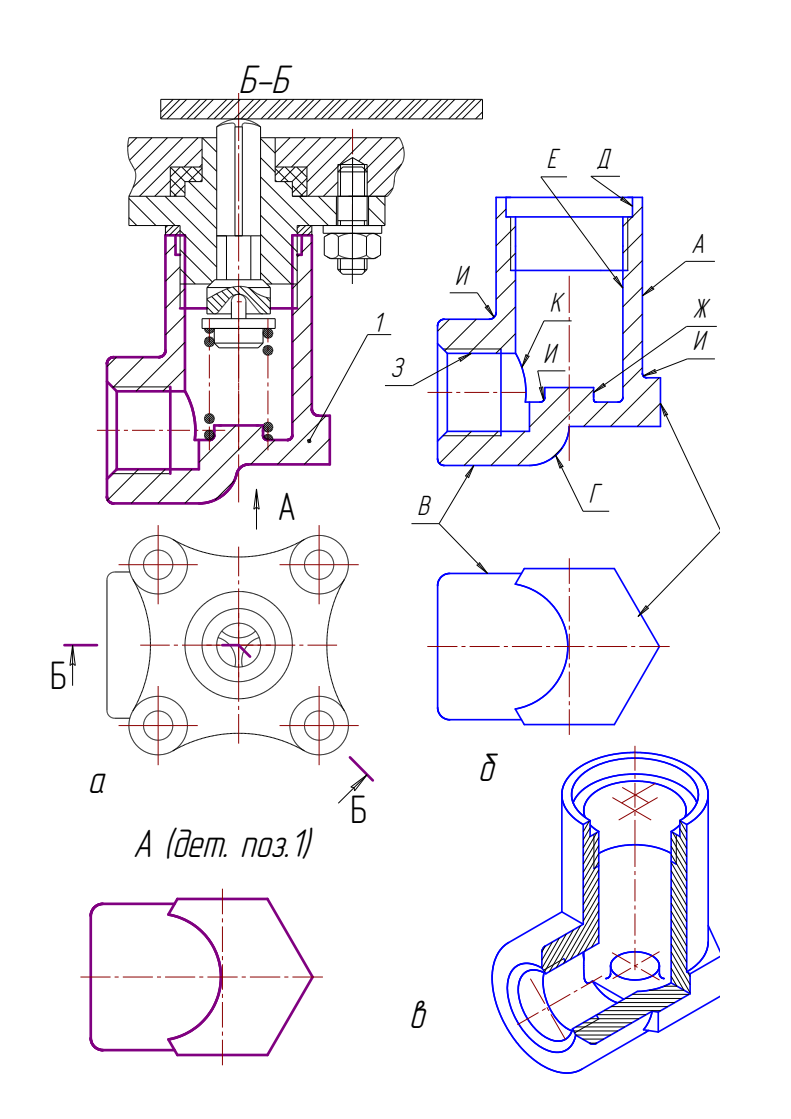

Рис. 2.87. Положение корпуса в изделии

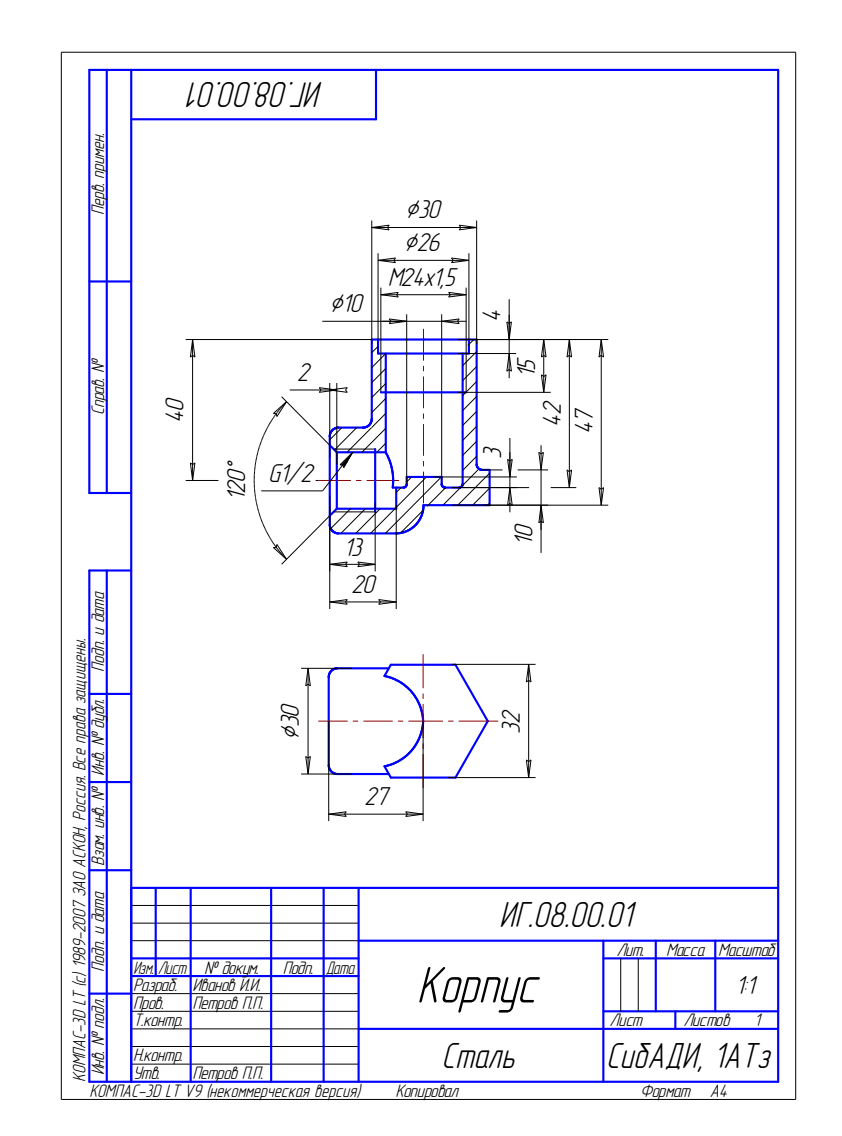

Рис. 2.88. Чертеж корпуса

#### **16.3. Учебные чертежи**

В курсе черчения студенты изучают основные правила выполнения чертежей деталей, сборочных чертежей и спецификаций (для некоторых специальностей предусмотрено также выполнение схем). Выполнение этих видов конструкторских документов, полностью отвечающих требованиям производства, возможно только после изучения таких специальных дисциплин, как технология металлов, сопротивление материалов, детали машин, допуски и посадки и ряд других. Поэтому в курсе черчения КД выполняются с некоторыми отступлениями от требований стандартов и производства. Так, например, размеры наносятся только *номинальные*, без указания предельных отклонений; шероховатости поверхностей не обозначаются. *Номинальным* называется основной расчетный размер, определенный исходя из его функционального назначения.

Кроме того, учебные чертежи могут отличаться от производственных, например, требованием сохранения на них линий построения, в частности линий перехода; дополнением чертежей аналитическими записями и т.д. Иначе говоря, они могут и должны до известной степени носить лабораторный, исследовательский характер. Студент все это должен знать, строго выполнять требования программы курса черчения, понимать необходимость дальнейшего расширения своих знаний, относящихся к конструкторской документации.

# **16.4. Методические указания к графической работе № 7 «Выполнение рабочих чертежей деталей по чертежу общего вида»**

 *Задание*. По чертежу общего вида выполнить рабочие чертежи указанных в задании деталей, следуя рекомендациям, изложенным в подр. 16.2. Выполнить аксонометрию одной детали из них с вырезом. Чертеж каждой детали выполнить на отдельном формате. Масштаб детали выбрать в соответствии с форматом, мелкие детали следует увеличить по сравнению с изображением их на задании. Проставить все размеры. Размеры снять с исходного чертежа задания, согласуя с его масштабом. В основной надписи обязательно указать материал детали. Варианты задания выдаются на кафедре. нием сохранения на них линии построения, в<br>нением чертежей аналитическими записями и т<br>жны до известной степени носить лабораторный<br>Студент все это должен знать, строго выполнять<br>ерчения, понимать необходимость дальнейшег

#### *Вопросы для самопроверки*

1.Какое изделие называется деталью?

2.Какое изделие называется сборочной единицей?

3.Каким требованиям должен удовлетворять чертеж детали?

4.Каким требованиям должен удовлетворять чертеж сборочной единицы?

5.Как подразделяется конструкторская документация (КД) в зависимости от стадии проектирования?

# **Глава 17. МЕТОДИЧЕСКИЕ УКАЗАНИЯ К ГРАФИЧЕСКОЙ РАБОТЕ «СБОРОЧНЫЙ ЧЕРТЕЖ»**

## **17.1. Общие сведения**

Согласно ГОСТ 2.109 – 73 сборочный чертеж должен содержать:

1. Изображение сборочной единицы, дающее представление о расположении и взаимной связи составных частей, соединяемых по данному чертежу.

2. Сведения, обеспечивающие возможность сборки и контроля сборочной единицы.

3. Размеры, которые должны быть выполнены по сборочному чертежу.

4. Указания о способе выполнениях неразъемных соединений (сварных, паяных и др.).

5. Номера позиций составных частей, входящих в изделие.

6. Габаритные размеры, установочные и присоединительные размеры.

7. Справочные размеры.

Основная надпись сборочного чертежа выполняется по форме 1 ГОСТ 2.104 – 68.

Сборочный чертеж имеет то же наименование, которое записано в спецификации, и обозначение, идентичное обозначению в спецификации с добавлением шифра «СБ».

Для каждой составной части сборочной единицы на чертеже указан номер позиции, соответствующий номеру позиции, указанному в спецификации. Номера позиций на сборочном чертеже наносят на полках линий выносок, проводимых от изображений составных частей. Эти линии должны пересекать контур изображения составной части и заканчиваться точкой, не должны пересекаться между собой, не должны быть параллельны линиям штриховки, не должны пересекать изображения других составных частей и размерных линий чертежа. тные размеры, установочные и присоединительниые размеры.<br>Чные размеры.<br>1. надпись сборочного чертежа выполняется.<br>3.<br>1. ий чертеж имеет то же наименование, которое значение, идентичное обозначению в специфика.<br>1. ой соста

Номера позиций на чертеже наносят, как правило, один раз. При необходимости повтора номера позиций проставляют на двойной полке. Номера позиций располагают параллельно основной надписи чертежа и группируют их в колонку или в строчку. Размер шрифта номеров позиций должен быть на 1– 2 номера больше размера шрифта размерных чисел.

Для группы крепежных деталей, относящихся к одному месту крепления, допускается проводить общую линию-выноску, полки при этом располагаются колонкой и соединяются тонкой линией.

Если сборочный чертеж выполняется на формате А4, то спецификация может быть помещена вместе с чертежом, при этом шифр «СБ» не проставляется.

На сборочных чертежах допускаются условности и упрощения изображений:

1. Упрощенные изображения крепежных деталей должны соответствовать ГОСТ  $2.315 - 68$ .

2. Изделия из одного материала, выполненные сваркой, пайкой, склеиванием, в разрезах и сечениях следует штриховать в одном направлении как монолитные; границы между деталями в таких случаях выполняются сплошными основными линиями.

3. Крайние положения деталей, перемещающихся в процессе действия изделия, показывают штрихпунктирной тонкой линией с двумя точками.

4. Допускается условно изображать сплошной тонкой линией пограничные (соседние) изделия («обстановку») или их части.

5. Допускается не изображать мелкие элементы деталей: фаски, галтели, проточки, рифления, насечки, а также зазоры между стержнем и отверстием.

6. В том случае, если изделие имеет несколько одинаковых равномерно расположенных деталей (болтов, винтов, отверстий и пр.), допускается выполнять изображение одной из них, остальные можно не показывать, указав только их расположение осевыми линиями.

7. Изделия, расположенные за винтовой пружиной, изображенной лишь сечениями винтов, изображают до зоны, условно закрывающей эти изделия и определяемой осевыми линиями сечений винтов.

### **17.2. Уплотнительные устройства**

В технике широко применяется так называемое *сальниковое устройство*, на изображение которого надо обратить особое внимание, поскольку такого рода уплотнительные устройства встречаются во многих изделиях (вентилях, кранах, задвижках, клапанах, насосах и др.). Их назначение – препятствовать просачиванию через зазоры между движущимися частями изделия жидкостей, паров и газов. Обычно сальниковое устройство состоит из втулки, мягкой набивки и накидной гайки. При затягивании накидной гайки втулка опускается и сжимает набивку, чем и обеспечивается достаточная герметичность соединения. Сальниковое устройство на сборочных чертежах изображается при выдвинутом положении втулки. Задвижки и вентили изображаются в закрытом положении, а краны – в открытом. севыми линиями сечении винтов.<br>
• широко применяется так называемое *сальникс*<br>
которого надо обратить особое внимание, поско<br>
• устройства встречаются во многих изделиях (в<br>
анах, насосах и др.). Их назначение – препятст

Иногда втулка нажимная и гайка накидная объединены в одну деталь, а иногда гайка накидная заменяется фланцем, как, например, изображено на чертеже крана на рис. 2.90.

# **17.3. Графическая работа № 8 «Выполнение чертежа сборочной единицы»**

Работа может выполняться в двух вариантах, причем студент может выбрать для выполнения любой.

*Вариант 1. Задание.* Выбрать самостоятельно, если есть возможность, сборочную единицу, например вентиль, пробковый кран, тиски и т.д. Составить структурную схему (рис. 2.89), спецификацию, выполнить эскизы всех входящих деталей на миллиметровой бумаге или ватмане. Выполнить учебный сборочный чертеж. Схему и спецификацию выполнять на отдельных листах формата А4 с основной надписью по форме 1 ГОСТ 2.108 – 68, сборочный чертеж – на формате А2 или А1. Пример выполнения сборочного чертежа приведен на рис. 2.90.

Вариант 2. Задание. По наглядному изображению сборочной единицы и рабочим чертежам всех входящих деталей выполнить: структурную схему, составить спецификацию, выполнить сборочный чертеж. Требования к оформлению те же, что приведены выше.

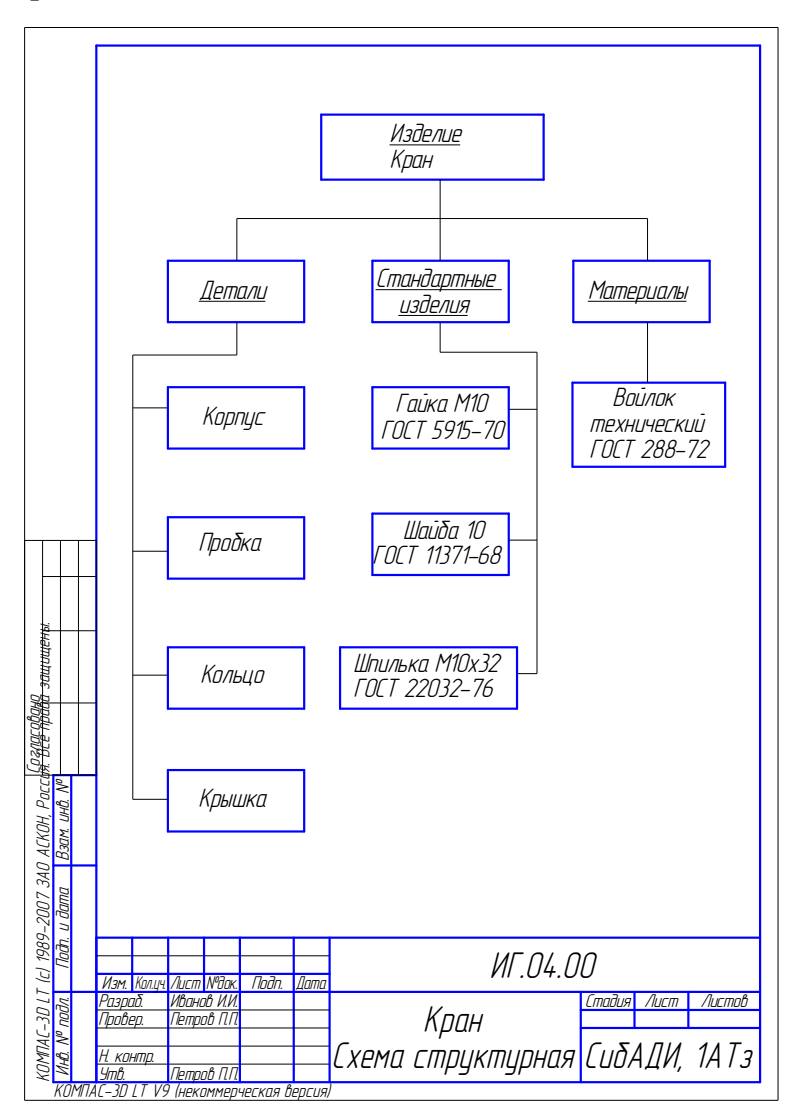

Рис. 2.89. Схема структурная

### Вопросы для самопроверки и задания

- 1. Что должен содержать сборочный чертеж?
- 2. Какие размеры проставляют на сборочном чертеже?
- 3. Какие упрощения допускаются на сборочных чертежах?
- 4. Перечислить основные разделы спецификации.
- 5. Как надо располагать на поле чертежа номера позиций?

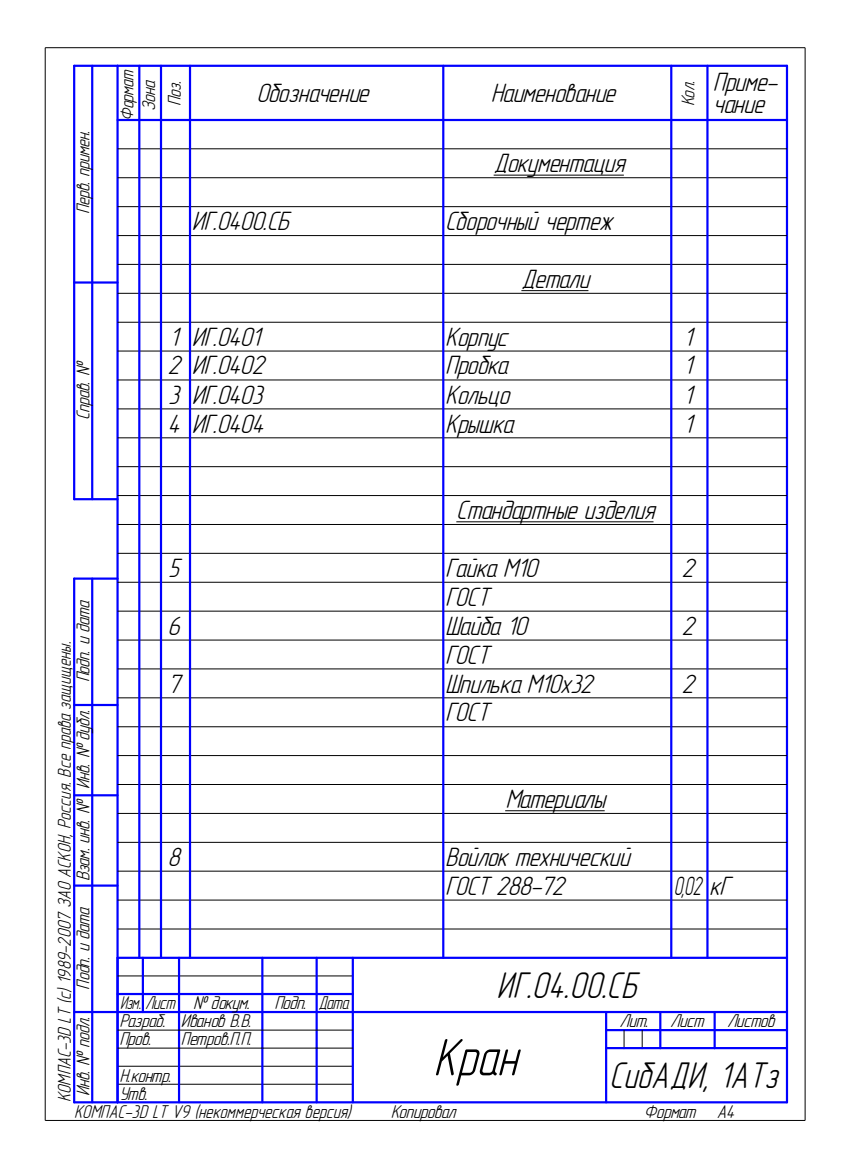

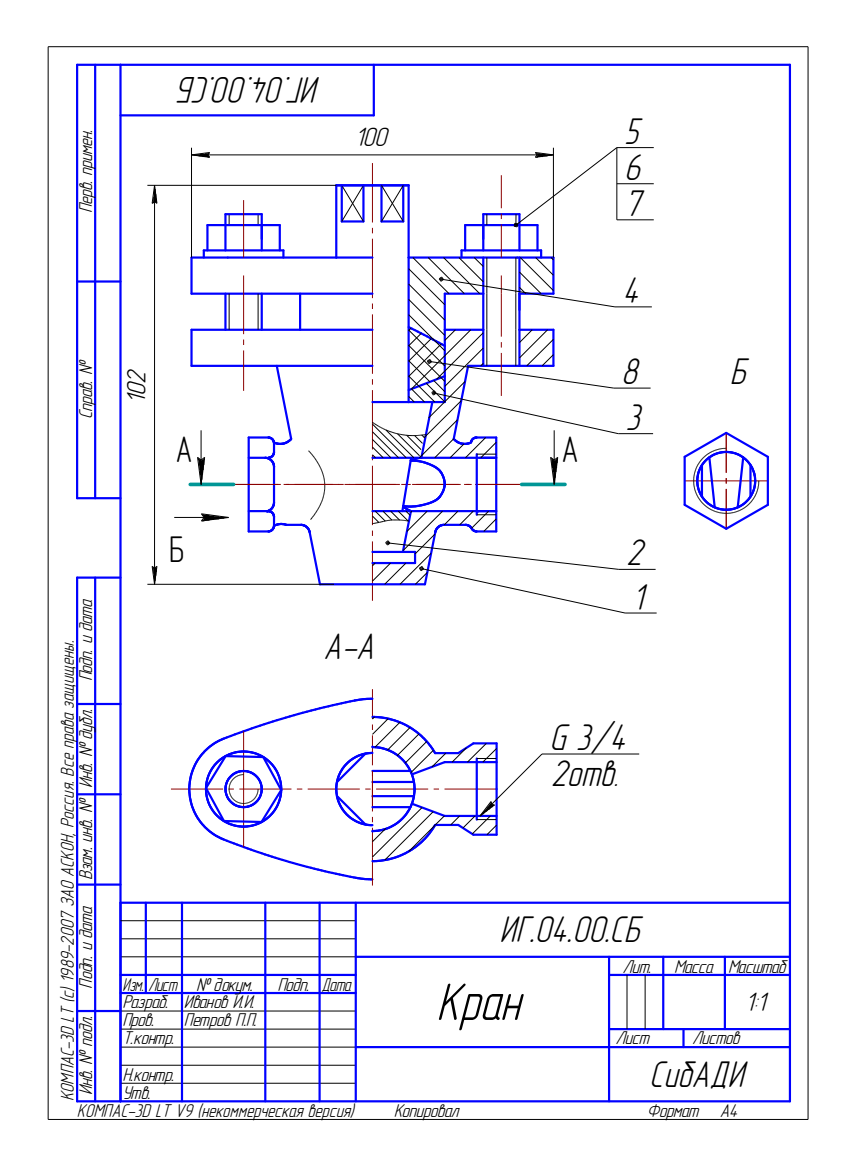

Рис. 2.90. Пример выполнения учебного сборочного чертежа

# Раздел III. КОМПЬЮТЕРНАЯ ГРАФИКА

В современном быстро развивающемся и изменяющемся мире немыслимо стать конкурентоспособным специалистом, не зная и не используя новые компьютерные технологии, поэтому важно познакомить студентов с основными правилами выполнения чертежей с помощью графического редактора КОМПАС. В разделе рассмотрены основные приемы работы для построения чертежей в  $KOMIIAC-3D$ 

# Глава 18. ОСНОВНЫЕ ПРИЕМЫ РАБОТЫ В КОМПАС-3D

Система КОМПАС-3D разработана акционерным предприятием АСКОН (г. Санкт-Петербург) и предназначена для автоматизации проектирования самых разнообразных объектов: от простейших деталей и узлов до сложных машиностроительных, архитектурных и строительных объектов.

Минимальные требования, предъявляемые к компьютеру и необходимые для успешной работы с системой КОМПАС-3D, следующие:

- работающие под управлением операционных систем MS Windows XP/Vista/7 32 или 64 разрядные версии;

- процессор Intel Pentium 4 с тактовой частотой от 1700 до 4100 МГц;

- минимальный размер оперативной памяти не менее 512 Мбайт;
- жесткий диск: оптимальный размер 120 Гбайт;
- графический адаптер SVGA с видеопамятью 1024 Кбайт;

- монитор: цветной, размер 17 дюймов с разрешением не менее 1024х768 точек при частоте 85 Гц;

- манипулятор типа «мышь»;
- стандартная клавиатура для ввода текста и численных значений.

### 18.1. Типы документов, создаваемых в системе КОМПАС-3D

Последние версии графического редактора КОМПАС позволяют создавать такие графические и текстовые документы, как (рис. 3.1):

– чертеж – документ, который содержит графическое изображение изделия, основную надпись, рамку;

- фрагмент - вспомогательный тип графического документа без рамки и основной надписи;

- текстовый документ - документ, содержащий преимущественно текстовую информацию;

- спецификация - документ, содержащий информацию о составе сборки, представлена в виде таблицы;

- сборка - модель изделия, состоящего из нескольких деталей с заданным положением:

- деталь - модель изделия, изготовленного из однородного материала, без применения сборочных операций.

### **18.2. Запуск программы**

Запуск программы КОМПАС-3D может быть осуществлен несколькими способами:

Пуск → Все программы → АСКОН → КОМПАС-3D;

 найти на Рабочем столе операционной системы ярлык системы КОМПАС-3D;

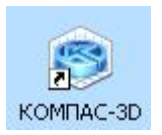

 открыть любой файл, созданный КОМПАС-3D, и двойным щелчком мыши запустить программу.

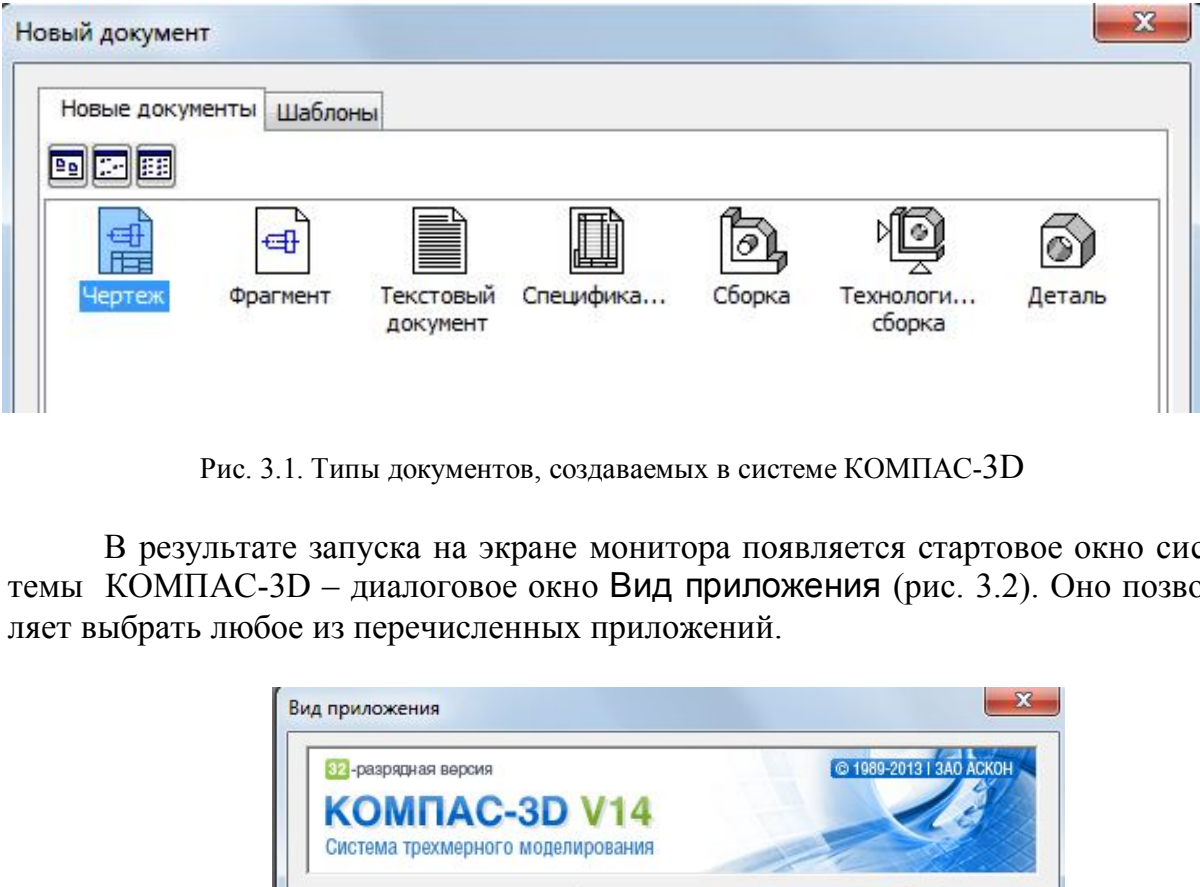

Рис. 3.1. Типы документов, создаваемых в системе КОМПАС-3D

В результате запуска на экране монитора появляется стартовое окно системы КОМПАС-3D – диалоговое окно Вид приложения (рис. 3.2). Оно позволяет выбрать любое из перечисленных приложений.

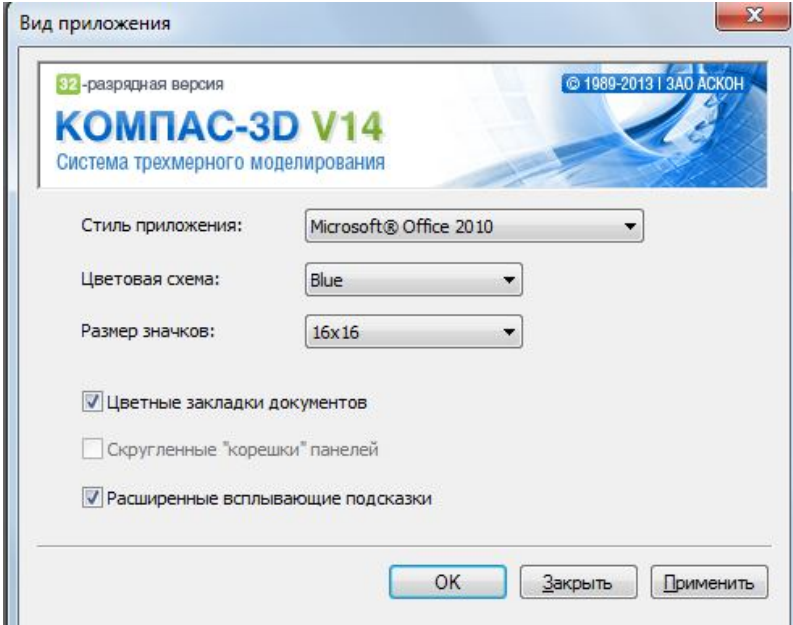

Рис. 3.2. Стартовое окно

#### **18.3. Главное окно системы**

После выбора приложения открывается главное окно системы КОМПАС-3D (рис. 3.3). В верхней строке окна появляется заголовок, в котором указана версия системы КОМПАС и элементы управления: Свернуть, Свернуть окно и Закрыть.

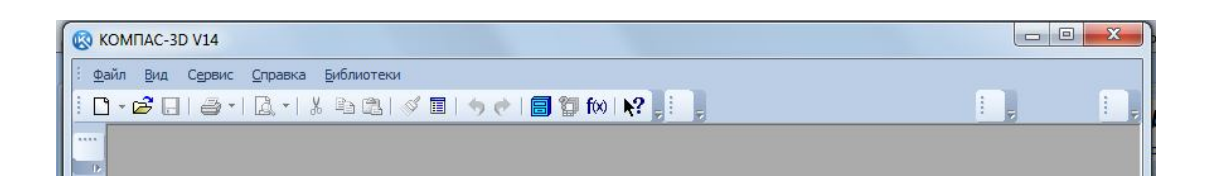

Рис. 3.3. Главное окно системы КОМПАС- 3D

Строка Меню, расположенная под заголовком, имеет минимальное количество пунктов до выбора типа документа, с которым будет работать пользователь. В ней имеются необходимые команды для начала работы с системой. Каждый пункт имеет свое выпадающее меню. Выпадающее меню – это панель с набором пунктов меню, предназначенных для вызова команд системы или диалоговых окон. Строка Меню – универсальный элемент управления. Если в программе предусмотрена какая-либо команда, то она обязательно доступна через строку Меню. До выбора типа документа и начала работы с ним строка Меню имеет пять пунктов: Файл, Вид, Сервис, Справка, Библиотеки. еню, расположенная под заголовком, имеет ми<br>до выбора типа документа, с которым будет ра<br>отся необходимые команды для начала работы<br>т свое выпадающее меню. Выпадающее мени<br>в меню, предназначенных для вызова команд с<br>трока

Пункт Файл состоит из трех пунктов: Создать, Открыть и Выход и списка ранее открытых документов. Щелчком левой кнопки мыши (ЛКМ) на пункте Создать пользователь может открыть диалоговое окно Новый документ (см. рис. 3.1), в котором двойным щелчком мыши сделать выбор нужного типа документа.

### **18.4. Интерфейс системы**

После выбора типа документа система открывает рабочее окно программы. Интерфейс программы КОМПАС-3D при работе с *чертежом* показан на рис.  $3.4:$ 

 в строке Заголовок появляется название файла, открытого или вновь создаваемого пользователем (по умолчанию программа открывает системный вид);

 строка Меню имеет широкий список страниц Падающего меню, содержащих команды и окна, необходимые для выполнения чертежа;

 Стандартная панель содержит команды, общепринятые для программ, работающих в приложениях Windows;

панель Вид позволяет изменять масштаб отображения чертежа на экране;

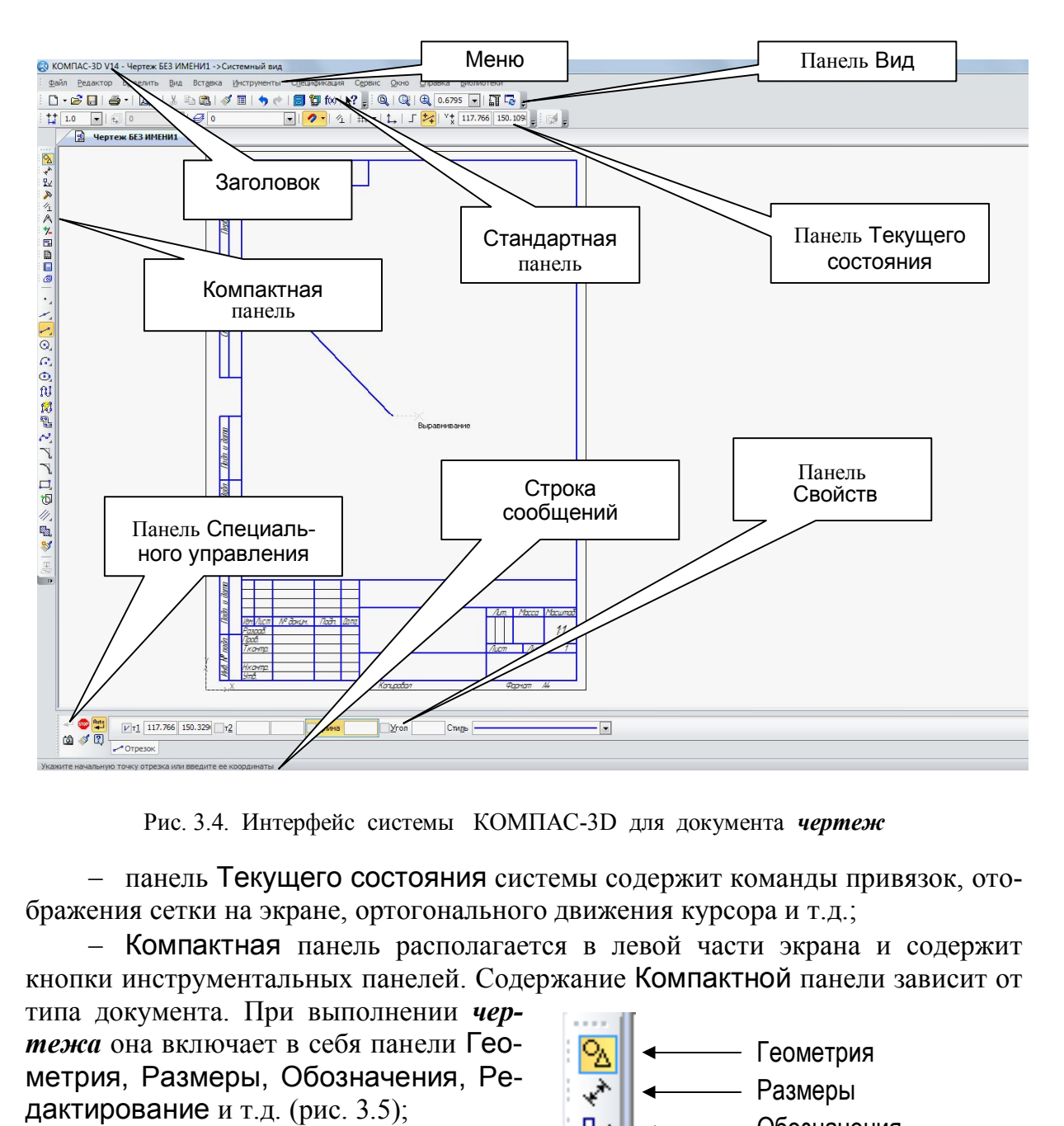

Рис. 3.4. Интерфейс системы КОМПАС-3D для документа *чертеж*

 панель Текущего состояния системы содержит команды привязок, отображения сетки на экране, ортогонального движения курсора и т.д.;

– Компактная панель располагается в левой части экрана и содержит кнопки инструментальных панелей. Содержание Компактной панели зависит от

типа документа. При выполнении *чертежа* она включает в себя панели Геометрия, Размеры, Обозначения, Редактирование и т.д. (рис. 3.5);

 содержание Инструментальной панели зависит от выбранной кнопки на Компактной панели и предлагает меню различных команд и опций для выбранной панели;

 панель Свойств позволяет задать различные параметры объектов, создаваемых или редактируемых с помощью выбранной команды;

 панель Специального управления содержит основные команды управления при выполнении выбранной операции.

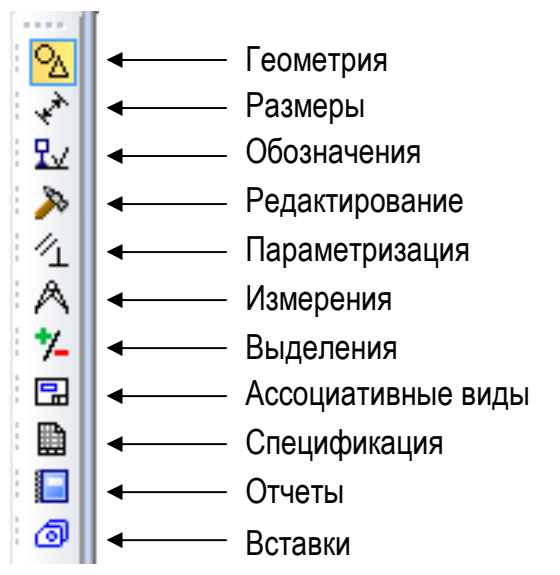

Рис. 3.5. Содержание Компактной панели

#### **18.5. Режим создания чертежа**

При выполнении команд в последовательности Файл  $\rightarrow$  Создать  $\rightarrow$ Чертеж  $\rightarrow$  ОК по умолчанию на экран выходит чертеж форматом А4 (210х297) (см. рис. 3.4). Для выполнения точных построений на чертеже система позволяет создать систему *глобальных привязок*. Для этого на панели Текущее состояние открывают диалоговое окно Установка глобальных привязок с помощью щелчка мыши на соответствующей кнопке и отмечают необходимые привязки (рис. 3.6).

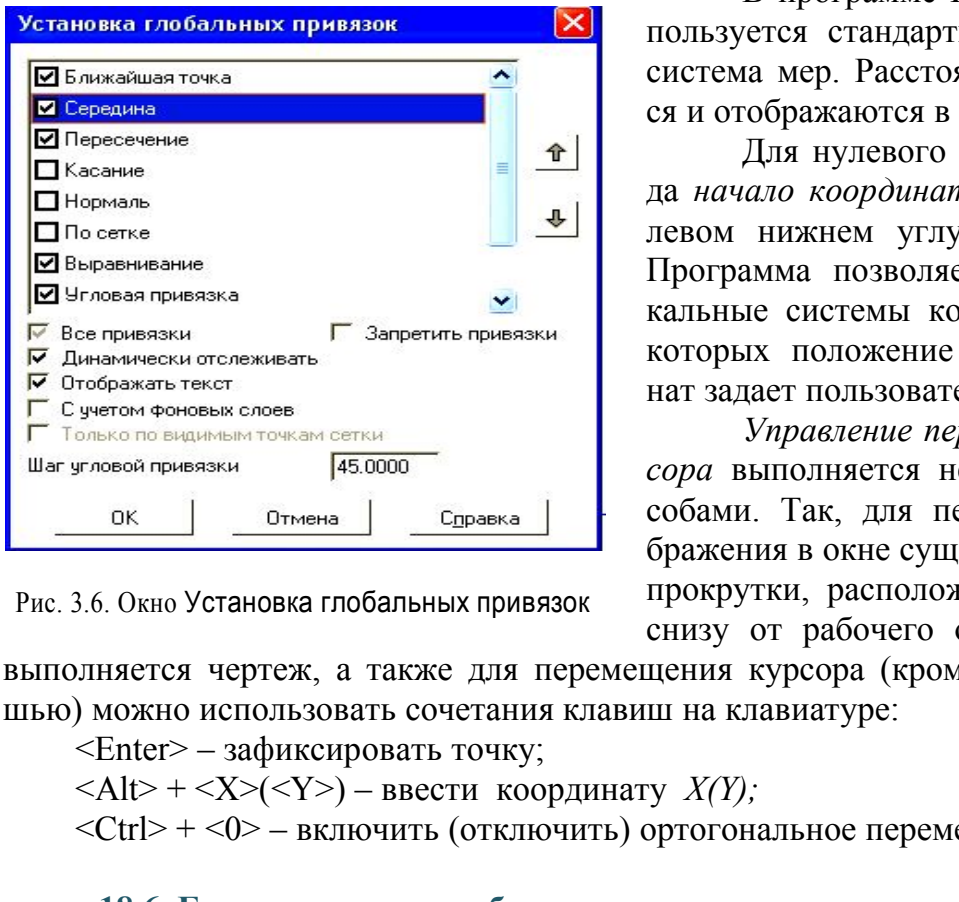

Рис. 3.6. Окно Установка глобальных привязок

В программе КОМПАС-3D используется стандартная метрическая система мер. Расстояния вычисляются и отображаются в миллиметрах.

Для нулевого (системного) вида *начало координат* расположено в левом нижнем углу (см. рис. 3.4). Программа позволяет создавать локальные системы координат ЛСК, в которых положение начала координат задает пользователь.

*Управление перемещением курсора* выполняется несколькими способами. Так, для перемещения изображения в окне существуют линейки прокрутки, расположенные справа и снизу от рабочего окна, в котором

выполняется чертеж, а также для перемещения курсора (кроме движения мышью) можно использовать сочетания клавиш на клавиатуре:

<Enter> – зафиксировать точку;

<Alt> + <X>(<Y>) – ввести координату *X(Y);*

 $\langle$ Ctrl> +  $\langle$ 0> – включить (отключить) ортогональное перемещение.

### **18.6. Базовые приемы работы**

При возникновении затруднительных ситуаций во время работы в системе КОМПАС-3D пользователь может быстро получить необходимую *справочную информацию*. Для этого разработана справочная система, которая содержит сведения о командах меню и панелях кнопок, клавиатурных комбинациях, типовых последовательностях выполнения различных операций и т.д.

Получить справочную информацию можно одним из следующих способов:

1. Вызвать подходящую команду из меню Справка.

2. Нажать клавишу **<**F1**>** для получения раздела справки о текущем действии, активном элементе интерфейса или элементе, на который указывает курсор.

3. Нажать кнопку Справка **»** на Стандартной панели для получения справки по произвольно выбранному элементу. После того как курсор изменит свой внешний вид (превратится в вопросительный знак со стрелкой), щелчком мыши указывают элемент, требующий пояснения (например, команду меню или кнопку).

*Выделение объекта* выполняют:

 щелчком левой кнопки мыши на нужном примитиве (при этом цвет отрисовки примитива на экране становится зеленым);

 $-c$  помощью страницы Меню  $\rightarrow$  Выделить:

 секущей рамкой, которую выполняют двумя последовательными щелчками мыши (ЛКМ), справа налево; при этом выделяется объект, пересеченный такой рамкой;

 рамкой, которую выполняют двумя последовательными щелчками мыши (ЛКМ), слева направо; при этом выделяется объект, попадающий в рамку полностью.

Для *перемещения* объекта выполняют действия:

1. Выделяют объект.

2. Захватывают объект курсором, нажав левую кнопку мыши, перетаскивают объект, удерживая кнопку.

3. В нужном месте отпускают кнопку.

Для *копирования* объекта:

1. Выделяют объект.

2. Захватывают объект курсором, нажав левую кнопку мыши и сочетание клавиш <Ctrl> + <Insert>, и перетаскивают объект, удерживая кнопку.

3. В нужном месте отпускают кнопку.

Для *простого удаления* объекта:

1. Выделяют объект.

2. Нажимают клавишу <Delete **>**.

Также можно использовать страницу Меню  $\rightarrow$  Удалить, перед этим выделив нужные объекты. Отменяют удаление кнопкой Отменить *нещения* объекта выполняют действия:<br>яют объект.<br>ывают объект курсором, нажав левую кнопку м<br>ерживая кнопку.<br>ном месте отпускают кнопку.<br>иним месте отпускают кнопку.<br>ывают объекта:<br>иним объекта:<br>«Insert>, и перетаскиваю

*Пример выполнения задания № 1* 

Целью выполнения задания № 1 служит освоение основных приемов работы в КОМПАС-3D. В результате выполнения задания будут освоены операции построения и редактирования геометрических объектов, приведенные на рис. 3.7, 3.8, 3.9, 3.10, 3.11 и выполнена графическая работа, пример которой дан на рис. 3.12. Необходимо соблюдать следующую последовательность операций:

1. Открыть новый файл *чертежа* (кнопка Новый чертеж ) ).

2. Сохранить *чертеж* под своим именем, создав для него папку на диске D: с номером группы и своей фамилией (команда меню Файл  $\rightarrow$  Сохранить как…).

3. Задать необходимые глобальные привязки: конечная точка, пересечение, выравнивание (кнопка Привязки... **2.** в строке текущего состояния).

4. Вычертить заданный чертеж. Для этого необходимо выполнить следующие рекомендации:

– на инструментальной панели Геометрия  $\frac{Q_A}{Q}$  использовать клавиши ввода геометрических примитивов (см. рис. 3.7);

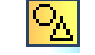

|                                                                                              |  | Точка                     |
|----------------------------------------------------------------------------------------------|--|---------------------------|
|                                                                                              |  | Конструкционная прямая    |
|                                                                                              |  | Отрезок                   |
| $\mathbf{e}_{\mathbf{a}_{\mathbf{a}}}$                                                       |  | Окружность                |
| G.                                                                                           |  | Дуга                      |
| o.                                                                                           |  | Эллипс                    |
| $\left  \Omega \right $ –                                                                    |  | Непрерывный ввод объектов |
| 14                                                                                           |  | Линия                     |
| إفهم                                                                                         |  | Кривая Безье              |
|                                                                                              |  | Фаска                     |
|                                                                                              |  | Скругление                |
| $\Box$ $\vdash$                                                                              |  | Прямоугольник             |
| "囟—                                                                                          |  | Собрать контур            |
| M. -                                                                                         |  | Эквидистанта прямой       |
| $\mathbb{Z}$ .                                                                               |  | Штриховка                 |
| Рис. 3.7. Геометрические примитивы                                                           |  |                           |
| инии необходимо менять в окне Стиль линии. Да                                                |  |                           |
| ели Свойств при выполнении команды ввода                                                     |  |                           |
| 1. рис. 3.8).                                                                                |  |                           |
| ти размеры, активизируя страницу Размеры на Ко<br>$5)$ :                                     |  |                           |
| ьзовать кнопки Инструментальной панели, соотве<br>ы (см. рис. 3.9): Линейный размер + , Диам |  |                           |

Рис. 3.7. Геометрические примитивы

 тип линии необходимо менять в окне Стиль линии. Данное окно появляется на панели Свойств при выполнении команды ввода геометрического примитива (см. рис. 3.8).

5. Нанести размеры, активизируя страницу Размеры на Компактной панели (см. рис. 3.5):

 использовать кнопки Инструментальной панели, соответствующей странице Размеры (см. рис. 3.9): Линейный размер  $\left| \cdot \right|$ , Диаметральный размер  $\Box$ , Радиальный размер  $\neg$ ,

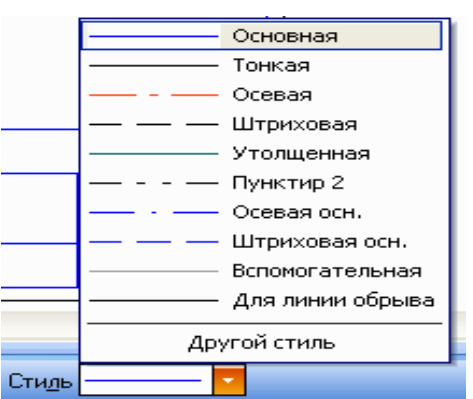

 параметры размеров проверить в окне Задание размерной надписи, которое открывается щелчком мыши в окне Текст панели Свойств данного размера (см. рис. 3.10):

– внести знак Ø при использовании команды Линейный размер;

 отказаться от квалитетов, если они заданы;

– выбрать обозначение фаски  $4x45^\circ$ .

Рис. 3.8. Стили линий

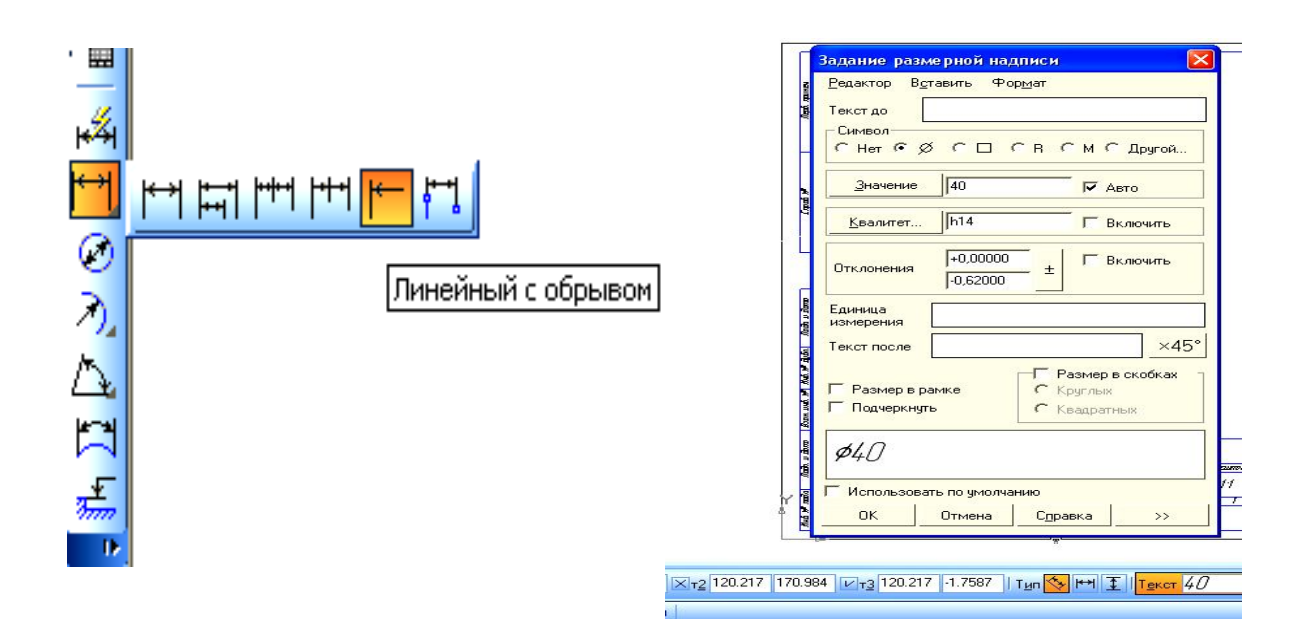

Рис. 3.9. Виды линейных размеров Рис. 3.10. Окно Задание размерной надписи

6. Отредактировать чертеж, выделяя нужный объект (примитив) двойным щелчком мыши. При этом выделенный объект приобретает сиреневую окраску и открывается панель Свойств данного примитива: изменить нужное значение в соответствующем окне параметров и ввести объект кнопкой Ввод объекта на панели Специального управления  $\left| \cdot \right|$ . инейных размеров Рис. 3.10. Окно Задание размеров Рис. 3.10. Окно Задание размеров Рис. 3.10. Окно Задание размеров Гири Александри и при этом выделенный объект приобретает си анель Свойств данного примитива: изменить ще

7. Заполнить штамп (основную надпись), активизируя команду его заполнения двойным щелчком мыши в области штампа (см. рис. 3.11). После заполнения ввести объект  $\Box$ 

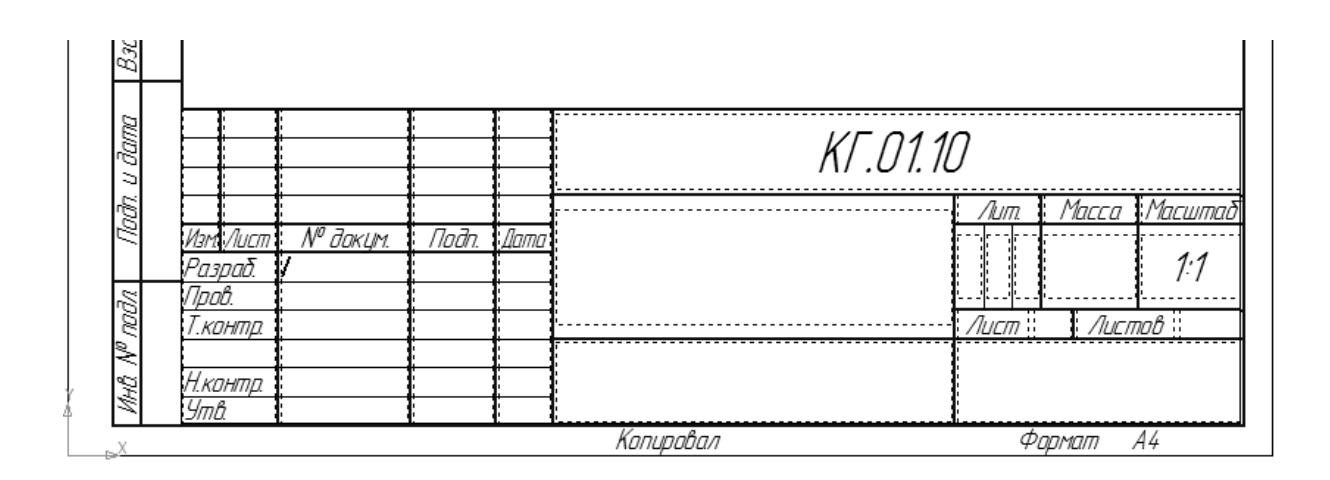

Рис. 3.11. Заполнение основной надписи

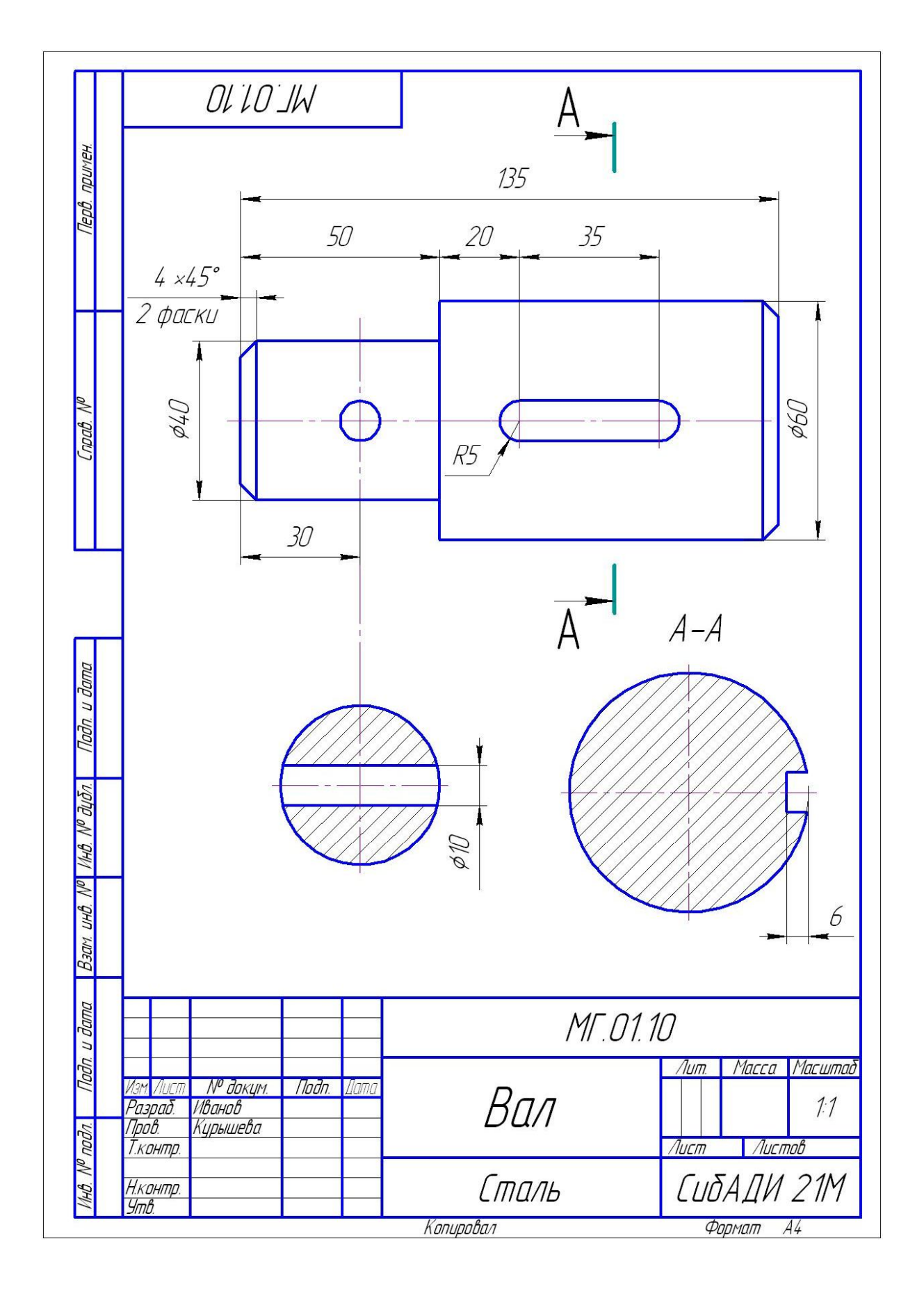

Рис. 3.12. Пример выполнения задания № 1

## **Глава 19. ТОЧНОЕ ЧЕРЧЕНИЕ С ПОМОЩЬЮ РЕДАКТОРА КОМПАС**

#### **19.1. Формат и оформление чертежа**

Графический редактор КОМПАС позволяет выполнять чертежи, фрагменты и текстовые документы. Размеры *чертежей* (документов, выполненных в КОМПАСе, см. рис. 3.1) соответствуют ГОСТ 2.301–68 и оформляются рамкой и основной надписью. Параметры формата и тип основной надписи выбирают, используя страницу меню Сервис → Параметры (рис. 3.13). В окне Параметры последовательно открывают вкладку Текущий чертеж → категорию Параметры первого листа  $\rightarrow$  Формат или Оформление (рис. 3.14). Категория Формат позволяет выбрать в правой части окна необходимый формат из списка форматов, соответствующих ГОСТ 2.301–68, а категория Оформление позволяет просмотреть список стилей оформления документа, выбрать тип основной надписи или оформление чертежа без рамки и штампа.

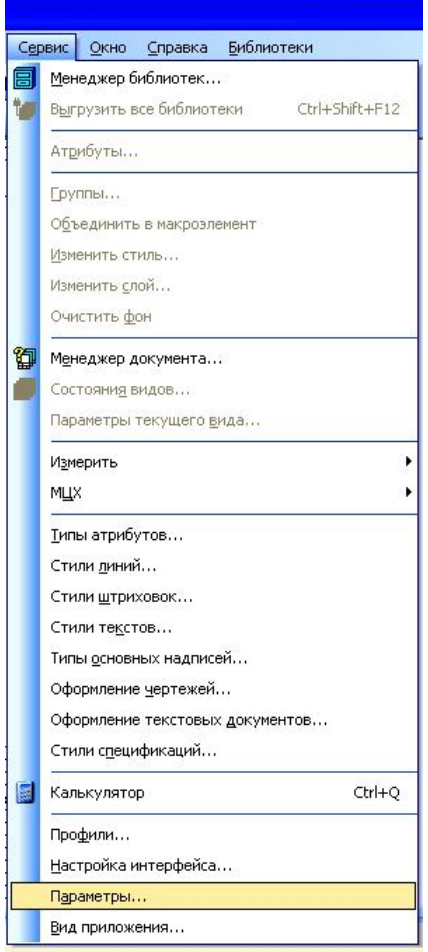

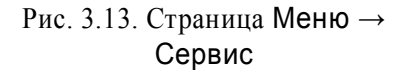

*Фрагмент* отличается от *чертежа* отсутствием рамки, основной надписи и расположением начала координат в центре экрана. Изображение выполняется в масштабе 1:1. *Фрагмент* удобно использовать для выполнения отдельных часто используемых в *чертежах* элементов, для дальнейшего копирования их в эти *чертежи*. рормление чертежа оез рамки и штампа.<br>  $\nPhi$ рагмении отличается от че<br>
вием рамки, основной надписи и<br>
начала координат в центре экра<br>
выполняется в масштабе 1:1.  $\Phi$ <br>
использовать для выполнения от нейшего копирования и

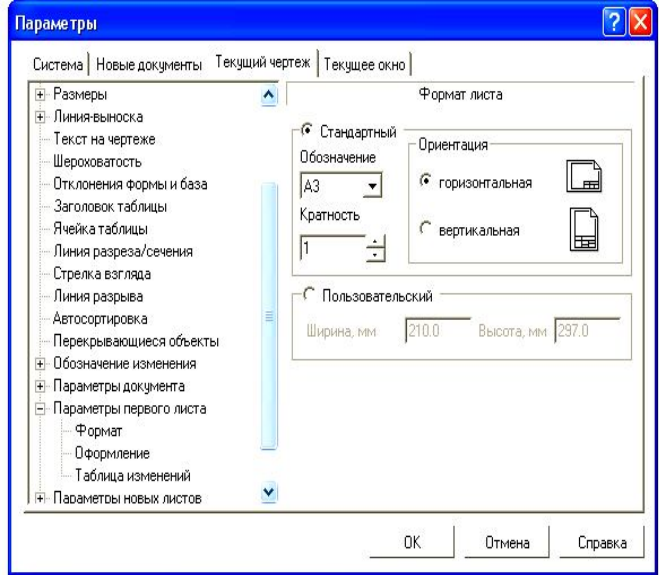

Рис. 3.14. Вкладка категории Формат

### **19.2. Инструменты точного черчения**

Для выполнения точных чертежей программа КОМПАС предлагает различные инструменты:

 привязки, рассмотренные в подр.18.5, позволяют абсолютно точно находить характерные точки уже построенных и вводимых примитивов;

 панели Свойств и Текущее состояние при выполнении различных команд позволяют вычертить геометрические примитивы с абсолютной точностью;

- редактор КОМПАС позволяет включить кнопку Округление  $\|\mathcal{H}\|$  на панели Текущее состояние или клавишей <F7>. Режим округления используется во время выполнения различных команд построения и редактирования графических и трехмерных объектов. При включенном режиме значения параметров округляются до ближайшего значения, кратного текущему шагу курсора. Величина округляется в меньшую сторону, если разница между ней и ближайшим кратным значением меньше половины шага курсора, и в бόльшую сторону в противном случае.

#### **19.3. Выполнение геометрических объектов**

## *19.3.1. Вспомогательная линия*

Команда Вспомогательная прямая  $\| \cdot \|$  из панели Геометрия  $\frac{\log}{\Delta}$  (см. рис. 3.7) позволяет строить вспомогательные линии, бесконечные в границах экрана и требующие дальнейшей обводки с помощью операций Отрезок, Непрерывный ввод объектов **18 и т.п. Панель Расширенных команд**, соответствующая команде Вспомогательная прямая, включает в себя операции, показанные на рис. 3.15. ляется в меньшую сторону, если разница межд<br>начением меньше половины шага курсора, и в б<br>теле.<br>Олнение геометрических объектов<br>гломогательная прямая <u>диагании, бесконечные</u><br>дет строить вспомогательные линии, бесконечные<br>

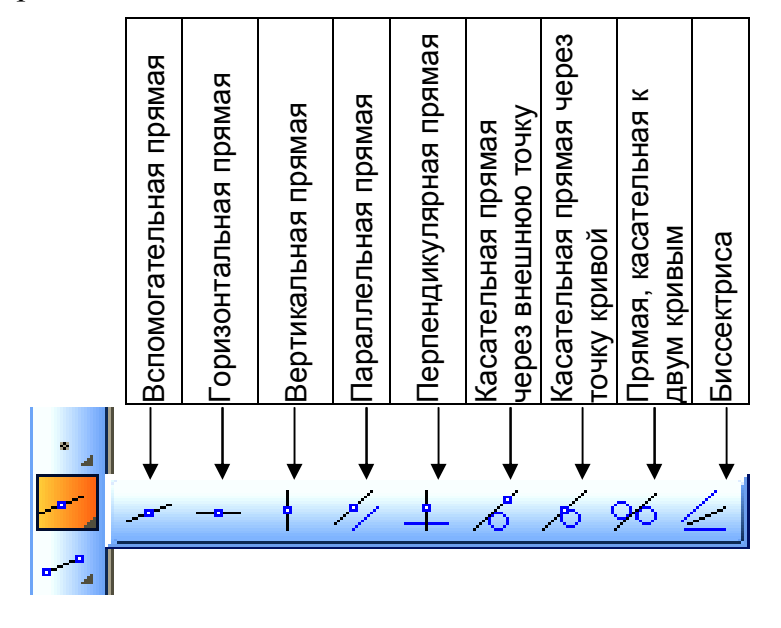

Рис. 3.15. Панель Расширенных команд кнопки Вспомогательная прямая

Чтобы открыть панель Расширенных команд, нажимают и удерживают левую клавишу мыши на соответствующей кнопке со значком *треугольника внизу*. Для выбора нужной операции на панели Расширенных команд курсор сдвигают на нужную кнопку и только на ней отпускают клавишу мыши. Например, чтобы быстро и точно построить заданный чертеж, удобно использовать кнопки Горизонтальная прямая, Вертикальная прямая. Далее, чтобы найти положение остальных элементов относительно уже построенных осей симметрии, нужно вызвать команду Параллельная прямая (рис. 3.16). Первым запросом системы после вызова этой операции будет*: «Укажите отрезок или прямую для построения параллельной прямой»*. Щелкнув мышью на нужном отрезке (отрезок поменяет цвет на красный), пользователь должен ответить на следующий запрос системы: *«Укажите точку на прямой или введите расстояние»*. Чтобы ввести расстояние до параллельной прямой в активное окно Расстояние, вводим нужное значение. Нужную линию выделяют щелчком мыши, завершая операцию кнопкой Ввод объекта  $\|\cdot\|$  на панели Специального управления и кнопкой Стоп

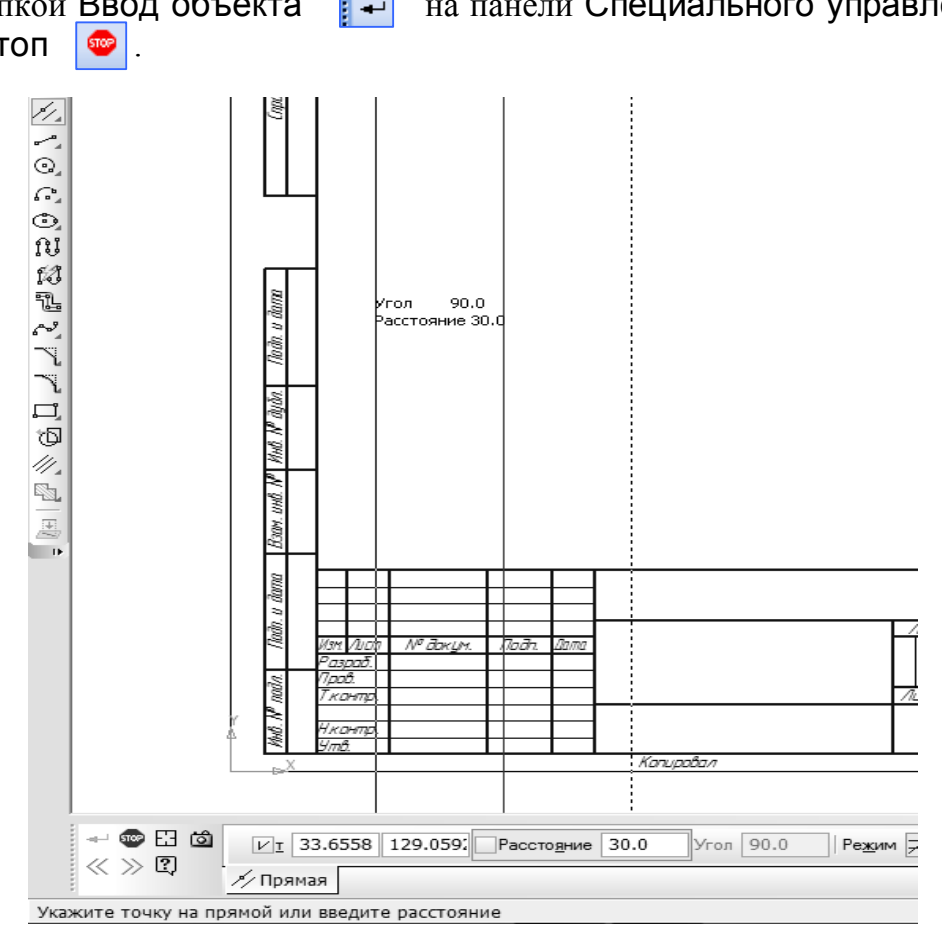

Рис. 3.16. Операция Параллельная прямая

В процессе работы над чертежом вспомогательные линии обводят с помощью команды Отрезок, выбирая нужный тип и толщину линии. После обводки вспомогательные линии удаляют, обратившись к странице Меню  $\rightarrow$  Редактор  $\rightarrow$  Удалить  $\rightarrow$  Вспомогательные кривые и точки  $\rightarrow$  В текущем виде (рис. 3.17).

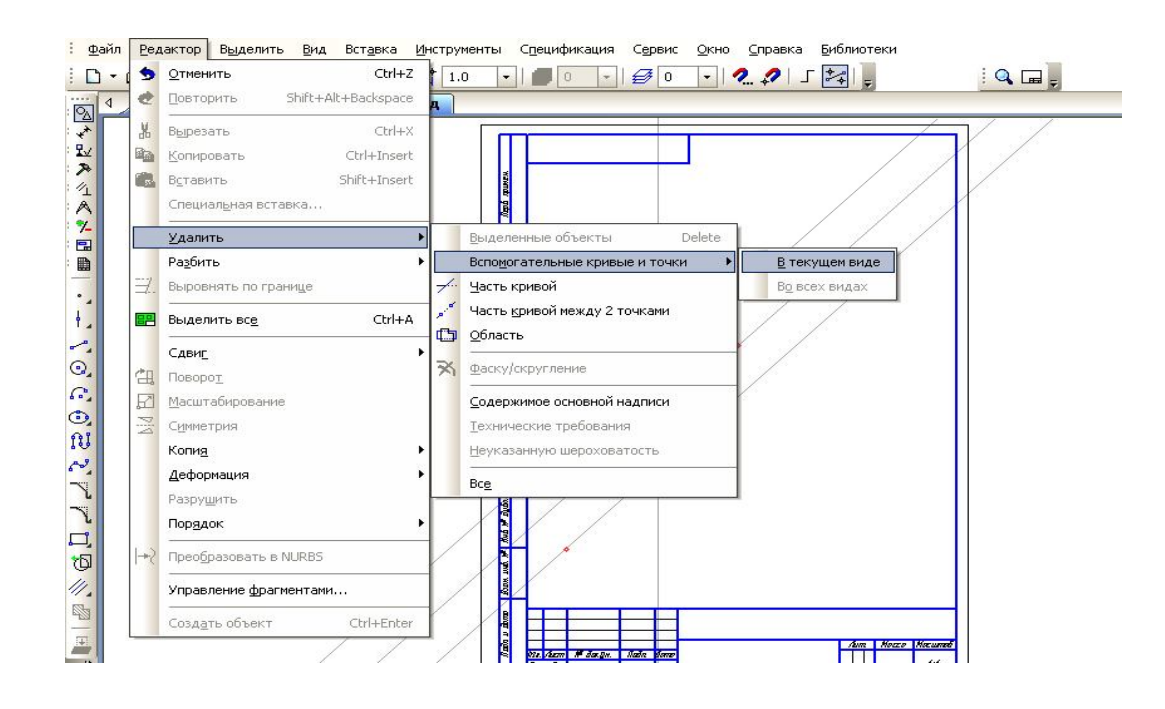

Рис. 3.17. Удаление вспомогательных линий

#### *19.3.2. Окружность*

Команда Окружность позволяет построить окружность по центру и точке. После вызова данной команды система предлагает ввести точку центра окружности.

Положение центра фиксируется различными способами:

 подводят курсор к нужной точке чертежа и щелчком мыши вводят центр окружности. Для точного построения используют привязки. Если глобальные привязки отключены, а центр определяется точкой пересечения или характерной точкой какого-либо примитива, то используют сочетание клавиш, указанных в подразд. 1.5. При этом курсор перемещают в нужную точку одновременным нажатием двух клавиш и, не касаясь мыши, нажимают клавишу <Enter> на клавиатуре; EXAMPLE THE TANK INHERENT CONSTRUCT CONTROLL NATIONAL TRANSPORTED TO THE TANK IN THE TANK IN THE TANK IN THE TANK IN THE TANK IN THE TANK IN THE TANK IN THE TANK IN THE TANK IN THE TANK IN THE TANK IN THE TANK IN THE TANK

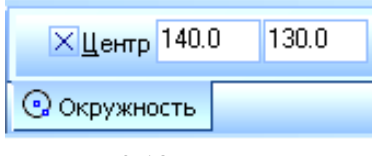

Рис. 3.18. Параметры центра окружности

 вводят значения координат X и Y центра окружности в окне параметра Центр (рис. 3.18). Поле параметра X активизируют двойным щелчком мыши. После ввода координаты X переходят в родственное поле координаты Y, используя клавишу **<**Tab**>** клавиатуры. Введенные значения X и Y центра окружокружности фиксируют нажатием клавиши **<**Enter**>** 

(при этом не касаются мыши!).

Чтобы построить окружность по заданному радиусу, далее вводят значение радиуса вышеуказанным способом.

Панель Расширенных команд кнопки Окружность включает в себя операции, показанные на рис. 3.19.

Для построения точного сопряжения двух линий дугой заданного радиуса используют команду Окружность, касательная к 2 кривым  $\sqrt[n]{\sqrt[n]{\sqrt{n}}}$ . После вызова этой команды система запрашивает сопрягаемые примитивы, которые могут быть как прямыми, так и кривыми линиями. Их указывают щелчками мыши. На следующий запрос графического редактора *«Ввести значение радиуса дуги, касательной к указанным объектам»* отвечают вводом значения этого параметра в поле Радиус. Далее система предлагает фантомы всех возможных вариантов сопряжений окружностями заданного радиуса. Щелчком мыши выделяют нужную окружность и вводят объект кнопкой  $\rightarrow$  Ввод объекта панели Специального управления.

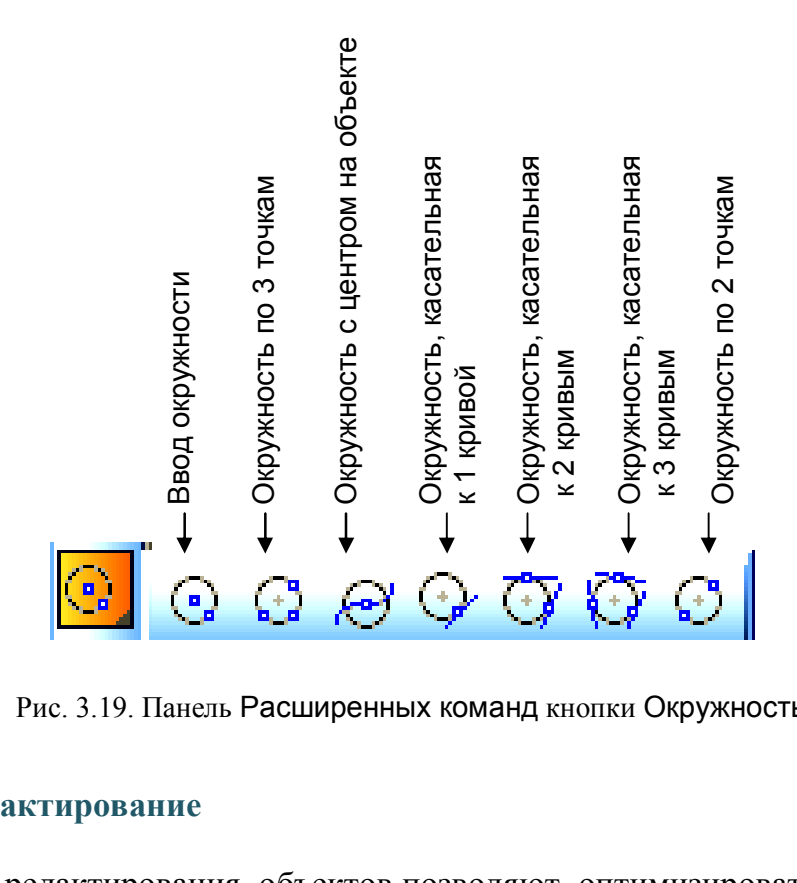

Рис. 3.19. Панель Расширенных команд кнопки Окружность

# **19.4. Редактирование**

Команды редактирования объектов позволяют оптимизировать черчение, т.е. сократить время выполнения однотипных операций. Различные инструменты редактирования становятся доступны после щелчка мыши на кнопке Редактирование в Компактной панели (см. рис. 3.5). Содержание панели показано на рис. 3. 20.

Например, с помощью кнопки Усечь кривуюудаляют лишнюю часть примитива по границе пересечения или касания с другим примитивом.

В изображениях, имеющих ось симметрии, можно выполнить чертеж только с одной стороны оси и затем скопировать его с помощью команды Симметрия <u>»</u>, предварительно выделив объекты копирования. При обращении к этой команде система запрашивает положение двух точек на оси симметрии. Для точного указания любых точек на этой оси используют глобальные привязки (см. рис. 3.6).

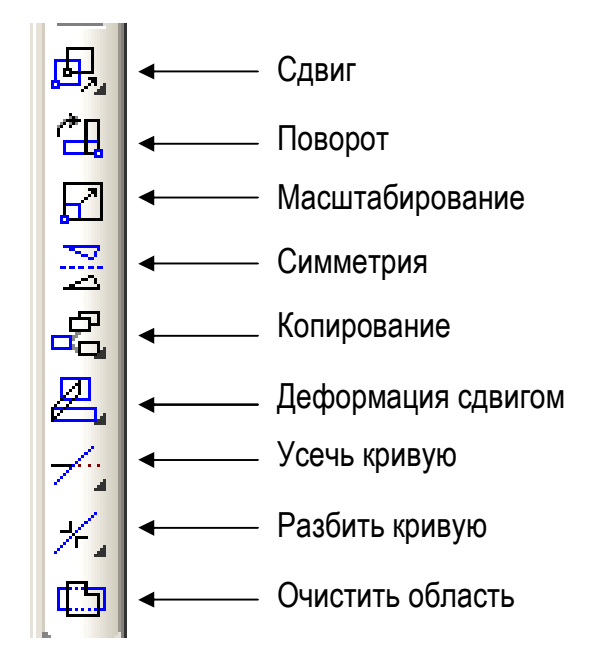

Рис. 3.20. Содержание Инструментальной панели Редактирование

#### **19.5. Размеры**

Для простановки размеров выбирают кнопку Размеры  $\mathbf{A}$  Компактной панели (см. рис. 3.5). Панели Расширенных команд для кнопок, отмеченных треугольником, позволяют поставить размеры способами, предложенными в ГОСТ 3.307 – 68. Панель Расширенных команд кнопки Линейный размер позволяет проставить линейные размеры соответственно кнопкам на рис. 3.9: Рис. 3.20. Содержание Инструментальной панели Редактирование<br>Ной панели Редактирование<br>Сибитальной панели Редактирование<br>Сибитальное выбирают кнопку Размеры<br>С. 3.5). Панели Расширенных команд для кно<br>позволяют поставить р

- по двум точкам;
- с обрывом;
- от отрезка до точки;
- от общей базы;
- цепной;
- с общей размерной линией;
- размер высоты (т.е. отметку).

После вызова команды Линейный размер открывается панель Специального управления, в которой закладка Параметры позволяет открыть панель Параметров размера (рис. 3.21). В ней можно выбрать размещение текста и положение стрелок или поменять стрелки на засечки.

Если размер необходимо проставить вручную или он должен сопровождаться каким-либо знаком или надписью, щелчком мыши в окне Текст открывают окно Задание размерной надписи (см. рис. 3.10). Для обозначения фаски, выполняемой под 45°, используют кнопку  $\sqrt{|\times 45^{\circ}|}$ .

Аналогично проставляют диаметральные, угловые и радиальные размеры, используя соответствующие кнопки инструментальной панели Размеры (см. рис. 3.9).

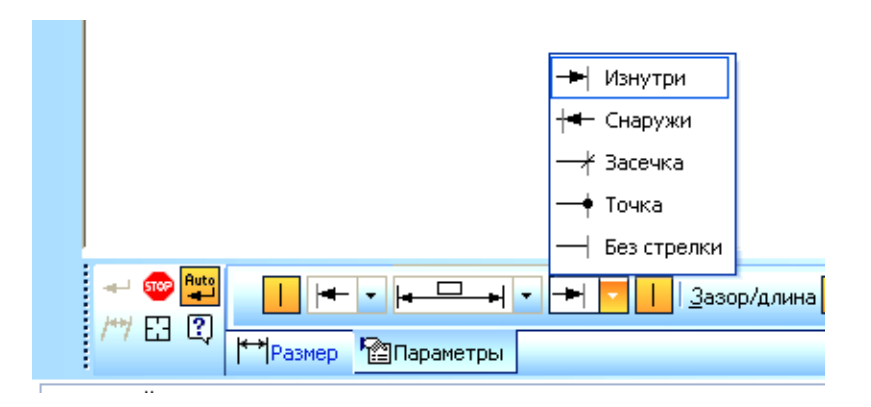

Рис. 3.21. Закладка Параметры в линейном размере

## **19.6. Текст**

Чтобы выполнить надпись на чертеже, используют кнопку  $\mathbb{T}$  Ввод текста Компактной панели Обозначения (см. рис. 3.5). При выборе данной команды система запрашивает точку привязки текстовой строки (рис. 3.22). Три правые кнопки Размещение на панели Свойств данной команды определяют способ выравнивания строки (базовую точку текстовой строки): Рис. 3.21. Закладка Параметры в линейном размере<br>
сст<br>
полнить надпись на чертеже, используют кнопк<br>
М панели Обозначения (см. рис. 3.5). При в<br>
запрашивает точку привязки текстовой строки<br>
Размещение на панели Свойств да

- по левому краю;
- по центру;
- по правому краю.

После указания точки привязки изменяется содержание панели Свойств, становятся доступны поля высоты шрифта, угол наклона шрифта, коэффициент сужения и т.п. Ввод текста фиксируют кнопкой Ввод объекта **.** 

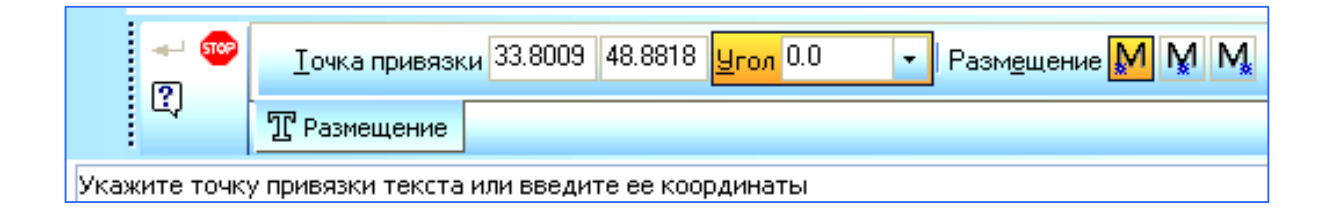

Рис. 3.22. Панель Свойств команды Ввод текста

 *Пример выполнения задания № 2* 

1. Открыть новый файл *чертежа* с помощью кнопки Создать (см. рис. 3.3).

2. Сохранить *чертеж* под своим именем, создав для него папку с номером группы (страница Меню  $\rightarrow \Phi$ айл  $\rightarrow$  Сохранить как...).

3. Задать формат *чертежа* – А3 вертикального расположения (см. рис. 3.14) (страница Меню → Сервис → Параметры → Параметры первого чертежа $\rightarrow$  Формат).

4. Задать необходимые глобальные привязки: *ближайшая точка, пересечение, выравнивание* (кнопка Установка глобальных привязок в строке Текущего состояния, см. рис. 3.6).

5. Вычертить заданный чертеж (рис. 3.24), выполняя следующий алгоритм построений:

5.1. Выполнить оси симметрии отрезками: одну вертикальную и одну горизонтальную (кнопки Отрезок, Перпендикулярный отрезок  $\|\mathbf{i}\|$ ), поменяв стиль отрезка на осевую*.* Остальные оси наметить с помощью кнопки Параллельная прямая панели Расширенных команд кнопки Вспомогательная прямая (см. рис. 3.15). ПОЛНИТЬ ОСИ СИММЕТРИИ ОТРЕЗКАМИ: ОДНУ ВЕРТИ<br>
(КНОПКИ ОТРЕЗОК, Перпендикулярный отрезса<br>
ка на осевую. Остальные оси наметить с помовимая панели Расширенных команд кнопки.<br>
[1910] Р. ПОЛНИТЬ ОКРУЖНОСТИ заданных диаметров (

5.2. Выполнить окружности заданных диаметров (кнопка Окружность на Компактной панели Геометрия*).* 

5*.*3. Выполнить касательную прямую с помощью кнопки Отрезок, касательный к двум кривым  $\sqrt{96}$  панели Расширенных команд кнопки Отрезок (рис. 3.23).

5.4. Выполнить сопряжение окружностей дугой заданного радиуса (кнопка Окружность, касательная к 2 кривым  $\sqrt{N}$  панели Расширенных команд операции Окружность, см. рис. 3.19).

5.5. Удалить лишние дуги окружности (кнопка Усечь кривую панели

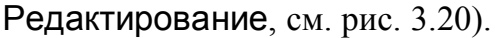

5.6. Привести в порядок все центровые и осевые линии с помощью панели Свойств команды Окружность.

5.7. Удалить вспомогательные линии (страница Меню  $\rightarrow$  Редактор  $\rightarrow$ Удалить  $\rightarrow$  Вспомогательные кривые и точки  $\rightarrow$  В текущем виде).

5.8. Вычертить остальные элементы. Использовать команды Копи-Копирование и Симметрия страницы Редактирование (см. рис. 3.20), Параллельный отрезок, Скругление страницы Геометрия (см. рис. 3.7).

- 6. Проставить размеры.
- 7. Отредактировать чертеж.
- 8. Заполнить штамп.

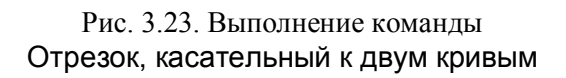

Щелкните левой кнопкой мыши на каком-либо варианте для создания объекта.

X<sub>T</sub>1 67.6303 197.464 X<sub>T2</sub> 126.091 337.771 X Длина

VSCCOSYTIPS

 $\overline{\phantom{a}}$ 

 $\leftrightarrow$  600  $\leftrightarrow$ 

 $\begin{array}{c}\n\hline\n\end{array}\n\otimes\n\begin{array}{c}\n\hline\n\end{array}\n\otimes\n\begin{array}{c}\n\hline\n\end{array}\n\otimes\n\begin{array}{c}\n\hline\n\end{array}\n\otimes\n\end{array}$ 

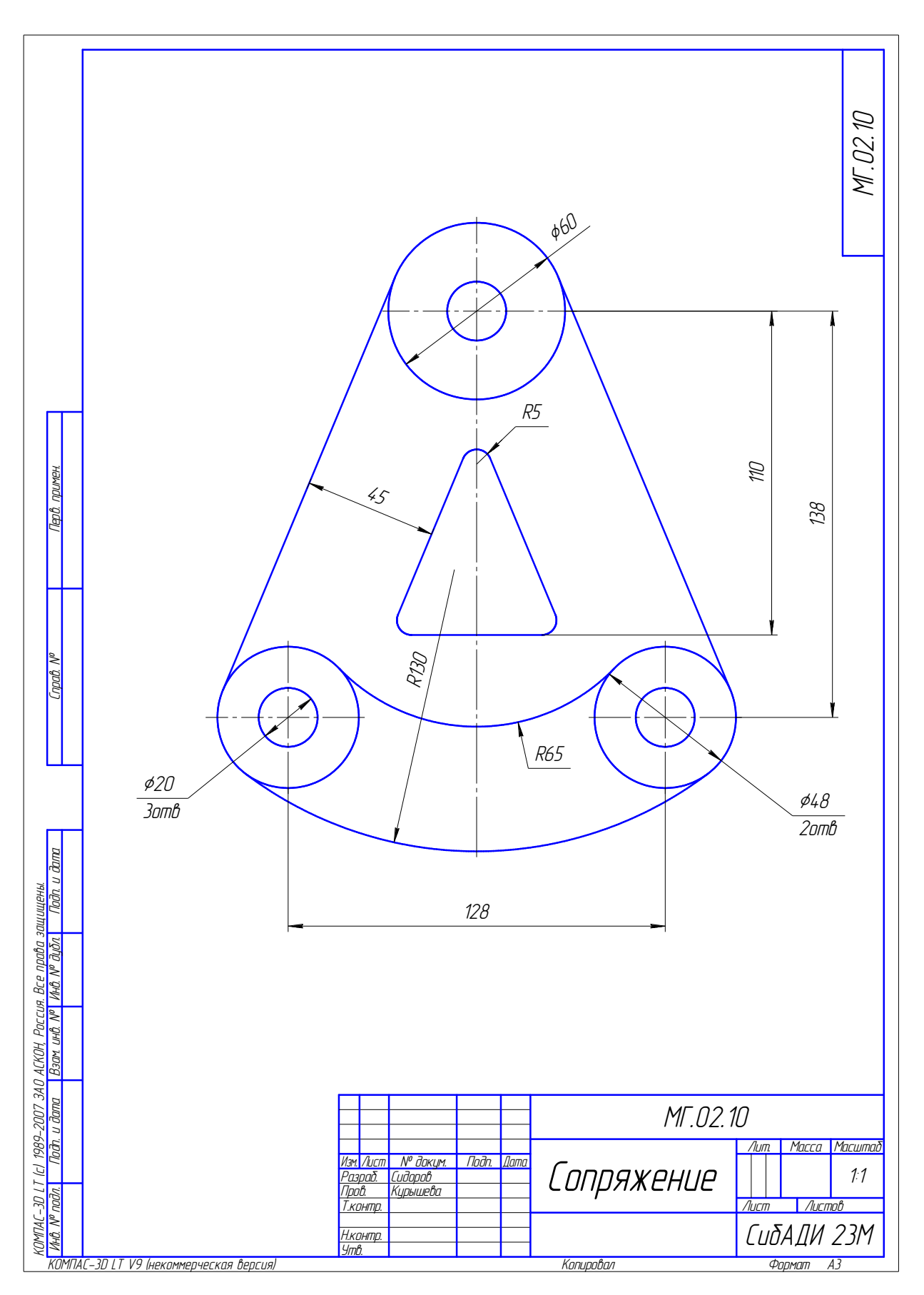

Рис. 3.24. Пример выполнения задания № 2

# Глава 20. СБОРОЧНЫЙ ЧЕРТЕЖ В КОМПАС-3D

## 20.1. Менеджер библиотек

Существует большое количество деталей и узлов, подобных по форме и отличающихся ЛИШЬ своими параметрами - размерами. Программа КОМПАС-3D позволяет сохранять созданные изображения и модели в файлах, а затем вставлять их в новые документы. Однако это не всегда удобно, так как каждый раз после вставки фрагмента или модели приходится редактировать объект для получения необходимых размеров.

Для упрощения и ускорения разработки чертежей и сборок, содержащих типовые и стандартизованные детали (крепеж, пружины, подшипники, отверстия, элементы электросхем, резьбовые канавки, строительные конструкции и т.п.), пользователь программы КОМПАС-3D может обратиться к готовым параметрическим библиотекам.

Библиотека - это приложение, созданное для расширения стандартных возможностей КОМПАС-3D и работающее в его среде. Типичными примерами поставляемая вместе системой приложений являются  $\mathbf{c}$ библиотека KOMPAS.RTW (она содержит команды построения изображений часто встречающихся геометрических фигур, гладких и резьбовых отверстий и т.д.), а также такие продукты семейства КОМПАС, как библиотека стандартных машиностроительных элементов  $\mathbf{M}$ библиотека крепежа. значительно ускоряющие проектирование сборочных моделей и оформление сборочных чертежей.

Следует отметить, что возможности использования библиотек отнюдь не ограничиваются простым вводом в чертеж параметризованных стандартных элементов. Библиотека представляет сложную, ориентированную на конкретную задачу, подсистему автоматизированного проектирования, которая после проектных расчетов формирует выполнения готовые конструкторские документы или их комплекты. Можно сказать, что в виде прикладных библиотек вполне реально разрабатывать целые САПР объектов определенного класса.

КОМПАС-3D поддерживает одновременную работу с несколькими подключенными библиотеками. Режимы работы с библиотекой могут быть различными (окно, диалог, меню или панель). Кнопка Менеджер библиотек на панели Стандартная позволяет включить или отключить отображение на экране окно Менеджер библиотек (рис. 3.25) – систему управления КОМПАС библиотеками. Данную команду также можно выбрать в меню Сервис.

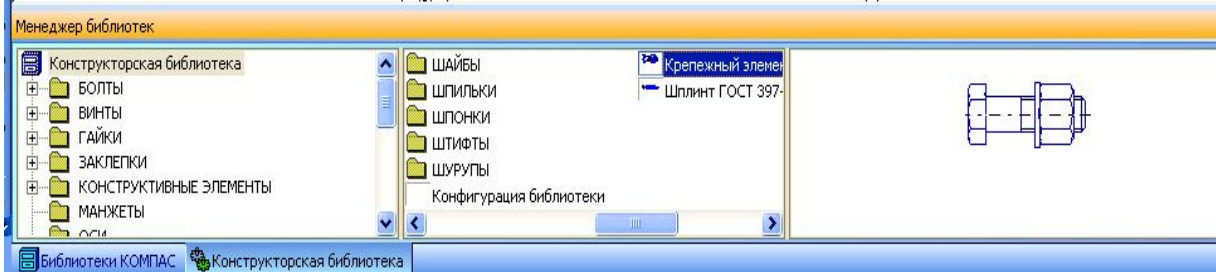

Рис. 3.25. Окно Менеджер библиотек

Чтобы вычертить на сборочном чертеже крепежный элемент, необходимо обратиться к машиностроительной библиотеке. В результате последовательности операций Менеджер библиотек  $\rightarrow$  Машиностроение  $\rightarrow$ Конструкторская библиотека → Крепежный элемент открывается окно Крепежный элемент (рис. 3.26).

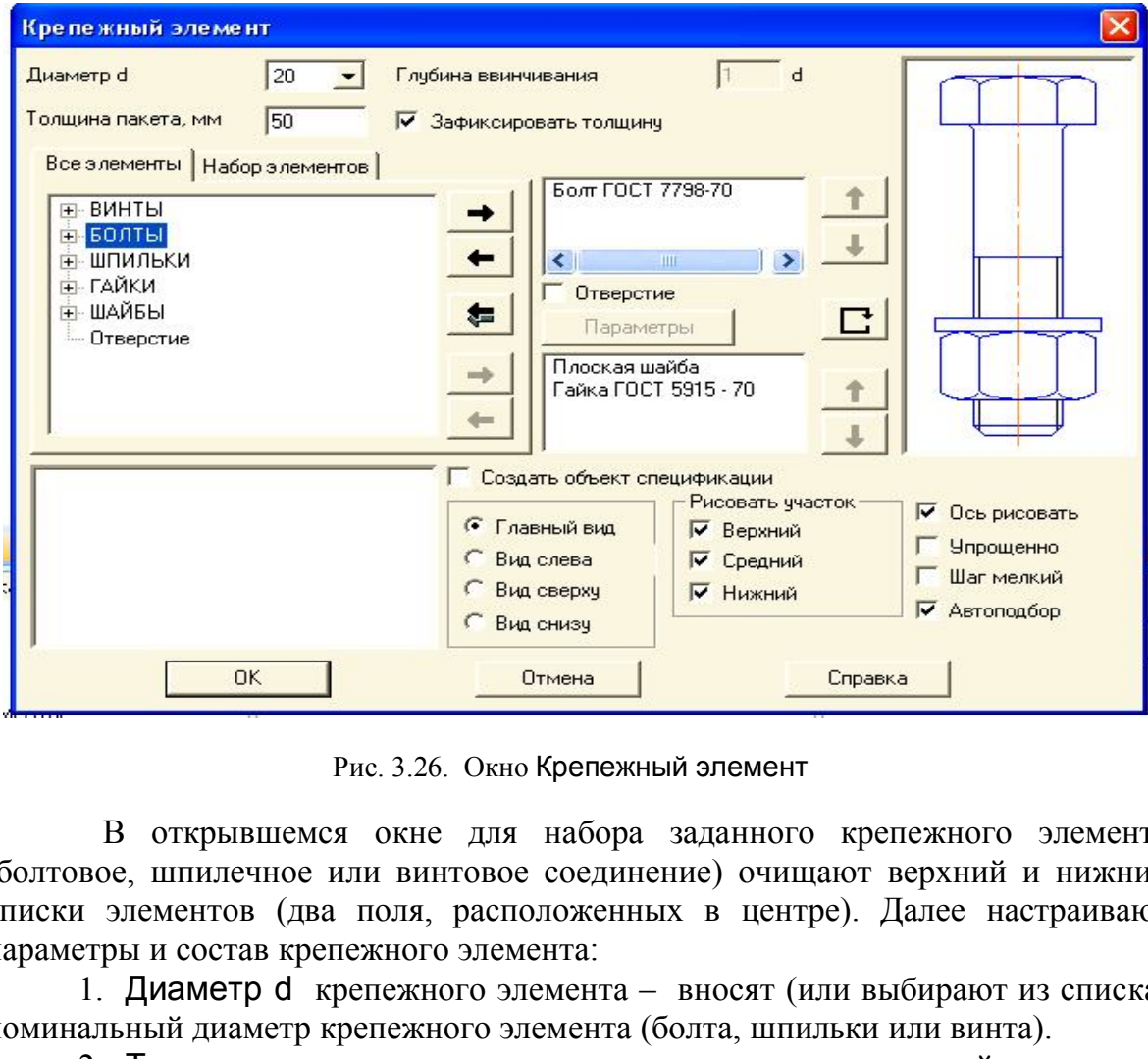

Рис. 3.26. Окно Крепежный элемент

В открывшемся окне для набора заданного крепежного элемента (болтовое, шпилечное или винтовое соединение) очищают верхний и нижний списки элементов (два поля, расположенных в центре). Далее настраивают параметры и состав крепежного элемента:

1. Диаметр d крепежного элемента – вносят (или выбирают из списка) номинальный диаметр крепежного элемента (болта, шпильки или винта).

2. Толщина пакета – вносят параметр суммарной толщины соединяемых деталей. Поле данного параметра становится доступным при включении параметра Зафиксировать толщину (п. 4).

3. Глубина ввинчивания – вводят в поле необходимую глубину ввинчивания, выраженную в номинальных диаметрах элементов. Эта опция доступна для шпилек и винтов в случае, если в состав элемента входит отверстие.

4. Зафиксировать толщину – включенная опция означает, что при вставке крепежного элемента в документ толщина пакета будет постоянной и равной параметру, внесенному в п. 2. Если опция Зафиксировать толщину выключена, то при вставке элемента толщину пакета можно будет изменить.

5. В окне вкладки Все элементы отображается структурированный список крепежных элементов, которые могут входить в набор.

6. Кнопки Добавить → и Удалить ← | – с их помощью формируют верхний и нижний списки элементов. Эти списки отображаются в окнах, расположенных в центре. Чтобы добавить элемент в список, выделяют его в окне вкладки (выбранный элемент показывается в нижнем окне просмотра диалога) и нажимают кнопку Добавить*.* Чтобы удалить элемент, выделяют его в списке и нажимают кнопку Удалить*.*

7. Кнопка Удалить все **служит для удаления всех элементов из** верхнего и нижнего списков.

8. Кнопки Переместить элемент вверх  $\parallel$  и Переместить элемент внизслужат для изменения порядка следования элементов в верхнем или нижнем списке. Чтобы переместить элемент, выделяют его в списке и нажимают нужную кнопку. Если список состоит из одного элемента, кнопки не доступны. Кнопка Перевернуть элементпозволяет повернуть элемент (например, прорезную гайку на 180°).

9. В окне вкладки Набор элементов отображается список уже существующих наборов элементов.

10.Опция Отверстие позволяет создать изображение отверстия в пакете. После ее включения становится доступна кнопка Параметры. При нажатии кнопки Параметры вызывается диалог настройки параметров отверстия. В этом диалоге изменяют диаметр отверстия и включают создание местного разреза на изображении пакета. наборов элементов стооражает<br>наборов элементов.<br>Потверстие позволяет создать изображение отнения становится доступна кнопка Параметр<br>тры вызывается диалог настройки параметров с<br>от диаметр отверстия и включают создание ме

11.В группе опций Вид указывают, какая проекция крепежного элемента должна создаваться: Главный вид, Вид слева, Вид сверху или Вид снизу*.*

12.Опция Ось рисовать определяет, будет ли отрисована ось крепежного элемента. При выключенной опции осевые линии не будут отрисованы.

13.Внешний вид создаваемого крепежного элемента отображается на слайде (в окне справа).

14.Шаг мелкий включают, если элементы набора должны иметь резьбу с мелким шагом.

ближайшая бо'льшая стандартная длина болта. Если опция отключена, то длина 15.При включенной опции Автоподбор длина винта, болта или шпильки подбирается автоматически. Например, для крепежного элемента, состоящего из болта, гайки и шайбы и имеющего толщину пакета 30 мм, вычисляется сумма, равная 30 мм + высота гайки + высота шайбы + два шага резьбы, и принимается винта, болта или шпильки, заданная в диалоге настройки их параметров, не меняется при составлении крепежного элемента и его вставке. Отключение опции Автоподбор фиксирует лишь длину винта, болта или шпильки, в отличие от опции Зафиксировать толщину, включение которой фиксирует размер среднего участка крепежного элемента.

16.В группе опций Рисовать участок указывают, какие участки крепежного элемента будут отрисованы: Верхний, Средний или Нижний. На рис. 3.26 показан элемент, для которого отключена отрисовка среднего участка.

17.После настройки состава и параметров крепежного элемента нажимают кнопку ОК диалога для перехода к операции вставки крепежного элемента в сборочный чертеж. Чтобы отказаться от вставки крепежного элемента, нажимают кнопку Отмена.
Необходимо учесть, что:

- болт, винт или шпильку нельзя переместить или перевернуть, а также они могут быть добавлены только в верхний список;

- двойной щелчок мыши на выделенном элементе в верхнем или нижнем списке вызывает диалог настройки параметров этого элемента (в этом диалоге можно изменить, например, исполнение элемента);

- на основе выбранного набора элементов можно создать новый. Для этого активизируют вкладку Все элементы и редактируют выбранный набор, после чего сохраняют его под другим именем.

## Пример выполнения задания № 3

1. Открыть новый файл чертежа. Сохранить его под своей фамилией в папке группы. Задать формат чертежа - АЗ вертикального расположения  $(c$ траница Меню  $\rightarrow$  Сервис  $\rightarrow$  Параметры  $\rightarrow$  Параметры первого чертежа  $\rightarrow$  Формат).

2. Глобальные привязки задавать по необходимости (кнопка Установка глобальных привязок • Планели Текущего состояния чертежа).

Для того, чтобы выполнить чертеж задания №3, необходимо следовать алгоритму построения чертежа, заданному в табл. 3.1. Использовать команду Менеджер библиотек.

Таблица 3.1

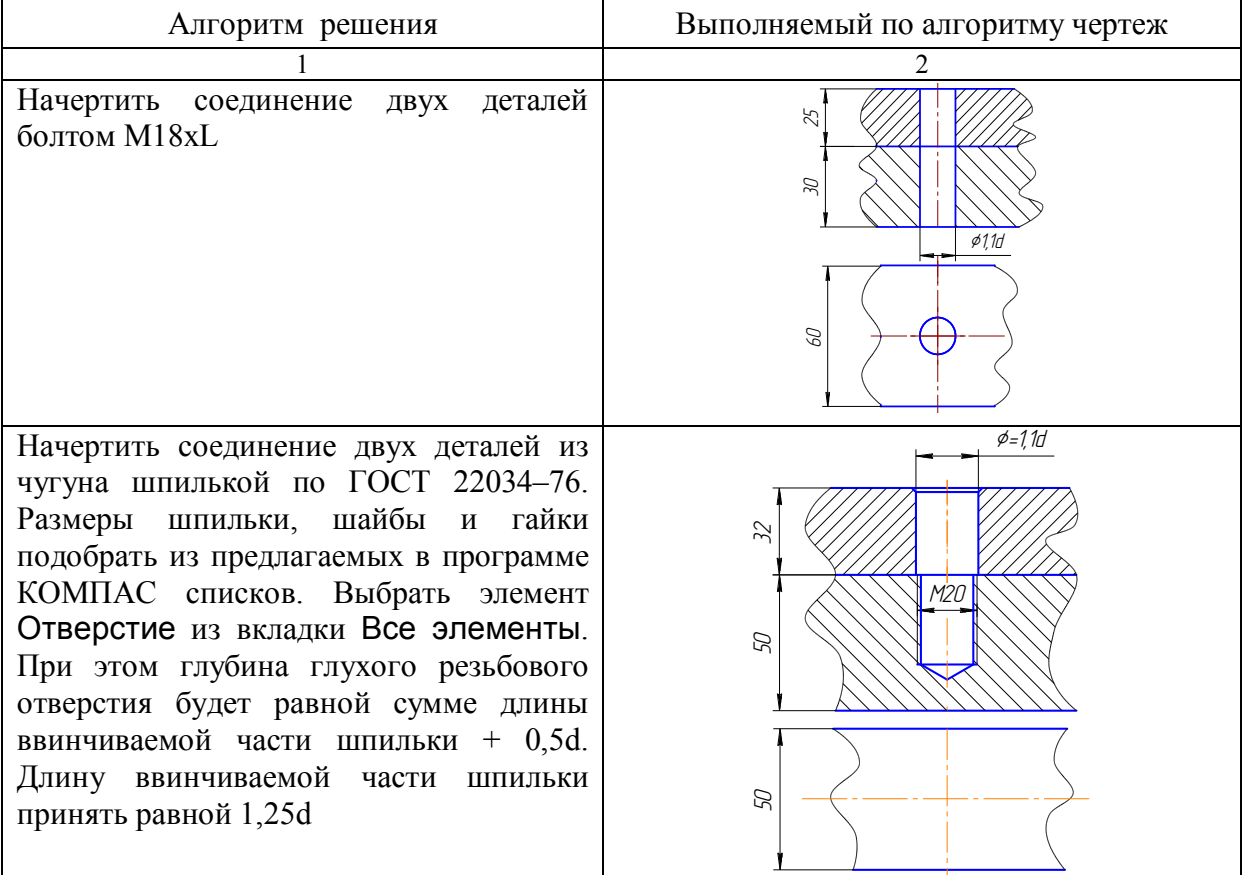

#### Алгоритм построения чертежа

Окончание табл. 3.1

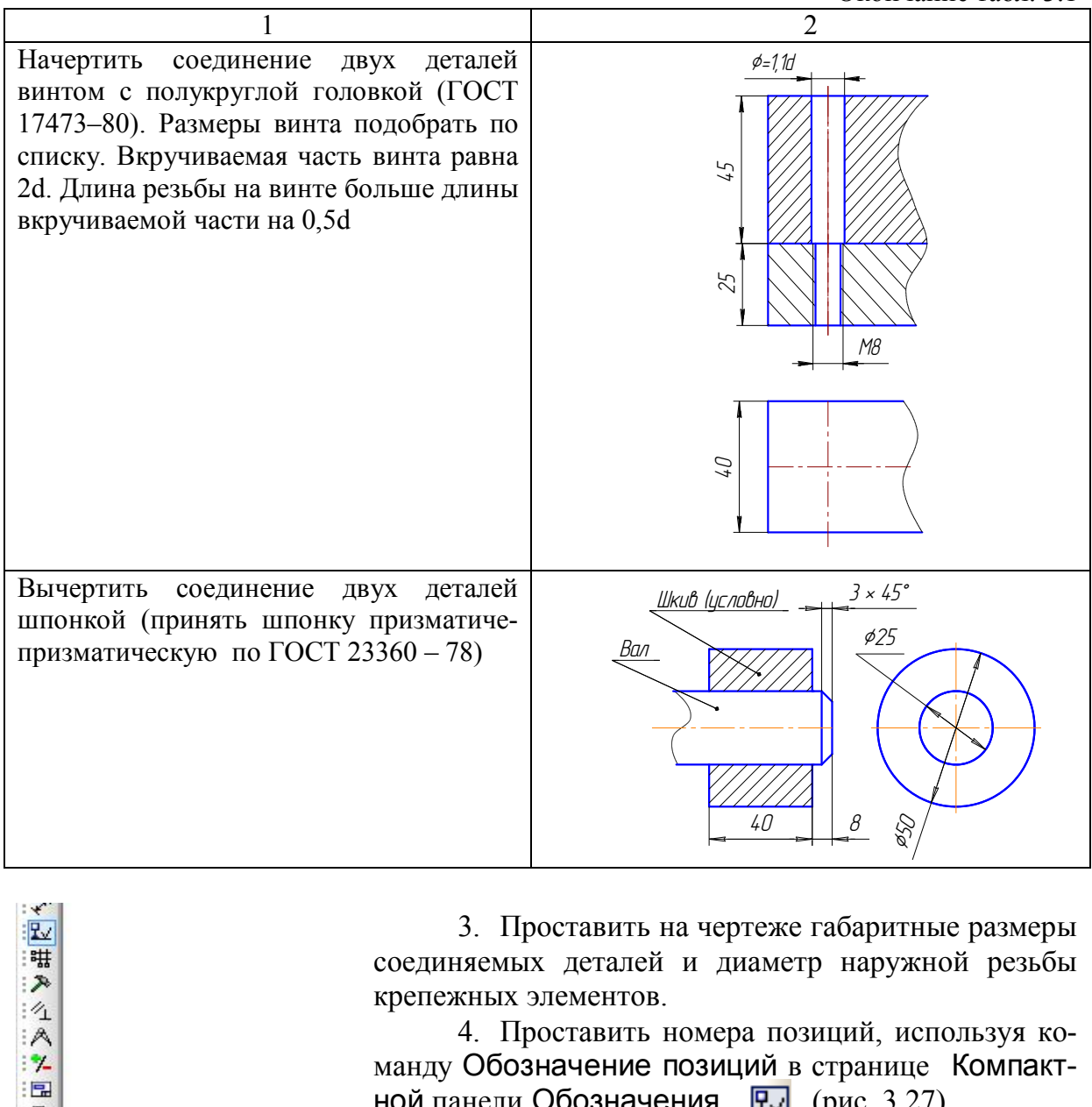

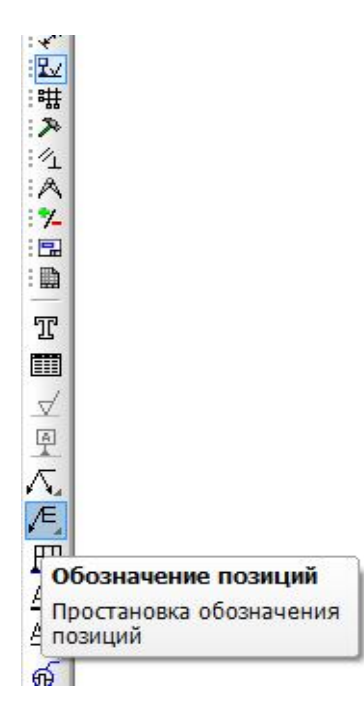

3. Проставить на чертеже габаритные размеры соединяемых деталей и диаметр наружной резьбы крепежных элементов.

4. Проставить номера позиций, используя команду Обозначение позиций в странице Компактной панели Обозначения  $\boxed{P_{v}}$  (рис. 3.27).

5. Составить спецификацию (рис. 3.29):

 открыть новый *чертеж* и назначить формат со стандартной формой спецификации (страница Меню  $\rightarrow$  Сервис  $\rightarrow$  Параметры  $\rightarrow$ Параметры первого чертежа  $\rightarrow$  Оформление  $\rightarrow$ Спецификация → Первый лист ГОСТ 2.106 – 96  $\Phi$ 1);

- в спецификации заполнить колонки:
	- *Позиция;*
	- *Наименование;*
	- *Количество.*

Рис. 3.27. Страница Обозначения

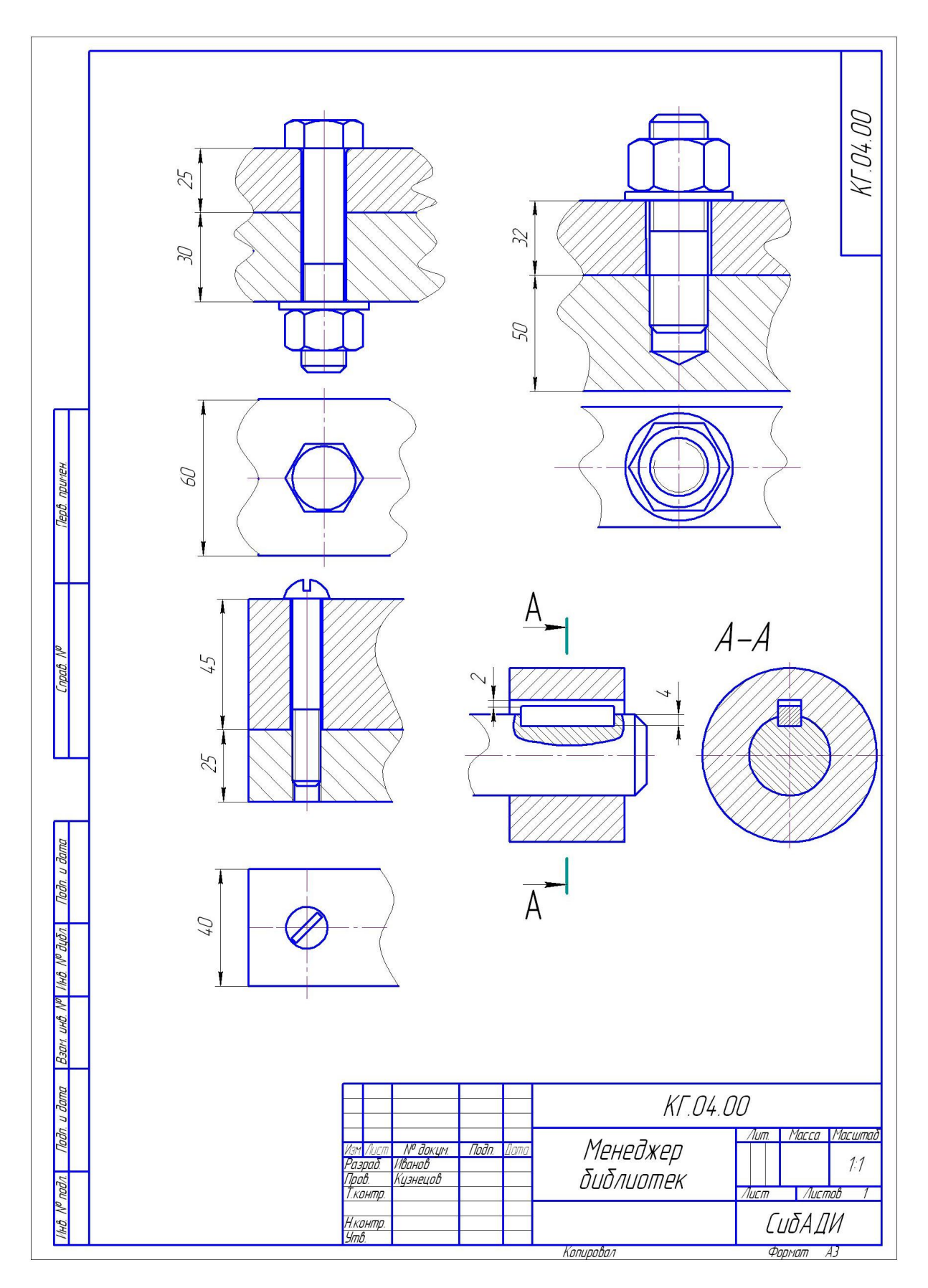

Рис. 3.28. Пример выполнения задания № 3

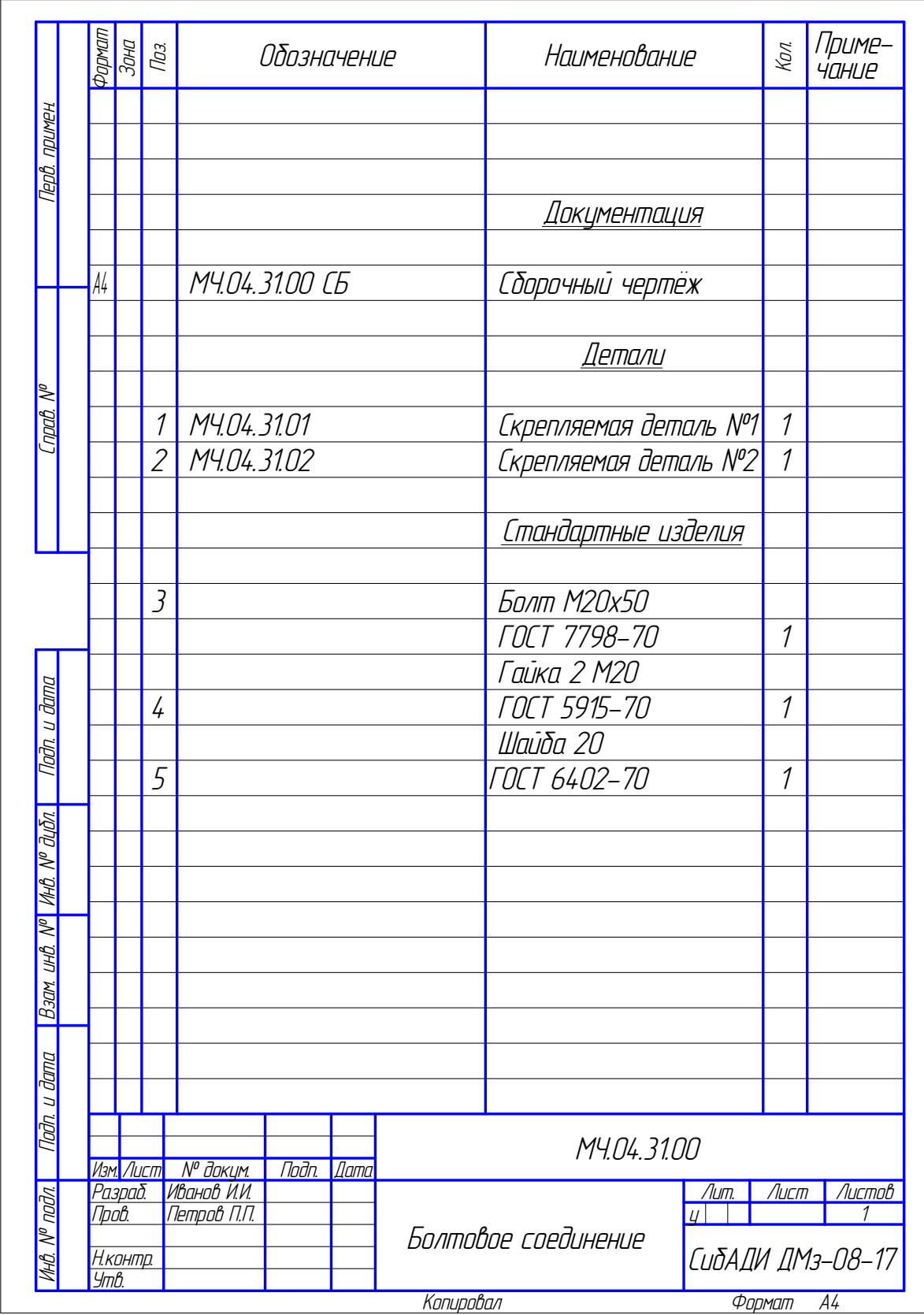

Рис. 3.29. Спецификация задания № 3

#### **20.2. Использование видов и слоев**

Программа КОМПАС позволяет выполнять чертежи как в масштабе 1:1, так и в масштабах увеличения или уменьшения, соответствующих ГОСТ ЕСКД и СПДС. Для выполнения чертежей в масштабе, отличном от натуральной величины, используют систему видов. Вид – это отдельное, изолированное изображение детали. *Чертеж* (документ, созданный в КОМПАСе) может содержать несколько видов. Положение вида в системе координат *чертежа* определяется точкой привязки, углом поворота и масштабом. Нулевой вид (системный) − это вид, к которому обращается программа КОМПАС-3D при создании нового *чертежа*. Нулевой вид имеет постоянные параметры: масштаб 1:1, начало координат в нижнем левом углу *чертежа* (см. рис. 3.1) и угол поворота, равный нулю.

Чтобы создать в *чертеже* новый вид в масштабе, отличном от 1:1, необходимо выполнить следующие действия:

1. Выбрать команду страницы Меню  $\rightarrow$  Вставка  $\rightarrow$  Вид (рис. 3.30). При этом на панели Свойств появятся элементы управления, которые позволят задать параметры нового вида (рис. 3.31).

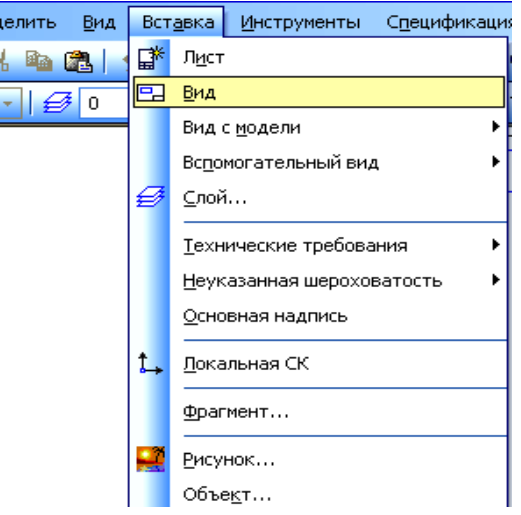

2. Ввести номер нового вида (при желании изменить номер, предложенный системой по умолчанию), его масштаб, угол поворота и имя. Ввод имени вида является необязательным, однако его наличие значительно облегчает поиск нужного вида при работе с документом. Выбрать цвет отрисовки вида в активном состоянии из раскрывающегося списка Цвет. На экране появится условное изображение системы координат . и Свойств появится элементы управления, к и нового вида (рис. 3.31).<br>
2. Ввести номер н желании изменить номер н желании изменить номер н желании изменить номер системой по умолчанию), е поворота и имя. Ввод име необязат

3. Установить начало системы координат нового вида щелчком левой кнопки мыши в нужной точке чертежа.

Рис. 3.30. Страница Меню → Вставка

MMR Bug 1

 $H$ <sub>OMep</sub> $\boxed{1}$ 

**RADIADAMETRIAL** 

,<br>Укажите точку привязки вида

4. Чтобы завершить создание нового вида, нажать кнопку Создать объект  $\left| \right. \left| \right. \left| \right. \left| \right. \left|$ 

> Созданный новый вид станет текущим. Вид, который был текущим перед этим, вернется в состояние, в котором он был до активизации.

Состояние вида изменяют в окне Менеджер документа

Рис. 3.31. Панель Свойств операции Вид

<u>Цвет</u>

(рис. 3.32), которое вызывают активизацией кнопки Вид  $\overline{H}$  на панели Текущего состояния (см. рис. 3.4). Состояние вида изменяют, выделяя соответст-

| Тоука вида <mark>сел <mark>(3-т</mark> 1/7 16.8188 | 2.0673 | У<sub>Дол</sub></mark>

вующий вид в списке. Любой из существующих видов можно назначить текущим при нажатии кнопки  $\Box$ . Вид может находиться в одном из следующих состояний:

- Текущий вид ,
- − Фоновыйвид ,

− Активный вид , − Видимый вид **Ю** 

− Погашенный вид  $\boxed{9}$ .

Текущий вид при работе с чертежом всегда единственный. Вновь создаваемые объекты вносятся в текущий вид. Примитивы этого вида доступны для операций редактирования, удаления и привязки. Цвет отрисовки − системный (синий для основных линий).

Активными могут быть несколько видов. Элементы активных видов доступны только для редактирования, удаления и привязки. Цвет отрисовки активного вида соответствует цвету, установленному для данного вида в диалоге настройки его параметров.

Фоновые виды доступны только для привязки к объектам этих видов. Элементы данных видов и сами виды не доступны к редактированию. Все элементы фоновых видов изображаются на экране одинаковым стилем (штриховкой), который можно настраивать.

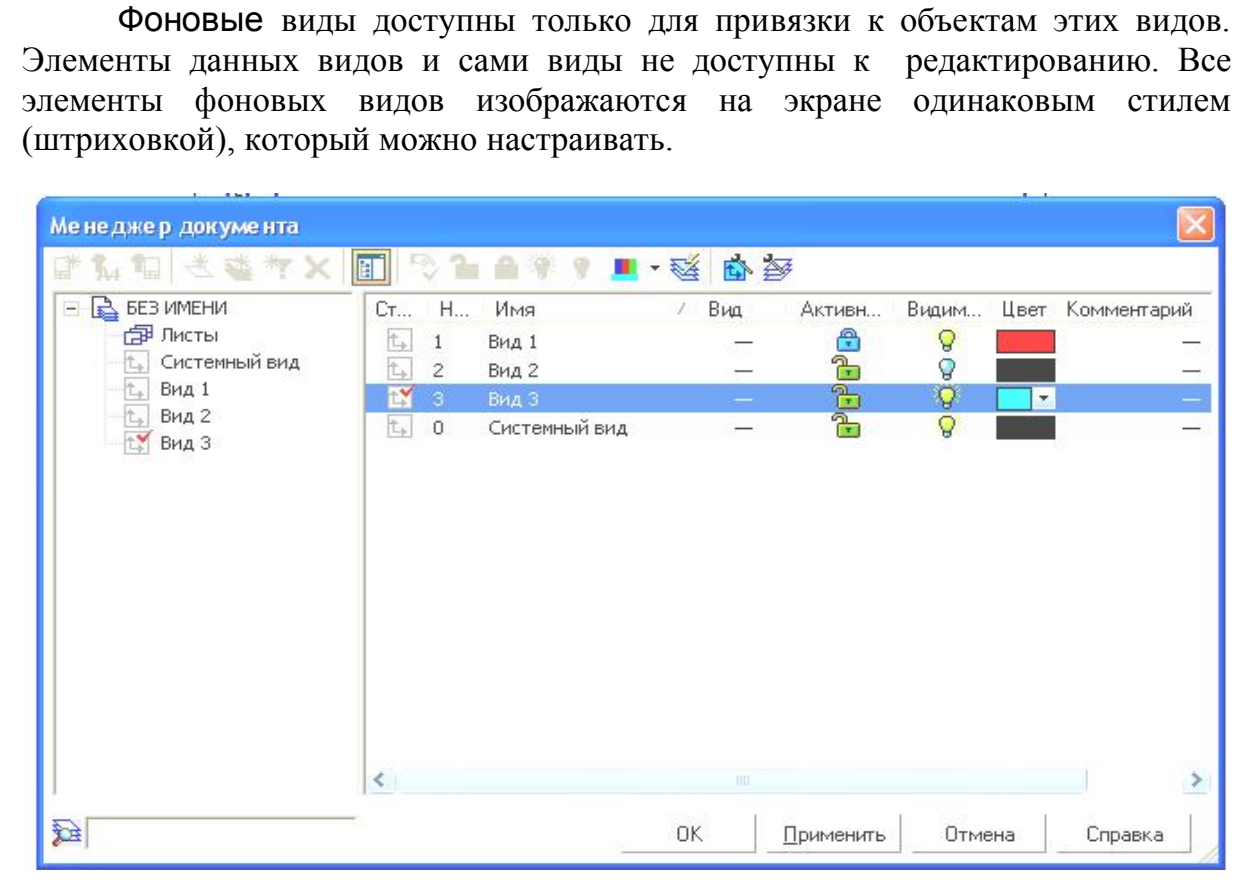

Рис. 32. Окно Менеджер документа (для Вида)

В случае выполнения очень плотных, насыщенных чертежей некоторые виды можно погасить. Если объявить вид погашенным, он станет невидимым на экране, но сохранится в файле чертежа.

Для размещения информации на разных логических и физических уровнях используют *слои*. В каждом виде можно создать до 255 слоев. Точка привязки, угол поворота и масштаб соответствуют *виду*, в котором создается *слой*. Возможные состояния слоев подобны состояниям видов: текущий*,* активный*,* 

фоновый и погашенный, работа с ними аналогична работе с видами. Чтобы создать новый слой, обращаются к странице Меню  $\rightarrow$  Вставка  $\rightarrow$  Слой... (см. рис. 3.31). При этом открывается окно Менеджер документа (для слоев) (рис. 3.33). Кнопка Создать слой **3.83** этого окна позволяет задать параметры создаваемого слоя: номер, цвет, имя.

Состояние слоя изменяют в окне Менеджер документа, которое можно также вызвать щелчком мыши на кнопке Слой  $\Box$  панели Текущего состояния. Состояние слоя изменяют, выделяя соответствующий слой в списке слоев. Любой слой из списка можно назначить Текущим, нажав кнопку .

| 图XW慈老                                                                                          | P &                          |                                               | 9 ■ 图 图 图          |             |                |                  |
|------------------------------------------------------------------------------------------------|------------------------------|-----------------------------------------------|--------------------|-------------|----------------|------------------|
| <b>BEB VIMEHVI</b><br><b>FEB Листы</b><br>Системный вид<br>Вид 1<br>Вид 2<br>$$\mathsf{BMA}3$$ | $Cr_{\cdots}$ $H_{\cdots}$   | Имя                                           | Вид                | Активн<br>Ъ | Видим          | Цвет Комментарий |
|                                                                                                | $\mathbf{0}$<br>$\mathbf{1}$ | Системный слой<br>Слой 1                      | 3 Вид 3<br>3 Вид 3 | ⊕           | Q<br>ୃତ        |                  |
|                                                                                                | 2 <sup>2</sup>               | Слой 2                                        | 3 Вид 3            |             | Q              |                  |
|                                                                                                | 3 <sup>°</sup>               | Слой 3                                        | 3 Вид 3            | ee          | $\overline{Q}$ |                  |
|                                                                                                |                              |                                               |                    |             |                |                  |
|                                                                                                |                              |                                               |                    |             |                |                  |
|                                                                                                |                              |                                               |                    |             |                |                  |
|                                                                                                |                              |                                               |                    |             |                | Другие цвета     |
|                                                                                                |                              |                                               |                    |             |                |                  |
|                                                                                                |                              |                                               |                    |             |                |                  |
|                                                                                                |                              | Рис. 3.33. Окно Менеджер документа (для Слоя) |                    |             |                |                  |
| Пример выполнение задания № 4                                                                  |                              |                                               |                    |             |                |                  |
|                                                                                                |                              |                                               |                    |             |                |                  |
| 1. Открыть новый файл чертежа. Сохранить его под своей фамилией                                |                              |                                               |                    |             |                |                  |
| пке группы (Файл $\rightarrow$ Сохранить как).                                                 |                              |                                               |                    |             |                |                  |
| 2. Задать формат чертежа - АЗ горизонтального расположения (странии                            |                              |                                               |                    |             |                |                  |

Рис. 3.33. Окно Менеджер документа (для Слоя)

1. Открыть новый файл *чертежа*. Сохранить его под своей фамилией в папке группы (Файл  $\rightarrow$  Сохранить как...).

2. Задать формат *чертежа* – А3 горизонтального расположения (страница Меню  $\rightarrow$  Сервис  $\rightarrow$  Параметры  $\rightarrow$  Параметры первого чертежа  $\rightarrow$ Формат).

3. Глобальные привязки задавать по необходимости (кнопка Установка глобальных привязок **•** панели Текущего состояния).

4. Вычертить заданный чертеж (рис. 3.34):

4.1. Создать Вид 1 (М 1:2). Выполнить главный вид сборочной единицы, располагая детали:

*Стержень* (поз. 1) в Слое 0, цвет – системный;

*Рукоятка* (поз. 2) в Слое 1, цвет – сиреневый;

*Кольца* (поз. 3) в Слое 2, цвет – зеленый.

4.2. Создать Вид 2 (М 2:1). Выполнить выносной элемент:

- *Рукоятка* в Слое 1*,* цвет голубой;
- *Кольцо* в Слое 2*,* цвет оранжевый.

5. Проставить габаритные размеры, диаметры стержней и размеры под ключ.

6. Составить спецификацию для сборочной единицы *«Ключ торцовый»* (рис. 3.35):

6.1. Открыть новый *чертеж* и назначить формат со стандартной формой спецификации  $\overline{\phantom{a}}$  (страница Меню  $\rightarrow$  Сервис  $\rightarrow$  Параметры  $\rightarrow$  Параметры первого чертежа (вкладка Текущий чертеж) → Оформление → Спецификация (Первый лист ГОСТ 2.106−96 Ф1)].

6.2. В спецификации заполнить колонки:

- *Позиция: 1,2,3;*
- *Наименование*:

Документация, Сборочный чертеж, Детали: Стержень, Рукоятка, Кольцо;

*Количество;*

*Примечание:* Сталь.

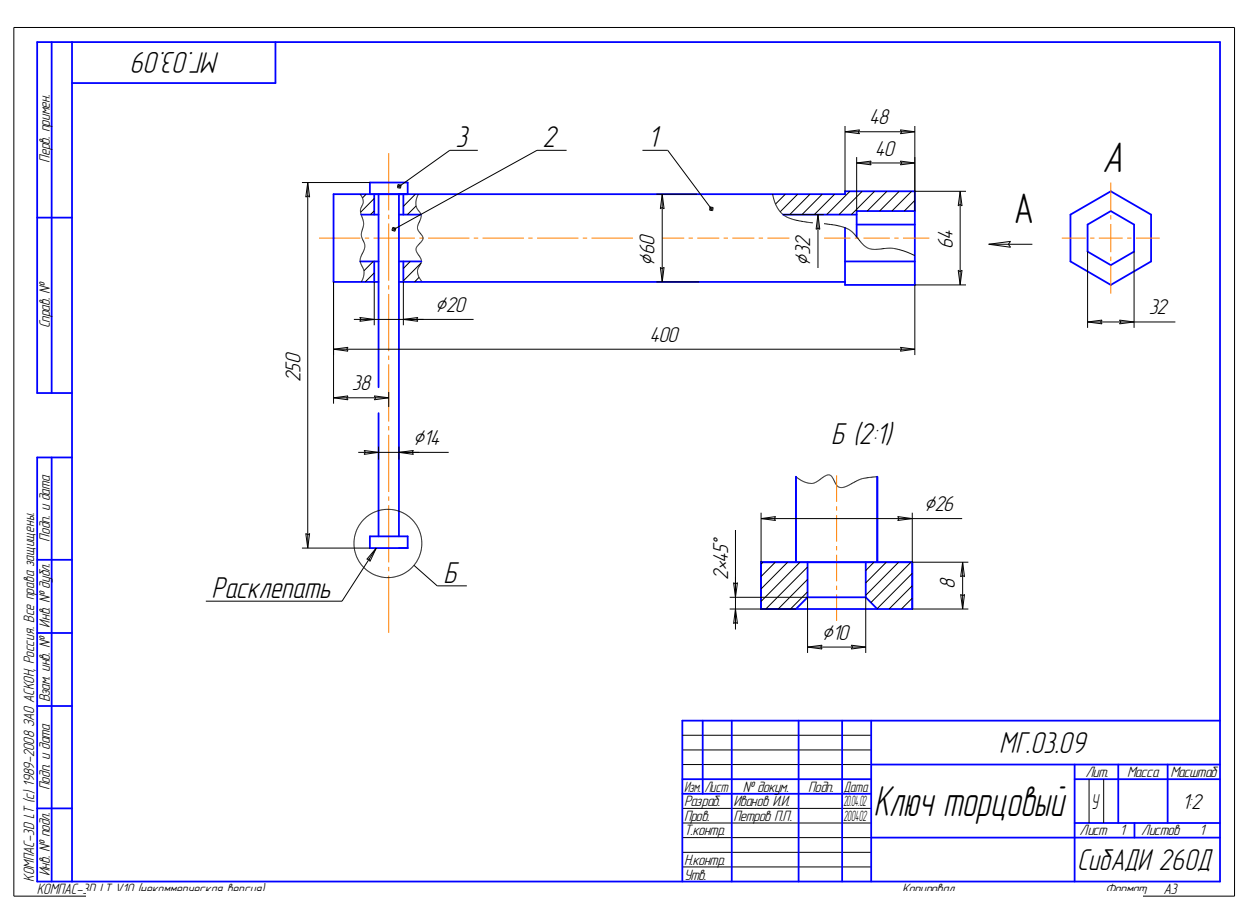

Рис. 3.34. Пример выполнения задания № 4

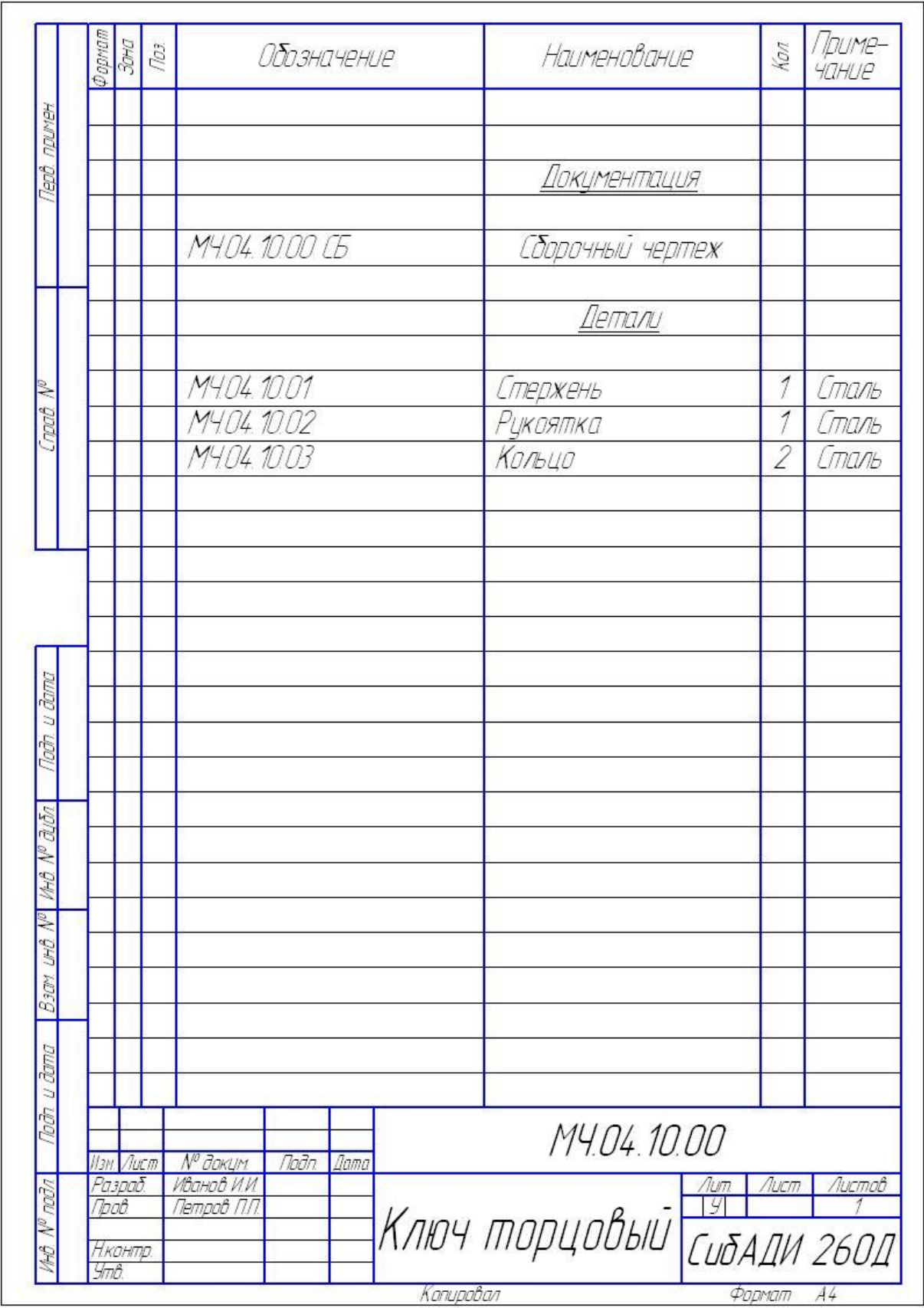

Рис. 3.35. Спецификация сборочного чертежа *«Ключ торцовый»*

## **Глава 21. ТВЕРДОТЕЛЬНОЕ МОДЕЛИРОВАНИЕ В СИСТЕМЕ КОМПАС-3D**

КОМПАС-3D является системой твердотельного параметрического проектирования. То есть создание трехмерных чертежей различных деталей и конструкций означает выполнение в КОМПАС твердого тела моделей с параметрическими связями. Твердым телом модели является часть трехмерного пространства, ограниченного замкнутой поверхностью.

#### **21.1. Общие принципы твердотельного моделирования**

В КОМПАС-3D общепринятым порядком моделирования твердого тела является последовательное выполнение булевых операций (объединение, вычитание и пересечение) над объемными элементами (сферы, призмы, цилиндры, конуса, пирамиды и т.д.) (рис. 3.36).

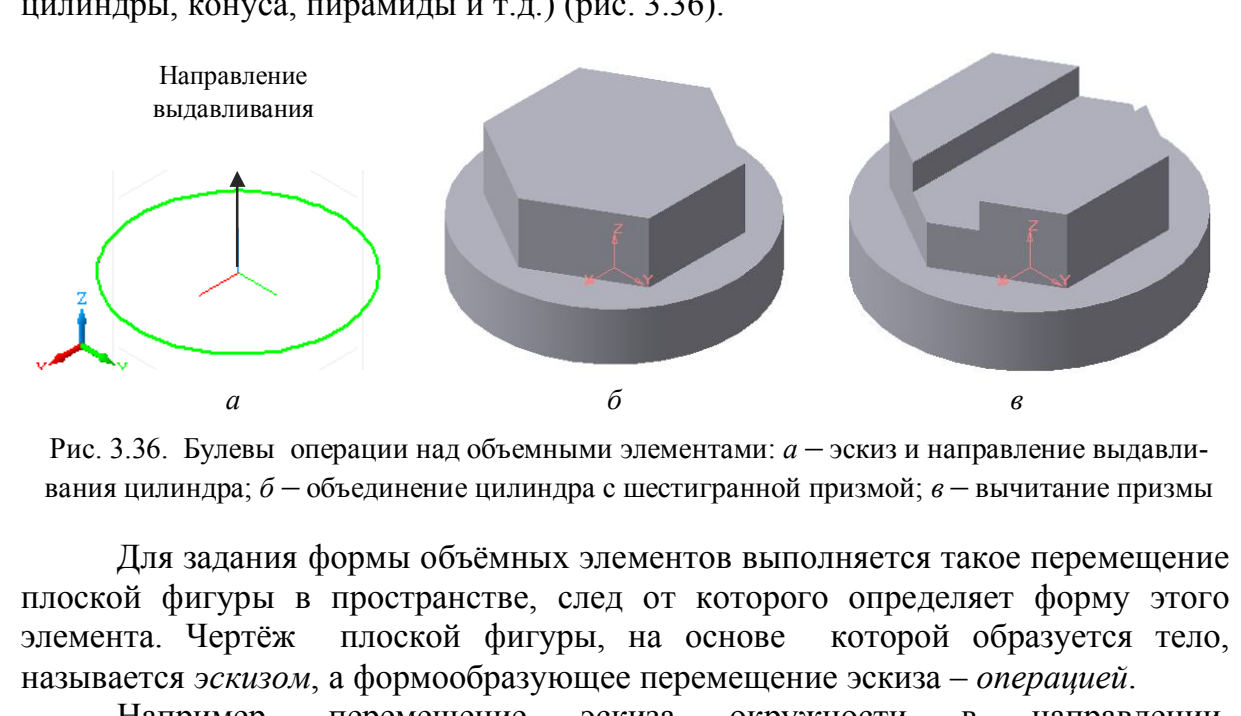

Рис. 3.36. Булевы операции над объемными элементами: *а* – эскиз и направление выдавливания цилиндра; *б* – объединение цилиндра с шестигранной призмой; *в* – вычитание призмы

Для задания формы объёмных элементов выполняется такое перемещение плоской фигуры в пространстве, след от которого определяет форму этого элемента. Чертёж плоской фигуры, на основе которой образуется тело, называется *эскизом*, а формообразующее перемещение эскиза – *операцией*.

Например, перемещение эскиза окружности в направлении, перпендикулярном его плоскости, приведёт к образованию цилиндра, а перемещение эскиза шестиугольника в направлении, перпендикулярном его плоскости, приведёт к формированию шестигранной призмы (см. рис. 3.36).

*Деталью* называют модель изделия, изготавливаемого из однородного материала, без применения сборочных операций. Для создания объёмного элемента открывают конструкционный документ *деталь* (см. рис. 3.1), который будет хранится в файле с расширением *\*.m3d*.

При моделировании сложных трехмерных элементов применяют операции:

- Выдавливание;
- Вращение;
- Кинематическая;
- По сечениям;

Вырезать  $\rightarrow$  Вырезать выдавливанием (Вырезать вращением, Вырезать кинематически, Вырезать по сечениям);

 Присоединить (Выдавливанием, Вращением, Кинематически, По сечениям).

Твердотельное моделирование объекта сопровождается деревом построений (окно Дерево модели), отражающим этапы построения трехмерного чертежа детали.

# **21.2. Интерфейс программы КОМПАС-3D документа «***Деталь»*

Интерфейс программы КОМПАС-3D для построения наглядного изображения детали при выборе файла *деталь* (рис. 3.37) отличается от интерфейса при выборе файла *чертеж*. Интерфейс *детали* содержит некоторые панели, отличные по содержанию, или области, которых нет на интерфейсе *чертежа*.

1. Панель Свойств включается в нижней части экрана в момент выполнения операции. Эта панель пуста, если не создан эскиз или не включена команда Операция. Панель содержит вкладки Параметры, Тонкая стенка, Свойства. Все значения параметров при вводе и редактировании немедленно отображаются на экране в виде фантома элементов, что позволяет проконтролировать правильность задания параметров. **пежа**.<br>• Свойств включается в нижней части экрации. Эта панель пуста, если не создан эскиз щия. Панель содержит вкладки Параметры, значения параметров при вводе и редактирова экране в виде фантома элементов, ать правильн

2. Компактная панель содержит панели Инструментов. На них находятся кнопки, управляющие работой КОМПАС-3D. Панели можно перемещать, гасить, отображать.

3. Команды можно вызывать из строки Меню, как и в любом другом конструкционном документе программы КОМПАС. В левом углу строки меню помещен значок открытого документа *деталь* .

4. Строка сообщений появляется в нижней части экрана в момент выполнения команд Эскиз или Операция. В ней указывается, что необходимо выполнить в данный момент.

5. Окно Дерево модели характерно для выполнения трехмерных построений. В каждой модели существует система координат и определяемые данной системой проекционные плоскости. Чтобы увидеть изображение проекционных плоскостей, нужно выделить их в Дереве модели*.* Также в Дереве модели отражается алгоритм формирования тела детали.

6. В начальный момент окно Дерево модели содержит элементы, присутствующие в модели всегда: начало координат и три координатные плоскости XY, ZX, ZY. Каждая плоскость проекций имеет свой цвет. В процессе построения детали в Дереве модели отображаются все создаваемые объекты и выполняемые операции. При необходимости можно корректировать те или иные операции, удалять или добавлять новые, менять операции местами и т.д.

7. Панель Управления построениями в 3D-виде содержит, кроме уже известных в двумерных построениях кнопок, пиктограммы, позволяющие выполнять команды, свойственные только 3D-построениям (например, выбор текущей ориентации элемента – кнопка Ориентация)*.* 

8. Панель Текущего состояния содержит пиктограмму Эскиз*,* которую нажимают для выполнения эскиза элемента детали.

9. В Рабочем поле экрана отображаются плоскости проекций, эскиз элемента детали, направление выдавливания и т.д.

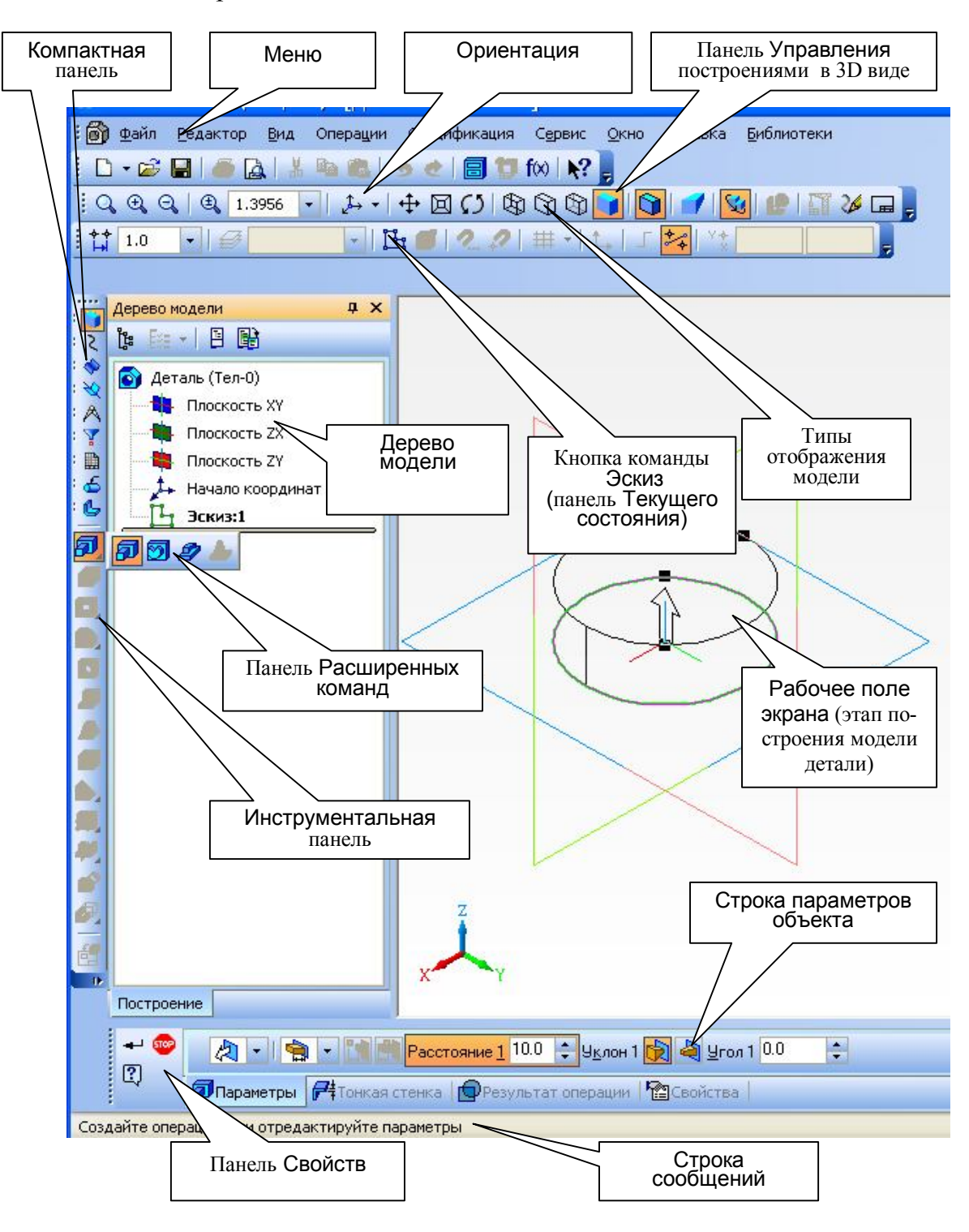

Рис. 3.37. Интерфейс конструкционного документа *деталь*

### **21.3. Алгоритм построений 3D**-**модели**

### *21.3.1. Создание эскиза*

Эскиз*,* чертёж в виде контура, располагают в одной из плоскостей проекций, заданных осями X, Y и Z: горизонтальной — XY, фронтальной — ZX или профильной ─ ZY. Также эскиз можно расположить на плоской грани существующего тела или во вспомогательной плоскости, называемой *смещенная*. Положение смещенной плоскости задается пользователем.

Эскиз*,* как любой чертеж, изображается на выбранной плоскости стандартными средствами чертёжно-графического редактора КОМПАС-3D. Требования к построению эскиза основания детали зависят от вида базовой операции.

В программе КОМПАС-3D выделяют четыре базовые операции: Выдавливание, Вращение, Кинематическая операция и операцию По сечениям. Все эти операции применяются для построения детали-«основы». Перед созданием модели всегда встаёт вопрос о том, какой элемент использовать в качестве «основы» детали. Чаще всего в качестве «основы» используют самый крупный из элементов детали.

На рис. 3.36 в качестве «основы» детали принят цилиндр. Главным видом принят вид сверху. Эскиз (окружность основания цилиндра) выполнен в плоскости XY. Все остальные части детали добавлены к «основе» (приклеены) операциями: Выдавливание, Вращение, Кинематически, По сечениям либо вырезаны с применением тех же операций. То есть шестигранная призма приклеена к цилиндру способом выдавливания, а прорезь вырезана выдавливанием четырехгранной призмой. е эти операции применяются для построения для модели всегда встаёт вопрос о том, качестве «основы» детали. Чаще всего в ка<br>ый крупный из элементов детали.<br>36 в качестве «основы» детали принят цилиндр<br>ерху. Эскиз (окружно

Выполнение модели начинают с выбора положения элемента-«основы» данной детали относительно наблюдателя. Для этого активизируют падающее меню команды Ориентация щелчком мыши на кнопке **[4]** панели Управления (рис. 3.38,*а*) или открывают окно Ориентация вида в строке Меню  $\rightarrow$  Вид → Ориентация*…*(рис. 3.38,*б).* Окно содержит стандартные названия ориентаций: *Сверху, Снизу, Слева, Справа, Сзади, Изометрия XYZ, Изометрия YZX, Изометрия ZXY , Диметрия*.

Для дальнейших построений выбирают одну из ориентаций: *Изометрия XYZ, Изометрия YZX, Изометрия ZXY*.

Для создания *эскиза* элемента детали:

выбирают одну из координатных плоскостей XY , ZX , ZY;

– включают кнопку Эскиз  $\mathbb{E}_{\mathbb{I}}$ ;

 выбирают ориентацию, которая должна соответствовать направлению взгляда на деталь для данного эскиза (например, *Вид сверху,* как на рис. 3.39);

 построить эскиз элемента детали, применяя стандартные панели инструментов: Геометрия, Редактирование, Обозначение, Размеры и т.д. Эскиз изображается стилем линии − основная, и должны выполняться следующие требования:

1. В эскизе может быть один или несколько контуров.

2. Если контур один, то он может быть разомкнутым или замкнутым.

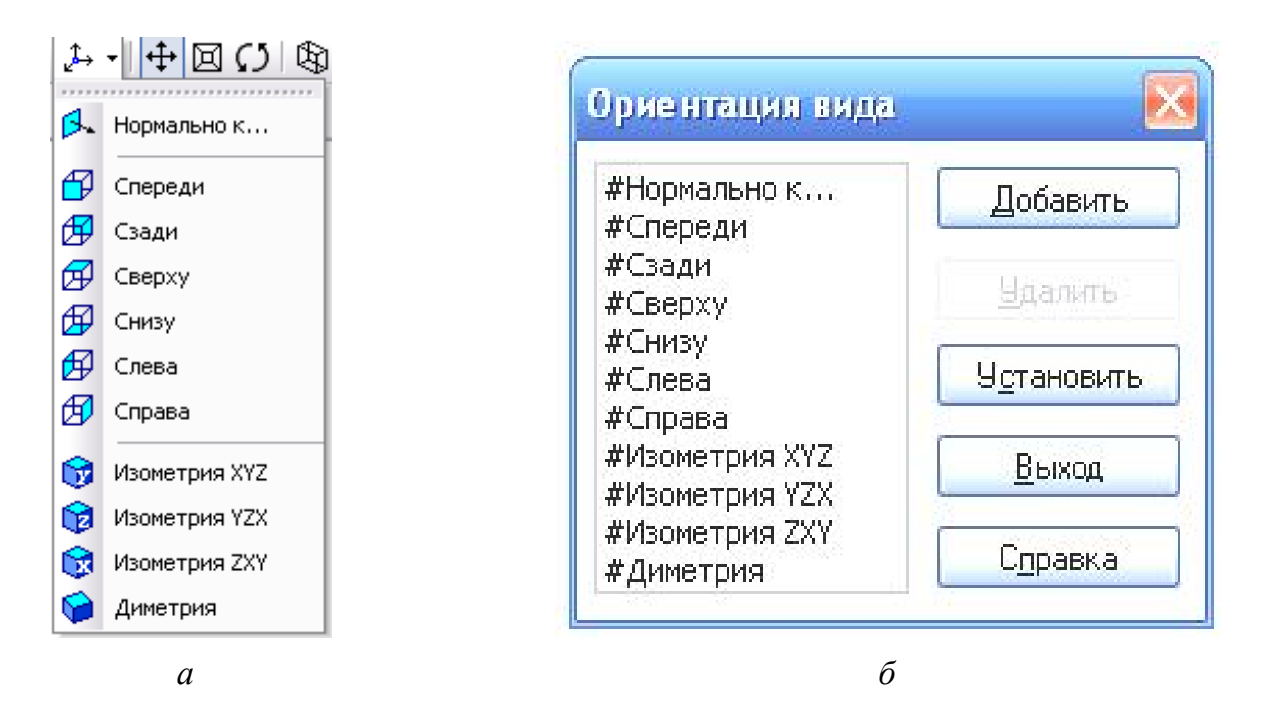

Рис. 3.38. Активизация команды Ориентация вида: *а* – с помощью кнопки Ориентация вида на панели Управления; *б* – с помощью команды Ориентация строки Меню

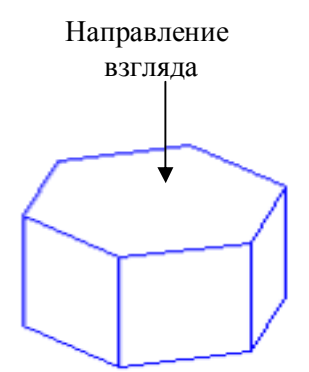

Рис. 3.39. Направление взгляда

3. Контуры в эскизе не пересекаются и не имеют общих точек.

4. Если контуров несколько, все они должны быть замкнутыми.

5. Если контуров несколько, один из них должен быть наружным, а другие – вложенными в него и все они расположены в одном уровне.

6. Если в эскизе несколько вложенных контуров, то внешний контур образует форму элемента выдавливания, а внутренний контур образует отверстия.  $\sigma$ <br>
(6)<br>
СТИВИЗАЦИЯ КОМАНДЫ ОРИЕНТАЦИЯ ВИДА:  $a$  – с помощью канели Управления;  $\delta$  – с помощью команды Ориентан<br>
3. КОНТУРЫ В ЭСКИЗЕ НЕ пересекан<br>
общих точек.<br>
4. ЕСЛИ КОНТУРОВ НЕСКОЛЬКО, ВСЕ С<br>
ЗАМКНУТЫМИ.<br>
5. ЕСЛИ

7. Закончить построение эскиза в геометрии, нажав на кнопку .

8. Выключить кнопку Эскиз. При этом в Дереве модели появится имя *«Эскиз 1».*

#### *21.3.2. Выполнение операций моделирования элемента детали*

Алгоритм моделирования элемента детали выполняется в следующей последовательности:

1. В Дереве модели щелчком мыши выделяют «*Эскиз 1»,* построенный ранее. При этом в рабочем поле экрана чертеж «*Эскиза 1»* принимает яркозелёный цвет.

2. Определяют способ построения объемного элемента, выбрав одну из операций: Выдавливания, Вращения, Кинематическая или По сечениям (рис. 3.40).

3. Выбирают нужную операцию щелчком мыши на кнопке панели Инструментов или в строке Меню с помощью последовательности Операции  $\rightarrow$  Операция и далее выбирают команду, например, Выдавливания (см. рис. 3.33).

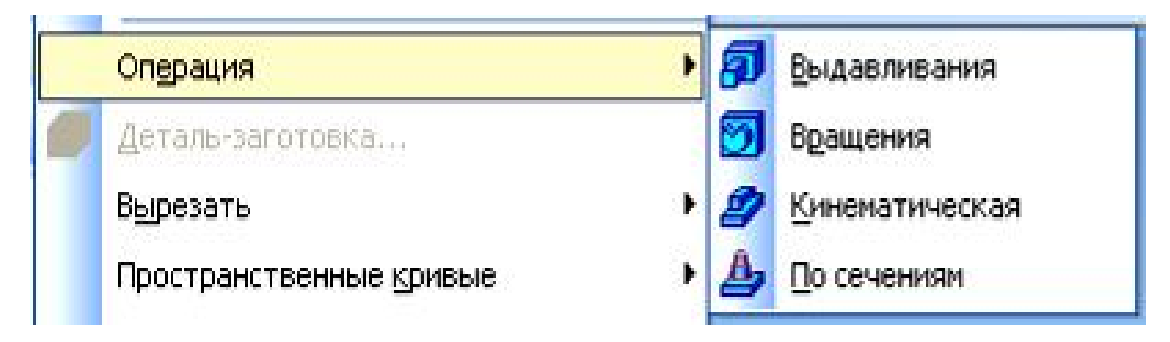

Рис. 3.40. Базовые операции моделирования элемента детали

4. Устанавливают параметры выдавливания на панели Свойств (рис. 3.41). Для этого:

выбирают направление выдавливания;

указывают расстояние выдавливания;

 во вкладке Тонкая стенка устанавливают параметры тонкой стенки или выбирают параметр Тонкая стенка – нет.

5. Вводят построенную операцию, нажав кнопку панели Свойств (т.е. операция закончена).

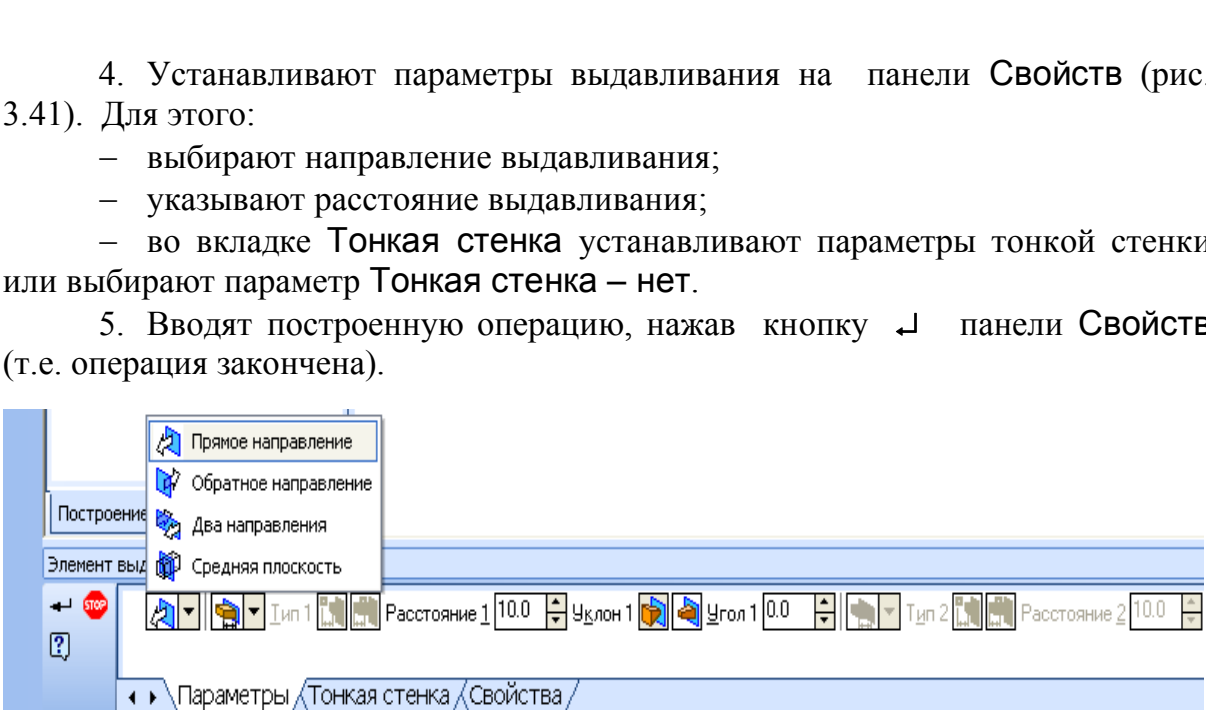

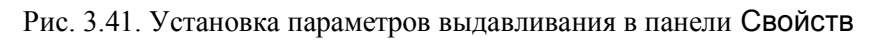

## *21.3.3. Редактирование модели и параметров модели*

Полученное изображение детали можно в любой момент редактировать, т.е. изменить параметры любого элемента: эскиза, операции, вспомогательных осей, вспомогательных плоскостей (смещённых). После изменения параметров деталь перестраивается по новым размерам. При этом сохраняются существующие связи. Однако пользователь должен иметь в виду, что изменения, вносимые в модель, не должны приводить к нарушению целостности тела детали. Если произведено неверное редактирование, то в Дереве модели появится красный восклицательный знак рядом с пиктограммами Эскиз или Операции.

Чтобы узнать вид ошибки, надо выделить в Дереве модели отмеченный восклицательным знаком объект, правой кнопкой мыши вызвать Контекстное меню, в котором выбрать команду «Что неверно?». Откроется Справочная система, которая содержит рекомендации по возможным путям устранения ошибок.

## *21.3.4. Дополнительные конструктивные элементы*

В функциях КОМПАС-3D учтены приёмы работы, присущие машиностроительному проектированию. Конкретные детали содержат конструктивные элементы, такие как фаски, скругления, уклоны и ребра жесткости. Для упрощения задания параметров этих элементов их создание выделено в отдельные команды, расположенные в панелях Расширенных команд Инструментальной панели.

Так, для создания фаски достаточно указать ребро, где должна быть выполнена фаска, и ввести её параметры: величину катетов или величину катета и угол. В выбранном способе построения указывают направление снятия фаски на соответствующих гранях модели (рис. 3.42).

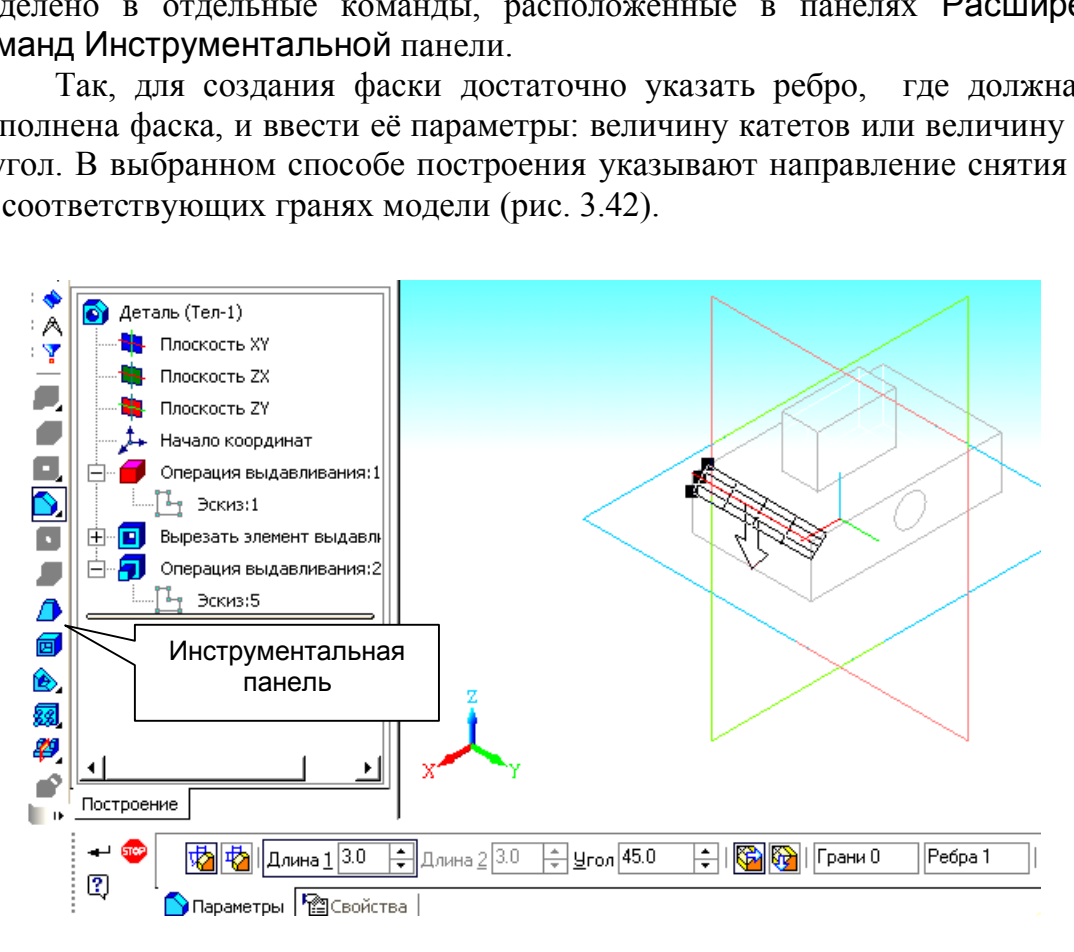

Рис. 3.42. Выполнение фаски

При выполнении операции Скругление на панели Свойств вводят радиус и указывают на модели скругляемые рёбра.

При построении отверстия достаточно выбрать тип отверстия (например, отверстие глухое с зенковкой и цековкой ) и ввести параметры.

Чтобы создать круглое отверстие со сложным профилем, надо выделить грань, на которой оно должно расположиться, затем вызвать команду Отверстие (эта операция будет рассмотрена в подр. 4.4.7).

## *21.3.5. Вспомогательные элементы*

Если в существующей модели недостаточно рёбер для выполнения построений, можно создать *вспомогательные оси*. Команды построения вспомогательных осей расположены в строке Меню→ Операции, а кнопки для выполнения данных построений – на панели Вспомогательная геометрия. Можно провести ось Через две вершины, ось На пересечении плоскостей, ось Через ребро и ось Конической поверхности.

Если существующих в модели плоскостей проекций и плоских граней недостаточно для выполнения построений, можно создать *вспомогательные плоскости.* Команды построения вспомогательных конструктивных плоскостей расположены также на панели Вспомогательная геометрия. Можно провести: Смещенную плоскость; Плоскость через три вершины; Плоскость под углом к другой плоскости; Плоскость через ребро и вершину; Плоскость через вершину перпендикулярно ребру; Нормальную плоскость; Касательную плоскость и т.д. анды построения вспомогательных конструкти<br>икже на панели Вспомогательная геометрия. 1<br>поскость; Плоскость через три вершины; 1<br>плоскости; Плоскость через ребро и верц<br>ну перпендикулярно ребру; Нормальн<br>лоскость и т.д.<br>в

## **21.4. Виды операций для построения «основы» детали**

## *21.4.1. Операция «Выдавливания»*

Операция Выдавливания – это перемещение эскиза детали в направлении, перпендикулярном собственной плоскости. Команда доступна, если выделен один эскиз. Использование операции Выдавливания и требования к эскизу «основы» детали, построенной данной операцией, рассмотрены в подр. 21.3.1 и подр. 21.3.2.

## *21.4.2. Операция «Вращения»*

Операция Вращения позволяет создать «основу» детали, представляющую собой тело вращения. Операция доступна, если в модели ещё нет «основы» детали и выделен один эскиз. Эскиз в этом случае является осевым сечением элемента-«основы», которое ограничено поверхностью вращения (рис. 3.43,*а*).

Если контур в эскизе сечения не замкнут, возможны два типа построения элемента вращения: Тороид и Сфероид.

Способ Тороид применим для тонкостенных оболочек. Способ Сфероид применим для получения сплошных (не пустотелых) элементов.

При включении операции Вращение на панели Свойств (рис. 3.44) необходимо выбрать:

способ создания (Тороид или Сфероид);

тип элемента вращения;

 направление вращения из списка возможных вариантов (прямое, обратное, два направления, средняя плоскость). Прямое направление указано стрелкой (см. рис. 3.43,*б*).

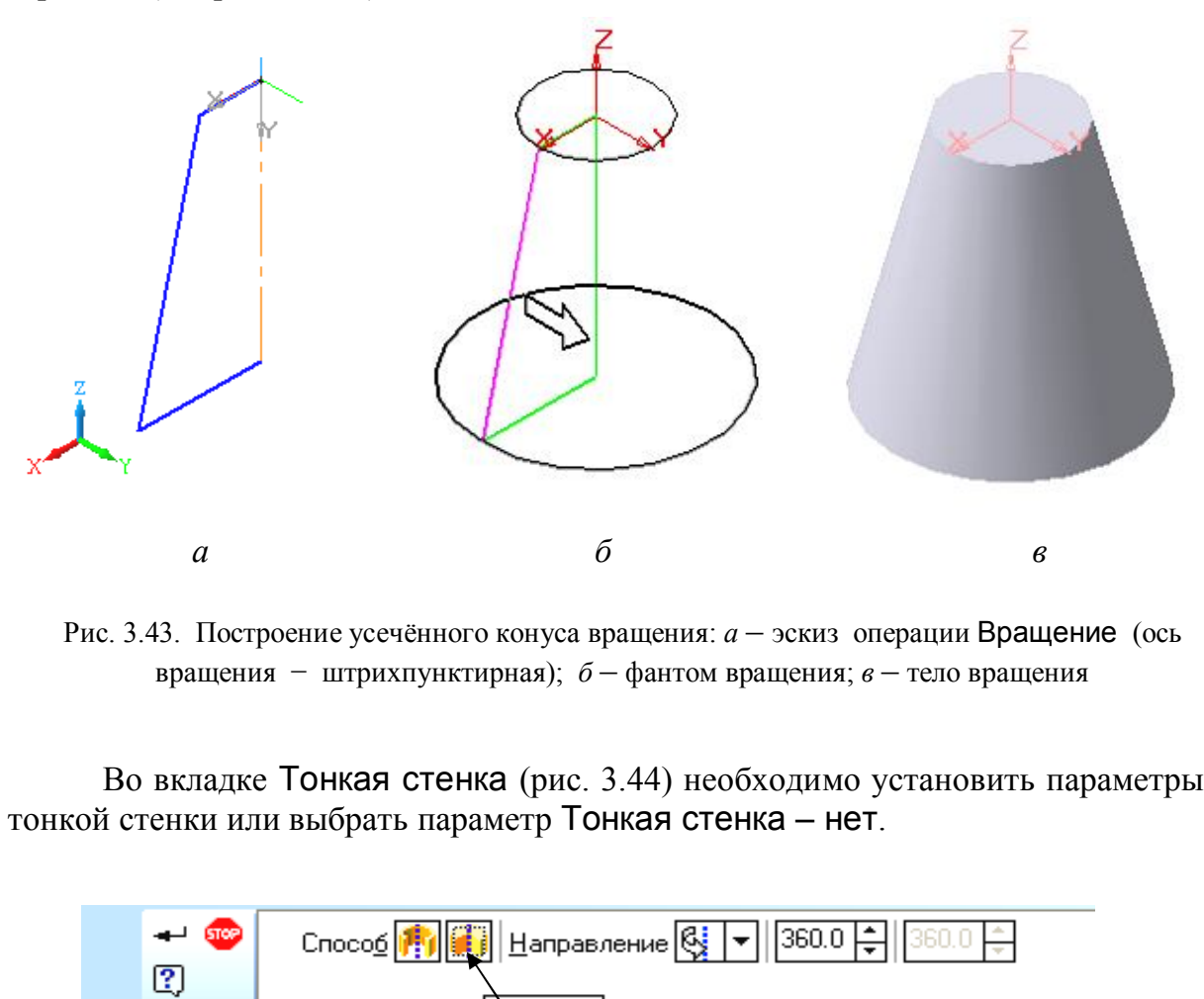

Рис. 3.43. Построение усечённого конуса вращения: *а* – эскиз операции Вращение (ось вращения − штрихпунктирная); *б* – фантом вращения; *в* – тело вращения

Во вкладке Тонкая стенка (рис. 3.44) необходимо установить параметры тонкой стенки или выбрать параметр Тонкая стенка – нет.

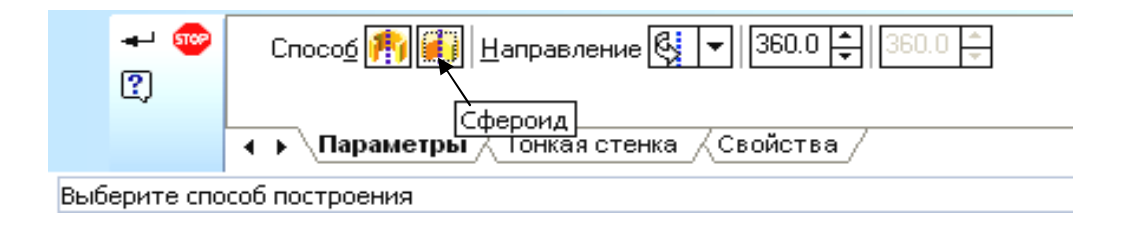

Рис. 3. 44. Панель Свойств операции Вращение

При создании эскиза к операции Вращение необходимо следовать требованиям:

1. Ось вращения должна быть изображена отрезком со стилем линии Осевая.

2. Ось вращения должна быть одна.

3. Контуров может быть один или несколько, но все они должны лежать по одну сторону от оси вращения и не пересекать её.

4. Если контуров несколько, все они должны быть замкнуты.

5. Если в эскизе несколько контуров, то внешний контур образует форму элемента вращения, а внутренний контур образует отверстия.

### *21.4.3. Операция «Кинематическая»*

Операция Кинематическая – это перемещение эскиза вдоль направляющей. *Эскиз* – это сечение кинематического элемента, а направляющая задаёт *траекторию* движения сечения (рис. 3.45).

Сечение всегда лежит в одном эскизе. Траектория может лежать в одном или нескольких эскизах либо состоять из эскизов, ребер и пространственных кривых.

При выполнении *эскиза сечения* к операции Кинематическая необходимо учитывать следующие требования:

в эскизе сечения может быть только один контур;

контур может быть разомкнутым или замкнутым.

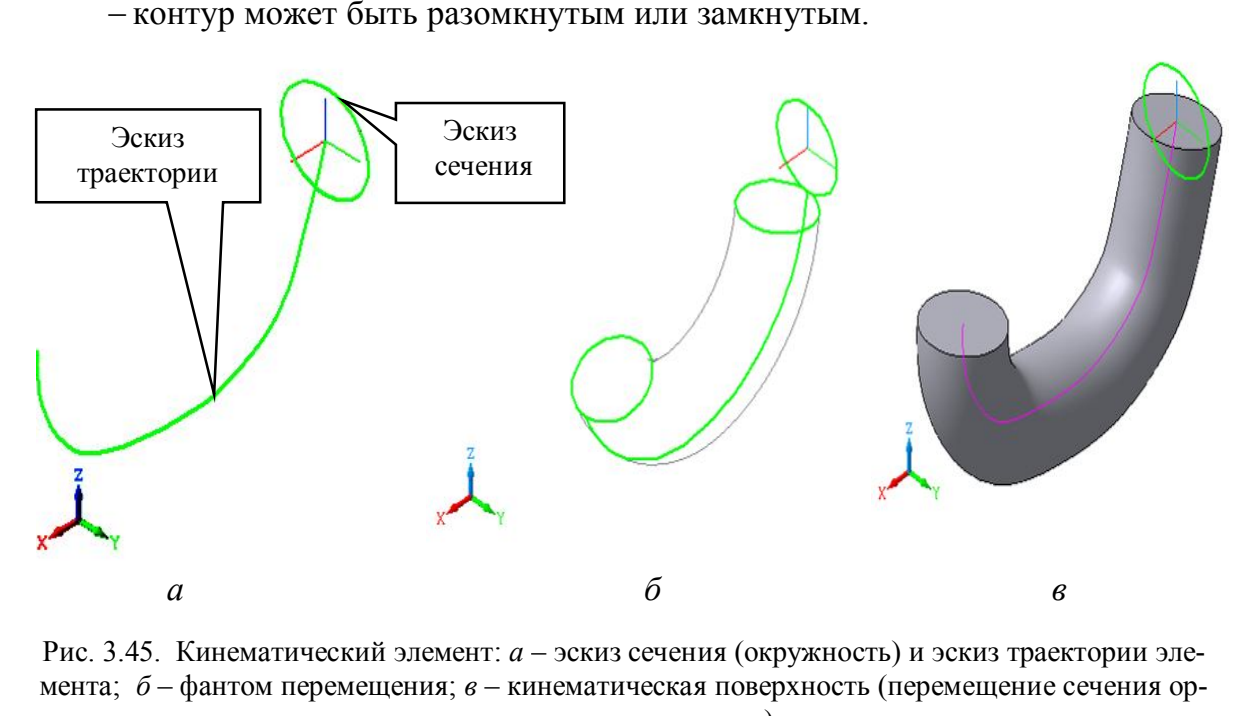

Рис. 3.45. Кинематический элемент: *а* – эскиз сечения (окружность) и эскиз траектории элемента; *б* – фантом перемещения; *в* – кинематическая поверхность (перемещение сечения ортогонально траектории)

Требования к эскизу траектории кинематического элемента:

1. Если эскизом траектории является один контур, то он может быть разомкнутым или замкнутым.

2. Если контур разомкнутый, его начало должно лежать в плоскости эскиза сечения.

3. Если контур траектории замкнут, он должен пересекать плоскость эскиза сечения*.*

4. Эскиз траектории должен лежать в плоскости, не параллельной плоскости эскиза сечения и не совпадать с ней.

Последовательность действий при выполнении операции должна быть следующей:

включают операцию Кинематическая на панели Инструментов;

на панели Свойств, соответствующей данной операции (рис. 3.46):

в окне Сечение указывают номер эскиза сечения;

в окне Траектория указывают номер эскиза траектории;

 в окне Движение сечения указывают способ движения, выбирая один из трёх: Сохранение угла наклона, Параллельно самому себе, Ортогонально траектории (см. рис. 3.46).

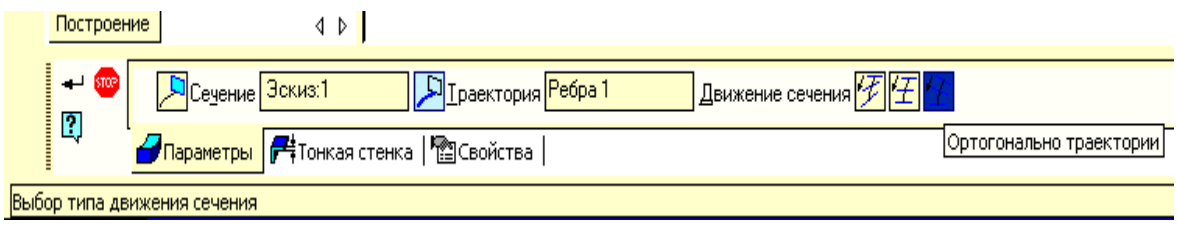

Рис. 3.46. Панель Свойств операции Кинематическая

# *21.4.4. Операция «По сечениям»*

Операция По сечениям – это построение объёмного элемента по нескольким эскизам, которые рассматриваются как сечение элемента в нескольких плоскостях. При необходимости можно указать направляющую – *контур,* который задаёт направление построения элемента по сечениям. Операция По сечениям становится доступна, если существуют хотя бы два эскиза для создания детали (рис. 3.47).

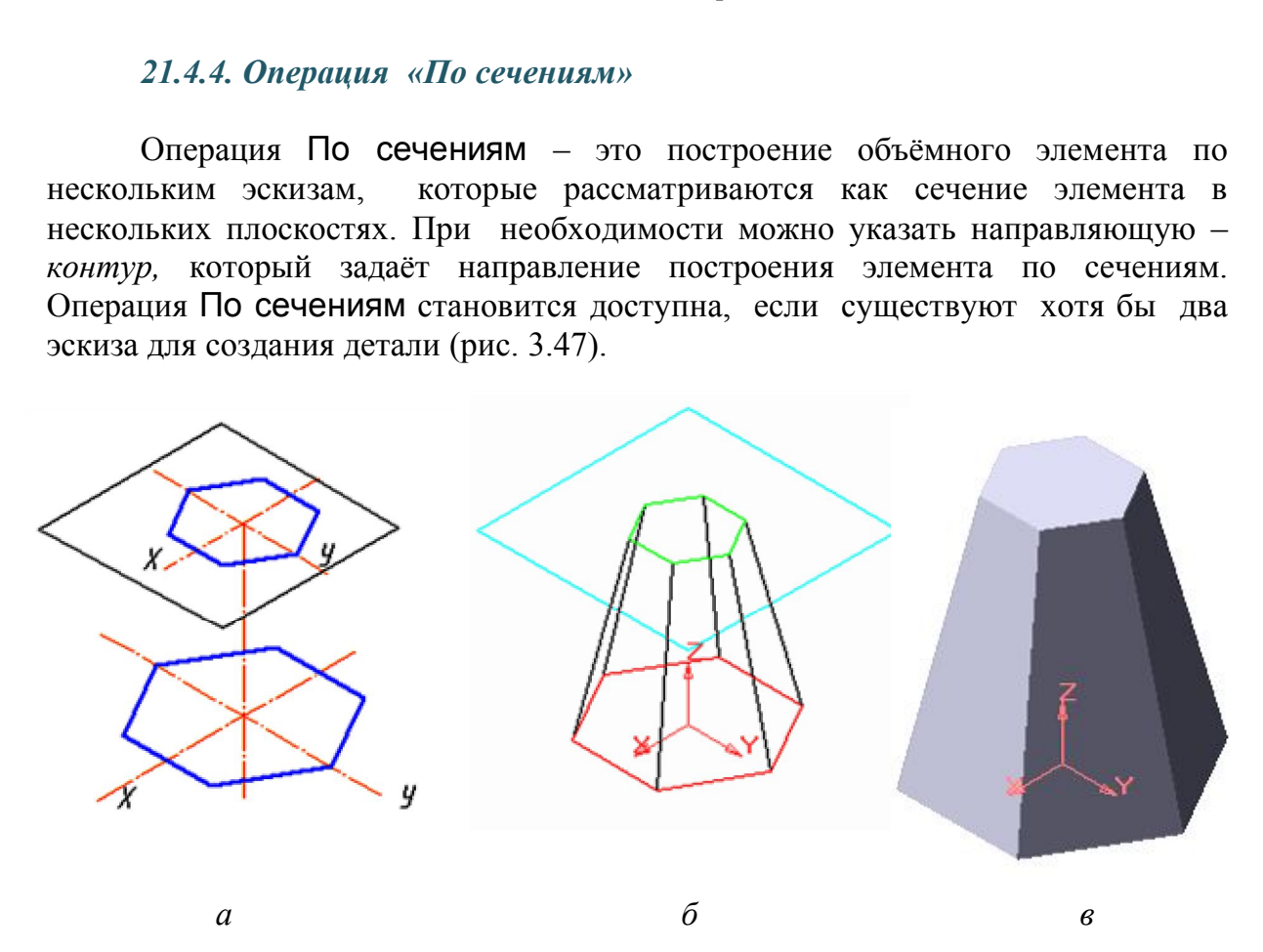

Рис. 3.47. Образование шестигранной усеченной пирамиды с помощью операции По сечениям: *а* – два сечения; *б* – фантом образования поверхности; *в* – поверхность – усеченная пирамида

При выполнении эскиза элемента к операции По сечениям необходимо учитывать следующие требования:

1. Эскизов должно быть не менее двух, расположенных в произвольно ориентированных плоскостях.

2. В каждом эскизе может быть только один контур.

3. Контуры в эскизах должны быть или все замкнуты, или все разомкнуты.

4. В крайних (первом и последнем) эскизах могут быть точки вместо контура.

Последовательность действий при выполнении операции По сечениям должна быть следующей:

включают операцию По сечениям на панели Инструментов;

на соответствующей данной операции панели Свойств (рис. 3.48):

 в окне Список сечений появляются номера эскизов сечения из тех, что есть в Дереве модели;

 во вкладке Тонкая стенка устанавливают параметры тонкой стенки или выбирают параметр Тонкая стенка – нет.

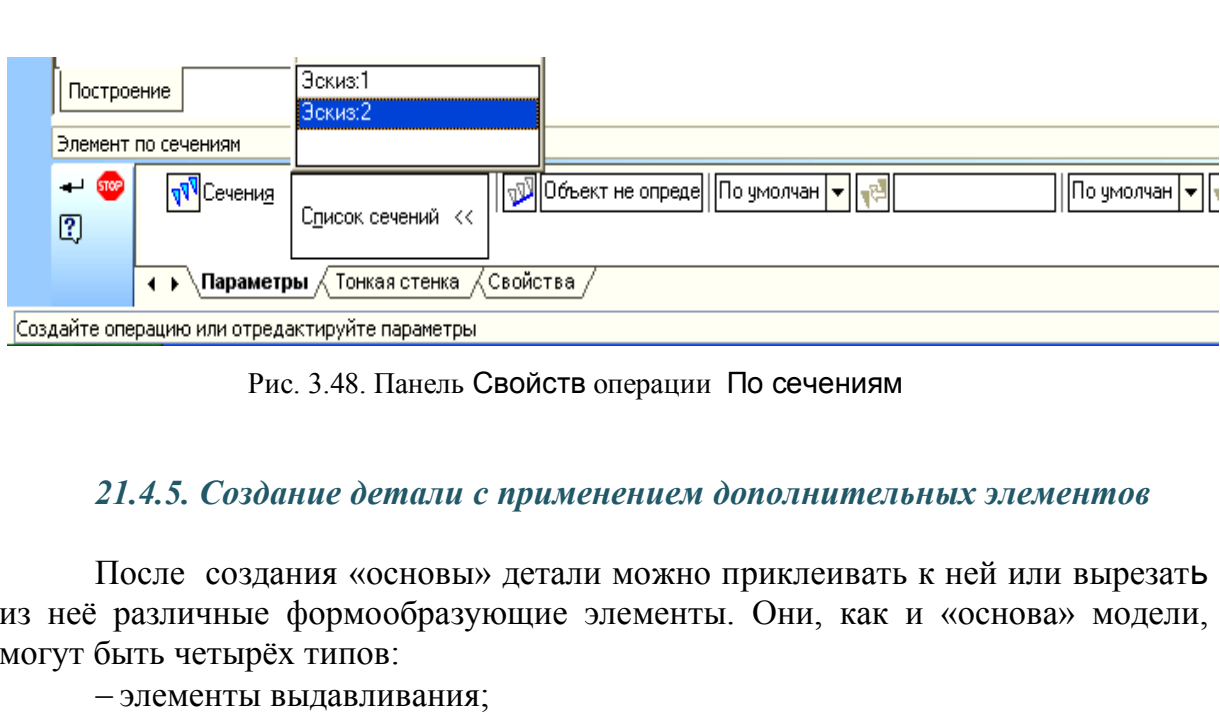

Рис. 3.48. Панель Свойств операции По сечениям

### *21.4.5. Создание детали с применением дополнительных элементов*

После создания «основы» детали можно приклеивать к ней или вырезать из неё различные формообразующие элементы. Они, как и «основа» модели, могут быть четырёх типов:

элементы выдавливания;

элементы вращения;

- кинематические элементы;
- элементы по сечениям.

Эскизы в этом случае создаются или в *проекционной* плоскости (XY, ZX, ZY), или во *вспомогательной* плоскости, или на плоской грани самой детали.

Для создания эскиза на плоской грани надо выделить эту грань и вызвать команду Эскиз.

Для задания вспомогательной плоскости, параллельной какой-либо другой плоскости и удалённой на определённое расстояние, необходимо выбрать последовательность в строке Меню → Операции → Плоскость − Смещенная. На появившейся панели Свойств указывают Расстояние и Направление.

### *21.4.6. Операция «Вырезать»*

Операция Вырезать имеет несколько опций: Выдавливанием, Вращением, Кинематически или По сечениям. Операция Вырезать выдавливанием применяется для выполнения в детали различных проточек, отверстий, лысок, шпоночных канавок и вырезов. Для этого создаётся эскиз, контур которого соответствует форме выреза. Затем включается команда Вырезать выдавливанием (рис. 3.49).

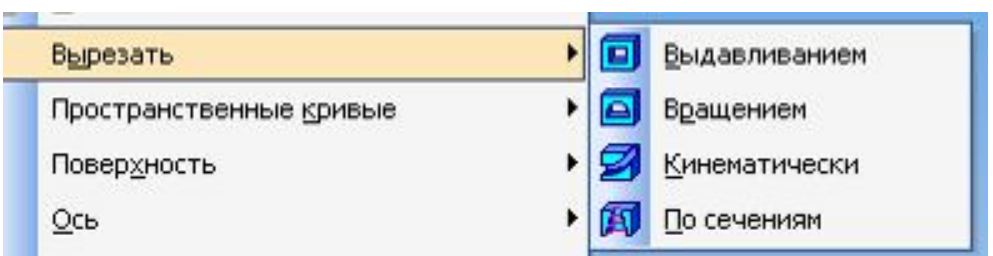

Рис. 3.49. Команда Вырезать выдавливанием

На панели Свойств, соответствующей данной команде, устанавливают параметры:

 Направление выдавливания, которое выбирают из списка направлений: Прямое, Обратное, Два направления, Средняя плоскость;

 Глубину выдавливания − из списка: На расстояние, Через всё, До вершины, До поверхности, До ближайшей поверхности;

 во вкладке Тонкая стенка выбирают параметры тонкой стенки или позицию Тонкая стенка – нет;

– фиксируют элемент выдавливания нажатием кнопки Создать Вырезанный элемент появляется в рабочем поле чертежа, а соответствующая ему пиктограмма – в Дереве модели.  $\triangleright$  По сечения<br>
Рис. 3.49. Команда Вырезать выдавливание<br>
пи Свойств, соответствующей данной команде<br>
вление выдавливания, которое выбиракс<br>
эммое, Обратное, Два направления, Средн<br>
ну выдавливания – из списка: На рас

# *21.4.7. Операция «Круглое отверстие»*

Чтобы создать круглое отверстие со сложным профилем, надо выделить грань, на которой оно должно расположиться, и вызвать команду Отверстие. Программа КОМПАС-3D позволяет выполнять различные стандартные по форме отверстия.

Например, чтобы построить на заданной детали центровое отверстие (рис. 3.50), необходимо выполнить следующую последовательность операций:

1. Выделить как плоскость построения левый торец детали.

2. Активизировать кнопку Отверстие, расположенную на Инструментальной панели (см. рис. 3.50). При этом открывается Библиотека отверстий.

3. Дважды щелкнуть на разделе Центровые отверстия. Выбрать Форму А.

4. Проставить числовые значения параметров отверстия (эти значения можно измерить предварительно на чертеже или проверить в Менеджере библиотек). Параметры устанавливаются после их активизации с помощью кнопки Изменить.

5. Нажать кнопку Создать объект.Результат выполненной операции представлен на рис. 3.52.

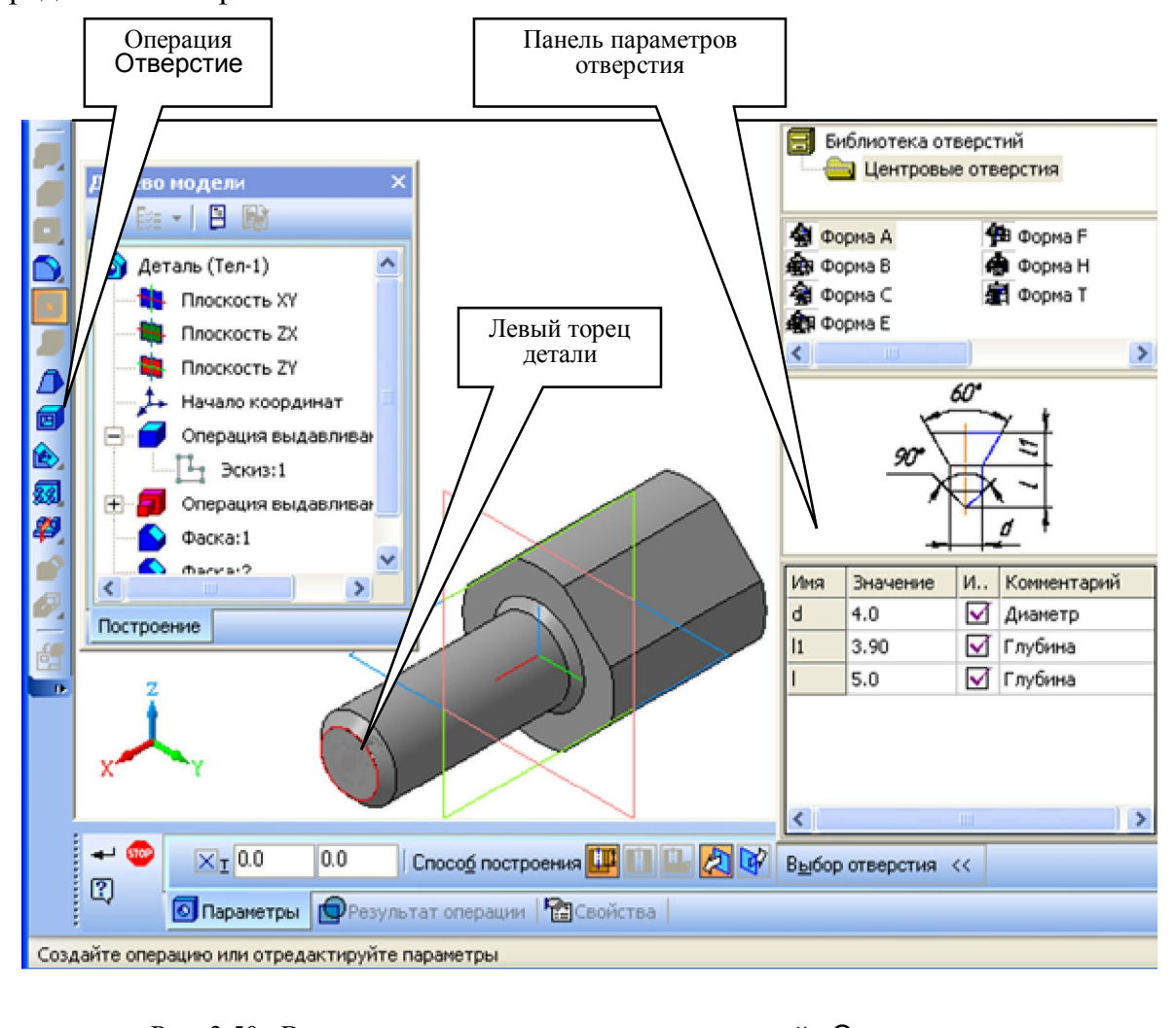

Рис. 3.50. Выполнение последовательности операций Отверстие  $\rightarrow$ Центровое отверстие  $\rightarrow$  Форма А  $\rightarrow$  Окно параметров отверстия

Чтобы создать на правом торце детали (рис. 3.51) глухое отверстие диаметром 15 мм, необходимо выполнить следующую последовательность операций:

- 1. Сделать активным правый торец детали.
- 2. Нажать кнопку Отверстие.
- 3. Дважды щелкнуть на разделе Библиотека отверстий.
- 4. Выбрать из списка отверстий Отверстие 04*.*

5. Проставить числовые параметры отверстия − значения диаметров и глубины: D=18,2 мм; Н=20 мм; d=15 мм. Для установки нужного размера активизируют соответствующую строку, вводят нужное число, заканчивают выбор параметров кнопкой → Enter.

отверстия в детали заканчивают кнопкой 6. Выполнение Создать объект. Деталь с отверстиями дана на рис. 3.52.

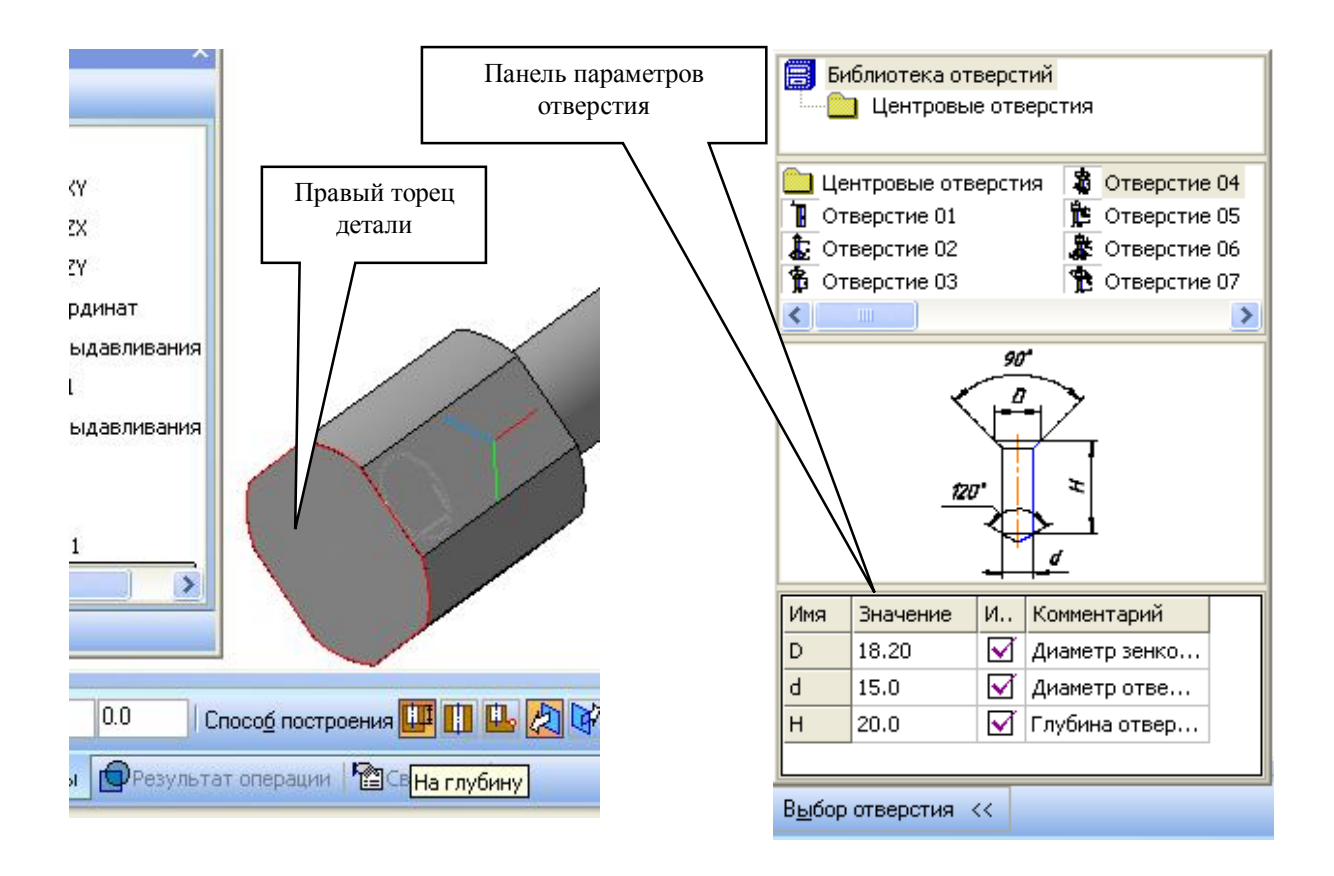

Рис. 3.51. Выполнение операции Отверстие  $\rightarrow$  Отверстие 04

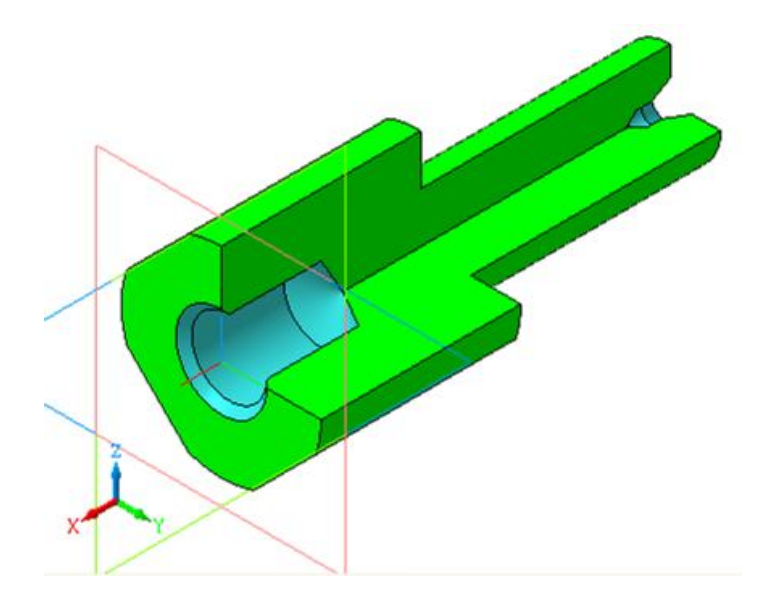

Рис. 3.52. Деталь с отверстиями по торцам

### **21.5. Создание рабочих чертежей на основе 3D-моделей**

#### *21.5.1. Последовательность создания рабочего чертежа детали*

Графический редактор КОМПАС-3D позволяет создать и параметризировать чертеж детали, представленный ортогональными стандартными и произвольнымивидами, по уже существующей трехмерной модели.Для этого необходимо выполнить следующую последовательность операций:

1. Создать новый документ *чертёж.*

2. В строке Меню  $\rightarrow$  Вставка выбрать команду Вид с модели  $\rightarrow$  Стандартные  $\frac{1}{n}$ . Можно на Компактной панели активизировать кнопку Ассоциативные виды → Стандартные виды (Произвольный вид).

3. Выбрать имя файла той детали, для которой создают рабочий чертёж.

4. На панели Свойств команды Стандартные виды (рис. 3.53) выбирают параметры:

 с помощью кнопки Ориентация главного вида – главный вид чертежа, например, *Вид спереди*;

 при нажатии кнопки Схема открывается окно, в котором в схеме из шести стандартных видов выбирают требуемые для детали проекции: *Главный вид, Вид сверху, Вид справа, Вид слева, Изометрия YZX* или любой из них (см. рис. 3.53). Выбор видов заканчивают кнопкой ОК.

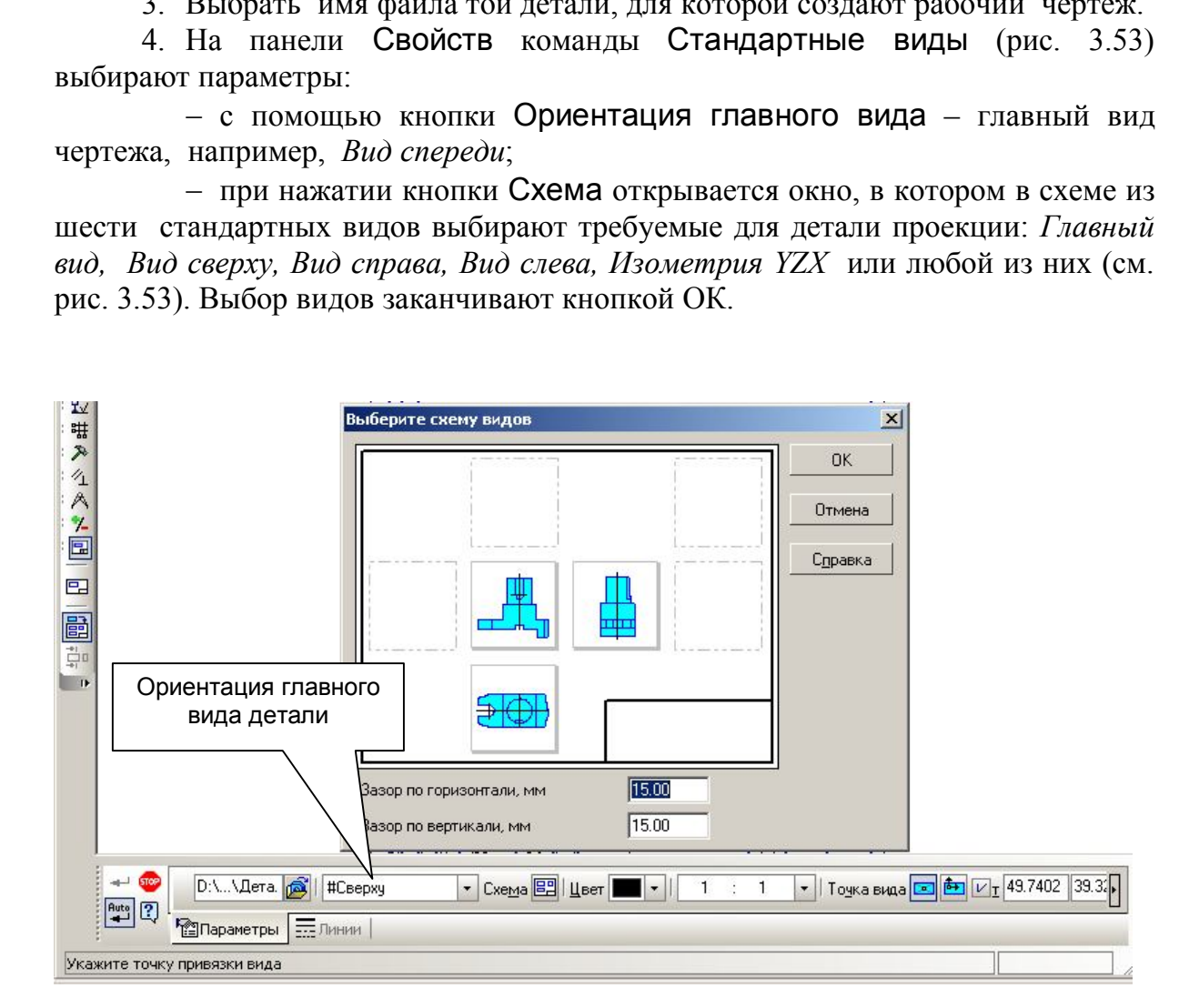

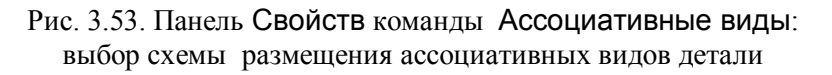

5. Место расположения выбранных видов закрепляется на рабочем поле экрана щелчком правой кнопки мыши. На листе появятся все заданные проекции детали.

6. Для вывода на чертеж только одного изображения, например наглядного изображения детали, выполняют операции: Ассоциативные виды  $\rightarrow$  Произвольный вид  $\rightarrow$  Изометрия YZX.

7. Все выбранные проекции размещают на листе согласно ГОСТ 2.305–68 «Изображения − виды, разрезы, сечения»». Затем выполняют редактирование проекций и наносят размеры.

# *21.5.2. Разрезы и сечения*

При выполнении разреза или сечения на чертеже необходимо обозначить положение секущей плоскости на выбранной проекции детали (обычно на главном виде). Для этого выполняют последовательность операций:

1. Назначают один из видов *активным* (т.е. синего цвета).

- 2. На Компактной панели нажимают кнопку Обозначение  $\mathbb{Z}$ .
- 3. На панели Инструментов выбирают кнопку Линия разреза . <sup>| АН</sup>А.

4. На чертеже определяют место начала и конца секущей плоскости и выбирают направление взгляда. Буквенное обозначение секущей плоскости можно ввести в окне Текст при отключенной Автосортировке (рис. 3.54).

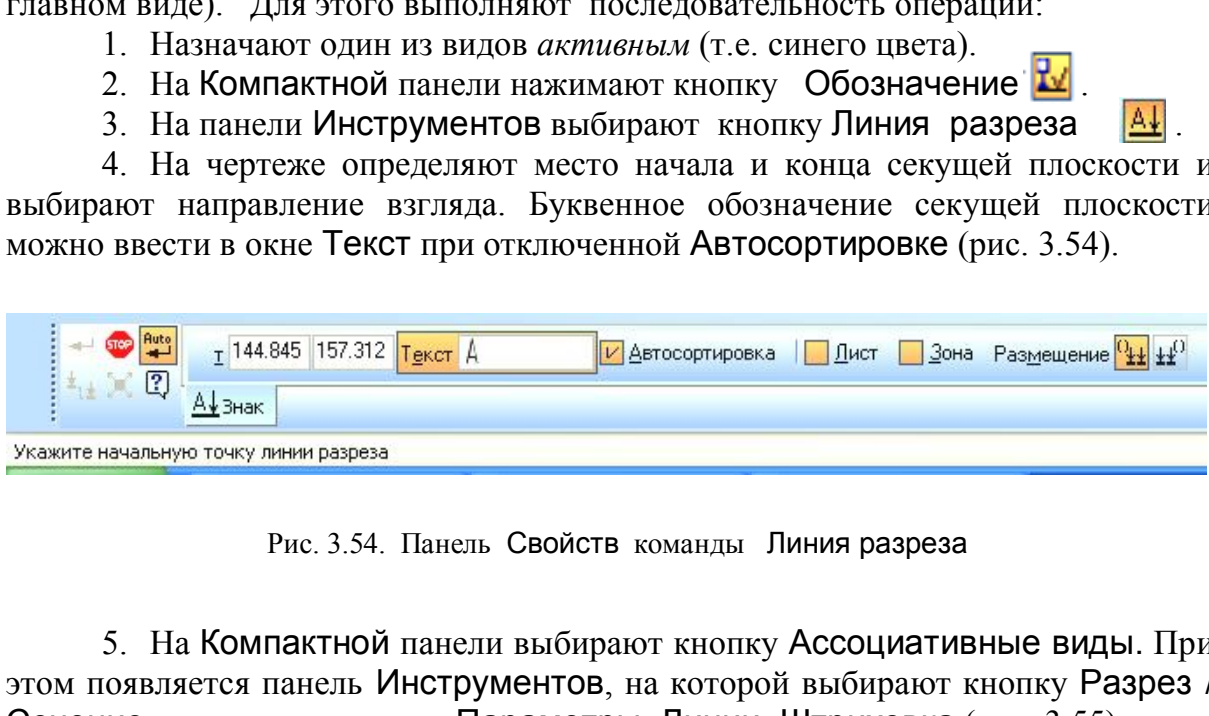

Рис. 3.54. Панель Свойств команды Линия разреза

5. На Компактной панели выбирают кнопку Ассоциативные виды. При этом появляется панель Инструментов, на которой выбирают кнопку Разрез / Сечение с тремя вкладками: Параметры, Линии, Штриховка (рис. 3.55).

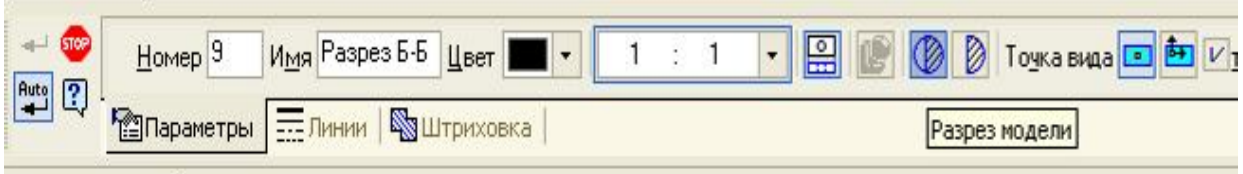

Рис. 3.55. Панель Свойств команды Разрез / Сечение

6. Далее выбирают уже заданную на чертеже секущую плоскость. Если проекция принадлежит *активному* виду, линия разреза на экране высветится красным цветом. Появится фантом разреза, который перемещают и щёлчком левой кнопки мыши фиксируют на свободном месте чертежа. На экране появится разрез, а в Дереве модели проекций детали появится пункт *«Разрез А-А».* (Дерево модели можно вызвать на экран щелчком правой кнопки мыши).

7. Выбранные проекции необходимо «*разрушить*», чтобы они не были связаны с трехмерной моделью данной детели. Для этого щёлчком левой кнопки мыши выделяют штриховой контур выбранной проекции. При этом чертёж выделяется сплошной зелёной рамкой. Щелчком правой кнопки мыши внутри зеленого контура открывают контекстное меню, в котором выбирают операцию Разрушить вид.

8. С помощью страницы Меню → Редактор (Сдвиг, Симметрия, Поворот) устанавливают проекционную связь между видами, разрезами и сечениями детали.

9. Наносят размеры. При этом вид, на котором проставляется размер, в этот момент должен быть *активным*. Выбор вида производят с помощью операций Меню  $\rightarrow$  Сервис  $\rightarrow$  Состояние видов или в Дереве модели проекций детали. Дерево модели выбирают из контекстного меню, вызываемого щелчком правой кнопки мыши.

10.Для быстрой связи трехмерной модели с постороенными проекциями можно открыть файлы *детали* и *чертежа*. Для активизации нужного файла используют операции Меню  $\rightarrow$  Окно.

11.В трехмерной модели можно «скрыть» одну из построенных частей детали. Для этого в Дереве модели (документа *деталь*) выделяют соответствующую операцию, например, Вырезать элемент выдавливания. Правой кнопкой мыши вызывают контекстное меню, в нём выбирают опцию Исключить из расчёта. Далее перезапускают данный чертеж с помощью операций Меню  $\rightarrow \Phi$ айл  $\rightarrow \Psi$ ертеж этой же детали и на появившийся запрос: *«Перестроить чертеж или нет?»* отвечают: «*Да*». «Скрытый» элемент можно вернуть, для этого в Контекстном менювыбирают опцию Включить в расчет. но  $\rightarrow$  Сервис  $\rightarrow$  Состояние видов или в дини. Дерево модели выбирают из контичком правой кнопки мыши.<br>
ытиком правой кнопки мыши.<br>
ыстрой связи трехмерной модели с постороенн файлы *детали* и чертежа. Для активизации<br>

*Пример выполнения задания № 5*

В результате выполнения задания будут освоены операции построения и редактирования геометрических объектов с помощью трехмерного твердотельного моделирования, приведенные на рис. 3.56, 3.57, 3.58, 3.59 и выполнена графическая работа, пример которой дан на рис. 3.60. Предлагается следующая последовательность операций:

- 1. Открыть новый файл: документ *деталь*.
- 2. Выбрать ориентацию: Изометрия YZX.
- 3. Построить деталь цилиндр диаметром 100 мм.

3.1. В Дереве модели указать горизонтальную плоскость XY. На панели Текущее состояние нажать кнопку Эскиз Гъ.

3.2. С помощью Инструментальных панелей Геометрия и Редактирование выполнить построение эскиза: Окружность диаметром 100 мм с центром в точке X=0; Y=0. После построения эскиза отключить кнопку Эскиз**.** В Дереве модели появится позиция *«Эскиз 1».*

3.3. В Дереве модели выделить пункт *«Эскиз 1»* (на чертеже окружность диаметром 100 мм высветится зеленым цветом).

3.4. Включить кнопку Операции выдавливания на панели Инструментов или в Меню. На панели Свойств выбрать направление выдавливания Прямое. В прямом направлении выбрать параметр На расстояние и указать высоту цилиндра, равную 65 мм.

3.5. Нажать на кнопку Создать объект  $\|\cdot\|$ . Результатом построения будет цилиндр (рис. 3.56, *а*).

4. Выполнить вертикальное сквозное отверстие диаметром 36 мм (рис. 56, *б*).

4.1. Указать верхнее основание цилиндра как плоскость для построения эскиза.

4.2. Включить кнопку Эскиз. Построить окружность диаметром 36 мм с центром в точке X=0; Y=0, используя алгоритм операций п. 3.2. В Дереве модели появится пункт *«Эскиз 2».*

4.3. В Дереве модели выделить позицию *«Эскиз 2».* Включить операцию Вырезать элемент выдавливания. На панели Свойств выбрать направление выдавливания Прямое  $\rightarrow$  Через всё.

5. Выполнить шестигранное отверстие глубиной 45 мм (рис. 3.56, *в*).

5.1. Указать плоскость верхнего основания цилиндра.

5.2. Включить кнопку Эскиз и построить шестиугольник, вписанный в окружность диаметром 80 мм с координатами центра X=0; Y=0; угол =90°.

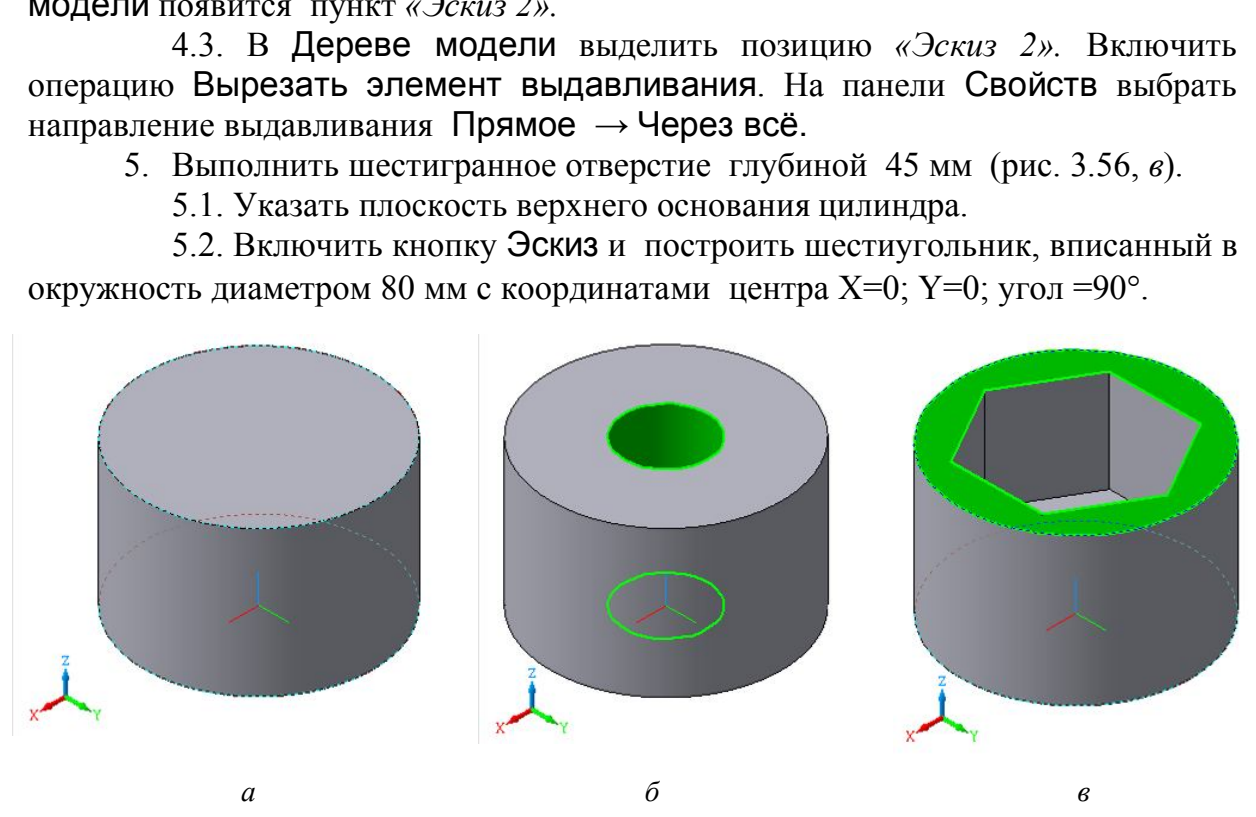

Рис. 3.56. Этапы построения элементов детали: *а* – цилиндра (∅100); *б* – сквозного отверстия (∅36); *в* – шестигранного отверстия

### 5.3. Отключить кнопку Эскиз − *«Эскиз 3»* построен.

5.4. В Дереве модели выделить позицию *«Эскиз 3»*: на чертеже шестиугольник выделится зеленым цветом. Включить операцию Вырезать элемент выдавливания. На панели Свойств выбрать направление выдавливания – Прямое. В прямом направлении выбрать параметр На расстояние. Указать расстояние, равное 45 мм (см. рис. 3.56, *в*).

6. Построить призматический паз шириной 30 мм и глубиной 15 мм (рис. 3.57).

6.1. Выделить верхнее основание цилиндра как плоскость для построения эскиза (см. рис. 3.57). Включить кнопку Эскиз и построить Прямоугольник, используя опцию По центру и точке с размерами 110 х 30 мм (параллельно оси y задать размер равным 110 мм). Точка центра прямоугольника:  $X=0$ ;  $Y=0$ .

6.2. В Дереве модели выделить пункт *«Эскиз 4»*. Включить операцию Вырезать элемент выдавливания. На панели Свойств выбрать направление выдавливания Прямое. В прямом направлении выбрать параметр На расстояние и указать расстояние, равное 15 мм (рис. 3.58, *а*). Призматический вырез будет построен.

6.3. Деталь может быть представлена с помощью различных способов отображения: на рис. 3.58, *б* деталь дана каркасом, на рис. 3.58, *в* − в полутоне с каркасом.

7. Построить вырез четверти части детали (рис. 3.59):

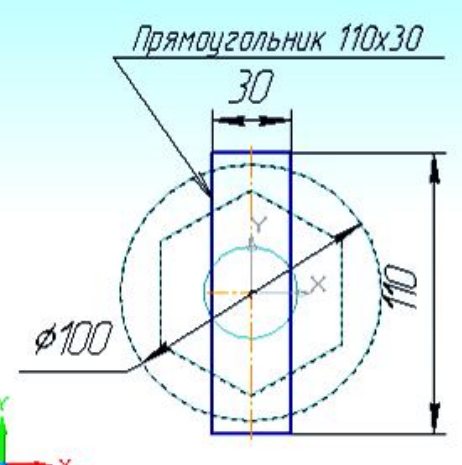

Рис. 3.57. Параметры к выполнению «*Эскиза 4»*

7.1. Выделить верхнее основание цилиндра как плоскость для создания эскиза*.* Включить кнопку Эскиз. Построить Прямоугольник по двум точкам: первая точка – в начале координат  $X=0$ ; Y=0, вторая – с координатами X=50; Y=50. «*Эскиз 5»* будет построен.

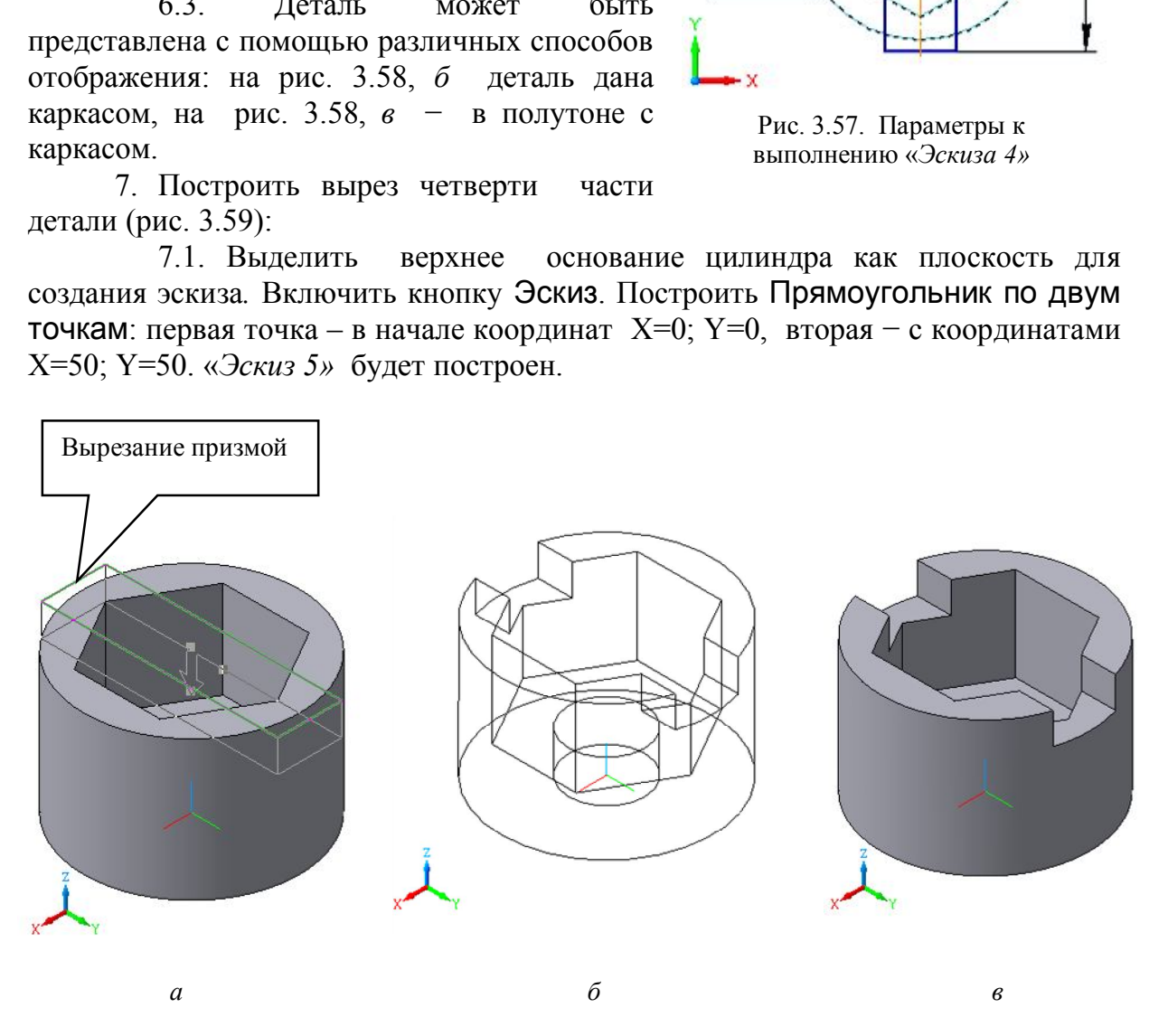

Рис. 3.58. Построение призматического отверстия и виды отображения детали

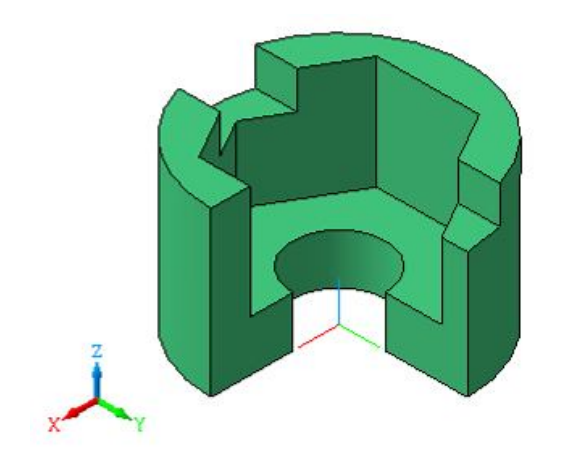

Рис. 3.59. Деталь с вырезанной четвертью

7.2. В Дереве модели выделить *«Эскиз 5»*. Включить операцию Вырезать элемент выдавливания. На панели Свойств выбрать направление выдавливания Вниз → Через всё. Деталь с вырезом будет построена.

8. Для сохранения чертежа в строке Меню выбрать Файл → Сохранить как…, создать папку с именем *«№ группы»*, в этой папке создать папку с фамилией студента, в ней сохранить созданный чертеж детали с именем *«Деталь–Цилиндр».*

9. Создать рабочий чертеж детали *«Цилиндр»* (рис. 3.60).

9.1. Создать новый файл *чертёж*, выполнив последовательность Файл → Создать  $\rightarrow$  Новый документ  $\rightarrow$  Чертеж.

9.2. Для создания ортогонального чертежа детали с определенным количеством видов можно выбрать команду в строке Меню  $\rightarrow$  Вставка  $\rightarrow$  Вид с модели → Стандартные или на Компактной панели включить команду Ассоциативные виды  $\Box$ . В наборе подкоманд: Новый вид, Стандартные, Произвольный выбрать команду Стандартные **...** дать новый файл *чертеж*, выполнив последовать<br>ний документ  $\rightarrow$  Чертеж.<br>создания ортогонального чертежа детали с опрожно выбрать команду в строке Меню  $\rightarrow$  Вставк<br>ртные или на Компактной панели включить<br>ы  $\Box$ . В наборе

9.3. В появившемся списке файлов найти файл *«Деталь–Цилиндр*» и открыть его. Появится строка параметров (см. рис. 3.53). В окне Ориентация главного вида выбрать ориентацию *«Снизу*». Во вкладке Схема выбрать необходимые проекции (указать курсором): *«Вид сзади», «Вид сверху»,* «*Вид справа» (*или «*Вид слева»).*

9.4. На экране указать место базовой точки выбранных проекций. В Дереве построения видов каждый вид имеет свой номер. Чтобы добавить к ортогональным проекциям изометрию детали, нужно выполнить следующую последовательность операций:

 $-BKJHOYHTD KOMAHJY ACCOUMATUBHDIE BHJDI \rightarrow \Pi$ роизвольный вид;

в открывшемся списке выбрать файл *«Деталь – Цилиндр»*;

на панели Свойств в строке Параметры выбрать Ориентацию главного вида *«Изометрия YZX»*, а во вкладке Схема выбрать проекцию, на которой изображена *«Изометрия YZX»*. Выбрать щелчком левой кнопки мыши место для наглядного изображения детали на чертеже.

9.5. Для дальнейшего редактирования чертежа необходимо в Дереве построения видов активизировать каждый вид по очереди и выполнить редактирование проекций, используя команды Инструментальных панелей Геометрия, Редактирование и т.д. Нанести размеры в соответствии с образцом чертежа (см. рис. 3.60).

9.6. Сохранить чертеж с помощью команды Меню  $\rightarrow \Phi$ айл  $\rightarrow \Theta$ охранить как… Создать папку с именем *«№ группы»*, в этой папке создать папку с фамилией студента, в ней сохранить созданный чертеж детали с именем *«Чертёж–Цилиндр».* 

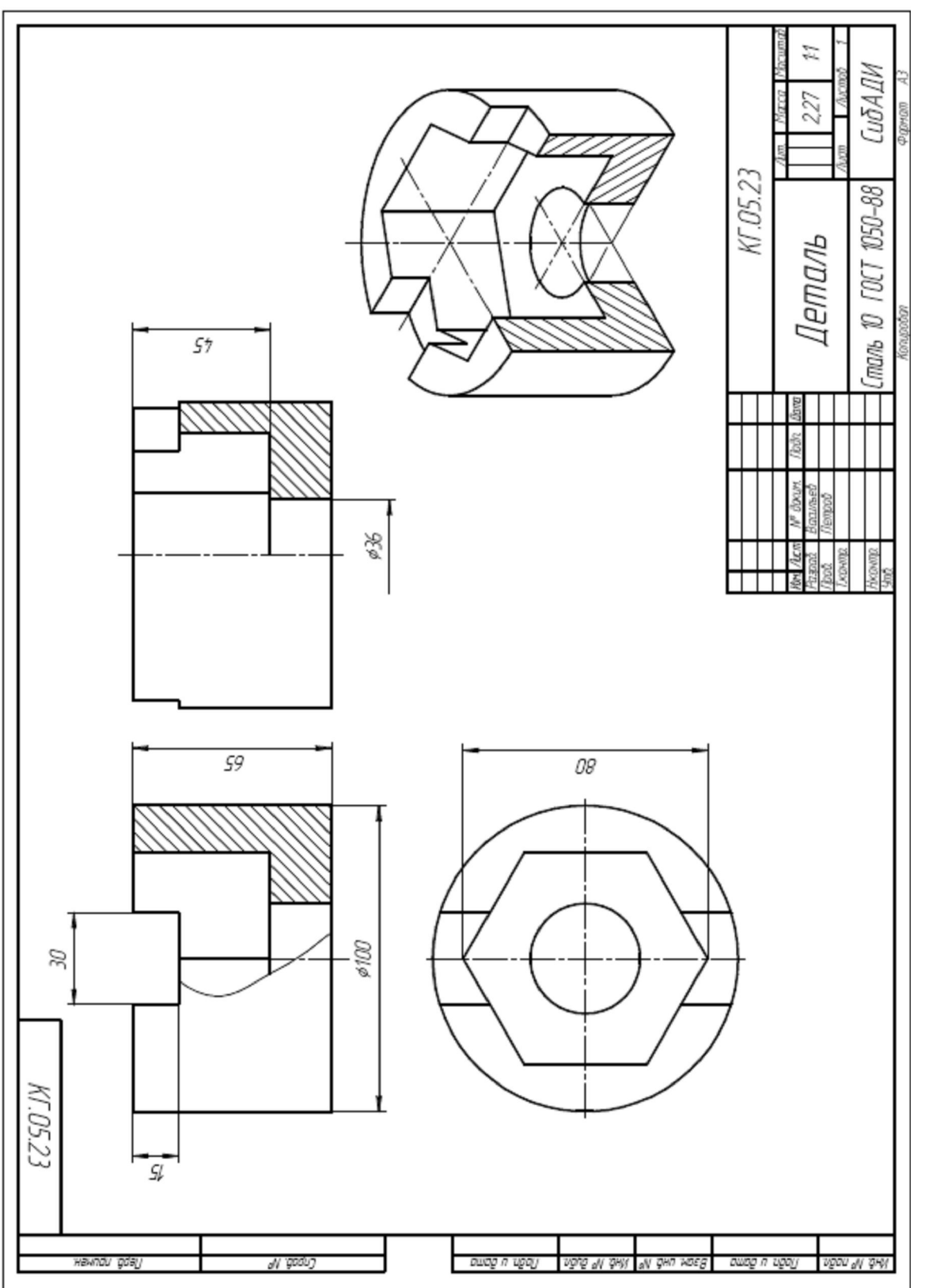

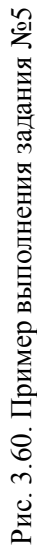

## **21.6. Моделирование сборки узла машиностроительной конструкции с помощью программы КОМПАС-3D**

Выполнение сборки узла машиностроительной конструкции в данном пособии рассматривается на примере создания сборочной единицы *«Опора вала»* (рис. 3.61)*.* Элементами сборочной единицы служат детали, выполненные с помощью трехмерного твердотельного моделирования и соединенные с помощью стандартных изделий, выбранных из Менеджера библиотек.

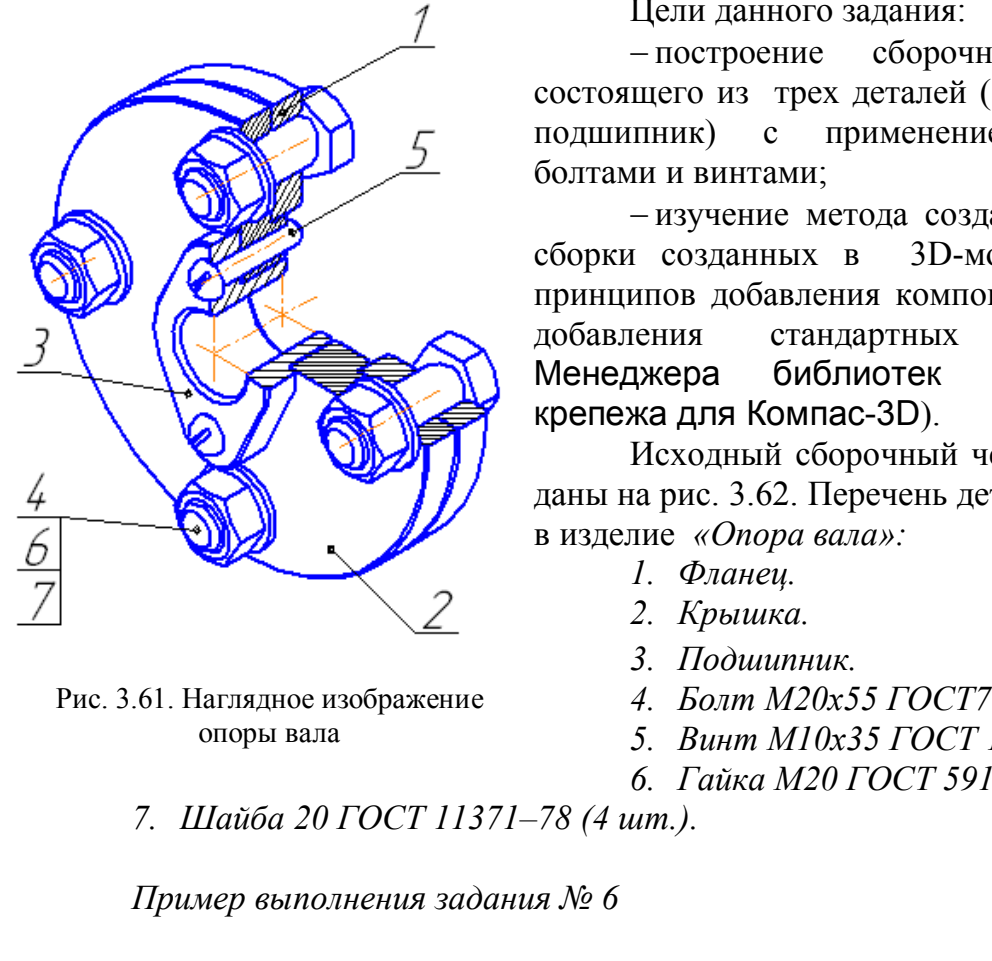

Цели данного задания:

 построение сборочного чертежа, состоящего из трех деталей (фланец, крышка, подшипник) с применением соединений болтами и винтами;

- изучение метода создания 3D-модели, сборки созданных в 3D-модели деталей, принципов добавления компонентов в сборку, добавления стандартных изделий из Менеджера библиотек (Библиотека крепежа для Компас-3D).

Исходный сборочный чертеж и размеры даны на рис. 3.62. Перечень деталей, входящих в изделие *«Опора вала»:*

- *1. Фланец.*
- *2. Крышка.*
- *3. Подшипник.*
- *4. Болт М20х55 ГОСТ7798–70 (4 шт.).*
- *5. Винт М10х35 ГОСТ 17473–80 (2шт.).*
- *6. Гайка М20 ГОСТ 5915–70 (4шт.).*

*7. Шайба 20 ГОСТ 11371–78 (4 шт.).*

*Пример выполнения задания № 6*

При выполнении задания *«Сборка»* можно придерживаться следующей последовательности операций:

1. Создать детали: «*Фланец», «Крышка», «Подшипник».* Для этого:

1.1. Создать новый файл *деталь.*

1.2. Создать с помощью твердотельного моделирования наглядные изображения деталей: «*Фланец», «Крышка», «Подшипник»*. Для построения деталей и выполнения сборки выбрать вид «*Изометрия YZX»*. Исходные данные для создания деталей даны на рис. 3.62.

1.3. Для построения детали *«Фланец»*:

*1.3.1.* Выбрать плоскость ZY системы координат и построить на ней эскиз*:* окружность диаметром 195 мм.

*1.3.2.* Выбрать операцию Выдавить на толщину 16 мм.

опоры вала

Рис. 3.61. Наглядное изображение

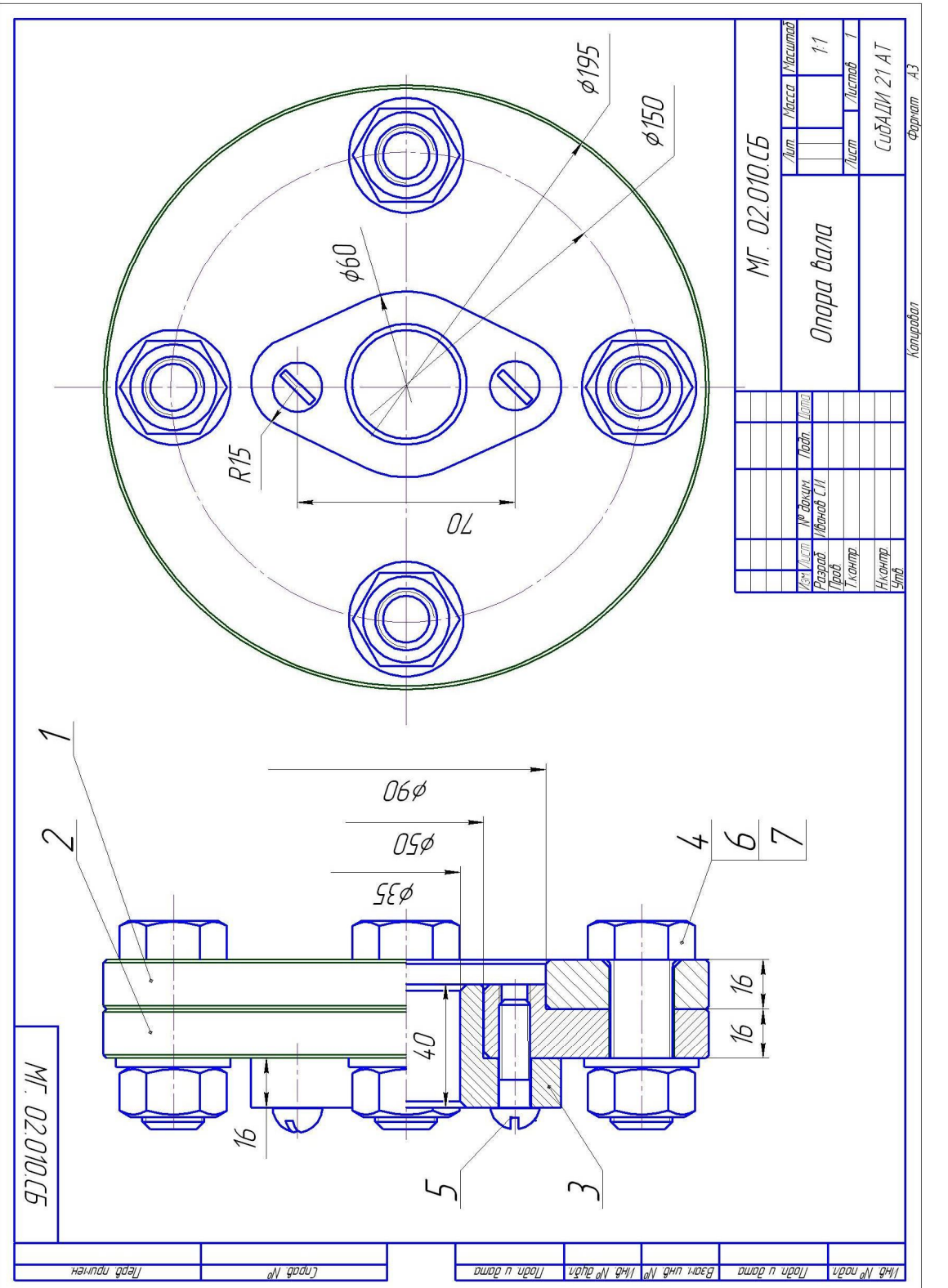

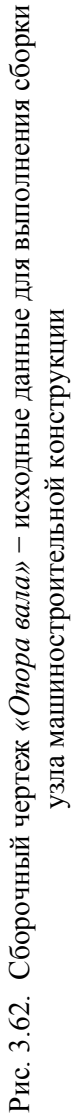

*1.3.3.* Выбрать переднюю плоскость построенного диска и построить эскиз в виде окружностей диаметрами 90 мм и 22 мм для выполнения отверстия по центру детали и четырех отверстий на осевой окружности (диаметром 150 мм), предназначенных для установки болтов.

*1.3.4.* Отверстия вырезать выдавливанием.

*1.3.5.* Кромки срезать, сделав наружные фаски (1x45°) на кромке диаметром 195 мм и внутренние фаски (2х45°) в отверстии диаметром 90 мм. Выполнить фаски (2х45°) в четырех отверстиях диаметром 22 мм под болты.

*1.3.6.* Для лучшей центровки деталей при сборке в строке Меню выбрать Операции → Ось конической поверхности и нанести оси отверстий. Для нанесения осей подвести курсор к отверстию и щелкнуть левой кнопкой мыши, как только окружности оснований высветятся штриховой линией (красной или зеленой). На панели Свойств выбрать цвет оси.

*1.3.7.* Последовательность построения детали «*Фланец»* (рис. 3.63) появится в Дереве модели (рис. 3.64).

1.4. Для построения детали «*Крышка»:*

*1.4.1.* Выбрать плоскость ХZсистемы координат и построить на ней эскиз (рис. 3.65).

*1.4.2.* Построить крышку с применением операции Вращения (рис. 3.66).

*1.4.3.* Построить четыре отверстия диаметром 22 мм для установки болтов (Болт М20х55 ГОСТ 7798 *–*70) и два отверстия с резьбой для установки винтов (Винт М10х35 ГОСТ 17473*–*80) на передней грани крышки.

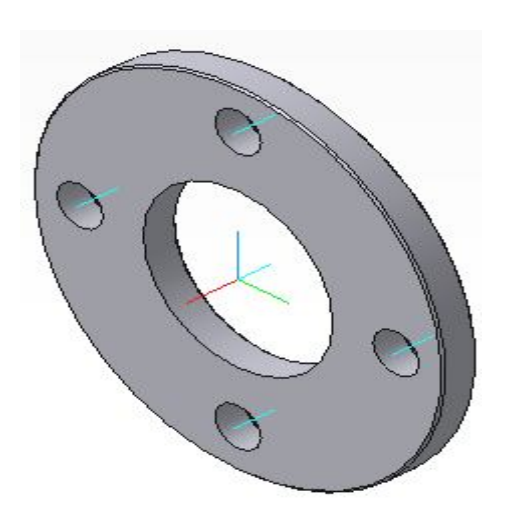

Рис. 3.63. Деталь *«Фланец»*

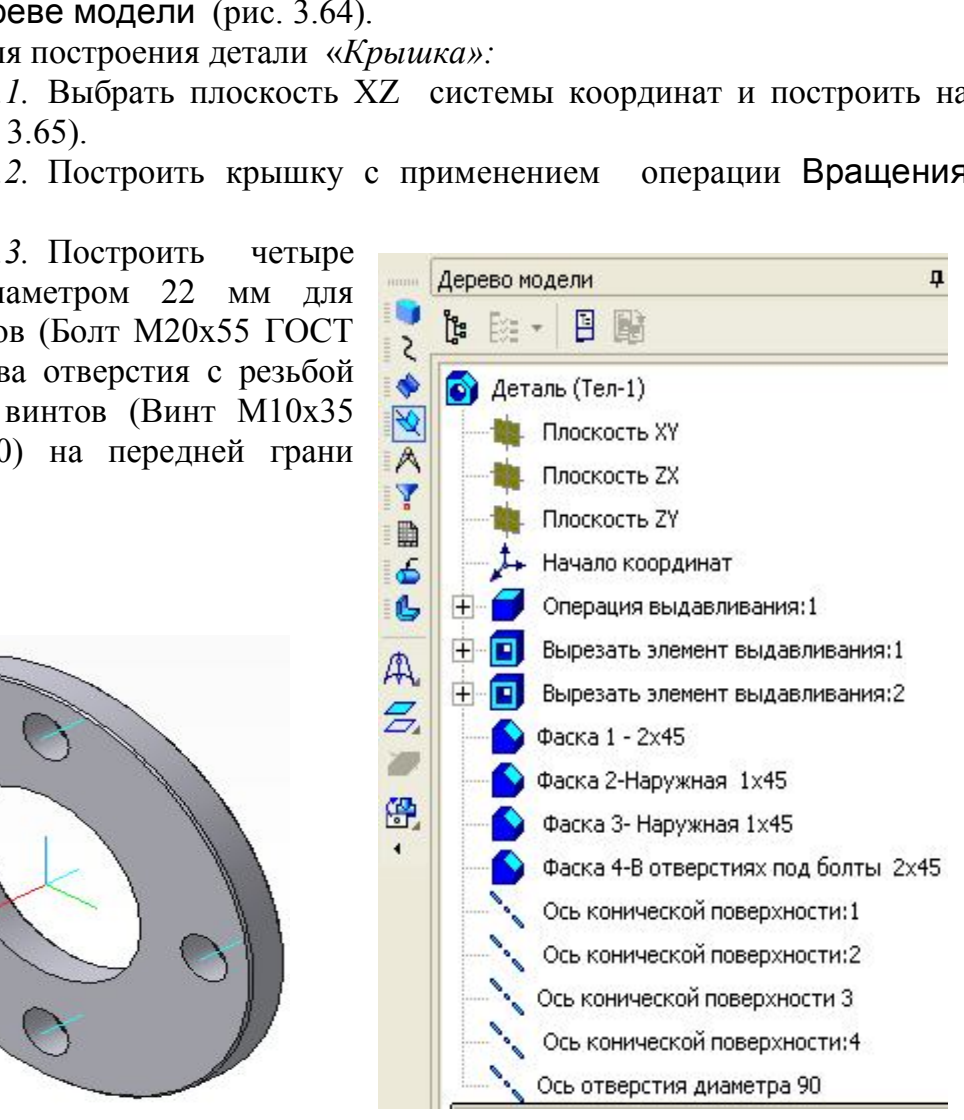

Рис. 3.64. Дерево модели детали *«Фланец»*

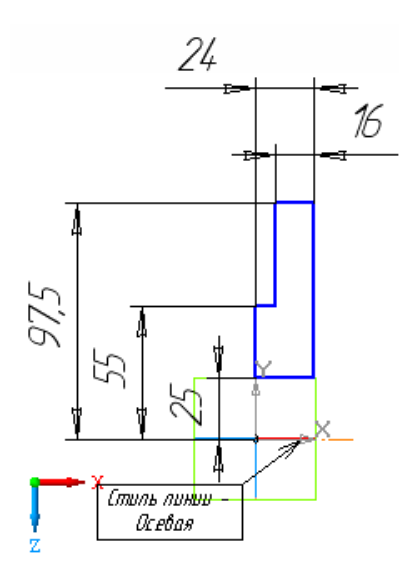

Рис. 3.66. Деталь *«Крышка»* Рис. 3.65**.** *Эскиз* детали *«Крышка»*

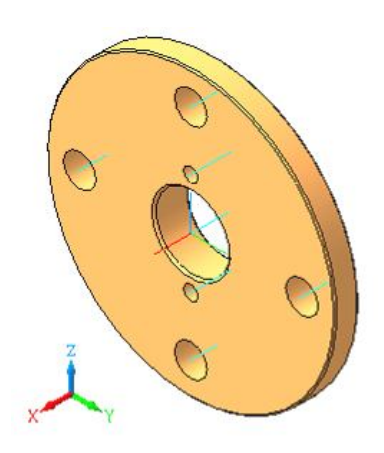

*1.4.4.* Кромки срезать, сделав наружные фаски (1х45)на кромках диаметром 195 мм и диаметром 90 мм, а внутренние фаски (2х45°) в отверстиях диаметром 50 мм.

*1.4.5.* Нанести оси цилиндрических отверстий.

*1.4.6.* Последовательность построения детали *«Крышка»* появится в Дереве модели (рис. 3.67).

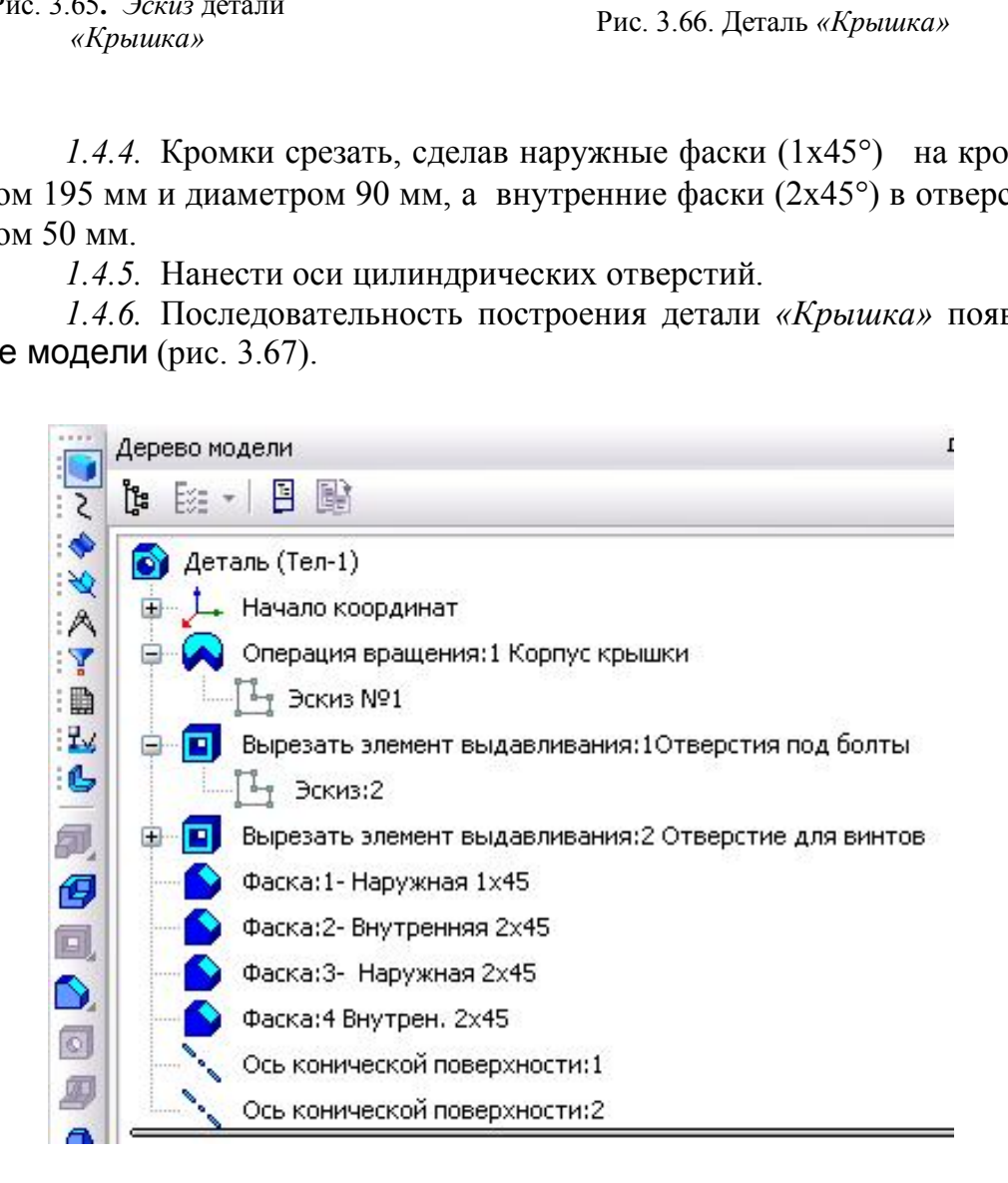

Рис. 3.67. Дерево модели детали *«Крышка»*

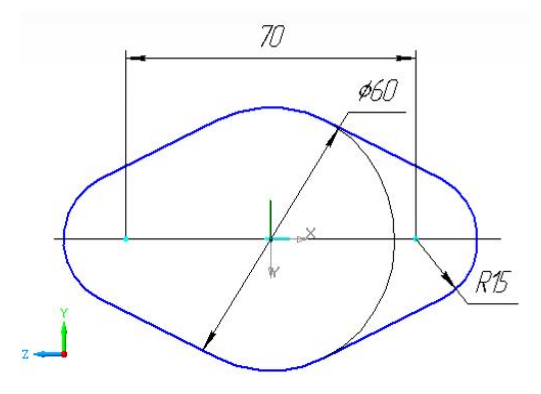

Рис. 3.68. Деталь *«Подшипник»*

1.5. Для построения детали *«Подшипник»*:

*1.5.1.* Выбрать плоскость ZY и построить эскиз (рис. 3.68).

*1.5.2.* Выдавить построенный контур на 16 мм с помощью команд Операция  $\rightarrow$  Выдавливание.

*1.5.3.* К задней грани построенной пластины добавить цилиндр диаметром 50 мм, длиной 8 мм с помощью Операции  $\rightarrow$  Выдавливание.

*1.5.4.* Построить отверстие по

центру детали диаметром 35 мм.

*1.5.5.* Построить два резьбовых отверстия для установки винтов.

*1.5.6.* Нанести оси цилиндрических отверстий для центрирования деталей при сборке.

*1.5.7.* Выполнить фаски: наружная фаска на окружности диаметром 50 мм размерами  $1x45^\circ$  и две внутренние фаски на окружностях диаметром 35 мм – 2х45 $\degree$  (рис. 3. 69).

1.6. Сохранить детали в трех файлах с именем каждой из перечисленных деталей.

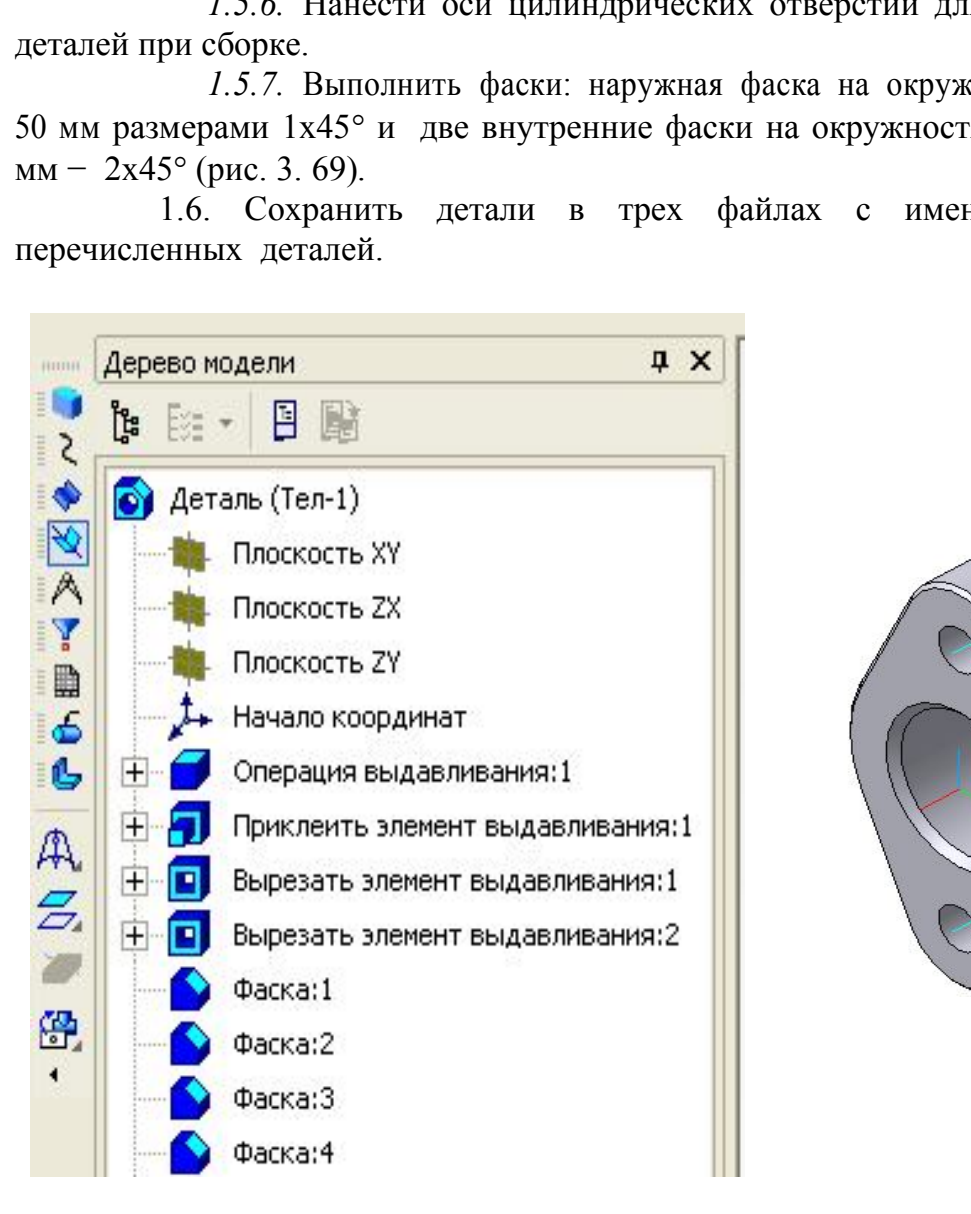

Рис. 3.69. Дерево модели и деталь *«Подшипник»*
2. Выполнить сборку деталей машиностроительного узла *«Опора вала»*.

2.1. Создать новый файл *сборка* последовательностью: Файл → Создать  $\rightarrow$  Новый документ  $\rightarrow$  Сборка (см. рис. 3.1).

2.2. Сборочная единица будет состоять из трех деталей: «*Фланец», «Крышка», «Подшипник»*. Поскольку направление осей системы координат *Деталей* должно совпадать с направлением осей системы координат текущей *Сборки*, на панели Вид необходимо выбрать Текущую ориентацию – «*Изометрия YZX»*. Моделирование сборки начинается с добавления компонентов: деталей и стандартных изделий.

2.3. Вставить в сборку деталь *«Фланец».*

*2.3.1.* Выбрать текущую ориентацию «*Изометрия YZX»*.

*2.3.2.* Для добавления детали в сборку вызвать команду Операции → Добавить компонент из файла(рис. 3.70, *а*).

*2.3.3.* В появившемся на экране диалоговом окне выбрать файл *«Фланец»* (рис. 3.70, *б*). Задать точку вставки, которую можно указать в окне сборки произвольно, но лучше задать координаты точки вставки в группе полей Точка вставки на панели Свойств (рис. 3.71): рекомендуемые координаты точки вставки детали *«Фланец»:* X=0; Y=0; Z=0.

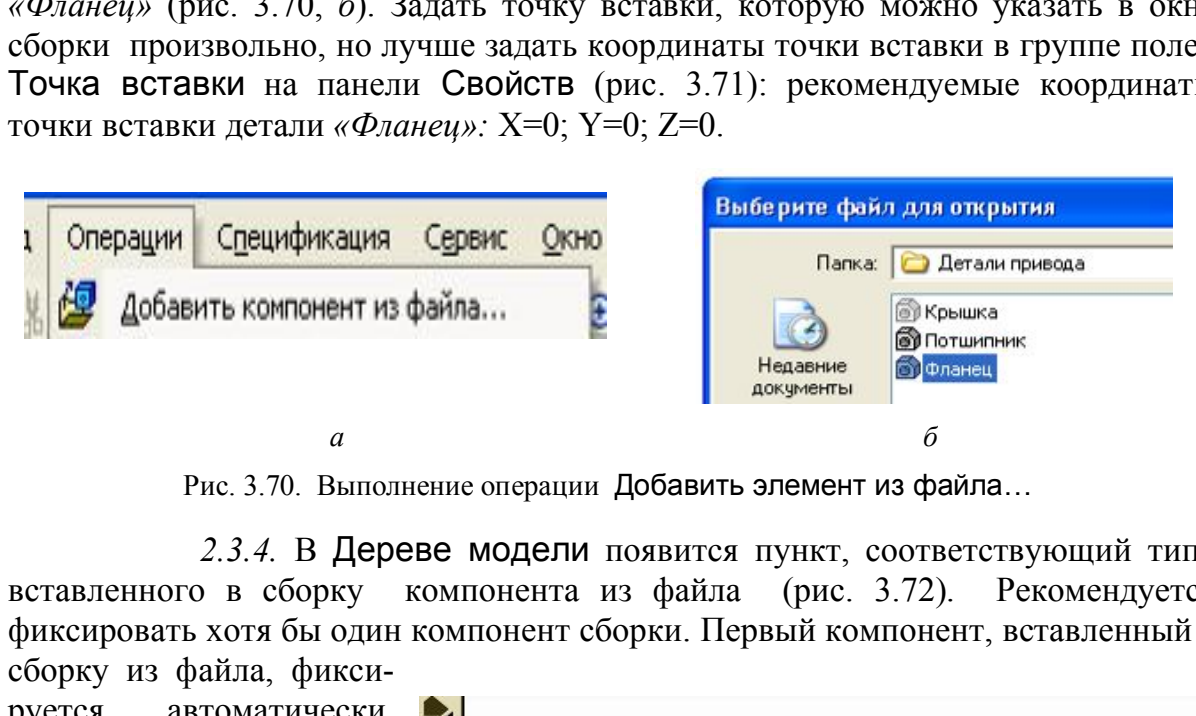

Рис. 3.70. Выполнение операции Добавить элемент из файла…

*2.3.4.* В Дереве модели появится пункт, соответствующий типу вставленного в сборку компонента из файла (рис. 3.72). Рекомендуется фиксировать хотя бы один компонент сборки. Первый компонент, вставленный в

сборку из файла, фиксируется автоматически. Справа от зафиксированных компонентов в Дереве модели отображаются буквы (ф) в круглых скобках. Зафиксированный компонент не может быть перемещен в системе координат сборки. Фиксацию компонента можно отключить. Для этого необходимо: в Дереве модели выделить редактируемый компо-

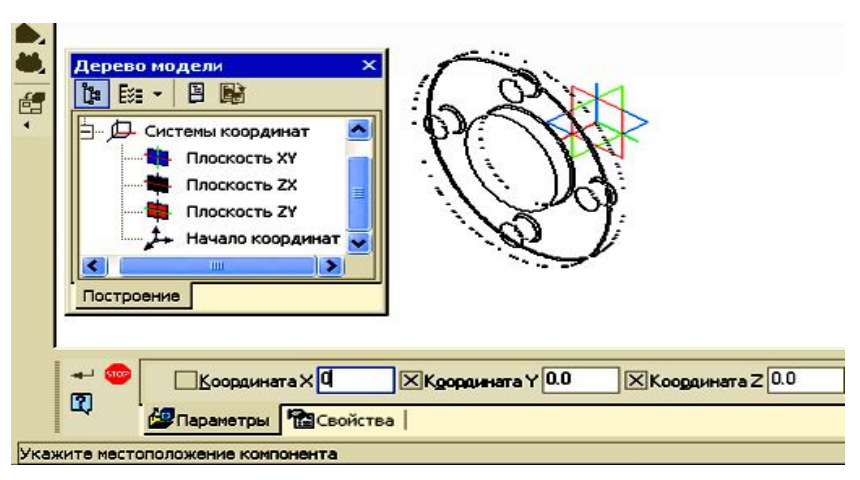

Рис. 3.71. Вставка в сборку детали *«Фланец»*

нент, из Контекстного меню, вызванного щелчком правой кнопки мыши, выбрать команду Свойства компонента и в группе Фиксация на панели Свойств активизировать переключатель Не фиксировать компонент.

2.3.5. Нажать на кнопку Создать объект  $\left| \bullet \right|$ .

2.4. Вставить в сборку деталь *«Крышка»* (рис. 3.72, 3.73).

*2.4.1.* Выбрать команду Добавить из файла. В появившемся на экране диалоговом окне выбрать файл *«Крышка»* (см. рис. 3.70).

*2.4.2.* Задать точку вставки. Принять координаты вставки для осей координат: У=0; Z=0. Координату X можно задать на панели Свойств или вставить деталь *«Крышка»* произвольно на экране, а затем переместить ее в нужное место (см. рис. 3.71). Команды Перемещения расположены в меню Сервис, а кнопки для их вызова *–* на панели Редактирование сборки. Можно включить контроль соударения, когда возможность перемещения детали только до *«соприкосновения»* с другим компонентом будет контролироваться подсветкой граней при соударении или звуковым сигналом при столкновении.

*2.4.3.* После включения команды Редактирование сборки появляются кнопки команд Переместить компонент и Повернуть компонент. Выбрать команду Переместить компонент → Сопряжение. *Сопряжение* – это параметрическая связь между гранями, ребрами или вершинами разных ком-

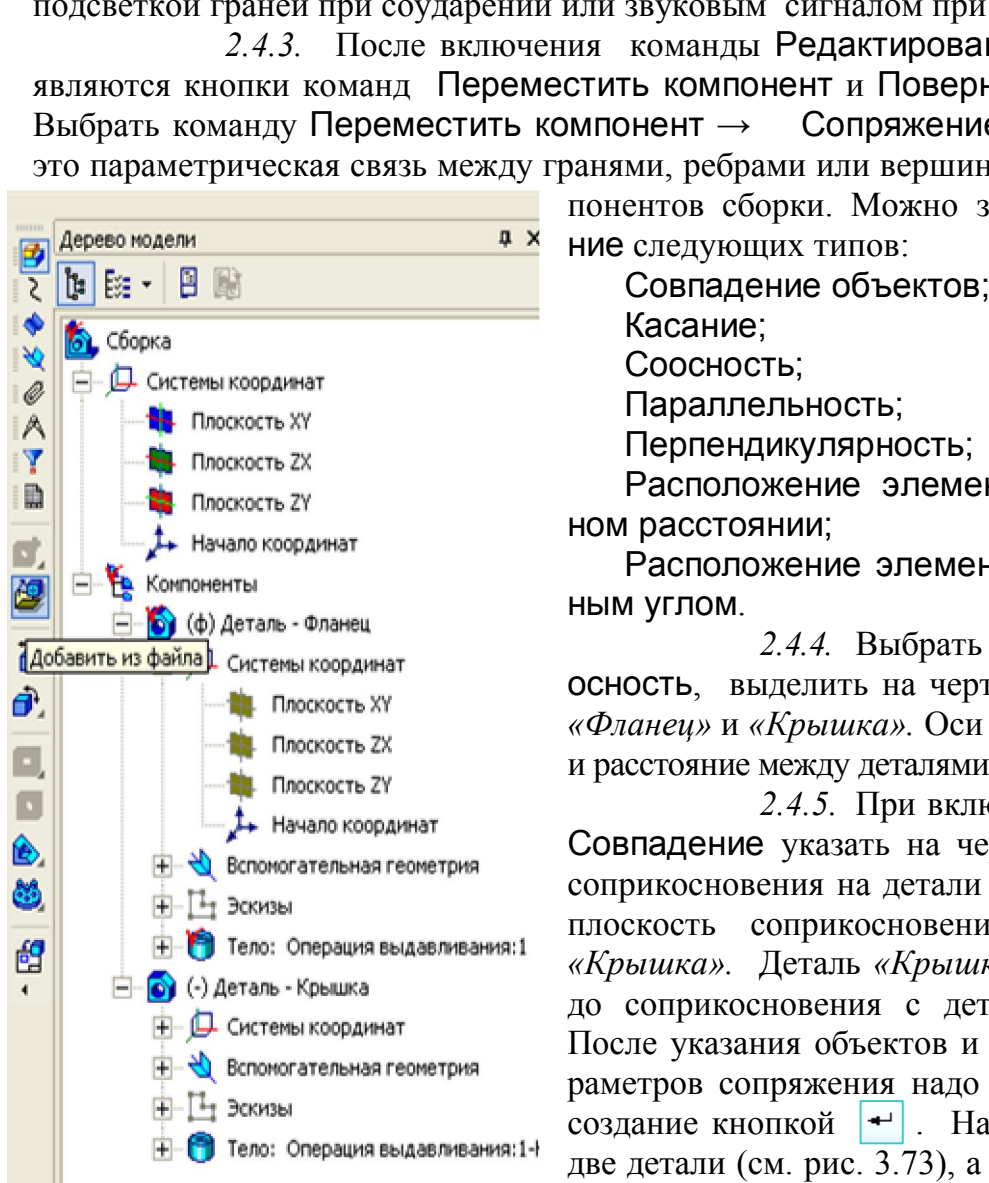

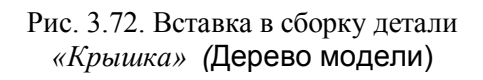

понентов сборки. Можно задать Сопряжение следующих типов:

Совпадение объектов;

Касание;

Соосность;

Параллельность;

Перпендикулярность;

Расположение элементов на заданном расстоянии;

Расположение элементов под заданным углом.

*2.4.4.* Выбрать операцию Соосность, выделить на чертеже оси деталей *«Фланец»* и *«Крышка».* Оси деталей совпадут и расстояние между деталями сохранится.

*2.4.5.* При включении операции Совпадение указать на чертеже плоскость соприкосновения на детали *«Фланец»*, затем плоскость соприкосновения на детали *«Крышка».* Деталь *«Крышка»* переместится до соприкосновения с деталью *«Фланец»*. После указания объектов и задания всех параметров сопряжения надо подтвердить его  $\overline{\text{203}}$ дание кнопкой  $\rightarrow$ . На листе появятся две детали (см. рис. 3.73), а в Дереве модели − пункты, отражающие названия и последовательность построения каждой детали (см. рис. 3.72). Детали можно редактировать на месте (в процессе сборки) и в окне (в файле *деталь*).

2.5. Вставить в *сборку* деталь *«Подшипник»*.

*2.5.1.* Включить команду Добавить из файла. Открыть файл *«Подшипник»*.

*2.5.2.* Задать точку вставки: координаты вставки для осей координат (У=0; Z=0). Координату X можно не задавать, а вставить деталь *«Подшипник»* произвольно на экране, затем переместить этот компонент так же, как и деталь *«Крышка»* (рис. 3.74).

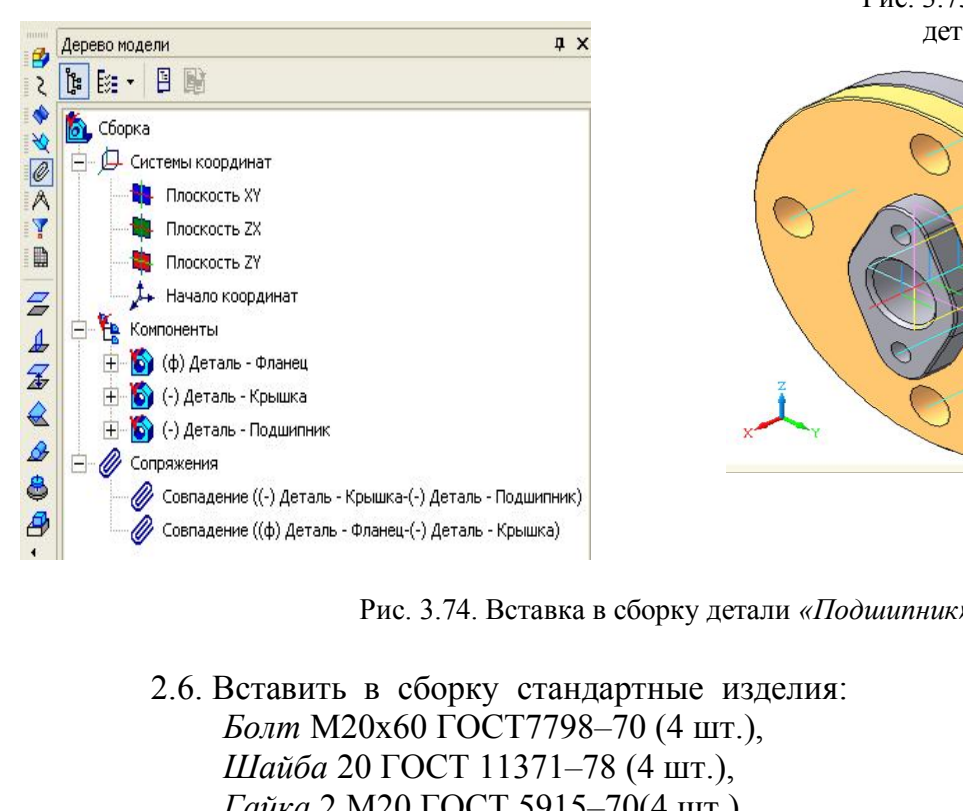

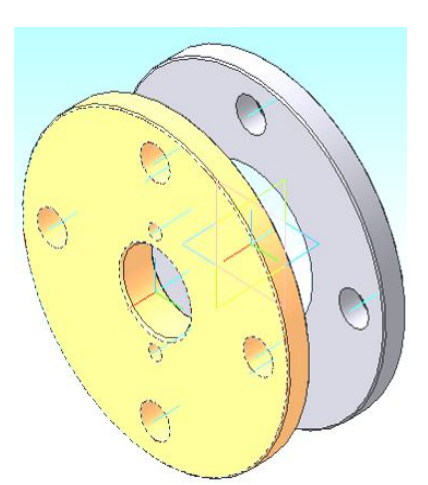

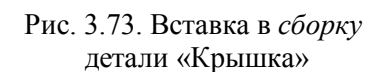

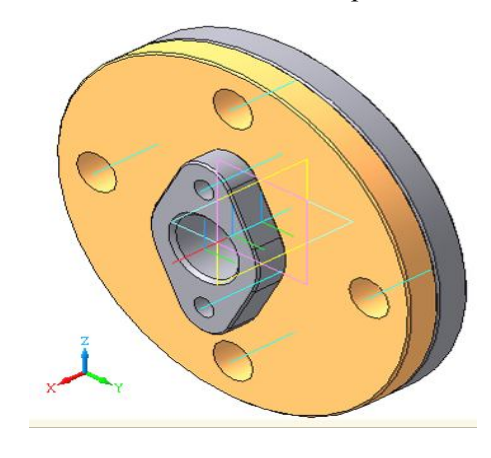

Рис. 3.74. Вставка в сборку детали *«Подшипник»*

2.6. Вставить в сборку стандартные изделия: *Болт* М20х60 ГОСТ7798*–*70 (4 шт.), *Шайба* 20 ГОСТ 11371*–*78 (4 шт.), *Гайка* 2 М20 ГОСТ 5915*–*70(4 шт.), *Винт* М10х35 ГОСТ 17473*–*80 (2 шт.).

*2.6.1.* Подключить Библиотеку крепежа. Для этого включить панель Менеджер библиотек и в списке библиотек КОМПАС найти Библиотеку крепежа.

*2.6.2.* В окне сборки указать точку вставки изделия. При вставке болта указать цилиндрическую часть отверстия, а затем плоскую грань, на которую должна опереться головка болта. При добавлении в сборку стандартного изделия в Дереве модели появится соответствующий ему пункт (рис. 3.75).

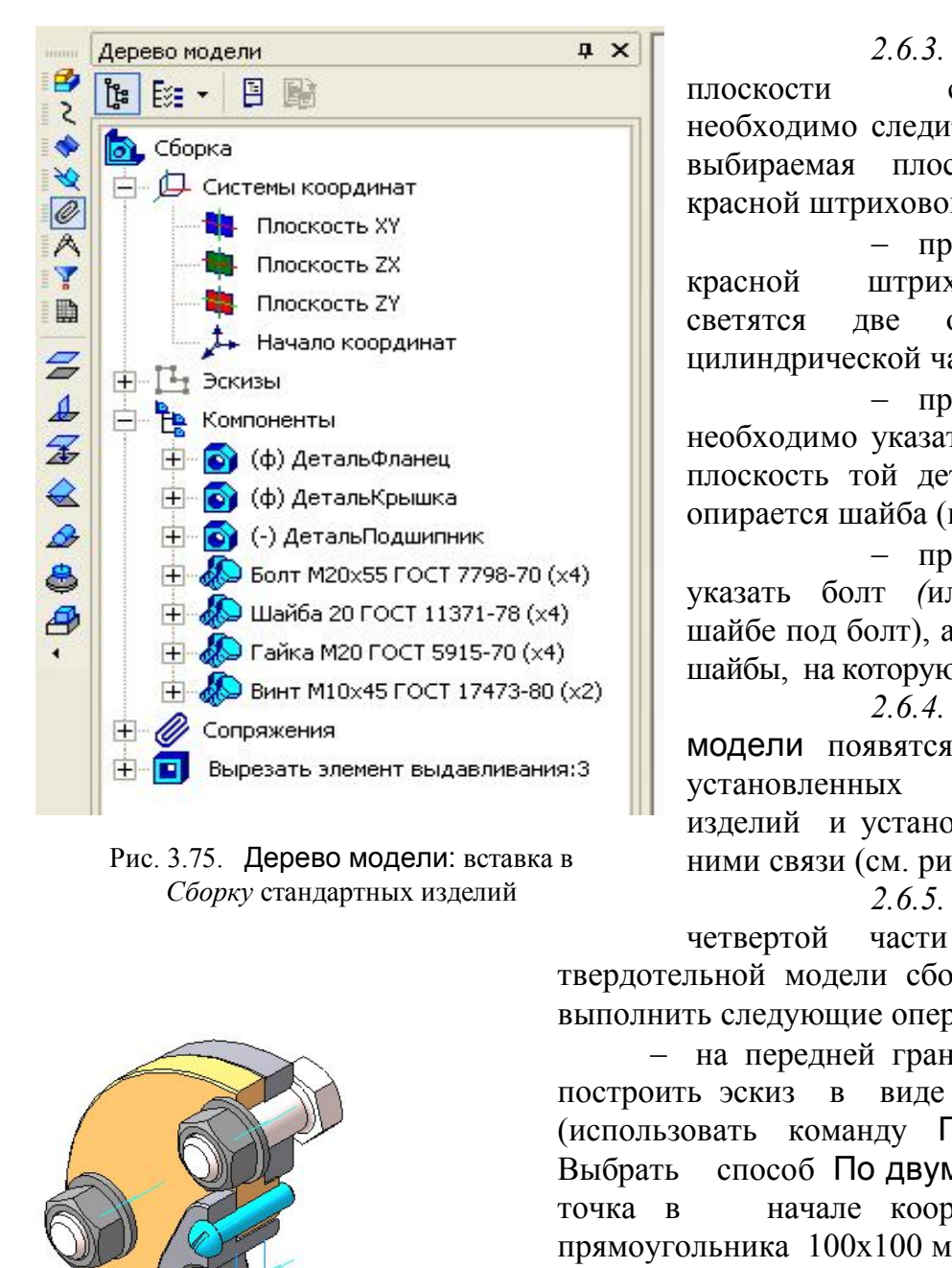

Рис. 3.75. Дерево модели: вставка в *Сборку* стандартных изделий

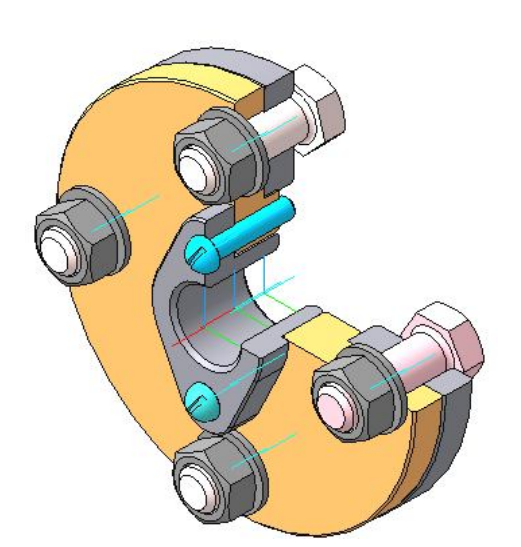

Рис. 3.76. Пример выполнения задания № 6

*2.6.3.* При выборе плоскости соприкосновения необходимо следить за тем, чтобы выбираемая плоскость светились красной штриховой линией:

 при выборе болта красной штриховой линией светятся две окружности на цилиндрической части болта;

 при вставке шайбы необходимо указать болт, а затем плоскость той детали, на которую опирается шайба (крышка);

 при вставке гайки указать болт *(*или отверстие в шайбе под болт), а затем плоскость шайбы, на которую опирается гайка.

*2.6.4.* В Дереве модели появятся пункты всех установленных крепежных изделий и установленные между ними связи (см. рис. 3.75).

*2.6.5.* Для выреза четвертой части трехмерной твердотельной модели сборки необходимо выполнить следующие операции:

 на передней грани любой детали построить эскиз в виде прямоугольника (использовать команду Прямоугольник). Выбрать способ По двум точкам: первая точка в начале координат; размеры прямоугольника 100х100 мм;

– выбрать в строке Меню Операции  $\rightarrow$  Вырезать;

 на Панели свойств установить параметры: Два направления  $\rightarrow$  в каждом Через всё;

 для того, чтобы стандартные изделия не вырезались, выбрать ярлык Область применения  $\rightarrow$  Вырезать все компоненты, кроме библиотечных (рис. 3.76).

## *Вопросы для самопроверки и задания*

1. Перечислить типы документов, создаваемых в системе КОМПАС-3D.

2. Перечислить способы запуска программы КОМПАС-3D.

3. Из каких панелей состоит интерфейс системы при выполнении документов *чертеж, деталь, сборка*?

4. Где располагается и из чего состоит Компактная панель системы?

5. Для чего используются глобальные привязки?

6. Какие способы выделения объекта можно применить при выполнении и редактировании чертежа?

7. Из каких геометрических примитивов состоит Инструментальная панель «Геометрия»?

8. Какие стили линий используются при черчении с помощью программы КОМПАС?

9. Что включает в себя Панель расширенных команд?

10.Как можно задать параметры формата и тип основной надписи при выполнении *чертежа*?

11. Как удаляются вспомогательные кривые и точки?

12. Какие операции включает в себя Панель расширенных команд кнопки Окружность?

13. Описать содержание Инструментальной панели «Редактирование».

14. Для каких целей используют Менеджер библиотек?

15. Для чего используют виды и слои при работе в КОМПАС?

16.Что такое эскиз модели, создаваемый при твердотельном моделировании детали? ожно задать параметры формата и тип основниемса?<br>
идляются вспомогательные кривые и точки?<br>
соперации включает в себя Панель расши<br>
ость?<br>
Содержание Инструментально<br>
име».<br>
име».<br>
аких целей используют Менеджер библиотек

17.Что отражает Дерево модели?

18.Какие виды операции используют при построении «основы» детали?

19.Какая последовательность операции возможна при создании рабочего чертежа детали по ее трехмерной модели?

20.В чем заключается использование Менеджера библиотек при моделировании сборки?

## **ЗАКЛЮЧЕНИЕ**

Итак, выполнены чертежи последней контрольной работы. Полезно оглянуться на пройденный путь и подвести некоторые итоги. Способы построения проекционных чертежей основаны на положениях начертательной геометрии. При выполнении курсовых и дипломного проектов, вероятно, будет небесполезным заглянуть иногда и в учебник по начертательной геометрии. Инженер любой специальности должен свободно «читать» проекционные чертежи.

Государственные стандарты, в их числе и относящиеся к оформлению чертежей, не есть нечто застывшее, неизменное. Развитие науки и техники требует периодического их пересмотра, внесения в них тех или иных изменений, поэтому, применяя стандарты, нужно всегда быть уверенным, что они действующие.

Чертеж должен быть выполнен простым, ясным, лаконичным языком. Следует помнить, что лишние изображения (проекции), надписи, условные знаки и т.п., перегружая чертеж ненужной информацией, затрудняют пользование им.

Изучены основы компьютерной графики. Курсовые и дипломные проекты можно выполнять на компьютере.

Как уже отмечалось, составление чертежей, полностью отвечающих требованиям производства, возможно только после изучения еще ряда общетехнических и специальных дисциплин. Твердое знание материала, изученного в курсе черчения, облегчит вам движение вперед. олжен оыть выполнен простым, ясным, лако<br>ть, что лишние изображения (проекции), на;<br>перегружая чертеж ненужной информаци<br>основы компьютерной графики. Курсовые и дип<br>ть на компьютере.<br>отмечалось, составление чертежей, полн

## *Библиографический список*

- 1. Анурьев, В.И. Справочник конструктора-машиностроителя : в 3 т. / В.И. Анурьев. М. : Машиностроение, 2001.
- 2. Большаков, В.П. Инженерная и компьютерная графика : практикум / В.П. Большаков. – СПб. : Изд-во «БХВ-Петербург», 2004. – 599 с.
- 3. Гордон, В.О. Курс начертательной геометрии / В.О. Гордон, М.А. Семенцов-Огиевский. – М. : Наука, 2000. – 272 с.
- 4. ГОСТы ЕСКД. М. : Издательство стандартов, 1991.
- 5. Бабич, О.А. Чтение и деталирование сборочных чертежей / О.А. Бабич, И.Н. Владиславская. − М. : Высшая школа, 1966. – 94 с.
- 6. Бабулин, Н.А. Построение и чтение машиностроительных чертежей / Н.А. Бабулин. − М. : Высшая школа, 1997. – 367 с.
- 7. Основы черчения / Л.А. Баранова, Р.Л. Боровикова, А.П. Панкевич. М. : Высшая школа, 1996. – 384 с.
- 8. Кидрук, М. КОМПАС-3D V9. Учебный курс / М. Кидрук. − СПб. : Питер, 2007.
- 9. Королев, Ю.И. Начертательная геометрия : учебник для вузов / Ю.И. Королев. СПб. : Питер, 2006.  $-252$  с. ОМПАС-3D V9. Учебный курс / М. Кидрук. – СПб.<br>1. Начертательная геометрия : учебник для вузов /<br>2006. – 252 с.<br>2006. – 252 с.<br>2006. – 252 с.<br>2006. – 252 с.<br>2006. – 252 с.<br>2006. – 252 с.<br>2006. – 252 с.<br>2006. – 252 с.<br>2006.
- 10. Крылов, Н.Н. Начертательная геометрия / Н.Н. Крылов, П.И. Лабандиевский, С.А. Мэн. – М. : Высшая школа, 1963. –361 с.
- 11. Кувшинов, Н.С. Начертательная геометрия : краткий компьютерный курс лекций / Н.С. Кувшинов. – Челябинск : ЧГТУ, 1997. – 122 с.
- 12. Кузнецов, Н.С. Начертательная геометрия / Н.С. Кузнецов. М. : Высшая школа,1981. – 262 с.
- 13. Локтев, О.В. Краткий курс начертательной геометрии / О.В. Локтев, И.М. Глазунова. – М. : Высшая школа, 1975. – 195 с.
- 14. Лабораторный практикум по машинной графике : учебное пособие / А.Д. Киселевич и др. – М. : Высшая школа, 2006. – 271 с.
- 15. Левицкий, В.С. Машиностроительное черчение и автоматизация выполнения чертежей / В.С. Левицкий. – М., 2001. – 429 с.
- 16. Машиностроительное черчение / ред. Г.П. Вяткин. М. : Машиностроение, 1985.
- 17. Миронова, Р.С. Сборник заданий по инженерной графике / Р.С. Миронова, Б.Г. Миронов. – М. : Высшая школа, 2000. – 263 с.
- 18. Начертательная геометрия и черчение : метод. указания и контрольные задания для студентов-заочников инж.-техн. спец. вузов / С.А. Фролов, А.В. Бубенников, В.С. Левицкий и др. − М. : Высш. школа, 1982. − 88 с.
- 19. Начертательная геометрия, инженерная и компьютерная графика : учебное пособие для студентов заочной формы обучения машиностроительных и строительных специальностей. Ч.4. Компьютерная графика / Ф.Х. Богоманова, Е.А. Курышева, О. А. Мусиенко. – Омск : СибАДИ, 2010. – 72 с.
- 20. Фролов, С.А. Начертательная геометрия : учебник для вузов / С.А. Фролов. М. : Машиностроение, 1978. – 240 с.
- 21. Потемкин, А. Инженерная графика. Просто и доступно : учебное пособие / А. Потемкин. – М. : Лори, 2000. – 492 с.
- 22. Талалай, П.Г. КОМПАС-3D V9. На примерах / П.Г. Талалай. СПб. : Изд-во «БХВ-Петербург», 2008.
- 23. Талалай, П.Г. Компьютерный курс начертательной геометрии на базе КОМПАС-3D / П.Г. Талалай. − СПб. : Изд-во «БХВ-Петербург», 2010.
- 24. Чекмарев, А.А. Инженерная графика : справочные материалы / А.А. Чекмарев, В.К. Осипов. – М. : Владос, 2002. – 416 с.
- 25. Начертательная геометрия / Н.Ф. Четверухин, В.С. Левицкий, З.И. Прянишников и др. – М. : Высшая школа, 1963. – 420 с.